## 费用中心

# 用户指南

文档版本 01 发布日期 2024-10-24

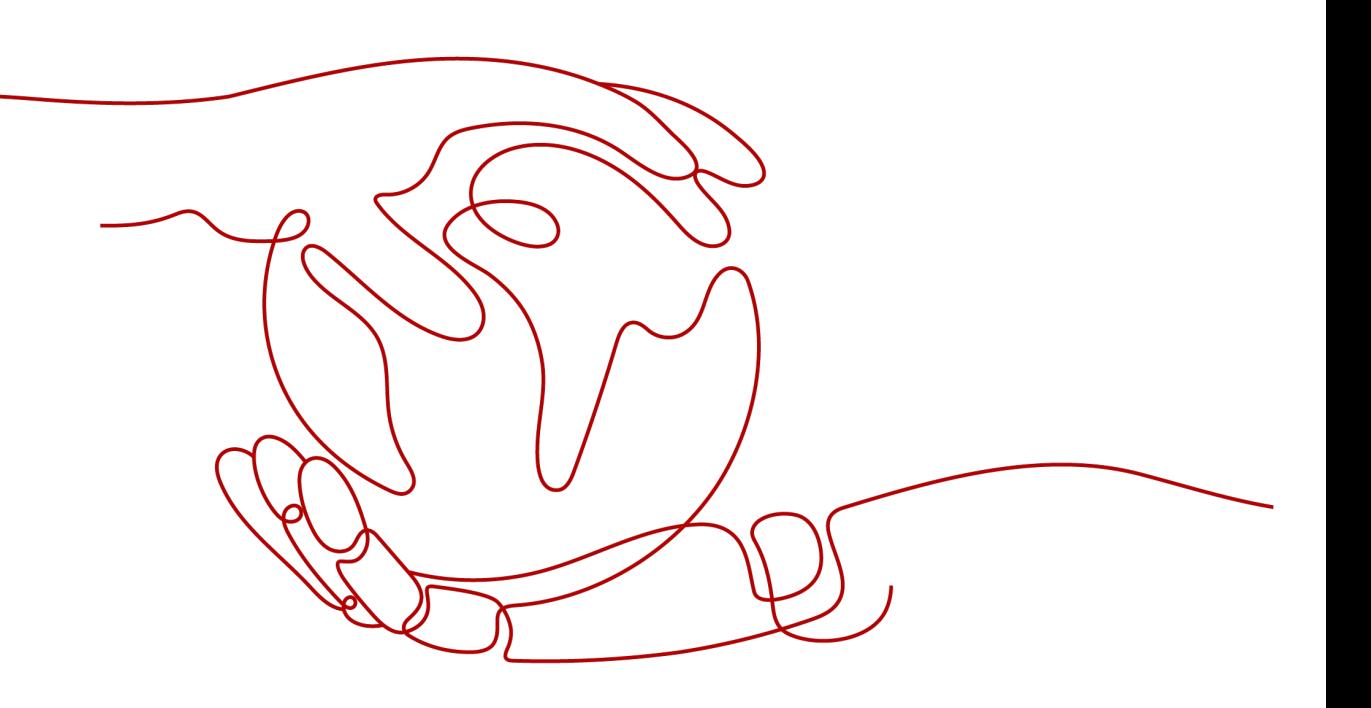

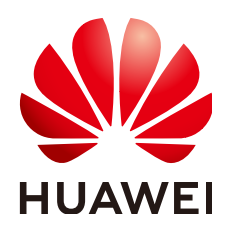

#### 版权所有 **©** 华为技术有限公司 **2024**。 保留一切权利。

非经本公司书面许可,任何单位和个人不得擅自摘抄、复制本文档内容的部分或全部,并不得以任何形式传 播。

#### 商标声明

**SI** 和其他华为商标均为华为技术有限公司的商标。 本文档提及的其他所有商标或注册商标,由各自的所有人拥有。

#### 注意

您购买的产品、服务或特性等应受华为公司商业合同和条款的约束,本文档中描述的全部或部分产品、服务或 特性可能不在您的购买或使用范围之内。除非合同另有约定,华为公司对本文档内容不做任何明示或暗示的声 明或保证。

由于产品版本升级或其他原因,本文档内容会不定期进行更新。除非另有约定,本文档仅作为使用指导,本文 档中的所有陈述、信息和建议不构成任何明示或暗示的担保。

### 华为技术有限公司

地址: 深圳市龙岗区坂田华为总部办公楼 邮编:518129

网址: <https://www.huawei.com>

客户服务邮箱: support@huawei.com

客户服务电话: 4008302118

安全声明

### 漏洞处理流程

华为公司对产品漏洞管理的规定以"漏洞处理流程"为准,该流程的详细内容请参见如下网址: <https://www.huawei.com/cn/psirt/vul-response-process> 如企业客户须获取漏洞信息,请参见如下网址: <https://securitybulletin.huawei.com/enterprise/cn/security-advisory>

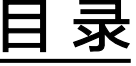

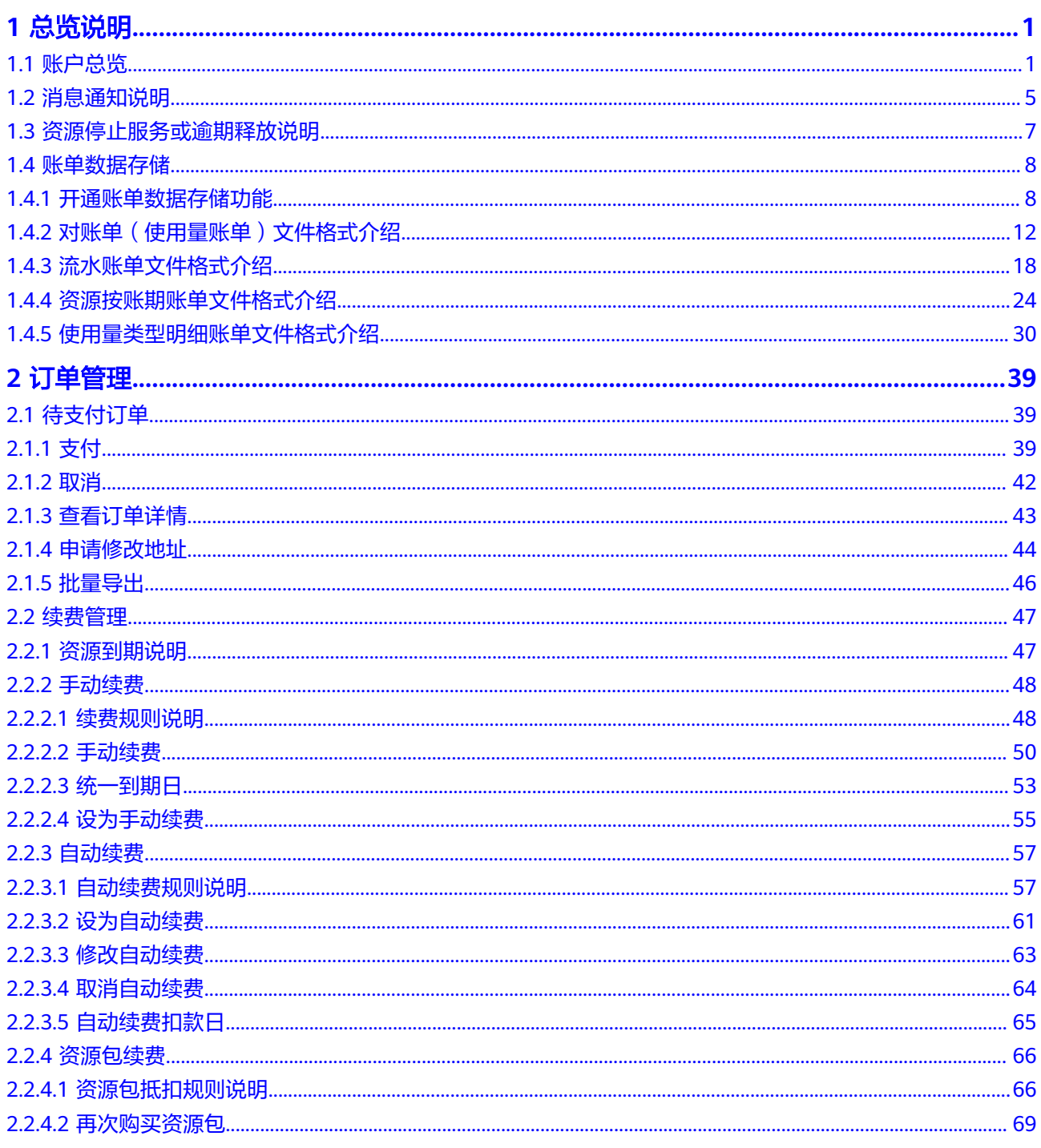

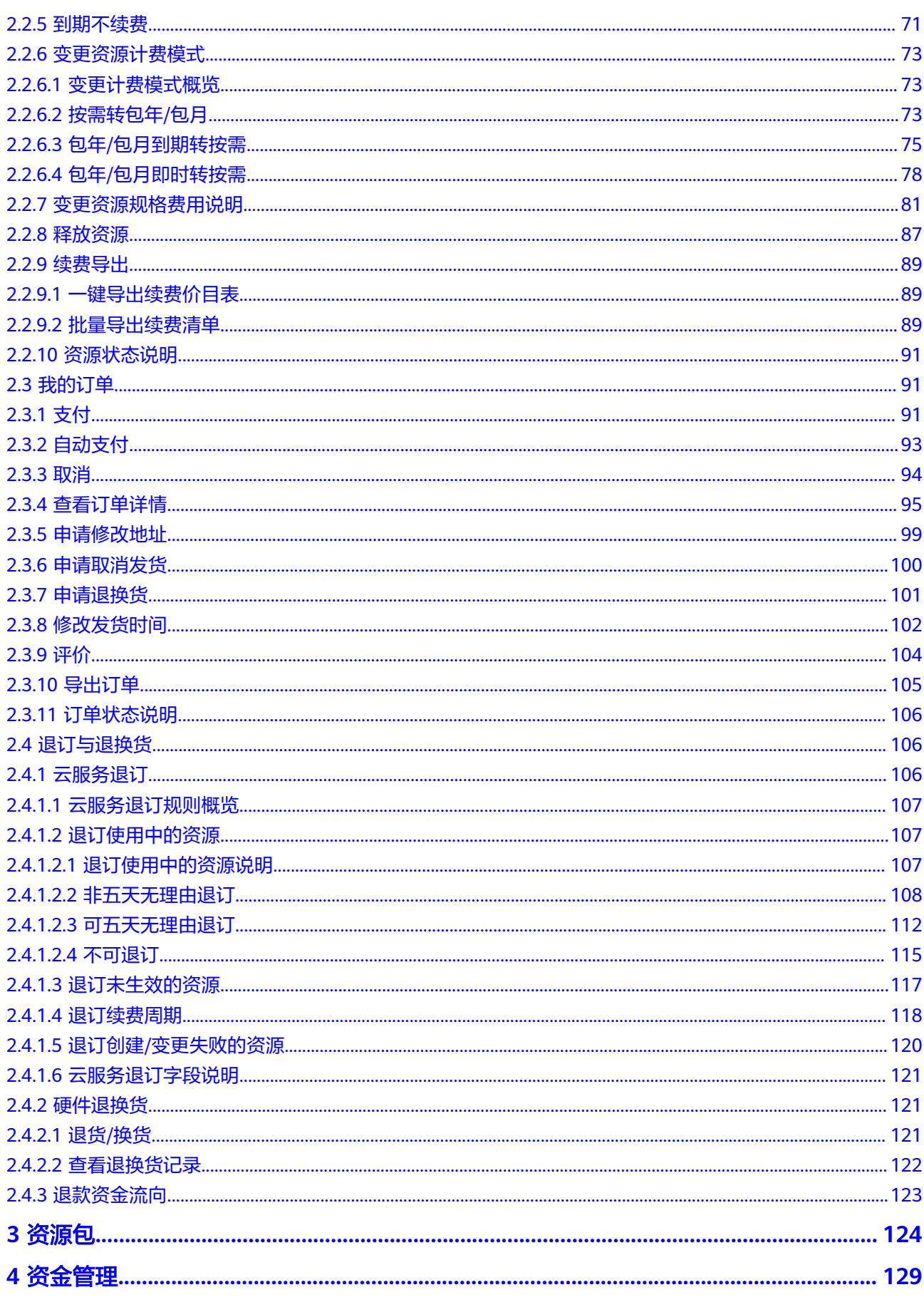

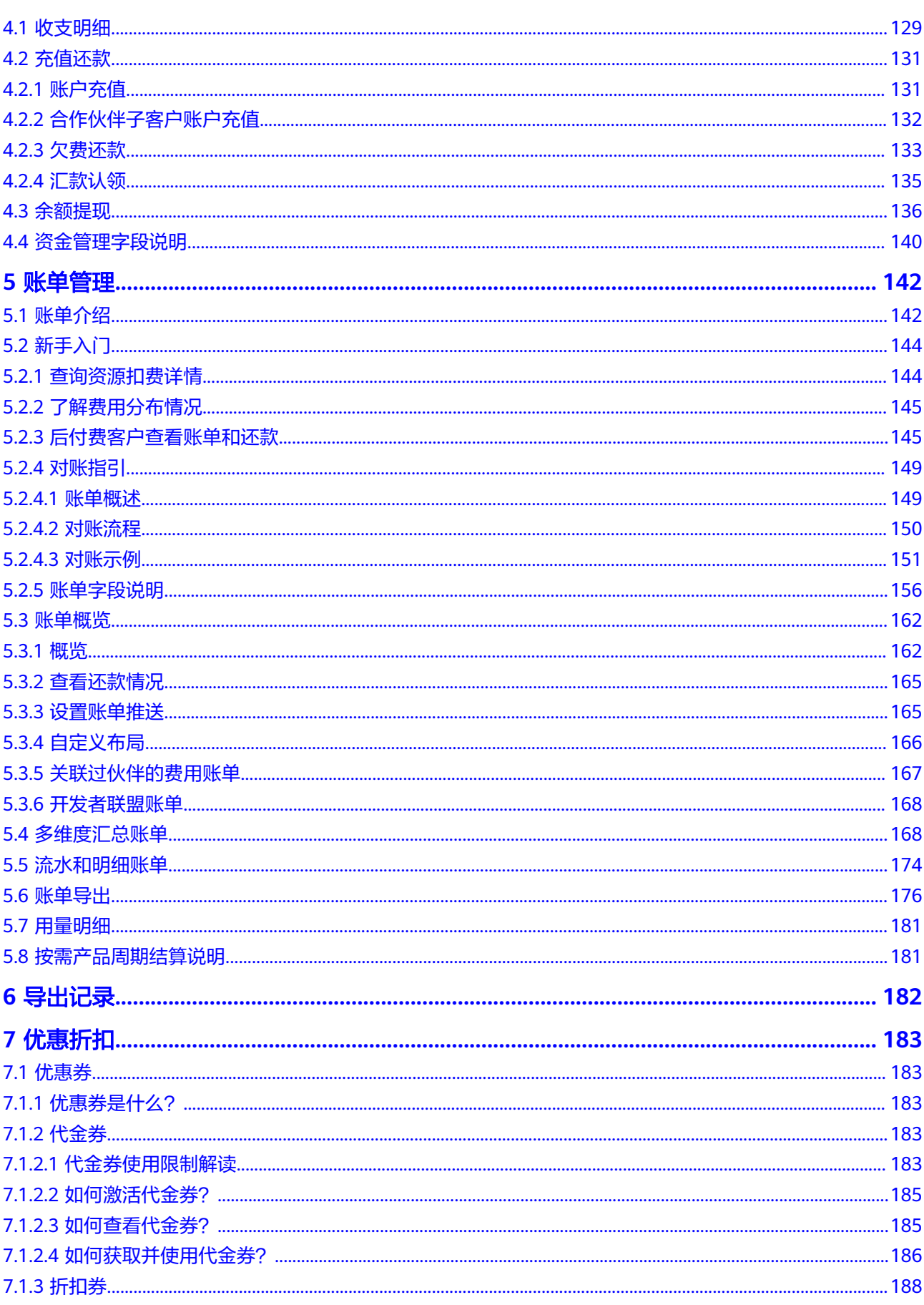

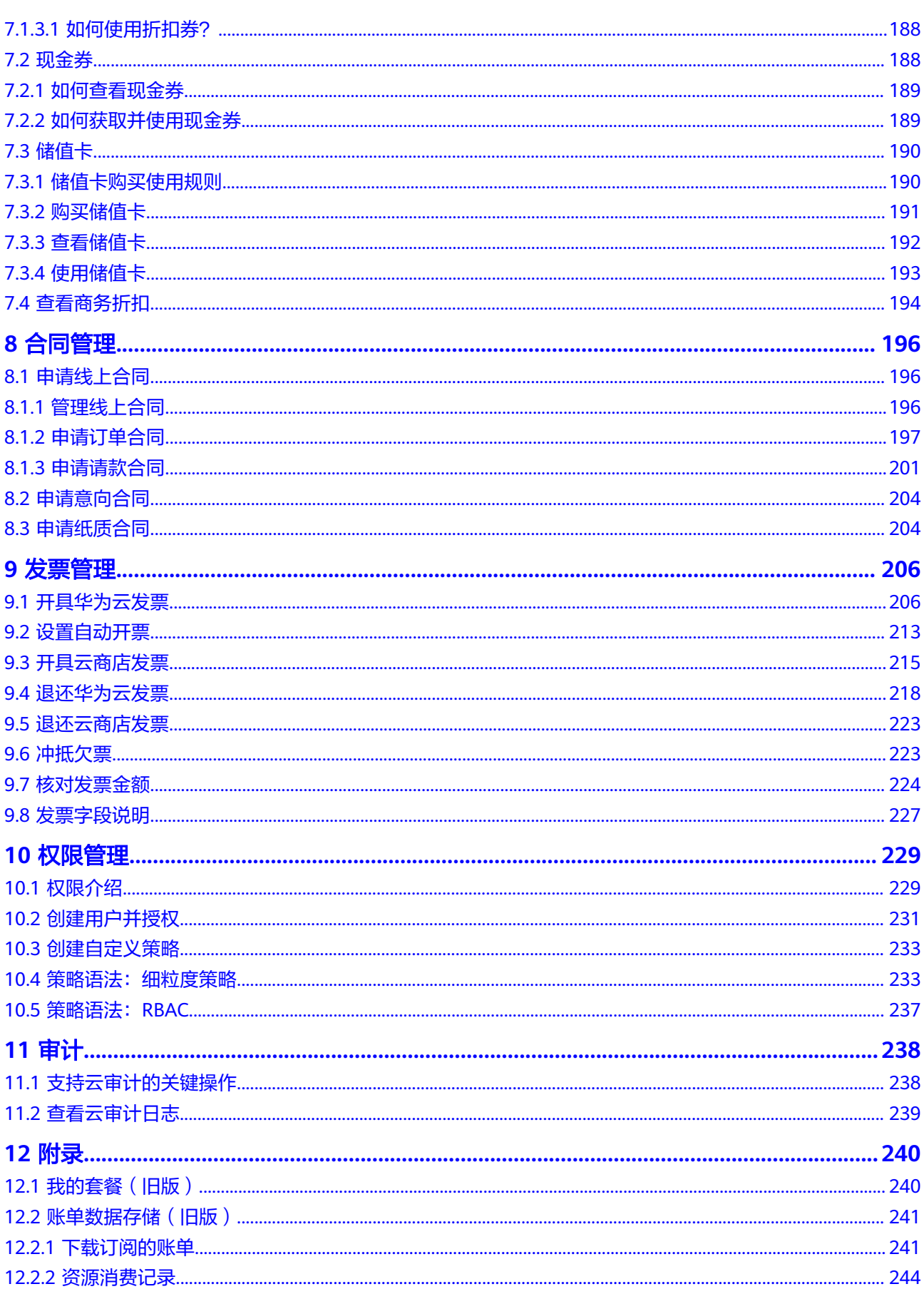

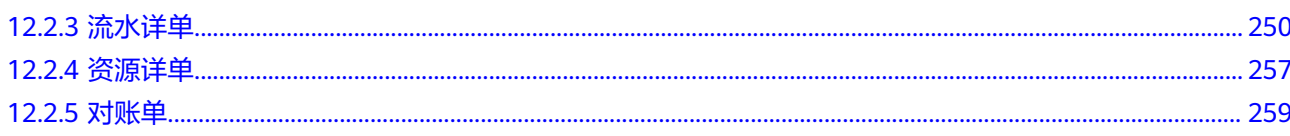

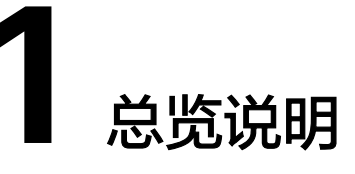

<span id="page-8-0"></span>1.1 账户总览

- 1.2 [消息通知说明](#page-12-0)
- 1.3 [资源停止服务或逾期释放说明](#page-14-0)
- 1.4 [账单数据存储](#page-15-0)

## **1.1** 账户总览

客户通过"总览"页面可以快速找到常见功能的操作入口。

华为云客户分为预付费客户和后付费客户。

- 预付费客户:必须在使用产品/服务前付费的客户。 在华为云中,预付费客户拥有现金账户,购买、使用服务前需预存款。购买包年/ 包月等商品时即时支付,购买按需商品时准实时从现金账户余额中扣费,详细说 明请参见[按需产品周期结算说明。](https://support.huaweicloud.com/usermanual-billing/bills-topic_30000008.html)
- 后付费客户:允许先使用产品/服务,然后付费的客户。 在华为云中,后付费客户无需预存款。购买包年/包月等商品时,可以选择即时支 付,也可以后付费,购买按需商品时可以先用后付。

预付费客户和后付费客户"总览"页面展示的字段略有不同,示例如[图](#page-9-0)**1**和[图](#page-9-0)**2**所示, 详情信息请参[见表](#page-9-0)**1**。

#### <span id="page-9-0"></span>图 **1-1** "总览"示例-预付费客户 总览 查看项目財务信息 3 4 最新动态 □ 使用指南 □ 使用APP查看 (新版介绍) 成本中心 | 为您提供更全面的成本分析和监控工具  $\prec$  $\overline{(\Box \boxtimes \boxplus \lambda)}$  $\bar{\phantom{a}}$ **成本中心丨刀恐提供史全面的成本分析和监控工具**<br>帮助您进行年、月、天成本统计及分析、按业务诉求归集成本、跟踪和控制成本、对成本持续优化<br> 可用額度 ② 最新动态  $\mathbf{r}$ [5月] 账单账期归雇计算规则优化调整 [5月] 自动续费时长与手动续费保持一致 充值 (提现) (汇款认领) 待我处理 可用额度预警 ① 已开启 **账单数据存储 ② 未开启** 疆 待支付订单<br>0个 立即支付 | 全部订单 本月消费 香香弗田咪单 **近7天和费姿源** 寄考其他时间 续费资源 立即续费 应付金额 (2024/07/01-2024/07/04) 暂无数据 15日内到期资源<br>1 ¥0.00 7日内到期资源<br>0 30日内到期资源 **+0.00**<br>按需的产品结算存在一定延迟。按<mark>需产品周期结算说明</mark>  $\overline{\mathbf{0}}$  $\overline{2}$ 已过期 (即将冻结) 已冻结 (即将释放) 消费走势  $\mathbf 0$ 28 时间跨度 近6个月  $\sim$  实付金额 含储值卡和现金券  $\sim$   $\boxed{u_1 \sim$ 更多时间跨度, 如近7天、近30天消费, 请到成本分析查看 金額(¥)<br>15,000 卡券/发票  $R \triangle H$ 法值上 12,000  $0 \ncong (40.00)$ 6张(#18.429.26)  $9,000$ 立即使用  $6,000$ 可开票金额 ⑦  $3,000$ H.  $\frac{1}{2024/02}$ ¥908,118.32  $\frac{1}{2024/03}$  $\bar{\mathbf{o}}$  $2024/04$  $2024/0$ 2024/06 2024/07<br>(本月至今) 去开发票 ● 应付金额 ● 实付金额

## 图 **1-2** "总览"示例-后付费客户

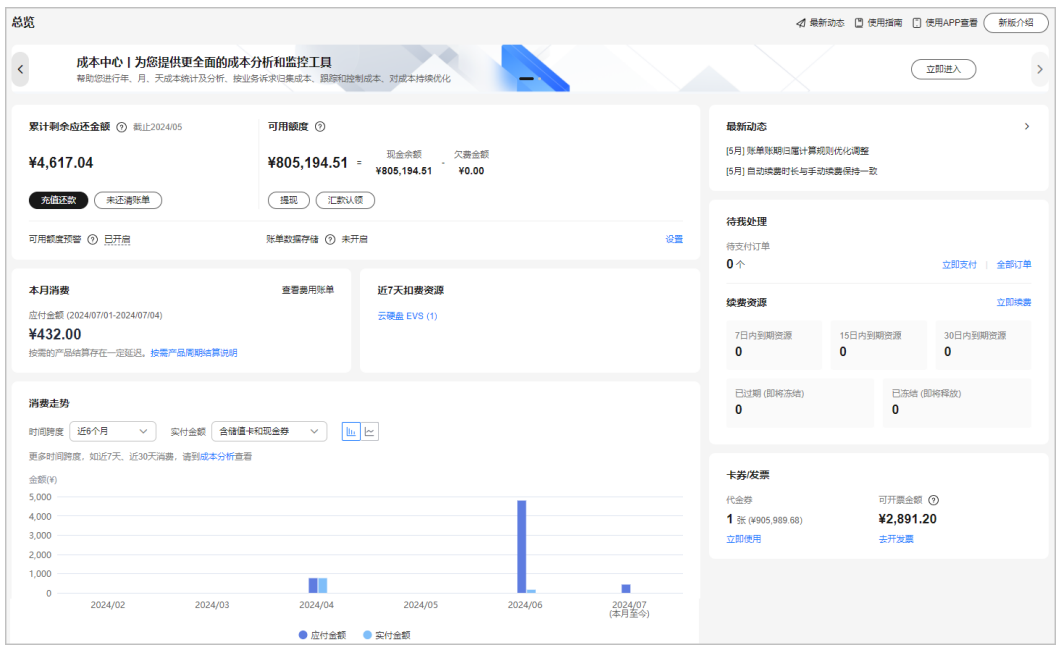

#### 表 **1-1** "总览"页面相关操作

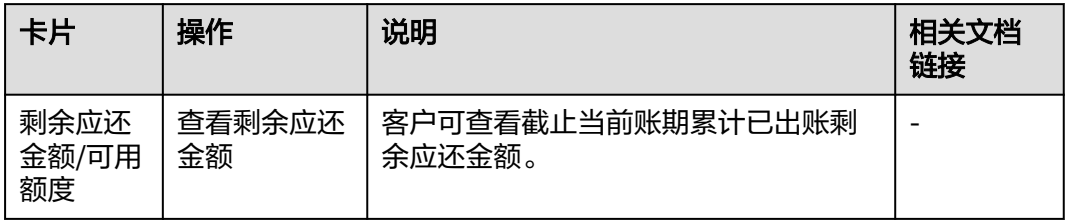

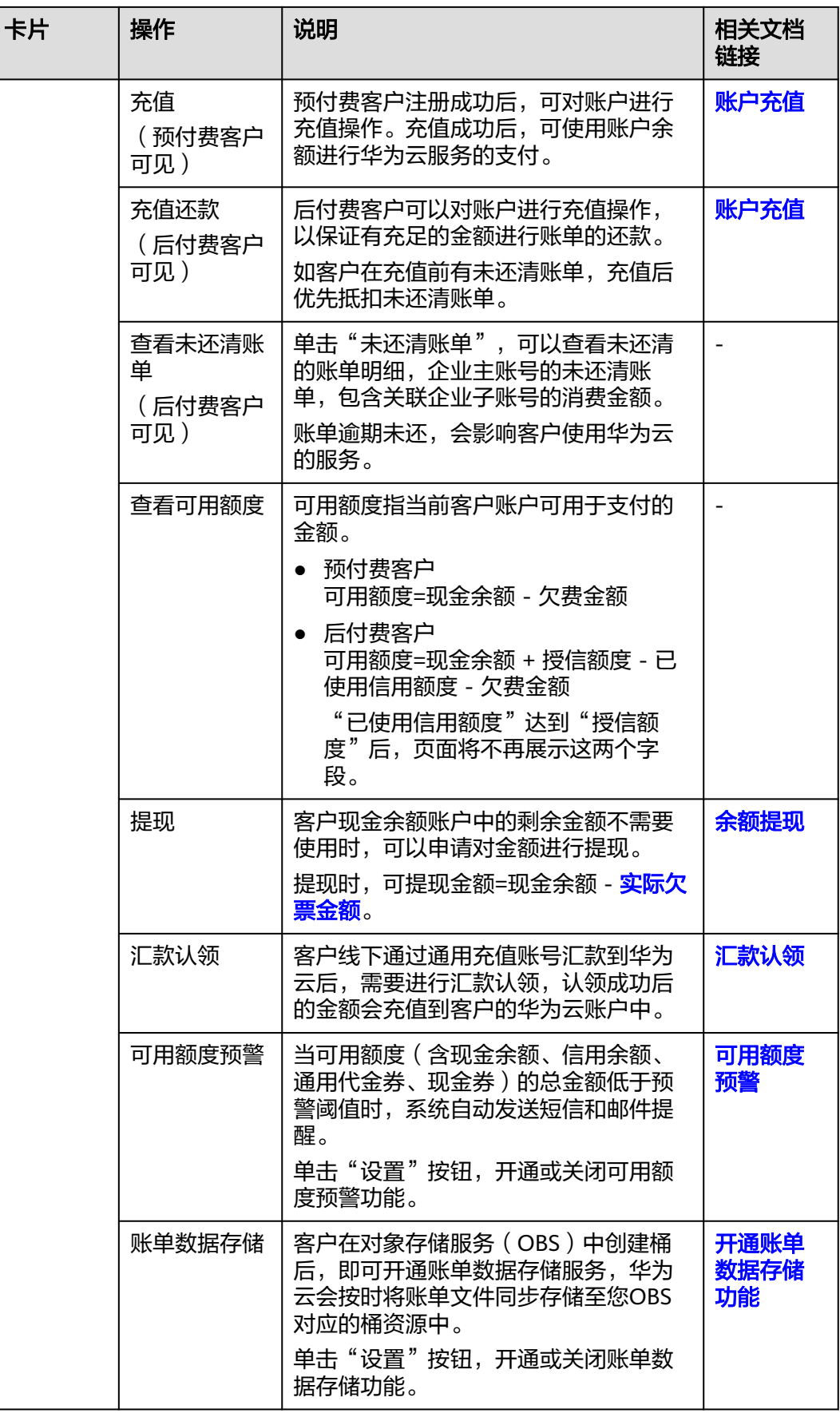

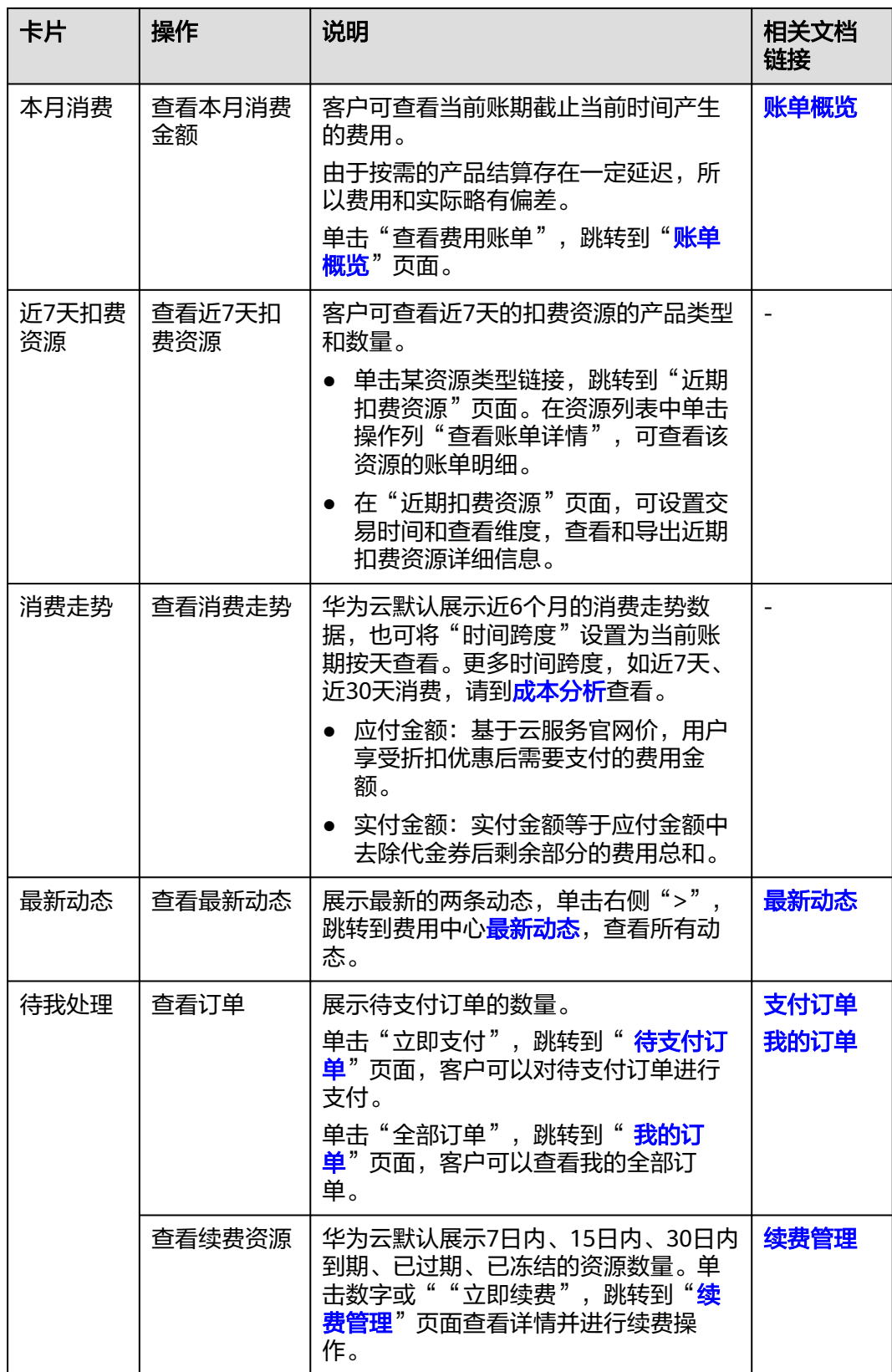

<span id="page-12-0"></span>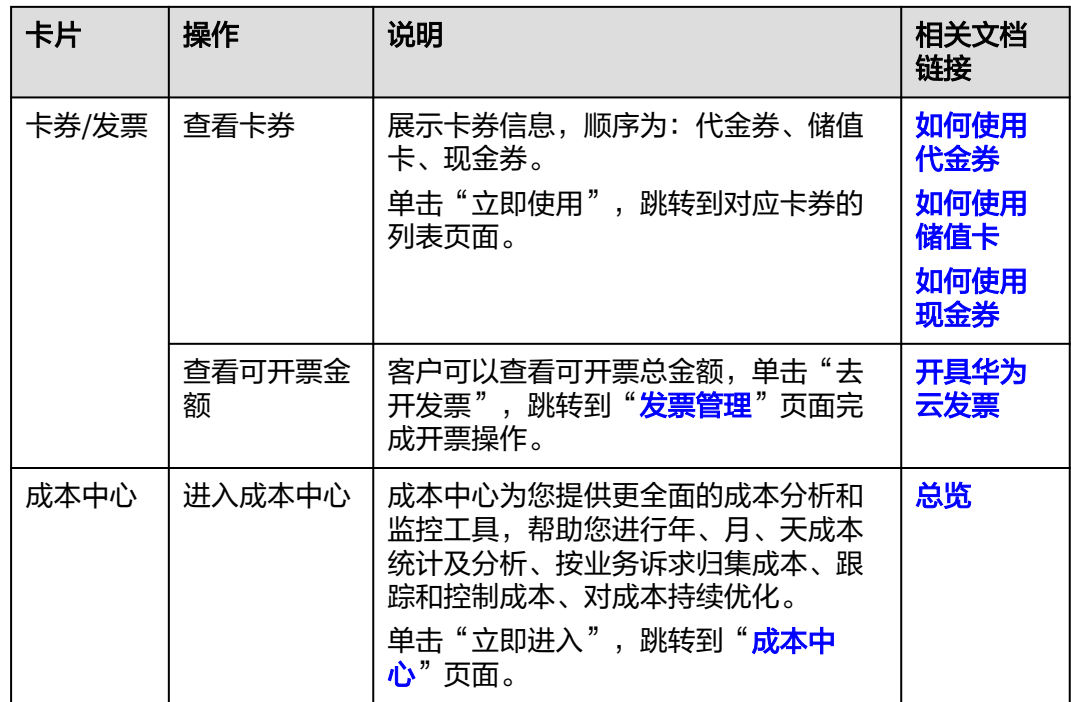

## **1.2** 消息通知说明

### 包年**/**包月资源通知机制

#### 表 **1-2** 包年/包月资源通知机制

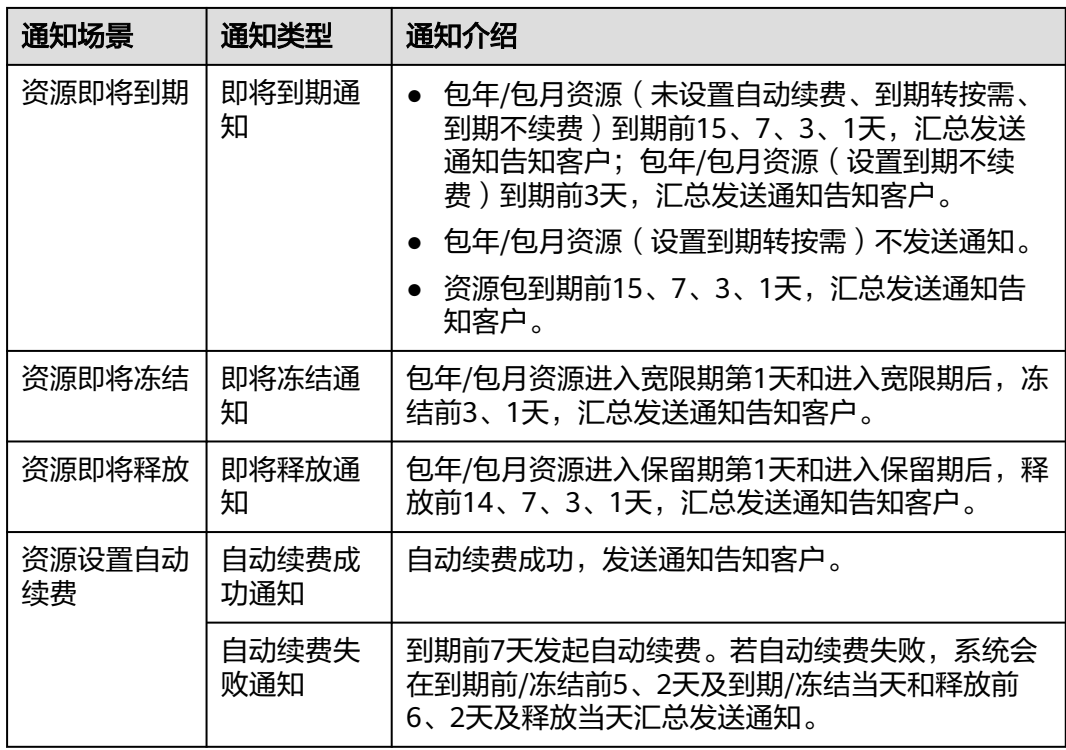

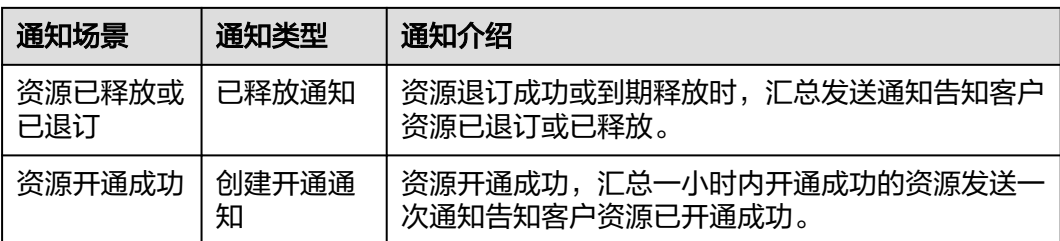

注:若同一天同时存在即将到期/冻结/释放两种及以上场景时,则统一只发送一次续费 提醒通知。

### 按需资源欠费通知机制

按需资源欠费后,如果没有及时充值,资源将进入宽限期、保留期,直至被释放。这 期间系统会通过邮件、短信等方式发送提醒通知,通知机制如下。

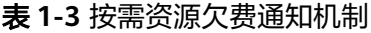

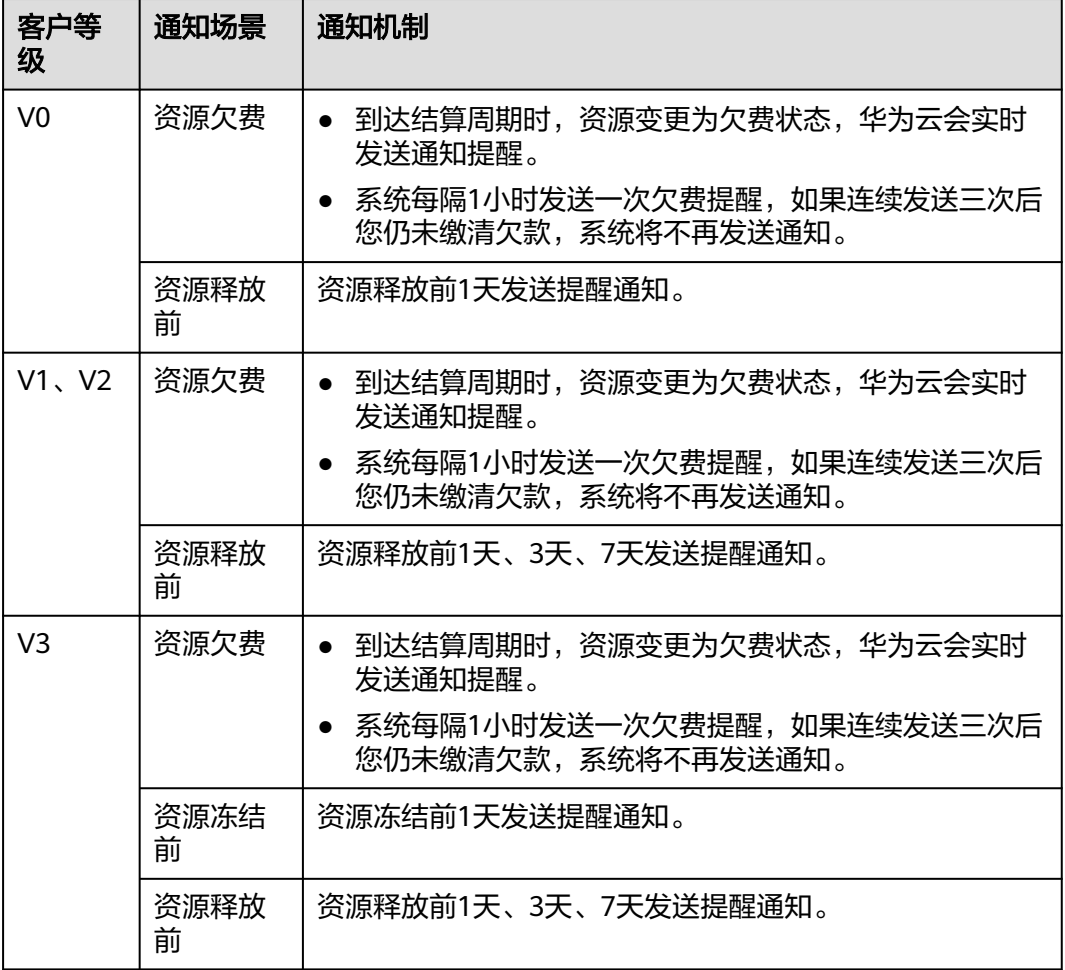

<span id="page-14-0"></span>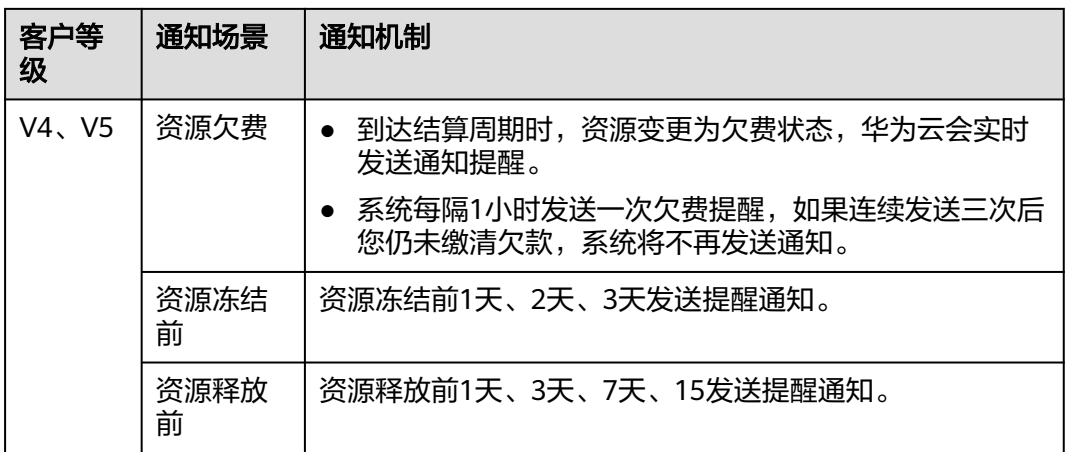

#### 说明

**如何查看客户等级:**登录管理控制台,在右上角用户名下单击"基本信息",进入"<mark>账号中心</mark> > 基本信息"页面查看客户级别。

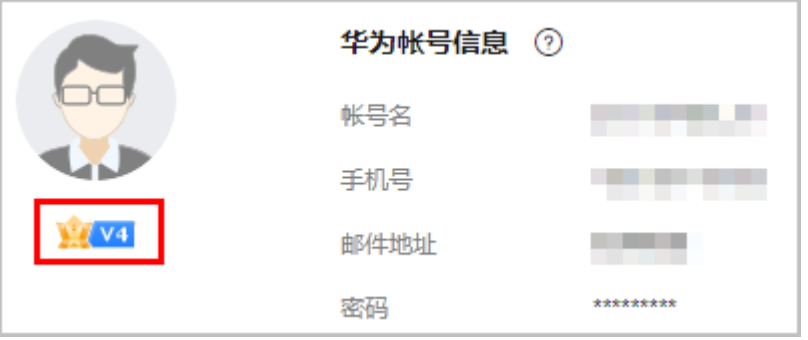

#### 如何设置消息通知的接收和管理

- 1. 华为云目前已经支持短信、邮件、站内信、自动语音、企业微信机器人、钉钉机 器人、飞书机器人等多种消息通知渠道,您可以前往"**[消息中心](https://console.huaweicloud.com/mc/#/mc/message-receive-management)** > 消息接收设 置"页面,根据需要自行设置。详情请参见 [如何设置消息接收管理?](https://support.huaweicloud.com/mc_faq/mc_faq_002.html)
- 2. [如](https://support.huaweicloud.com/mc_faq/mc_faq_005.html)果您希望减少或关闭消息通知,也可以前往消息中心进行设置,详情请参见 <mark>如</mark> [何取消消息接收?](https://support.huaweicloud.com/mc_faq/mc_faq_005.html)

## **1.3** 资源停止服务或逾期释放说明

客户在华为云购买产品后,如果没有及时续费或充值,将进入宽限期。如宽限期满仍 未续费或充值,将进入保留期。在保留期内资源将停止服务。保留期满仍未续费或充 值,存储在云服务中的数据将被删除,云服务资源将被释放。

- 宽限期是指客户的包年/包月资源到期未续订或按需资源欠费时,华为云提供给客 户进行续费与充值的时间,宽限期内该资源可以正常使用。华为云将会通过邮 件、短信等方式向您发送提醒,提醒您续费或充值。
- 保留期是指宽限期满后客户的包年/包月资源仍未续订或按需资源仍未缴清欠款, 将进入保留期。保留期内该资源不能正常使用,但对客户存储在该资源中的数据 仍予以保留。华为云将会通过邮件、短信等方式向您发送提醒,提醒您续费或充 值。

**宽限期和保留期的详细说明请参见<mark>宽限期保留期</mark>。** 

## <span id="page-15-0"></span>**1.4** 账单数据存储

### **1.4.1** 开通账单数据存储功能

客户在对象存储服务(OBS)中创建桶后,即可开通账单数据存储服务,华为云会按 时将账单文件同步存储至您OBS对应的桶资源中。

#### 说明

当客户在当天04:00以后开通账单数据存储服务或更新推送设置,华为云将不会推送开通前一日 的账单。

例如:客户在2024年02月10日08:10开通账单数据存储服务,则客户将不会收到2024年02月09 日的账单。

#### 如何开通账单订阅功能

- 步骤**1** 在OBS中创建桶,详细操作请参[见创建桶。](https://support.huaweicloud.com/qs-obs/obs_qs_0007.html)
- 步骤**2** 登录费用中心。
- 步骤**3** 进入["总览](https://account.huaweicloud.com/usercenter/#/userindex/allview)"页面。
- **步骤4** 滑动"账单数据存储"参数后面的滑动按钮, 开通账单数据存储功能。

账单数据存储 (?) ( 开通后, 对应的账单数据将同步存储到您的指定的OBS桶中。

步骤**5** 设置对象存储桶名称。

#### 说明

对象存储桶失效后,将自动关闭账单数据存储功能。

步骤**6** 单击"验证"。

系统提示验证成功,并展示所有可选择的账单。

步骤7 勾选需要导出的账单,并设置相关参数,单击"开通"。 授权并验证通过后,系统会将您选中的账单生成文件同步存储至您OBS对应的桶资源 中。

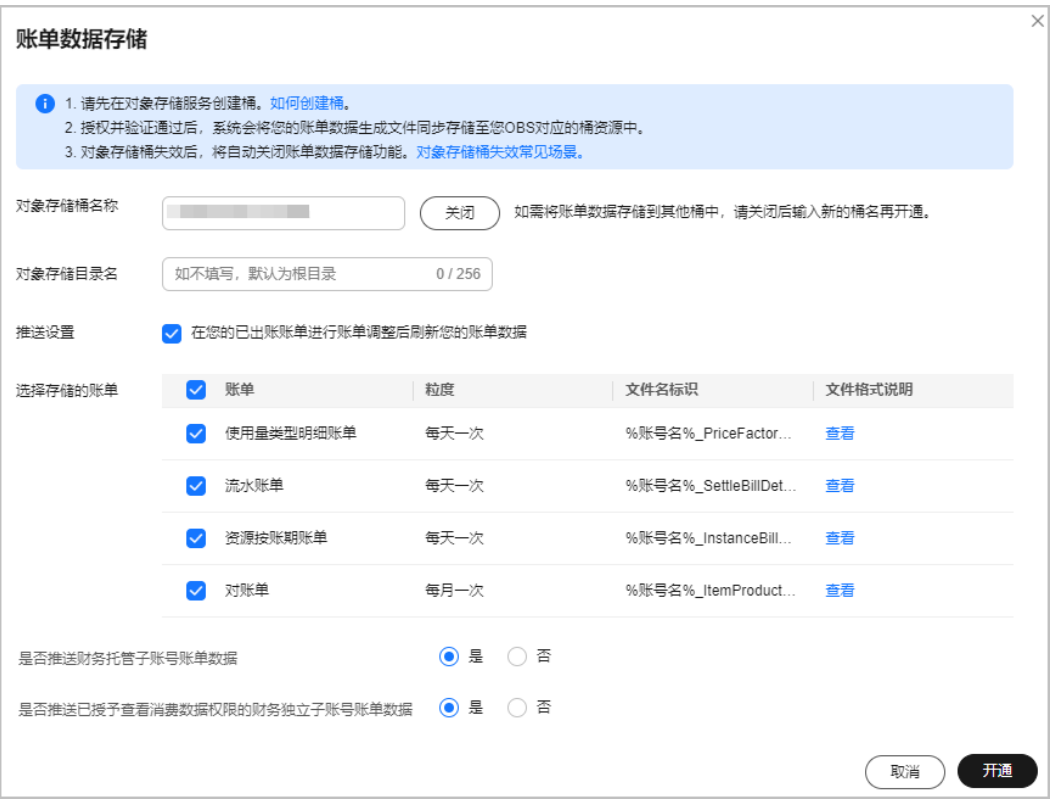

#### ● 对象存储目录名

存储路径由大小写字母、数字、"-"、"\_"组成,长度不超过256个字符,不能 以"/"开头和结尾,子目录层级最深5级,输入自定义目录名在OBS中不存在 时,则在OBS桶根目录基础上创建目标子目录。

推送设置

勾选复选框后,当账单数据调整时,会重新把更新后的账单推送到OBS桶中。

是否推送财务托管子账号账单数据(仅当当前登录客户为财务托管企业主账号时 才显示)

对于财务托管企业主子账号,华为云是否推送企业子账号账单数据给企业主账 号。

选择"是"时,存储的文件中包括企业子账单数据,选择"否"时不包括。

是否推送已授予查看消费数据权限的财务独立子账号账单数据(仅当当前登录客 户为财务托管企业主账号时才显示) 对于财务独立企业子账号,如果财务托管企业主账号有查看财务独立企业子账号 消费数据的权限,华为云是否推送企业子账号账单数据给企业主账号。

选择"是"时,存储的文件中包括企业子账单数据,选择"否"时不包括。

- 步骤**8** 单击"获取短信验证码"。
- 步骤**9** 输入获取的短信验证码,单击"确认"。

说明

单击对象存储名称后的"关闭",即可关闭账单数据存储。

**----**结束

#### <span id="page-17-0"></span>如何下载订阅的账单

步骤**1** 单击页面左上角的"服务列表 > 存储 > 对象存储服务"。

#### 步骤**2** 单击桶名称链接。

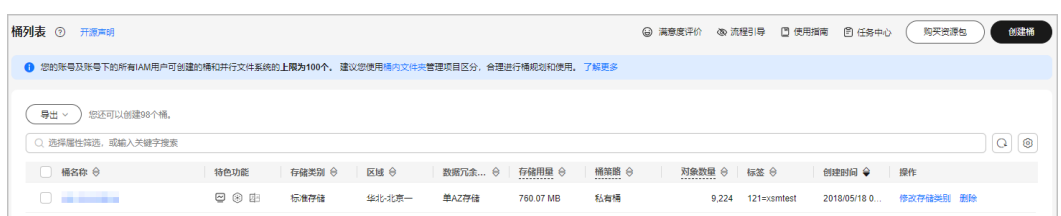

#### 步骤**3** 在左侧的导航栏中选择"对象",可查看到当前导出的所有订阅的账单文件。

#### 说明

- 可以根据对象名称前缀来搜索账单。示例: 在搜索框中输入"2020-11", 可查看2020/11 月份的账单文件。
- 月度结算客户每天生成的为估算数据,建议每个月4号获取上个月全量账单文件。
- 账单文件类型为csv文件时,如果账单数据行数超过一定阈值,会自动拆分成多个csv文件。

开通账单数据存储功能后,系统会根据您的选择自动导出如表**1-4**所示的数据:

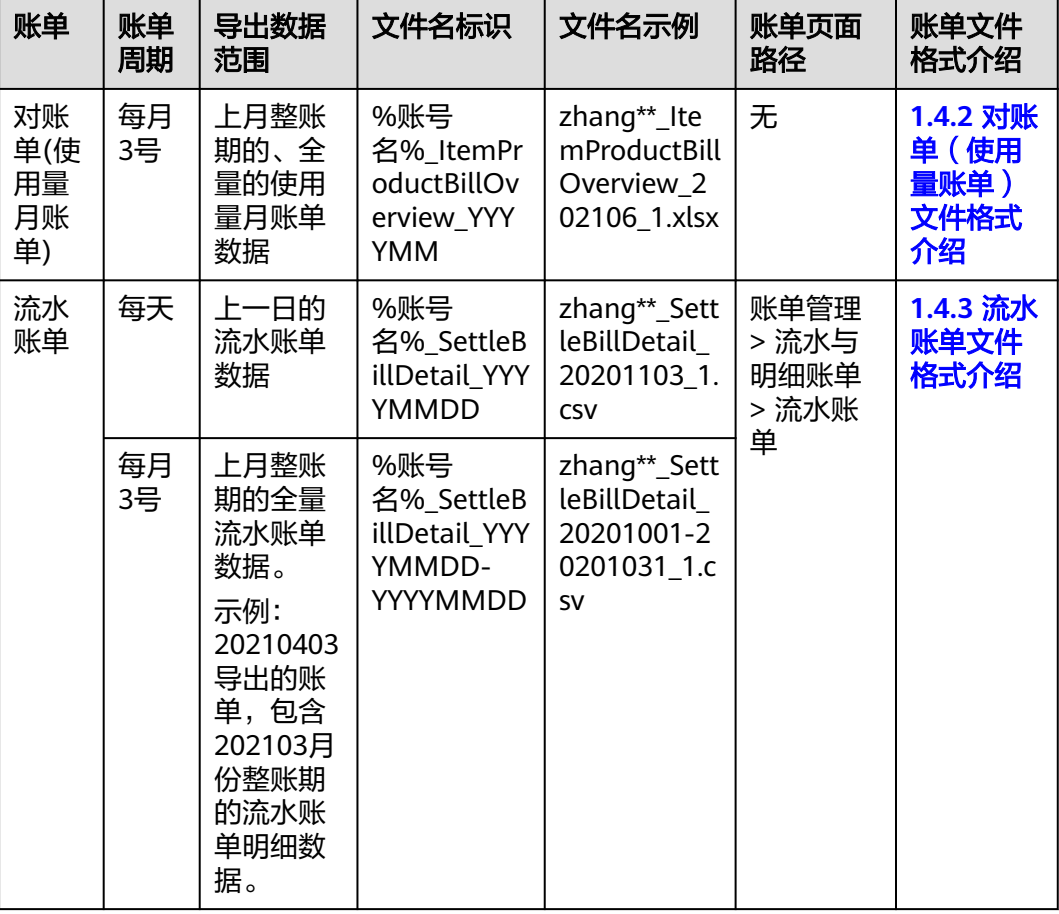

#### 表 **1-4** 导出账单说明

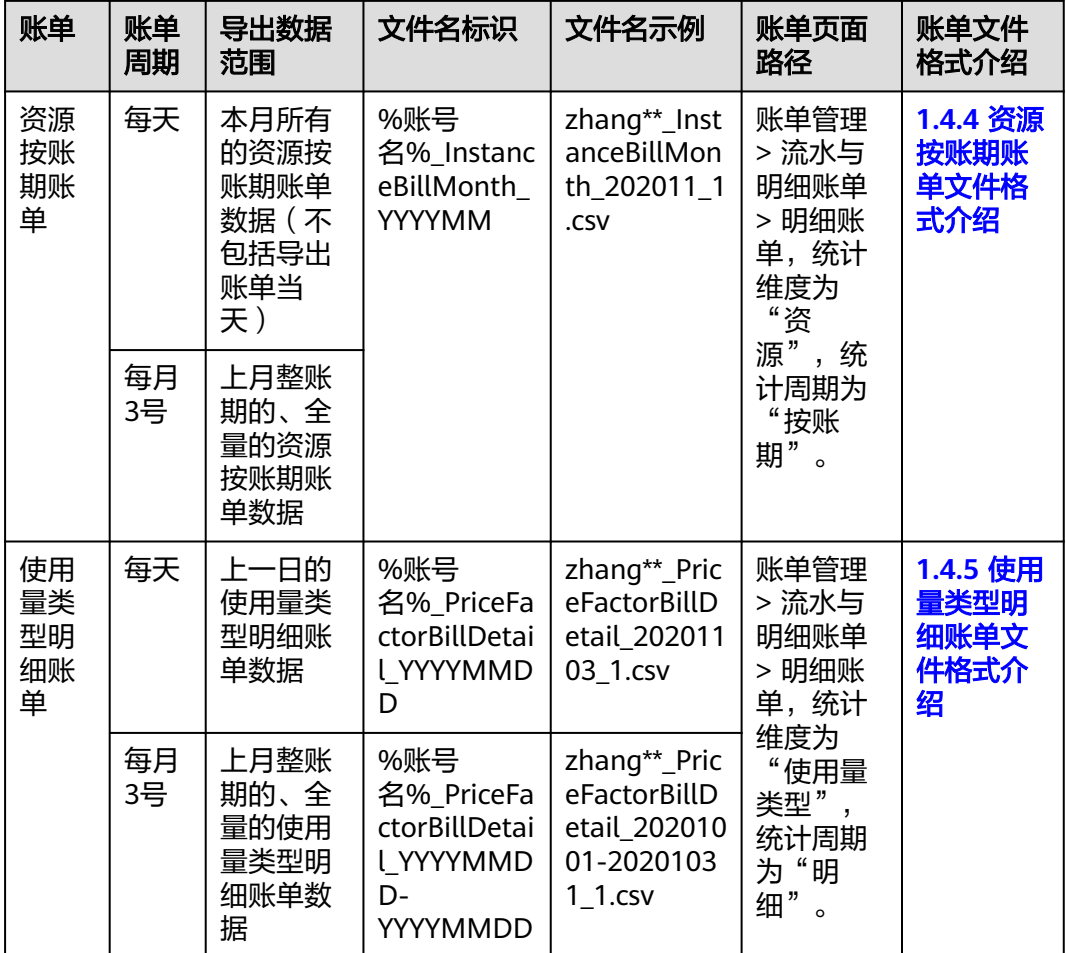

步骤4 选中需要下载的账单,单击对应操作列的"下载"。

#### **----**结束

#### 后续说明

如果您需要每天下载订阅的账单,可参考如下脚本进行设置。设置完成后,即可自动 下载订阅的账单。

#### 说明

以下代码示例仅供参考,客户可根据需要自行开发。

#!/usr/bin/python # -\*- coding:utf-8 -\* import string,os,sys,datetime import commands import json

```
#get date 
date = datetime.date.today()-datetime.timedelta(1)
str_date = date.strftime("%Y%m%d")
```

```
AK = "SK = "server = ''
```
<span id="page-19-0"></span>bucketName = '' #prefix="Consumedetails\_"+str\_date prefix="Resource\_Expenditures\_"+str\_date print prefix

from com.obs.client.obs\_client import ObsClient # Constructs a obs client instance with your account for accessing OBS obsClient = ObsClient(access\_key\_id=AK, secret\_access\_key=SK, server=server)

#find which billing resp=obsClient.listObjects(bucketName,prefix) #billing name objectKey=resp.body.contents[0].key localFileDir='/opt/huawei/zcm/data/'+objectKey # Download the object to a file print('Downloading an object to dir:' + localFileDir + '\n') obsClient.getObject(bucketName, objectKey, downloadPath=localFileDir)

需要设置的参数说明:

- AK: Access Key ID,接入键标识,用户在OBS系统中的接入键标识,一个接入键 标识唯一对应一个用户,一个用户可以同时拥有多个接入键标识。OBS系统通过 接入键标识识别访问系统的用户。AK和SK的获取方式请参见<mark>获取访问密钥</mark> (**[AK/SK](https://support.huaweicloud.com/qs-obs/obs_qs_0005.html)**)。
- SK: Secret Access Key,安全接入键,用户在OBS系统中的安全接入键,是用户 访问OBS系统的密钥,用户根据安全接入键和请求头域生成鉴权信息。安全接入 键和接入键标识一一对应。
- server: 访问域名,访问域名是桶在互联网中的域名地址,可应用于直接通过域名 访问桶的场景,比如:云应用开发、数据分享等。可以从图**1-3**的1中获取。
- bucketName:订阅账单使用的桶名称。可以从图**1-3**的2中获取。
- prefix: 需要自动下载的账单。
- localFileDir: 本地目录, 用户保存下载的账单文件。

图 **1-3** 如何获取自动下载订阅账单的参数

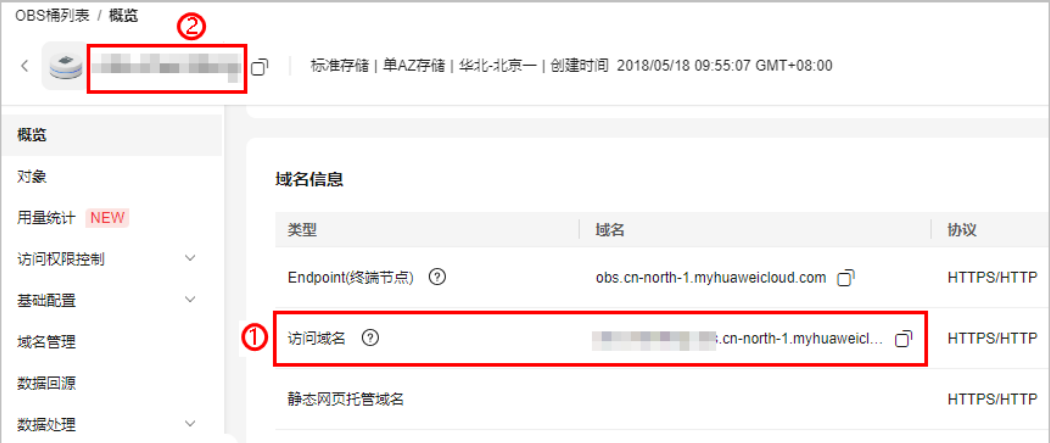

## **1.4.2** 对账单(使用量账单)文件格式介绍

#### 账单文件说明

1. 客户订阅"使用量账单"后,可以从"服务列表 > 存储 > 对象存储服务"中进行 下载并查看。

#### 下载账单的操作请参见[如何下载订阅的账单](#page-17-0)。

2. 客户从对象存储服务中选中对应的日期文件夹。

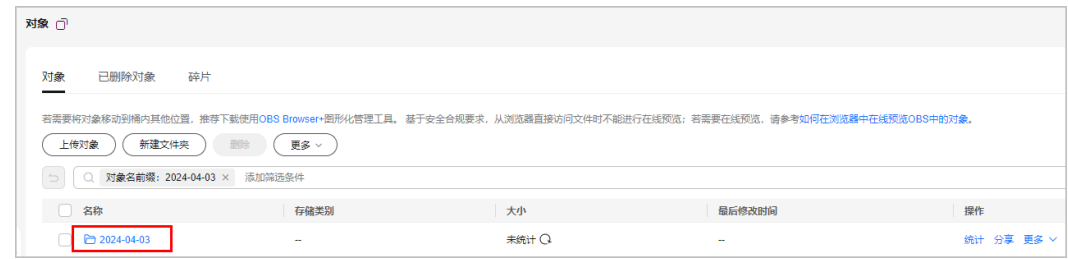

#### 3. 进入日期文件夹。下载对账单文件。

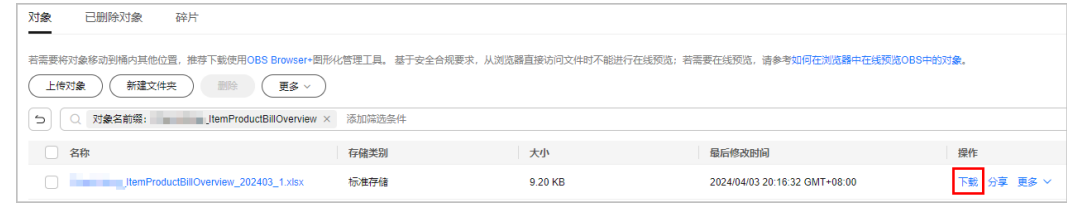

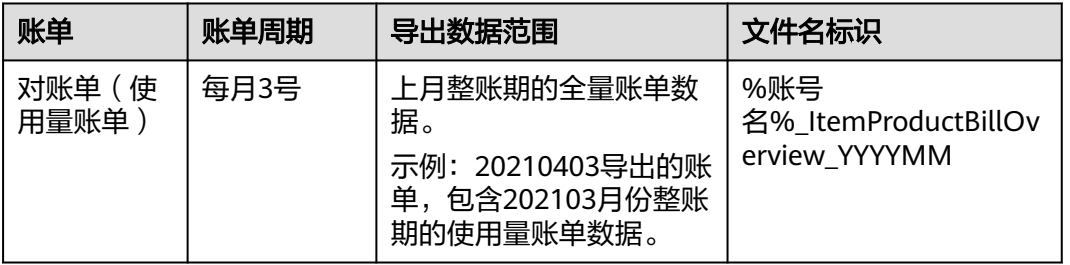

### 账单内容说明

#### 表 **1-5** 对账单参数说明-包年/包月

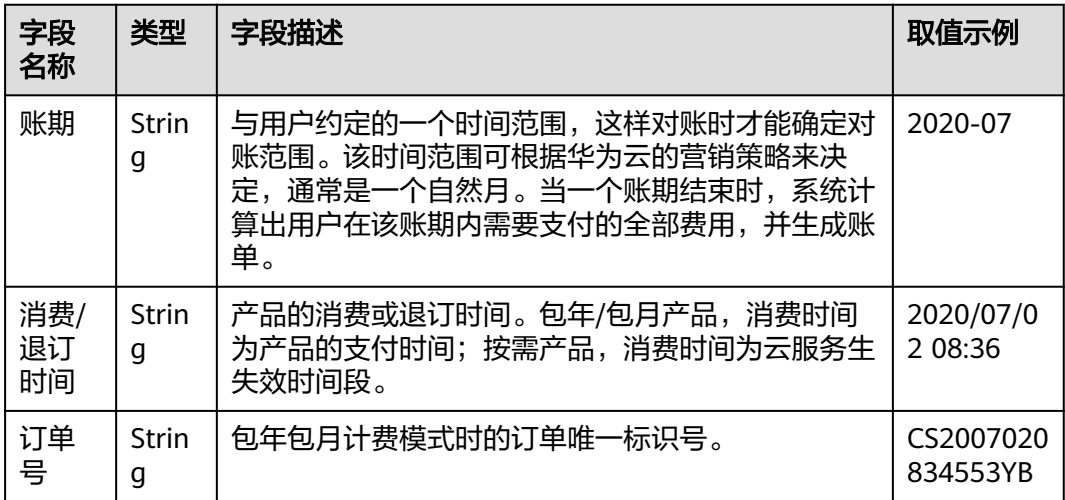

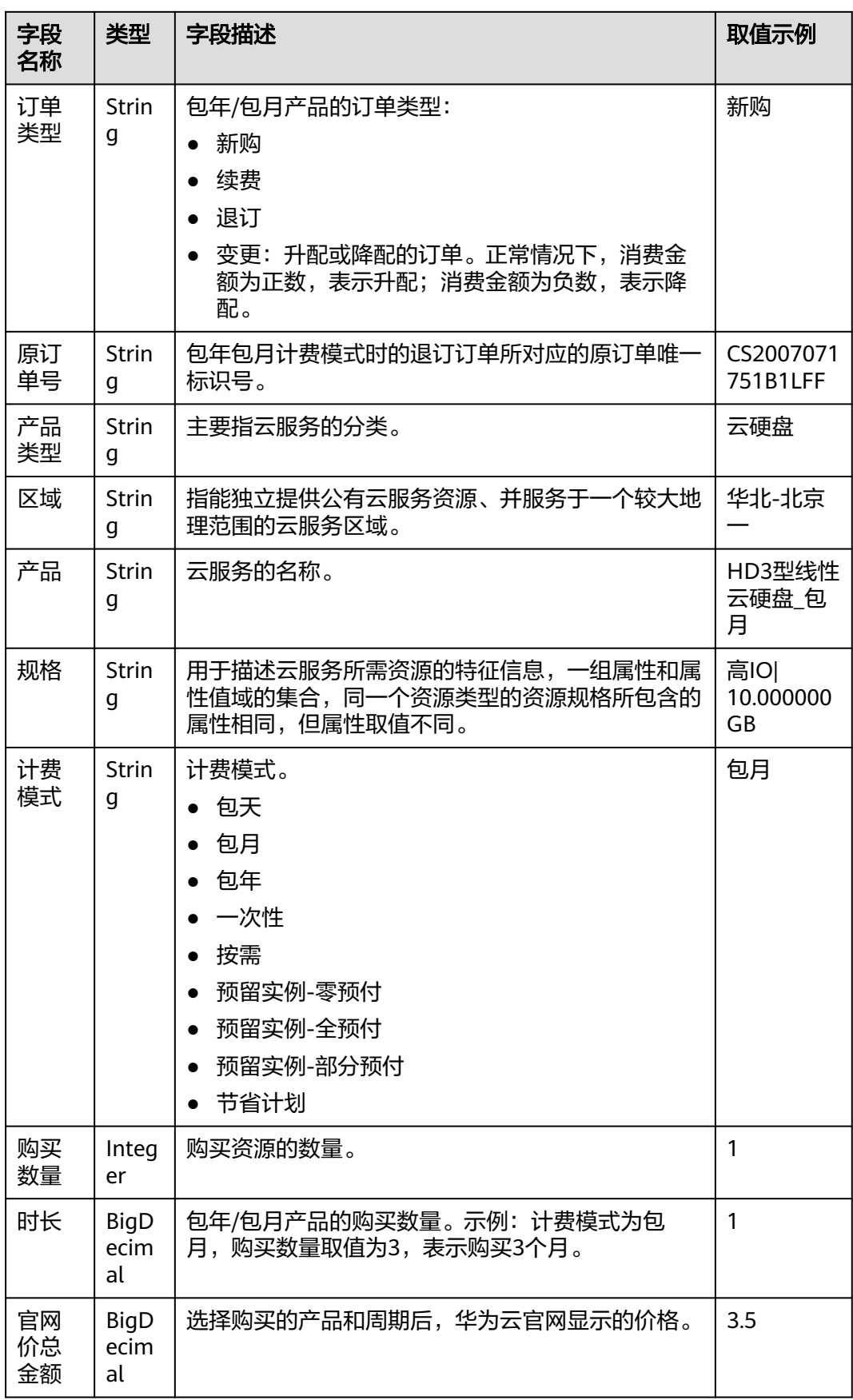

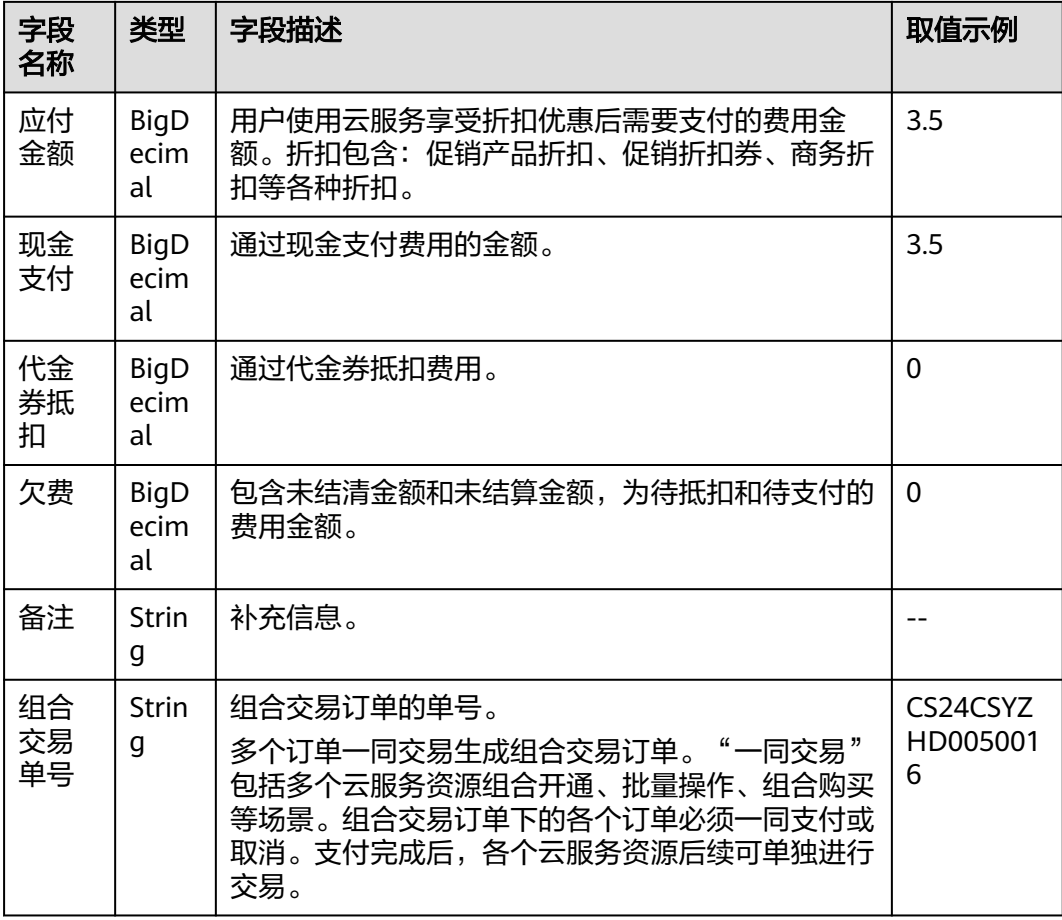

#### 表 **1-6** 对账单参数说明-按需

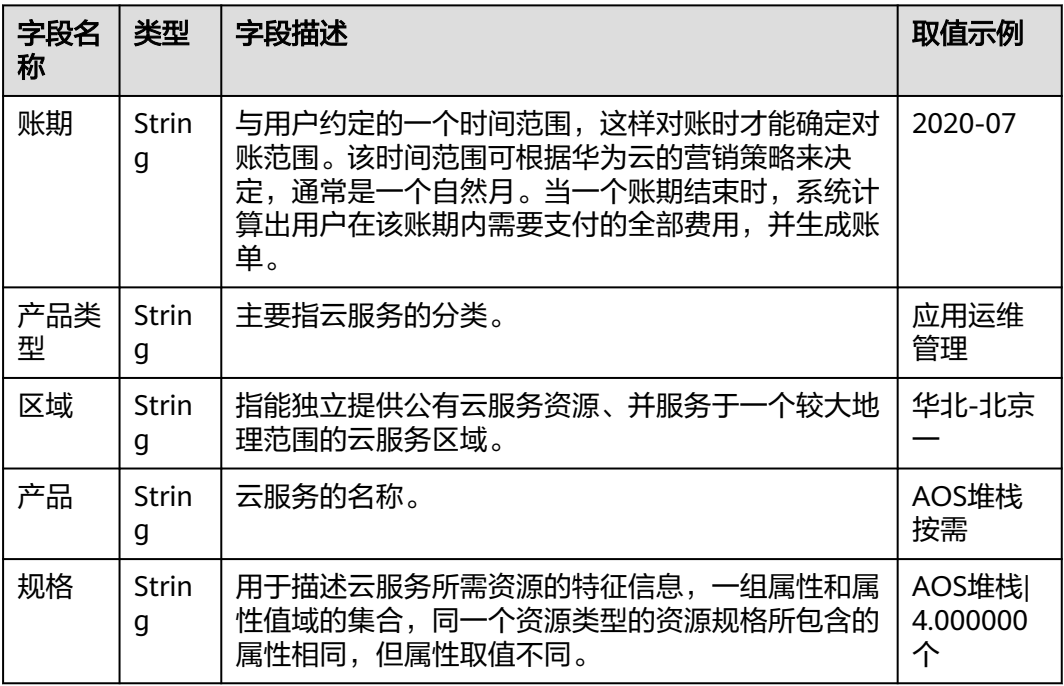

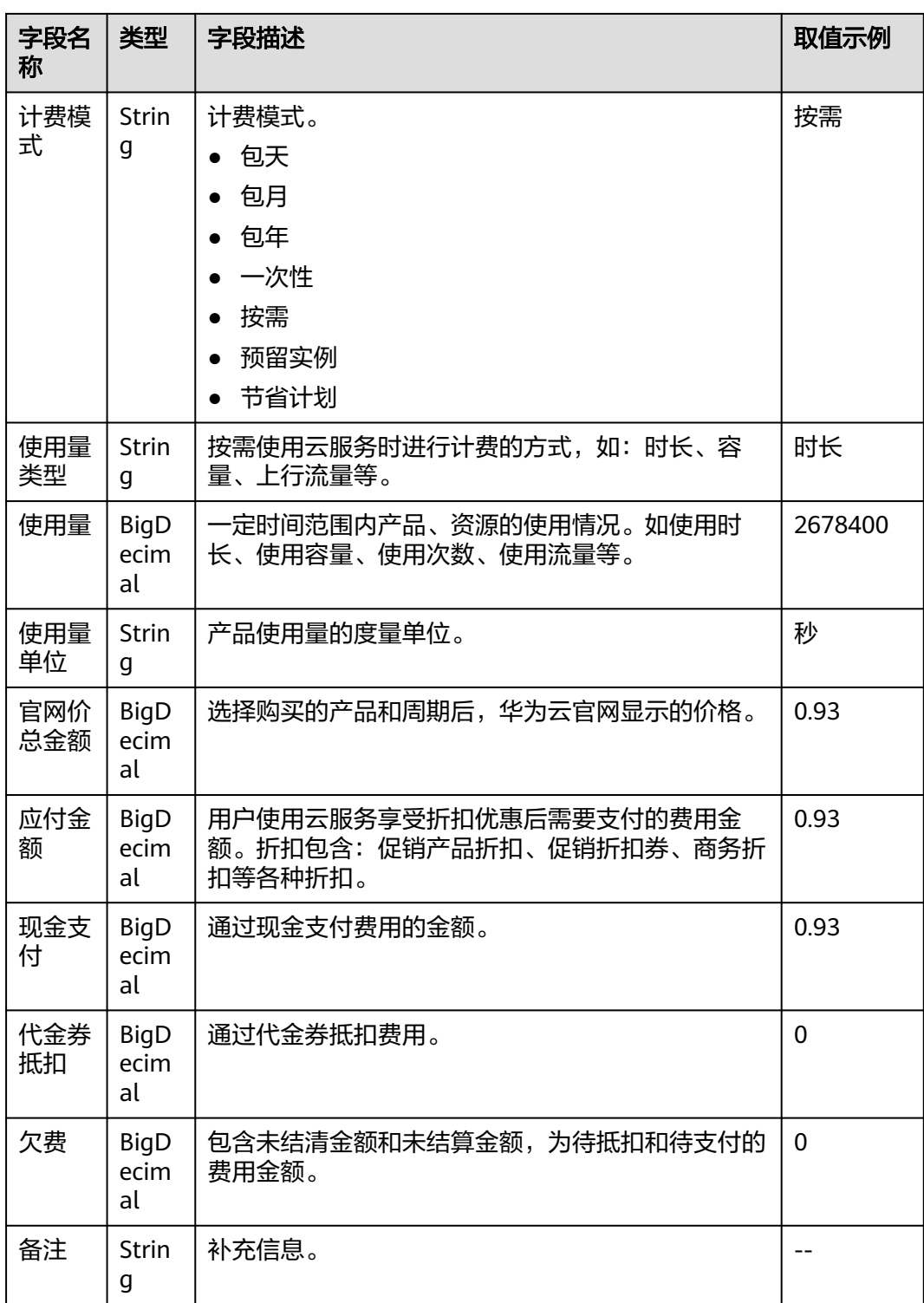

#### 表 **1-7** 对账单参数说明-节省计划

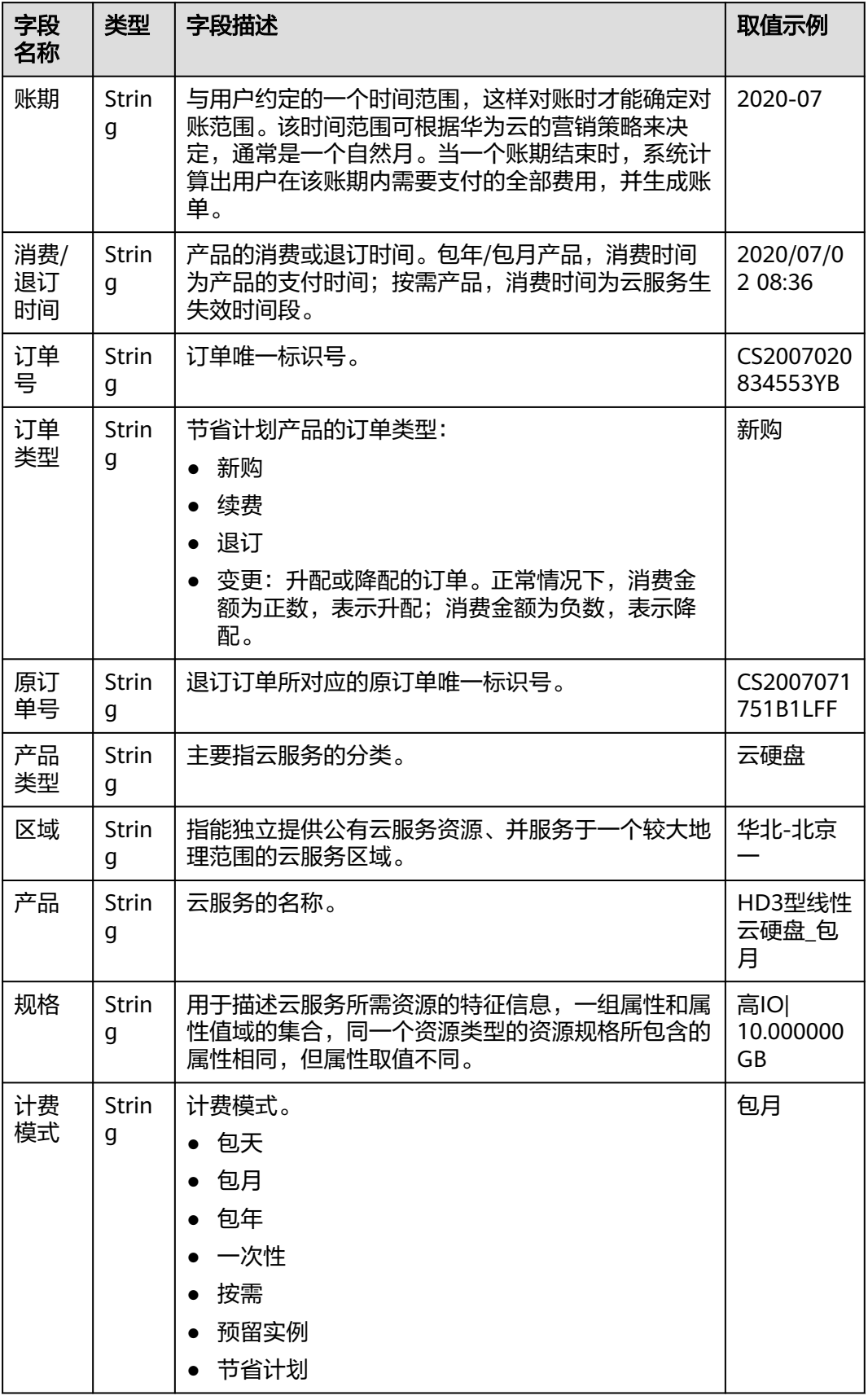

<span id="page-25-0"></span>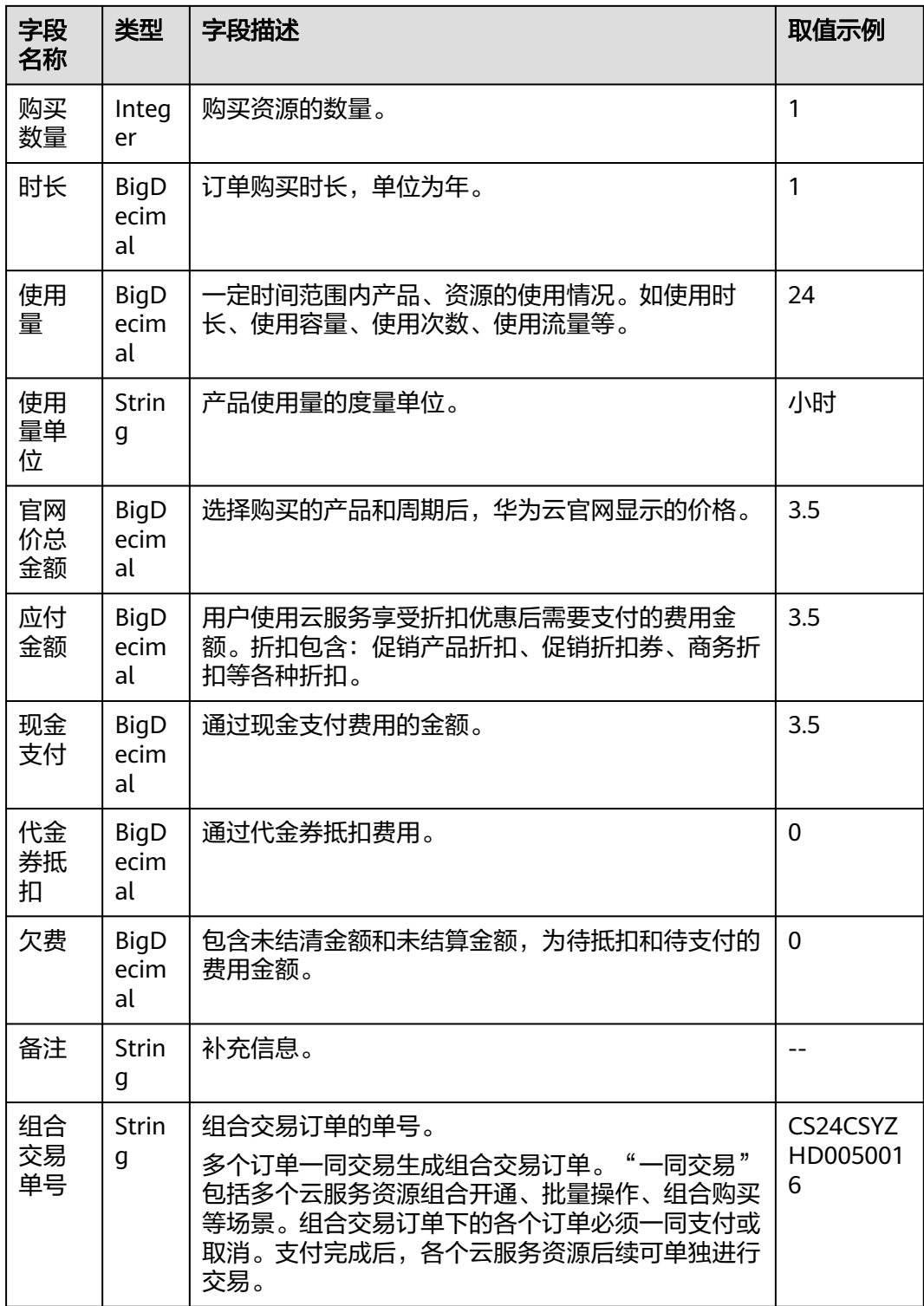

## **1.4.3** 流水账单文件格式介绍

### 账单文件说明

1. 客户订阅"流水账单"后,可以从"服务列表 > 存储 > 对象存储服务"中进行下 载并查看。

- 下载账单的操作请参见<mark>如何下载订阅的账单</mark>。
- 流水账单数据来源为"费用中心 > 账单管理 > 流水与明细账单 > 流水账单" 页面。
- 2. 客户从对象存储服务中选中对应的日期文件夹。

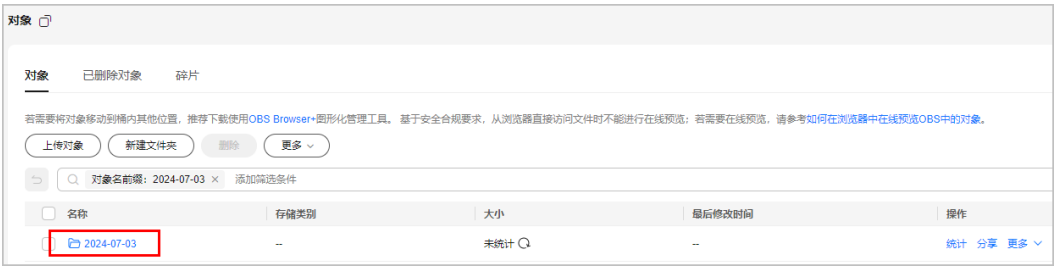

#### 3. 进入日期文件夹,下载流水账单文件。

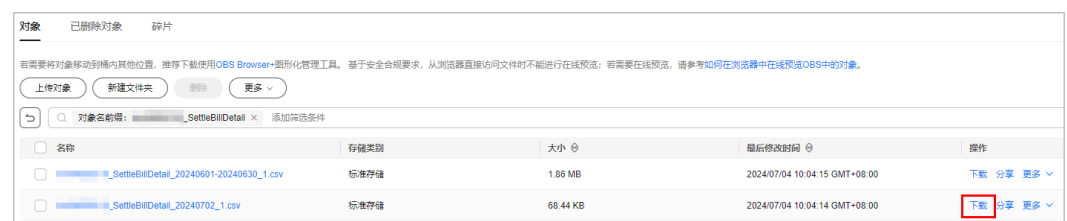

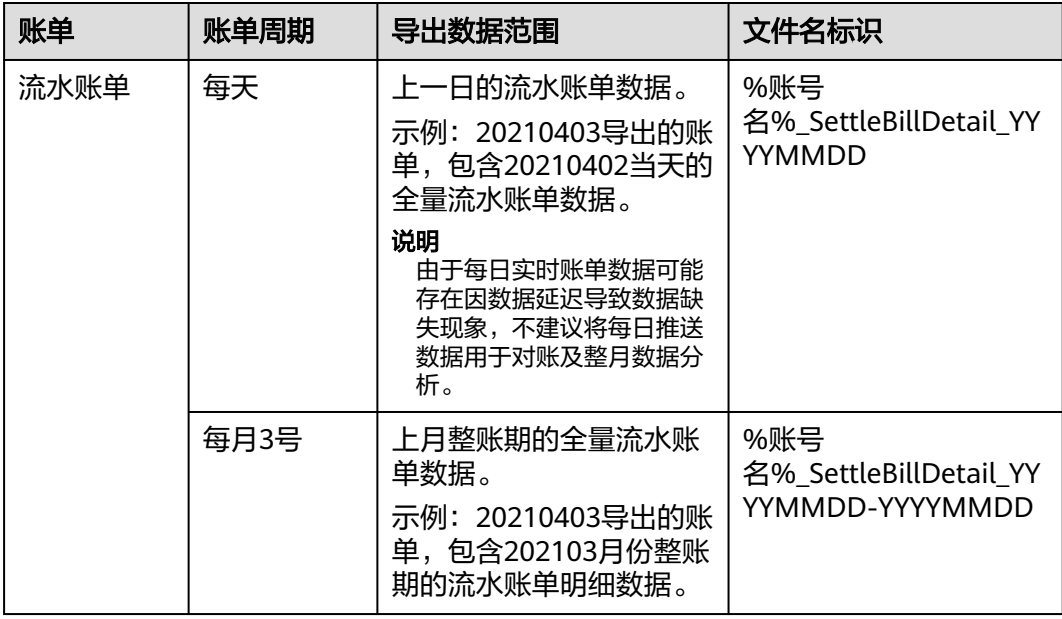

### 账单内容说明

### 表 **1-8** 流水账单参数说明

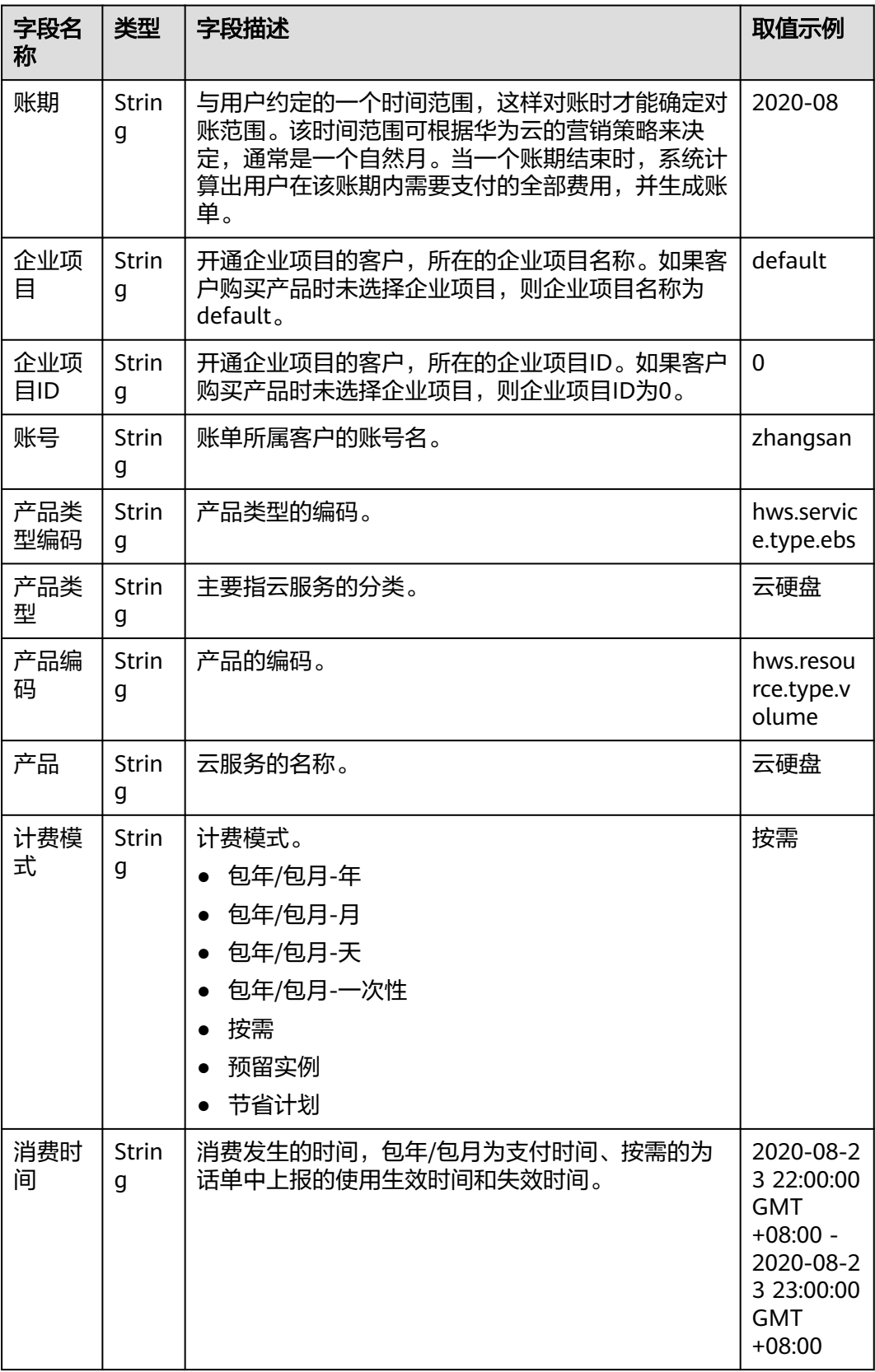

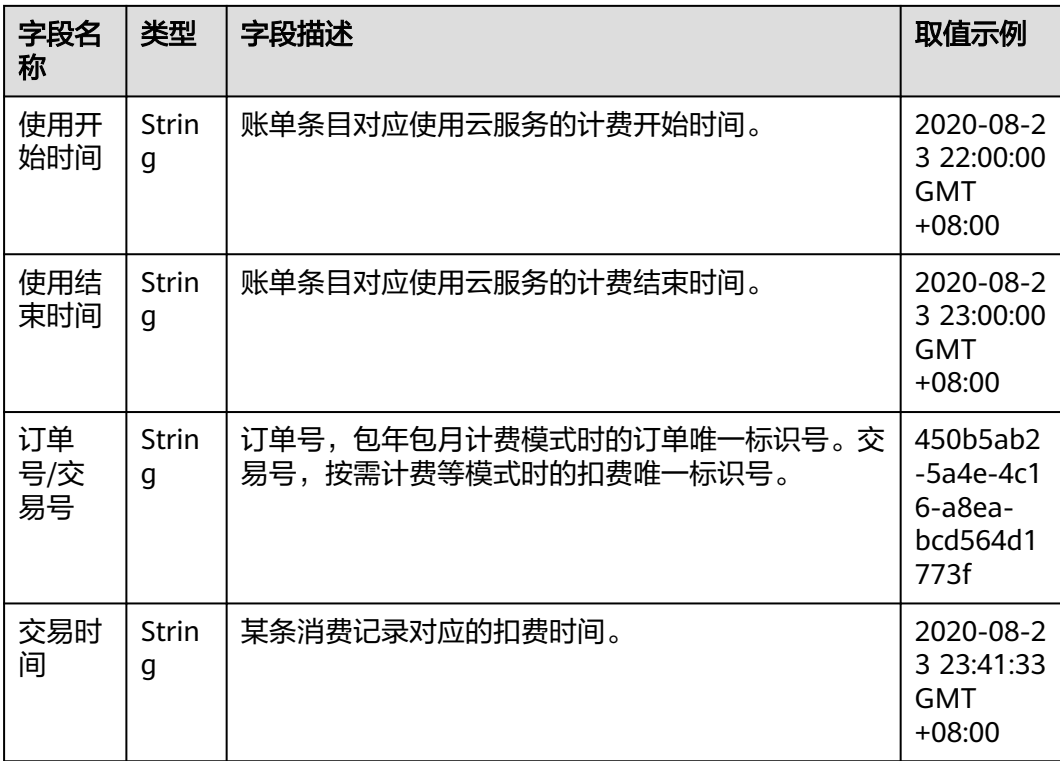

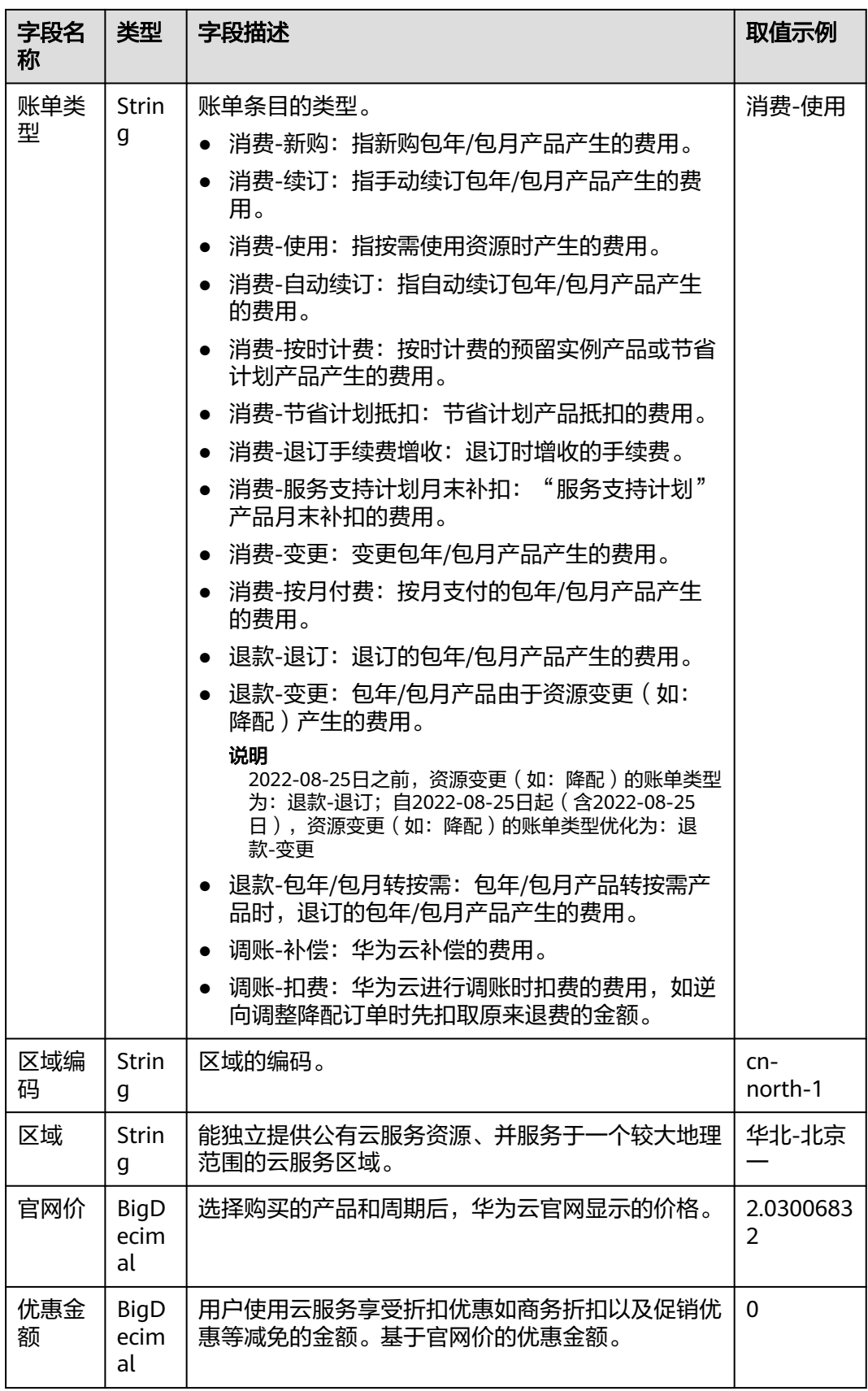

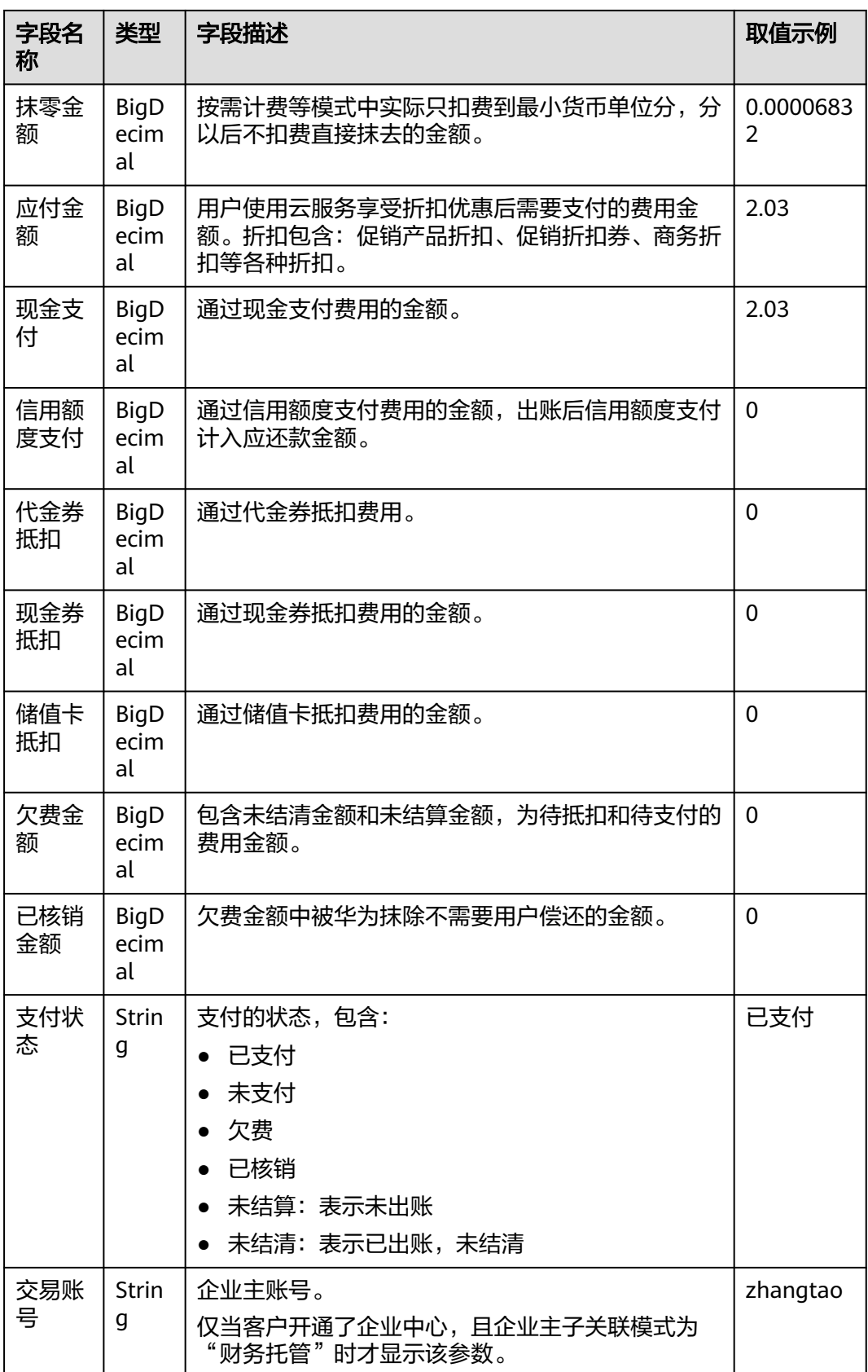

<span id="page-31-0"></span>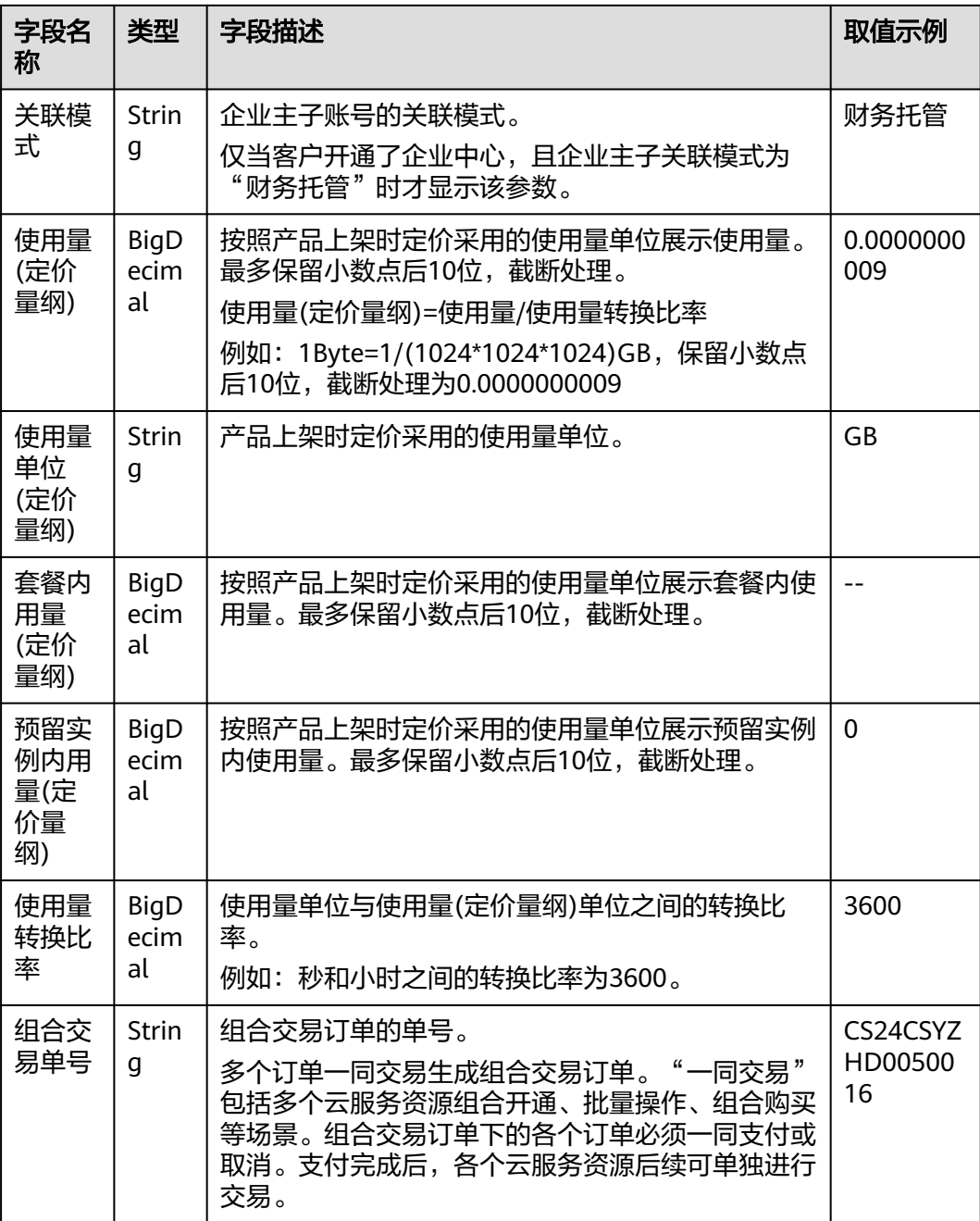

## **1.4.4** 资源按账期账单文件格式介绍

### 账单文件说明

- 1. 客户订阅"资源按账期账单"后,可以从"服务列表 > 存储 > 对象存储服务"中 进行下载并查看。
	- 下载账单的操作请参见<mark>如何下载订阅的账单</mark>。
	- 资源按账期账单数据来源为"费用中心 > 账单管理 > 流水与明细账单 > 明细 账单"页面。

#### 2. 客户从对象存储服务中选中对应的日期文件夹。

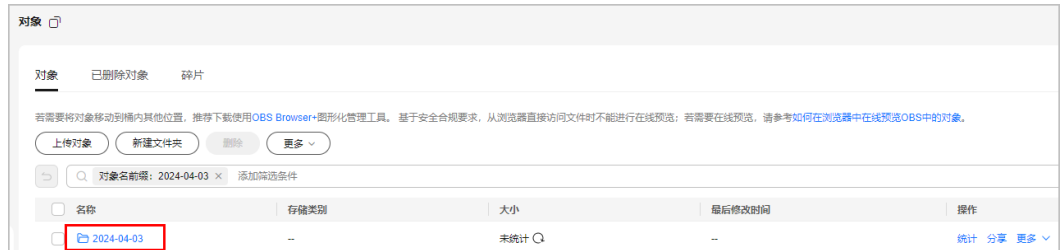

### 3. 进入日期文件夹,下载资源按账期账单文件。

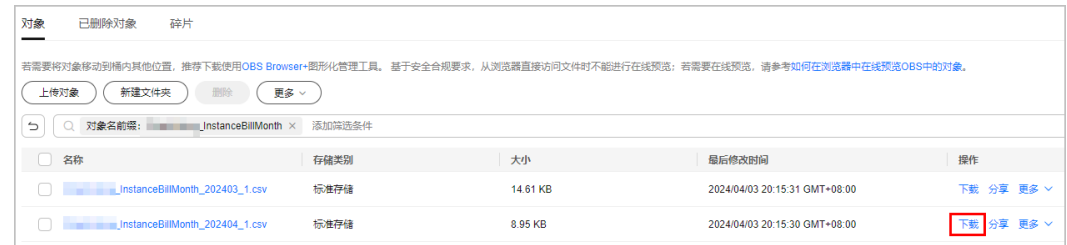

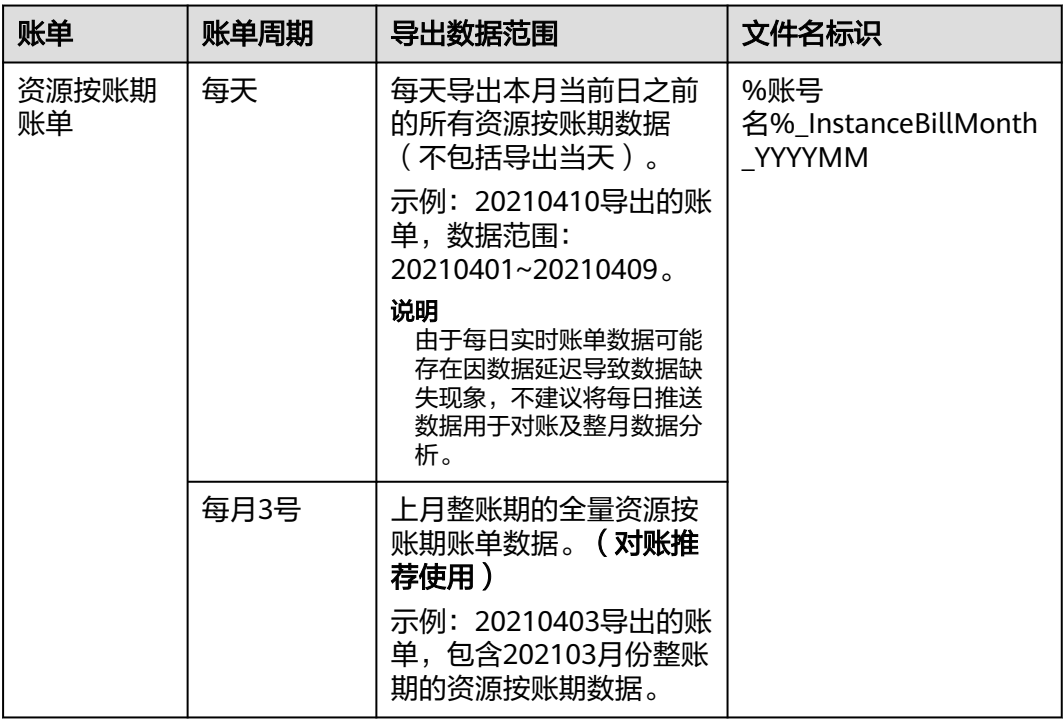

### 账单内容说明

### 表 **1-9** 资源按账期账单参数说明

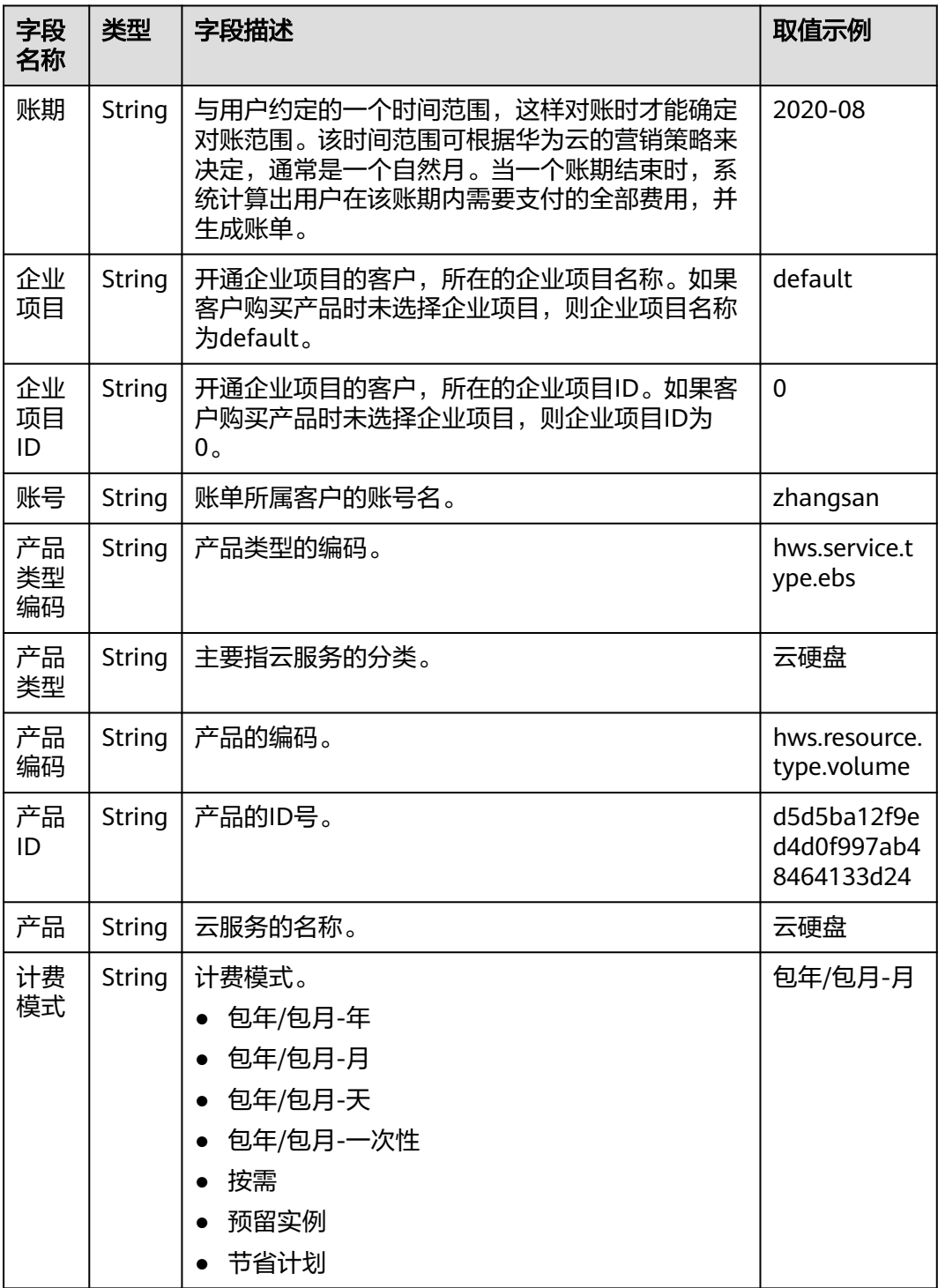

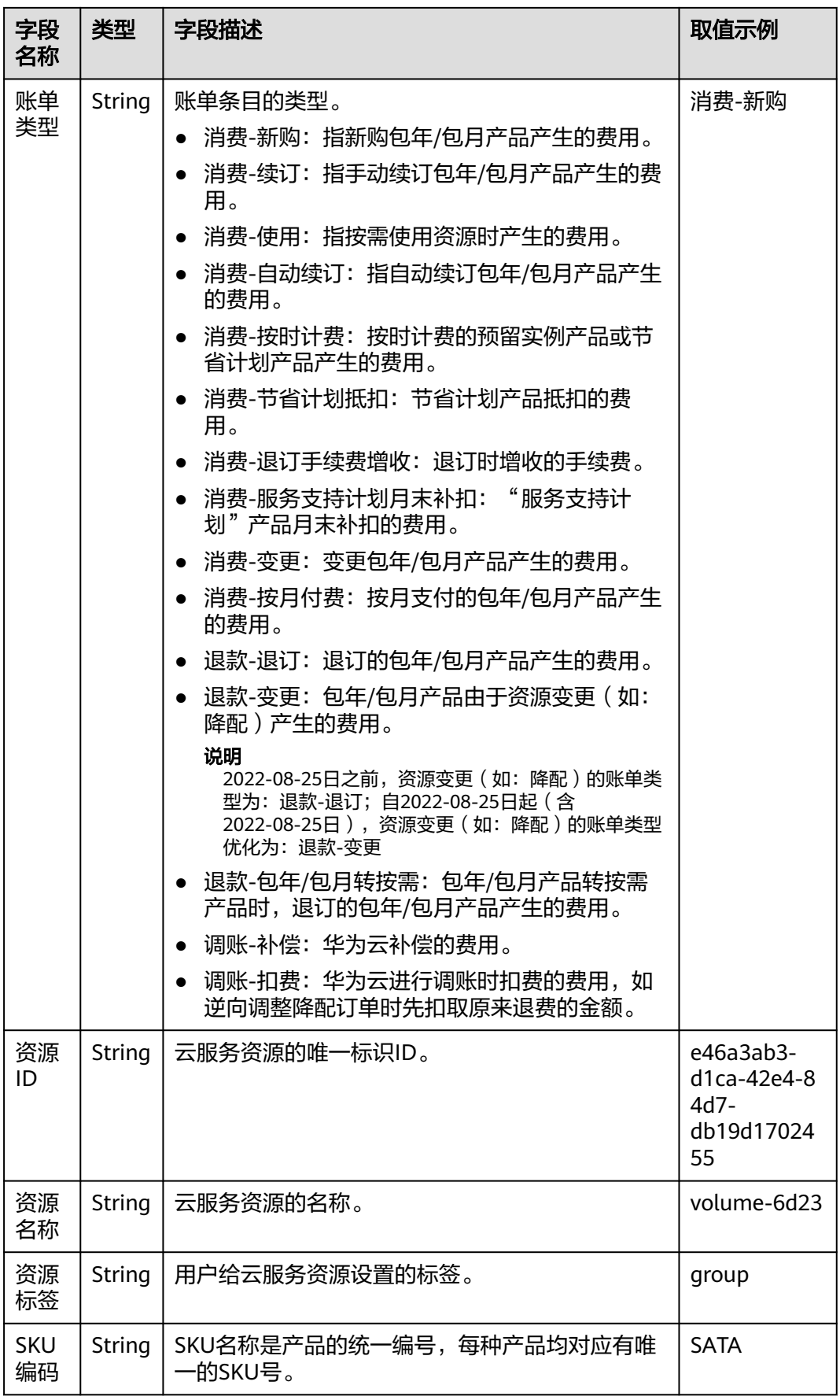

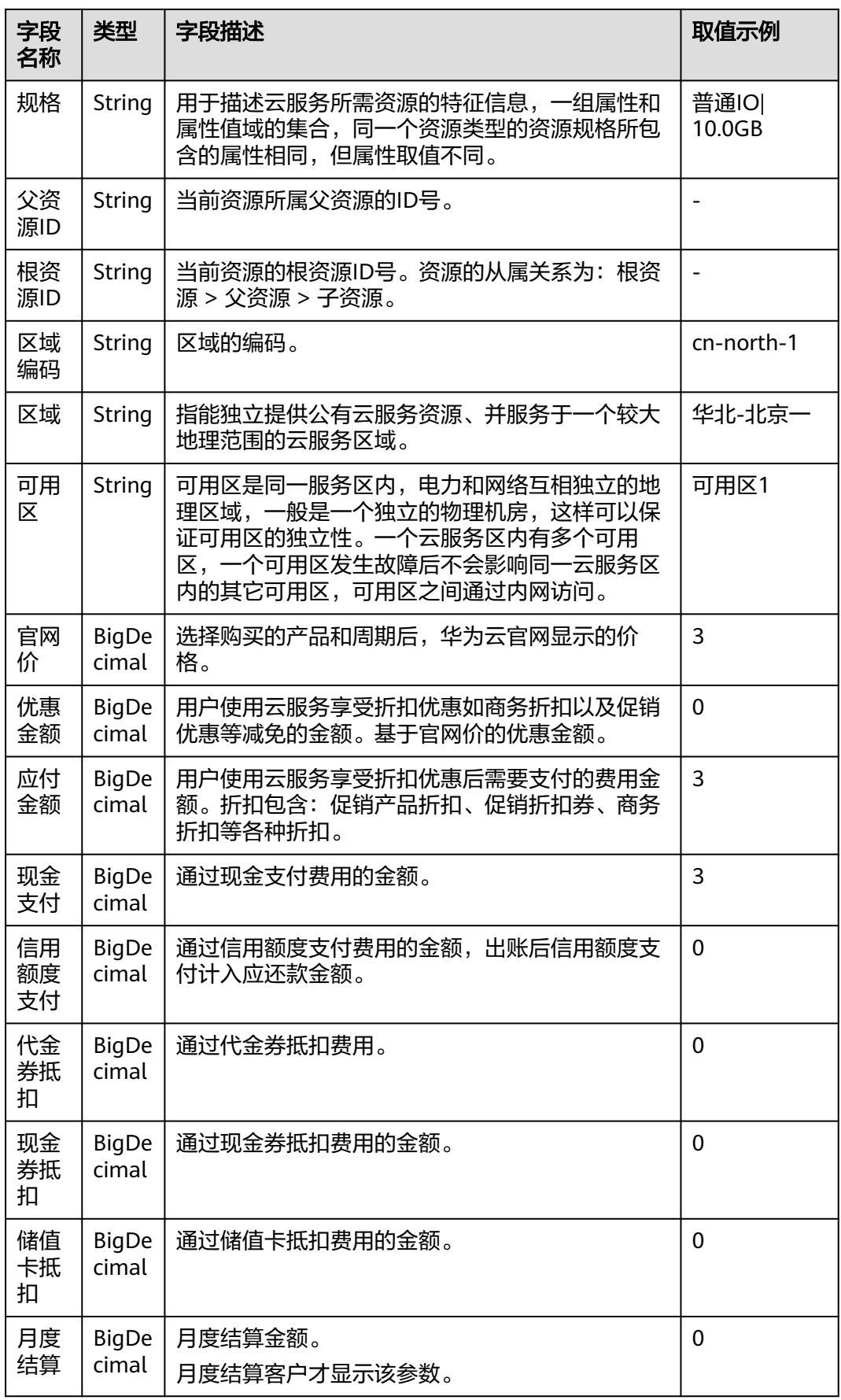
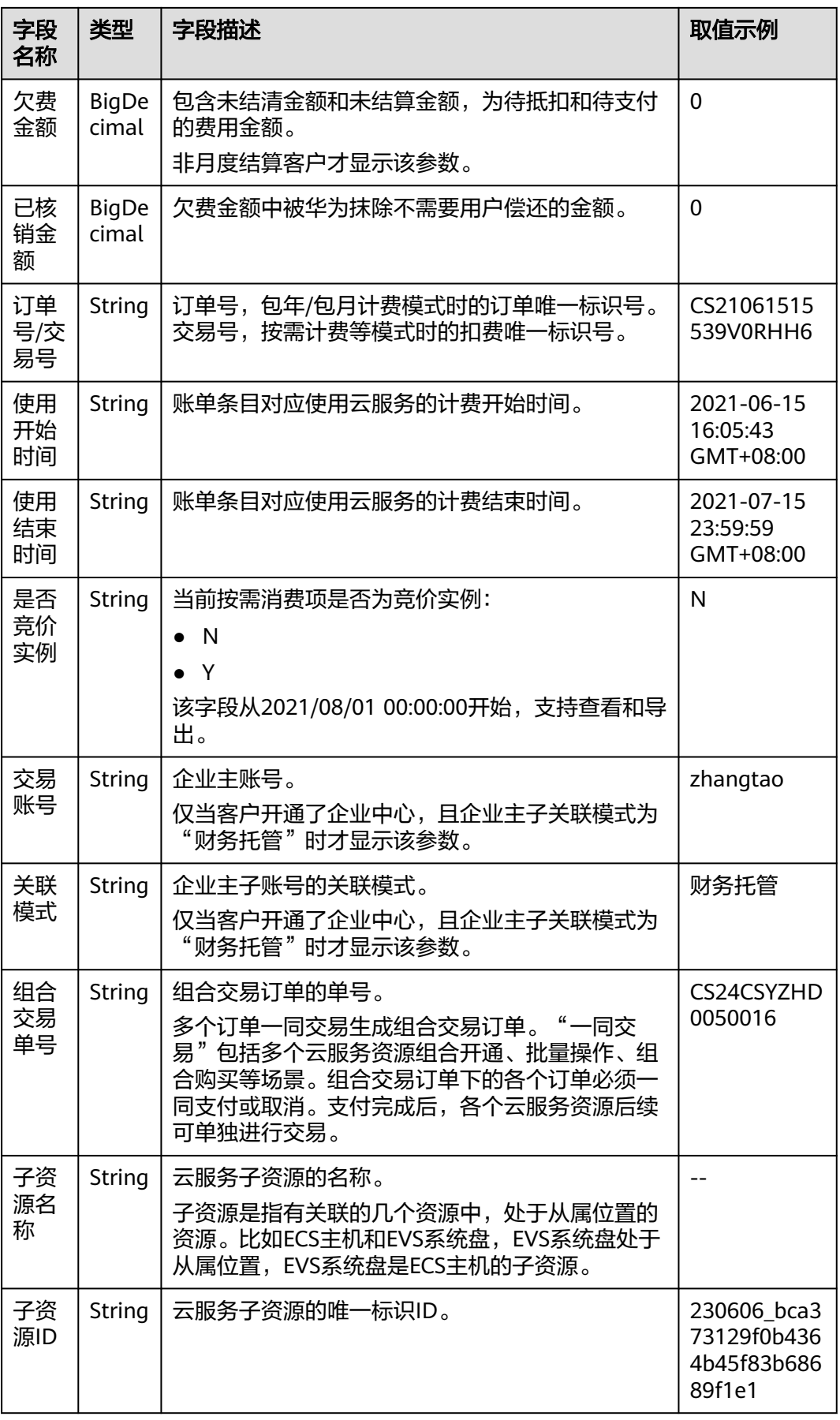

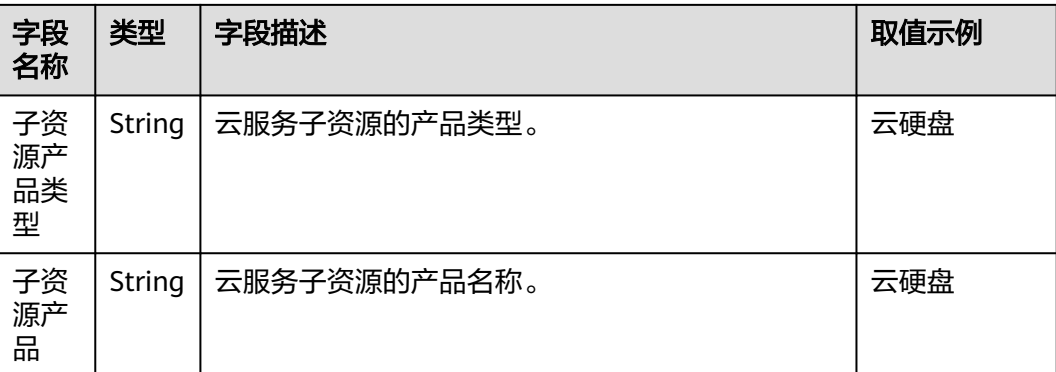

## **1.4.5** 使用量类型明细账单文件格式介绍

## 账单文件说明

- 1. 客户订阅"使用量类型明细账单"后,可以从"服务列表 > 存储 > 对象存储服 务"中进行下载并查看。
	- 下载账单的操作请参见<mark>如何下载订阅的账单</mark>。
	- 使用量类型明细账单数据来源为"费用中心 > 账单管理 > 流水与明细账单 > **明细账单"页面。**
- 2. 客户从对象存储服务中选中对应的日期文件夹。

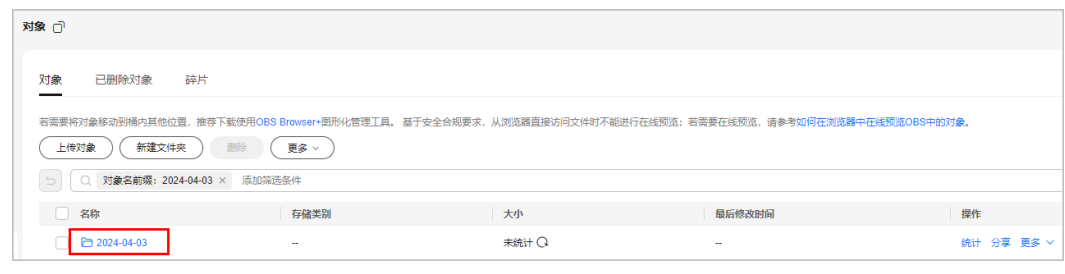

#### 3. 进入日期文件夹,下载使用量类型明细账单文件。

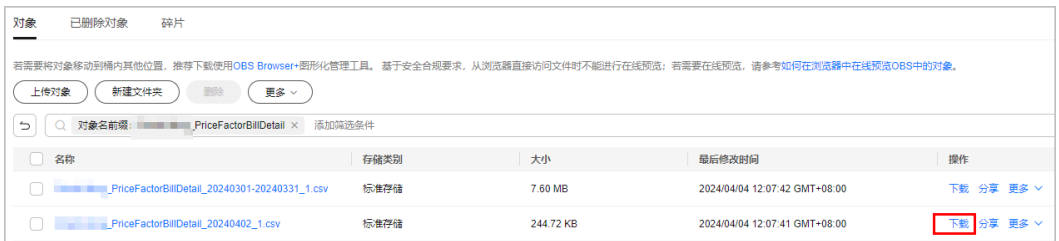

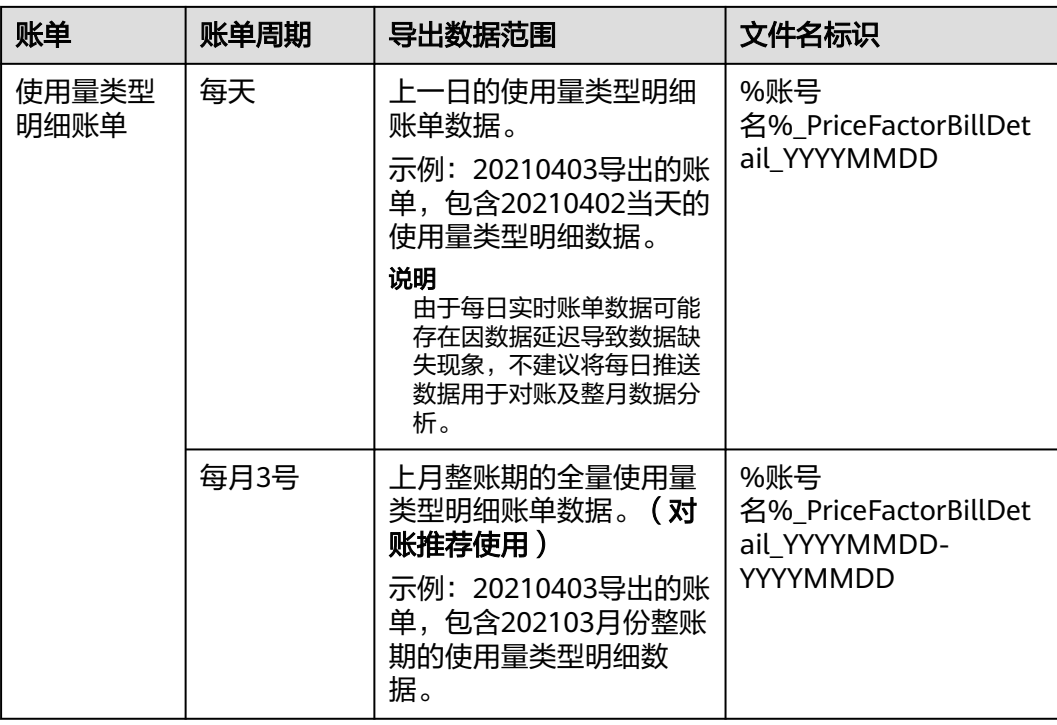

## 账单内容说明

#### 表 **1-10** 使用量类型明细账单参数说明

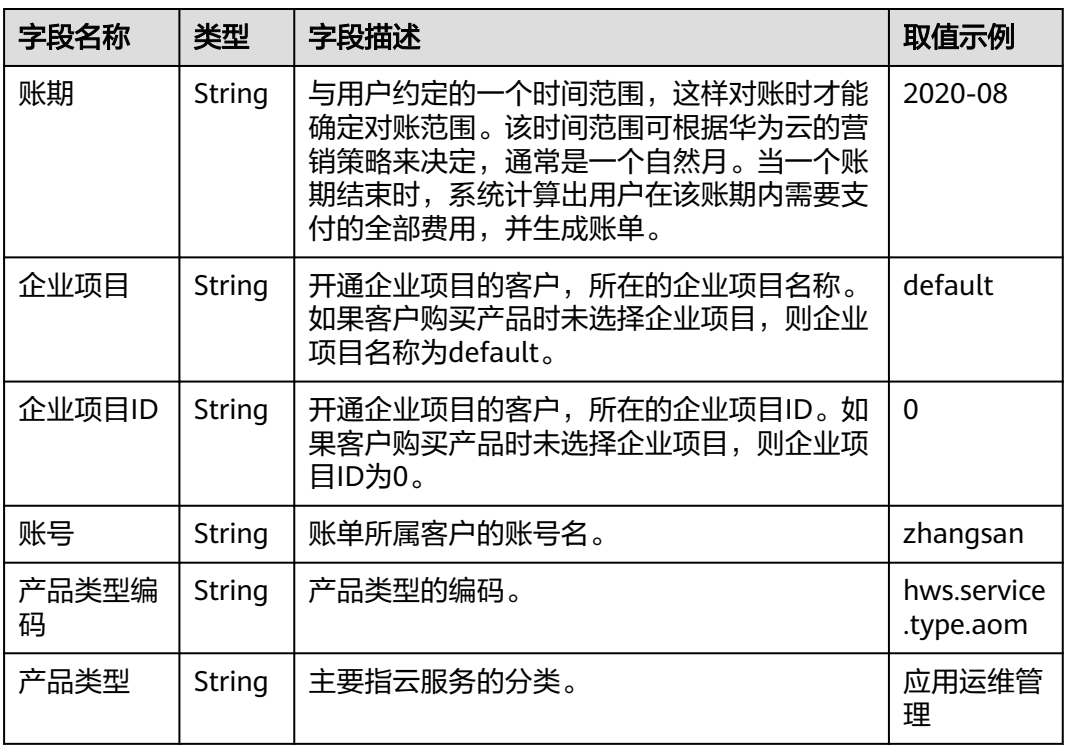

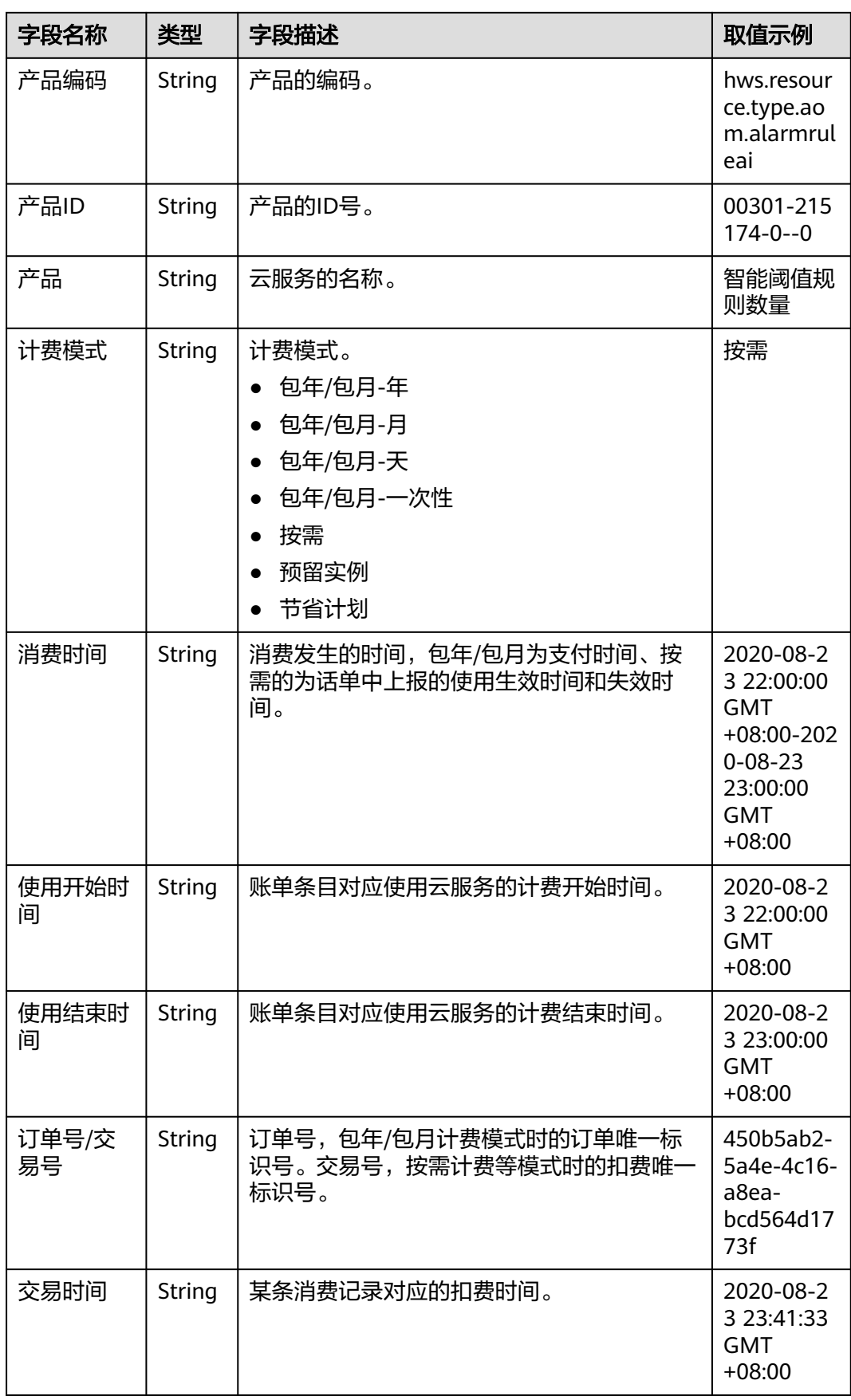

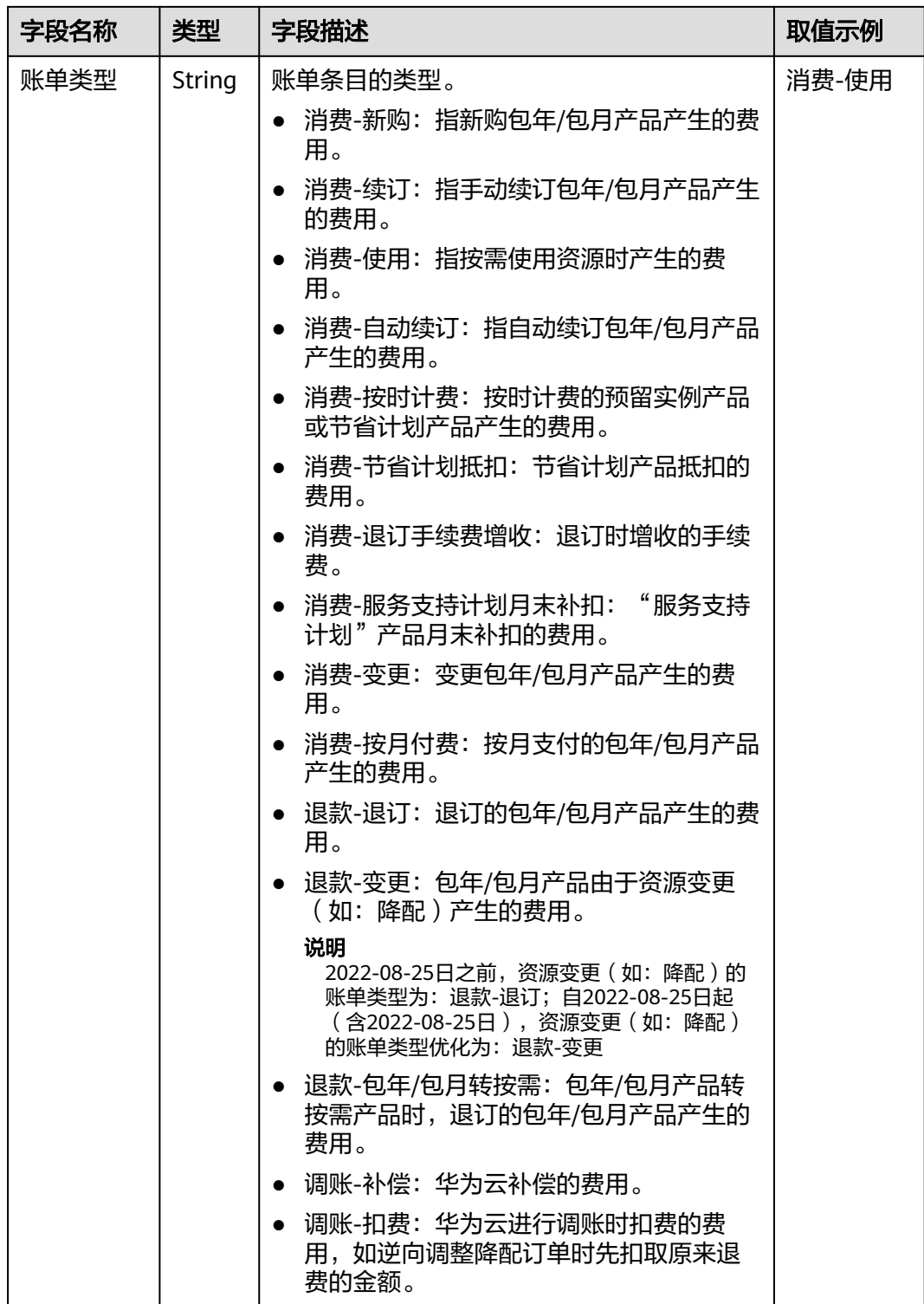

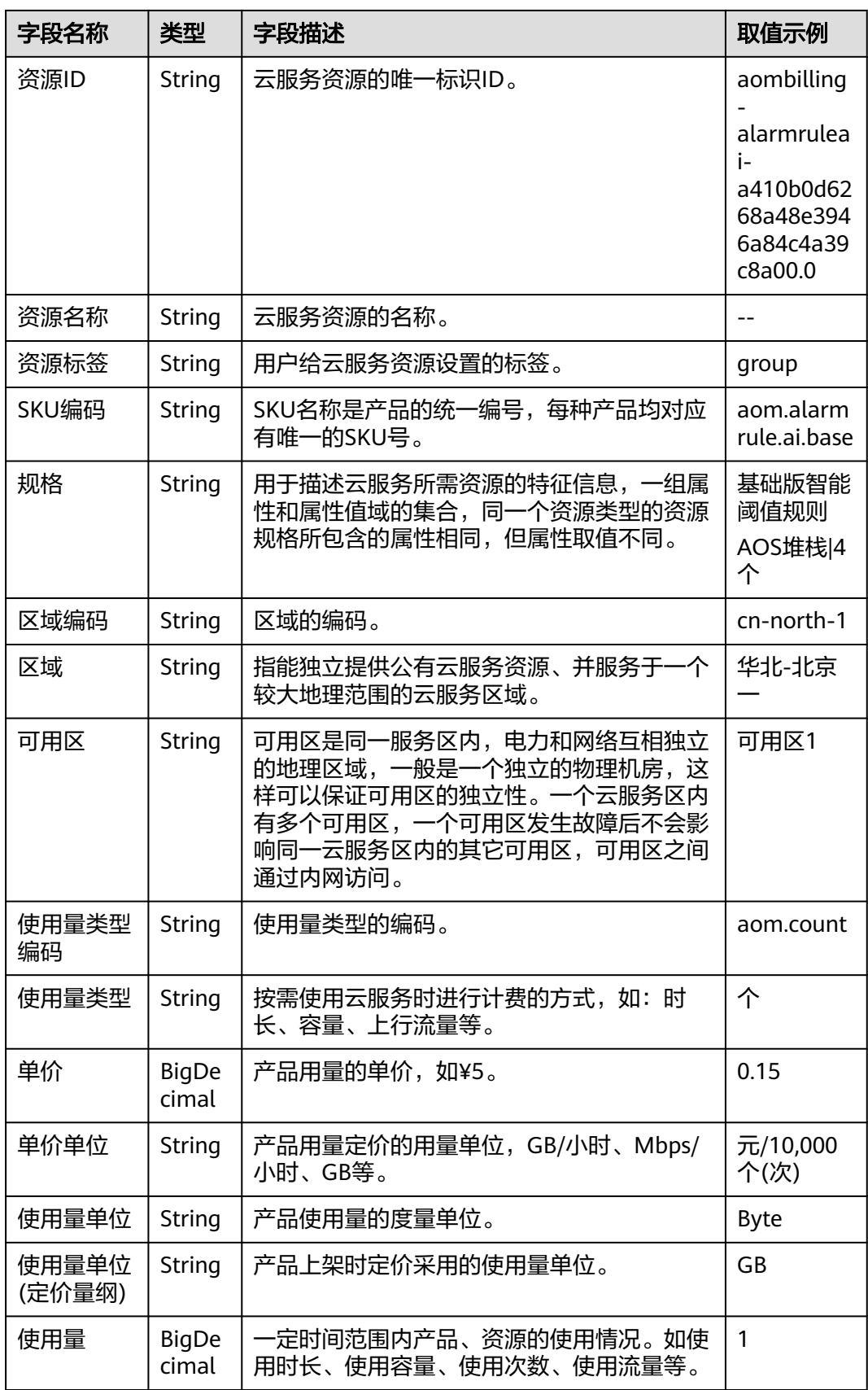

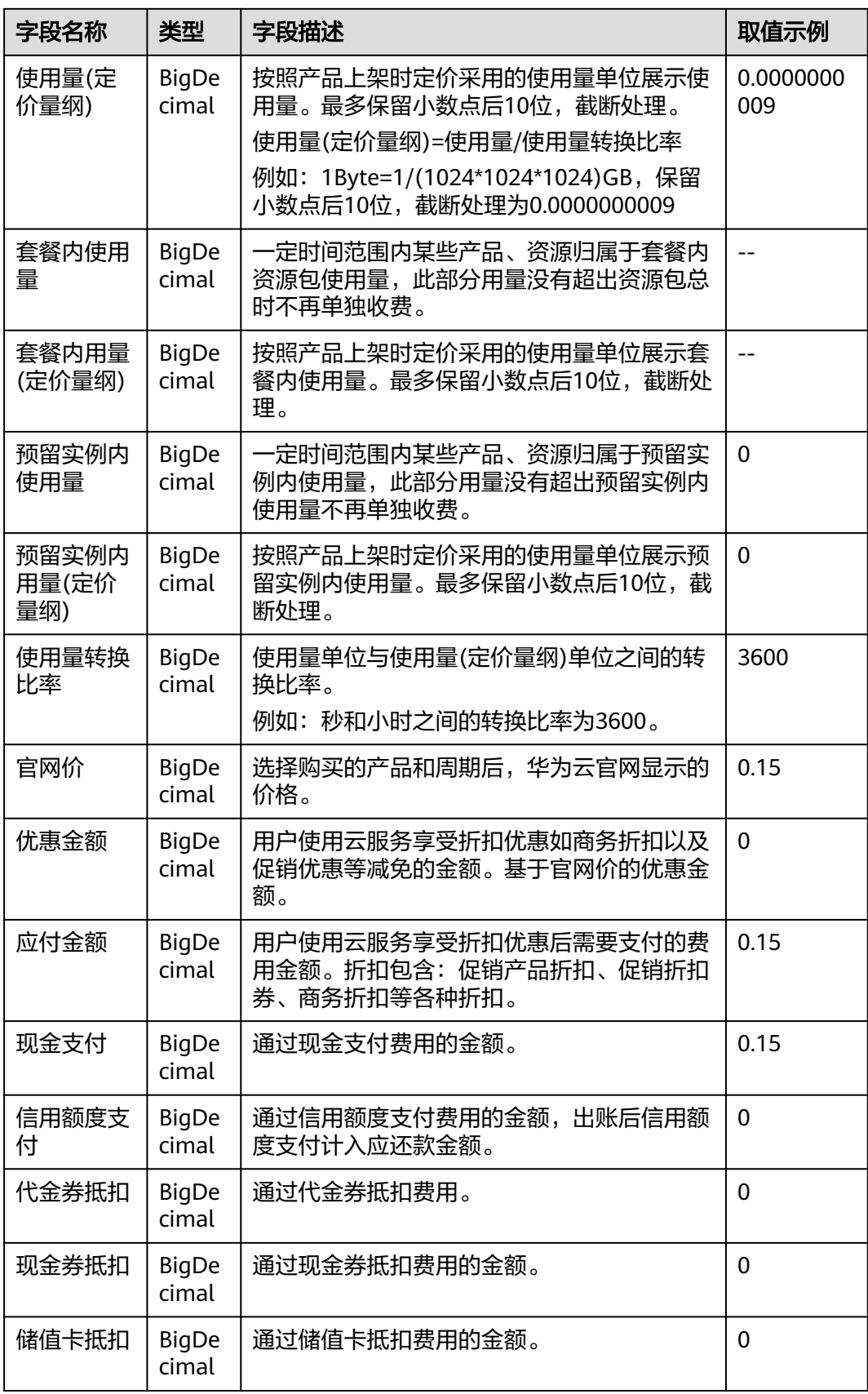

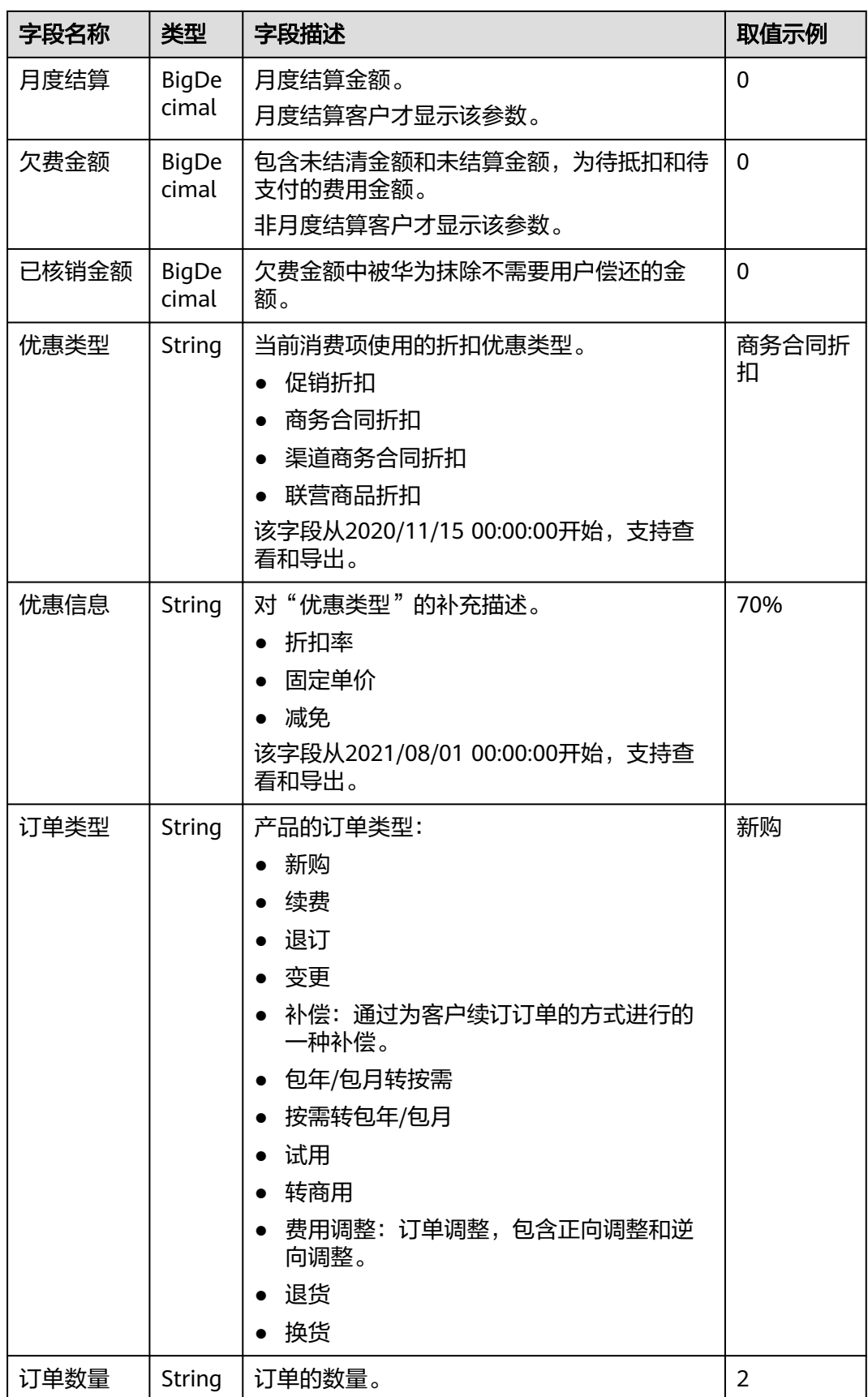

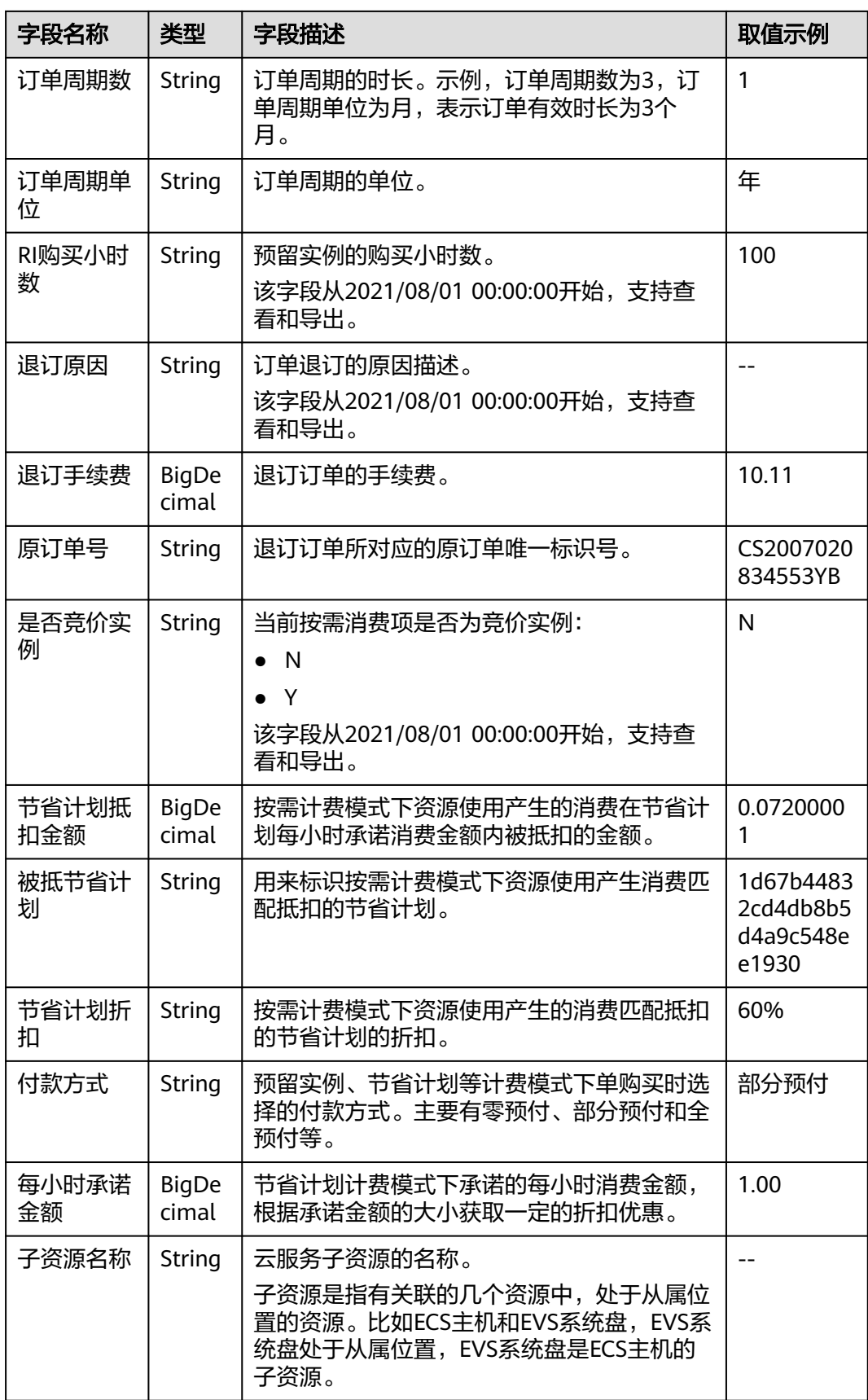

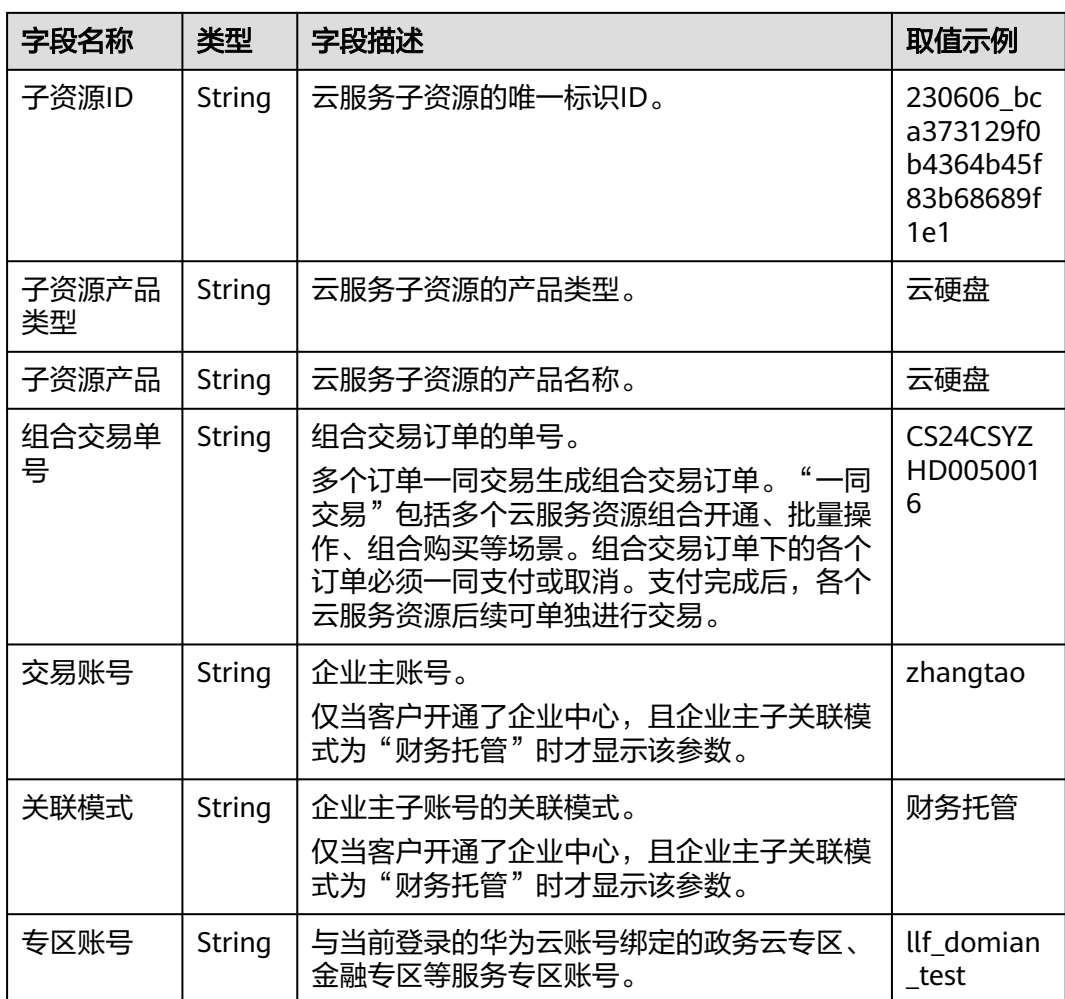

# 2 订单管

2.1 待支付订单 2.2 [续费管理](#page-54-0) 2.3 [我的订单](#page-98-0) 2.4 [退订与退换货](#page-113-0)

# **2.1** 待支付订单

## **2.1.1** 支付

客户对订单完成支付后,才能使用订单中的产品。客户下单后若未立即支付,后续可 以到[待支付订单](https://account.huaweicloud.com/usercenter/?locale=zh-cn#/ordercenter/userindex/unpaidOrder)中进行支付。

请在页面显示的支付有效期内尽快完成支付,避免订单失效。

#### 操作步骤

- 步骤**1** 进入["待支付订单"](https://account.huaweicloud.com/usercenter/?locale=zh-cn#/ordercenter/userindex/unpaidOrder)页面。
- 步骤**2** 可以输入订单号搜索或根据产品类型、订单类型、订单状态筛选待支付订单。

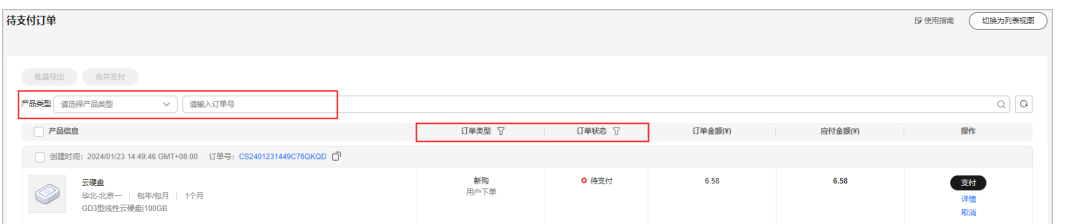

#### 步骤**3** 根据实际情况选择单个支付或合并支付。

• 单个支付:单击待支付订单列表对应的"支付"。

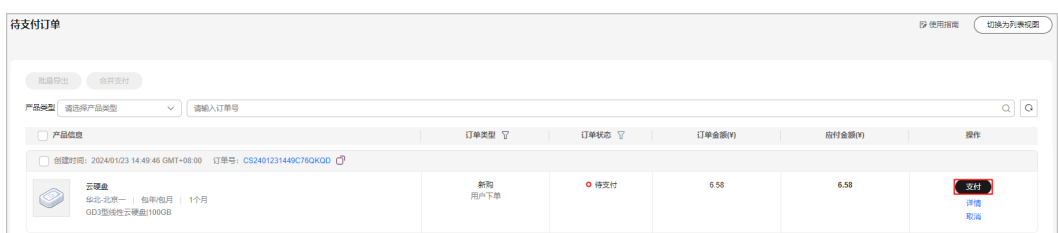

合并支付: 选中待支付订单前的复选框后, 单击订单列表左上角"合并支付"。

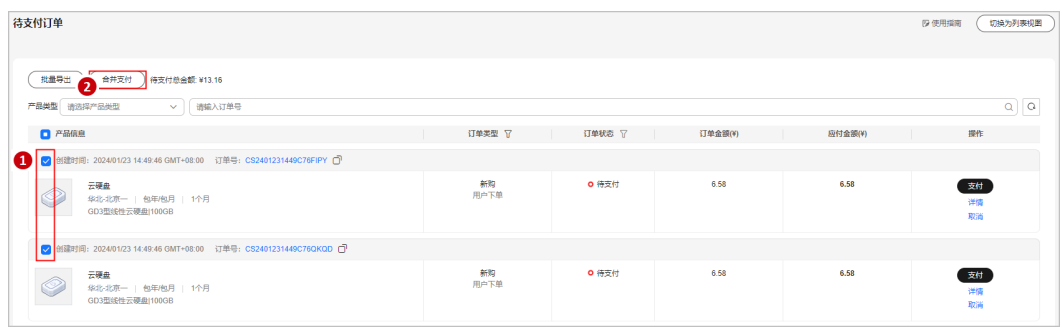

#### 说明

- 合并支付勾选的订单数最多不能超过30个。
- 商品组合购买生成的多个订单,需要一同支付。若其中有部分订单待审核,部分已审核 完成的订单也不能支付,需要所有订单审核通过后才能一同支付。
- 合并支付订单时,若其中有订单状态发生变更,则订单状态已变更的订单不能再进行支 付。
- 合并支付订单中有订单的订单状态为"待审核",则提示"以下订单需要通过审核才能 支付,请耐心等待审核,审核通过后我们将发送通知您账号绑定的手机和邮件,收到通 知后您可以继续支付订单",并展示具体的订单号。
- 合并支付订单中有订单的订单状态为"待确认",则提示订单待确认。如果是客户,请 联系客户经理到CRM系统确认订单;如果是客户经理,则可单击"返回CRM"确认订 单。
- 步骤**4** 选择优惠和支付方式,单击"确认付款"。

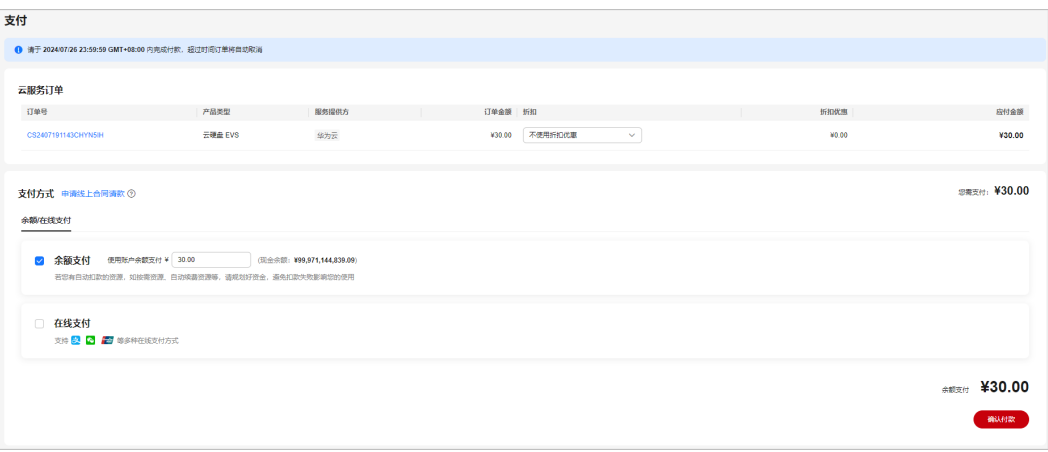

#### 说明

如果客户自主下单的产品规格与客户标准销售合同的产品存在重叠,支付订单时弹框提示"请确 认当前下单是否属于合同外下单,否则将无法支付",确认后可以继续支付,否则无法继续支 付。

- 优惠包含折扣优惠和优惠券。优惠的相关使用说明可参见<mark>支付订单时如何使用折</mark> [扣优惠和优惠券](https://support.huaweicloud.com/billing_faq/unpaidorder_faq_0000004.html)。
- 支付方式有:余额支付、在线支付、余额+在线组合支付、合作伙伴代付。
	- a. 余额支付: 选择余额支付, 单击"确认付款", 支付完成。

- 账户余额不足时,客户可以先<mark>充值</mark>再支付,充值详细操作步骤可参见<mark>账户充值</mark>。
- 企业客户可以通过申请线上合同向公司请款。若订单使用了折扣,请确保在折扣 有效期内完成请款,避免优惠金额失效。申请线上合同请款详细操作步骤,请参 [见如何申请请款合同](https://support.huaweicloud.com/usermanual-billing/contract_topic_1000003.html)。
- b. 在线支付: 选择在线支付, 单击"去在线支付", 跳转到华为云收银台, 选 择在线支付方式(支付宝、微信、银联、Huawei Pay等)后,单击"确认支 付"。

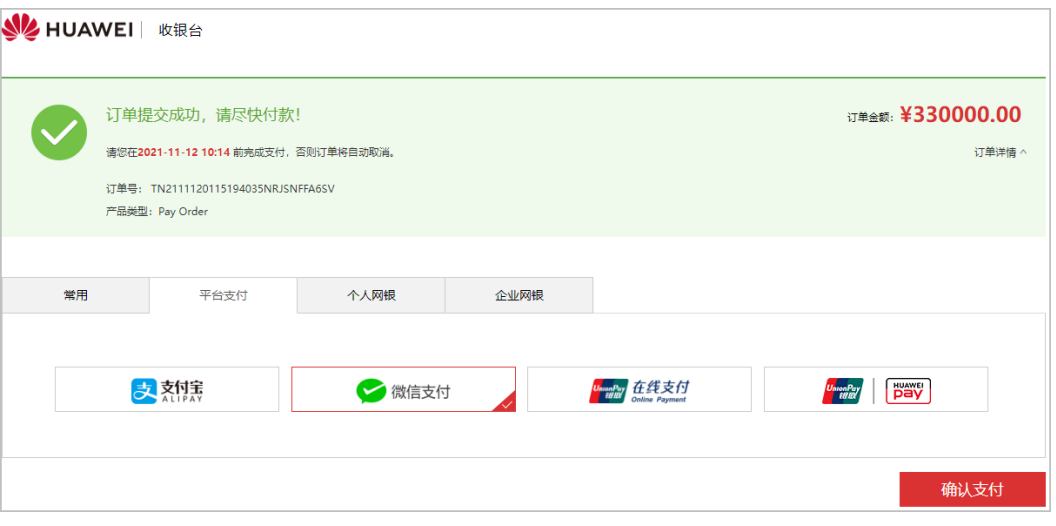

#### 说明

只有签约主体为"华为云计算技术有限公司"或"华为软件技术有限公司"时才支持 在线支付, 其他签约主体, 不支持在线支付。

- 平台支付选择支付宝或微信支付确认支付后,弹出二维码,需打开手机支付宝或 微信扫码付款,完成支付。
- 平台支付选择Huawei Pay确认支付后,弹出二维码,需打开华为钱包APP扫码付 款,完成支付。仅当签约主体为"华为云计算技术有限公司"时,才支持Huawei Pay支付。
- 平台支付选择银联在线支付确认支付后, 跳转到银联支付页面, 输入卡号或登录 银联账号付款,完成支付。
- 个人网银支付时,页面上选择银联支付,确认支付后跳转银联支付页面,选择支 付银行,单击"到网上银行支付",跳转到相应的银行支付平台输入银行卡相关 信息后,完成支付。
- 企业网银支付时,页面上选择银联支付或支付银行,跳转到相应的银行支付平台 输入银行卡相关信息后,完成支付。
- c. 余额**+**在线组合支付:选择余额支付时,输入余额支付金额小于订单应付金额 时,需同时勾选在线支付剩余应付金额。单击"去在线支付", 跳转到华为 云收银台。请参见如何**在线支付**。

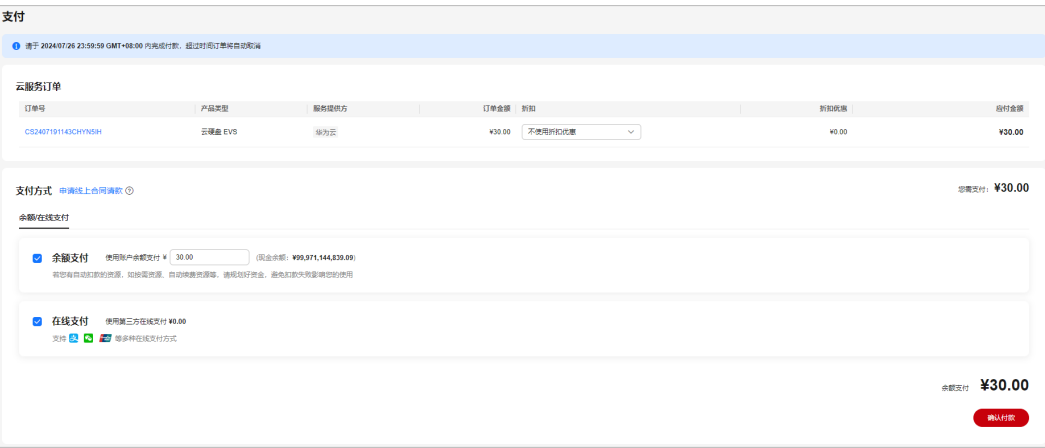

当客户在"安全设置><mark>敏感操作</mark>"里面开启**操作保护**后,余额+在线组合支付订单, 且支付金额都不为零的情况下,需要输入验证码进行身份验证才能支付成功。可参见 支付订单需要验证码吗? 如何关闭身份验证? 。

d. 合作伙伴代付: 选择合作伙伴代付, 并单击"请他付款", 申请伙伴支付订 单。申请成功后,系统会以短信和邮件形式通知合作伙伴支付。

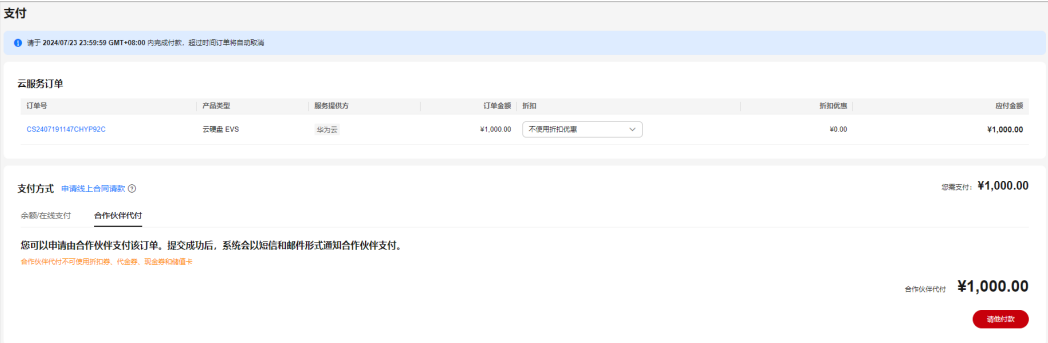

#### 说明

- 客户申请由合作伙伴提交并支付订单时, 不能使用自己账号下的优惠券。
- 合作伙伴代付适用范围请参见**如何申请合作伙伴支付订单**。

#### **----**结束

## **2.1.2** 取消

客户下单后未支付,且不想再继续支付,可以手动取消该待支付订单。若客户未手动 取消该订单,待支付订单过期后会自动取消。

#### 操作步骤

- 步骤**1** 进入["待支付订单"](https://account.huaweicloud.com/usercenter/?locale=zh-cn#/ordercenter/userindex/unpaidOrder)页面。
- 步骤**2** 可以输入订单号搜索或根据产品类型、订单类型、订单状态筛选需要取消的订单。

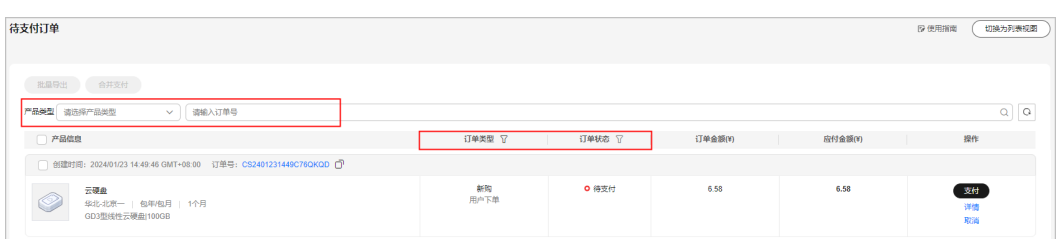

#### 步骤3 在订单页面找到该订单,单击"取消"。

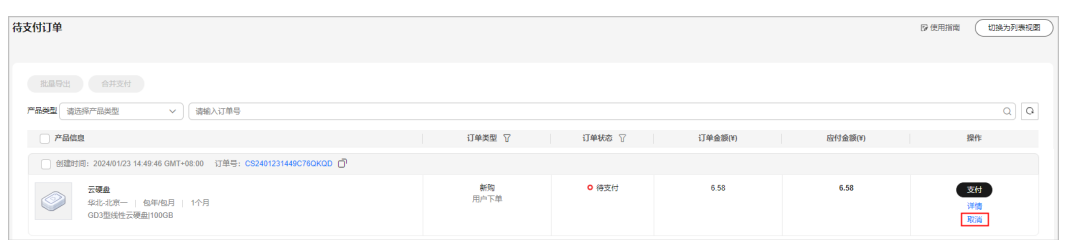

#### 说明

- 商品组合购买生成的多个订单,需同时取消。如果对商品组合购订单中的一个订单进行取 消,系统弹出提示"取消本订单时,关联的订单会同步取消",确认后所有关联订单一并取 消。
- 取消组合交易订单时,组合交易订单下所有关联的订单会同步取消。

**步骤4** 在系统弹出的"提示"对话框中,单击"确定"。

**----**结束

## **2.1.3** 查看订单详情

订单的详情,包含订单信息、订单下资源的信息和订单的金额信息。若订单中含硬件 产品,则订单详情还包含订单的物流信息。

#### 操作步骤

- 步骤**1** 进入["待支付订单"](https://account.huaweicloud.com/usercenter/?locale=zh-cn#/ordercenter/userindex/unpaidOrder)页面。
- 步骤**2** 单击订单记录所在行的"详情"或订单号,进入订单详情页面。

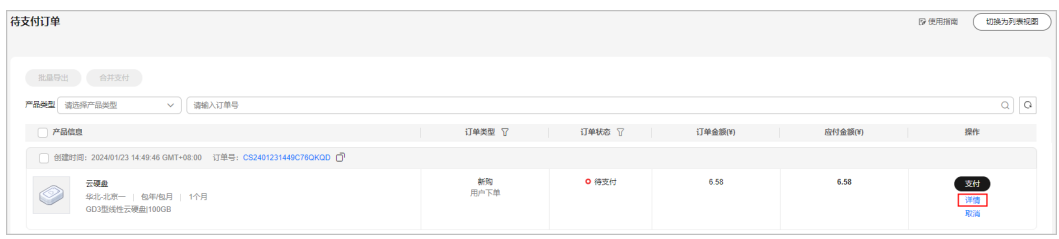

当云服务订单状态为"待支付"时,待支付订单详情页面客户可支付订单或取消 订单。

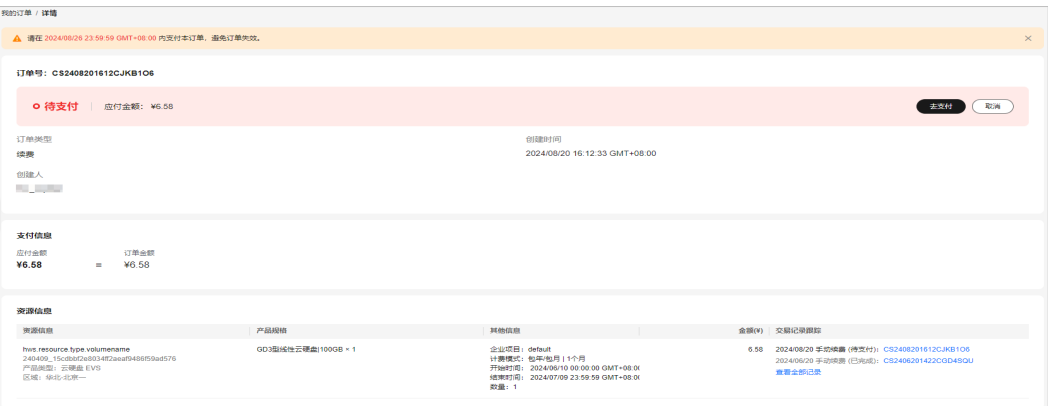

- 1. 若订单是客户经理在合同内进行的代客下单,客户可在订单详情页面单击"合同名称" 进入合同详情页面查看合同及订单信息。
- 2. 多个云服务实例一同交易生成组合交易订单。"一同交易"包括多个云服务资源组合开 通、批量操作、组合购买等场景。组合交易订单下的各个订单必须一同支付或取消。支 付完成后,各个云服务实例后续可单独交易。
- 3. 当为组合交易订单时,客户可在组合交易订单详情页面订单信息处单击"订单号",讲 入订单详情页面查看具体云服务实例的订单信息。
	- 当订单归属于组合交易订单时,客户可单击"组合交易订单号",进入组合交易订单详 情,查看组合交易信息以及组合交易订单下包含的所有订单。
- 当硬件订单状态为"待支付"时,待支付订单详情页面客户可以支付订单、申请 修改地址、取消订单、设置延后发货。

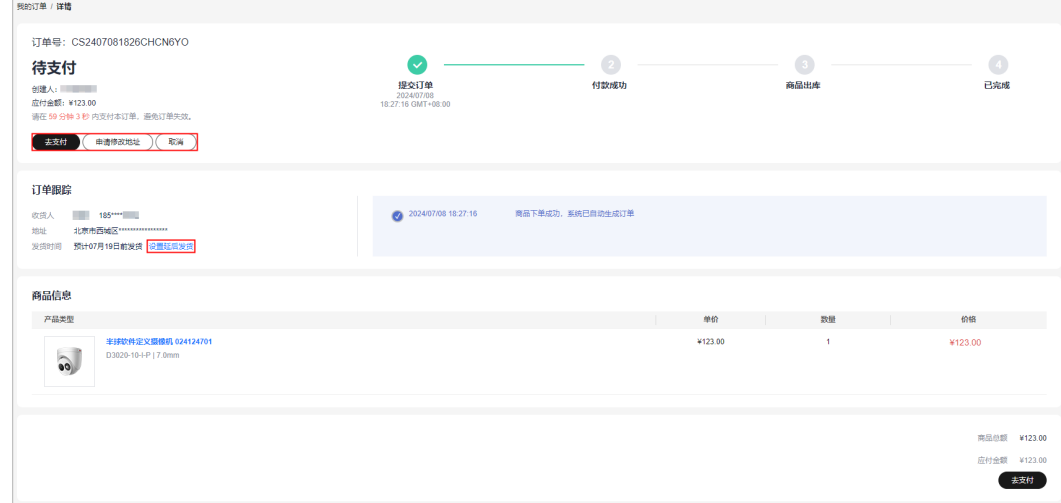

**----**结束

## **2.1.4** 申请修改地址

硬件订单处于待支付状态时,客户可以申请修改地址。

#### 操作步骤

步骤**1** 进入["待支付订单"](https://account.huaweicloud.com/usercenter/?locale=zh-cn#/ordercenter/userindex/unpaidOrder)页面。

步骤**2** 可以输入订单号搜索待修改地址的硬件订单。

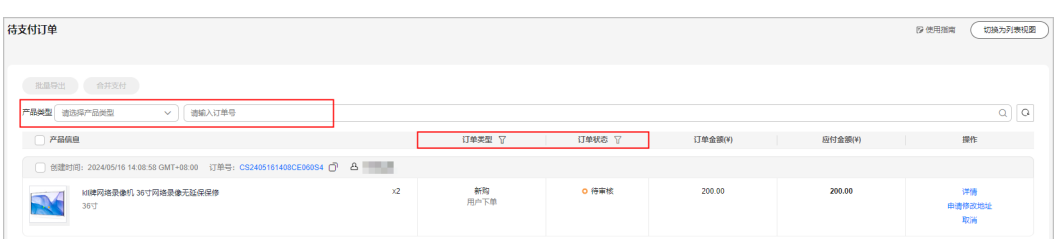

#### 步骤**3** 单击订单所在行的"申请修改地址"。

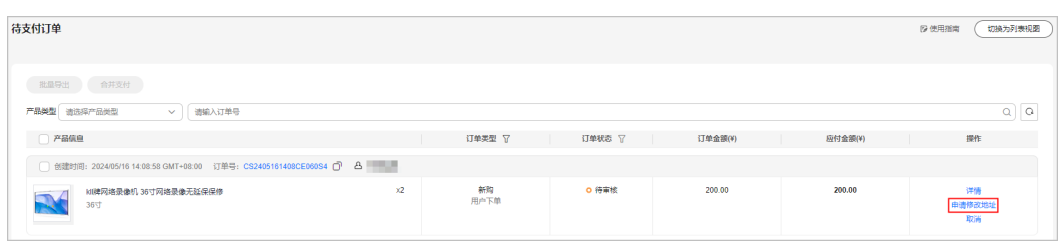

**步骤4** 可新增收件地址;或选择已保存的地址,将鼠标放在已保存的地址上,单击"编辑" 修改收货地址。

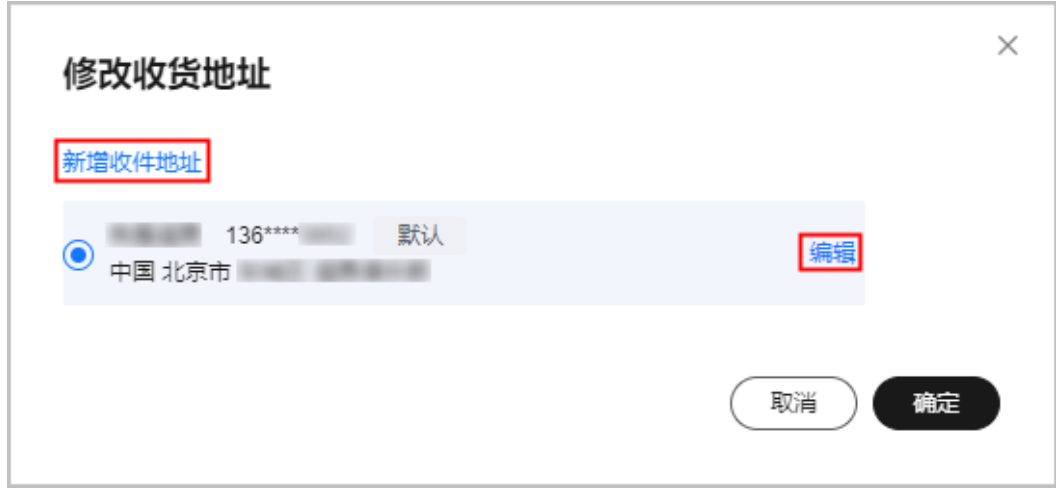

步骤5 编辑收货地址信息后单击"保存"。

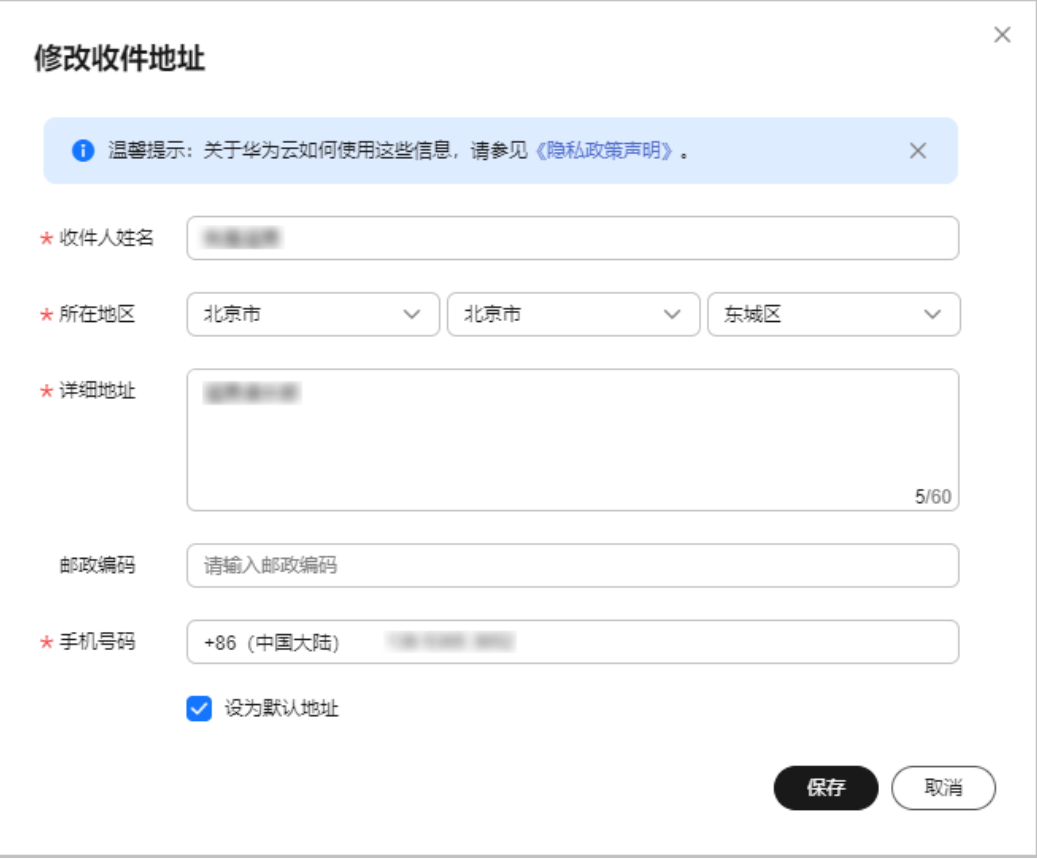

**----**结束

## **2.1.5** 批量导出

支持客户批量导出待支付订单,用于向公司财务申请资金款项。

## 操作步骤

- 步骤**1** 进入["待支付订单"](https://account.huaweicloud.com/usercenter/?locale=zh-cn#/ordercenter/userindex/unpaidOrder)页面。
- 步骤2 勾选目标订单,再单击页面左上角"批量导出"。

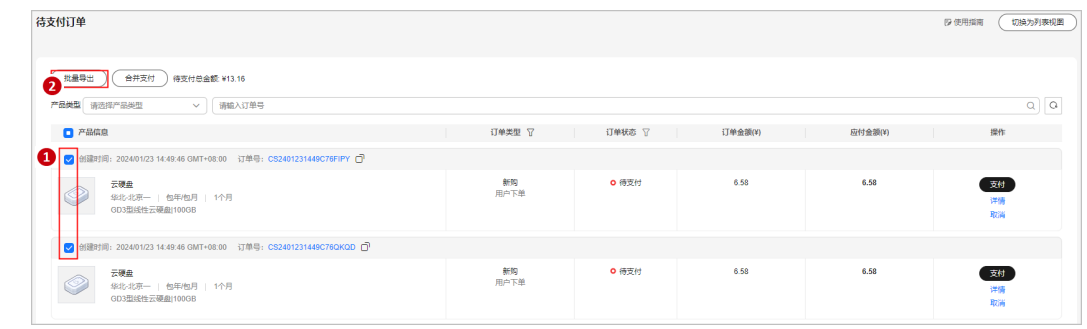

**步骤3** 导出后页面自动跳转到["导出记录](https://account.huaweicloud.com/usercenter/?locale=zh-cn#/userindex/exportRecords)",文件生成完成后,单击操作栏"下载",下载 导出文件。

<span id="page-54-0"></span>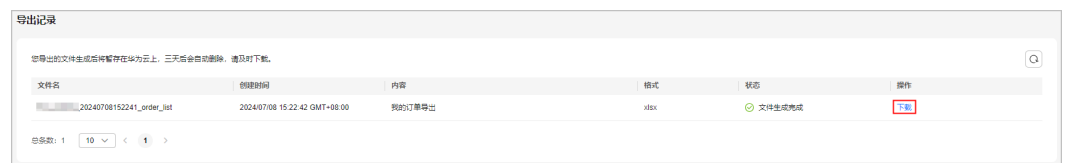

**[IAM](https://support.huaweicloud.com/iam_faq/iam_01_0600.html)**用户仅能查看/下载自己的导出文件,不能查看/下载其所属账号及账号下其他IAM用户的导 出文件。

**----**结束

# **2.2** 续费管理

## **2.2.1** 资源到期说明

#### 规则说明

● 包年**/**包月资源到期前:客户可以选择手动续费、设置自动续费、到期不续费或到 期转按需。

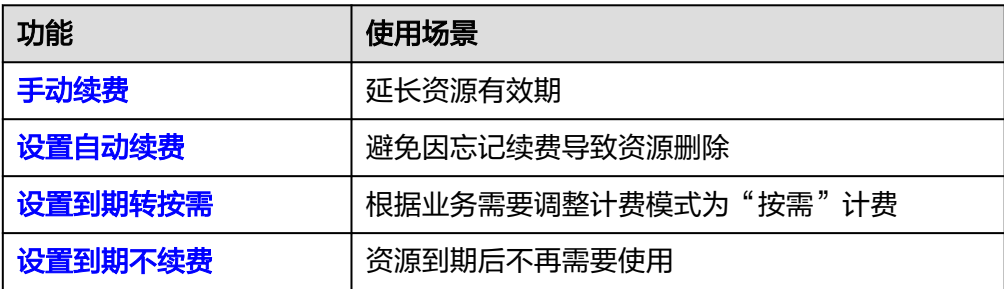

- **包年/包月资源到期后**: 若客户需要继续使用该资源, 请及时续费。
	- a. 资源到期后进入宽限期,宽限期期间,客户可以正常使用该资源。
	- b. 宽限期到期后进入保留期,保留期内该资源会被冻结不能正常使用,但对客 户存储在该资源中的数据仍予以保留。
	- c. 保留期到期后该资源会自动被删除,不能再找回,也不能再续费。

#### 图 **2-1** 资源到期说明

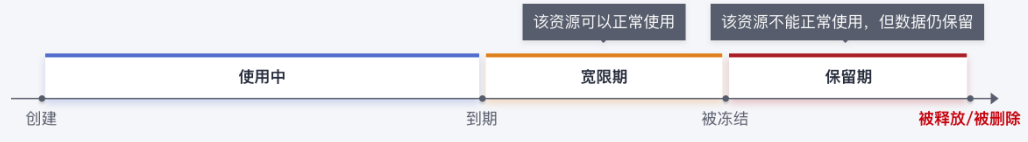

包年/包月资源进入宽限期/保留期后续费,宽限期/保留期内的使用时长将从续费周期时长 中扣减。更多宽限期/保留期相关说明请参见<mark>宽限期保留期</mark>。

#### 示例:

2024/03/31 客户购买了包月云硬盘(EVS),到期时间为2024/04/30。根据**客户等级**,该 V3等级客户包年/包月资源的宽限期为7天,保留期为7天。

2024/05/10(已进入保留期)客户对该云硬盘续费1个月,续费后的到期时间为 2024/05/31,此时该云硬盘的剩余时长为21天。

#### 如何查看实例到期时间

进入"**续费管理**"页面,可通过到期时间筛选即将到期的实例,在续费列表"开通/到 期时间"可以查看实例具体的到期时间。

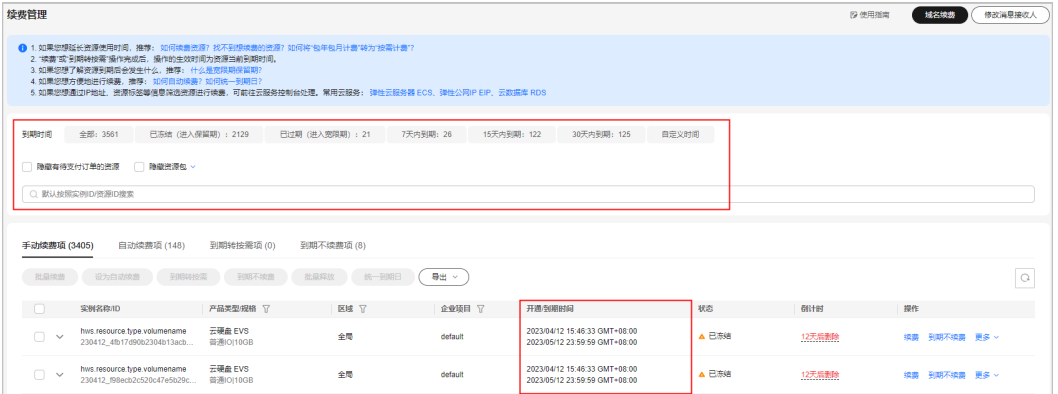

#### 说明

- 1. 通过"到期时间"可以快速筛选需要续费的资源,并查看处于相应状态的资源数量。
	- 7天/15天/30天/自定义时间区间:相应时间区间内即将到期的资源,可以提前规划续 费。
	- 已过期(进入宽限期):资源到期后会进入宽限期,宽限期内该资源可以正常使用。
	- 已冻结(进入保留期): 宽限期到期后会进入保留期, 保留期内该资源不能正常使用。
- 2. 筛选项"隐藏有待支付订单的资源"、"隐藏资源包/只显示资源包"默认不勾选,可勾选, 将展示符合相应筛选条件的所有资源。
- 3. 若存在即将到期的域名,展示域名到期提醒。单击"查看域名",可跳转至域名注册服务控 制台操作续费。

## **2.2.2** 手动续费

#### **2.2.2.1** 续费规则说明

包年/包月资源开通成功后,客户可对该资源进行续费,延长资源使用时间。若资源进 入<mark>宽限期或保留期</mark>后续费,资源续费周期的开始时间为资源的原到期时间,不是续费 操作时间。

#### 图 **2-2** 续费规则说明

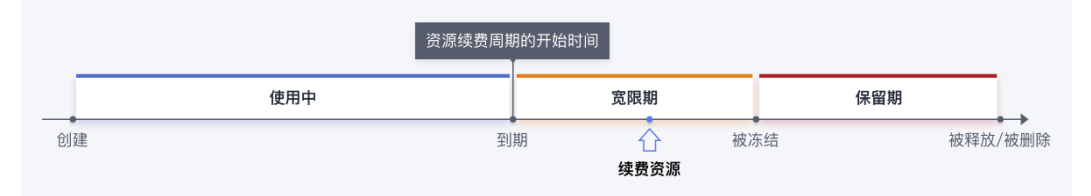

#### 前提条件

只有通过实名认证的客户,才可以执行续费操作。

#### 规则说明

#### 续费限制说明:

- 1. 按需资源和竞价实例资源不可续费。
- 2. 订单正在处理中,不支持续费。
- 3. 规格变更中的资源,即包年/包月资源已发起规格变更,但尚未完成,此时资源不 允许续费。
- 4. 包年/包月转按需(已完成转按需或正在进行转按需)的资源不可续费。
- 5. 包年/包月资源主资源追加购买的附属资源,为保证整体云服务到期时间一致,需 附属资源开通成功后,主资源才能续费。
- 6. 已退订或释放的资源不可续费。
- 7. 已下架的产品不支持续费。

#### 整体续费规则说明:

1. 绑定关系的资源需整体续费,挂载关系的资源可单独续费。

#### 示例:

客户购买了一台包年/包月弹性云服务器,规格为s6.small.1,并且绑定一块40GB 通用型SSD系统盘,配置了VPC网络。若客户对该包年/包月弹性云服务器续费 时,需连同绑定的40GB通用型SSD系统盘一起续费,VPC网络可单独续费。

- 2. 解决方案组合产品、软件开发云套餐不支持对套餐中的部分资源进行续费,需整 体续费。
- 3. 小颗粒套餐有续费优惠时,只支持整体续费;小颗粒套餐没有续费优惠时,支持 对套餐中的资源分开续费。

示例:

客户购买了一台包年/包月弹性云服务器的促销套餐(规格为s6.small.1ECS+VPC 网络),若该套餐有续费优惠时,则需整体续费才能享受该优惠;若该套餐没有 续费优惠,可对该包年/包月弹性云服务器和VPC分开续费。

- 4. 其他套餐类组合产品,可以整体续费,也可以选择对套餐中的资源分开续费。但 是分开续费后,会自动解除组合订购关系,以后将不能再整体续费,不再享受整 体续费的优惠。
- 5. 组合服务产品需整体续费,如弹性云服务器组合服务需整体续费。

#### 批量续费规则说明:

1. 待商用资源和商用资源不能一起批量续费。

- 2. 线下专属云不支持批量续费。
- 3. 归属于不同销售员的云商店资源不支持批量续费。
- 4. 订单正在处理中,不支持批量续费。
- 5. 试用产品不支持批量续费。
- 6. 组合产品不支持批量续费。
- 7. 已下架的产品,不支持批量续费。

#### **2.2.2.2** 手动续费

客户购买包年/包月资源后,可以手动操作续费,延长资源使用时间。

#### 操作步骤

步骤1 进入["续费管理](https://account.huaweicloud.com/usercenter/?locale=zh-cn#/userindex/renewalManagement)"页面。

#### 说明

如需对域名续费,可单击页面右上角"域名续费"快捷入口,进入控制台进行续费操作。请参见 "如何<mark>域名续费</mark> " 。

步骤**2** 设置查询条件。

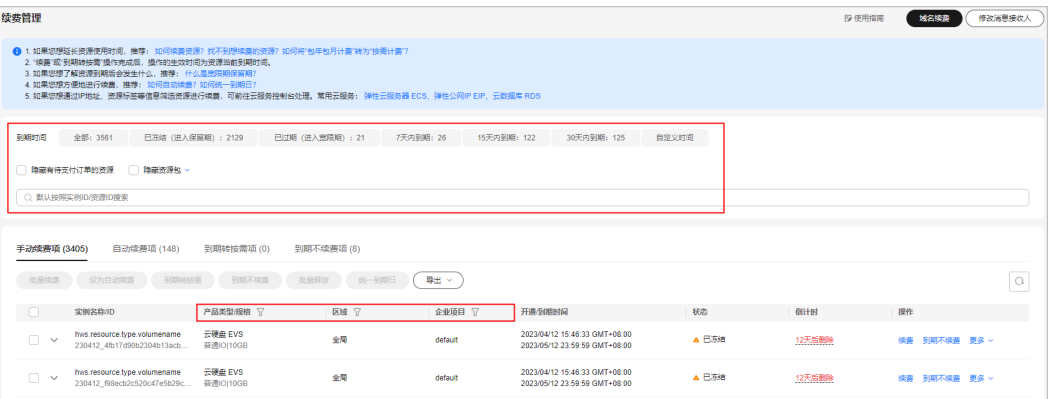

#### 说明

- 可通过选择"到期时间"快速筛选实例,并查看处于相应状态的实例数量。
- 可输入"实例ID/实例名称/订单号"搜索或根据"产品类型/区域/企业项目"等筛选条件过 滤查询实例。
- 只有开通了企业项目管理的客户才可以通过"企业项目"筛选条件过滤查询实例。
- 有待支付订单的资源需完成支付或取消订单才能进行其他操作。筛选条件"隐藏有待支付订 单的资源"默认不勾选,可勾选,将有待支付订单的资源隐藏起来。
- 筛选条件"隐藏资源包/只显示资源包"默认不勾选,可勾选,将资源包隐藏起来或只筛选展 示资源包。

可在"手动续费项"、"自动续费项"、"到期转按需项"、"到期不续费项"页签 查询全部待续费实例,对实例手动操作续费。

- 步骤**3** 所有需手动续费的实例都可归置到"手动续费项"页签。请参见[如何设为手动续费。](https://support.huaweicloud.com/usermanual-billing/renewals_topic_10000005.html)
- 步骤**4** 单个续费与批量续费可使用不同的操作方式:
	- 单个续费:在续费列表页面找到需要续费的实例,单击操作列的"续费"。

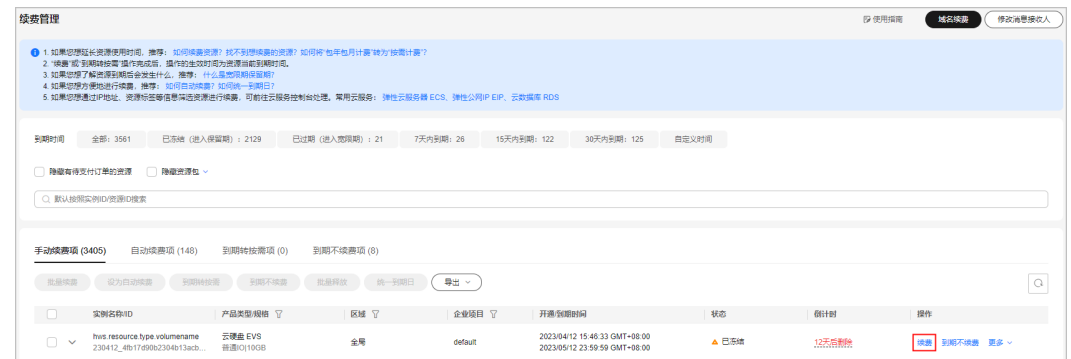

#### 批量续费:在续费列表页面勾选需要续费的实例,单击列表左上角的"批量续 费"。

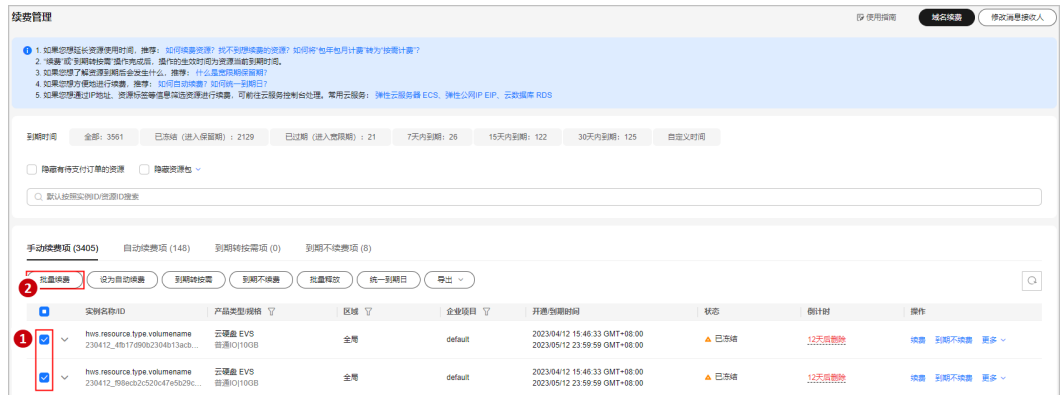

#### 说明

● 若实例有待支付订单,需完成支付或取消订单后才能操作续费。可单击提示框的订单号进入 订单页面,完成支付或取消该订单后,该实例将恢复可续费状态。

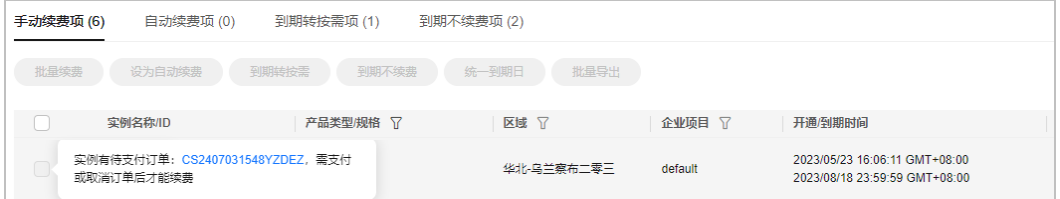

● 批量续费多个云服务实例会生成组合交易订单,需共同支付或取消。通过组合交易订单详情 "订单信息"入口单击订单号,可查看具体云服务实例续费信息。

步骤5 确认需要续费的实例信息, 并设置续费时长, 单击"去支付"。

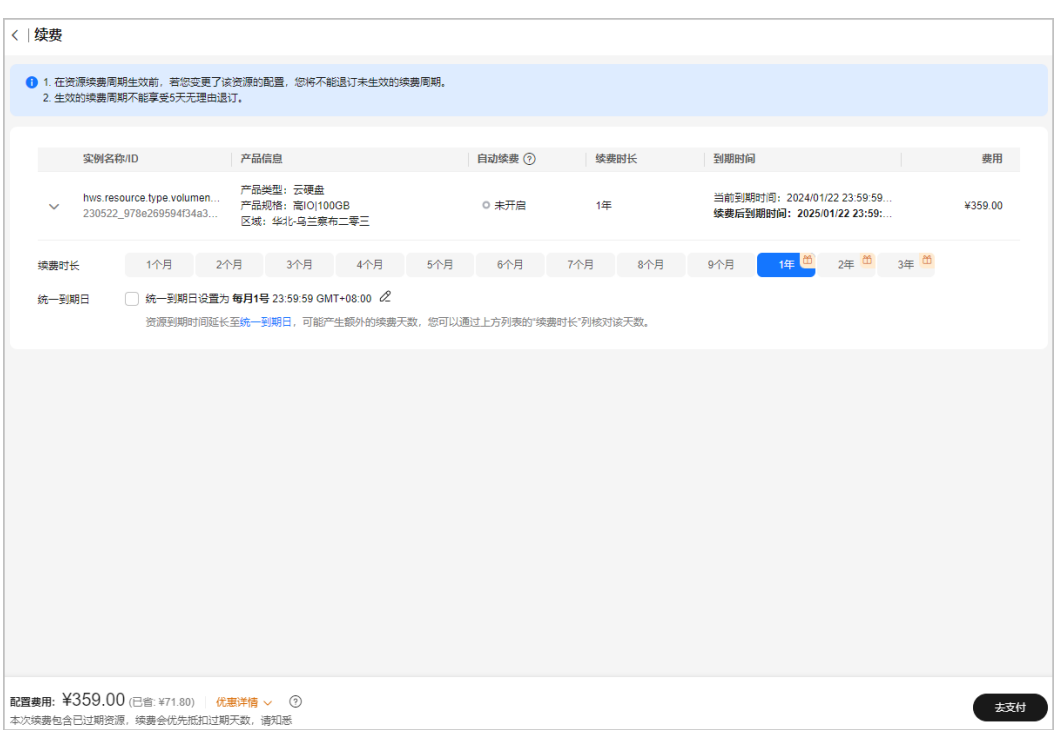

- 默认续费时长规则说明:
	- 1. 实例续费时长不足一年的,例如续费时长可选范围为1~9个月时,默认续费时长为1个 月。
	- 2. 有包一年产品,默认续费时长为一年。若包年产品续费时长最小值大于一年,则默认续 费时长取最小值。
	- 3. 多个实例批量续费时,默认续费时长取交集最小值,若都包含一年则优先默认续费时长 为一年。
	- 4. 包月资源包只能按包月续费,续费时长是1-9个月时,默认时长为1个月;包年资源包, 只能按包年续费,续费时长默认一年。 当前仅OBS资源包支持购买包月续费包年。
	- 5. 云商店包月产品,只能按包月续费,默认续费时长为1个月;云商店包年产品,只能按包 年续费,默认续费时长为一年。
- 客户进行续费操作时,实例续费后的到期时间距离续费操作时间不能超过10年。例如 2024/02/29对实例操作续费,则实例最长可续费至2034/02/28 23:59:59到期。

#### 步骤**6** 选择优惠和支付方式,单击"确认付款"。

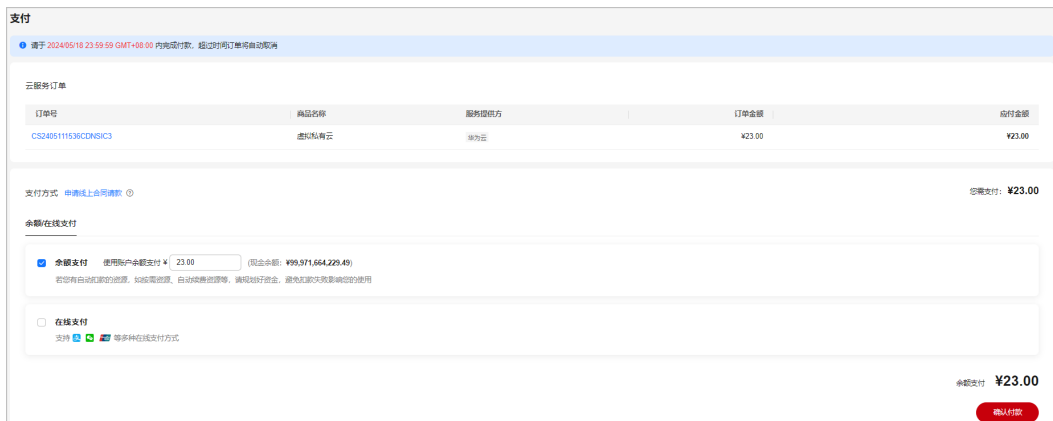

步骤**7** 支付成功后即可完成续费。可以单击"查看订单详情"查看订单。

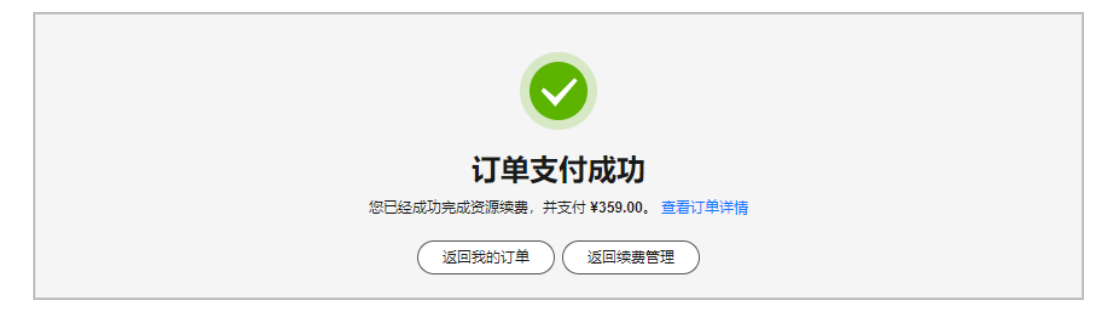

如暂时不支付,可直接关闭支付页面。后续可以在"待支付订单"列表,支付刚才生 成的续费订单,支付完成后即可完成续费。

#### **----**结束

#### **2.2.2.3** 统一到期日

统一到期日是指通过续费将包年/包月实例的到期日统一至每个月的同一天,便于统一 管理资源。

#### 注意事项

- 若客户从未设置过统一到期日,设置统一到期日页面默认统一到期日为每月的1 号。
- 当前只支持设置到统一到期日数(1~28号及每个月最后一天),不支持统一到具 体日期。
- 最终续费生效的统一到期日与当前计费周期到期日之间的间隔不能少于1个月。续 费到统一到期日后,续费的计费时长精确到天,具体请以页面展示的续费金额为 准。

示例**1**:客户希望将资源的到期时间统一延长至月末最后一天,可以通过续费统一 到期日为每月最后一天。

资源的到期时间为2024/03/25,续费时长为1个月,设置统一到期日后的到期时 间为2024/04/30。设置统一到期日的实际续费时长=续费时长(1个月)+续费至 统一到期日需要补齐的时长(2024/04/26~2024/04/30,5天)=1个月+5天

示例**2**:客户希望将资源的到期时间统一延长至月初第一天,可以通过续费统一到 期日为每月1号。

资源的到期时间为2024/03/25,续费时长为1个月,设置统一到期日后的到期时 间为2024/05/01。设置统一到期日的实际续费时长=到期当月需要补齐的时长 (2024/03/26~2024/03/31,6天)+续费时长(1个月)+续费至统一到期日需要 补齐的时长(2024/05/01,1天)=1个月+7天

#### 统一到期日

- 步骤**1** 进入["续费管理](https://account.huaweicloud.com/usercenter/?locale=zh-cn#/userindex/renewalManagement)"页面。
- 步骤**2** 在"手动续费项"或"自动续费项"页签勾选需要设置统一到期日的实例,单击列表 上方"统一到期日"。

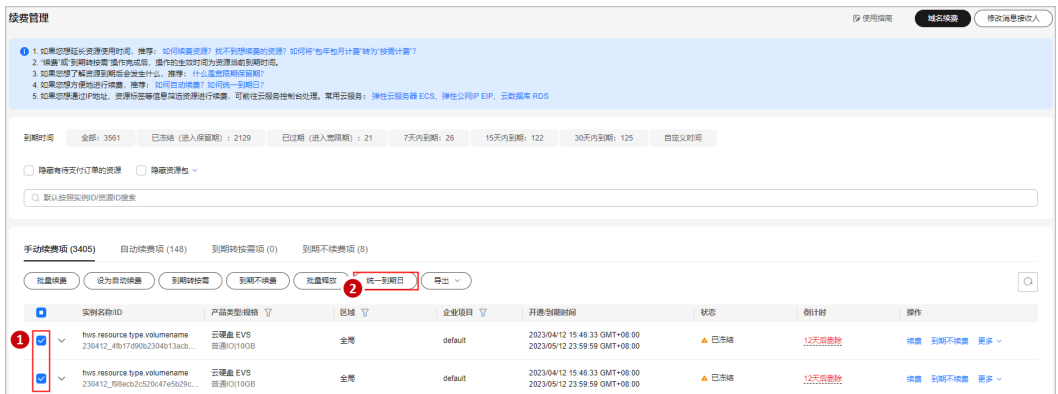

## 步**骤3** 进入"统一到期日"页面,单击 <sup>2</sup>可设置统一到期日。

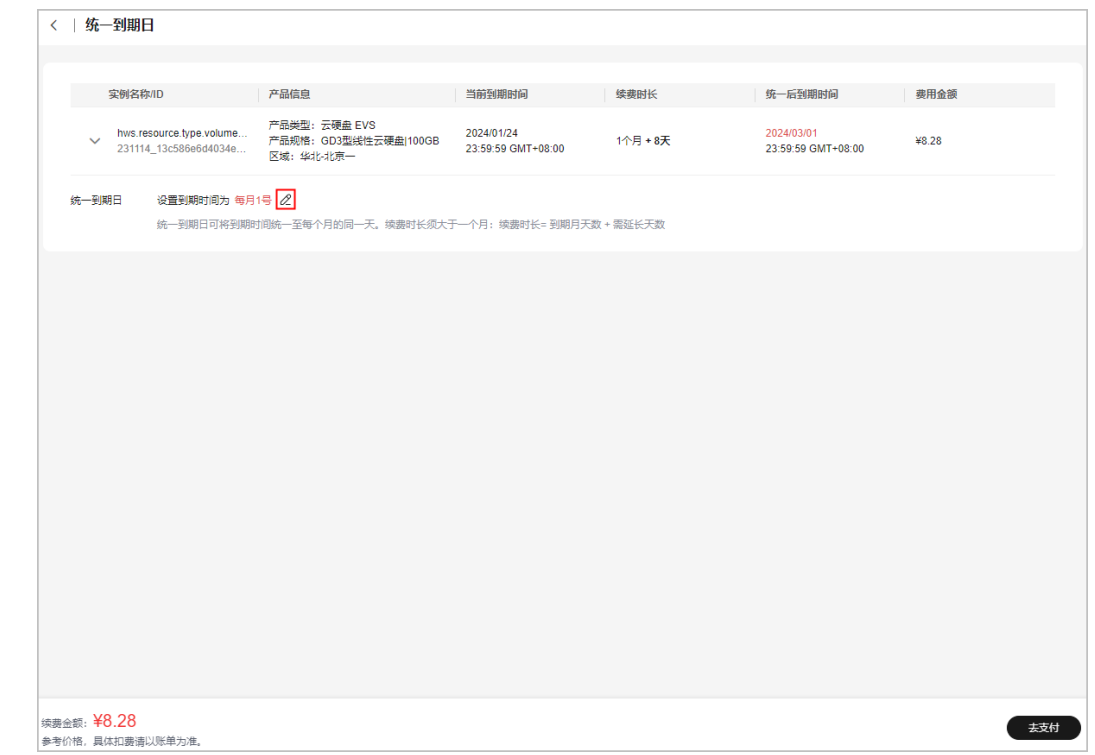

## 步骤4 单击"确定",页面右上角提示"设置统一到期日成功"。

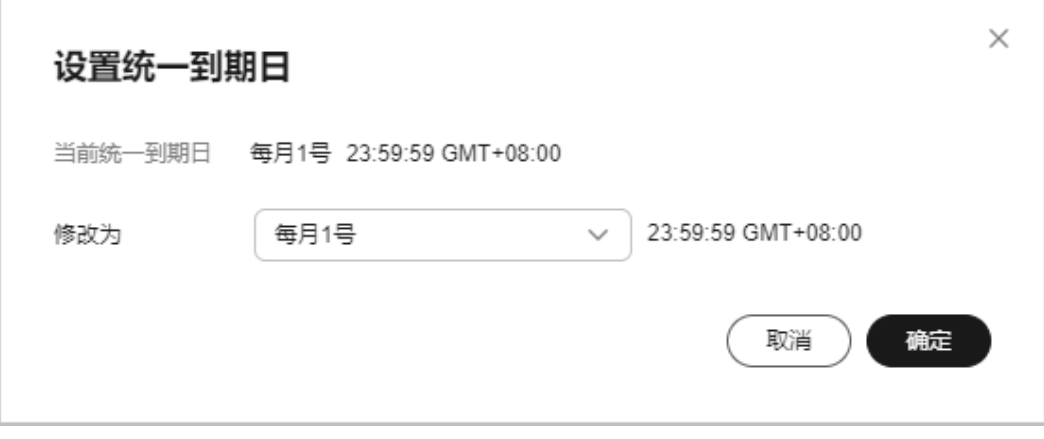

步骤**5** 单击"去支付"。支付完成后,实例将续费至统一到期日。

**----**结束

#### 续费到统一到期日

步骤**1** 进入["续费管理](https://account.huaweicloud.com/usercenter/?locale=zh-cn#/userindex/renewalManagement)"页面。

步骤**2** 选择需要续费的实例。

- 单个续费: 在续费列表页面找到需要续费的实例,单击操作列的"续费"。
- 批量续费: 在续费列表页面勾选需要续费的实例, 单击列表左上角的"批量续 费"。

步骤**3** 确认需要续费的实例信息后,勾选统一到期日设置。

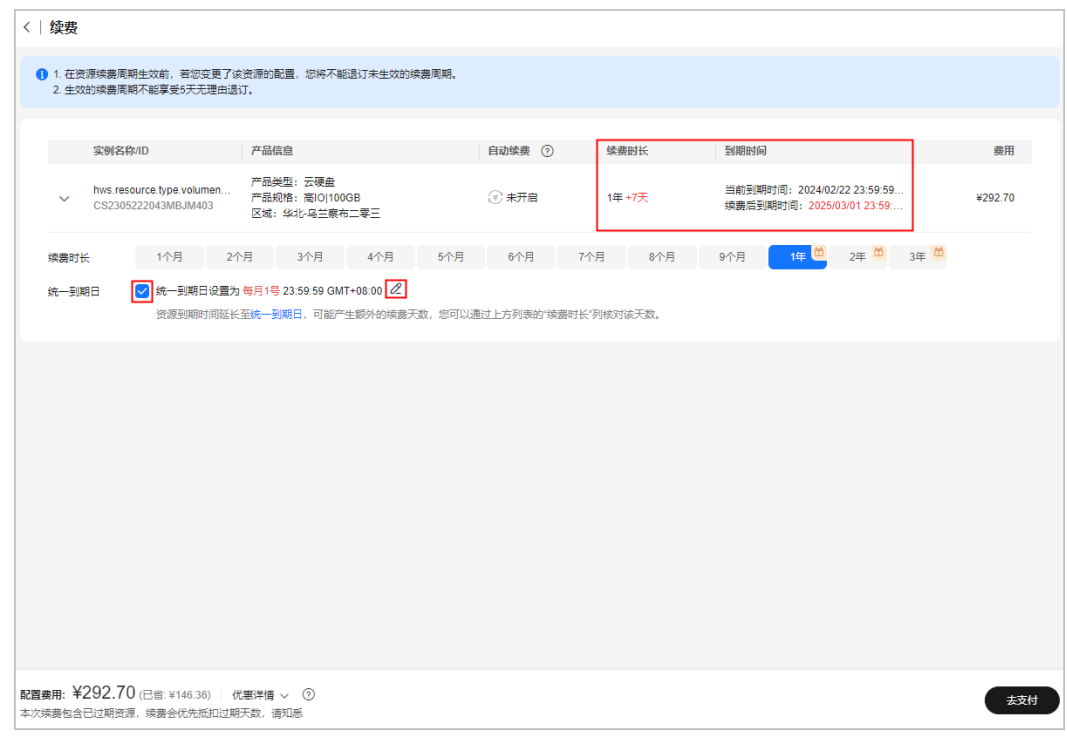

说明

- $\bullet$  单击 $\mathscr{L}$ ,可修改统一到期日。
- 通过"到期时间"可查看实例续费至统一到期日后的到期时间。

步骤**4** 单击"去支付"。支付完成后,实例将续费至统一到期日。

#### **----**结束

#### **2.2.2.4** 设为手动续费

已设置自动续费、到期转按需、到期不续费的实例都可重新设为手动续费。设为手动 续费后,实例归置于"手动续费项"页签。已下架的产品不支持设为手动续费。

#### 操作步骤

步骤**1** 进入["续费管理](https://account.huaweicloud.com/usercenter/?locale=zh-cn#/userindex/renewalManagement)"页面。

#### 步骤**2** 设置查询条件。

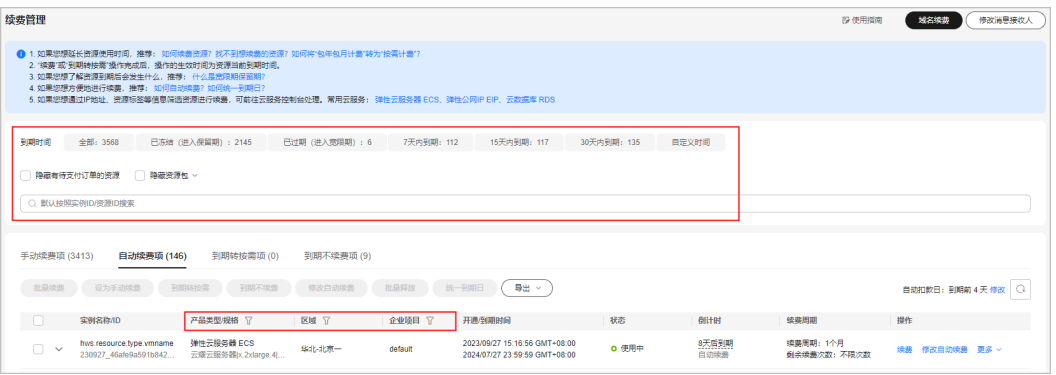

#### 说明

- 可通过选择"到期时间"快速筛选实例,并查看处于相应状态的实例数量。
- 可输入"实例ID/实例名称/订单号"搜索或根据"产品类型/区域/企业项目"等筛选条件过 滤查询实例。
- 只有开通了企业项目管理的客户才可以通过"企业项目"筛选条件过滤查询实例。
- 有待支付订单的资源需完成支付或取消订单才能进行其他操作。筛选条件"隐藏有待支付订 单的资源"默认不勾选,可勾选,将有待支付订单的资源隐藏起来。
- 筛选条件"隐藏资源包/只显示资源包"默认不勾选,可勾选,将资源包隐藏起来或只筛选展 示资源包。
- 可在"自动续费项"、"到期转按需项"、"到期不续费项"页签查询待设为手 动续费的实例,以及进行设为手动续费的操作。
- 步骤**3** 找到待设为手动续费的实例,单击操作栏"更多>设为手动续费"。

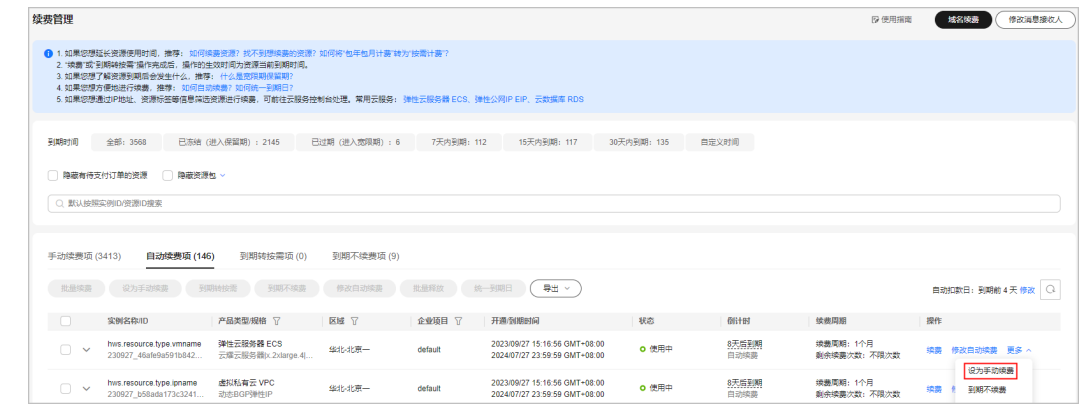

#### 步骤**4** 进入"设为手动续费"页面,单击"确定"。

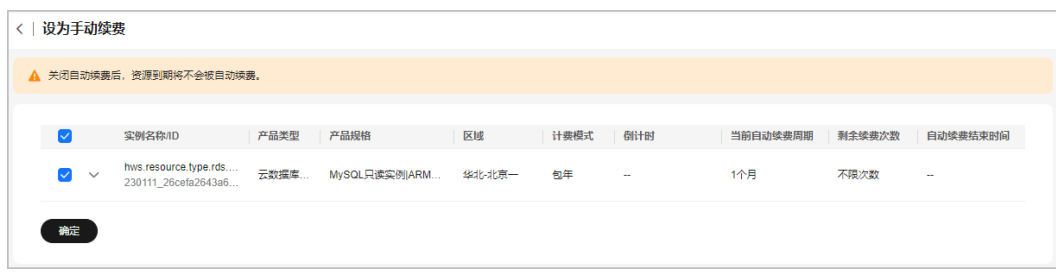

**----**结束

## **2.2.3** 自动续费

### **2.2.3.1** 自动续费规则说明

为避免资源到期未及时续费,导致资源数据被删除,客户购买包年/包月资源后,可设 置自动续费。设置自动续费后,系统将在资源到期前自动续费,无需客户再手动操 作。

#### 适用范围

自动续费仅针对包年/包月资源,解决方案组合产品暂不支持设置自动续费。

已下架的产品不支持批量操作,不支持设置自动续费、修改自动续费、取消自动续 费。若客户已设置了自动续费,自动续费不受影响。但若客户进行了"到期不续费" 操作,则不能重新设置为自动续费。

当前支持设置自动续费的云服务清单如下:

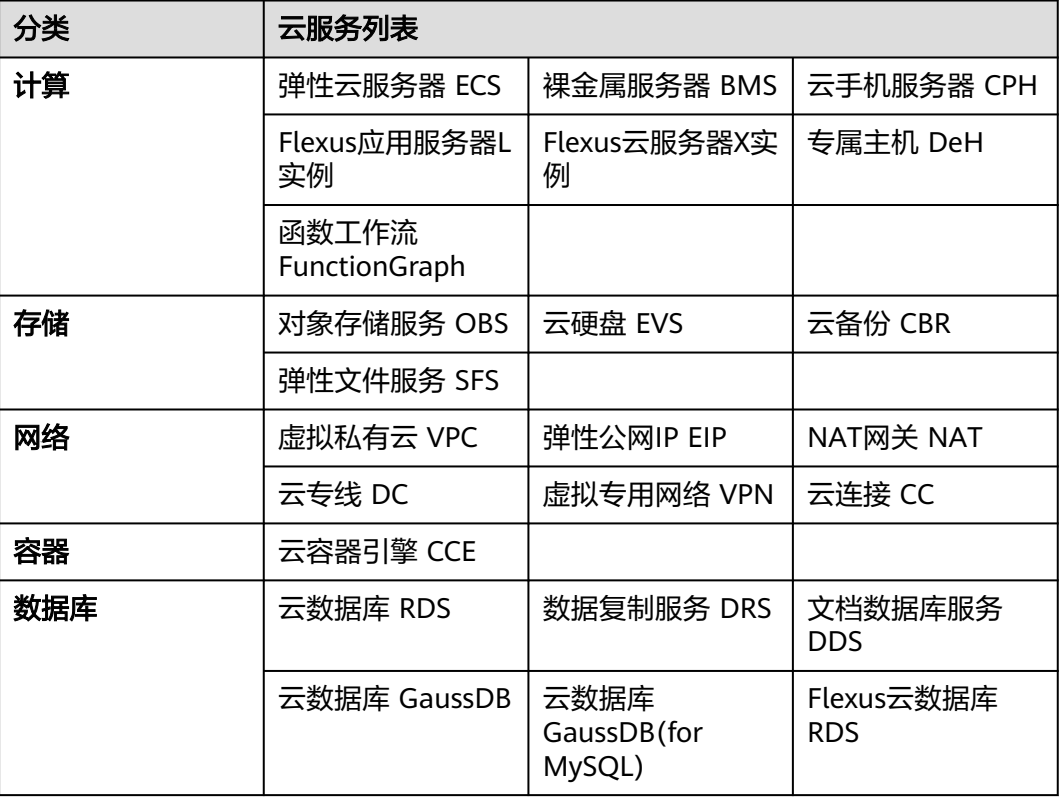

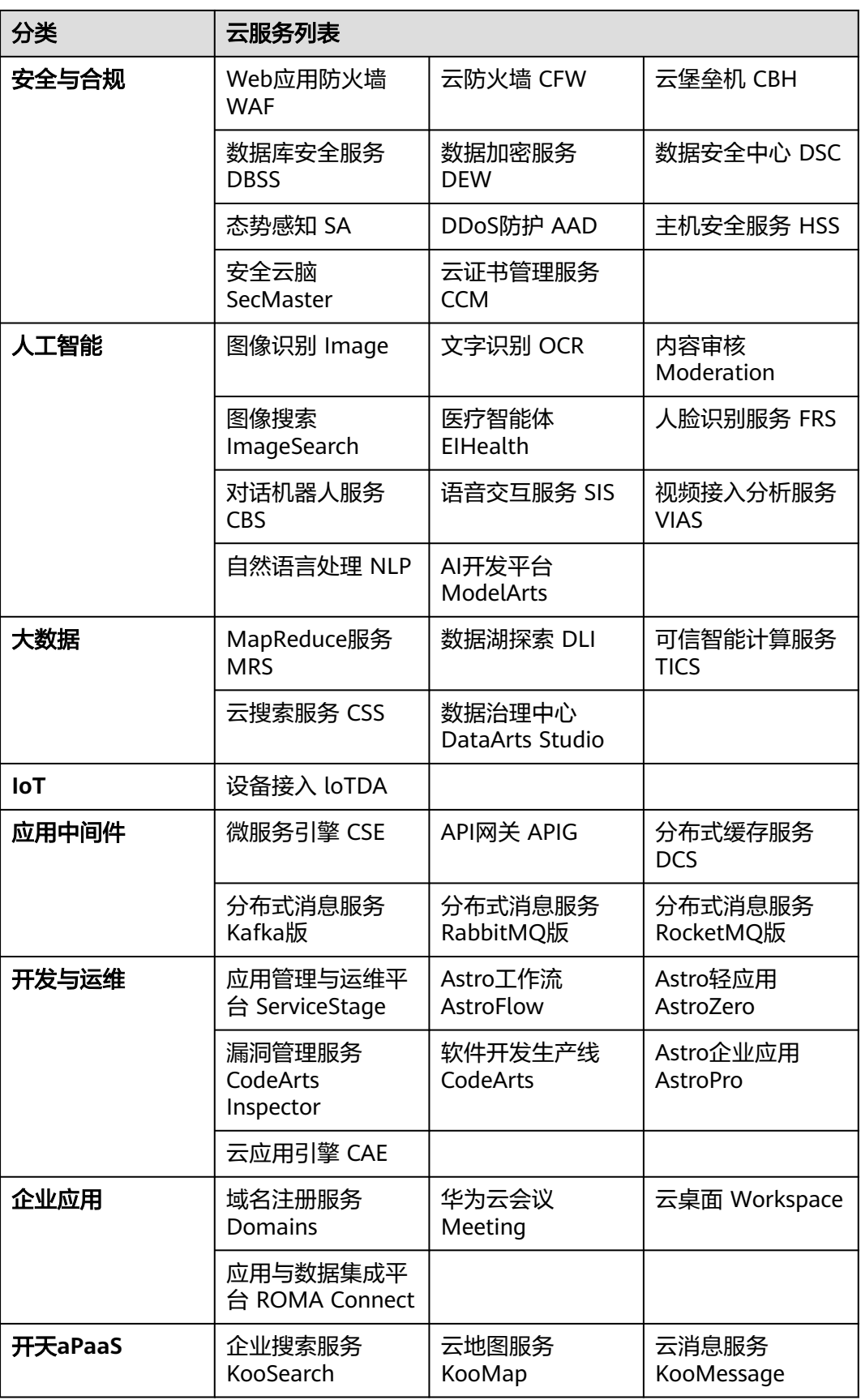

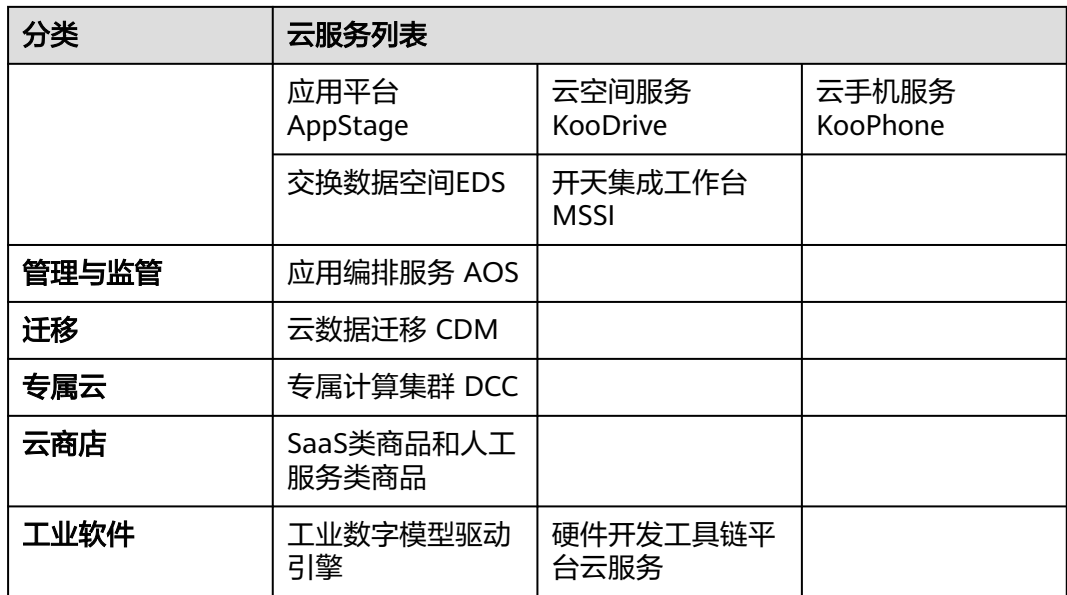

注:请以续费页面展示为准。

#### 支付扣款顺序

自动续费支持现金余额扣款,同时也支持使用折扣优惠、代金券、储值卡和现金券, 使用顺序如下:

折扣优惠(每次只能使用一项)→代金券(每次只能使用一张)→现金券(每次可使 用多张)→储值卡(每次可使用多张)→账户余额(先扣现金额度后扣信用额度)

若自动续费时,系统匹配到折扣优惠、代金券、现金券、储值卡都满足要求,则按使 用顺序同时使用。

例如: 自动续费应付金额为2000 元, 系统查询到有商务折扣9折, 代金券100 元, 现 金券100 元,储值卡500 元,且都满足使用条件,则系统同时使用折扣、代金券、现 金券、储值卡,再结合账户余额自动扣费,现金余额付款金额  $=2000*0.9-100-100-500=1100$ 

#### 折扣使用规则

- 1. 系统会从商务授权折扣和促销折扣(客户该资源的历史订单中使用过促销折扣且 促销折扣在有效期内,才会比较促销折扣,且用于比较的促销折扣是历史订单中 使用过的,其他场景不能使用促销折扣)中选择最优折扣(计算出来的订单金额 最低的折扣)进行打折。
	- 示例:

客户A于2020年11月27日自动续费时,有商务授权折扣 (8折) 和促销折扣 (7 折),历史订单使用过该促销折扣且还在有效期内。则系统选择促销折扣(7折) 进行打折。

2. 若客户该资源的历史订单中有多个促销折扣都还在有效期内时,选择生效时间最 近的促销折扣。再结合上述1的规则选择折扣进行打折。

示例:

客户B于2020年11月27日自动续费时,有商务授权折扣(8折),历史订单中使用 过促销折扣(7折,生效时间:2020年11月20日)和促销折扣(7.5折,生效时

间:2020年11月25日),所有促销折扣均在有效期内。系统选择已使用过的且生 效时间最近的促销折扣(7.5折,生效时间:2020年11月25日)结合商务授权折 扣(8折)进行比较,选择最优折扣:促销折扣(7.5折,生效时间:2020年11月 25日)进行打折。

3. 若客户该资源的历史订单中有多个促销折扣都还在有效期内且生效时间是同一天 时,选择最近一次订单中使用的促销折扣。再结合上述1的规则选择折扣进行打 折。

示例:

客户C于2020年11月27日自动续费时,有商务授权折扣(8折),历史订单中使用 过促销折扣(7折,生效时间:2020年11月20日)和促销折扣(7.5折,生效时间: 2020年11月20日)都还在有效期内,最近一次订单使用促销折扣(7.5折,生效 时间:2020年11月20日),则系统选择促销折扣(7.5折,生效时间:2020年11 月20日)结合商务授权折扣(8折)进行比较,选择最优折扣:促销折扣(7.5 折,生效时间:2020年11月20日)进行打折。

4. 若商务授权折扣和促销折扣(历史订单中使用过且在有效期内)每种折扣打折后 的价格是一样的,系统按"商务授权折扣 → 促销折扣"的顺序使用折扣。

#### 代金券使用规则

以下规则说明默认所有代金券都在有效期内。

- 1. 代金券余额最大原则:系统自动查询客户账号下的所有代金券,从中匹配余额最 大的一张代金券。
	- a. 余额最大代金券≥自动续费金额
	- 规则:优先抵扣余额最大的代金券。
	- b. 余额最大代金券<自动续费金额

规则:优先抵扣余额最大的代金券,再结合账户余额(含现金额度和信用额度) 进行支付。

- 2. 若代金券余额相同,则优先使用最早到期的代金券。
- 3. 自动续费扣款时,系统选择的代金券会自动锁定要使用的金额,支付时自动抵扣 该金额,支付失败或支付超时将自动解锁该金额。

## 扣款时间

若客户没有设置自动续费扣款日,系统默认于资源到期前的第7天的凌晨3:00开始扣 款;若客户设置了自动续费扣款日,设置后立即生效。请保持账户余额充足。

若自动续费扣款因账号中余额不足等原因导致扣款未成功,系统将每天凌晨3:00尝试 一次扣款,期间若客户重新设置自动续费扣款日,正在进行的按原自动续费扣款日开 始的扣款将停止,系统重新按设置后的自动续费扣款日开始扣款,直到资源被释放; 期间若扣款成功,则表示自动续费成功。设置自动续费扣款日请参见**[如何设置自动续](https://support.huaweicloud.com/usermanual-billing/renewals_topic_20000006.html)** [费扣款日。](https://support.huaweicloud.com/usermanual-billing/renewals_topic_20000006.html)

示例:

客户A的客户等级为V0,购买了一台云服务器ECS 01,到期时间为2020年8月31日 23:59:59,设置的自动续费购买时长为1个月。其中,V0等级客户的宽限期和保留期分 别为1天, 即ECS 01将于2020年9月2日23:59:59过后被释放。(客户宽限期和保留期 时长设定, 请参见**[宽限期和保留期](https://support.huaweicloud.com/usermanual-period/zh-cn_topic_0086671074.html)**。)

若客户未设置自动续费扣款日,系统于ECS 01 到期前的第7天的凌晨03:00,即2020年 8月24日03:00第一次执行自动续费扣款操作。

若客户账号中余额不足,2020年8月24日03:00续费扣款将会失败,系统将会在2020年 8月25日03:00再次扣款。如果客户在2020年8月25日03:00前设置自动续费扣款日为到 期前3天开始扣款,则2020年8月25日03:00不再扣款,系统将于2020年8月28日03:00 开始扣款,之后每天凌晨03:00尝试扣款直至2020年9月2日03:00,若账号余额还是不 足,则自动续费失败。

#### 自动续费与手动续费的关系

设置自动续费后,也可以手动续费。在自动续费扣款日前进行手动续费,系统将会按 照手动续费后的到期日期,重新计算下一次自动续费的扣款时间。

#### 购买云服务时设置自动续费规则

- 按月购买:自动续费周期为1个月。
- 按年购买:自动续费周期为1年。

示例:

客户A购买了一台云服务器ECS 01, 且购买时设置了自动续费, 若购买时长为8个月, 则自动续费周期为1个月;若购买时长为2年,则自动续费周期为1年。

#### **2.2.3.2** 设为自动续费

为防止资源到期被删除,客户可为长期使用的包年/包月资源设置自动续费。自动续费 的相关注意事项,请参[见自动续费规则说明](https://support.huaweicloud.com/usermanual-billing/renewals_topic_20000002.html)。

#### 操作步骤

步骤**1** 进入["续费管理](https://account.huaweicloud.com/usercenter/?locale=zh-cn#/userindex/renewalManagement)"页面。

步骤**2** 设置查询条件。

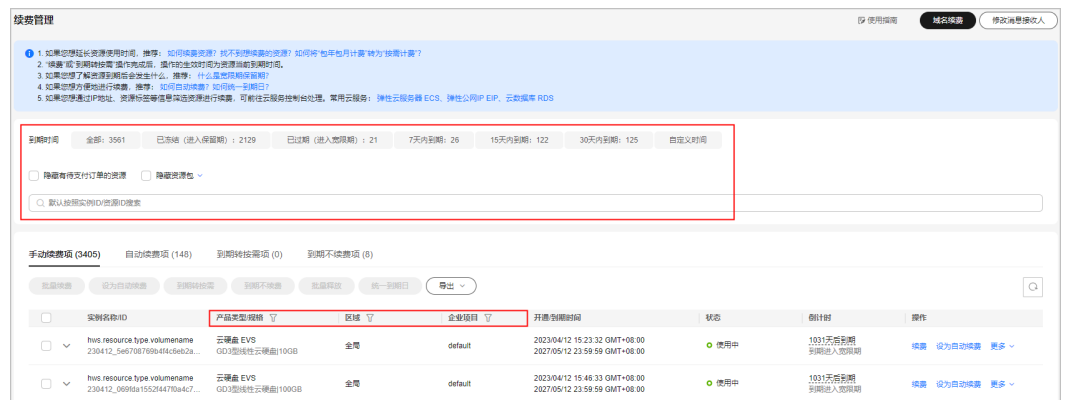

- 可通过选择"到期时间"快速筛选实例,并查看处于相应状态的实例数量。
- 可输入"实例ID/实例名称/订单号"搜索或根据"产品类型/区域/企业项目"等筛选条件过 滤查询实例。
- 只有开通了企业项目管理的客户才可以通过"企业项目"筛选条件过滤查询实例。
- 有待支付订单的资源需完成支付或取消订单才能进行其他操作。筛选条件"隐藏有待支付订 单的资源"默认不勾选,可勾选,将有待支付订单的资源隐藏起来。
- 筛选条件"隐藏资源包/只显示资源包"默认不勾选,可勾选,将资源包隐藏起来或只筛选展 示资源包。
- 可在"自动续费项"页签查询已设置自动续费的实例。
- 可对"手动续费项"、"到期转按需项"、"到期不续费项"页签的实例设置自 动续费。
- 步骤**3** 单个自动续费与批量自动续费可使用不同的操作方式:
	- 单个自动续费:在续费列表页面找到待设置自动续费的实例,单击操作列的"设 为自动续费"。

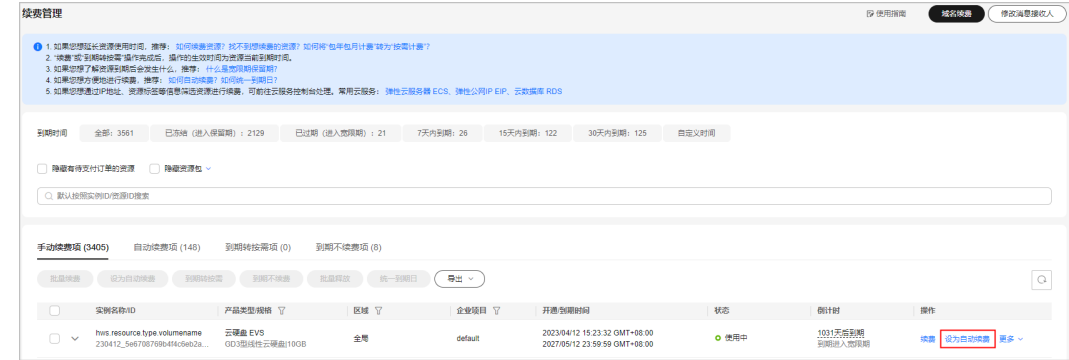

批量自动续费:在续费列表页面勾选需要设置自动续费的实例,单击列表左上角 的"设为自动续费"。

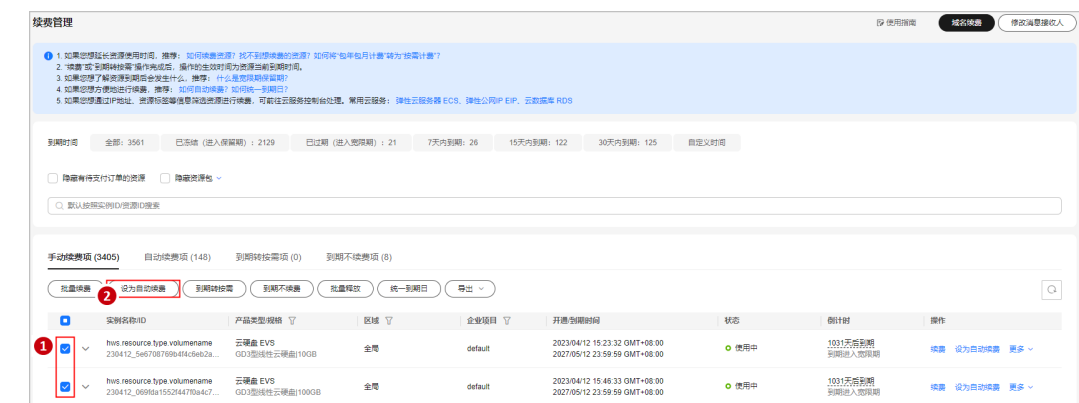

步骤4 选择自动续费周期时长,可以预设自动续费次数,单击"开通"。

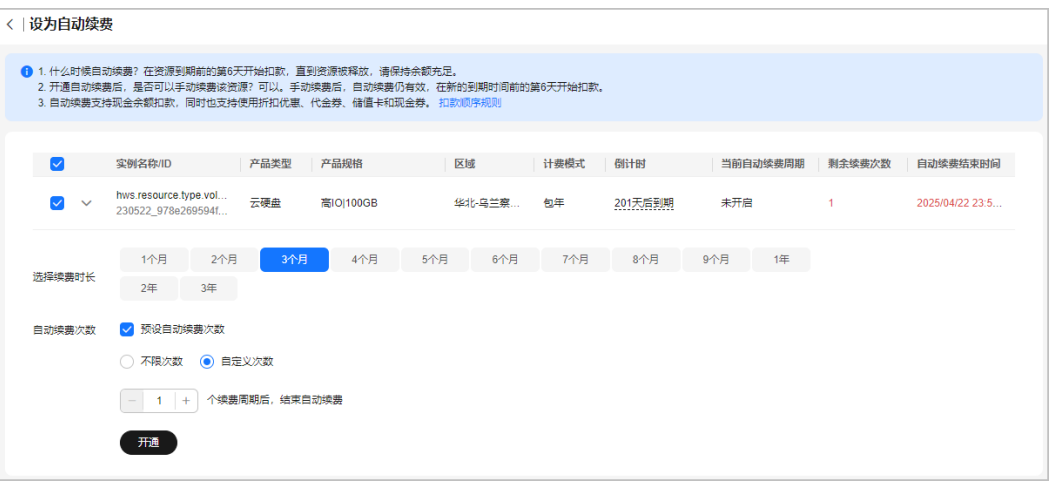

- 续费时长:单次自动续费周期时长,即实例多久进行一次自动续费。 如上图所示,选择续费时长为3个月,则每3个月进行一次自动续费,每次自动支付3个月的 续费费用。
- 自动续费次数:默认不勾选,即不限次数;可勾选预设自动续费次数,达到预设次数后,实 例将自动归置于"手动续费项"页签,后续需手动进行续费。
- 已设置自动续费的实例可在"自动续费项"页签查看自动续费周期和剩余自动续费次数。
- 若客户在自动续费扣款日前进行了手动续费,实例到期时间更新,系统将在新的到期时间前 进行自动续费,不影响之前设置的自动续费次数。

**----**结束

#### **2.2.3.3** 修改自动续费

客户设置自动续费后,可以针对续费时长再次进行修改。已下架的产品不支持修改自 动续费。

#### 操作步骤

- 步骤**1** 进入["续费管理](https://account.huaweicloud.com/usercenter/?locale=zh-cn#/userindex/renewalManagement)"页面。
- **步骤2** 在"自动续费项"页签找到待修改自动续费的实例,单击操作列的"修改自动续 费"。

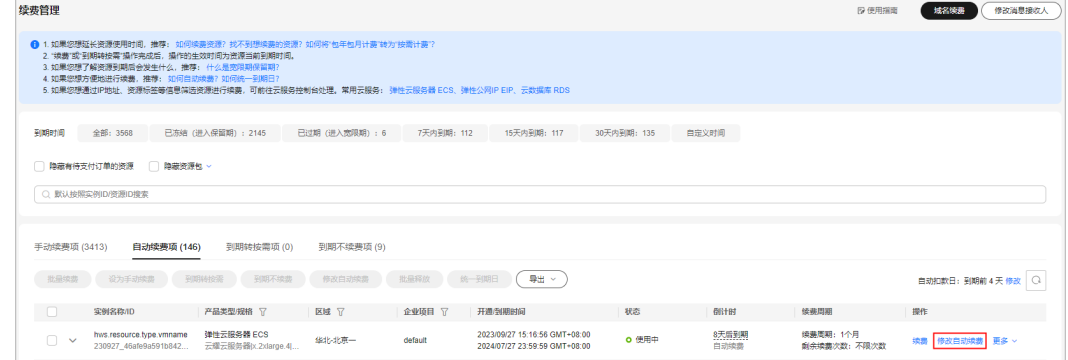

- 已设置自动续费的实例归置于"自动续费项"页签,可在"自动续费项"页签操作修改自动 续费。
- 若"自动续费项"页签操作列未直接展示"修改自动续费"操作按钮,请单击"更多 > 修改 自动续费"。
- 步骤**3** "续费方式"默认为"到期自动续费",可修改续费时长和自动续费次数。

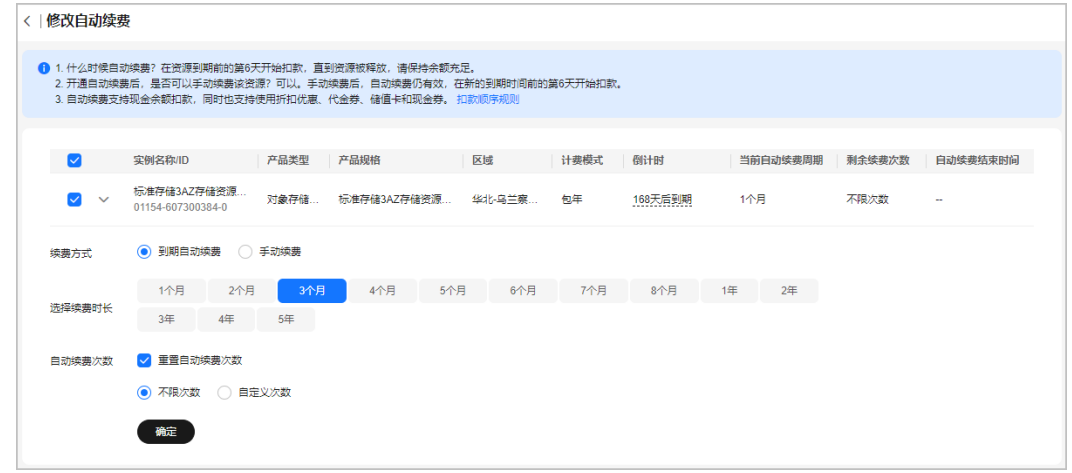

#### 说明

- 续费时长:单次自动续费周期时长,即实例多久进行一次自动续费。 如上图所示,修改续费时长为3个月,则每3个月进行一次自动续费,每次自动支付3个月的 续费费用。
- 重置自动续费次数:默认不勾选,保留之前设置的自动续费次数;可勾选重新设置,选择不 限次数或需要的自动续费次数。
- 已设置自动续费的实例可在"自动续费项"页签下查看自动续费周期和剩余自动续费次数。

步骤**4** 单击"确定"。

#### **----**结束

#### **2.2.3.4** 取消自动续费

客户设置自动续费后,可以执行取消自动续费的操作。关闭自动续费后,资源到期将 恢复为手动续费。

#### 注意事项

- 若未设置自动续费扣款日,系统默认在资源到期前7天的凌晨3:00进行扣款。当前 周期如需取消自动续费,请在扣款日前取消,否则系统将自动续费扣款。扣款日 之后取消自动续费,系统将会在下个周期取消续费。如已续费未生效,客户可自 助退订续费周期。
- 已下架的产品不支持通过修改自动续费而取消自动续费。若需取消已下架产品的 自动续费,客户可以设置到期不续费。

#### 操作步骤

步骤**1** 进入["续费管理](https://account.huaweicloud.com/usercenter/?locale=zh-cn#/userindex/renewalManagement)"页面。
步骤**2** 在"自动续费项"页签找到待取消自动续费的实例,单击操作列的"修改自动续 费"。

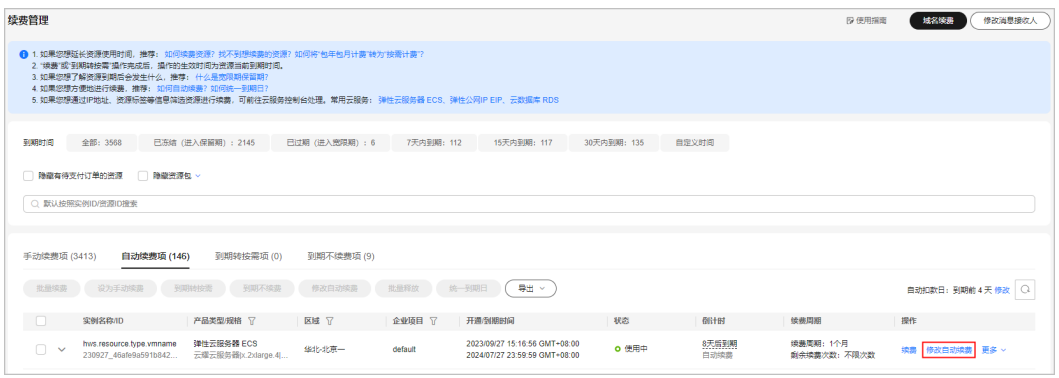

#### 说明

- 已设置自动续费的实例归置于"自动续费项"页签,可在"自动续费项"页签操作修改自动 续费。
- 若"自动续费项"页签操作列未直接展示"修改自动续费"操作按钮,请单击"更多 > 修改 自动续费"。
- 步骤**3** 设置"续费方式"为"手动续费"。

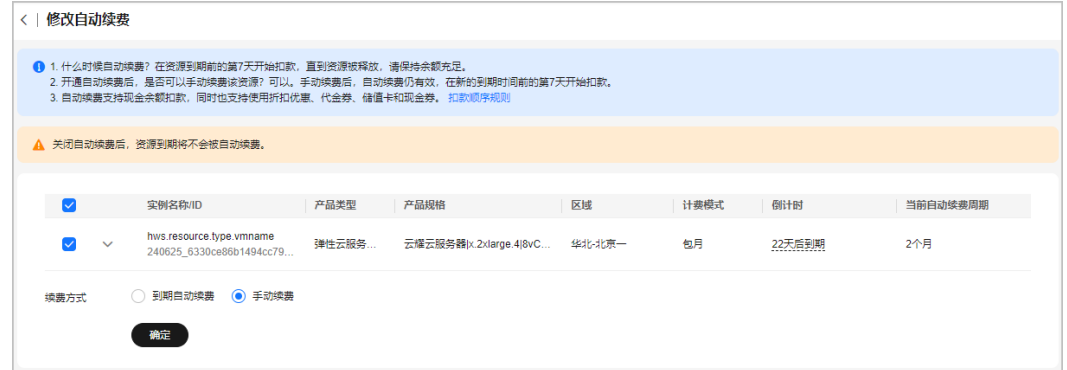

步骤**4** 单击"确定"。

**----**结束

## **2.2.3.5** 自动续费扣款日

若客户未设置自动续费扣款日,设置自动续费的资源默认在资源到期前的第7天开始扣 款。客户可以根据自身需求重新设置自动续费扣款日,设置后立即生效,请确保账户 余额充足。设置自动续费扣款日更多详情请参见<mark>自动续费扣费规则说明</mark>。

## 操作步骤

步骤**1** 进入["续费管理](https://account.huaweicloud.com/usercenter/?locale=zh-cn#/userindex/renewalManagement)"页面。

步骤**2** 续费列表右上角查看当前自动扣款时间,单击"修改"。

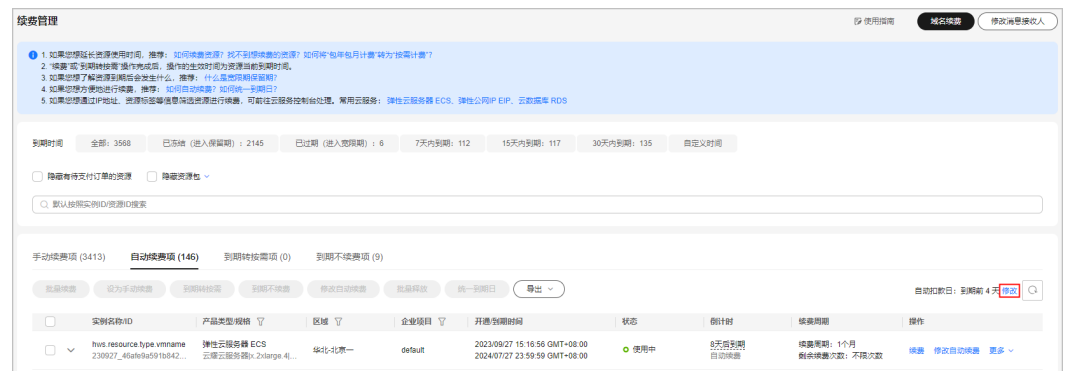

步骤3 设置自动续费扣款日, 勾选提示说明, 单击"确定"。

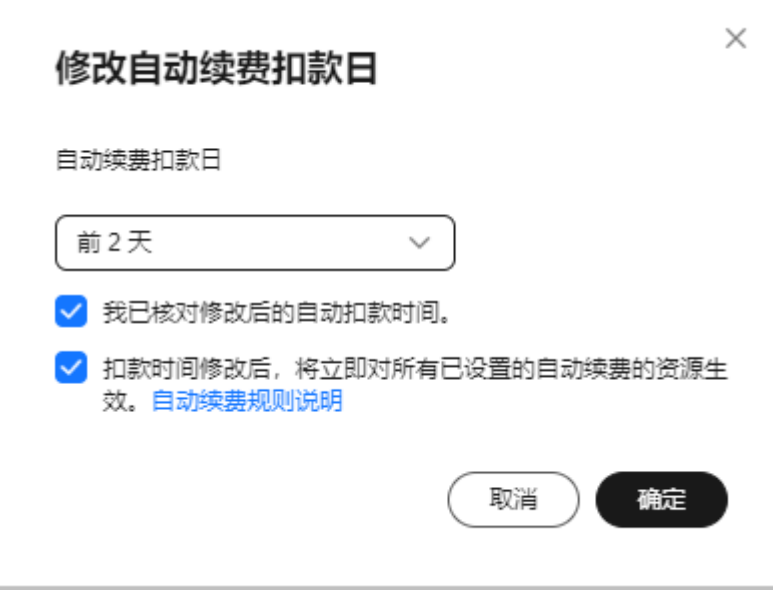

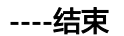

# **2.2.4** 资源包续费

## **2.2.4.1** 资源包抵扣规则说明

资源包是客户预先购买的资源使用量配额。资源包用完或者过期后,将按照各云服务 按需付费标准进行费用结算。单[击此处](https://www.huaweicloud.com/pricing.html)可查看产品价格详情。

## 资源包抵扣方式

资源包根据不同抵扣方式可分为可重置资源包和不可重置资源包。

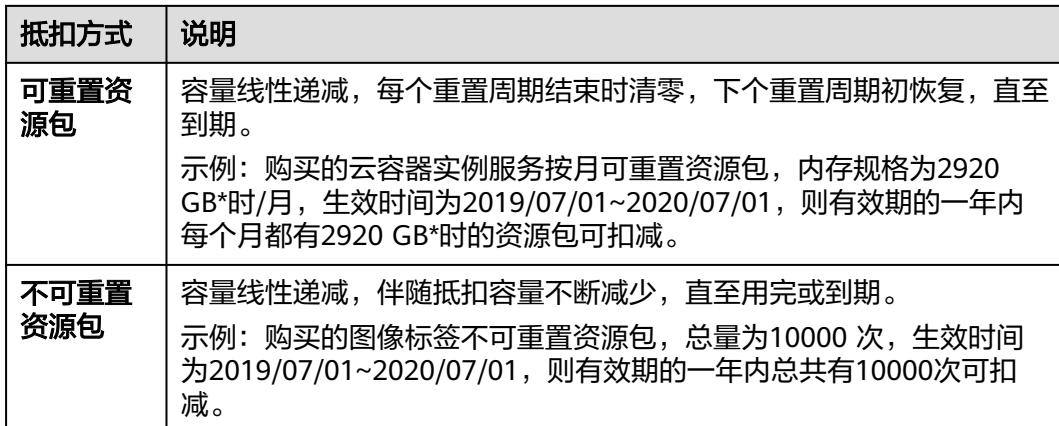

## 使用场景

客户可以根据需求对不同抵扣方式的资源包,执行不同操作。

- 1. 若资源包使用量提前耗尽。
	- 可重置资源包将在下个重置周期重新获得相应规格的使用量,直至到期。

示例:

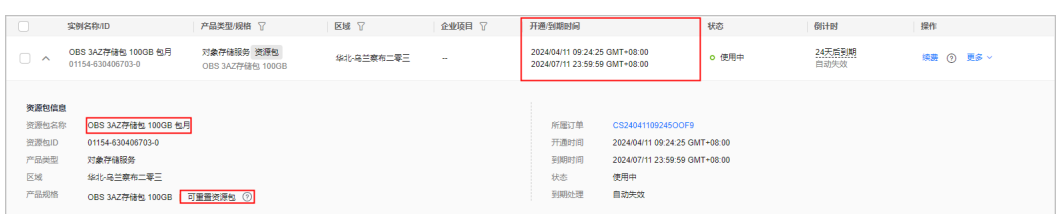

购买的对象存储服务按月可重置资源包,规格为100GB 包月,生效时间为 2024/04/11~2024/07/11, 即有效期内每个月都有100GB可以使用, 超出 100GB的部分自动转为按需计费,下个月将重新获得100GB使用量,直至资 源包到期。

#### 说明

- 若可重置资源包使用量短期出现波动,当前重置周期内提前耗尽,下个重置周期 将重新获取相同规格使用量。超出规格部分自动转为按需计费,按需资源费用可 在结算周期后通过"账单管理 > [流水和明细账单](https://account.huaweicloud.com/usercenter/?#/userindex/billTransactionDetail)"进行查看。
- 若可重置资源包使用量长期不满足需求,建议对该资源包进行升配或叠加购买。 资源包升配下个重置周期才会生效,叠加购买资源包可立即生效。
	- 注:当前仅部分可重置资源包支持升配,具体请以云服务页面为准。
- 不可重置[资源包](https://account.huaweicloud.com/usercenter/?locale=zh-cn#/userindex/myResourcePackage)无法重置,使用量耗尽可以在"资源包"页面或云服务控制 台再次购买资源包,新购资源包立即生效。

示例:

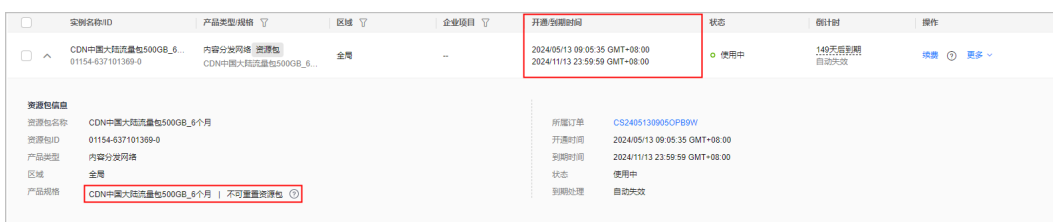

购买的内容分发网络不可重置资源包, 规格为500GB 6个月, 生效时间为 2024/05/13~2024/11/13,即有效期内总共有500GB可以使用。使用量提前 耗尽建议再次购买资源包,新购资源包立即生效,避免出现使用量中断的情 况。

#### 说明

若资源包未设置自动续费且使用量(可重置资源包最后一个重置周期的使用量、不可重置 资源包的总使用量)提前耗尽,资源包将立即失效且不能再续费,只能在"资源包"页面 或云服务控制台再次购买资源包。若计划持续使用,建议提前为资源包设置自动续费,或 在使用量耗尽失效前手动完成续费。

- 2. 若资源包使用量满足需求,但即将到期。可重置资源包和不可重置资源包都可以 通过"续费",延长资源的使用时间。
	- 可重置资源包续费后,每个重置周期都可以获得相同规格的使用量。

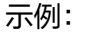

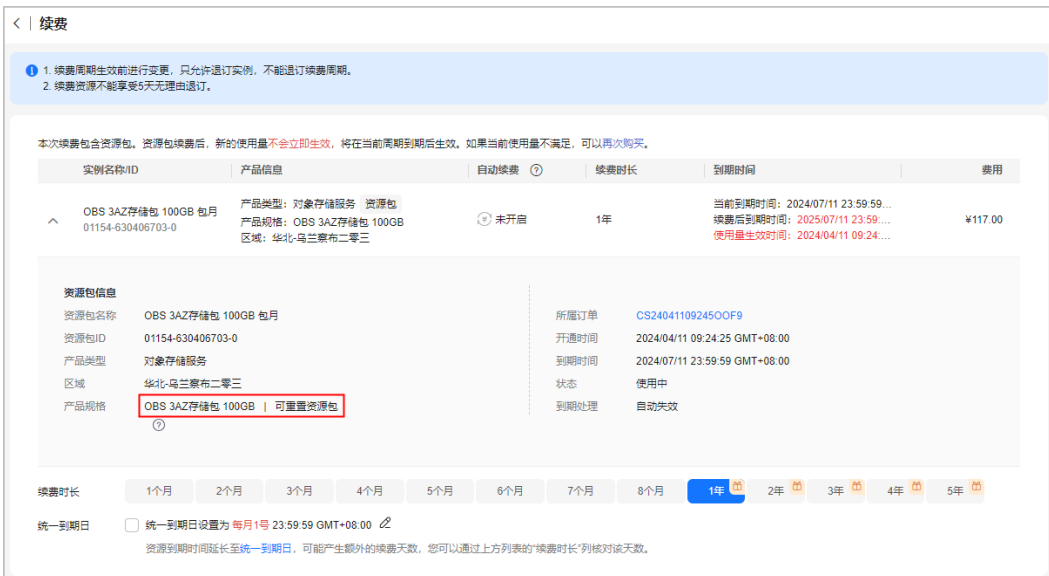

购买的对象存储服务按月可重置资源包,规格为100GB 包月, 续费时长为一 年,即续费的一年内每个月都有100GB可以使用。

不可重置资源包续费后,规格展示的使用量即当前续费周期内的全部用量。 示例:

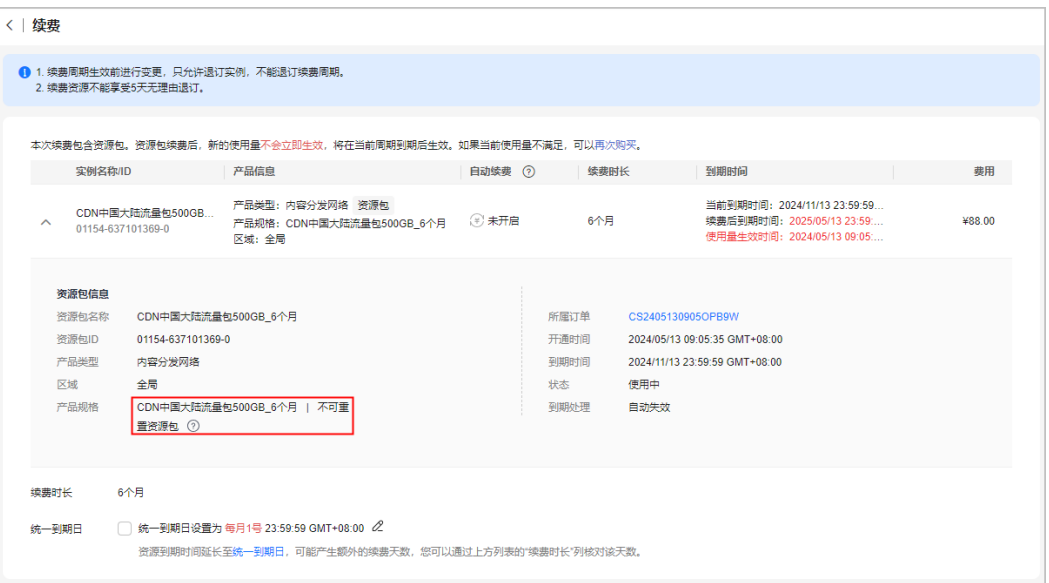

购买的内容分发网络不可重置资源包,规格为500GB\_6个月,续费时长为6个 月, 即续费的6个月内总共有500GB可以使用。

#### 说明

- 已过期失效的资源包、使用量已耗尽失效的资源包(未设置自动续费)"续费管理"页面不 再展示,客户可以在"费用中心>[资源包"](https://account.huaweicloud.com/usercenter/?locale=zh-cn#/userindex/myResourcePackage)页面查看和再次购买资源包。
- 再次购买资源包,新购资源包可立即生效。续费资源包的生效时间为原资源包的到期时间, 不能立即生效。具体请参见[资源包续费和再次购买的区别。](https://support.huaweicloud.com/billing_faq/renewals_faq_00000019.html)

## **2.2.4.2** 再次购买资源包

资源包内使用量提前耗尽,再续费不能立即生效导致使用量中断不能连续使用。客户 可以对其再次购买,使新购资源包立即生效,避免出现使用量中断的情况。"再次购 买"时还能指定资源包的生效时间,生效时间一到,资源包立即生效。

具体可参[见资源包续费和再次购买的区别。](https://support.huaweicloud.com/billing_faq/renewals_faq_00000019.html)

## 适用范围

再次购买仅针对原子产品资源包,组合产品中的原子产品按照原来的续费方式,不能 再次购买。

## 操作步骤

步骤**1** 进入["续费管理](https://account.huaweicloud.com/usercenter/?locale=zh-cn#/userindex/renewalManagement)"页面。

步骤**2** 设置查询条件。

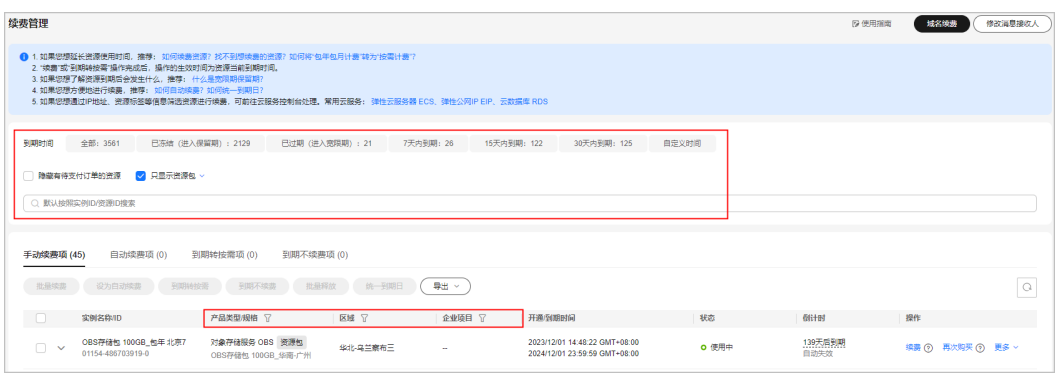

- 筛选条件"只显示资源包"默认不勾选,可勾选,筛选查询续费管理页面所有资源包。
- 可通过选择"到期时间"快速筛选资源包,并查看处于相应状态的资源包数量。
- 可输入"实例ID/实例名称/订单号"搜索资源包或根据"产品类型/区域/企业项目"等筛选 条件过滤查询资源包。
- 只有开通了企业项目管理的客户才可以通过"企业项目"筛选条件过滤查询资源包。
- 有待支付订单的资源需完成支付或取消订单才能进行其他操作。筛选条件"隐藏有待支付订 单的资源"默认不勾选,可勾选,将有待支付订单的资源隐藏起来。

可在"手动续费项"、"自动续费项"、"到期不续费项"页签查询所有待再次购买 的原子产品资源包。

步骤**3** 在续费管理页面找到需要购买的资源包,单击操作列的"再次购买"。

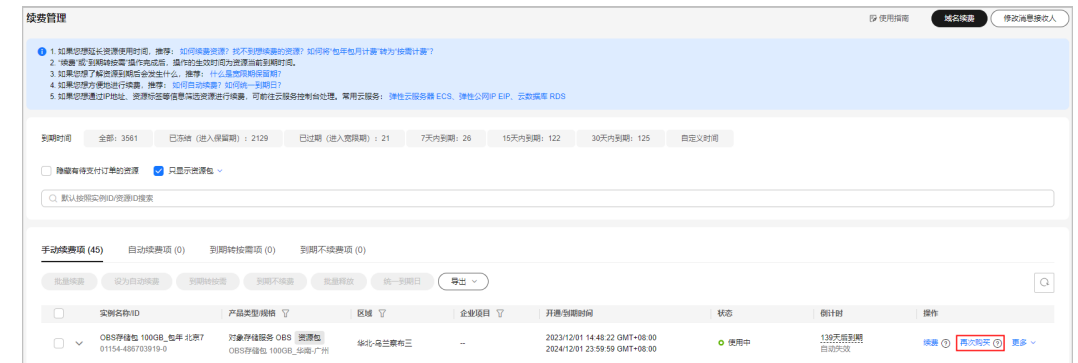

步骤**4** 确认需要购买的资源包信息、购买时长及生效时间,单击"去支付"。

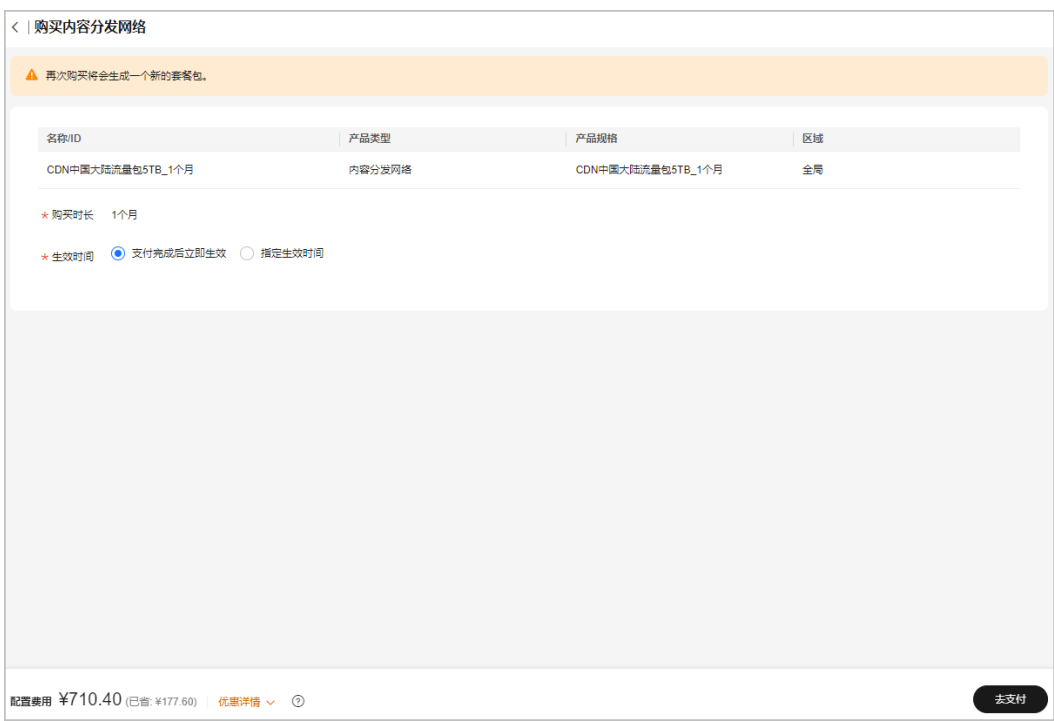

- 资源包再次购买时可以指定生效时间。
- 已经下架的资源包不支持再次购买。
- OBS存储40G、OBS流量50G、VBS存储40G为特价体验资源包,不支持叠加购买。
- 步骤**5** 支付成功即完成再次购买。

#### **----**结束

# **2.2.5** 到期不续费

经确认到期不再使用的资源可设置到期不续费,设置后资源将归置于"到期不续费 项"页签。

已设置"到期不续费"的资源可手动进行续费、设为手动续费、设为自动续费。如果 资源对应的产品已下架,则不支持手动续费、设为手动续费、设为自动续费。

## 操作步骤

- 步骤**1** 进入["续费管理](https://account.huaweicloud.com/usercenter/?locale=zh-cn#/userindex/renewalManagement)"页面。
- 步骤**2** 设置查询条件。

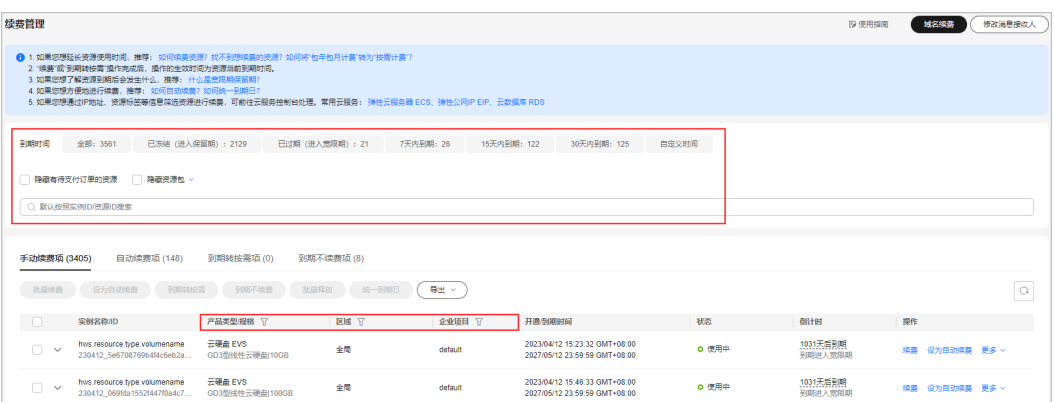

- 可通过选择"到期时间"快速筛选实例,并查看处于相应状态的实例数量。
- 可输入"实例ID/实例名称/订单号"搜索或根据"产品类型/区域/企业项目"等筛选条件过 滤查询实例。
- 只有开通了企业项目管理的客户才可以通过"企业项目"筛选条件过滤查询实例。
- 有待支付订单的资源需完成支付或取消订单才能进行其他操作。筛选条件"隐藏有待支付订 单的资源"默认不勾选,可勾选,将有待支付订单的资源隐藏起来。
- 筛选条件"隐藏资源包/只显示资源包"默认不勾选,可勾选,将资源包隐藏起来或只筛选展 示资源包。
- 可在"到期不续费项"页签查询已设置到期不续费的实例。
- 可对"手动续费项"、"自动续费项"、"到期转按需项"页签的实例设置到期 不续费。
- 步骤3 在续费列表页面找到待设置到期不续费的实例,单击操作列"到期不续费"或"更多> 到期不续费"。

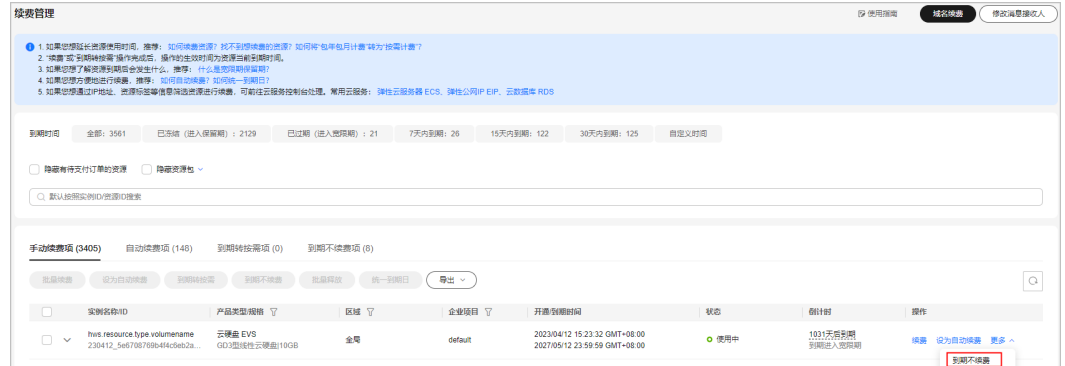

步骤**4** 进入"到期不续费"页面,单击"确定"。

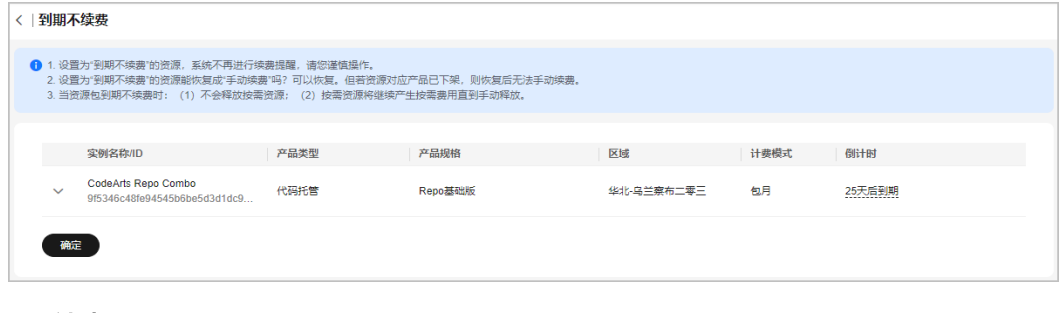

**----**结束

## **2.2.6** 变更资源计费模式

## **2.2.6.1** 变更计费模式概览

若资源当前的计费模式不适用于业务需求,客户可以发起变更,选择更合适的计费模 式。

按需计费: 先申请资源使用, 结算时会按照实际资源使用量收取费用。

包年包月计费:根据自身对云资源的使用需求,一次性支付一个月/一年、多个月或多 年的费用。支付成功后,云资源将被系统分配给客户使用,直到到期后客户未继续续 费而被回收。

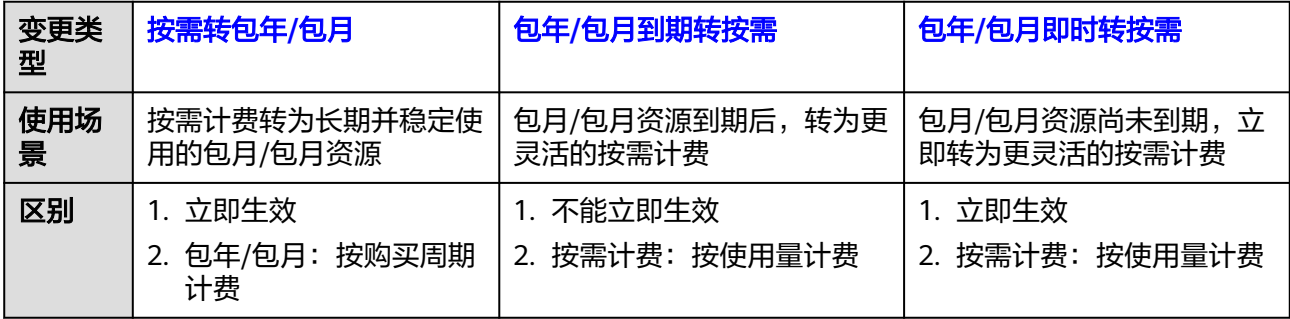

说明

- 包年/包月到期转按需不能立即生效,可以在资源到期转为按需计费前操作取消。具体请参见 [如何设为手动续费。](https://support.huaweicloud.com/usermanual-billing/renewals_topic_10000005.html)
- 包年/包月即时转按需立即生效,不能操作取消,请谨慎操作。

## **2.2.6.2** 按需转包年**/**包月

客户可以将资源的计费模式由按需转为包年/包月。按需转包年/包月操作会生成新的订 单,客户支付订单后,包年/包月的资费模式立即生效。

#### 图 **2-3** 按需转包年**/**包月

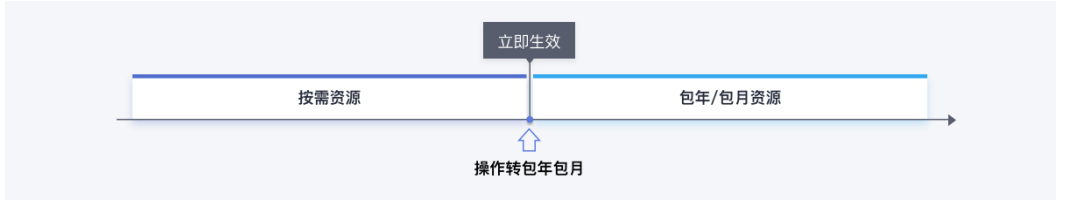

## 前提条件

只有通过实名认证的客户,才可以执行按需转包年/包月操作。

### 注意事项

● 只有订购实例状态是"使用中"的资源才能变更计费模式。

- 已下架的产品不支持按需转包年/包月。
- 解决方案组合产品不支持按需转包年/包月。
- 竞价实例不支持转按需转包年/包月。
- 对云服务按需转包年/包月操作,如勾选自动续费:按月购买,自动续费周期为1 个月;按年购买,自动续费周期为1年。

## 须知

各云服务产品的按需转包年/包月入口在"控制台",查找目标云服务产品,执行转包 年/包月操作。

按需转包年/包月操作指导,请参见各个目标云服务产品的帮助指南。部分产品按需转 包年/包月的操作指导链接介绍:

- 弹性云服务器[:按需转包年](https://support.huaweicloud.com/zh-cn/usermanual-ecs/ecs_03_0110.html)**/**包月
- 云容器引擎: [按需计费的集群如何转为包年包月?](https://support.huaweicloud.com/cce_faq/cce_faq_00009.html)

## 操作步骤

以"弹性云服务器"为例介绍如何按需转包年/包月。

- 步骤**1** 登录管理控制台。
- 步**骤2** 单击管理控制台左上角的 <sup>©</sup> ,选择区域和项目。

说明

在["我的资源](https://console.huaweicloud.com/rms/?locale=zh-cn#/resources/list)"页面,可以查看已购产品归属的区域。

- 步骤**3** 选择"计算 > 弹性云服务器"。
- 步骤**4** 在弹性云服务器列表页,选中目标云服务器。
- 步骤**5** 单击"操作"列下的"更多 > 转包年/包月"。

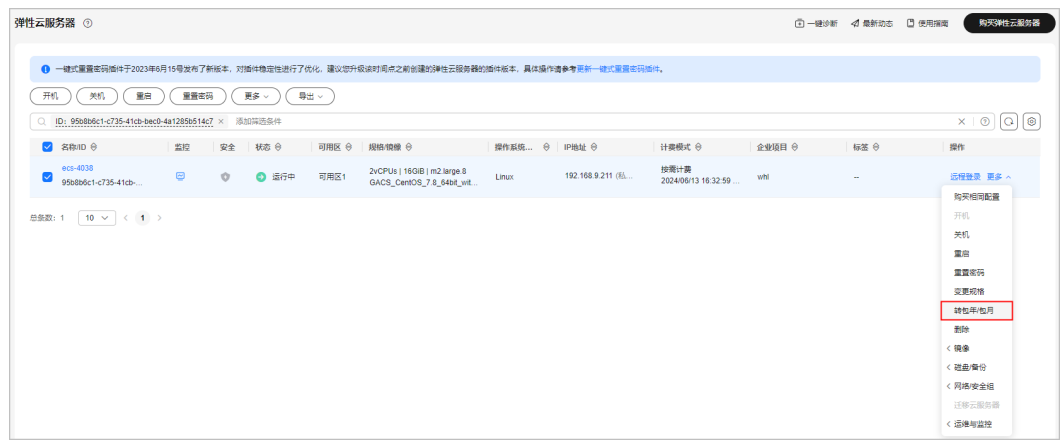

<span id="page-82-0"></span>系统支持批量转包年/包月操作,即一次将多台按需计费的弹性云服务器变更为包年/包月计费模 式。操作如下:

- 1. 勾选待转包年/包月的多台弹性云服务器。
- 2. 单击云服务器列表上方"更多 > 转包年/包月"。

**步骤6** 进入转包年/包月页面,确认无误后单击"确定"。

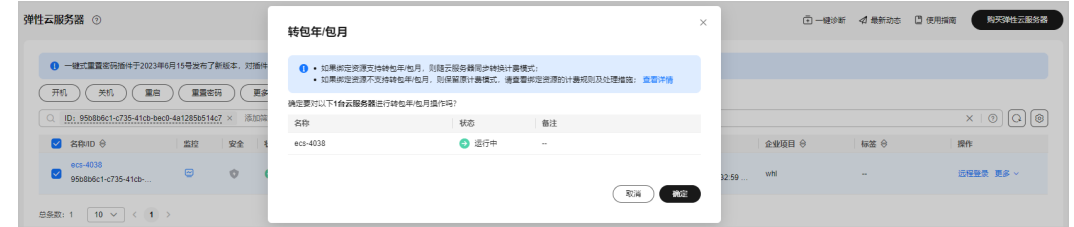

步骤**7** 选择弹性云服务器的购买时长,确认是否设置自动续费、预计到期时间和配置费用 后,单击"提交"。

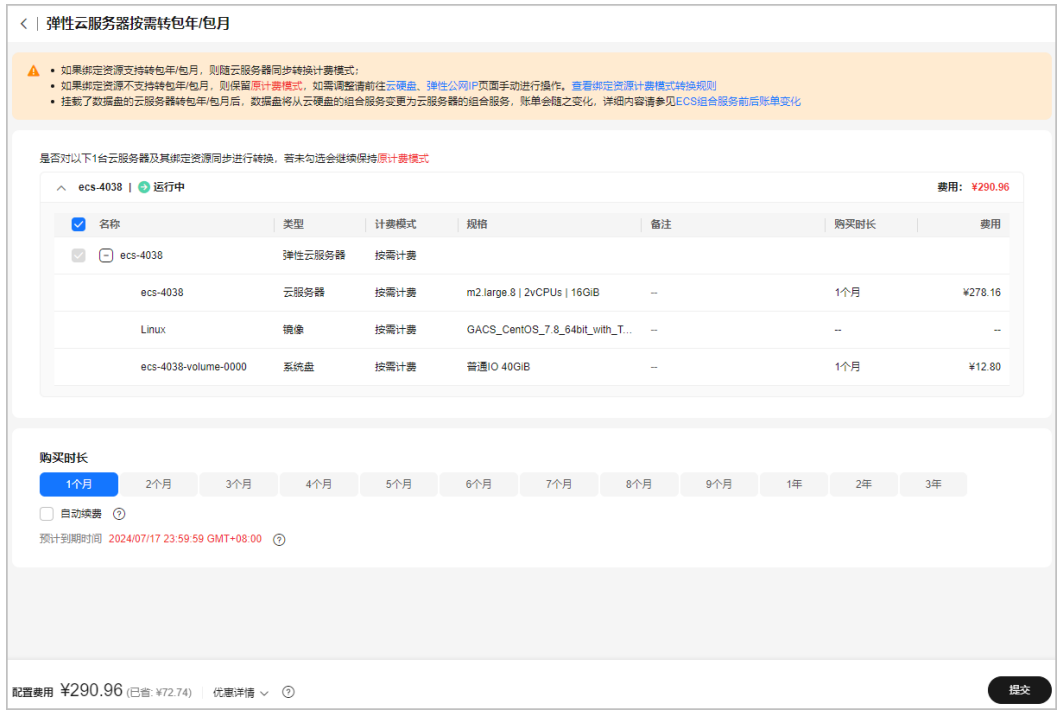

步骤**8** 进入支付页面,选择优惠和支付方式,确认付款,支付订单后即可完成按需转包年包 月。

#### **----**结束

## **2.2.6.3** 包年**/**包月到期转按需

客户可以对包年/包月资源设置到期转按需,设置后包年/包月资费模式到期后,按需的 资费模式生效。

### 图 **2-4** 包年**/**包月到期转按需

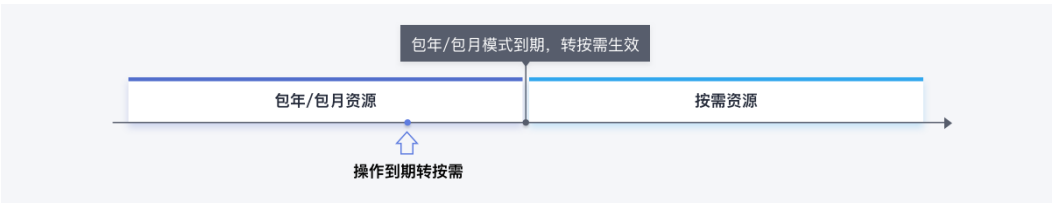

## 前提条件

只有通过实名认证的客户,才可以执行到期转按需操作。

## 注意事项

- 只有订购实例状态是"使用中"的资源才能变更计费模式。
- 订单正在处理中,不支持到期转按需。
- 若账号因欠费或违规被冻结,该账号下的所有资源不支持到期转按需;若账号下 的某个资源因欠费或违规被冻结,则该资源不支持到期转按需。
- 已下架的产品不支持进行到期转按需。
- 解决方案组合产品不支持到期转按需。
- 资源包不支持到期转按需。

## 操作步骤

步骤**1** 进入["续费管理](https://account.huaweicloud.com/usercenter/?locale=zh-cn#/userindex/renewalManagement)"页面。

步骤**2** 设置查询条件。

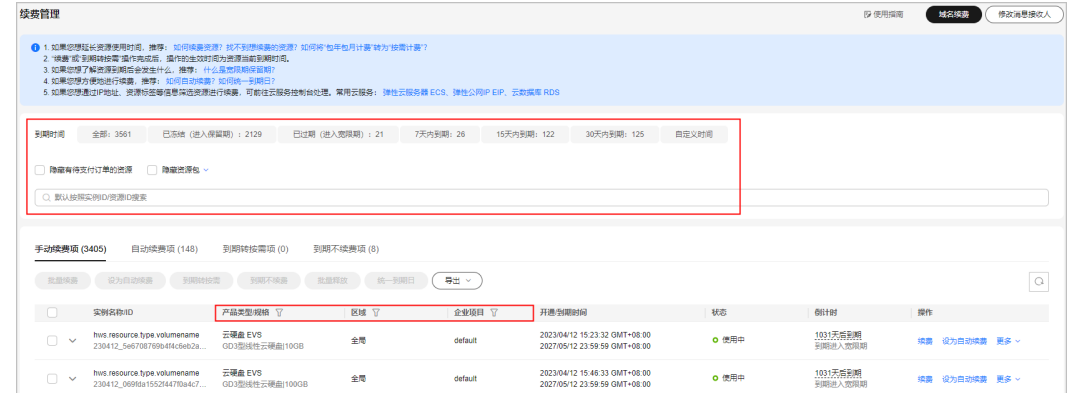

#### 说明

- 可通过选择"到期时间"快速筛选实例,并查看处于相应状态的实例数量。
- 可输入"实例ID/实例名称/订单号"搜索或根据"产品类型/区域/企业项目"等筛选条件过 滤查询实例。
- 只有开通了企业项目管理的客户才可以通过"企业项目"筛选条件过滤查询实例。
- 有待支付订单的资源需完成支付或取消订单才能进行其他操作。筛选条件"隐藏有待支付订 单的资源"默认不勾选,可勾选,将有待支付订单的资源隐藏起来。
- 筛选条件"隐藏资源包/只显示资源包"默认不勾选,可勾选,将资源包隐藏起来或只筛选展 示资源包。
- 可在"到期转按需项"页签查询已经设置到期转按需的实例。
- 可对"手动续费项"、"自动续费项"、"到期不续费项"页签的实例设置到期 转按需。
- 步骤**3** 单个实例到期转按需和批量到期转按需操作方式不一样:
	- 单个实例到期转按需:在续费列表页面找到需要转按需的实例,单击操作列"更 多>到期转按需"。

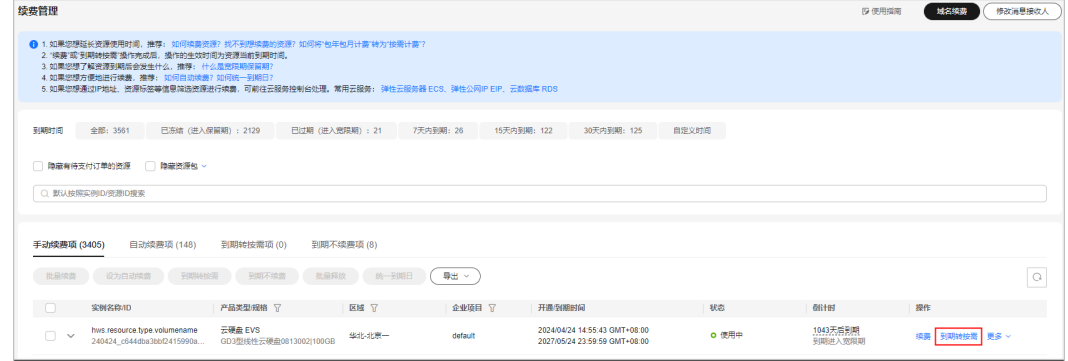

批量到期转按需:在续费列表页面勾选需要转按需的实例,单击列表左上角的 "到期转按需"。

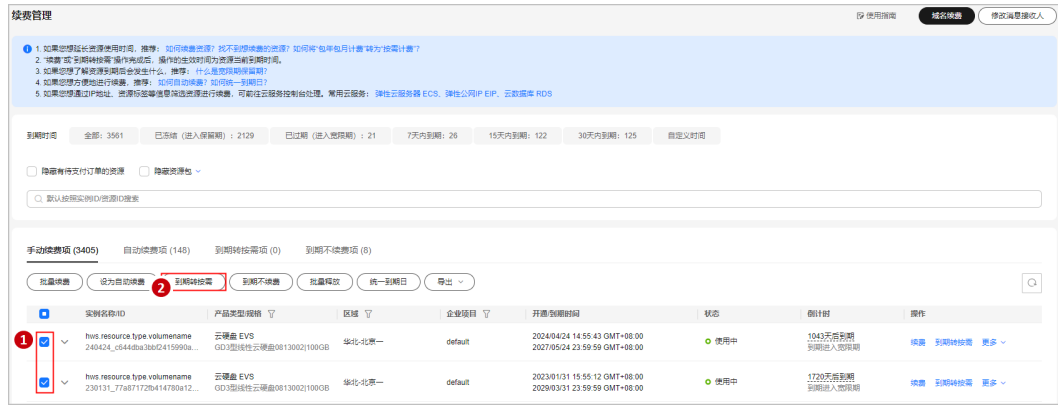

 $\circ$ 

步骤**4** 查看资费变更的相关信息后,单击"到期转按需"。

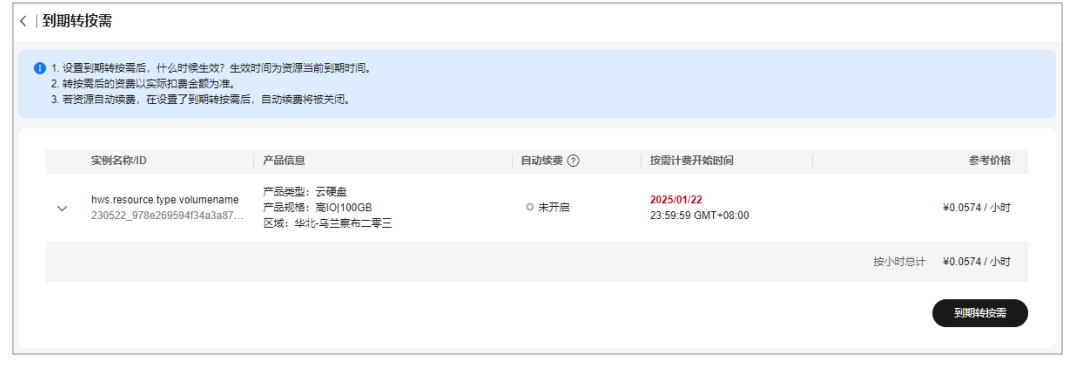

**----**结束

## <span id="page-85-0"></span>**2.2.6.4** 包年**/**包月即时转按需

客户可以将资源的计费模式由包年/包月立即转为按需。包年/包月即时转按需会退还当 前周期的剩余费用,订单完成后,按需的资费模式立即生效。

### 图 **2-5** 包年**/**包月即时转按需

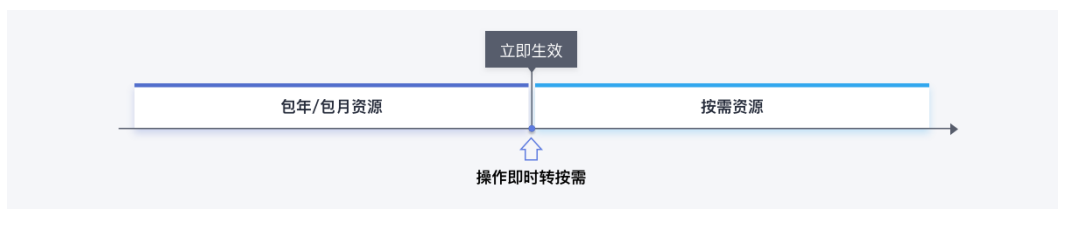

#### 须知

若账户余额不足,操作包年/包月即时转按需,客户账号将进入欠费状态。超过约定时 间未支付欠款,资源将被冻结无法正常使用。操作前请确保账户余额充足。

## 前提条件

只有通过实名认证的客户,才可以执行即时转按需操作。

#### 注意事项

- 只有订购实例状态是"使用中"的资源才能变更计费模式。
- 订单正在处理中,不支持即时转按需。
- 若账号因欠费或违规被冻结,该账号下的所有资源不支持即时转按需;若账号下 的某个资源因欠费或违规被冻结,该资源不支持即时转按需。
- 已过期(包含宽限期和保留期)的包年/包月实例不支持即时转按需。
- 已下架的产品不支持即时转按需。
- 参加特殊赠送活动的产品不支持即时转按需。
- 试用中的包年包月服务不支持即时转按需。
- 云商店联营产品不支持即时转按需。
- 解决方案组合产品不支持即时转按需。
- 资源包不支持即时转按需。
- 无按需计费模式的云服务不支持即时转按需。
- 注:当前仅部分云服务支持即时转按需,具体请以云服务页面为准。

## 退款计算规则

包年包月即时转按需,将退还资源当前周期的剩余费用。退款金额的计费规则如下:

1. 新购的资源在五天内(开通时间起5\*24小时),且当前账号仍有五天无理由退订 额度,此资源符合五天无理由全额退订条件,操作即时转按需时将全额退款。包 年/包月资源即时转按需占用五天无理由退订额度。

示例: 客户账号下有五天无理由退订额度, 购买了一台包月云主机 (ECS), 资源 开通第二天操作即时转按需,此资源符合五天无理由退订条件全额退订,占用1个 五天无理由退订额度。

- 2. 非五天无理由即时转按需退款需要扣除已消费金额,收取手续费,不退还已使用 代金券和折扣券。
- 3. 即时转按需退款费用计算说明:(退款计算公式仅供参考,实际金额以账单、消 费明细显示金额为准)
	- 退款金额**=** 订单实付金额-已消费金额-退款手续费(若计算出的退款金额 小干 0,则不予退款)
	- 订单实付金额:包含客户现金账户支付的支付金额和现金券抵扣的金额,不 包含客户通过代金券抵扣的金额。
	- 已消费金额**=** 订单实付金额**×**(实际消费时长**/**订单总时长)(时长计算以 '天 "为单位,实际消费时长不包含即时转按需当天 )
	- 退款手续费:包含现金账户手续费和现金券手续费。手续费的收费标准与实 际消费时长、产品周期类型有关,如表**1**所示。

| 产品类型        | 实际消费<br>时长≤1年 | 1年 く实际<br>消费时长<br>≤2年 | 2年<实际<br>消费时长<br>≤3年 | 3年<实际<br>消费时长<br>≤4年 | 4年 く实际<br>消费时长<br>≤5年 |
|-------------|---------------|-----------------------|----------------------|----------------------|-----------------------|
| 5年预付<br>费产品 | 实付金额×<br>30%  | 实付金额×<br>40%          | 实付金额×<br>30%         | 实付金额×<br>15%         | 实付金额×<br>20%          |
| 4年预付<br>费产品 | 实付金额×<br>30%  | 实付金额×<br>40%          | 实付金额×<br>20%         | 实付金额×<br>20%         |                       |
| 3年预付<br>费产品 | 实付金额×<br>15%  | 实付金额×<br>10%          | 实付金额×<br>5%          |                      |                       |
| 2年预付<br>费产品 | 实付金额×<br>15%  | 实付金额×<br>10%          |                      |                      |                       |
| 1年预付<br>费产品 | 实付金额×<br>10%  |                       |                      |                      |                       |
| 包月预付<br>费产品 | 实付金额×<br>10%  |                       |                      |                      |                       |

表 **2-1** 退款手续费收费标准

#### 说明

更多退款规则说明、计费示例,请参见<mark>退订使用中的资源说明</mark>。

## 操作步骤

以"弹性云服务器"为例,介绍如何包年/包月即时转按需。

步骤**1** 登录管理控制台。

步**骤2** 单击管理控制台左上角的 <sup>Q</sup> ,选择区域和项目。

```
"我的资源"页面,可以查看已购产品归属的区域。
```
步骤**3** 选择"计算 > 弹性云服务器"。

步骤**4** 在弹性云服务器列表页,选中目标云服务器。

步骤**5** 单击"操作"列下的"更多 > 即时转按需"。

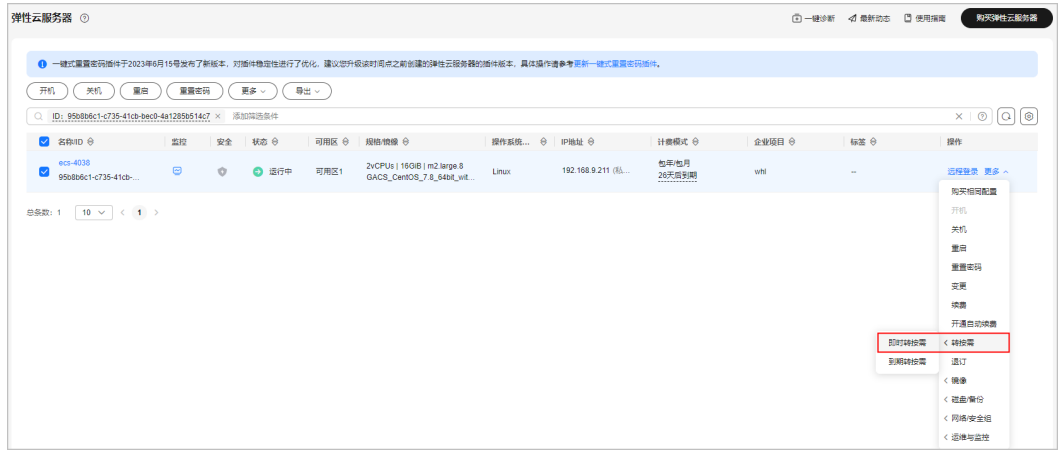

## 说明

系统支持批量包年/包月即时转按需操作,即一次将多台包年/包月计费的弹性云服务器立即变更 为按需的计费模式。操作如下:

1. 勾选待转按需的多台弹性云服务器。

2. 单击云服务器列表上方常用操作栏的"更多 > 即时转按需"。

步骤6 进入即时转按需页面,确认无误后单击"确定"。

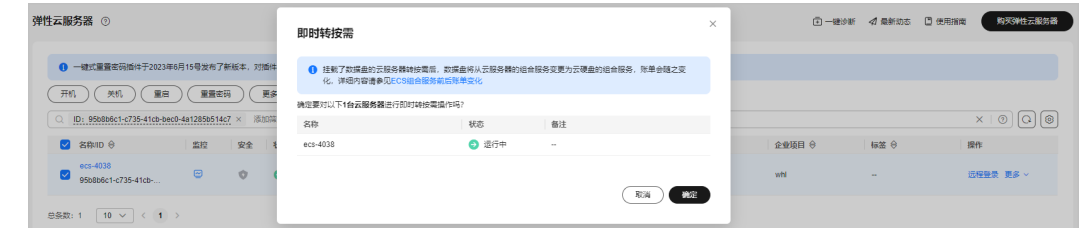

步骤7 确认包年/包月转按需的退款明细和计费信息, 并单击"转按需"。

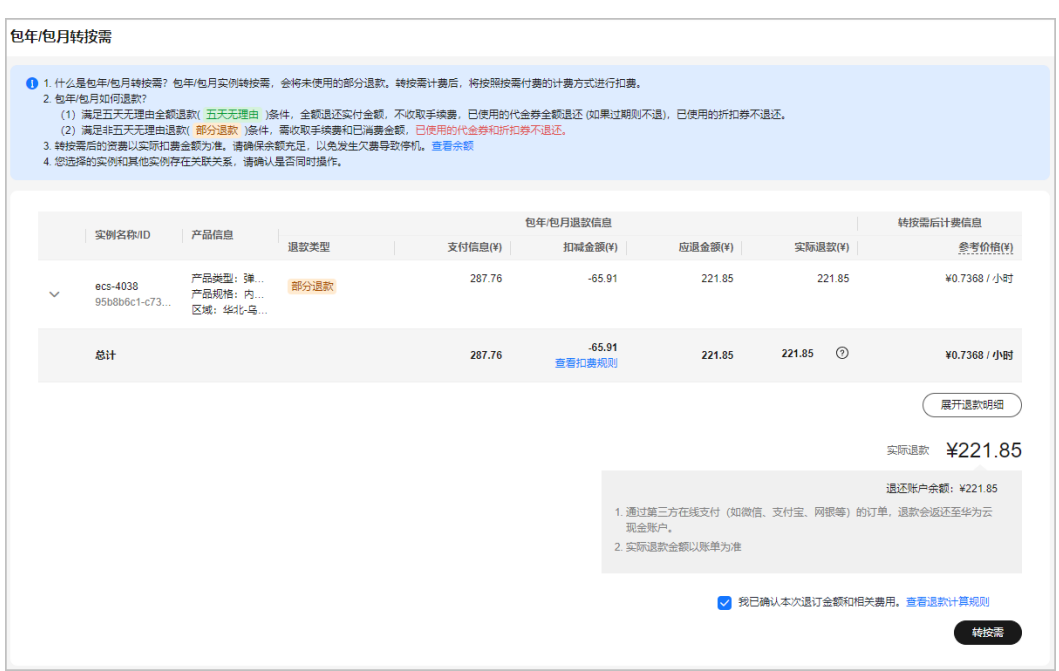

步骤**8** 订单完成后,即可完成包年/包月即时转按需。

#### **----**结束

# **2.2.7** 变更资源规格费用说明

当包年/包月资源的规格不满足业务需求时,客户可以通过**云服务控制台**发起变更规格 操作,变更时系统将按照如下规则计算变更费用。

本文档内容适用于包年/包月资源规格变更引起费用变化的情况,按需资源变更不涉 及。

## 规格变更计费说明

包年/包月资源规格变更分为资源升配、资源降配、云硬盘扩容三种场景。

- **资源升配:** 变更资源规格时,新配置价格高于老配置价格,此时客户需要支付新 老配置的差价。
- 资源降配:变更资源规格时,新配置价格低于老配置价格,此时华为云会将新老 配置的差价退还给客户。
- 云硬盘扩容:当已有云硬盘容量不足时,可以扩大该云硬盘的容量,此时客户需 要支付扩容的差价。

- 1. 因折扣存在有效期,客户对资源进行规格变更时,操作页面展示的金额可能与订单的实际金 额不一致,请以后者为准。
- 2. 升配/扩容产生的费用,客户可以通过账户余额或微信、支付宝等第三方支付平台完成费用支 付;降配产生的退款将自动退还至客户的华为云账户,具体请参见<mark>退款资金流向</mark>。
- 3. 资源发起规格变更(升配/扩容)后,生成变更订单,但没有在变更当天完成支付:
	- 若客户在订单有效期内支付,则最终变更费用不变,仍为发起变更操作当天的费用。
	- 客户也可以取消订单,重新发起变更操作。
- 4. 本文档的计算示例仅供参考,结果仅保留2位小数。客户在计算升配/扩容费用或降配退款 时,建议计算过程中的数值均保留至少8位小数,以免计算结果与页面实际展示金额不一 致。

## 资源升配

- 1. 升配费用计算公式:
	- 无优惠场景:升配费用 **=** 新配置价格 **\*** 剩余周期老配置价格 **\*** 剩余周期
	- 有优惠场景:

折扣场景:升配费用 **=**(新配置价格 **\*** 剩余周期 **-** 老配置价格 **\*** 剩余周期)**\*** 折扣

一口价场景:升配费用 **=**(新配置价格 **\*** 剩余周期 **-** 老配置价格 **\*** 剩余周 期)**\***(新配置匹配的商务一口价 **/** 同周期官网价)

减免场景:升配费用 **=** 新配置价格 **\*** 剩余周期 **-** 老配置价格 **\*** 剩余周期 **-** 减 免金额

#### 说明

- 折扣: 客户可以在"费用中心>[优惠折扣](https://account.huaweicloud.com/usercenter/#/userindex/benefits)"页面查看当前账号是否有折扣优惠可使用; 或在支付订单页面查看是否有折扣优惠可选择使用。具体使用规则说明可参见[支付订单](https://support.huaweicloud.com/billing_faq/unpaidorder_faq_0000004.html) [时如何使用折扣优惠和优惠券。](https://support.huaweicloud.com/billing_faq/unpaidorder_faq_0000004.html)
- 新配置价格匹配规则:系统按照未失效订单的"包年/包月"类型和剩余周期匹配新配 置的当前价格。未失效订单包含当前生效的订单和未生效的订单。
	- 判断未失效订单的"包年/包月"类型: 若未失效订单存在包年, 则新配置价格匹 配包年价;若未失效订单仅为包月,则新配置价格匹配包月价。
	- 根据未失效订单的剩余周期向上取整匹配定价。
	- 根据定价周期匹配商务折扣/促销折扣。(商务折扣/促销折扣与商品的定价周期 保持一致,即商品的定价周期为1年,则匹配1年期的商务折扣/促销折扣) 例如:产品有1、2、3年定价,客户购买了定价周期为3年的产品,使用3个月后 进行升配。因未失效订单存在包年且剩余周期为2年9个月,所以向上取整匹配3年 的定价和折扣。
- 老配置价格匹配规则:系统按照购买周期匹配老配置的当前价格。
- 剩余周期计算规则:
	- 包月剩余周期:每个自然月的剩余天数/对应自然月的总天数,剩余天数不包含变 更当天。

例如: 2023/08/15 客户购买了包月云主机(ECS),购买时长为1个月,到期时 间为2023/09/15。2023/08/24 客户对该云主机进行变更,则剩余周期=8月剩余 天数/8月总天数+9月剩余天数/9月总天数=7天/31天+15天/30天=0.72月

● 包年剩余周期: 剩余天数/365天, 剩余天数不包含变更当天和闰年的2月29日。 例如:2023/11/01 客户购买了包年云主机(ECS),购买时长为1年,到期时间 为2024/11/01。2023/12/01 客户对该云主机进行变更,则剩余周期=2023年剩余 周期+2024年剩余周期=30天/365天+305天/365天=0.92年

- 2. 计算示例: (以下价格仅作示例用,非官网实际价格,实际价格请参考**价格详** [情](https://www.huaweicloud.com/pricing.html#/ecs))
	- 示例**1**:无优惠升配

2023/11/01 客户购买了配置A的包月云主机(ECS),购买时长为1个月,到 期时间为2023/12/01。配置A的价格为120 元/月,应付金额120.00元,客户 使用现金账户实付金额120.00元。

2023/11/05 客户对该云主机进行升配, 由配置A升配为配置B, 配置B的价格 为150 元/月。剩余周期(不含变更当天)=11月剩余天数/11月总天数+12月 剩余天数/12月总天数=25天/30天+1天/31天 ≈ 0.86月

#### 升配费用**=**新配置价格(**150**元**/**月)**\*** 剩余周期(**0.86**月)**-** 老配置价格 (**120**元**/**月)**\*** 剩余周期(**0.86**月)**≈ 25.96**元

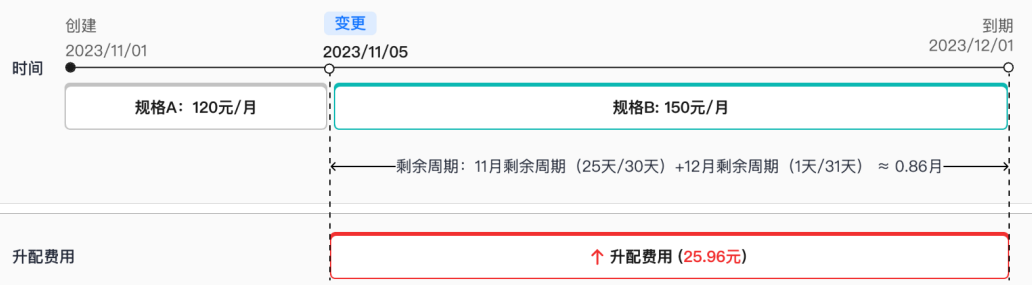

#### – 示例**2**:使用折扣优惠升配

2023/11/01 客户购买了配置A的包月云主机(ECS),购买时长为1个月,到 期时间为2023/12/01。配置A的价格为120 元/月,支付时使用了9折商务折 扣,客户使用现金账户实付金额108.00元。

2023/11/05 客户对该云主机发起升配,将配置A升配为配置B,配置B的价格 为150 元/月,适用9折商务折扣。剩余周期(不含变更当天)=11月剩余天 数/11月总天数+12月剩余天数/12月总天数=25天/30天+1天/31天 ≈ 0.86月

#### 升配费用**=[** 新配置价格(**150**元**/**月)**\*** 剩余周期(**0.86**月)**-** 老配置价格 (**120**元**/**月)**\*** 剩余周期(**0.86**月)**] \*** 折扣(**9**折)**≈ 23.37**元

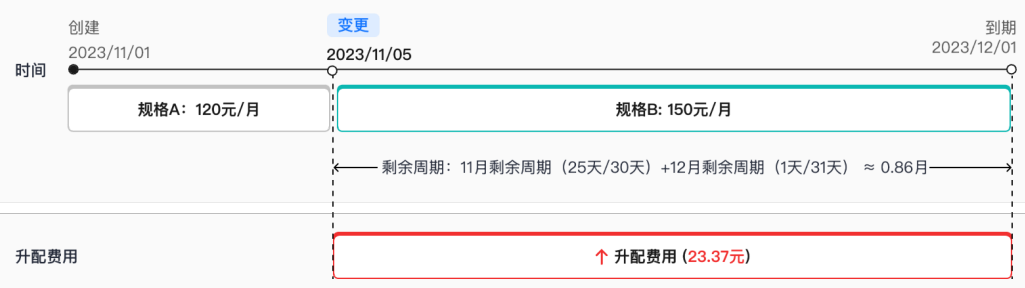

#### – 示例**3**:使用一口价优惠升配

2023/11/01 客户购买了配置A的包月云主机(ECS),购买时长为1个月,到 期时间为2023/12/01。配置A的价格为120 元/月,应付金额120.00元,客户 使用现金账户实付金额120.00元。

2023/11/05 客户对该云主机进行升配, 由配置A升配为配置B, 配置B的价格 为150 元/月,优惠后的商务一口价为100 元/月。剩余周期(不含变更当 天)=11月剩余天数/11月总天数+12月剩余天数/12月总天数=25天/30天+1 天/31天 ≈ 0.86月

升配费用**=[** 新配置价格(**150**元**/**月)**\*** 剩余周期(**0.86**月)**-** 老配置价格 (**120**元**/**月)**\*** 剩余周期(**0.86**月)**] \* [** 新配置匹配的商务一口价(**100**元**/** 月)**/** 新配置官网价(**150**元**/**月)**] ≈ 17.31**元

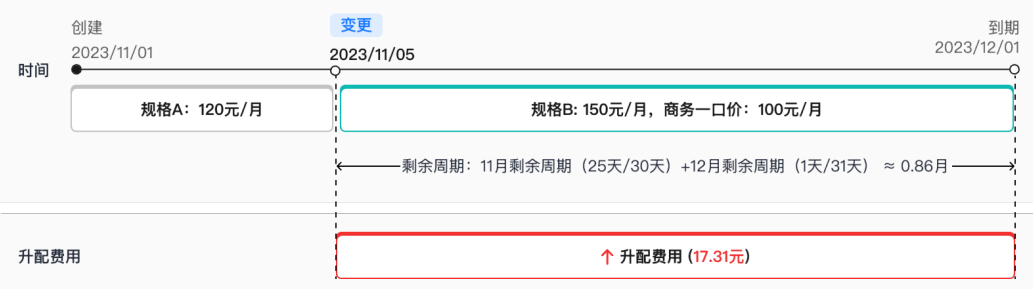

计费并不是根据资源的规格判断升还是降,而是根据费用计算的结果来判断。客户所 说的升降配指的是云服务定义的高规格和低规格,因为购买周期的不同,即使是低规 格变到高规格,也有可能是降配,所以要先判断是升配还是降配。

## 资源降配

## 须知

系统根据实付金额计算降配退款费用,使用代金券、折扣券或通过促销活动方式购买 的资源,降配时可能出现退款金额为0元的情况,请谨慎操作降配!

1. 降配退款金额计算:

降配退款金额 **=** 剩余周期价值 **-** 新配置价格 **\*** 剩余周期 **\*** 折扣(此计算公式中不 包含代金券,降配退款金额≤0时不退款)

#### 说明

● 剩余周期价值 **=** 实付金额**/**购买周期天数 **\*** 剩余天数(以实付金额为基准,根据剩余天 数与购买周期天数比例计算剩余周期价值)

例如: 客户购买了包月云主机 (ECS), 购买时长为1个月 (30天), 实付金额100.00 元。客户使用10天后发起降配,则剩余周期价值 =100元/30天\*20天=66.67 元

新配置价格匹配规则:系统按照剩余周期匹配新配置的当前价格。剩余周期向下取整匹 配定价和折扣。商务折扣/促销折扣与商品的定价周期保持一致,即商品的定价周期为1 年,则匹配1年期的商务折扣/促销折扣。

例如:产品有1、2、3年定价,客户购买了定价周期为3年的产品,使用3个月后进行降 配。因未失效订单存在包年且剩余周期为2年9个月,所以向下取整匹配2年的定价和折 扣。

- 剩余周期计算规则:与资源升配剩余周期的计算规则一致。
	- 包月剩余周期:每个自然月的剩余天数/对应自然月的总天数,剩余天数不包含变 更当天。
	- 包年剩余周期:剩余天数/365天,剩余天数不包含变更当天和闰年的2月29日。
- 2. 当前配置已使用的卡券,降配时储值卡、现金券将会返还至华为云账户,代金 券、折扣券不返还。

例如: 客户购买了包月云硬盘 ( EVS ) , 实付金额100.00 元, 其中使用余额支付 60.00 元、储值卡支付30.00 元、现金券抵扣10.00 元。使用一段时间后进行降 配,降配退款金额为30.00 元。根据购买时使用余额、储值卡、现金券的支付比 例 6:3:1,系统将分别退款30元\*0.6=18.00 元至账户余额,30元\*0.3=9.00 元至储 值卡,30元\*0.1=3.00 元至现金券。若降配退款时储值卡或现金券已失效,则退还 至储值卡或现金券的金额也失效。

3. 包年/包月资源降配操作适用的折扣优惠包括合同商务折扣、促销折扣。客户发起 降配操作时,不支持自助选择折扣优惠,而是由系统根据商业规则自动选择折扣 优惠。

#### 说明

#### 包年**/**包月资源降配的折扣使用规则:

- 1. 系统会从商务授权折扣和促销折扣(客户该资源的历史订单中使用过促销折扣且促销折 扣在有效期内,才会比较促销折扣,且用于比较的促销折扣是历史订单中使用过的,其 他场景不能使用促销折扣)中选择最优折扣(计算出订单金额最低的折扣)。
- 2. 若客户该资源的历史订单中有多个促销折扣都还在有效期内时,选择生效时间最近的促 销折扣。再结合上述a的规则选择折扣进行打折。
- 3. 若客户该资源的历史订单中有多个促销折扣都还在有效期内且生效时间相同时,选择最 近一次订单中使用的促销折扣。再结合上述a的规则选择折扣进行打折。
- 4. 若商务授权折扣和促销折扣(历史订单中使用过且在有效期内)每种折扣打折后的价格 是一样的,系统按"商务授权折扣 → 促销折扣"的顺序使用折扣。
- 4. 计算示例: (以下价格仅作示例用,非官网实际价格,实际价格请参考**价格详** [情](https://www.huaweicloud.com/pricing.html#/ecs))

#### – 示例**1**:无优惠降配

2023/11/01 客户购买了配置A的包月云主机(ECS),购买时长为1个月,到 期时间为2023/12/01。配置A的价格为120 元/月,应付金额120.00元,客户 使用现金账户实付金额120.00元。

2023/11/05 客户对该云主机进行降配,将配置A降配为配置B,配置B的价格 为90 元/月。剩余天数为27天(含变更当天)。剩余周期(不含变更当天) =11月剩余天数/11月总天数+12月剩余天数/12月总天数=25天/30天+1天/31 天 ≈ 0.86月

剩余周期价值=实付金额(120元)/购买周期天数 (30天)\* 剩余天数(27 天)= 108.00元

#### 降配退款金额**=**剩余周期价值(**108**元)**-** 新配置价格(**90**元**/**月)**\*** 剩余周期 (**0.86**月)**≈ 30.09**元

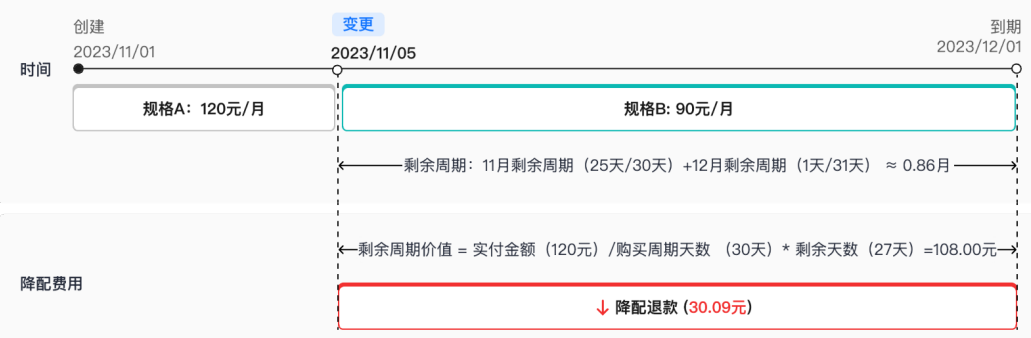

#### – 示例**2**:使用代金券优惠降配

2023/11/01 客户购买了配置A的包月云主机(ECS),购买时长为1个月,到 期时间为2023/12/01。配置A的价格为120 元/月,客户使用代金券支付60.00 元,现金账户实付金额60.00元。

2023/11/05 客户对该云主机进行降配, 将配置A降配为配置B, 配置B的价格 为90 元/月。剩余天数为27天(含变更当天)。剩余周期(不含变更当天) =11月剩余天数/11月总天数+12月剩余天数/12月总天数=25天/30天+1天/31 天 ≈ 0.86月

剩余周期价值=实付金额(60元)/购买周期天数 (30天)\* 剩余天数(27 天)= 54.00元(已使用代金券不退)

### 降配退款金额**=**剩余周期价值(**54**元)**-** 新配置价格(**90**元**/**月)**\*** 剩余周期 (**0.86**月)**< 0**元

此时系统默认降配退款金额为0,降配成功但不退款。

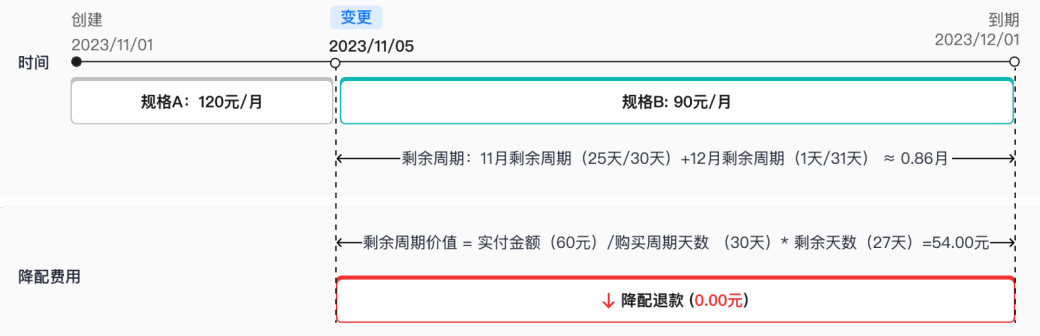

#### – 示例**3**:使用折扣优惠降配

2023/11/01 客户购买了配置A的包月云主机(ECS),购买时长为1个月,到 期时间为2023/12/01。配置A的价格为120 元/月,支付时使用了9折商务折 扣,客户使用现金账户实付金额108.00元。

2023/11/05 客户对该云主机发起降配, 将配置A降配为配置B, 配置B的价格 为90 元/月,适用9折商务折扣。剩余天数为27天(含变更当天)。剩余周期 (不含变更当天)=11月剩余天数/11月总天数+12月剩余天数/12月总天数 =25天/30天+1天/31天 ≈ 0.86月

剩余周期价值=实付金额(108元)/购买周期天数 (30天)\* 剩余天数(27 天)= 97.20元

降配退款金额**=**剩余周期价值(**97.2**元)**-** 新配置价格(**90**元**/**月)**\*** 剩余周期 (**0.86**月)**\*** 折扣(**9**折)**≈ 27.08**元

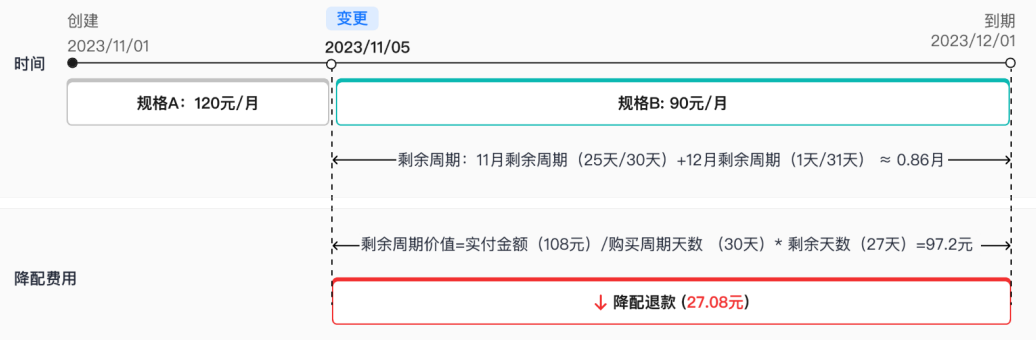

## 云硬盘扩容

须知

## 资源升配费用公式不适用于云硬盘(**EVS**)扩容计费,系统将按照如下规则计算扩容费 用。

当前云硬盘只支持扩大容量,不支持缩小容量。

1. 扩容费用计算:

#### 扩容费用 **=** 扩容的容量 **\*** 剩余周期 **\*** 容量单价

● 扩容的容量 = 扩容后容量 - 扩容前容量

例如:购买10GB云硬盘,扩容至50GB,则扩容的容量为40GB。

• 容量单价匹配规则: 与升配时新配置价格匹配规则一致, 根据未失效订单的"包年/包 月"类型和剩余周期匹配新规格的当前价格。

例如:云硬盘有1、2、3年定价,客户购买了定价周期为1年的云硬盘后,首次续费8个 月,再次续费1年,使用3个月后进行扩容 。因未失效订单存在包年和包月,剩余周期 为2年5个月,所以向上取整匹配3年的定价和折扣。

- 剩余周期计算规则: 与资源升配剩余周期的计算规则一致。
	- 包月剩余周期:每个自然月的剩余天数/对应自然月的总天数,剩余天数不包含变 更当天。
	- 包年剩余周期:剩余天数/365天,剩余天数不包含变更当天和闰年的2月29日。
- 2. 计算示例: (以下价格仅作示例用,非官网实际价格,实际价格请参考**价格详** [情](https://www.huaweicloud.com/pricing.html#/ecs))

2023/11/01 客户购买了容量为10GB的包月云硬盘(EVS),购买时长为1个月, 到期时间为2023/12/01。该云硬盘容量单价为0.35元/GB/月,应付金额3.50元, 客户使用现金账户实付金额3.50元。

2023/11/05 客户将该云硬盘扩容至60GB,剩余周期(不含变更当天)=11月剩余 天数/11月总天数+12月剩余天数/12月总天数=25天/30天+1天/31天 ≈ 0.86月

#### 扩容费用**=**扩容的容量(**50GB**)**\*** 剩余周期(**0.86**月)**\*** 容量单价(**0.35**元**/GB/** 月)**≈ 15.14**元

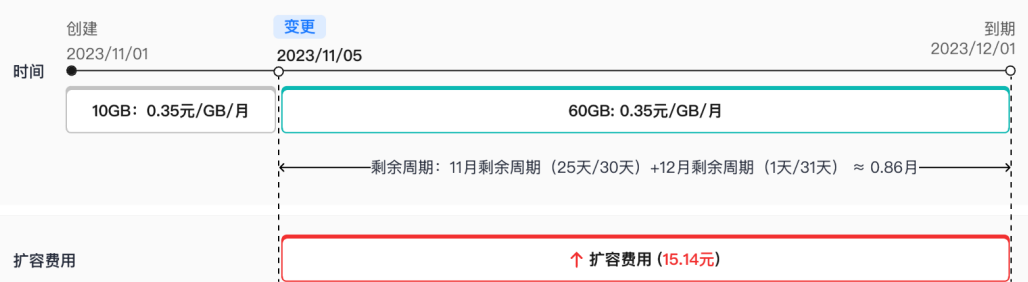

## **2.2.8** 释放资源

客户可根据需要,主动释放状态为"已过期"或"已冻结"的资源。

## 前提条件

只有通过实名认证的客户,才可以释放宽限期或保留期的资源。

## 注意事项

- 释放资源,不限制释放次数,且不占用五天无理由退订的次数。
- 释放资源,无需联系客服人员申请,自行操作即可。
- 若账号因欠费或违规冻结,该账号下的资源仍允许释放或删除;若账号下的某个 资源因欠费或违规冻结,该资源仍允许释放或删除。 若账号因违规被公安冻结,则该账号下的所有资源不允许释放或删除;若账号下 的某个资源因违规被公安冻结,则该资源不允许释放或删除。
- 绑定关系的资源会随主资源的释放一起被释放;挂载关系的资源不会随主资源释 放而被释放,仍可继续使用。

#### 示例:

客户购买了一台包年/包月弹性云服务器,并且绑定一块40GB通用型SSD系统盘, 配置了VPC网络。若客户对该包年/包月弹性云服务器进行释放时,会连同绑定的 40GB通用型SSD系统盘一起释放,VPC网络仍继续使用。

## 操作步骤

- 步骤**1** 进入["续费管理](https://account.huaweicloud.com/usercenter/?locale=zh-cn#/userindex/renewalManagement)"页面。
- 步骤**2** 设置查询条件。

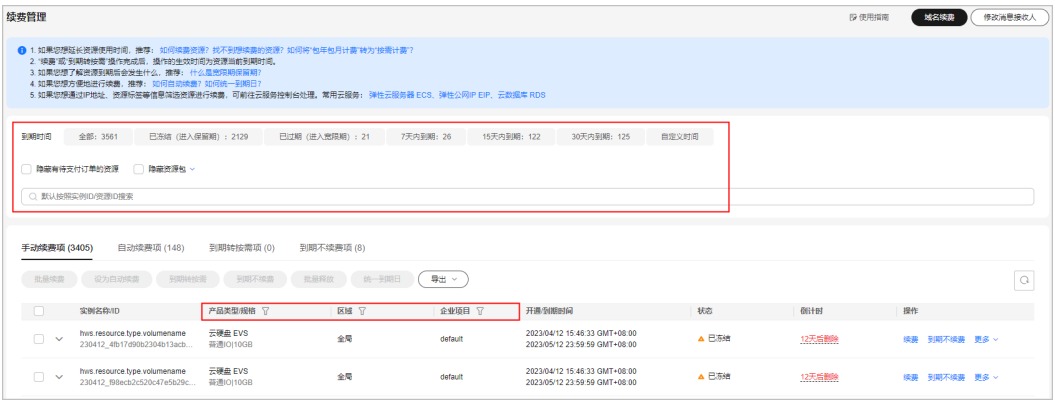

#### 说明

- 状态选择"已过期"、"已冻结",可查询待释放的实例。
- 可输入"实例ID/实例名称/订单号"搜索或根据"产品类型/区域/企业项目"等筛选条件过 滤查询实例。
- 只有开通了企业项目管理的客户才可以通过"企业项目"筛选条件过滤查询实例。

可在"手动续费项"、"自动续费项"、"到期转按需项"、"到期不续费项"页签 释放"已过期"或"已冻结"的实例。

步骤**3** 找到待释放的资源,单击待操作列的"更多>释放"。

### 须知

#### 资源释放后,资源和数据将无法找回,请谨慎操作。

订单正在处理中,不支持释放操作。

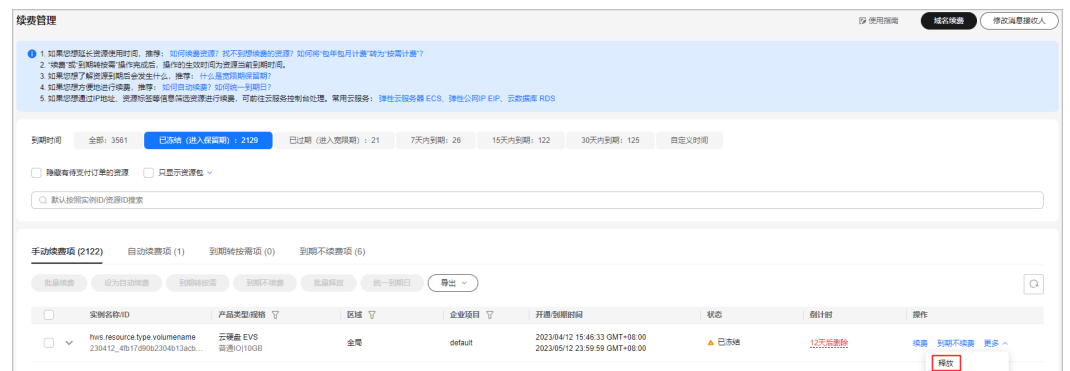

步骤**4** 查看待释放实例的信息,单击"释放"。

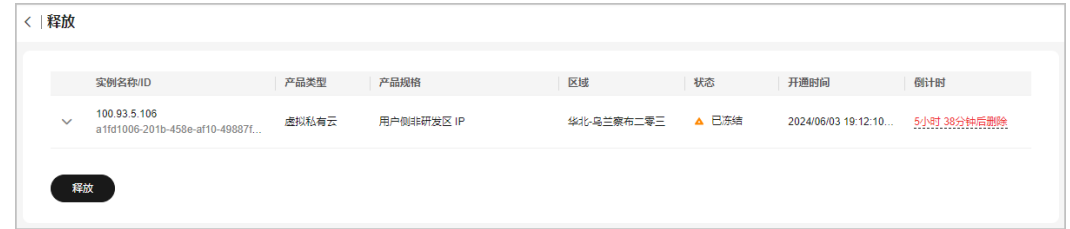

步骤**5** 单击"确定",释放资源。

**----**结束

## **2.2.9** 续费导出

## **2.2.9.1** 一键导出续费价目表

客户可导出所有待续费资源的价目表,单次最大导出数为10000条。

#### 操作步骤

- 步骤**1** 进入["续费管理](https://account.huaweicloud.com/usercenter/#/userindex/renewalManagement)"页面。
- 步骤**2** 单击"导出>导出续费价目表"。

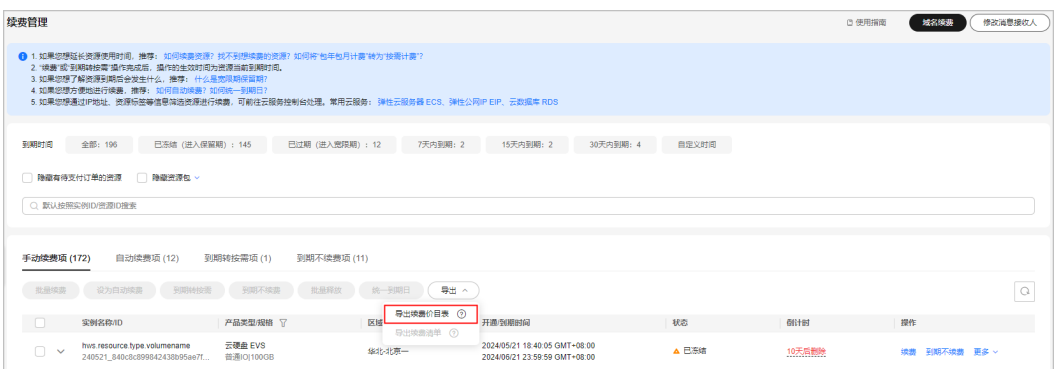

## **步骤3** 导出后页面直接跳转到["导出记录](https://account.huaweicloud.com/usercenter/?locale=zh-cn#/userindex/exportRecords)",单击操作栏"下载",下载文件。

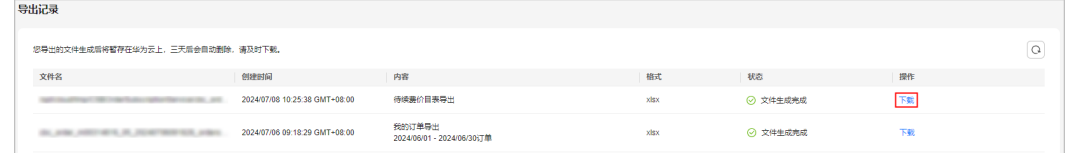

#### 说明

**[IAM](https://support.huaweicloud.com/iam_faq/iam_01_0600.html)**用户仅能查看/下载自己的导出文件,不能查看/下载其所属账号及账号下其他IAM用户的导 出文件。

**----**结束

## **2.2.9.2** 批量导出续费清单

资源续费前,支持客户导出续费清单,便于向公司财务申请资金续费。

## 操作步骤

步骤**1** 进入["续费管理](https://account.huaweicloud.com/usercenter/?locale=zh-cn#/userindex/renewalManagement)"页面。

#### 步骤**2** 设置查询条件。

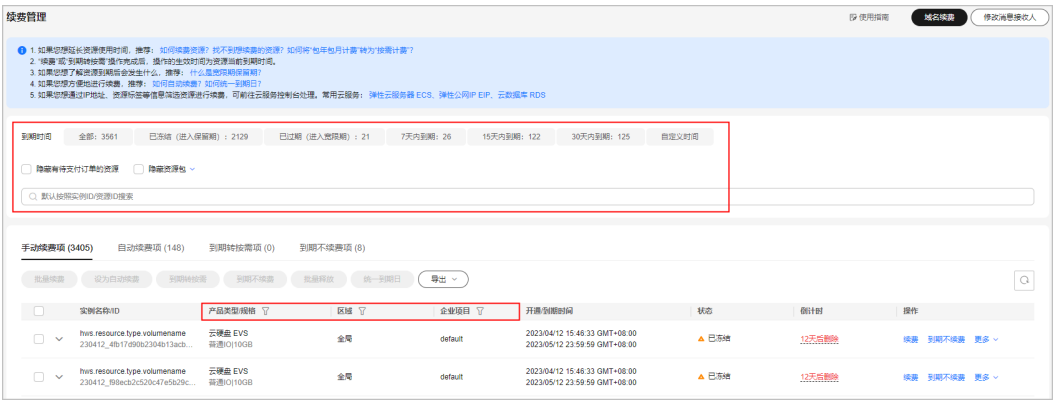

#### 说明

- 可通过选择"到期时间"快速筛选实例,并查看处于相应状态的实例数量。。
- 可输入"实例ID/实例名称/订单号"搜索或根据"产品类型/区域/企业项目"等筛选条件过 滤查询实例。
- 只有开通了企业项目管理的客户才可以通过"企业项目"筛选条件过滤查询实例。
- 有待支付订单的资源需完成支付或取消订单才能进行其他操作。筛选条件"隐藏有待支付订 单的资源"默认不勾选,可勾选,将有待支付订单的资源隐藏起来。
- 筛选条件"隐藏资源包/只显示资源包"默认不勾选,可勾选,将资源包隐藏起来或只筛选展 示资源包。

可在"手动续费项"、"自动续费项"、"到期转按需项""到期不续费项"页签查 询全部待续费实例,以及导出待续费实例清单。

步骤3 勾选目标资源,再单击"导出>导出续费清单"。

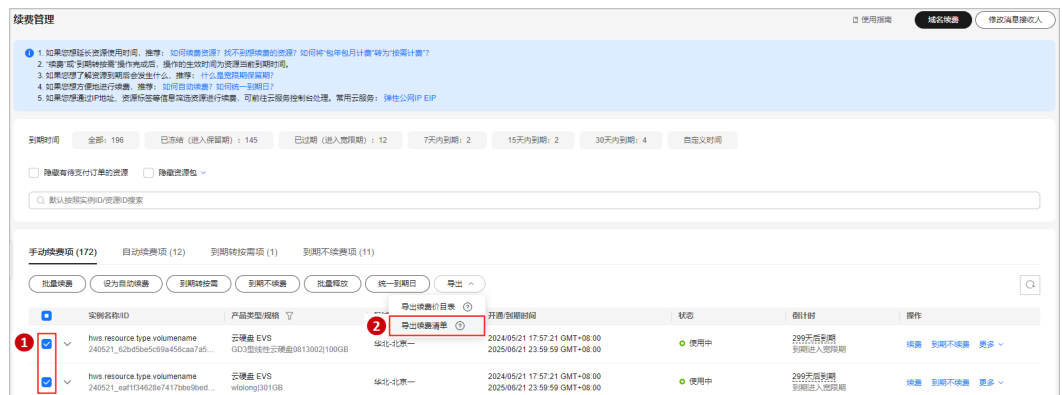

#### 说明

- 已下架的产品,不支持进行批量操作。
- 批量导出单次操作允许最大导出续费资源数为200。

步骤4 选择续费时长,确认配置费用和优惠详情后单击"导出"。

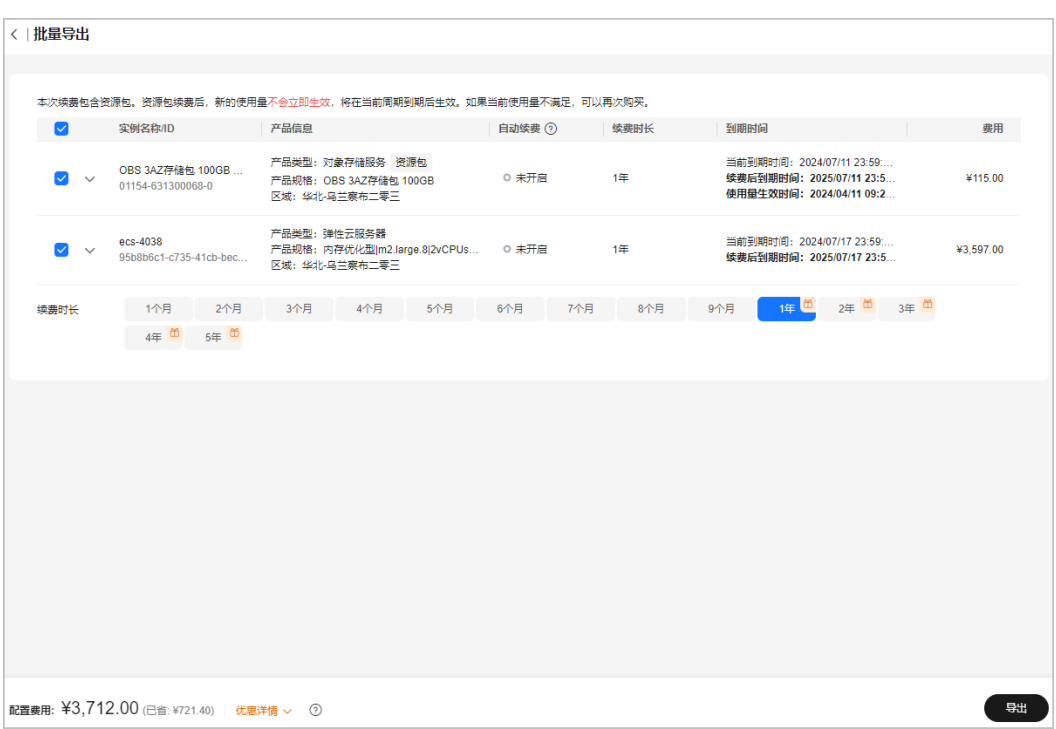

**步骤5** 导出后页面直接跳转到"<mark>导出记录</mark>",单击操作栏"下载",下载续费清单文件。

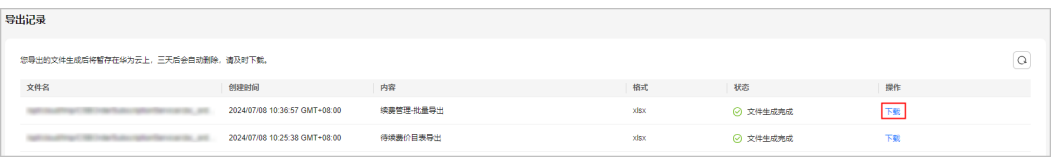

**----**结束

# **2.2.10** 资源状态说明

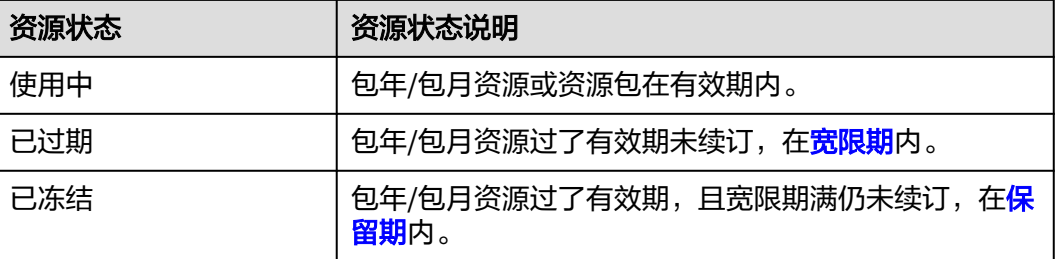

# **2.3** 我的订单

# **2.3.1** 支付

客户可以在<mark>我的订单</mark>中支付订单。

## 操作步骤

- **步骤1** 进入["我的订单](https://account.huaweicloud.com/usercenter/?locale=zh-cn#/userindex/myOrder)"页面。
- 步骤**2** 可以输入订单号搜索待支付订单,也可以根据创建时间、产品类型、订单类型、订单 状态筛选待支付订单。

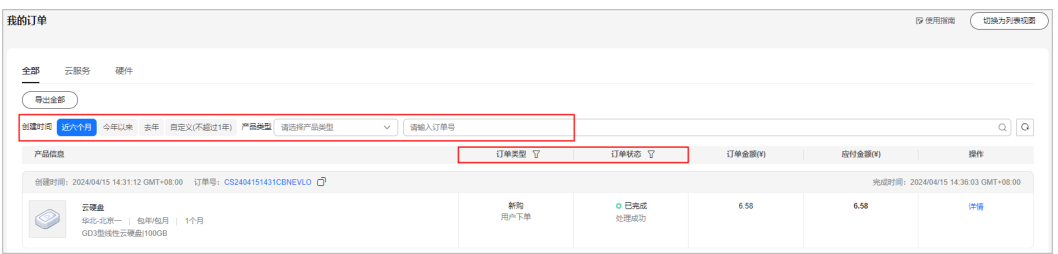

● 若支付云服务订单,选中"云服务"页签。单击"包年/包月"可查看包年/包月订 单,单击"按需"可查看按需订单。

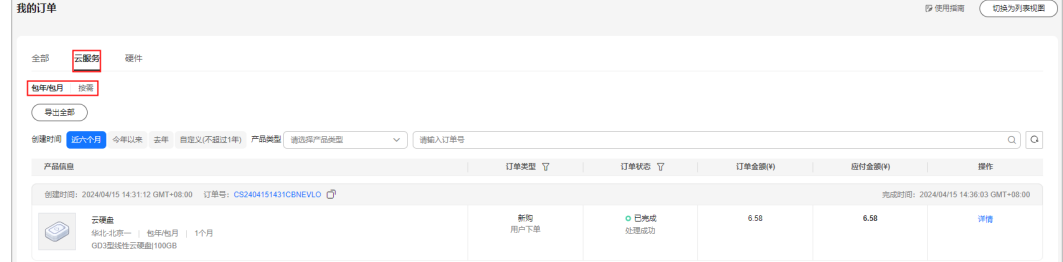

● 若支付硬件订单,选中"硬件"页签。

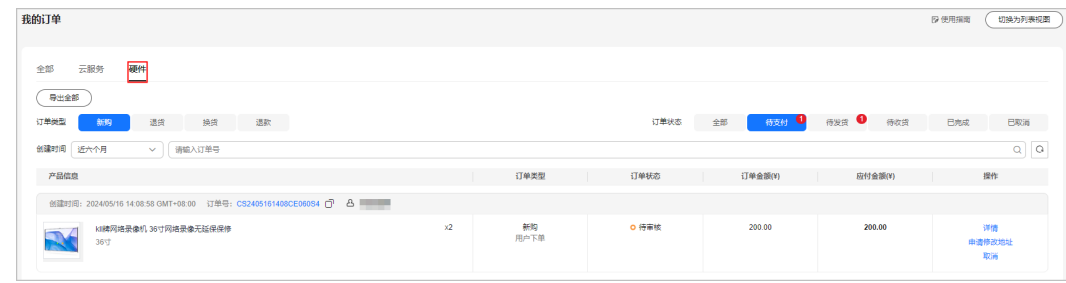

步骤3 在订单页面找到待支付的订单,单击"支付"。

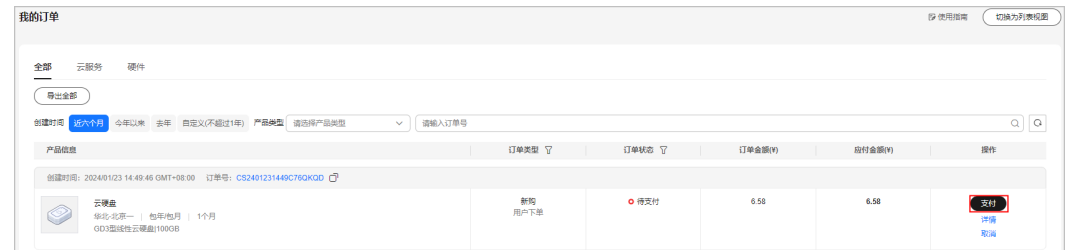

## 步骤**4** 选择优惠和支付方式,单击"确认付款"。

#### 说明

客户也可进入"待[支付](https://support.huaweicloud.com/usermanual-billing/zh-cn_topic_0031512547.html)订单"支付订单,其他详细说明可参见"待支付订单 > <mark>支付</mark>"。

**----**结束

# **2.3.2** 自动支付

客户下单购买云服务产品时,若设置了自动支付,在确认云服务参数规格提交订单 后,系统会自动根据客户的付款方式收取订单费用。客户可进入"**我的订单**"中查看 订单状态及详情。

#### 表 **2-2** 支付场景

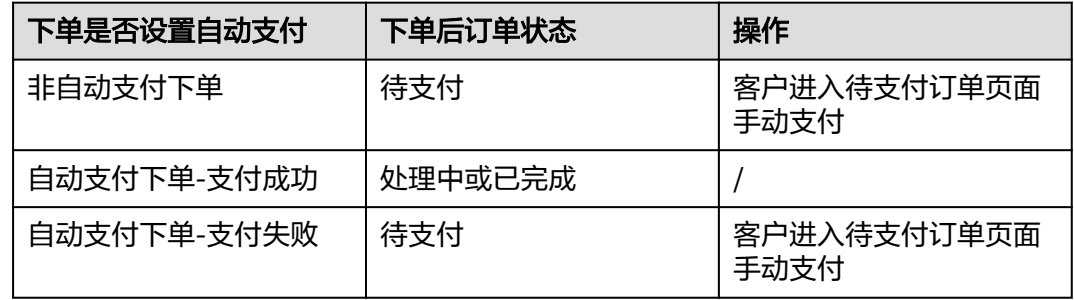

## 适用场景

新购资源、手动续费资源、资源变更升配、资源续费变更、按需转包年/包月等操作支 持自动支付。

### 相关规则

#### 1. 自动支付扣款顺序:

自动支付支持账户余额(含现金额度和信用额度)或月末结算扣款,若客户支持 月末结算,则系统优先选择月末结算方式付款。硬件订单自动支付不支持月末结 算。同时也支持使用折扣优惠、代金券、储值卡和现金券,使用顺序如下:

折扣优惠(每次只能使用一项)→代金券(每次只能使用一张)→现金券或储值 卡(每次可使用多张,可同时使用)→账户余额(先扣现金额度后扣信用额度) 或月末结算(硬件订单除外)

若自动支付时,系统匹配到折扣优惠、代金券、储值卡和现金券都满足要求,则 可按使用顺序同时使用。

#### 2. 自动支付折扣使用规则:

系统会从客户名下商务授权折扣、促销折扣(客户该资源的历史订单中使用过促 销折扣且促销折扣在有效期内,才会比较促销折扣,且用于比较的促销折扣是历 史订单中使用过的,其他场景不能使用促销折扣)中选择最优折扣(计算出来的 订单金额最低的折扣)进行打折。

#### 说明

- 资源的历史订单指现订单创建之前存在的订单,如原来的续费单、变更单、订购单等。 若历史订单有使用促销折扣支付,则现订单自动支付才可以使用该促销折扣。 例如:客户下了订单A,随后发起变更规格生成订单B,则订单A为订单B的历史订单。 历史订单A中有使用促销折扣,若自动支付订单B时,若折扣仍生效,也可使用该促销 折扣。
- 若商务授权折扣和促销折扣,每种折扣打折后的价格是一样的,系统按"商务授权折扣 → 促销折扣"的顺序使用折扣。
- 对于包年商品,商务授权折扣匹配基于商品定价周期,与订购周期无关。例如1年定价 商品无论订购几年,都匹配1年的商务折扣,只能选择1年的商务折扣。

#### 示例**1**:

客户A于2020年11月20日下单购买某云服务,此时客户名下有商务授权折扣(8 折)、促销折扣(7折),且这些折扣都适用于该云服务,但没有历史订单,不能 使用促销折扣,在自动支付时系统会选择自动选择商务授权折扣(8折)进行打 折。

### 示例**2**:

客户B于2020年11月20日下单购买某云服务,使用商务授权折(8折)扣打折;在 2020年12月20日时变更该云服务,此时客户名下有商务授权折扣(8折)、促销 折扣(7折),且这些折扣都适用于该云服务,但由于历史订单没有促销折扣可使 用,在支付时系统会选择自动选择商务授权折扣(8折)进行打折。

#### 示例**3**:

客户C于2020年11月20日下单购买某云服务,使用促销折扣 (7.5折) 打折; 在 2020年12月20日时变更该云服务,此时客户名下有商务授权折扣(8折)、促销 折扣(7.5折)、促销折扣(7折)且这些折扣都适用于该云服务。则在支付时系 统选择已使用过的且仍生效的促销折扣(7.5折),结合商务授权折扣(8折)进 行比较,选择最优折扣:促销折扣(7.5折)进行打折。

#### 3. 自动支付代金券使用规则:

以下规则说明默认所有代金券都在有效期内。

- a. 代金券余额最大原则:系统自动查询客户账号下的所有代金券,从中匹配余 额最大的一张代金券。
	- 余额最大代金券 ≥ 自动支付金额 规则:优先抵扣余额最大的代金券。
	- 余额最大代金券<自动支付金额 规则:优先抵扣余额最大的代金券,再结合账户余额(含现金额度和信 用额度)或月末结算(硬件订单除外)进行支付。
- b. 若代金券余额相同,则优先使用最早到期的代金券。
- c. 自动支付扣款时,系统选择的代金券会自动锁定要使用的额度,支付完成自 动抵扣该额度,支付失败或支付超时将自动解锁该额度。

## **2.3.3** 取消

客户可以进入<mark>我的订单</mark>页面取消待支付订单。硬件订单申请退换或换货后,订单处于 待审核状态或待快递上门取货状态,客户可以申请取消订单。

## 操作步骤

#### **步骤1** 进入["我的订单](https://account.huaweicloud.com/usercenter/?locale=zh-cn#/userindex/myOrder)"页面。

步骤**2** 可以输入订单号搜索需要取消的订单,也可以根据创建时间、产品类型、订单类型、 订单状态筛选需要取消的订单。

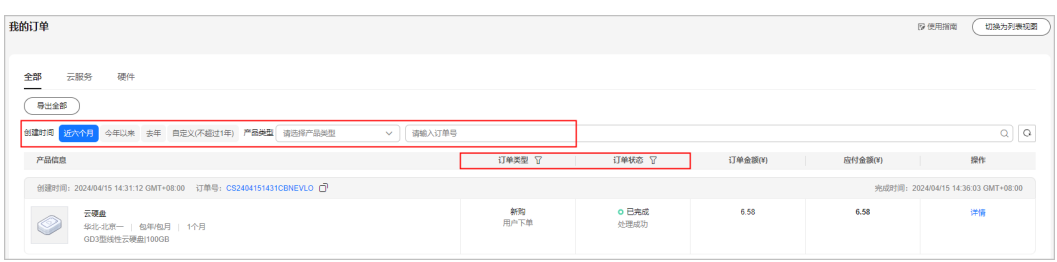

#### 若取消云服务订单,选中"云服务"页签。单击"包年/包月"可查看包年/包月订 单,单击"按需"可查看按需订单。

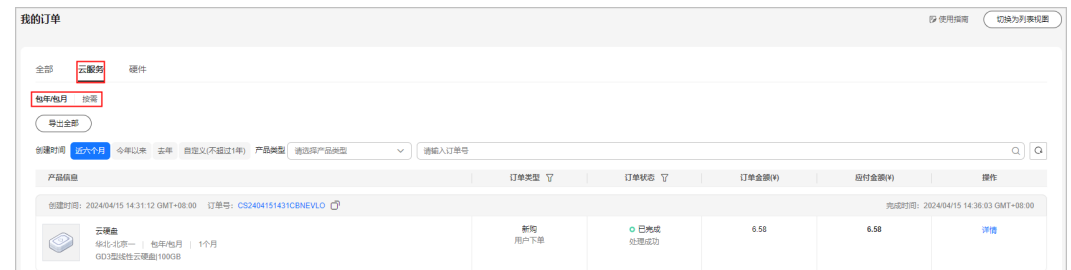

#### 若取消硬件订单,选中"硬件"页签。

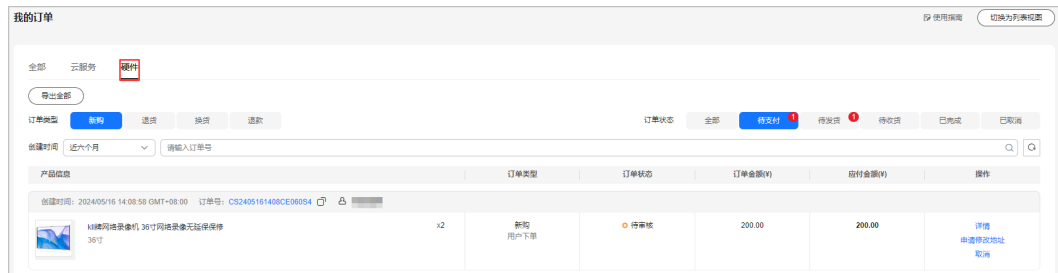

### 步骤**3** 在订单页面找到该订单,单击"取消"。

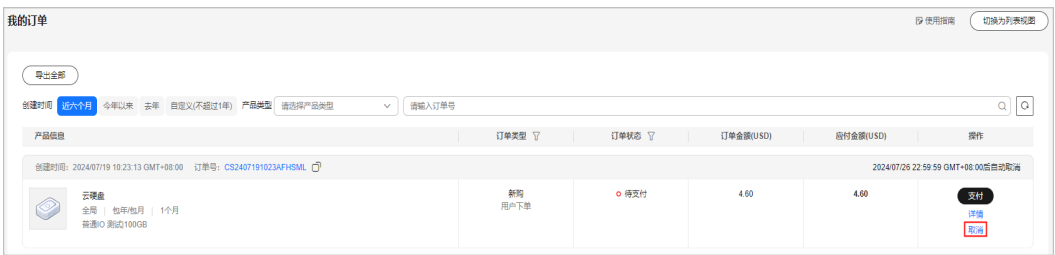

#### 说明

取消组合交易订单时,组合交易订单下所有关联的订单会同步取消。

**步骤4** 在系统弹出的确认对话框中,单击"确定"。

说明

- 客户也可进入"待支付订单"[取](https://support.huaweicloud.com/usermanual-billing/zh-cn_topic_0031465730.html)消待支付订单,其他详细说明可参见"待支付订单 > <mark>取</mark> [消"](https://support.huaweicloud.com/usermanual-billing/zh-cn_topic_0031465730.html)。
- 待支付订单无法继续支付时,系统将自动取消该订单,详情请参见<mark>[为什么订单自动取消了?](https://support.huaweicloud.com/billing_faq/order_faq_0000010.html)</mark> 客户可以通过提示 ② 查看订单取消的具体原因。

#### **----**结束

## **2.3.4** 查看订单详情

订单的详情,包含订单信息、订单下资源的信息和订单的金额信息。若订单中含硬件 产品,则订单详情还包含订单的物流信息。

## 操作步骤

**步骤1** 进入"<mark>我的订单</mark>"页面。

步骤**2** 可以输入订单号搜索查看订单,也可以根据创建时间、产品类型、订单类型、订单状 态筛选查看订单。

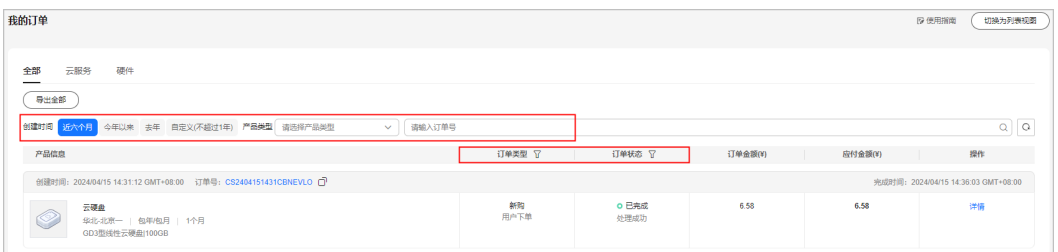

● 若查看云服务订单,选中"云服务"页签。单击"包年/包月"可查看包年/包月订 单,单击"按需"可查看按需订单。

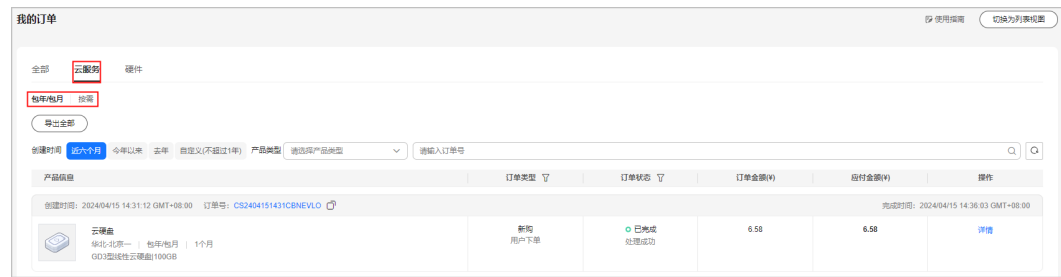

● 若查看硬件订单,选中"硬件"页签。

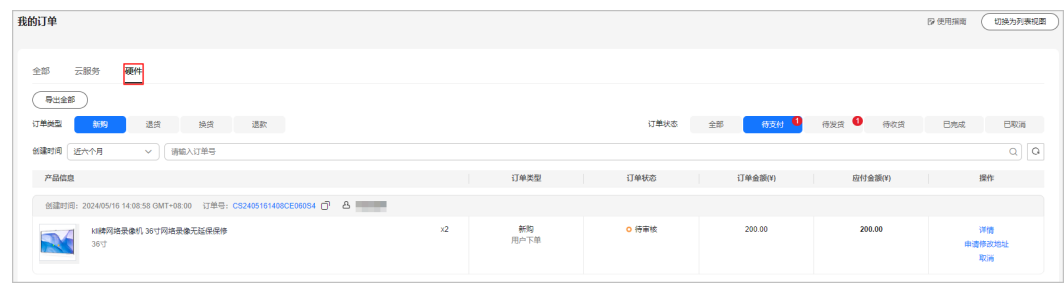

步骤3 在订单页面找到待查看的订单,单击"详情"。

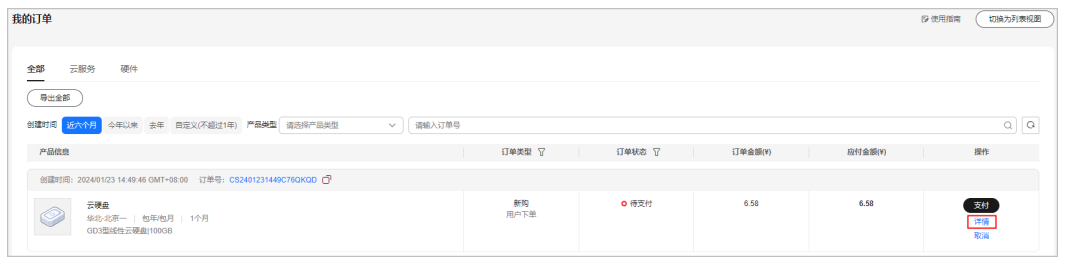

#### 说明

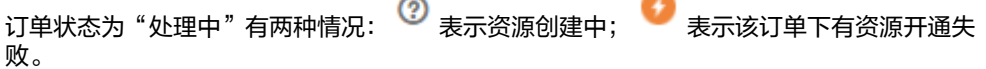

- 不同的云服务产品,订单处理的时间不一样,正常情况在10分钟以内完成处理。
- 当云服务订单中有资源开通失败时,系统会自动退订开通失败的资源。可在订单详情页面查 看退款详情。

当云服务订单状态为"待支付"时,订单详情页面客户可支付订单或取消订单。

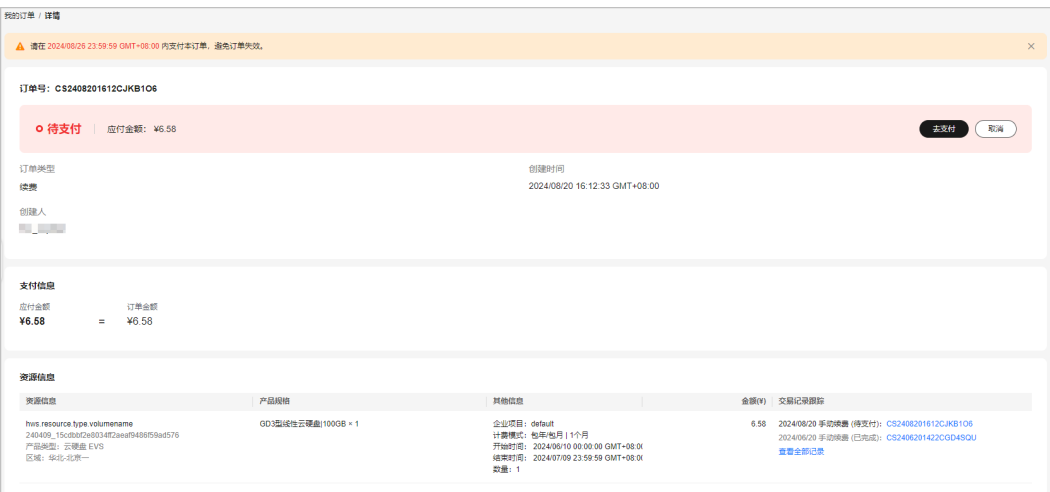

#### 说明

- 1. 若订单是客户经理在合同内进行的代客下单,客户可在订单详情页面单击"合同名称" 进入合同详情页面查看合同及订单信息。
- 2. 多个云服务实例一同交易生成组合交易订单。"一同交易"包括多个云服务资源组合开 通、批量操作、组合购买等场景。组合交易订单下的各个订单必须一同支付或取消。支 付完成后,各个云服务实例后续可单独进行交易。
- 3. 当为组合交易订单时,客户可在组合交易订单详情页面订单信息处单击"订单号",讲 入订单详情页面查看具体云服务实例的订单信息。
	- 当订单归属于组合交易订单时,客户可单击"组合交易订单号",进入组合交易订单详 情,查看组合交易信息以及组合交易订单下包含的所有订单。
- 当云服务订单状态为"已完成"时,订单详情页面客户可查看资源的详细信息。 若资源发生续费、变更、退订,则可查看交易记录跟踪信息。

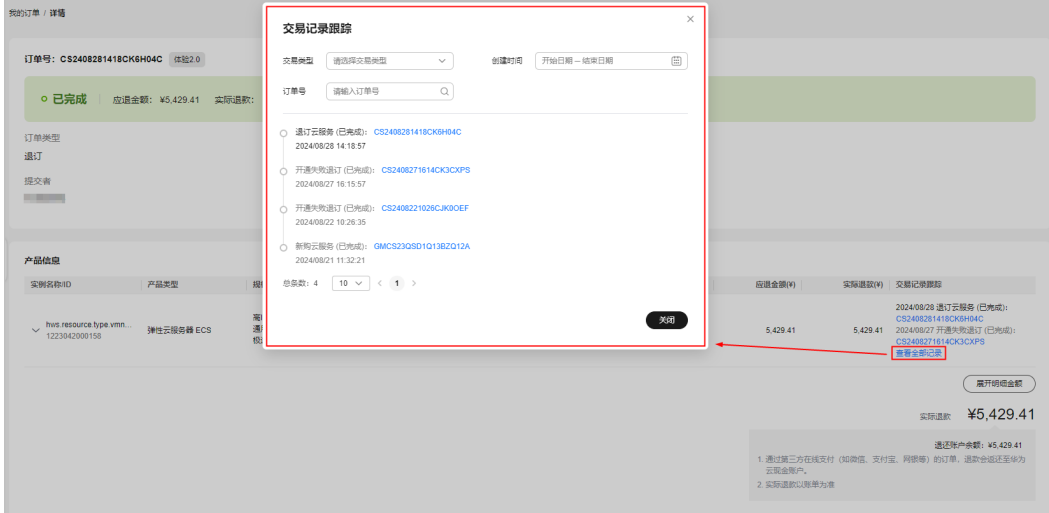

#### 说明

订单详情页面交易记录跟踪展示数量默认为3条,超过3条(含3条)以上时,均显示"查 看全部记录",可单击"查看全部记录",弹窗中查看交易记录跟踪数据。支持通过"交 易类型、创建时间、订单号"三种筛选条件筛选查询。

当新购硬件订单状态为"待支付"时,订单详情页面客户可以支付订单、申请修 改地址、取消订单、设置延后发货等。

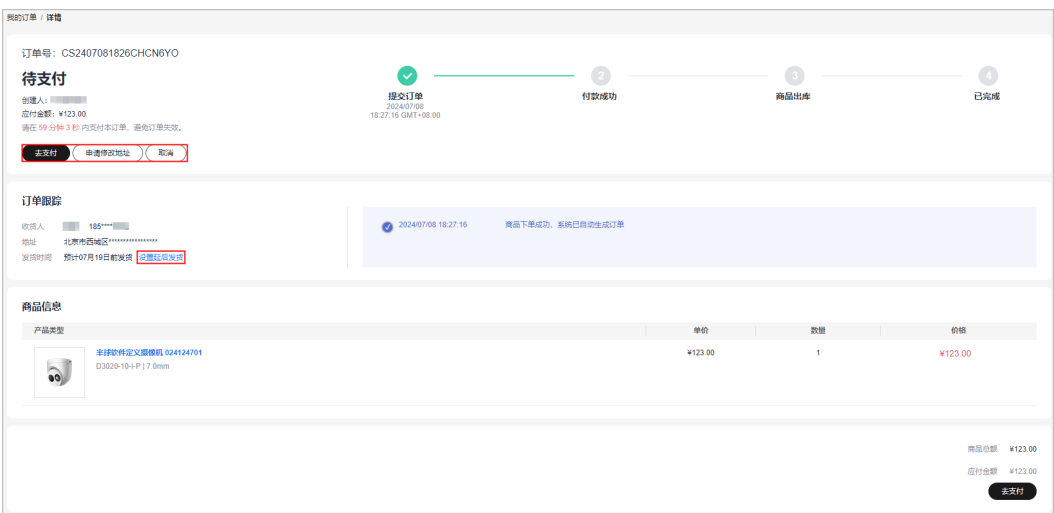

当新购硬件订单状态为"待发货"时,订单详情页面客户可以申请取消发货、申 请修改地址、设置延后发货等。

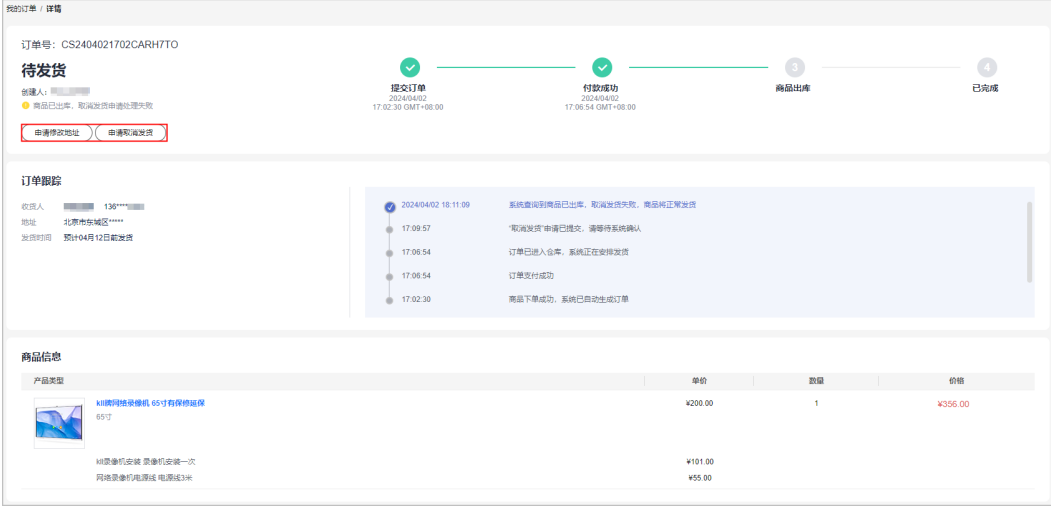

当新购硬件订单状态为"已完成"时,订单详情页面客户可以退货、换货,查看 交易记录跟踪、安装信息等。

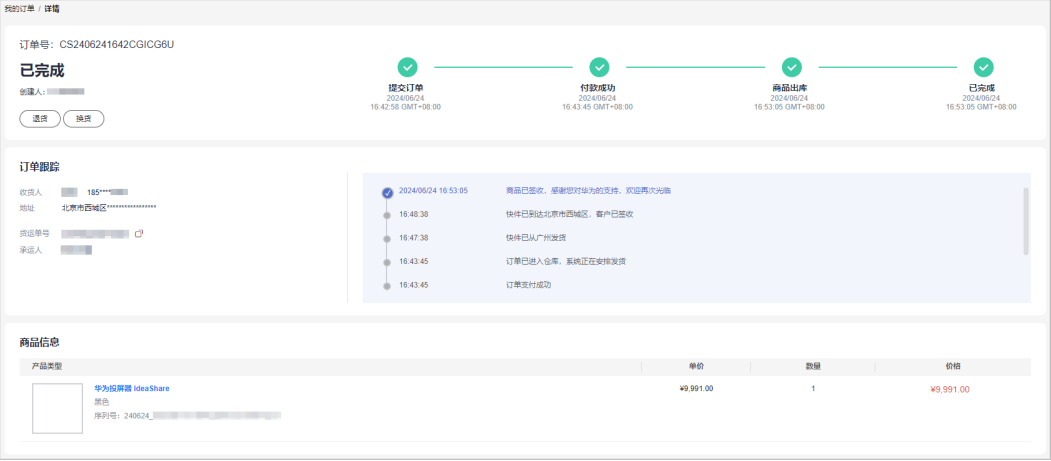

● 当硬件退货/换货订单处于待审核状态或待快递上门取货状态时,在订单详情页面 客户可以取消订单等。

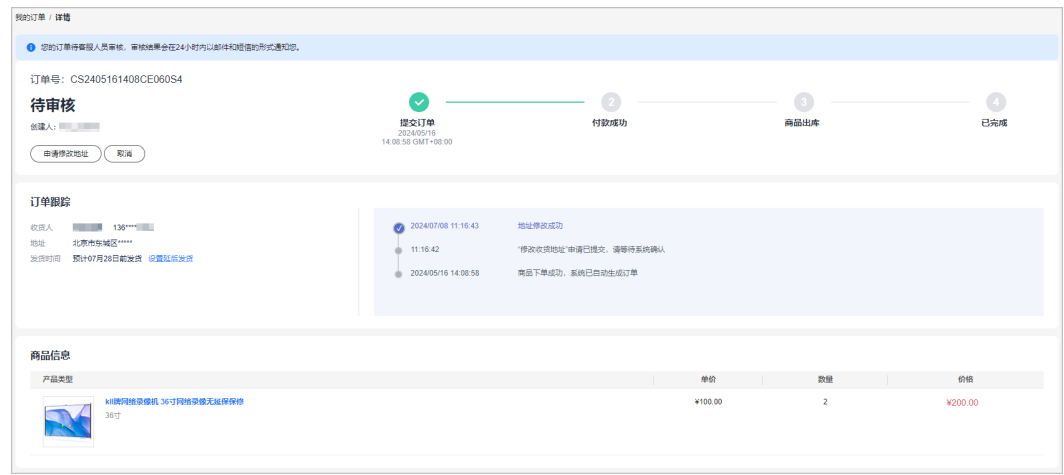

#### **----**结束

# **2.3.5** 申请修改地址

硬件订单处于待支付或待发货状态时,客户可以申请修改地址。

## 操作步骤

- **步骤1** 进入"<mark>我的订单</mark>"页面。
- 步骤**2** 选中"硬件"页签,可根据订单类型、订单状态(待发货、待支付)筛选订单,也可 根据创建时间、输入订单号搜索。

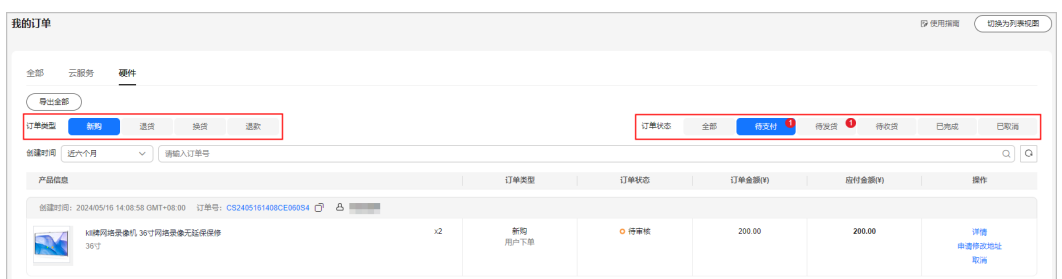

步骤**3** 单击需要修改地址的订单操作栏"申请修改地址"或"更多>申请修改地址"。

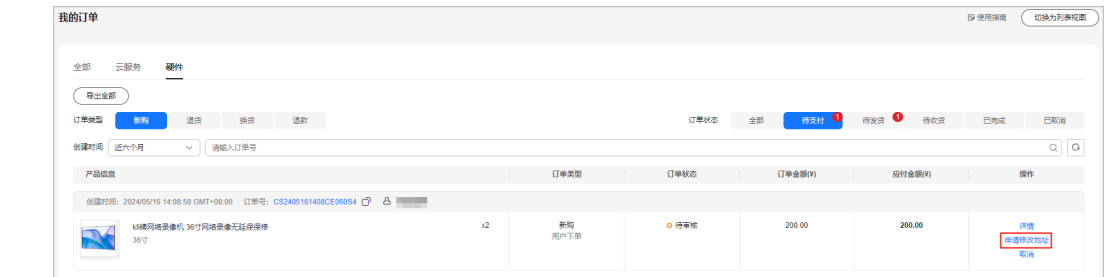

步骤4 可新增收件地址或选择已保存的地址,将鼠标放在已保存的地址上,单击"编辑"修 改收货地址。

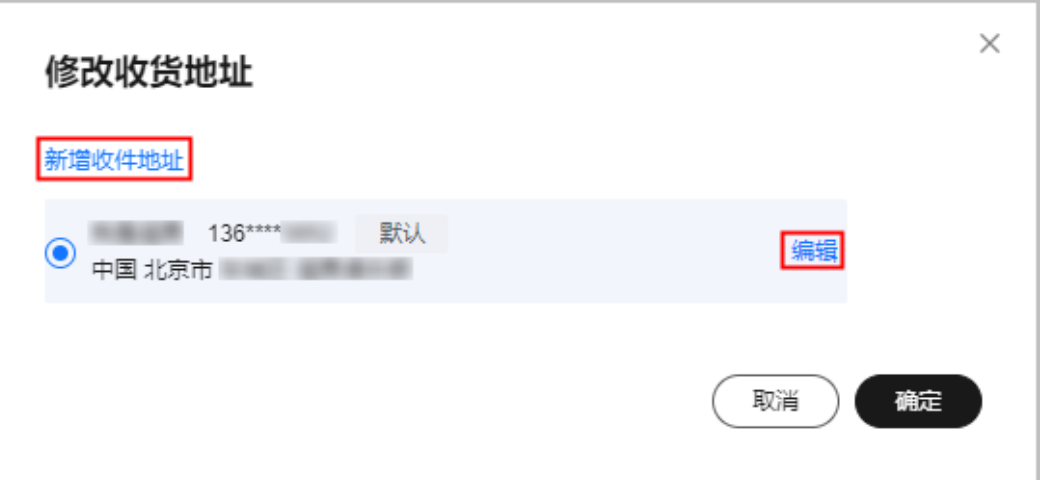

步骤**5** 编辑收货地址信息后单击"保存"。

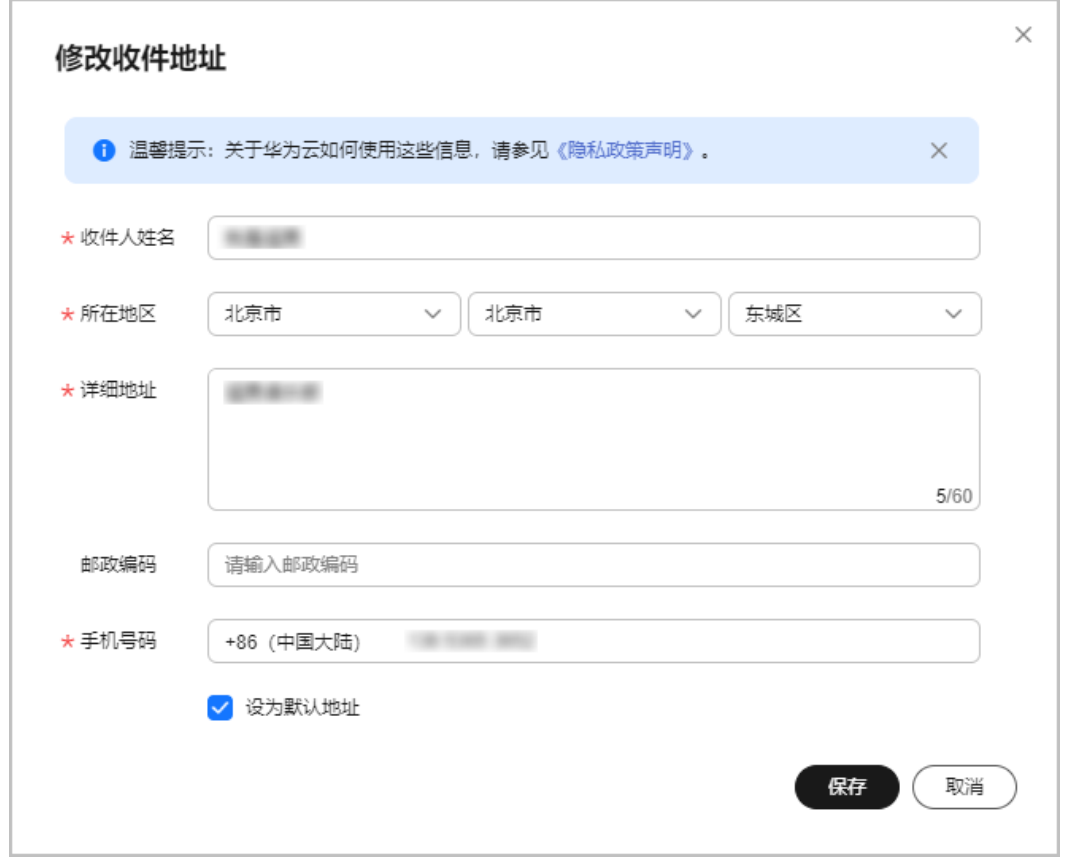

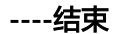

# **2.3.6** 申请取消发货

硬件订单处于待发货状态时,可以申请取消发货。

## 操作步骤

**步骤1** 进入["我的订单](https://account.huaweicloud.com/usercenter/?locale=zh-cn#/userindex/myOrder)"页面。
#### 步骤**2** 选中"硬件"页签,可根据订单类型、订单状态(待发货)筛选订单,也可通过选择 创建时间、输入订单号搜索。

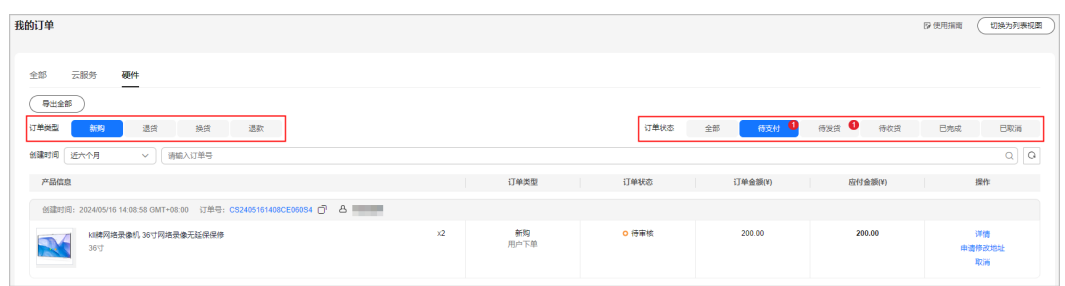

## 步骤3 单击需要取消发货的订单操作栏"申请取消发货"或"更多>申请取消发货"。

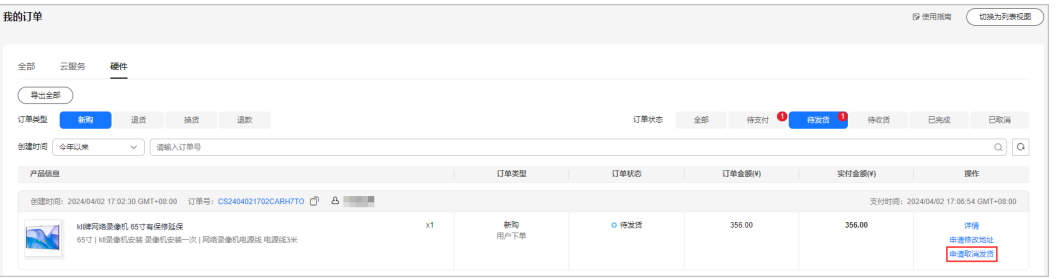

#### 说明

客户申请取消发货后,系统自动发起退款。可在订单状态为"已取消"列表中找到该订单,单击 该订单行操作栏"查看退款",进入详情页面查看退款进度。

步骤**4** 查看确认提示,单击"确定"。

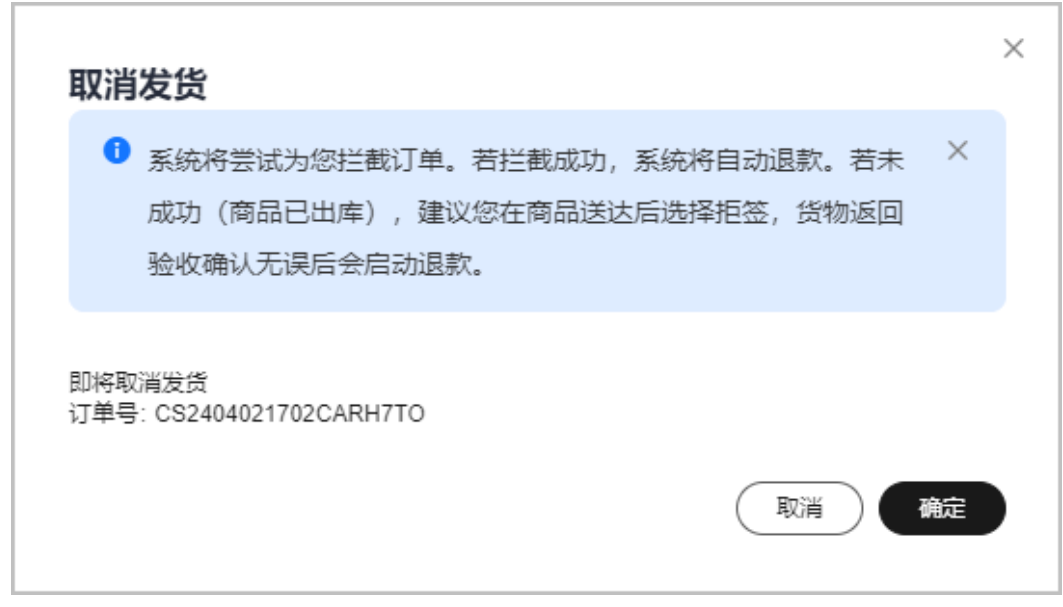

**----**结束

## **2.3.7** 申请退换货

客户购买硬件商品收到货物后,可以对已完成的硬件订单申请退换货。

## 操作步骤

- **步骤1** 进入"**我的订单**"页面。
- 步骤**2** 选中"硬件"页签,可根据订单类型(新购)、订单状态(已完成)筛选订单,也可 通过选择创建时间、输入订单号搜索。

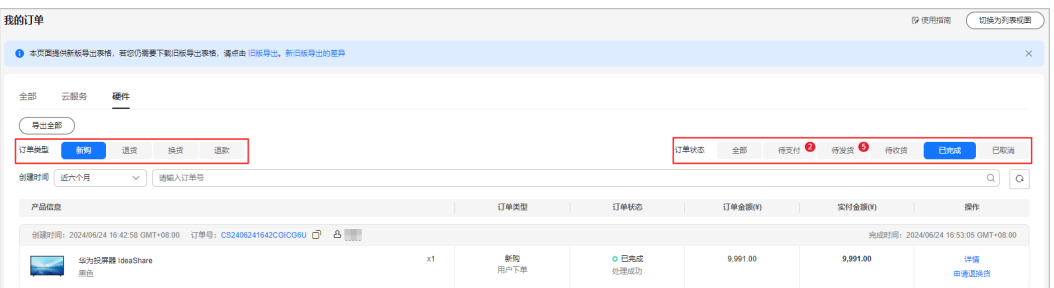

#### 步骤**3** 单击需要申请退换货的订单操作栏"申请退换货"或"更多>申请退换货"。

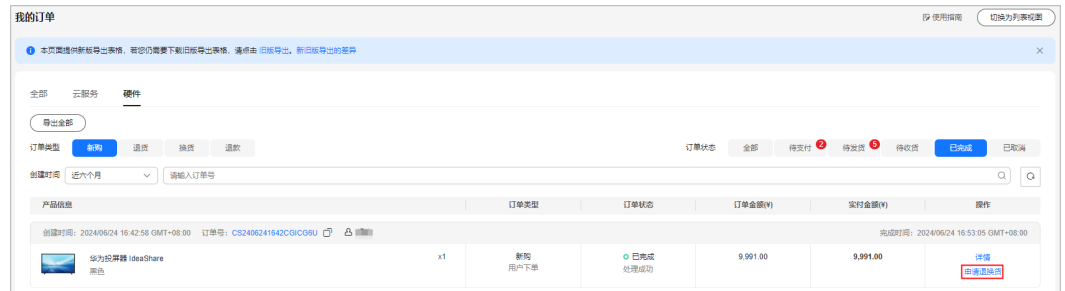

**步骤4** 进入 "硬件退换货>可退换 " 页面,可进行[退货](https://support.huaweicloud.com/usermanual-billing/unsubscription_topic_2000003.html)或换货操作 。详情可参见 "<mark>退货/换</mark> [货](https://support.huaweicloud.com/usermanual-billing/unsubscription_topic_2000003.html)"。

说明

- 已申请退换货的订单,可单击该订单操作栏"退换货记录",可弹出退换货记录信息,单击 订单号进入详情页面查看退换货进度。
- 若客户拒绝签收货物,系统自动发起退款。可单击该订单操作栏"退换货记录",可弹出退 换货记录信息,单击订单号进入详情页面查看退换货进度。

**----**结束

## **2.3.8** 修改发货时间

硬件订单处于待支付、待审核、待发货状态,客户可以修改发货时间。

### 操作步骤

- 步骤1 进入["我的订单](https://account.huaweicloud.com/usercenter/?locale=zh-cn#/userindex/myOrder)"页面。
- 步骤**2** 设置查询条件:进入"硬件"页签,可根据订单类型(新购)、订单状态(待支付或 待审核或待发货)筛选订单,也可通过选择创建时间、输入订单号搜索。

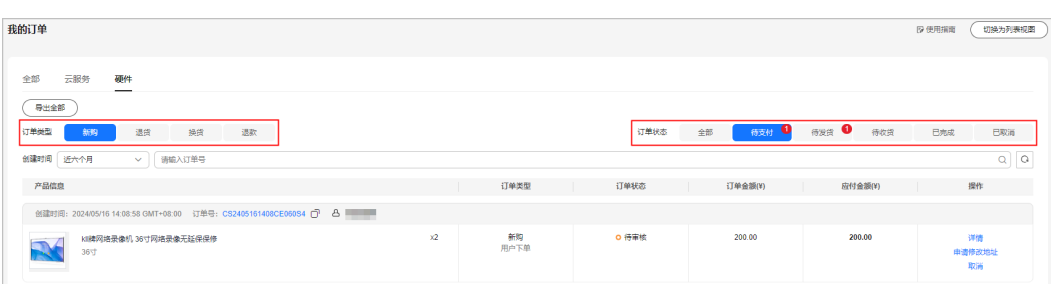

## 步骤3 单击订单操作栏"详情"。

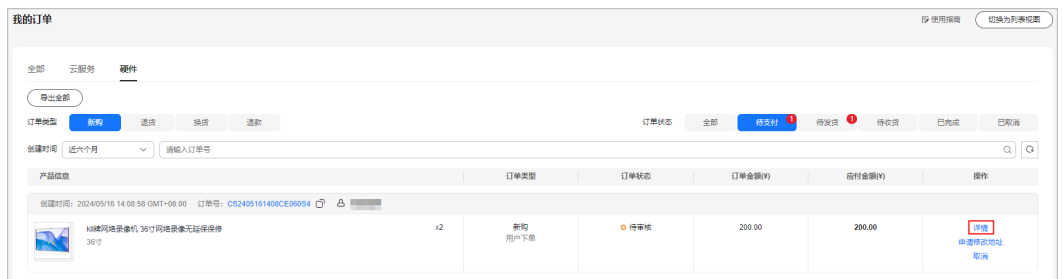

## 步骤**4** 进入订单详情,单击"设置延后发货"。

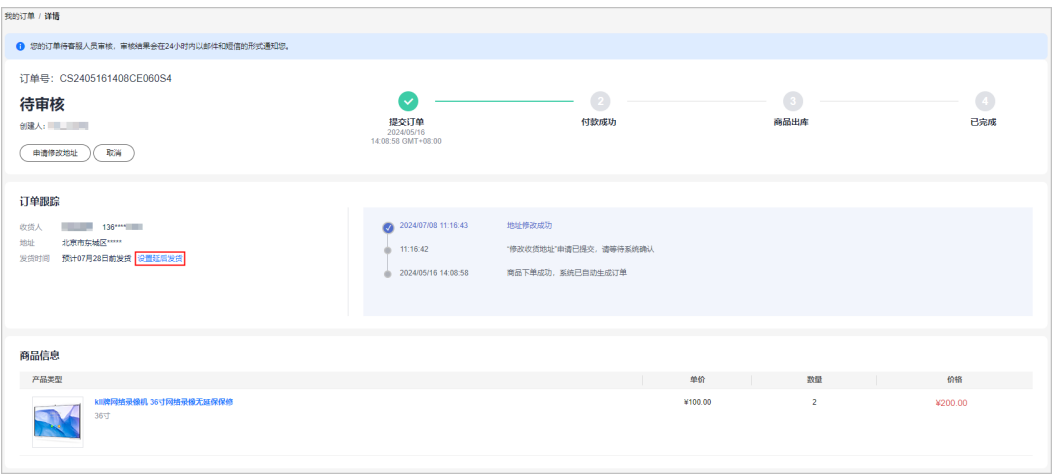

步骤**5** 选择发货时间,单击"确定"。

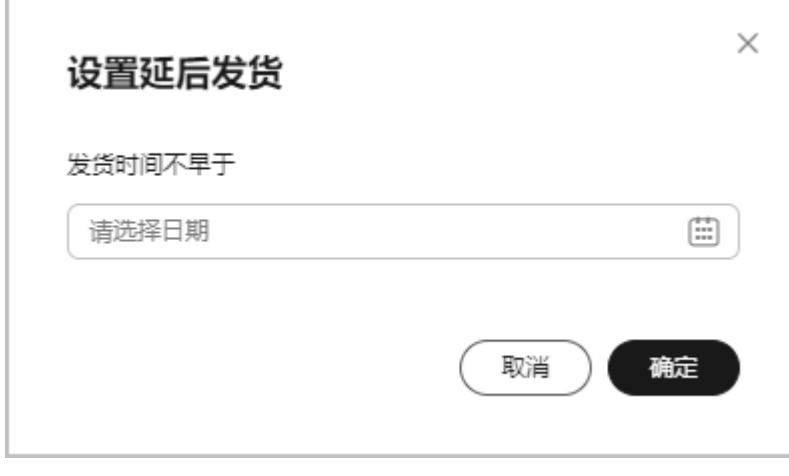

**----**结束

## **2.3.9** 评价

支持客户对部分新购已完成的硬件订单进行评价。

### 操作步骤

- **步骤1** 进入"<mark>我的订单</mark>"页面。
- 步骤**2** 设置查询条件:进入"硬件"页签,可根据订单类型(新购)、订单状态(已完成) 筛选订单,也可通过选择创建时间、输入订单号搜索。

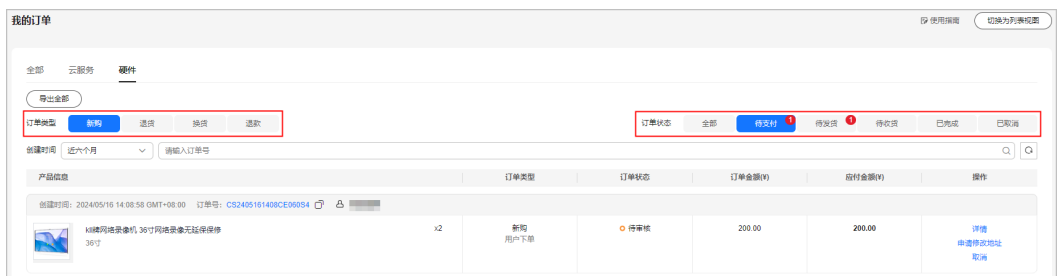

步骤**3** 单击订单操作栏"评价"或"更多>评价",进入评价页面。

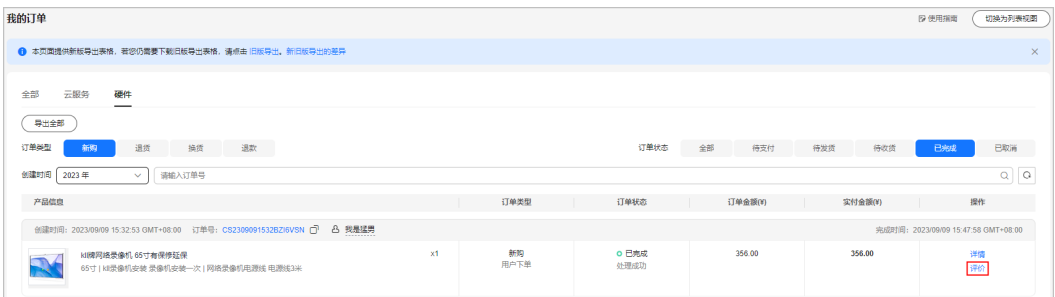

步骤**4** 客户可对商品质量、交付速度和服务质量进行亮星评价(1~5颗星),单击选择商品标 签、输入评论意见、上传图片(以上三项内容可选填),完成后单击"发表评论"。

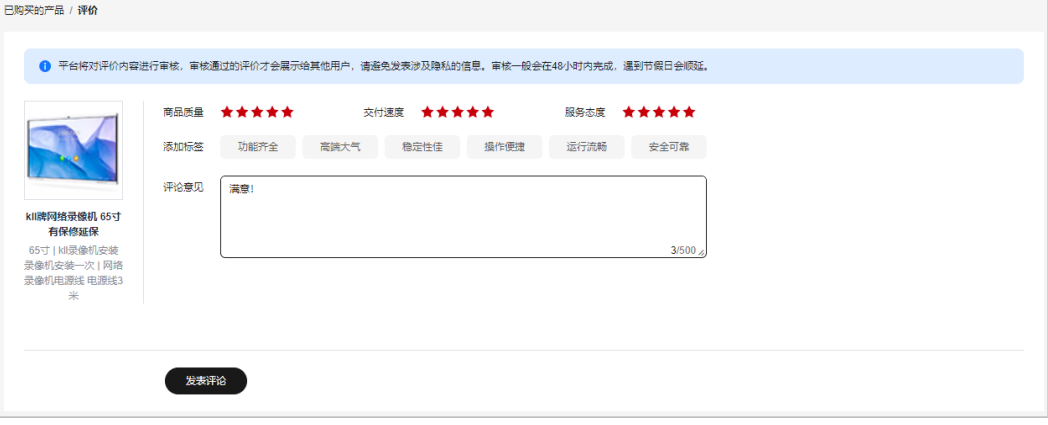

#### 说明

- 评论发表后需要进行审核。审核中可修改评价或删除评价。
- 若评价审核通过,可修改评价、追加评价或删除评价。若评价审核不通过,可查看驳回原因 并重新发表评价。
- 修改评价或追加评价都需要审核。追加评价审核通过后,不能再次追加评价;追加评价审核 不通过,可重新追加评价。

**----**结束

## **2.3.10** 导出订单

支持客户导出全部订单、下载订单列表,用于公司归档使用。

### 操作步骤

**步骤1** 进入["我的订单](https://account.huaweicloud.com/usercenter/#/userindex/myOrder)"页面。

**步骤2** 导出订单: 设置查询条件后, 单击列表左上角的"导出全部"。

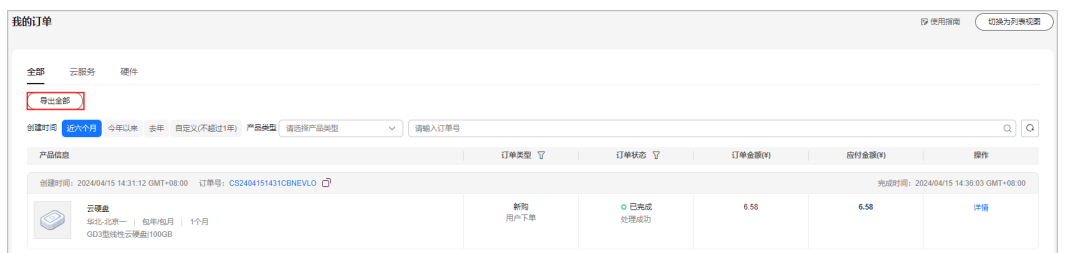

若只需导出"云服务"订单:单击"云服务"页签,单击"包年/包月"可导出包 年/包月订单,单击"按需"可导出按需订单。设置查询条件后,单击列表左上角 的"导出全部"。

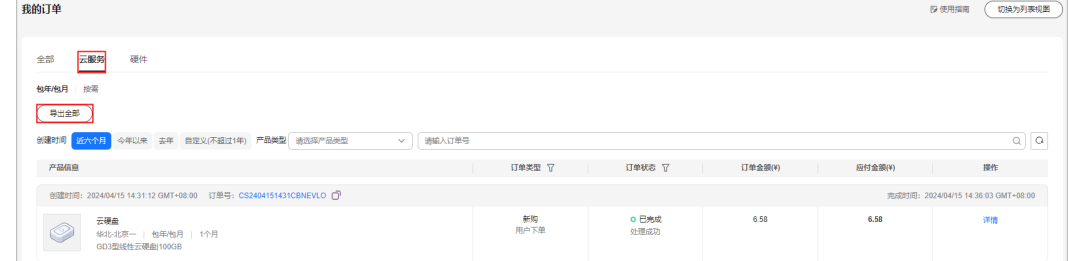

若只需导出"硬件"订单:单击"硬件"页签,设置查询条件后,单击列表右上 角的"导出全部"。

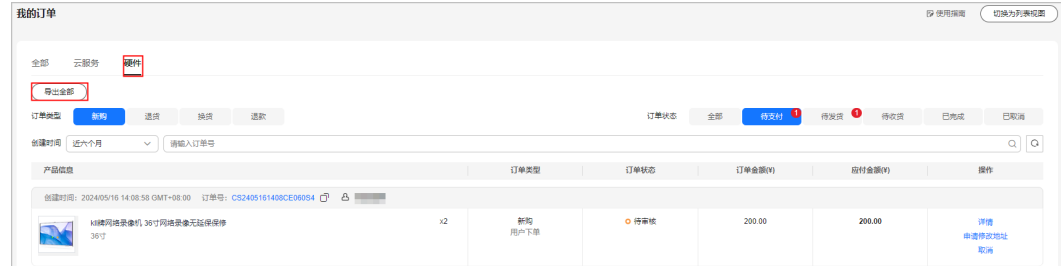

**步骤3** 导出后页面自动跳转到["导出记录](https://account.huaweicloud.com/usercenter/?locale=zh-cn#/userindex/exportRecords)",文件生成完成后,单击操作栏"下载",下载 导出文件。

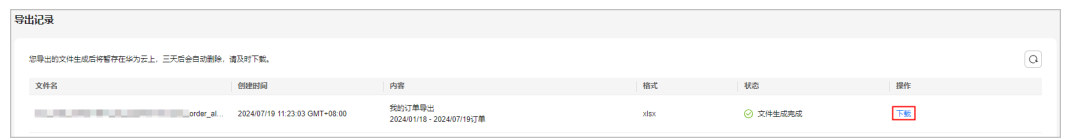

#### 说明

**IAM**[用户](https://support.huaweicloud.com/iam_faq/iam_01_0600.html)仅能查看/下载自己的导出文件,不能查看/下载其所属账号及账号下其他IAM用户的导 出文件。

**----**结束

# **2.3.11** 订单状态说明

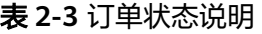

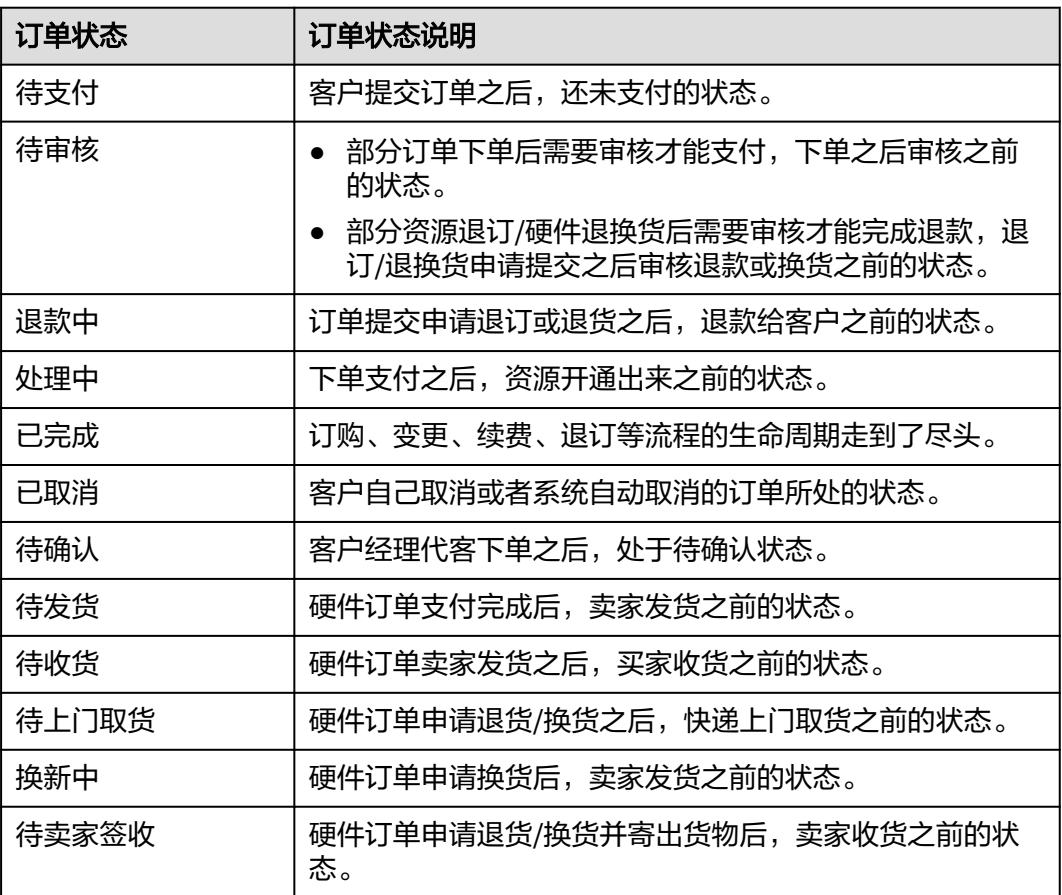

# **2.4** 退订与退换货

# **2.4.1** 云服务退订

#### **2.4.1.1** 云服务退订规则概览

云服务退订主要分为四个场景:退订使用中的资源、退订未生效的资源、退订续费周 期、退订创建/变更失败的资源。不同退订场景下是否收取手续费以及券是否可退见表 1。

其中退订使用中的资源、退订未生效的资源、退订续费周期时均有可能涉及到大额退 订 ( 退订金额超过5万元 ) ,其注意事项请参见**大额退订**。

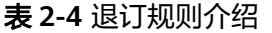

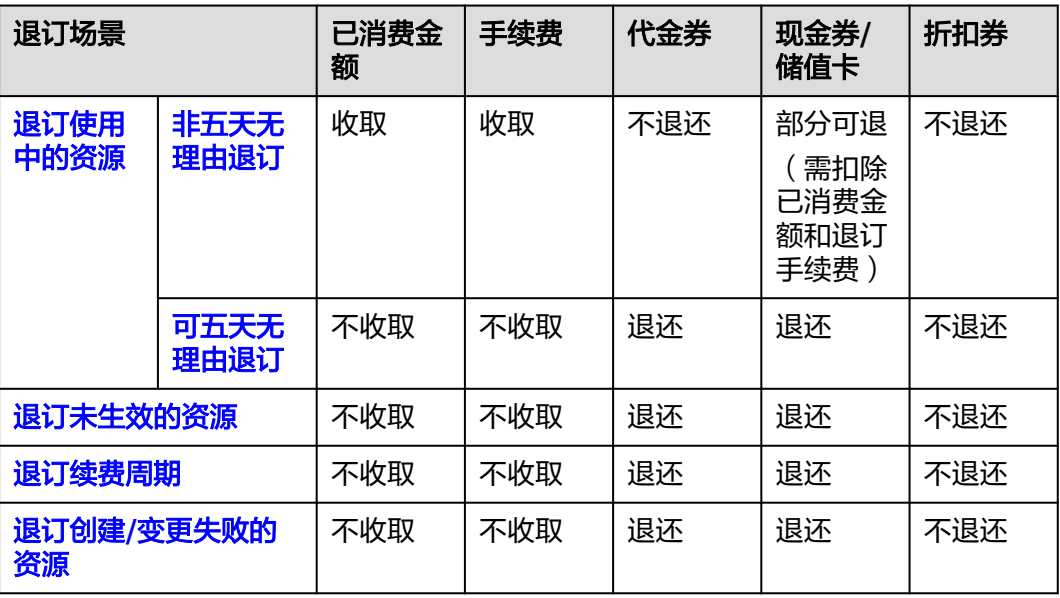

#### 说明

- 1. "退订"仅针对包年/包月资源,当客户想终止服务时,可基于退订规则发起退订资源操作并 退还相应款项;按需资源,客户可直接在云服务控制台删除资源,不涉及退款申请操作。
- 2. 订单使用代金券、现金券、储值卡金额抵扣支付,发生退订时,若代金券、现金券、储值卡 已过期失效,则退回的金额失效。
- 3. 部分云服务不支持退订,如域名、云会议、welink等,具体请参见<mark>不支持退订云服务产品清</mark> [单。](https://support.huaweicloud.com/usermanual-billing/zh-cn_topic_0083138804.html#zh-cn_topic_0083138804__b176952785812)
- 4. 更详细规则及退订操作请根据具体退订场景去对应文档中查看。
- 5. 退订成功后,退订金额会返还到客户的华为云现金账户,具体请参见<mark>退款资金流向</mark>。

## **2.4.1.2** 退订使用中的资源

#### **2.4.1.2.1** 退订使用中的资源说明

退订使用中的资源是指客户购买包年/包月资源后,发起退订时,可退订当前正在使用 的部分。若资源已经续费,正在使用的部分和未生效的续费周期可以一同退订。客户 可以在"退订与退换货><del>云服务退</del>订"页面发起退订。

退订资源有以下三种情况: [非五天无理由退订、](https://support.huaweicloud.com/usermanual-billing/zh-cn_topic_0083138805.html)[可五天无理由退订](https://support.huaweicloud.com/usermanual-billing/unsubscription_topic_20000081.html)、[不可退订。](https://support.huaweicloud.com/usermanual-billing/zh-cn_topic_0083138804.html)

### 注意事项

- 1. 解决方案组合产品和小颗粒套餐只支持整体退订。
- 2. 订单中存在绑定关系的资源,需整体退订;挂载关系的资源可单独退订。
	- 示例:客户购买了一台包年/包月弹性云服务器,并且绑定一块40GB通用型SSD系 统盘,配置了VPC网络。若客户对该包年/包月弹性云服务器退订时,需连同绑定 的40GB通用型SSD系统盘一起退订,VPC网络可选择单独退订。
- 3. 新购资源开通存在部分成功**/**部分失败的场景,开通失败的资源将自动退订,退订 开通成功的资源有以下三种情况:
	- 账号有五天无理由退订额度,则五天内退订开通成功的资源属于五天无理由 退订,且占用五天无理由退订额度。
	- 账号五天无理由退订额度已用完,则五天内退订开通成功的资源属于非五天 无理由退订,需要收取手续费、已消费金额,不退还已使用代金券和折扣 券。
	- 超过五天后退订开通成功的资源,为非五天无理由退订,需要收取手续费、 已消费金额,不退还已使用代金券和折扣券。
- 4. 目前支持批量退订的资源有:弹性云服务器 ECS、云硬盘 EVS、关系型数据库 RDS、虚拟私有云 VPC和云容器引擎 CCE。

#### 须知

- 在执行退订操作前,请确保退订资源上的数据已完成备份或者迁移。退订完成 后资源将被删除,数据无法找回,请谨慎操作。
- 若订单通过第三方在线支付(如微信、支付宝、网银等),退款会返还到华为 云账户。退款完成后可以进行提现,详情请参见<mark>余额提现</mark>。
- 退订列表右上角有当前账号五天无理由退订剩余额度提示,请注意查看。

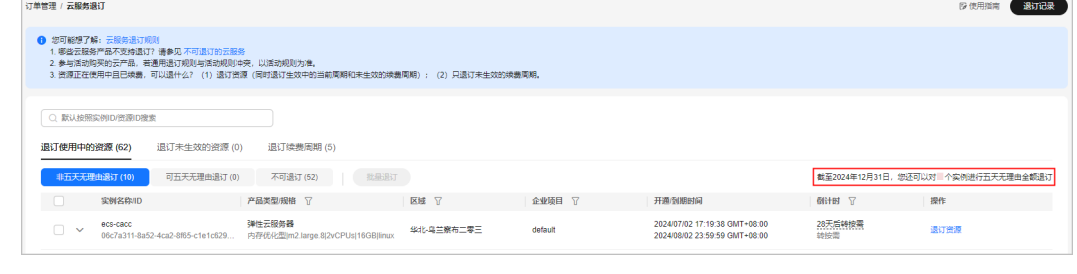

#### **2.4.1.2.2** 非五天无理由退订

资源开通超过五天或当前账号本年度10个五天无理由退订额度已用完,则资源属于非 五天无理由退订。

#### 退订规则

- 1. 非五天无理由退订需要扣除已消费金额,收取手续费,不退还已使用代金券和折 扣券。
	- 已消费金额和退订手续费包含现金、现金券和储值卡。
- 2. 退订费用计算说明:(退订计算公式仅供参考,实际金额以账单、消费明细显示 金额为准)
- 退款金额**=** 订单实付金额-已消费金额-退订手续费(若计算出的退款金额 小于 0,则不予退款)
- 订单实付金额:包含客户现金账户支付的金额和现金券抵扣的金额,不包含 代金券抵扣的金额。
- 已消费金额**=** 订单实付金额**×**(实际消费时长**/**订单总时长)(时长计算以 "天"为单位,实际消费时长不包含退订当天) 例如:2024/06/14 客户购买了包月云硬盘(EVS),到期时间为 2024/07/14,则订单总时长为31天(2024/06/14~2024/07/14,包含购买当 天)。2024/06/21 客户对该云硬盘进行退订,则实际消费时长为7天 (2024/06/14~2024/06/20,不包含退订当天)。
- 退订手续费:包含现金账户手续费和现金券手续费。若客户有已生效的框架 合同且框架合同有退订免手续费条款,则在退订资源时免除退订手续费。 手续费的收费标准与实际消费时长、产品周期类型有关,如表**1**所示。

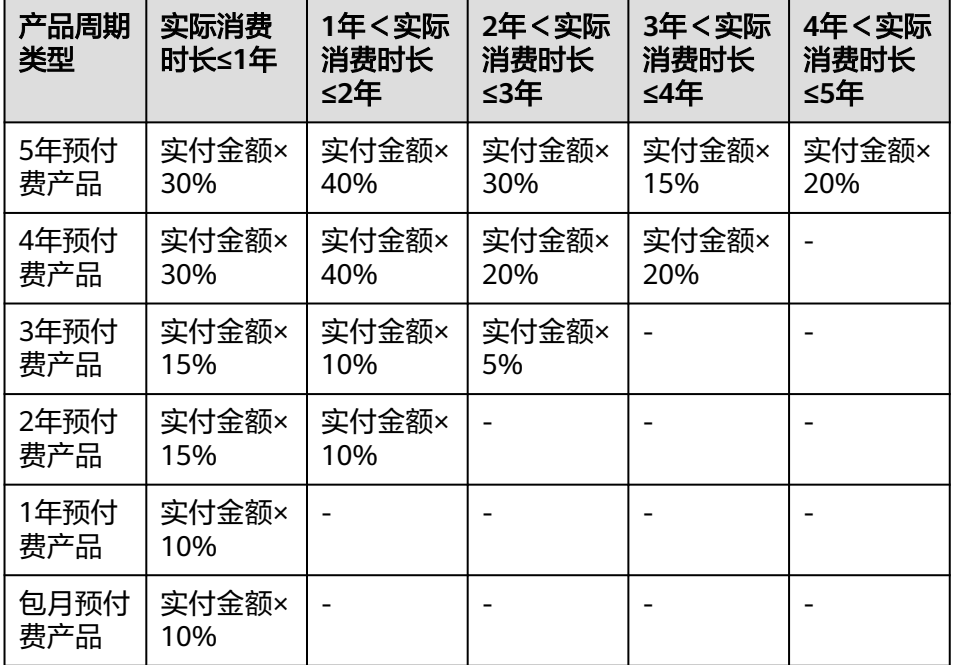

表 **2-5** 退订手续费收费标准

#### 示例**1**:退订不含续费周期的资源

2024/06/14 客户购买了包月云硬盘(EVS),订单总时长为31天(含购买当 天),到期时间为2024/07/14,应付金额90.00元,客户使用代金券抵扣了 10元,实付金额80.00元。

2024/06/21 客户对该云硬盘进行退订,实际消费时长为7天,扣除已消费金 额18.07元(实际消费时长7天/订单总时长31天\*实付金额80元)和手续费8元 (实付金额80元\*手续费比例10%),实际退款53.93元。

退订金额**=**实付金额 **(80.00**元**) -** 已消费金额 **(18.07**元**) -** 手续费 **(8.00**元**) = 53.93**元(已使用代金券不退)

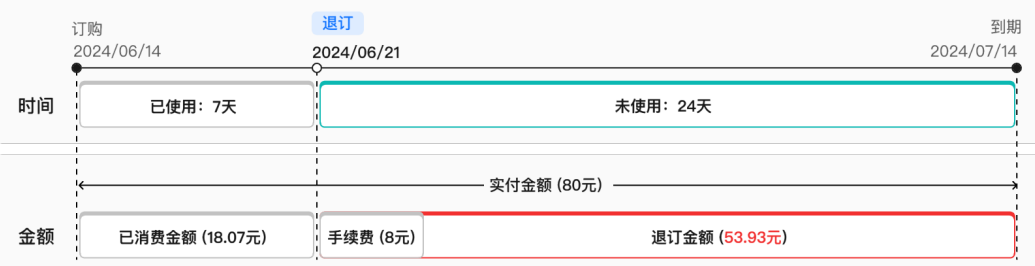

#### 示例**2**:退订含续费周期的资源

2024/03/01 客户购买了包月云主机 (ECS), 购买时长3个月, 订单总时长 为93天(含购买当天),到期时间为2024/06/01,应付金额300.00元,客户 使用现金账户实付金额300.00元。

2024/03/21 客户对该云主机进行续费1个月,到期时间为2024/07/01, 应付 金额100.00元,客户使用现金账户实付金额100.00元。

2024/04/01 客户对该云主机进行退订,实际消费时长为31天,扣除订购订单 的已消费金额100元(实际消费时长31天/订单总时长93天\*实付金额300元) 和订购订单的手续费30元(实付金额300元\*手续费比例10%),实际退款 270元。

退订金额**=**订购订单实付金额**(300.00**元**) -** 已消费金额 **(100.00**元**) -** 手续费 **(30.00**元**) +** 续费订单实付金额(**100.00**元) **= 270.00**元

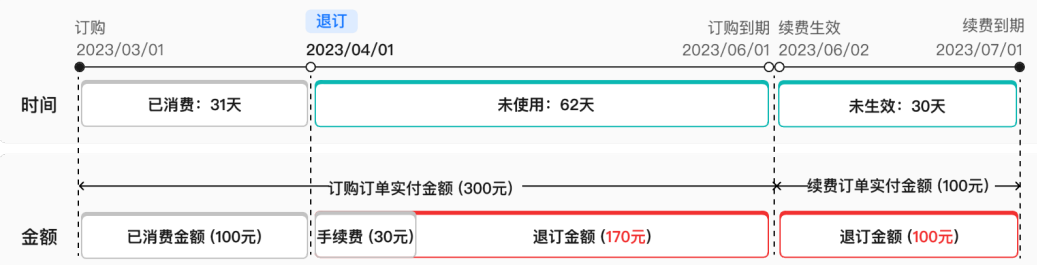

## 操作步骤

- **步骤1** 进入"退订与退换货>[云服务退订"](https://account.huaweicloud.com/usercenter/?locale=zh-cn#/userindex/retreatManagement)页面。
- 步骤**2** 选中"退订使用中的资源>非五天无理由退订"页签。
- 步骤**3** 根据实际情况可选择单个实例退订或批量退订多个实例。

#### 说明

- 1. 可通过"实例名称/订单号/ID"搜索或"产品类型/区域/企业项目"筛选过滤查询待退订实 例。只有开通了企业项目管理的客户才可以通过"企业项目"筛选条件过滤查询待退订实 例。
- 2. 批量退订多个云服务实例提交退订申请后会生成组合交易订单,为共同退订。通过组合交易 订单详情"订单信息"入口单击订单号,可查看具体云服务实例退订退款信息。
- 退订单个实例:单击待退订实例所在行的"退订资源"。

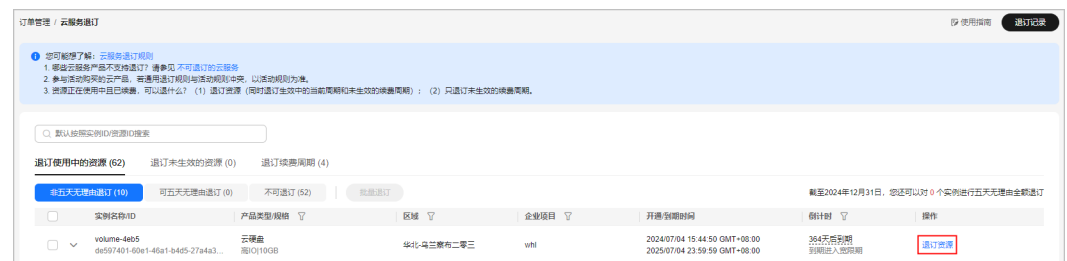

• 批量退订多个实例:在退订列表中勾选需要退订的实例,单击列表左上角的"批 量退订"。

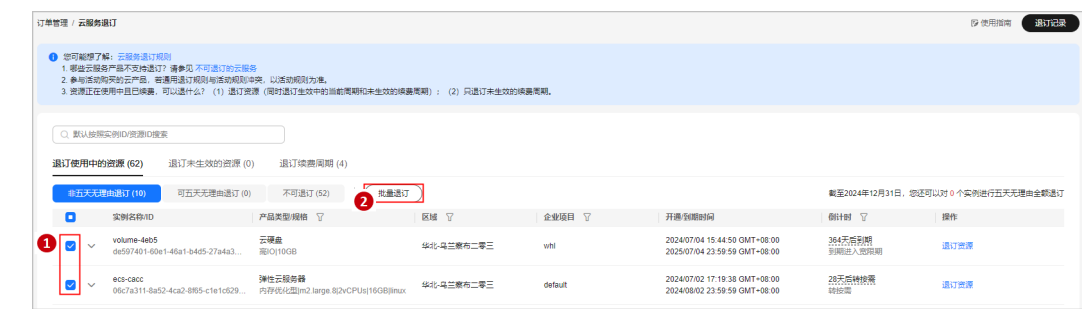

步骤**4** 查看退订信息和退款金额明细。选择退订原因,并勾选退订前的确认提示后,单击 ————————————————————<br>"退订"。

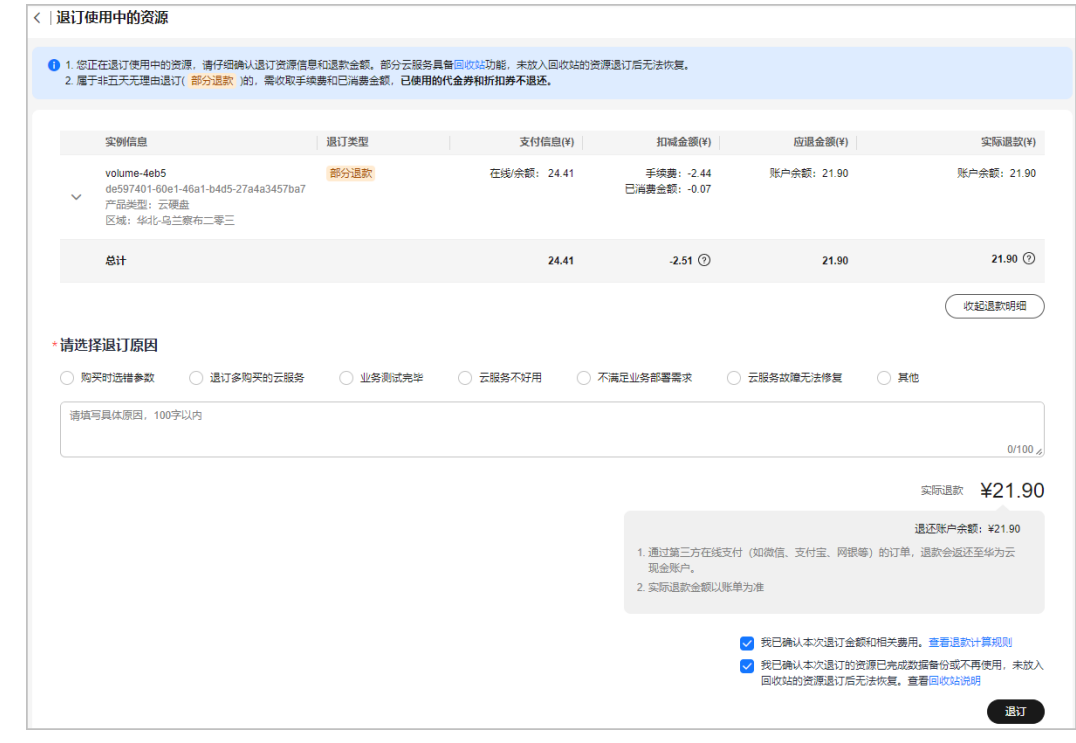

步骤5 查看退订确认提示, 在"退订"确认提示框中, 单击"退订"。

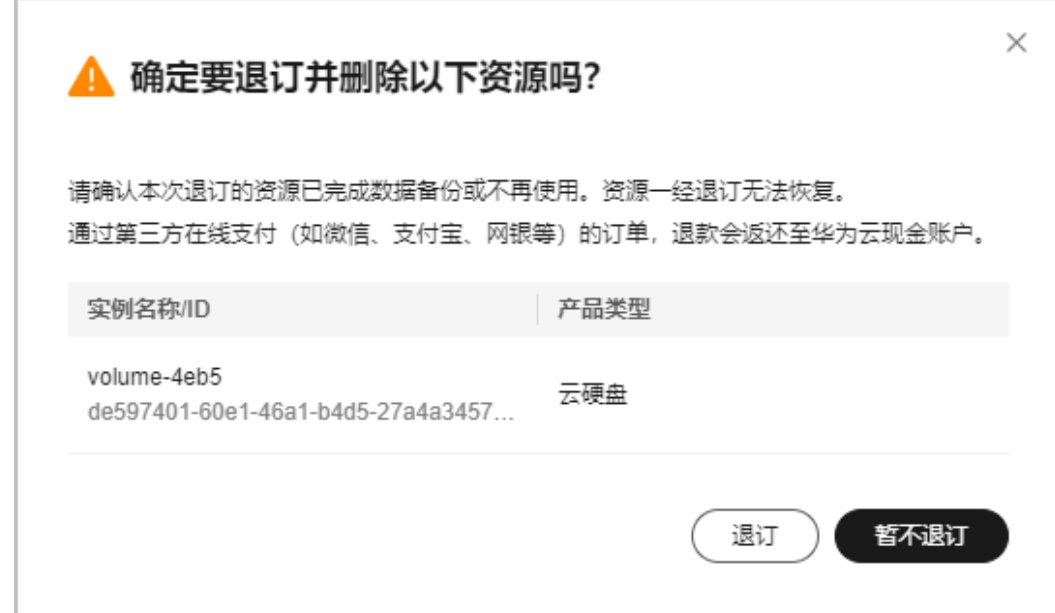

步骤**6** 退订申请提交后,可以在"订单详情"中查看退订的处理进度。

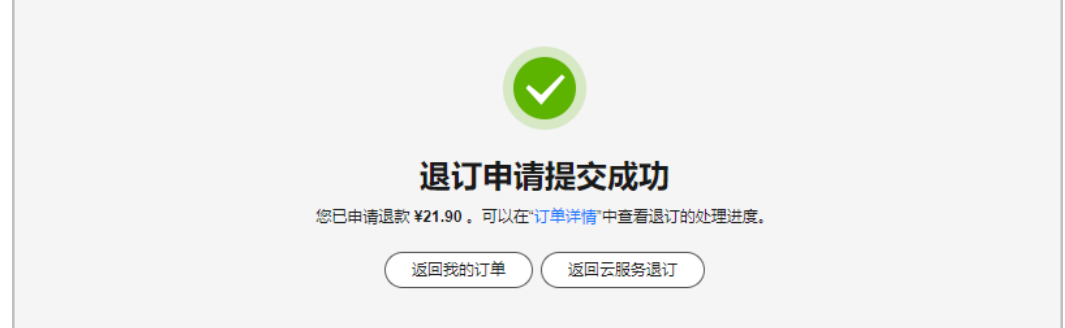

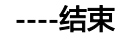

#### **2.4.1.2.3** 可五天无理由退订

客户新购的资源在五天内(开通时间起5\*24小时),且当前账号仍有五天无理由退订 额度,此资源符合五天无理由全额退订。

示例:客户新购资源A,开通时间为2022/11/24 14:30:30,如需退订,且客户账号下 有五天无理由退订额度,则在2022/11/29 14:30:30前退订都满足五天无理由全额退 订。

#### 说明

每个账号一个自然年内(1月1日-12月31日),可对10个实例进行五天无理由全额退订。退订未 生效的资源、未生效的续费周期不占用五天无理由退订额度。

## 退订规则

1. 部分云服务新购5天内,支持五天无理由退订,全额退还实付金额、已使用的代金 券,不退还已使用的折扣券。

#### 示例:

客户A于2020/10/20 购买了一台弹性云服务器ECS 01, 购买时长为1个月, 订单 金额为100.00元,应付金额为100.00元,代金券抵扣20.00元,现金账户支付 80.00元。(客户A在2020年12月31日前还可以进行 6 个实例5天无理由全额退 订,已使用的代金券失效时间为2020/12/31 23:59:59。)

2020/10/22 客户A对ECS 01进行退订,退订金额=应付金额=100.00元,其中退还 现金账户80.00元,退还代金券20.00元。

- 2. 促销活动中说明"不支持五天无理由退订"的云服务,无法申请五天无理由退 订。
- 3. 如客户存在恶意退订行为,华为云有权取消其五天无理由退订权利并收取相应费 用。
- 4. 五天无理由退订实例个数计算规则:
	- 支持资源维度退订的云服务按照退订资源数量计算,绑定关系资源退订按1个 资源计算。

示例**1**:客户A一个订单购买10个云硬盘,在开通的5天内全部退订,此时5天 无理由退订资源个数计为10个。 示例**2**:客户B购买了一台包月弹性云服务器,并且绑定2块云硬盘,配置了 VPC网络,在开通5天内全部退订,此时5天无理由退订资源个数计为2个。

- 不支持资源维度退订的云服务,属于同一个订单的所有资源按1个资源计算。 示例:客户C一个订单购买10个云桌面,全部退订,5天无理由退订资源个数 计为1个。
- 解决方案产品按照订单维度退订,整个订单所有资源按1个资源计算。

## 操作步骤

- 步骤**1** 进入"退订与退换货>[云服务退订"](https://account.huaweicloud.com/usercenter/?locale=zh-cn#/userindex/retreatManagement)页面。
- 步骤**2** 选中"退订使用中的资源>可五天无理由退订"页签。
- 步骤**3** 单击待退订实例所在行的"退订资源"。

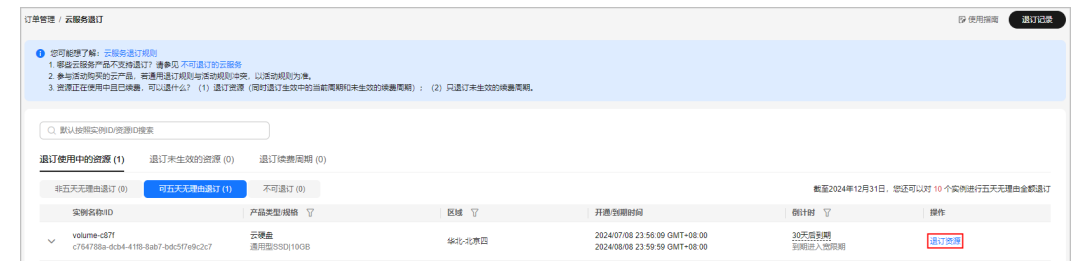

#### 说明

可通过"实例名称/订单号/ID"搜索或"产品类型/区域/企业项目"筛选过滤查询待退订实例。 只有开通了企业项目管理的客户才可以通过"企业项目"筛选条件过滤查询待退订实例。

步骤**4** 查看退订信息和退款金额明细。选择退订原因,并勾选退订前的确认提示后,单击 "退订"。

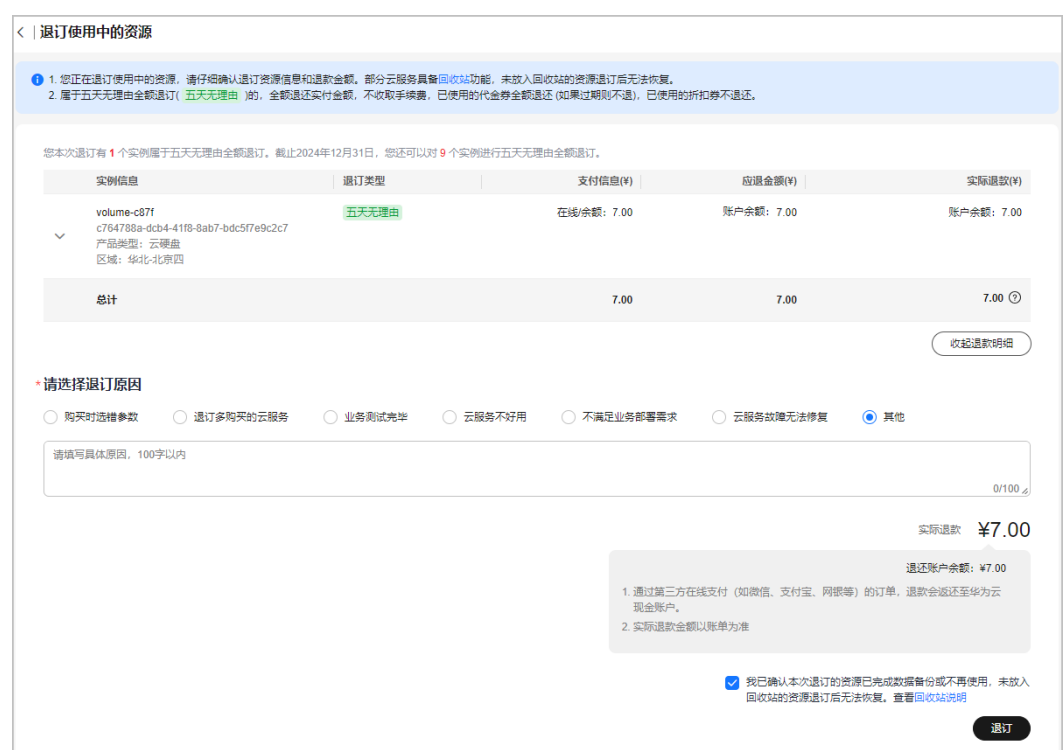

步**骤5** 查看退订确认提示, 在"退订"确认提示框中, 单击"退订"。

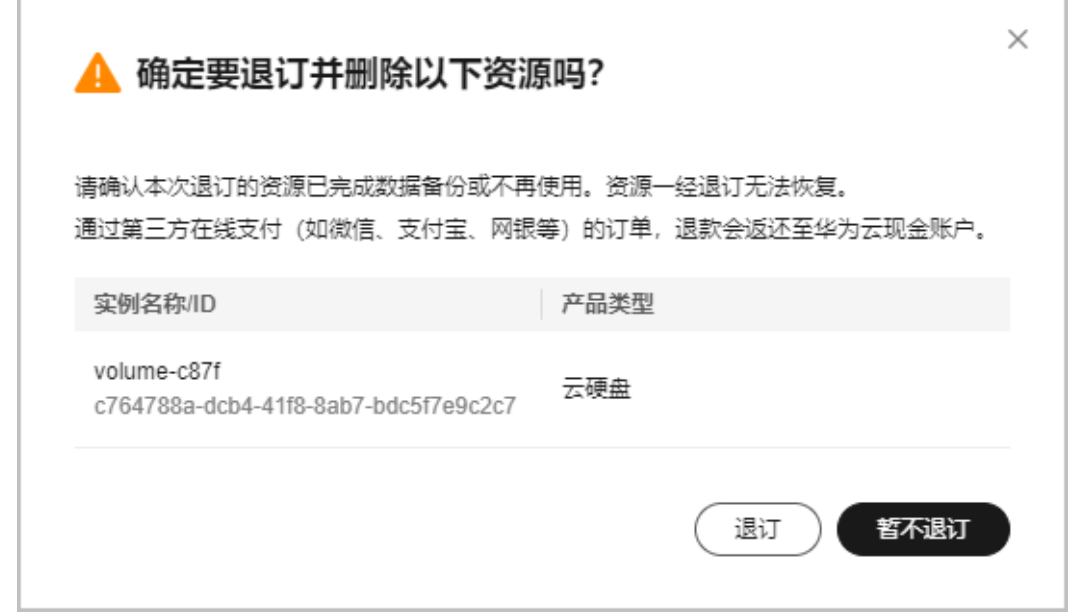

步骤**6** 退订申请提交后,可以在"订单详情"中查看退订的处理进度。

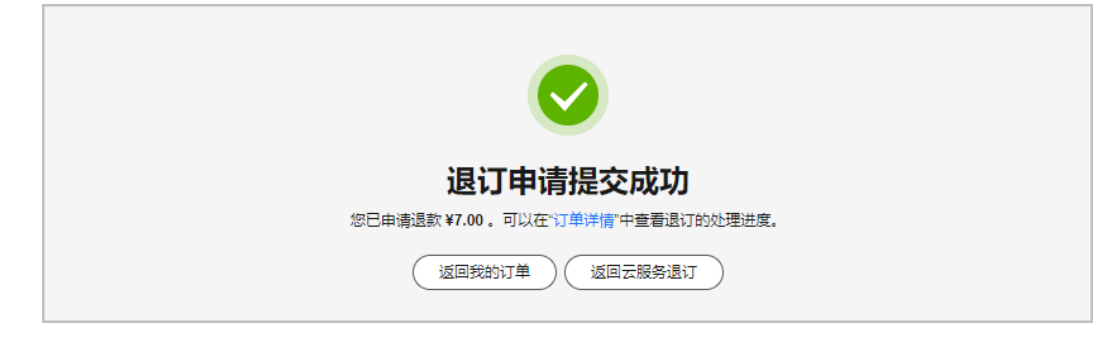

**----**结束

#### **2.4.1.2.4** 不可退订

属于以下任一情况的资源不支持退订。客户可进入"退订与退换货><mark>云服务退订</mark>"页 面,选中"退订使用中的资源>不可退订"页签,查看使用中的资源不可退订的具体原 因。

- 1. 不可退订的场景:
	- 免费的云服务
	- 试用的云服务
	- 一次性收费云服务
	- 资源包产品(云服务器备份服务和数据仓库服务除外)
	- 正在进行其他交易的产品
	- 已过期云服务
	- 公安冻结场景下不允许退订(若账号因违规被公安冻结,该账号下的所有资 源不允许退订;若账号下的某个资源因违规被公安冻结,则该资源不允许退 订)
	- 云商店云服务或伙伴代付订单,开具发票后不允许退订
	- 客户以代售模式关联经销商后,不允许退订之前使用储值卡购买的资源
	- 订单关联了标准销售合同,不允许退订
	- 云服务参加了特殊赠送活动,不允许退订(如促销套餐、促销优惠券、促销 优惠券礼包、折扣券计划、抽奖活动、推荐送活动(云豆活动)等)
	- "硬件KEY"产品购买后,在未下载前可以取消交易,已下载不允许退订
	- DevCloud资源包产品(含1元优惠套餐、1000元基础套餐、园区套餐)
- 2. 云商店不可退订的云服务:

不允许退订的云商店中的云服务,请参见**[云商店退订管理规则](https://support.huaweicloud.com/ug-marketplace/buyer_topic_0000010.html)**。

- 3. 其他原因不可退订:
	- 资源不存在
	- 组合订购关系不可退订
	- 订购关系已经归档转储不可退订
	- 客户购买了支持服务并使用了其中的增值权益,不允许退订
	- OSM-SP-SeniorBenefitUsed 高级权益已试用,不允许退订
- 4. 不支持退订的云服务产品:

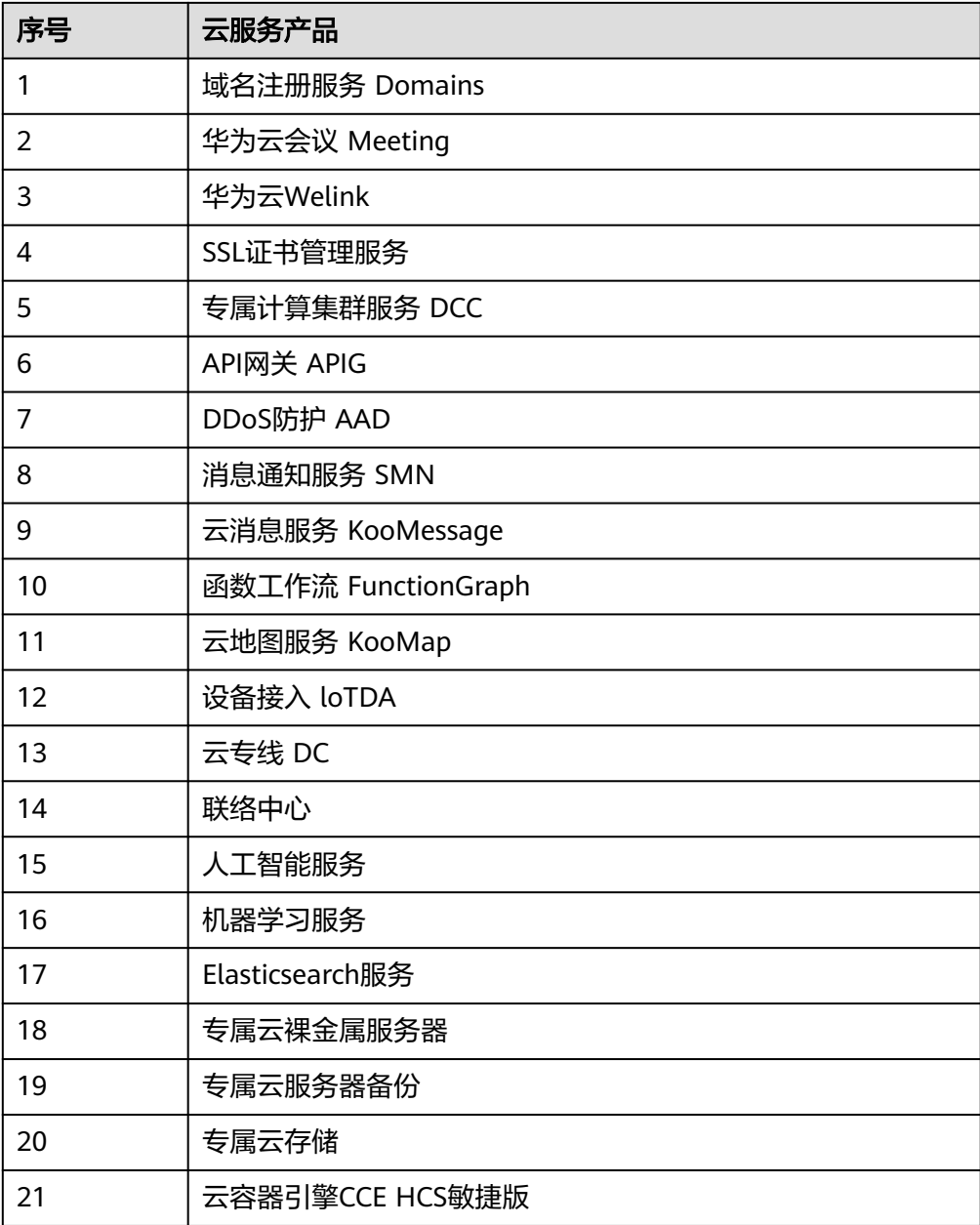

- 5. 以下几类资源不会在"费用中心>退订与退换货>[云服务退订"](https://account.huaweicloud.com/usercenter/?locale=zh-cn#/userindex/retreatManagement)展示出来:
	- 一次性产品。购买后立刻失效,不会在费用中心展示出来。
	- 硬件产品不会在费用中心"云服务退订"展示出来。硬件产品请进入"费用 中心>退订与退换货><mark>硬件退换货</mark>"进行退货/换货。

## 操作步骤

- **步骤1** 进入"退订与退换货><mark>云服务退订</mark>"页面,选中"退订使用中的资源>不可退订"页 签。
- 步骤**2** 找到想要退订的实例,查看资源不可退订的具体原因。

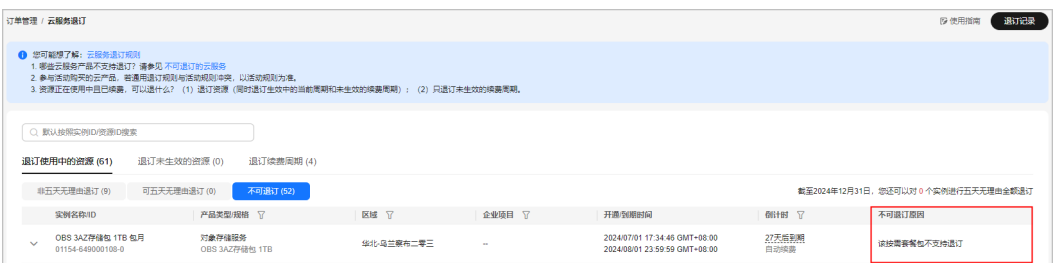

**----**结束

## **2.4.1.3** 退订未生效的资源

未生效的资源是指客户在原资源包、加油包套餐基础上再次购买,并指定未来生效时 间。退订未生效的资源不收取手续费,退还已使用的代金券,不退还已使用的折扣 券。

## 未生效的资源不可退订场景

未生效的资源若存在以下任一情况不可退订:

- 正在进行其他交易。
- 正在申请特殊退订。
- 云商店订单或伙伴代付订单,开具发票后不允许退订。
- 参加促销活动等。
- 公安冻结场景下,不允许退订未生效的资源。

#### 操作步骤

- 步骤**1** 进入"退订与退换货>[云服务退订"](https://account.huaweicloud.com/usercenter/?locale=zh-cn#/userindex/retreatManagement)页面。
- 步骤**2** 选中"退订未生效的资源>可退订"页签。
- 步骤**3** 根据实际情况可单个未生效实例退订或批量退订多个未生效实例。

#### 说明

- 1. 可通过"实例名称/订单号/ID"搜索或"产品类型/区域/企业项目"筛选过滤查询待退订实 例。只有开通了企业项目管理的客户才可以通过"企业项目"筛选条件过滤查询待退订实 例。
- 2. 批量退订未生效实例,提交退订申请后会生成组合交易订单。通过组合交易订单详情"订单 信息"入口单击订单号,可查看具体云服务实例退订退款信息。
- 退订单个未生效实例:单击待退订实例所在行的"退订资源"。

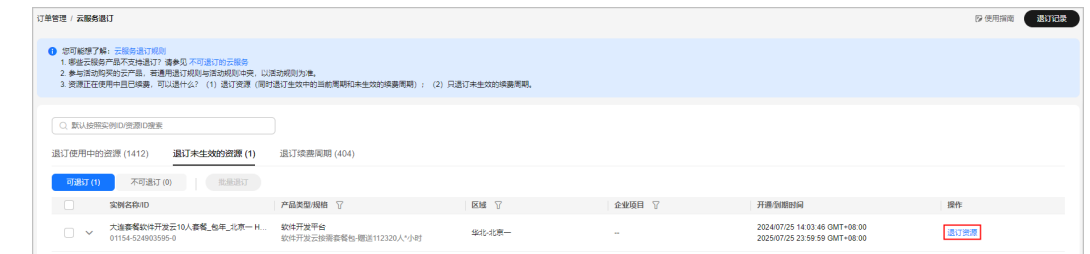

**批量退订多个未生效实例**:在退订列表中勾选需要退订的实例,单击列表左上角 的"批量退订"。

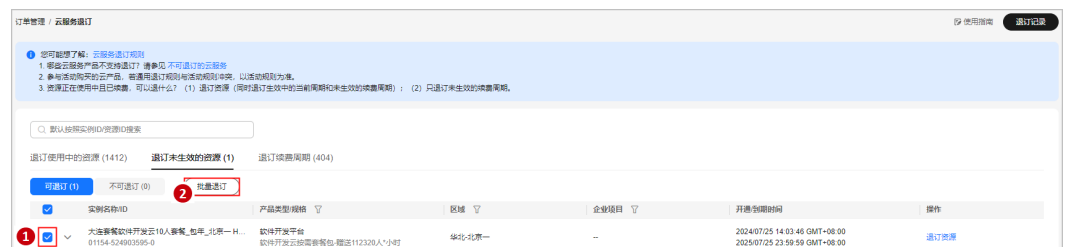

步骤4 查看退订信息和退款金额明细。选择退订原因后,单击"退订"。

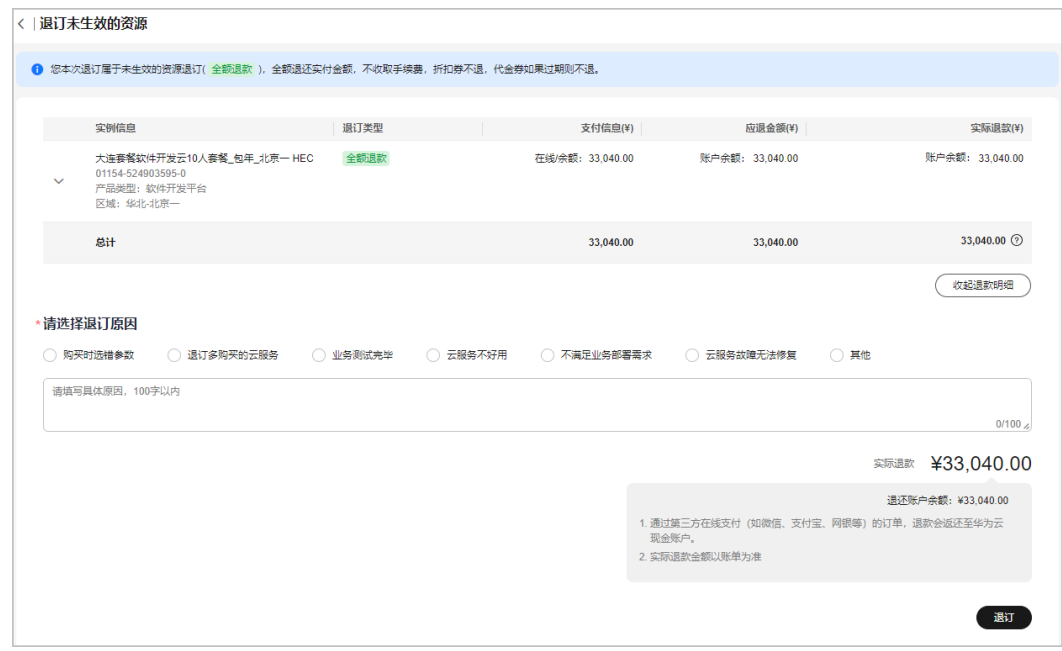

**----**结束

## **2.4.1.4** 退订续费周期

资源创建成功后,若资源已进行续费操作,可选择单独退订续费周期。退订续费周期 指只退订未生效的续费周期部分,已生效的续费周期只能退订资源。

当存在多个未生效的续费周期时,客户可以选择退订后资源的到期时间,以此来退订 多个未生效的续费周期。

#### 退订规则

退订未生效的续费周期,不收取手续费,退还已使用的代金券。退订已生效的续费周 期,属于退订使用中的资源。

#### 示例:

客户C于2020/10/20 购买了一台弹性云服务器ECS 03, 购买时长为1个月。

2020/11/01, 客户C对ECS 03进行续费, 续费时长为1个月, 订单金额为100.00元, 应 付金额为100.00元,代金券抵扣20.00元,现金账户支付80.00元。(已使用的代金券 失效时间为2020/12/31 23:59:59)

2020/11/05,客户C对ECS 03的未生效续费周期进行退订,退订金额=应付金额=100.0 元,其中退还现金账户80.00元,退还代金券20.00元。

### 续费周期不可退订场景

- 正在进行其他交易,不允许退订续费周期。
- 续费周期生效前,若进行了变更操作,只能退订资源,不能退订续费周期。
- 包年/包月资源续费成功后再追加附属资源,只能退订资源,不能退订续费周期; 若包年/包月资源追加附属资源后再续费,可以退订续费周期。
- 存在带宽加油包,不允许退订续费周期。必须先退订加油包后,才能退订续费周 期。
- 续费订单参与了活动、促销等,不允许退订续费周期。
- 云商店续费订单或伙伴代付续费订单,开具发票后不允许退订续费周期。
- 云速建站不允许退订续费周期。
- 公安冻结场景下,不允许退订续费周期。

#### 操作步骤

- 步骤**1** 进入"退订与退换货>[云服务退订"](https://account.huaweicloud.com/usercenter/?locale=zh-cn#/userindex/retreatManagement)页面。
- 步骤**2** 选中"退订续费周期>可退订"页签。
- 步骤**3** 根据实际情况可退订单个续费周期与批量退订续费周期。

#### 说明

- 1. 可通过"实例名称/订单号/ID"搜索或"产品类型/区域/企业项目"筛选过滤查询待退订实 例。只有开通了企业项目管理的客户才可以通过"企业项目"筛选条件过滤查询待退订实 例。
- 2. 批量退订未生效续费周期,提交退订申请后会生成组合交易订单。通过组合交易订单详情 '订单信息"入口单击订单号,可查看具体服务退订退款信息。
- 退订单个实例的续费周期:单击退订续费周期实例所在行的"退订续费周期"。

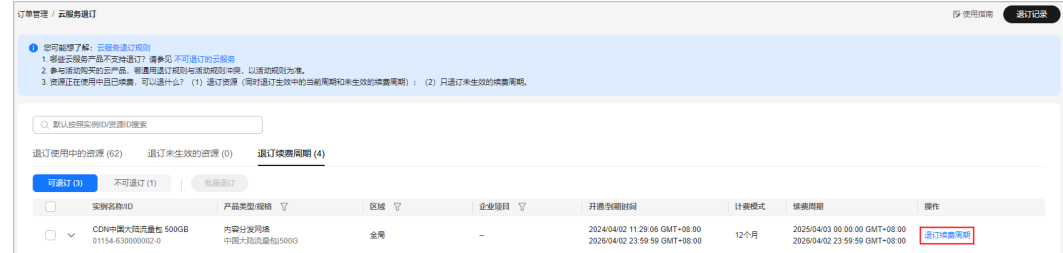

批量退订多个实例的续费周期:在退订列表中勾选需要退订续费周期的实例,单 击列表左上角的"批量退订"。

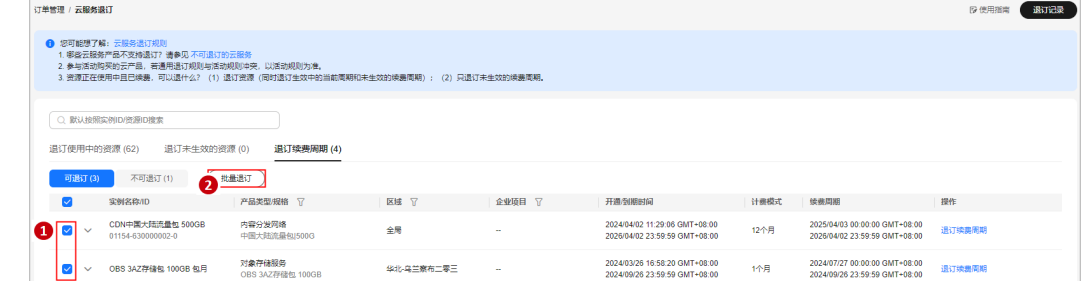

步骤**4** 查看退订信息:选择退订后的到期时间,查看退款金额明细,确认退订续费周期,单 击"退订"。

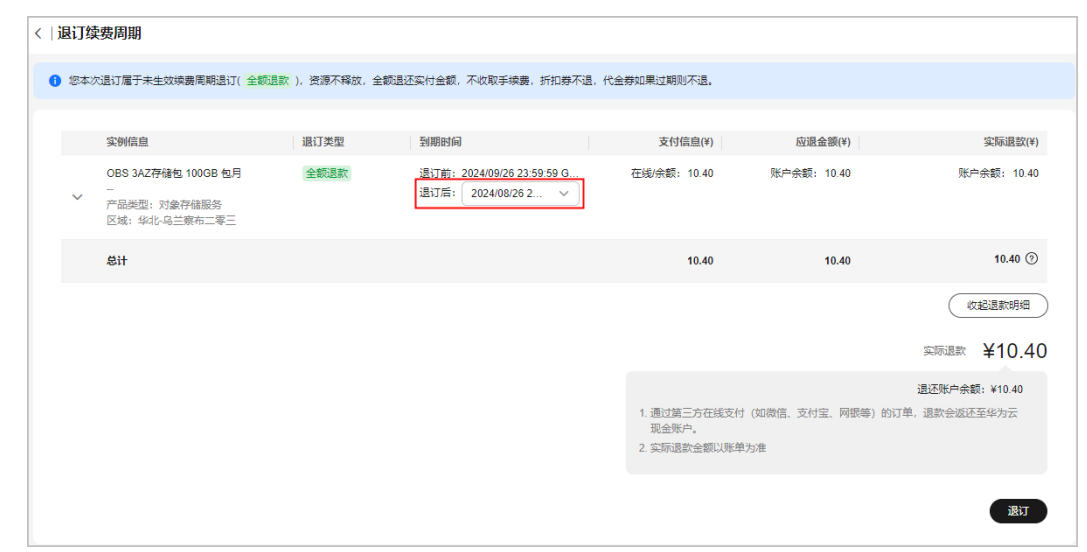

步骤5 查看退订确认提示, 在"退订"确认提示框中, 单击"退订"。

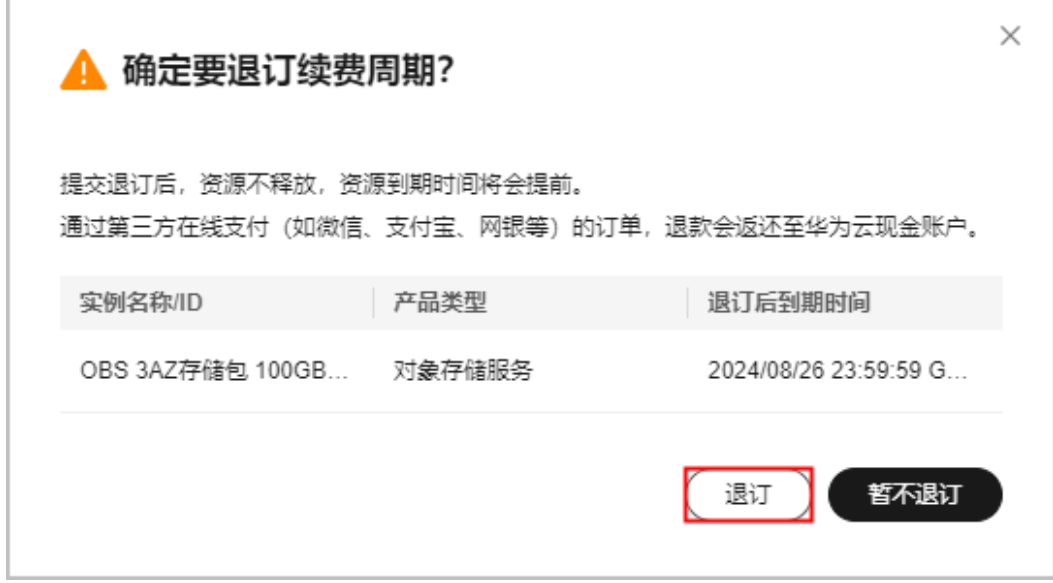

步骤**6** 退订申请提交后,可以在"订单详情"中查看退订的处理进度。

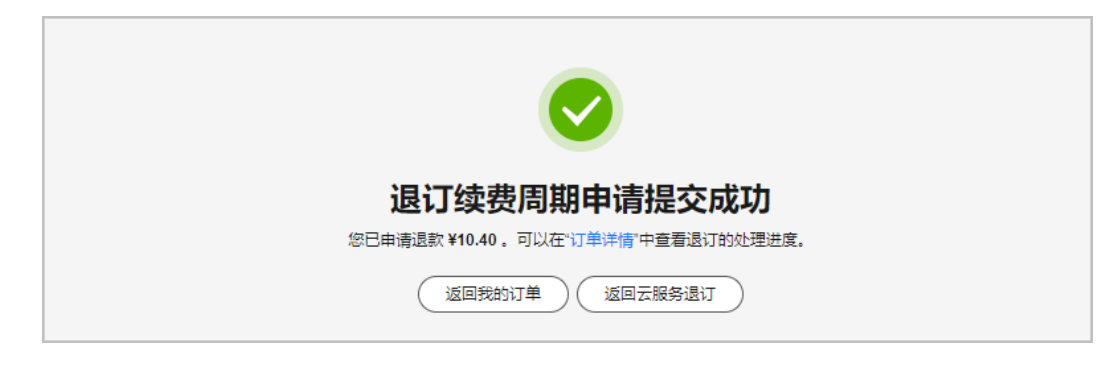

**----**结束

## **2.4.1.5** 退订创建**/**变更失败的资源

当订单中有资源开通失败时,系统会自动退订开通失败的资源。

### 注意事项

- 退订创建/变更失败的资源,不收取退订手续费,不扣除已消费金额,退还代金 券。
- 查看该订单中资源的开通情况,请参见<mark>如何查看订单详情</mark> 。
- 组合产品(如解决方案组合产品、小颗粒套餐,不包括软开云套餐)有开通失败 的资源时,系统会自动退订组合产品的全部资源。
- 按需转包年/包月资源创建失败时,系统会自动退订。

## **2.4.1.6** 云服务退订字段说明

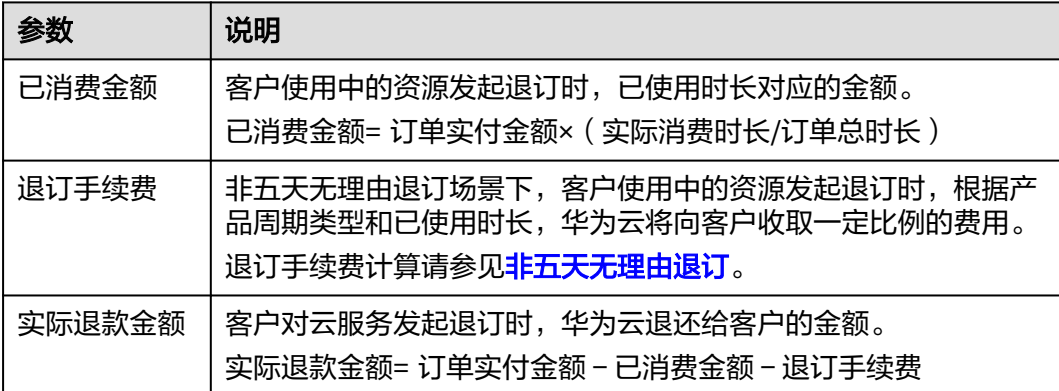

## **2.4.2** 硬件退换货

#### **2.4.2.1** 退货**/**换货

客户收到硬件产品后,如因质量问题或故障,在签收时间5天内可申请退货,15天内可 申请换货(都需人工复核审批)。质保期内按照产品包装中的保修说明提供退换货服 务。

### 操作步骤

步骤**1** 进入"退订与退换货>[硬件退换货"](https://account.huaweicloud.com/usercenter/?locale=zh-cn#/ordercenter/userindex/hardwareAfterSale)页面。

步骤**2** 默认进入"可退换"页签。

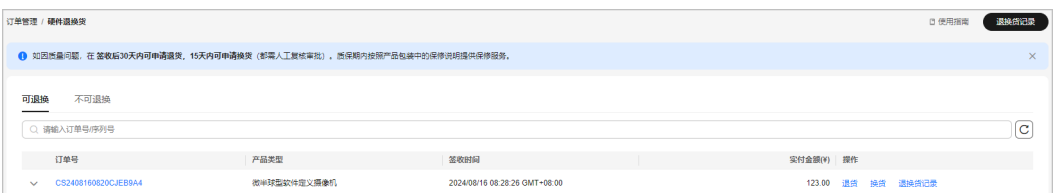

#### 步骤**3** 申请退货或换货。

1. 单击待退换货硬件所在行的"退货"或"换货"。

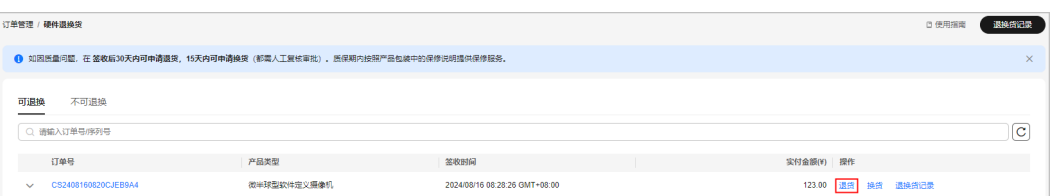

2. 选择要退换货的产品、退换货原因、上门取件联系信息、上传证明图片。

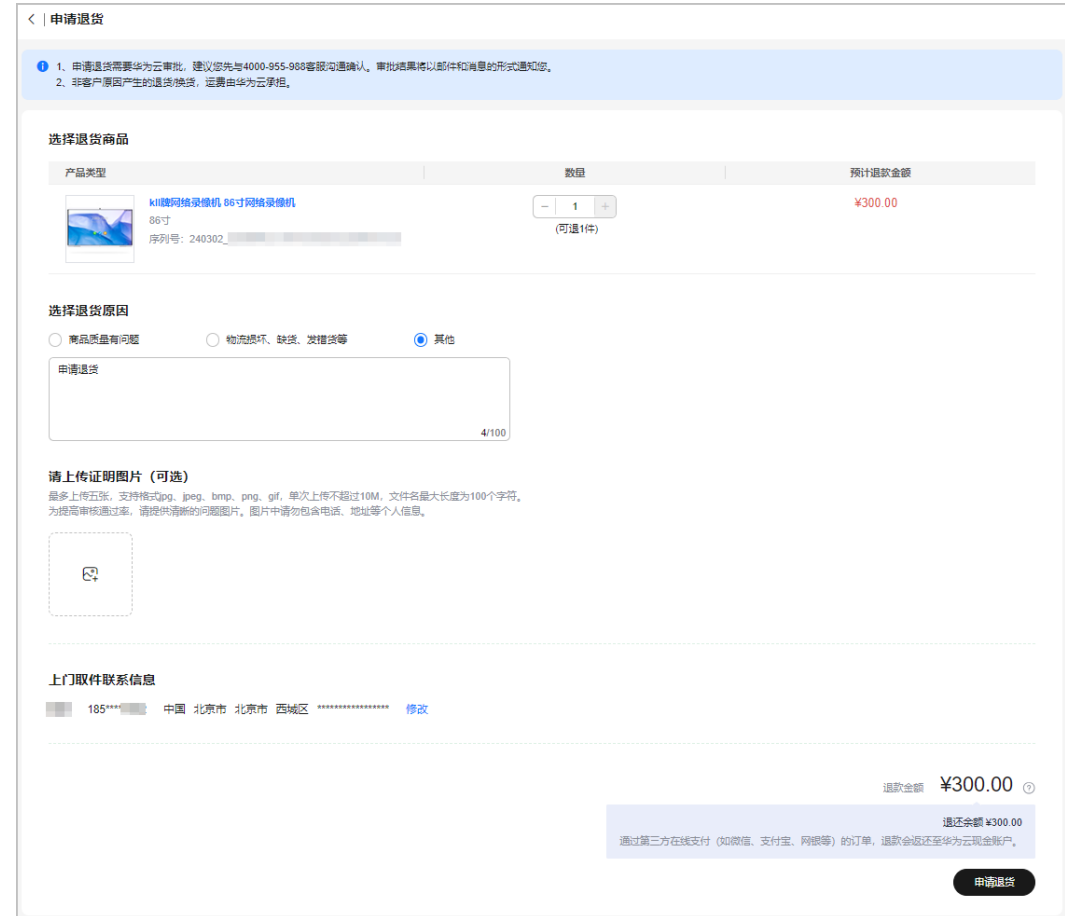

3. 单击"申请退货"或"申请换货"。

#### 说明

- 1. 人工审核通过后,快递根据客户填写的联系信息上门取件。
- 2. 华为云收到退货后,会给用户发送退货已签收通知。退货完成后,华为云会给客户发送 退货已完成通知。

#### **----**结束

## **2.4.2.2** 查看退换货记录

客户申请退货或换货后,可查看退换货记录情况。

## 操作步骤

- 步骤**1** 进入"退订与退换货>[硬件退换货"](https://account.huaweicloud.com/usercenter/?locale=zh-cn#/ordercenter/userindex/hardwareAfterSale)页面。
- 步骤2 选中"可退换"或"不可退换"页签,单击待查看退换货记录订单行操作栏"退换货 记录"。

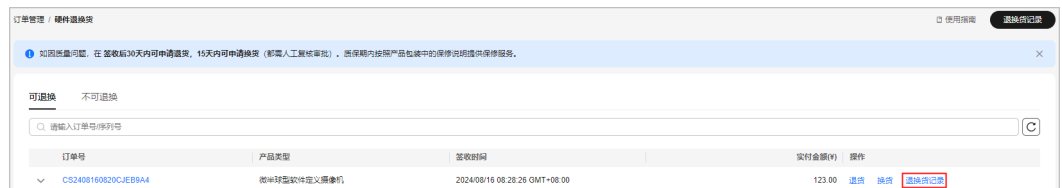

#### 步骤**3** 页面弹出退换货记录信息,可查看原购买订单的退换货交易记录跟踪信息,单击订单 号进入订单详情页面。

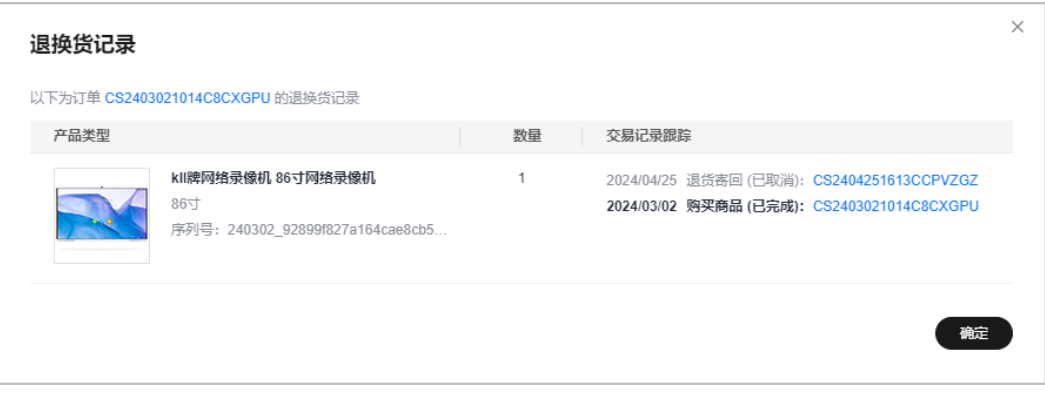

#### **----**结束

## **2.4.3** 退款资金流向

云服务退订、降配、即时转按需退款或硬件产品退货后,客户可在订单详情页查看退 款处理进展和退款金额。若订单已完成,可在"账单管理>流水账单"查到详细流 水,具体操作请参见<mark>查看流水与明细账单</mark>。

- 1. 通过华为云账户余额支付或第三方在线支付(如支付宝、微信、网银等)的订 单,退款款项会返还至华为云账户;若订单通过**合作伙伴代付**,退款款项会返还 至关联的合作伙伴华为云账户。
- 2. 若产品退订成功或资源降配、即时转按需订单已完成,退款款项大约会在1个工作 日内返还至华为云账户(退款仅指客户以现金或储值卡方式支付的订单金额,客 户通过代金券、优惠券抵扣的部分是否退回请参见[用券买的产品,退订时券怎么](https://support.huaweicloud.com/billing_faq/unsubscriptions_faq_300003.html) [处理?](https://support.huaweicloud.com/billing_faq/unsubscriptions_faq_300003.html)
- 3. 退款款项返还至华为云账户后,可以进行提现。操作步骤请参见<mark>余额提现</mark>,提现 到账时间请参[见提现要多久?](https://support.huaweicloud.com/billing_faq/zh-cn_topic_000015.html)
- 4. 对于待审核的订单,需要等待订单审核通过,订单状态为"已完成"时,退款款 项才会返还至华为云账户。若需紧急审批,请联系客服或客户经理。

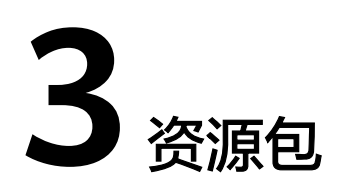

客户订购的资源包可以在"资源包"页面进行查看。

## 背景信息

资源包是客户预先购买的资源使用量配额。在按需资源使用过程中,华为云优先扣减 匹配的资源包使用量。

资源包用完或者过期后,将按照各云服务按需付费标准进行费用结算。单[击此处](https://www.huaweicloud.com/pricing.html)可查 看产品价格详情。

按需资源包的扣减规则请参[见资源包扣减规则。](https://support.huaweicloud.com/billing_faq/billing_faq_6100013.html)

## 查看资源包列表

步骤**1** 进入["资源包"](https://account.huaweicloud.com/usercenter/?locale=zh-cn#/userindex/myResourcePackage)页面。

步骤**2** 选中"资源包列表"页签,可以查看按需资源包列表。

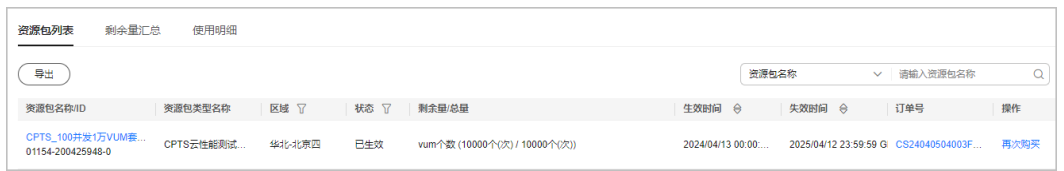

- 单击资源包名称/ID,可以查看资源包的详细信息。
	- 单击"使用量统计",可查看当前服务的抵扣统计图。
	- 单击"导出抵扣明细",可导出使用量明细信息。
	- 抵扣方式:分为可重置资源包和不可重置资源包。
		- 可重置资源包: 容量线性递减的资源包, 每个重置周期结束时清零, 下 个重置周期初恢复,直至到期。

示例: 购买的云容器实例服务按月可重置资源包, 内存规格为2920 GB\* 时/月,生效时间为 2019/07/1 00:00:00 - 2020/07/1 00:00:00,则有效 期内每个月有2920 GB\*时的资源包可扣减。

■ 不可重置资源包: 容量线性递减的资源包,伴随抵扣容量不断减少。

示例:购买的图像标签不可重置资源包,总量为10000 次,生效时间为 2019/07/1 00:00:00 - 2020/07/1 00:00:00,则有效期内总共有10000次 可扣减。

- 单击订单号链接,进入"费用中心 > 我的订单"页面, 查看订单详情。
- 单击"续费"或"再次购买",在"续费"页面,确认需要续费的资源信息,并 设置续费时长,单击"去支付"即可。

**----**结束

## 查看剩余使用量

- 步骤**1** 进入["资源包"](https://account.huaweicloud.com/usercenter/?locale=zh-cn#/userindex/myResourcePackage)页面。
- 步骤**2** 选中"剩余量汇总"页签,系统会展示资源包的剩余使用量。 相同规格资源包会汇总展示。

#### **----**结束

#### 查看资源包使用明细

- 步骤**1** 进入["资源包"](https://account.huaweicloud.com/usercenter/?locale=zh-cn#/userindex/myResourcePackage)页面。
- 步骤**2** 选中"使用明细"页签。
- 步骤**3** 可以查看抵扣时间不超过18个月的资源包抵扣明细。

说明

通过"抵扣时间"查询资源包抵扣明细数据时,最大时间跨度不得超过90天。

#### **----**结束

### 设置剩余使用量预警

单击页面右上角的"剩余量预警",可以开启资源包的剩余使用量预警功能。

您可以根据实际需要,选择按照剩余使用量百分比、绝对值或自定义方式来设置 提醒阈值,详情如[表](#page-133-0)**1**所示。修改阈值类型后,上一个阈值类型的设置将会失效。

<span id="page-133-0"></span>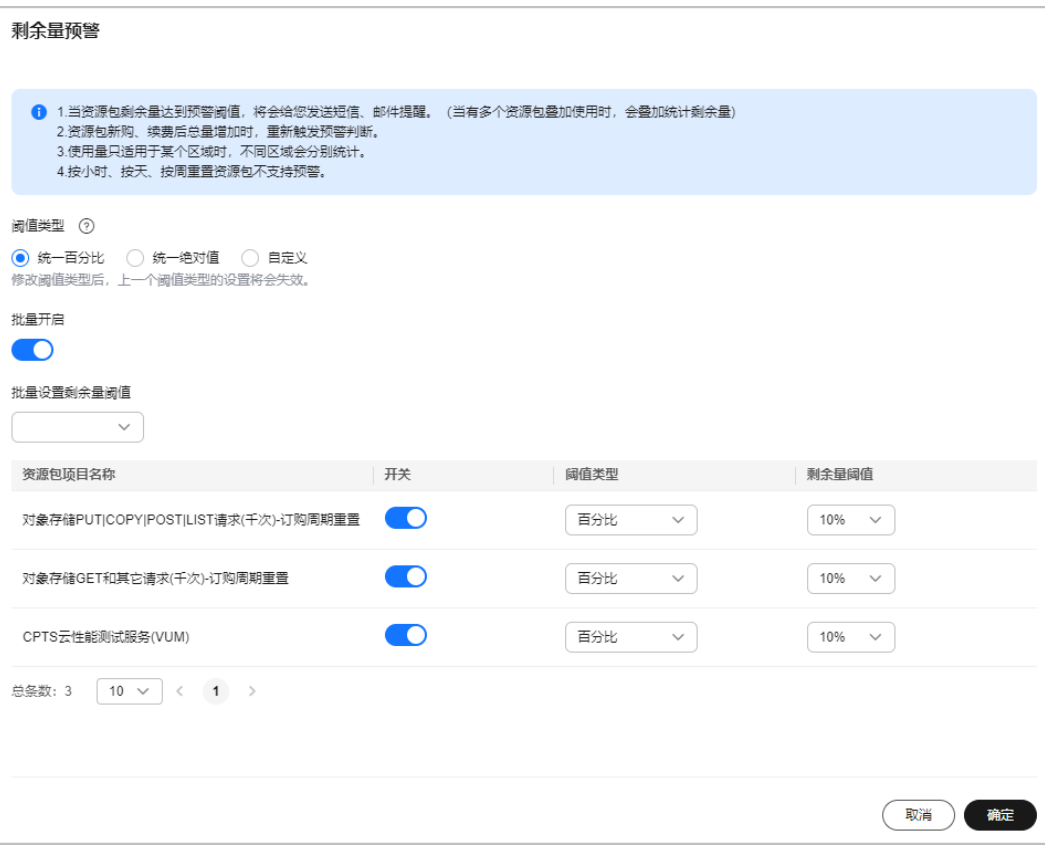

## 表 **3-1** 剩余量预警设置

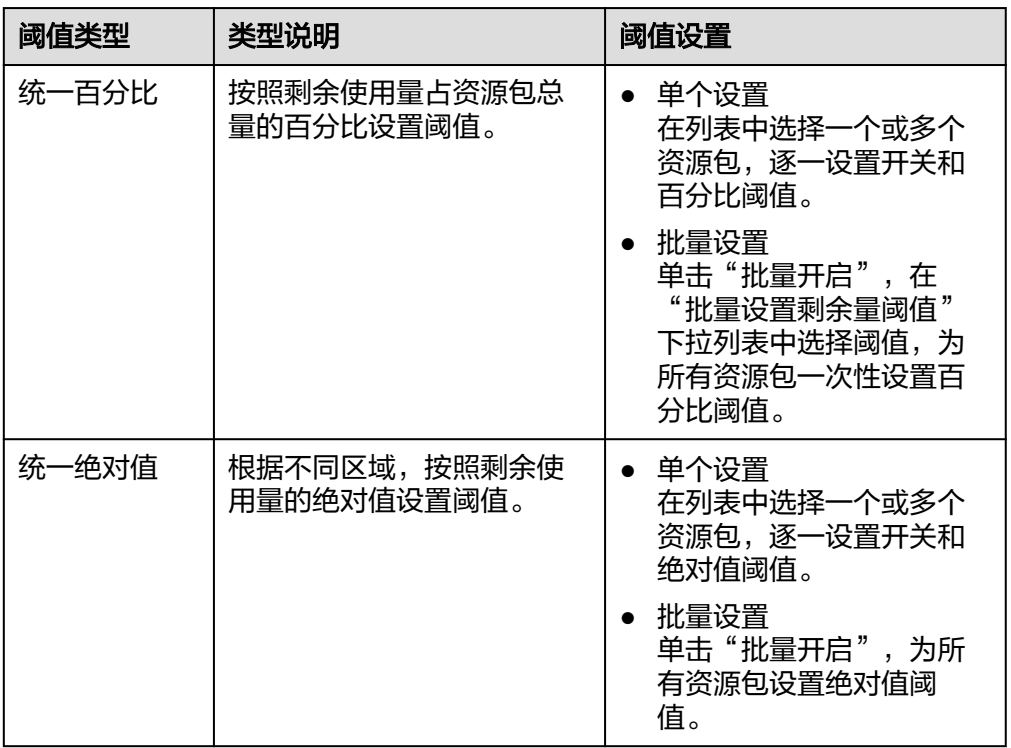

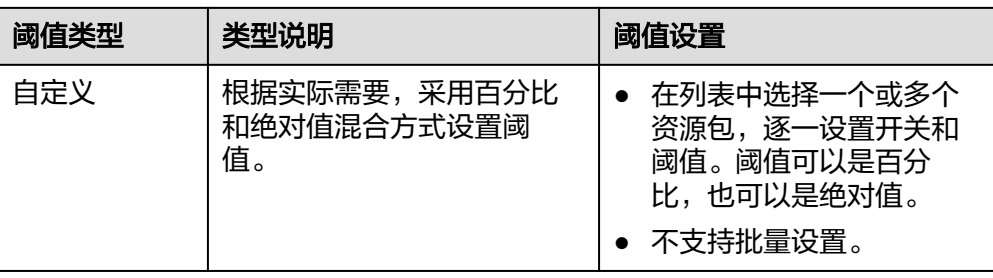

当资源包剩余使用量达到预警阀值时,系统会给您发送短信、邮件提醒。系统同 时支持电话语音通知提醒,该开关默认关闭,如您需要该提醒方式,请单击页面

右上角 <sup>(一)</sup>,在"消息中心"选择"消息接收管理 > 语音接收设置",勾选"资 源包使用量预警提醒"。

- 资源包新购、续费后使用总量发生变化时,会重新触发预警判断。
- 使用量只适用于某个区域时,不同区域会分别统计。
- 当前有多个资源包叠加使用时,系统会叠加统计剩余使用量。
- 可重置资源包中,按小时、按天、按周重置的资源包不支持使用量预警功能。

## 导出资源包

- 步骤**1** 进入["资源包"](https://account.huaweicloud.com/usercenter/?locale=zh-cn#/userindex/myResourcePackage)页面。
- 步骤**2** 选中"资源包列表"页签。
- 步骤3 单击"导出",选择导出内容后进行导出操作。
- 步骤**4** 进入"账单管理 > 导出记录"页面获取资源包列表导出文件。

#### **----**结束

#### 查看资源包使用量抵扣实例数据

- 步骤**1** 进入["资源包"](https://account.huaweicloud.com/usercenter/?locale=zh-cn#/userindex/myResourcePackage)页面。
- 步骤**2** 选中"资源包列表"页签。
- 步骤**3** 单击要查看的资源包名称,进入资源包详情页面。
- 步骤**4** 单击右侧"使用量统计",查看资源包使用量抵扣实例数据。如[图](#page-135-0)**1**所示。

#### <span id="page-135-0"></span>图 **3-1** 资源包使用量抵扣实例数据

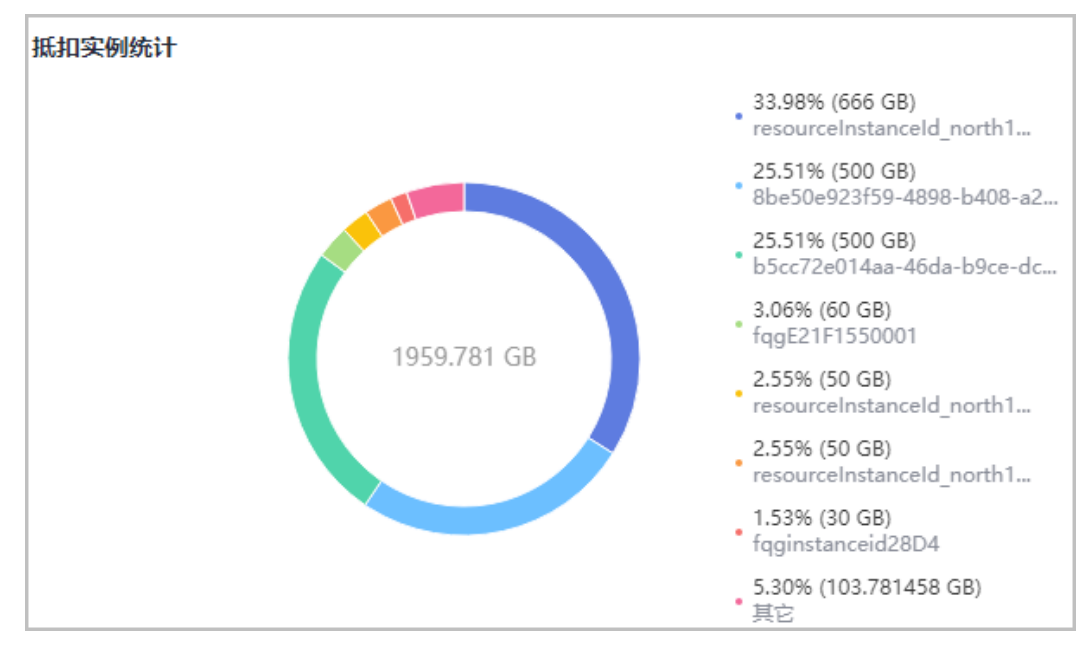

#### 说明

- 左侧环形图展示某个统计周期内资源的使用总量以及各实例使用量占比,右侧展示各实例使 用量详细数据。
- 最多展示8条数据,并按百分比值从大到小依次排序。当实例个数>8个时,第八条数据值为 第八个实例及其以后所有实例数据之和。
- 各实例使用量百分比精确到小数点后两位,采用四舍五入呈现。可能所有数据百分比之和不 等于100%。
- 系统默认统计当月资源使用量抵扣实例数据。可根据实际需求,设置统计周期。

**----**结束

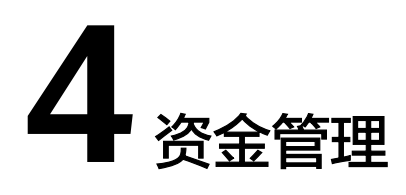

- 4.1 收支明细
- 4.2 [充值还款](#page-138-0)
- 4.3 [余额提现](#page-143-0)
- 4.4 [资金管理字段说明](#page-147-0)

## **4.1** 收支明细

客户想要对账户的收入和支出情况进行查询时,可以查看收支明细。

- 支持按账期或按客户选择的交易时间段查询账户余额、收入总额、支出总额等金 额汇总数据,包括现金账户和信用账户。
- 支持查看和导出自2019年1月以来的收支明细。

## 查看收支明细

- 步骤**1** 进入["收支明细](https://account.huaweicloud.com/usercenter/#/userindex/deals  )"页面。
- 步骤**2** 设置查询条件(现金账户和信用账户支持按订单号/交易号、渠道交易流水号查询;代 金券支持按代金券ID查询)和查询时间段。
	- 在当前区间汇总中查看查询时间段内账户余额、收入总额、支出总额等金额汇总 数据。单击右侧"展开"按钮,可查看收入和支出汇总数据详细组成。
	- 在当前区间汇总中单右侧"按账期汇总",可查看按照账期汇总的收入和支出金 额。
	- 在列表中查询收支明细数据。单击"交易类型"或"交易渠道"右侧的  $V$ , 可以 根据设置的过滤条件查看收支明细数据。

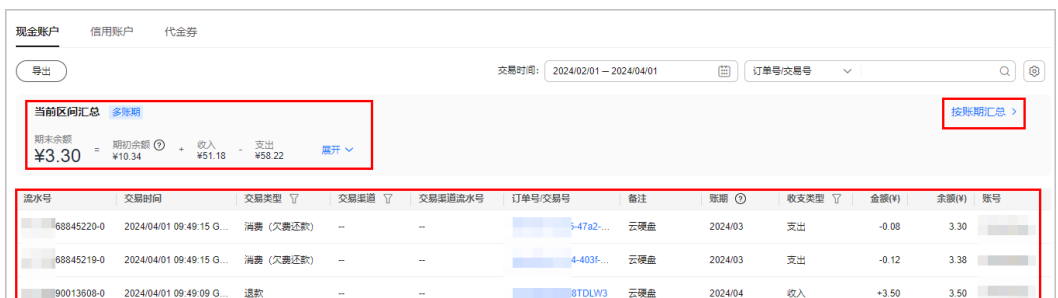

#### **----**结束

#### 查看消费详情

当交易类型为"消费"或"退款"时,单击订单号/交易号,页面跳转到"账单管理 > 费用账单 > 账单详情 > 流水账单"。客户可在该页面查看该笔消费的流水账单。

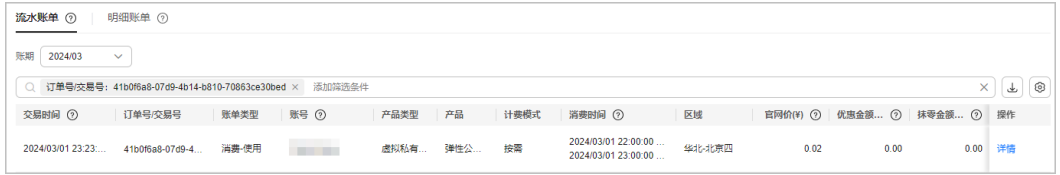

当交易类型为"保证金"时,单击订单号/交易号,页面跳转到"订单管理 > 我的订单 > 云服务 > 按需 > 详情"。客户可在该页面查看该笔订单的详细信息。

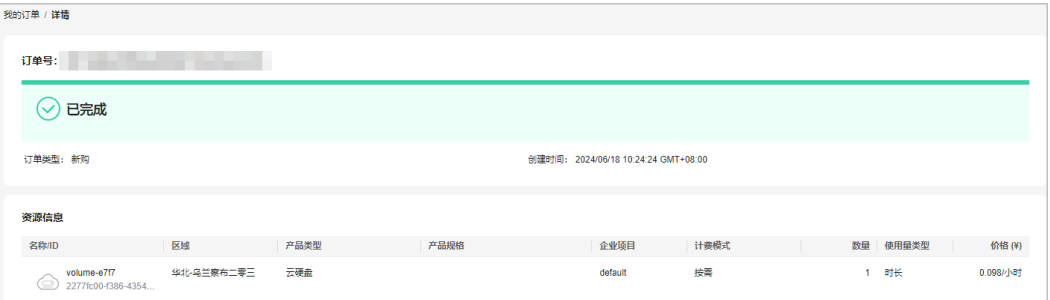

客户等级为V0~V2的华为云直销(包含顾问销售类子客户)预付费客户开通按时长计费 的按需资源时,华为云会冻结该客户账户的一定金额作为<mark>保证金</mark>,对应订单在"收支 明细"列表中的交易类型为"保证金-冻结"。保证金从客户储值卡或者现金账户余额 中扣取。扣款顺序为:先扣储值卡,后扣现金账户余额。保证金金额为客户完整使用 一个计费周期资源的官网价。

保证金冻结后,如下三种场景可以解冻保证金,并在"收支明细"列表中,会生成一 条"交易类型"为"保证金-解冻"的交易记录。

- 客户释放资源
- 客户资源开通失败
- 保证金冻结24小时以后客户未释放资源

在解冻保证金时,若该资源欠费,解冻的保证金优先抵扣该资源的欠费。

### 下载收支明细

单击页面左上方的"导出",可以在"费用中心 > 导出记录"中获取导出内容。

# <span id="page-138-0"></span>**4.2** 充值还款

## **4.2.1** 账户充值

当创建新账户或账户余额不足时,客户可以对账户进行充值操作。充值前,需要先完 [成实名认证](https://support.huaweicloud.com/usermanual-account/zh-cn_topic_0071343161.html)。

## 注意事项

客户可在["总览"页](https://account.huaweicloud.com/usercenter/?#/userindex/allview)面[或"充值"](https://account.huaweicloud.com/usercenter/?#/userindex/balanceRecharge)页面设置可用额度预警,低于设定金额系统会发送 短信和邮件提醒。

客户关联合作伙伴时,可以选择为顾问销售模式,还是代售模式:

- 顾问销售模式,客户账户余额为充值所得,订单由自己支付或由伙伴代支付。
- 代售模式,客户账户余额为合作伙伴拨款所得,客户不能进行充值和提现操作。

## 操作步骤

步骤**1** 进入["充值](https://account.huaweicloud.com/usercenter/#/userindex/balanceRecharge)"页面。

步骤**2** 选择充值方式。

- 在线支付
	- a. 在"充值金额"后设置充值金额。

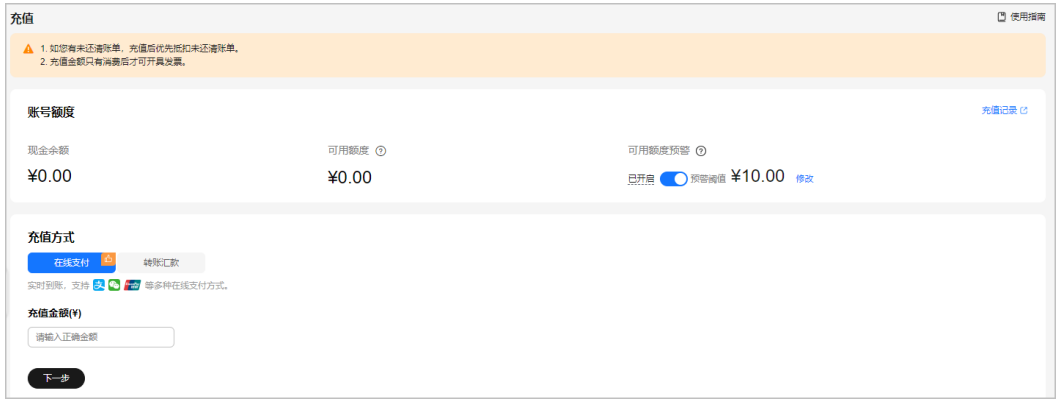

- b. 单击"下一步",根据选择的充值方式跳转到对应的充值页面,继续完成充 值操作。
- 转账汇款
	- 已经获得专属汇款账号的客户,直接根据页面显示的账号进行转款操作。转 账汇款预计1-5个工作日到账(工商银行1-2个工作日,跨行2-5个工作日,具 体到账时间以银行的实际到账时间为准)。

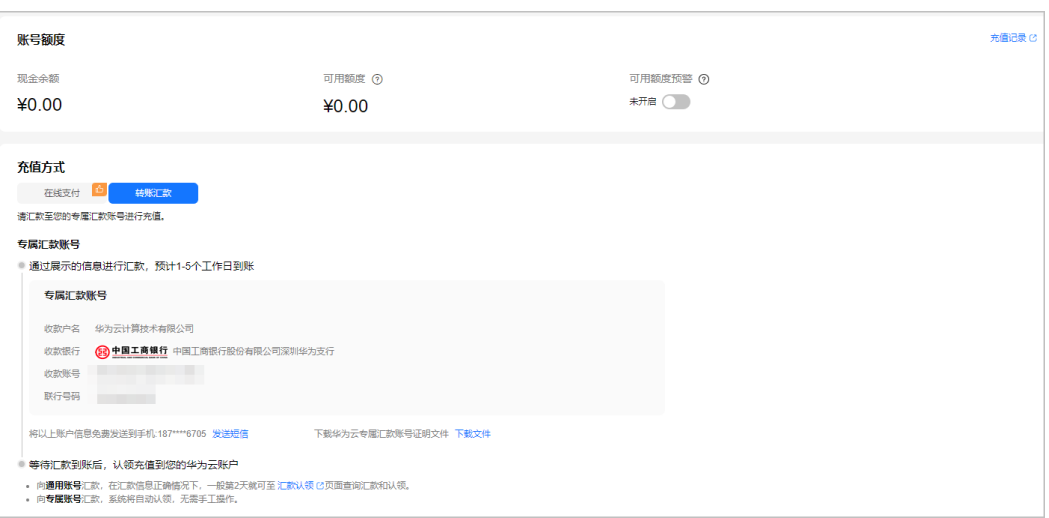

已经有专属汇款账号的客户,可以单击"发送短信",系统会将专属汇款账 号信息发送到您的手机短信中。

如果当前客户已经通过实名认证,但是还没有申请专属汇款账号,请根据如 下页面进行申请操作。

单击"开通",根据页面提示进行二次确认后,单击"确定",立即获取一 个专属汇款账号。

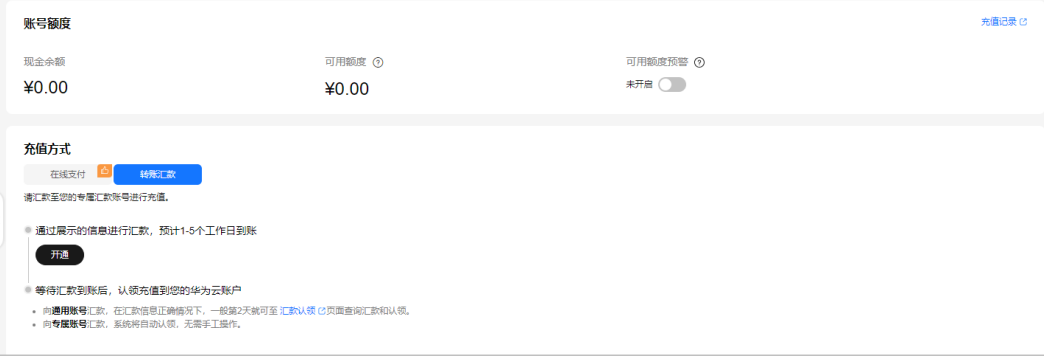

如果当前客户没有通过实名认证,则可以根据页面提示完成认证后,再申请 专属汇款账号进行转账汇款。详细的实名认证操作请参见<mark>客户认证</mark>。

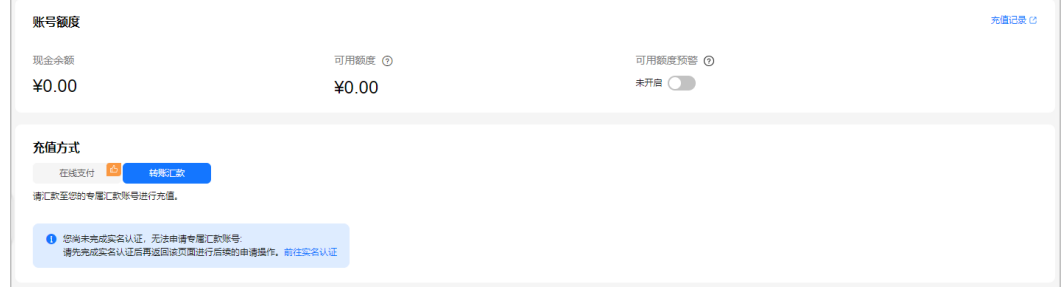

**----**结束

## **4.2.2** 合作伙伴子客户账户充值

顾问销售类子客户与华为云客户充值方式保持一致;代售模式子客户不支持自行充 值,您可以线下联系合作伙伴打款,合作伙伴收款后会为您的账户拨款。

## **4.2.3** 欠费还款

## 查看欠费信息

客户欠费后,可以通过单击"总<mark>览</mark>"页面或"[账单概览"](https://account.huaweicloud.com/usercenter/?#/userindex/consumeTab)页面的"欠费详情",进入 欠费页面查看欠费信息。示例如图**1**。

图 **4-1** 直销客户按产品类型查询欠费信息

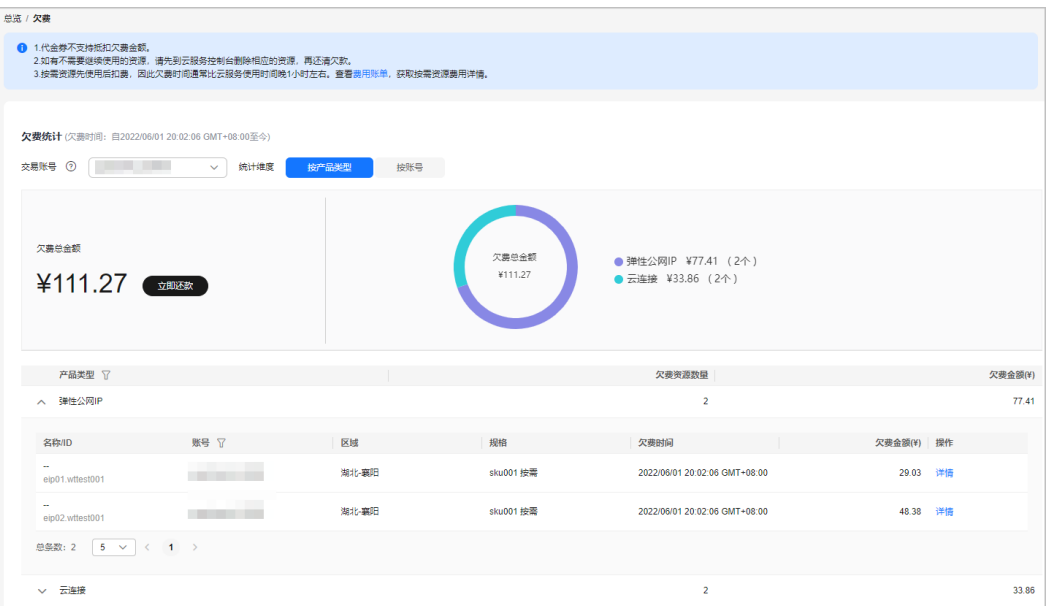

华为云支持按"按产品类型"和"按账号"维度查询客户的欠费总金额和欠费资源数 量,分别使用环形图形式和列表形式展示相关数据。

单击欠费列表操作列的"详情",看查看欠费详细信息。

不同场景下的欠费信息说明如表**1**所示。

#### 表 **4-1** 欠费说明

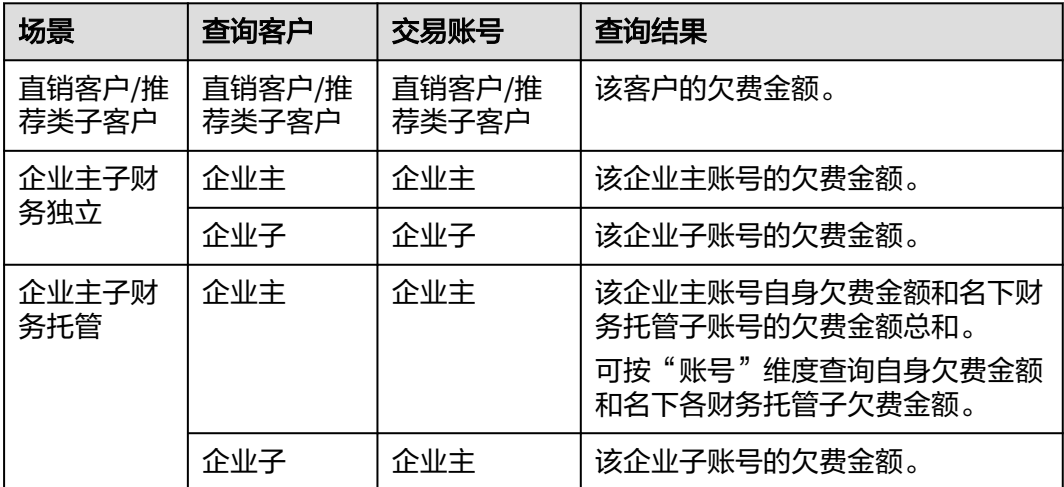

#### 说明

- 交易账号是指支付账单的账号,一般情况下使用资源产生的账单由资源拥有者的账号自己进 行支付。如果账号关联企业主进行统一结算,那么从关联的时刻开始,新产生的账单费用将 由企业主账号进行支付。
- 由于账单的的出账延迟,可能导致客户在角色发生转变前(例如:客户当前是财务托管企业 子,关联前是普通直销客户)存在欠费未结清。华为云也支持客户角色转换前的欠费信息的 查询。

### 按需产品欠费说明

一般按需计费的结算周期有小时/天/月等,在结算周期结束后时,生成账单并执行扣 款。如果账户余额不足,客户账号将进入欠费状态,需要在约定时间内支付欠款,超 过约定时间还未支付欠款,所使用资源将被释放并删除。

按需业务进入宽限期后会持续计费,不需要使用的按需资源请及时释放并删除。

### 欠费场景示例

用户15:00~16:00期间使用云服务产生的按需费用,在16:00之后进行结算和扣费,经 过系统处理后,在16:26扣费时,客户余额不足而欠费,资源被冻结。但是 16:00~16:26期间云服务是仍然可以正常使用的,这期间产生的按需费用,会在17:00 之后生成账单再进行扣费。

## 开通余额预警

为了避免欠费导致的资源冻结,并请及时充值或备份数据以保证云资源的正常使用。 建议在**费用中心**设置余额预警功能。预警的金额,请根据历史资源使用情况估计。

- 1. 在费用中心的"总览"页面,单击"设置"按钮,通过 □功能开关,开通或关闭 余额预警功能。单击"修改",可以对预警阈值进行修改。
- 2. 开通后,当可用额度、通用代金券和现金券的总金额低于预警阈值时, 会每天给 联系人发送短信和邮件提醒,最多连续提醒3天。
	- 您可到消息中心"消息接收设置 > 财务信息 > 账户余额预警"中修改预警提 醒的联系人信息。
	- 企业主客户可批量为企业子客户设置预警阈值,具体操作请参见<mark>批量设置子</mark> [账号预警阈值](https://support.huaweicloud.com/zh-cn/usermanual-em/em_am_0010.html)。

您在收到余额预警通知后,及时充值或者关闭不必要的资源,以免影响云资源的 正常使用或者产生不必要的费用。

### 还款

欠费场景下,为防止相关资源被停止或者被释放,需要客户及时进行充值还款。您的 签约主体为"华为软件技术有限公司"或"华为云计算技术有限公司"时,才能进行 线上还款。

单击欠费总金额下的"立即还款",可进行充值还款操作,详情请参见<mark>账户充值</mark>。

### 后续操作

客户还款成功后,进入"收支明细"页面,可以查看到充值记录和欠款核销记录。

交易类型为"充值"时,表示客户的充值记录。

● 交易类型为"消费(欠费还款)"时,表示系统核销欠款的记录。客户可以通过 "备注"列查看具体的核销项。

## **4.2.4** 汇款认领

客户线下通过通用充值账号汇款到华为云后,需要在汇款到账后**的第二天**进行汇款认 领,系统会在审批通过后将认领金额充值到客户的华为云账户余额中。

转账汇款预计1-5个工作日到账(工商银行1-2个工作日,跨行2-5个工作日,具体到账 时间以银行的实际到账时间为准)。

### 注意事项

企业主账号可以为关联的企业子账号进行汇款认领。

#### 操作步骤

- 步骤**1** 进入"资金管理 > [汇款认领"](https://account.huaweicloud.com/usercenter/#/userindex/claimList)页面。
- 步骤**2** 单击"线下汇款认领"页签。
- 步骤**3** 输入汇款人、汇款银行账号和汇款总金额,查询汇款认领列表。

汇款人、汇款银行账号和汇款总金额请核对无误后再进行认领,信息错误将查不到数 据。

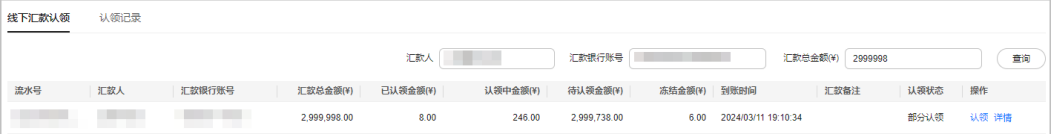

- 步骤**4** 单击"认领"。
- 步骤**5** 设置认领金额,并上传线下转账汇款凭证,单击"确认认领"。

<span id="page-143-0"></span>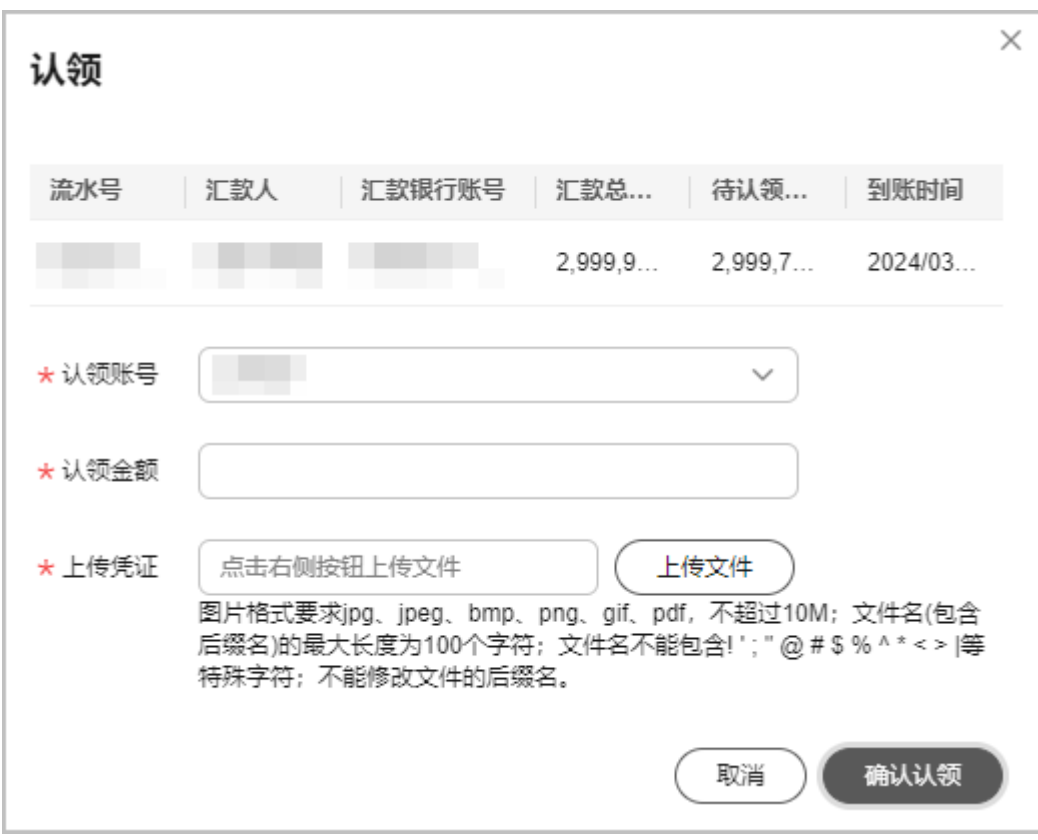

#### 说明

- 企业主账号认领汇款时,可以在"认领账号"中选择到关联的企业子账号。
- 认领后的记录,可以在"汇款认领 > 认领记录"中查询。

#### **----**结束

## **4.3** 余额提现

客户现金余额账户中的剩余金额不需要使用时,可以申请对金额进行提现。提现时, 可提现金额=现金账户余额-欠票金额。

- 现金账户余额:客户在华为云账户的现金余额。
- 欠票金额:客户根据到款开票,代售模式下伙伴激励兑现返华为云账户,系统会 把到款开票金额、激励金额记录为欠票金额。

## 不可提现场景

- 充值返奖励金或者送充值送代金券时,充值金额不能进行提现。
- 欠票金额不能进行提现。客户退票或增加相应开票金额后,原欠票金额即可恢复 可提现操作。
- 企业多级管理子账户余额中的划拨款不可以提现。未开票的划拨款只有被企业主 账户回收后再由主账户按提现流程提现。

### 提现分类

提现分为原路提现和银行卡提现两种。
- 在线支付时,支付宝、微信到账11个月内,银联、Huawei Pay充值到账3个月 内,华为支付充值到账6个月内的金额,可以进行**原路提现**。按照原支付路径(微 信、支付宝、银联、Huawei Pay、华为支付)1个工作日内退还至原付款账户。
- 在线支付时,支付宝、微信到账超过11个月,银联、Huawei Pay充值到账超过3 个月,华为支付充值到账超过6个月的金额,只能进行**银行卡提现**。在7个工作日 内退还至客户指定的银行账户中。
- 转账汇款(专属汇款账号和通用汇款账号)充值的金额只能进行**原路提现**。在7个 工作日内退还至客户充值时的银行账户中。

#### 说明

仅当签约主体为"华为云计算技术有限公司"时才支持华为支付和Huawei Pay。

## 原路提现

- 步骤**1** 进入["提现](https://account.huaweicloud.com/usercenter/#/userindex/refundRecord)"页面。
- 步骤**2** 单击"可原路提现金额"右侧的"立即提现"。
- 步骤**3** 设置提现金额,单击右侧"确定"。
- 步骤**4** 根据实际情况选择提现方式进行提现操作。
	- 不指定提现流水(系统自动按照后充值进来的流水先提现的规则选择,款项会原 路退回到指定的账户)

单击"不指定提现流水"页签,设置手机验证码,单击"确认提现"。 对于"原支付渠道"为"银行转账"的流水,第一次提现时,还需要输入银行卡 信息。

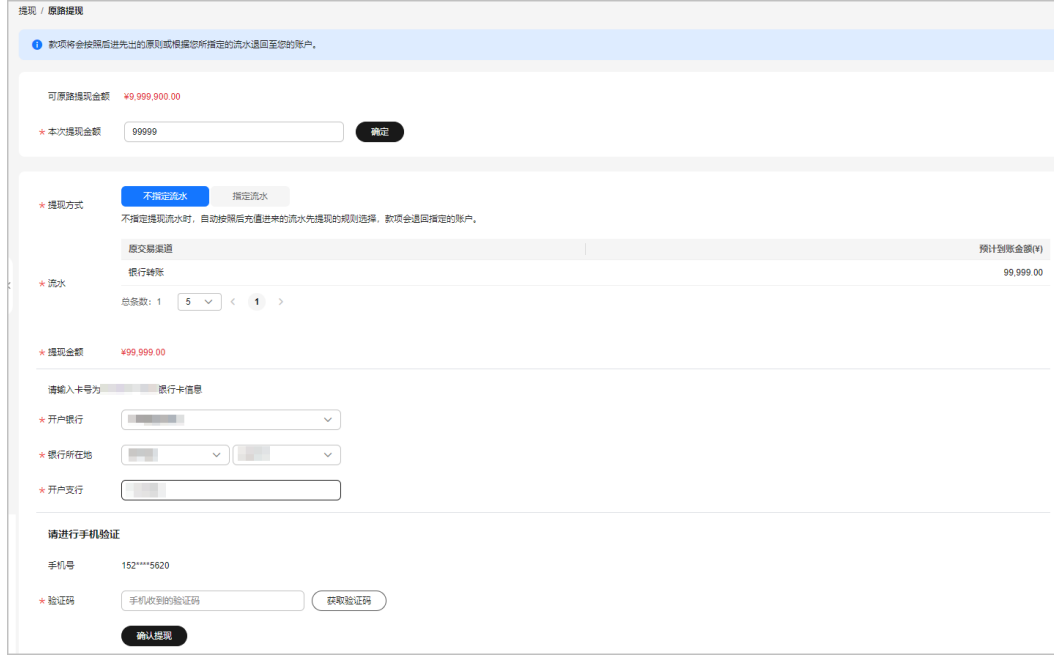

指定提现流水

单击"指定提现流水"页签,选择需要提现的流水记录,设置手机验证码,单击 "确认提现"。

对于"原支付渠道"为"银行转账"的流水记录,如果用户之前从未提现过,选 择该条记录后,还需要输入银行卡信息。如果用户之前已对该条流水记录的金额 进行过部分提现,则再次选择该条记录后,系统不会再展示银行卡信息,无需用 户再次输入(系统自动关联银行卡)。

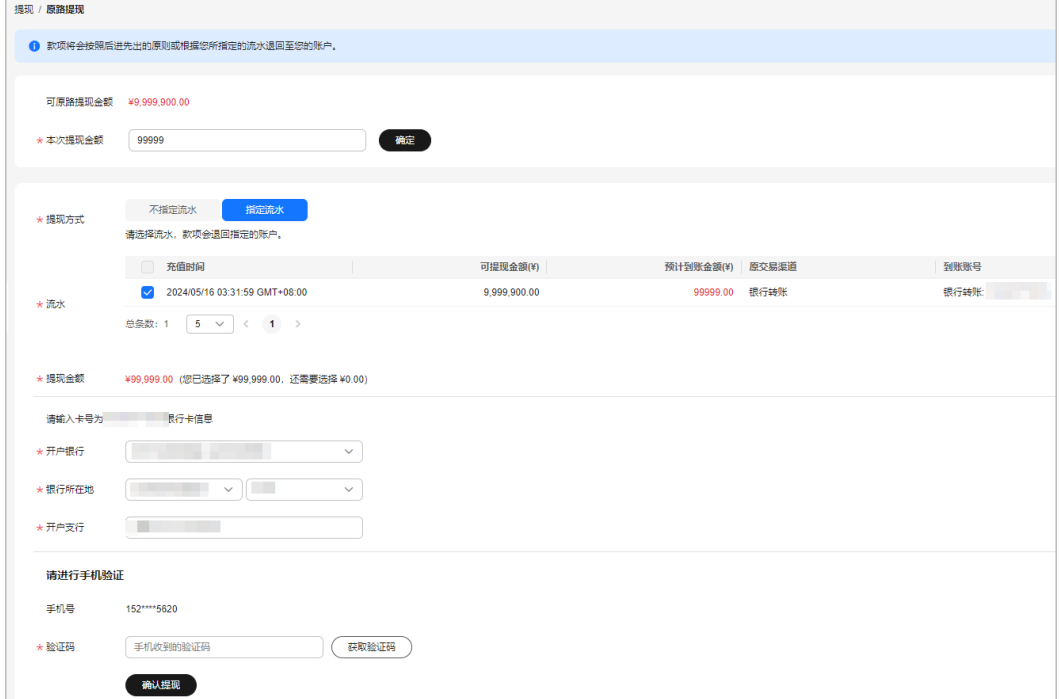

步骤**5** 单击"确认提现",提交提现申请。

提交完成后,系统显示"提现申请已提交!"。单击"确定"。

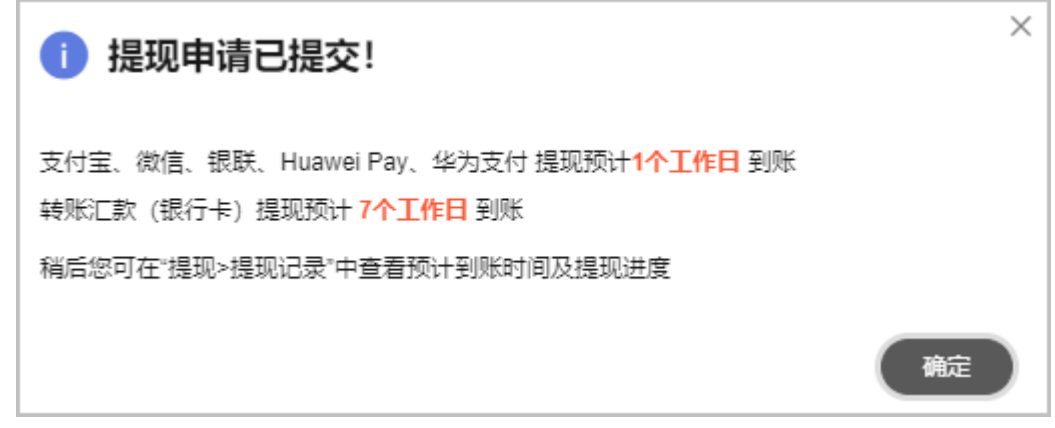

**----**结束

银行卡提现

- 步骤**1** 进入["提现](https://account.huaweicloud.com/usercenter/#/userindex/refundRecord)"页面。
- 步骤**2** 单击"可银行卡提现金额"右侧的"立即提现"。
- 步骤3 设置提现金额和接收退款的银行卡号信息,单击右侧 \,
	- 原充值方式为支付宝或者微信时,提现时的银行开户名必须和支付宝、微信的实 名认证主体信息保持一致。

● 原充值方式为银联、Huawei Pay、华为支付时,提现时的银行信息需与原打款账 号信息保持一致。

步骤**4** 选择提现流水,设置手机验证码。

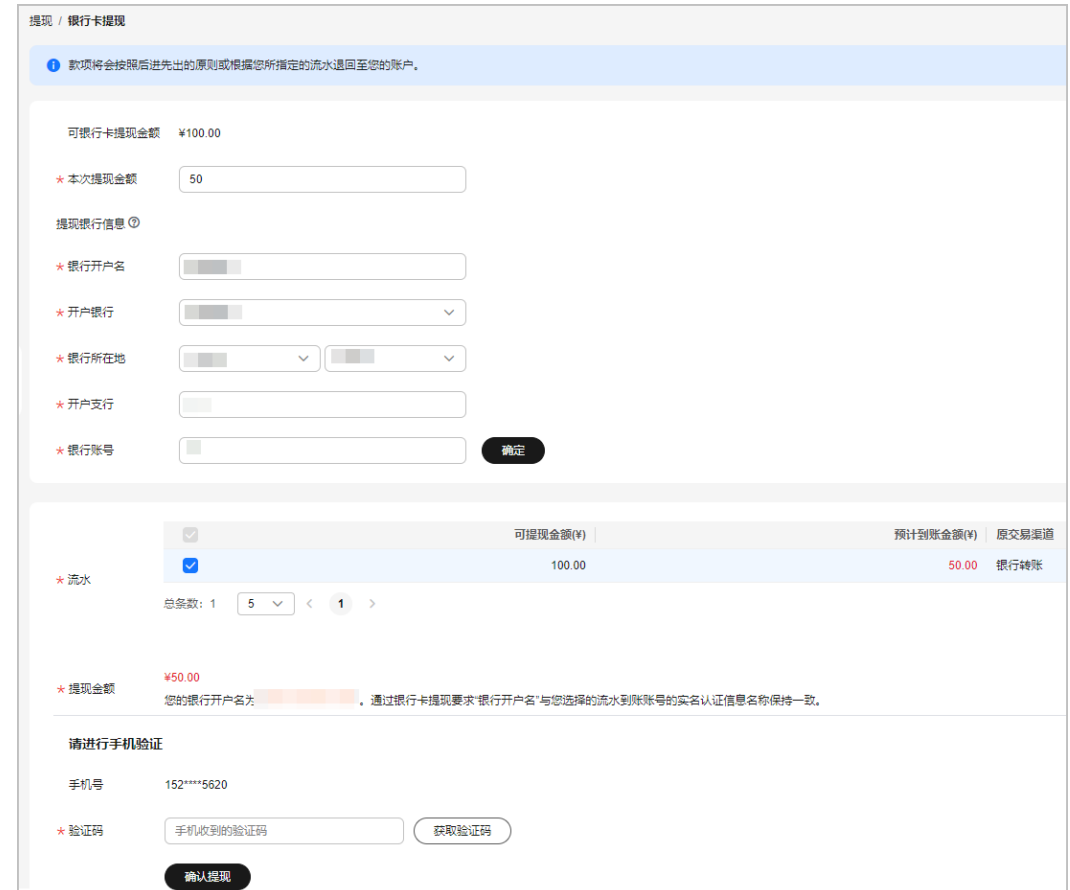

步骤**5** 单击"确认提现",提交提现申请。

提交完成后,系统显示"提现申请已提交!"。单击"确定"。

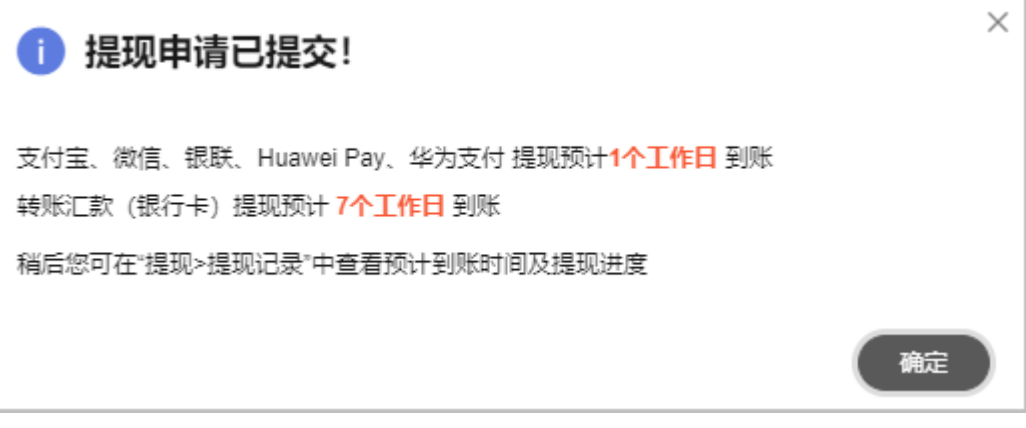

**----**结束

# 后续操作

提现申请提交完成后,您可在"费用中心 > 资金管理 > 提现"页面的"提现记录"列 表中查看提现申请的处理进度。

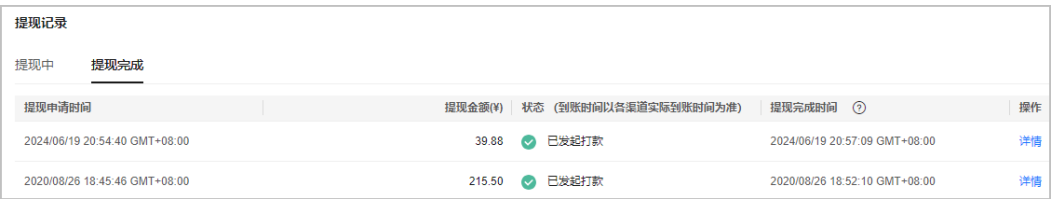

系统分"提现中"和"提现完成"两个页签展示提现申请的处理进度:

- "提现中"的状态包括:提现处理中、审批中。
- "提现完成"的状态包括:已发起打款、已完成(部分提现成功)、已驳回。

提现金额的预计到账时间根据提现分类的不同的而有所差异, 如遇法定节假日顺延。

- 原路返回提现(支付宝、微信、银联、Huawei Pay、华为支付): 提交申请时间 +1个工作日
- 原路返回提现(转账汇款)、银行卡提现:提交申请时间+7个工作日

#### 说明

- 提现完成时间为华为云侧向客户账户打款时间,实际提现到账时间请以各个渠道到账时间为 准。
- 如果提现金额超出预计到账时间后仍未到账,查询该条记录的最终状态。如状态为"已驳 回",请单击该条记录操作列的"详情",进入详情页面查看驳回原因后重新提交。

# **4.4** 资金管理字段说明

#### 表 **4-2** 资金管理字段说明

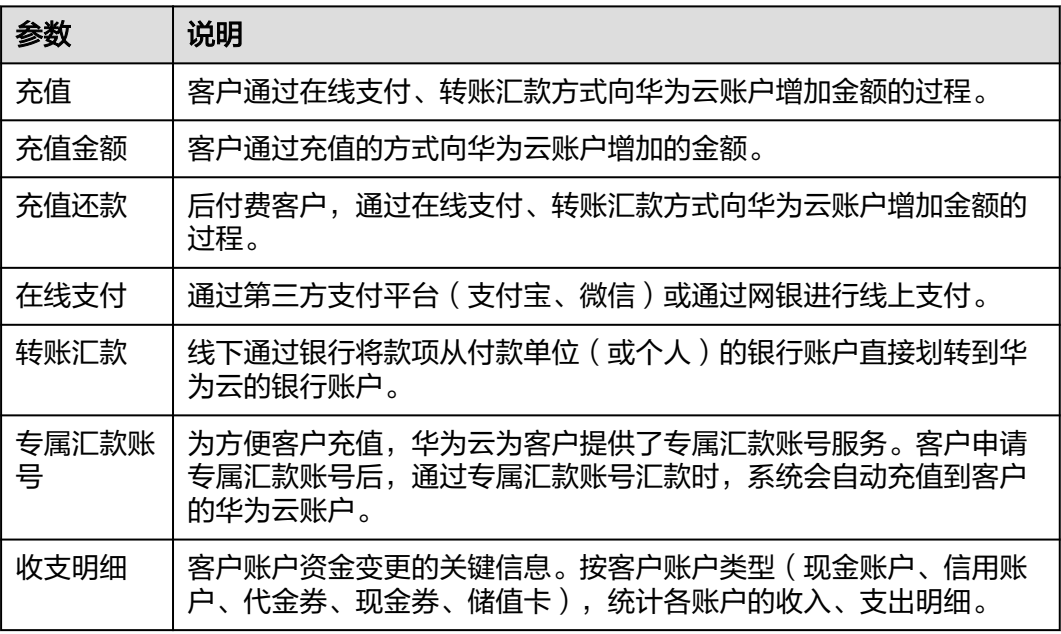

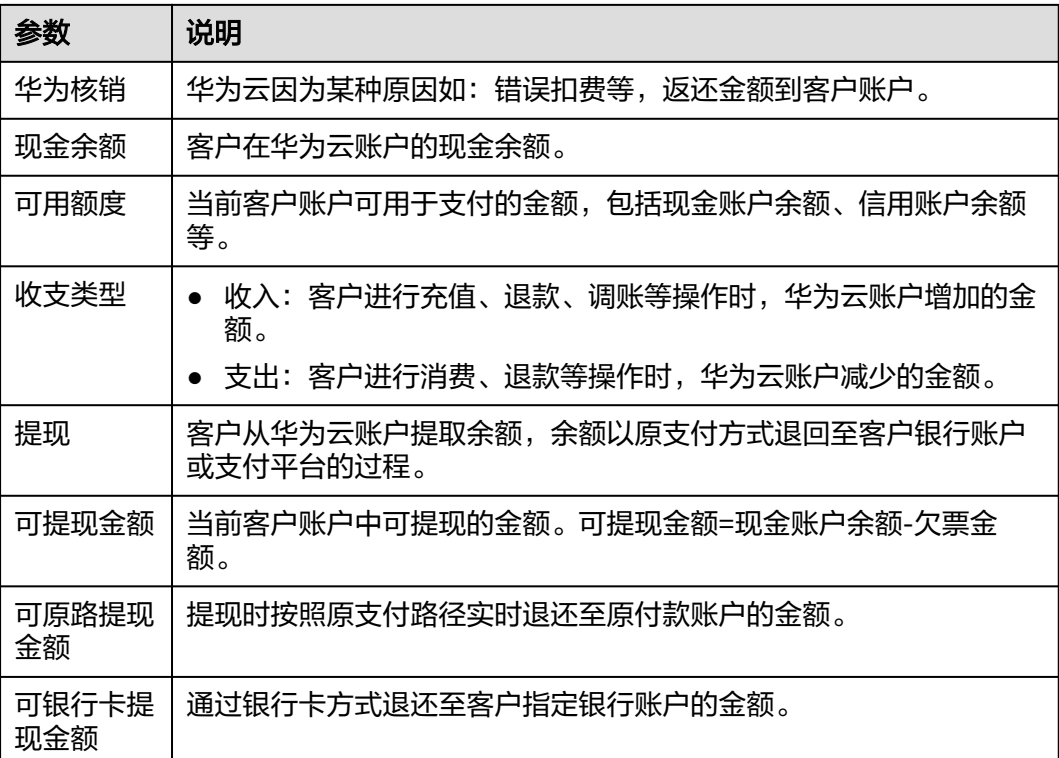

# 5 NH单管

- 5.1 账单介绍
- 5.2 [新手入门](#page-151-0)
- 5.3 [账单概览](#page-169-0)
- 5.4 [多维度汇总账单](#page-175-0)
- 5.5 [流水和明细账单](#page-181-0)
- 5.6 [账单导出](#page-183-0)
- 5.7 [用量明细](#page-188-0)
- 5.8 [按需产品周期结算说明](#page-188-0)

# **5.1** 账单介绍

华为云为您提供的多种账单,可以从多个维度反映您每月在华为云的消费情况以及对 应的资源使用详情。

# 出账时间

华为云每月出账日为1~3日,次月4日10点后可获取当月最终账单进行查看和导出对 账。CDN、VPC等按月结算的产品,当月消费可在次月3日查看账单,具体出账时间请 以费用中心提示为准。未出账或出账期间的账单数据非最终数据,仅供参考。

## 账期计算规则

账期:账单消费时间所对应的自然月份,每条账单均有对应的账期。月度账单基于一 个账期进行统计和汇总。

华为云账单账期以各资源的消费时间所在月份为准。详见<mark>华为云如何计算账单账期</mark>。

#### 账单管理

您可以通过账单管理了解账单概况和详情,还可结合实际需要导出不同类型的账单, 查看部分云服务用量明细。

**账单概览**: 分如下五个卡片助力客户了解所选账期内的账单整体情况。

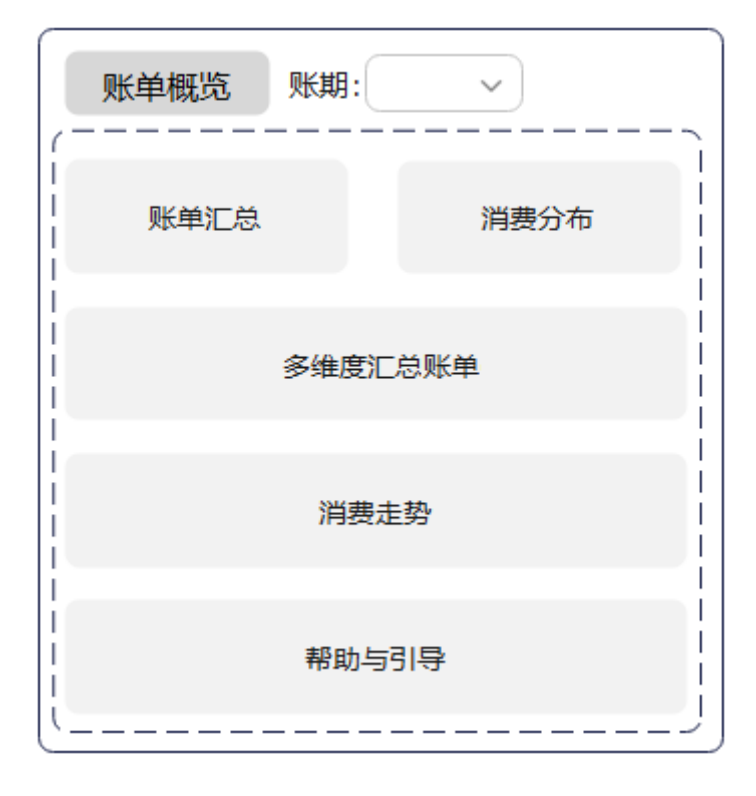

- 账单汇总:展示客户指定账期内的总费用金额和总费用构成。
- 消费分布:展示客户指定账期内的消费分布情况。
- 多维度汇总账单:当月汇总账单支持多维度嵌套表格的定制。嵌套表格支持 自定义分组展示,最多支持4级维度,默认按照"账号-计费模式-产品类型-账 单类型"层级展示。
- 消费走势:默认以柱状图形式展示客户当前账期下每天的费用金额。客户也 可结合实际需要,查询近6月的消费走势。
- 帮助与引导:提供相关帮助链接,解决客户查看账单过程中可能遇到的常见 问题。
- [流水与明细账单](#page-181-0):
	- 流水账单:包括每一笔订单和每个计费周期(云服务计费周期包含每小时结 算、每天结算、每月结算)的账单信息。
	- 明细账单:提供不同统计维度、不同统计周期的账单。
	- **账单导出**: 支持月账单、多维度汇总账单、资源账单、流水账单的导出。
- [用量明细:](#page-188-0)提供CDN、VPC、IEC、CC、EIP、VOD、DCAAS和OBS云服务的95计 费、95增强计费、95保底计费以及日峰值的用量明细查询和导出。

## **账单使用常见问题及指引**

[华为云如何计算账单账期](https://support.huaweicloud.com/billing_faq/billing_faq_5100092.html)

[华为云账单对账指引](https://support.huaweicloud.com/usermanual-billing/bills-topic_80000102.html)

[账期规则调整后如何使用收支明细进行对账?](https://support.huaweicloud.com/billing_faq/billing_faq_5100074.html)

[为什么收支明细中消费分类的交易时间和账期不一致?](https://support.huaweicloud.com/billing_faq/billing_faq_5100064.html)

为什么**OBS**[收到上个月月底最后一天推送的账单少了最后一小时的数据?](https://support.huaweicloud.com/billing_faq/billing_faq_5100054.html)

[更多](https://support.huaweicloud.com/billing_faq/zh-cn_topic_000023.html)**...**

# <span id="page-151-0"></span>**5.2** 新手入门

# **5.2.1** 查询资源扣费详情

客户可通过使用量明细账单,查询资源的使用量和扣费明细。

- 步骤**1** 选择"账单管理 > 流水和明细账单"。
- 步骤**2** 在明细账单页签,选择账期,统计维度设置为"使用量类型",统计周期设置为"明 细",可查看资源的使用量明细账单。
	- 在搜索框中设置"计费模式"为"包年/包月",可以查看包年包月资源的消费时 间、交易时间、资源ID、资源名称、规格、应付金额等账单明细数据。单击"导 出",可导出账单明细。

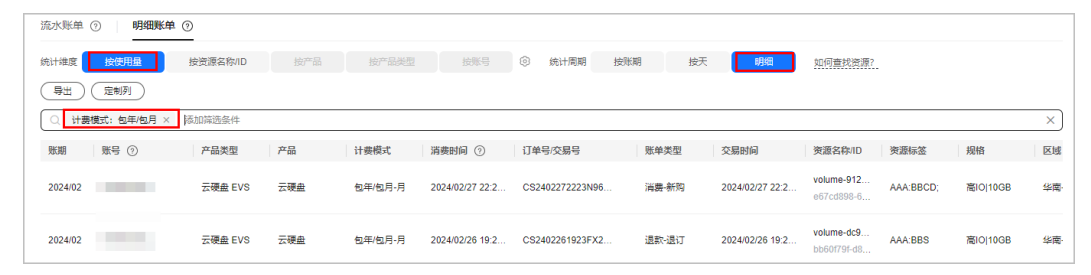

在搜索框中设置"计费模式"为"按需",可以查看按需资源的消费时间、交易 时间、资源ID、资源名称、规格、单价、使用量、应付金额等账单明细数据。单 击"导出",可导出账单明细。

数据默认按照交易时间降序排列,以方便您查看最近扣费的资源账单数据。

您也可以根据资源名称/ID等筛选条件搜索对应的账单明细数据。

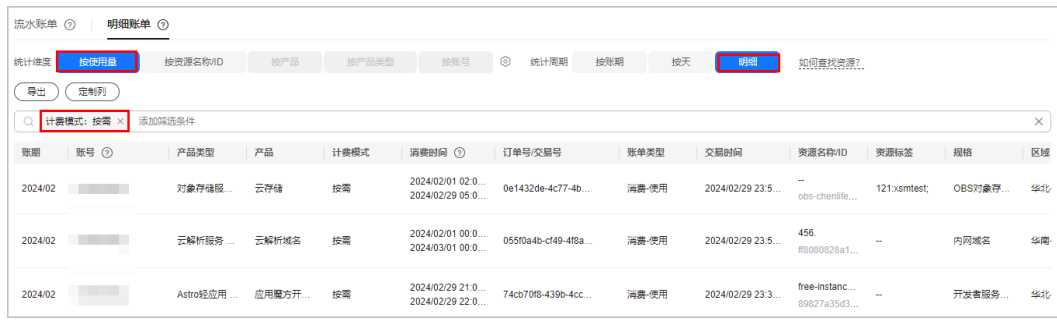

说明

按需资源"消费时间"为云服务在本次账单结算周期内的使用起止时间段,"交易时间" 为云服务实际支付的发生时间。由于系统处理需要一定的时间,通常会在使用后的一段时 间内对上一个结算周期的费用进行扣款。详细说明请参见<mark>按需产品周期结算说明</mark>。

**----**结束

# **5.2.2** 了解费用分布情况

客户通过["账单概览](https://account.huaweicloud.com/usercenter/?#/userindex/billOverview)"页的"消费分布"卡片,可以从整体上了解某账期的费用分 布,如扣费最多的产品类型、项目等。

支持从产品类型、项目、区域和计费模式四个维度,左侧以环形图形式展示各分类项 比例,右侧以列表形式展示各分类项费用详情(如:应付金额、[环比上月增加率](https://support.huaweicloud.com/billing_faq/billing_faq_5100037.html)、环 比上月增加值)。更多的统计维度,可单击卡片右上角的<mark>成本中心</mark>查看。

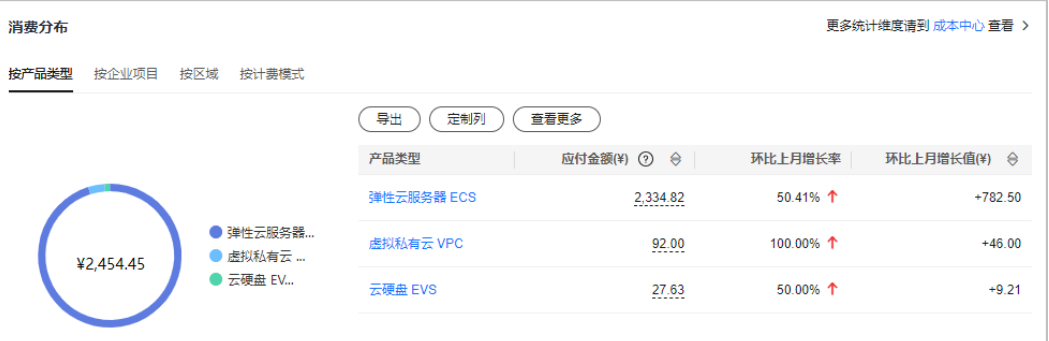

说明

单击环形图右侧的分类项,可以选中或取消该分类,环形图环状比例会同步刷新。

# **5.2.3** 后付费客户查看账单和还款

客户获取后付费资格后,可以先使用华为云产品,后进行消费还款。 本章节以"按产品汇总"为例介绍后付费账单。

#### 获取"按产品汇总"账单

**步骤1** 选择"账单管理 > 账单概览",单击页面右上角的"导出月账单 (含公章)"。

步骤2 导出范围设置为"按产品汇总",导出格式设置为"导出PDF",单击"导出"。

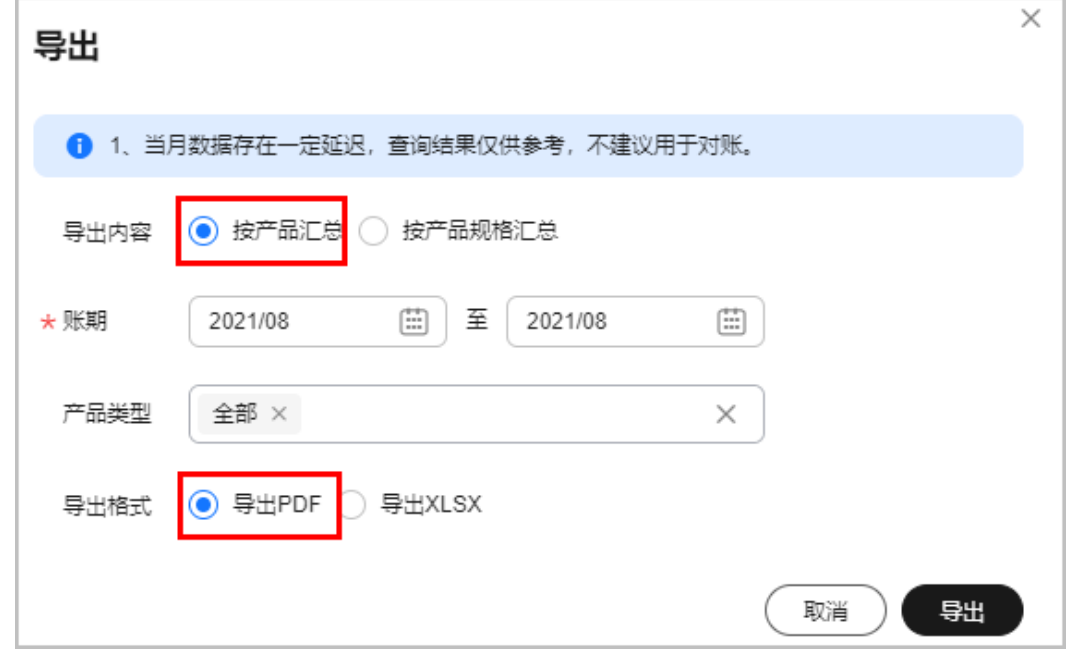

## 说明

当月最终账单将在次月4日10点后可查看和导出对账。 企业主账号可以分账号导出账单,具体操作请参[见企业主客户如何分账号导出汇总账单?](https://support.huaweicloud.com/billing_faq/billing_faq_5100033.html)

步骤3 选择"导出记录", 下载"账单按产品汇总导出"账单。

#### **----**结束

# 解读"按产品汇总"账单

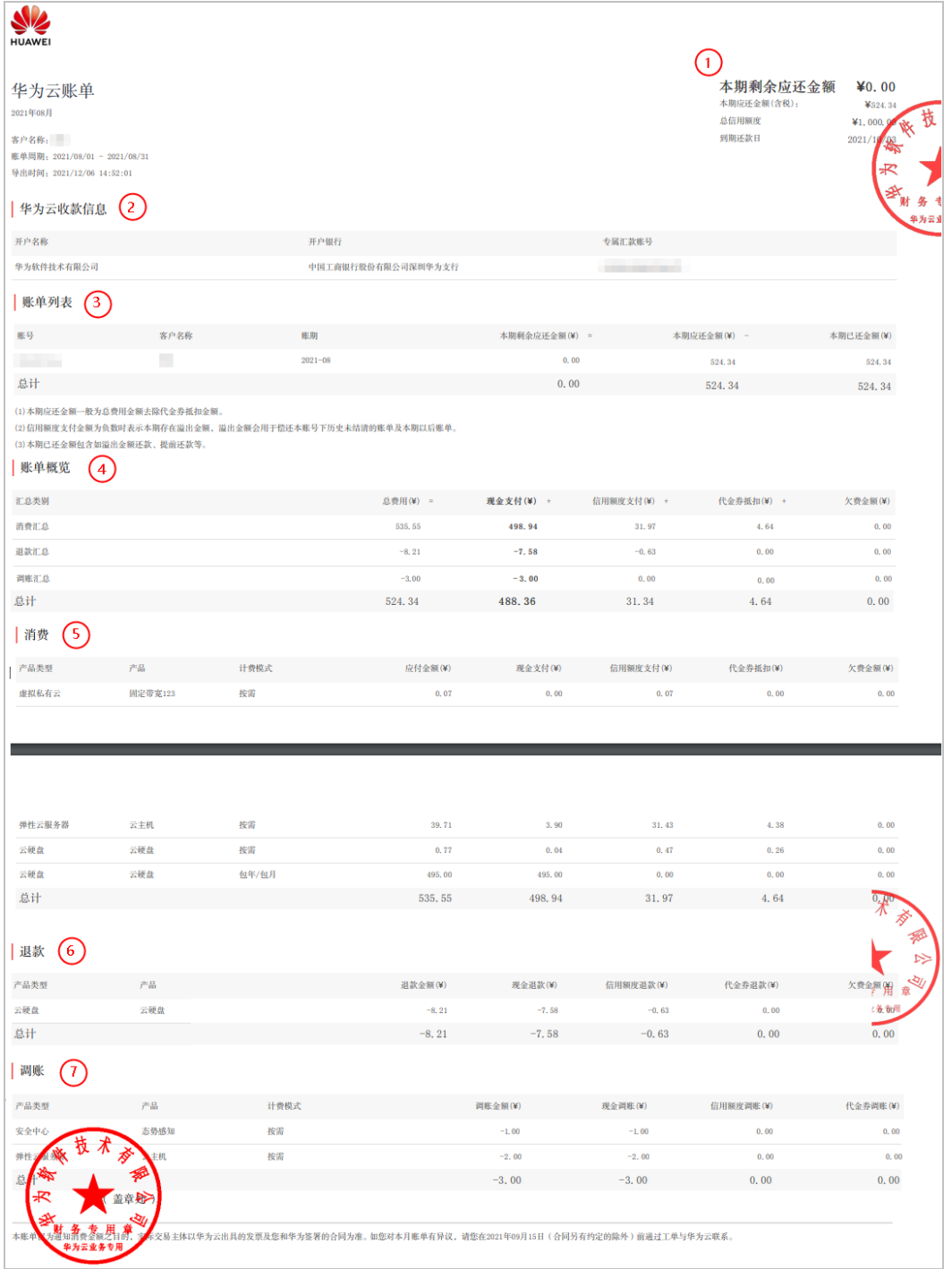

- 1. 还款情况说明: 本期剩余应还金额:后付费模式下,一个账期截止当前的剩余应还款金额。 本期应还金额:后付费模式下,一个账期的应还款金额。 总信用额度:授予客户信用账户的总额度,是指在一定期限内,基于客户支付能 力,能够向客户提供的最大赊销金额。 到期还款日:出账单后,华为云要求客户清偿账单款项的最后日期。
- 2. 华为云收款信息:客字可以通过该账号向华为云打款,用于充值或还款操作。
- 3. 账单列表:按账期展示的还款情况
	- 本期剩余应还金额=本期应还金额-本期已还金额
	- 本期应还金额=本期现金消费支付金额(仅消费金额)+本期信用额度总支付 金额(包含消费、退款和调账)+本期欠费金额 +信用划拨现金券金额
	- 本期已还金额包含如溢出金额还款、提前还款等
- 4. 账单概览:根据不同汇总类别展示各支付账户的支出明细,汇总类别包括消费汇 总、退款汇总、调账汇总。
	- 退款汇总:即退回到客户账户的金额,其中现金退款优先用于当月实时消费 以及偿还历史已出账账单。
	- 调账汇总:一般情况下是补偿,补偿金额也会退回到客户账户,其中现金退 款优先用于当月实时消费以及偿还历史已出账账单。
	- 信用额度支付总金额=消费信用额度支付金额+退款信用额度支付金额+调账信 用额度支付金额。

信用额度支付总金额为负数时表示本期存在溢出金额,溢出金额会用于偿还 本账号下历史未结清的账单及本期以后账单。

- 5. 消费:按产品类型汇总的各支付账户的支出明细。
- 6. 退款:按产品类型汇总的各支付账户的收款明细。
- 7. 调账:按产品类型汇总的华为云调账到客户账户的收款明细。

#### 如何查看未结清总金额

登录费用中心的"总览"页面, "累计剩余应还金额"区域即可展示未结清总金额。

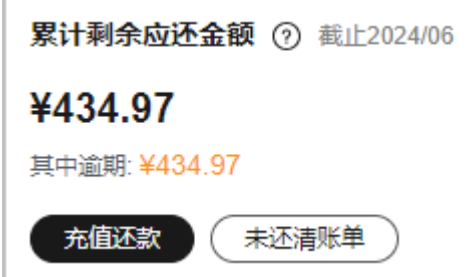

#### 如何查看还款情况

后付费客户可以查看已出账账单的还款情况,企业主账号还可以查看关联企业子账号 的所有应还账单。

步骤1 选择"账单管理 > 账单概览",单击页面右上角的"还款情况"。

进入"费用账单/还款情况"页面。

#### 步骤**2** 查看已出账账单的还款情况。

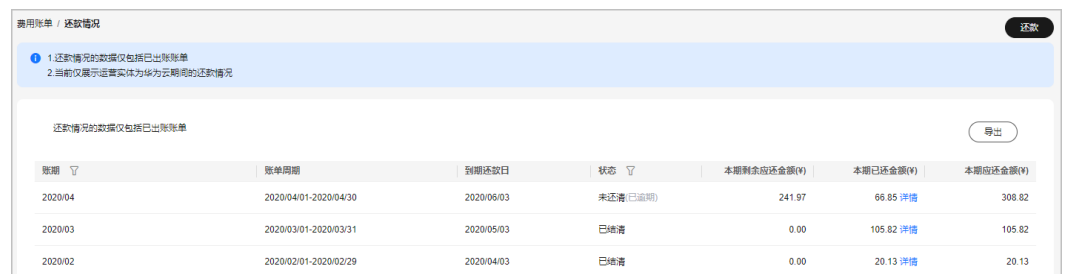

账单周期:账期对应的日期范围。

到期还款日:出账单后,华为云要求客户清偿账单款项的最后日期。

本期剩余应还金额:后付费模式下,一个账期截止当前的剩余应还款金额。本期剩余 应还金额=本期应还金额-本期已还金额。

本期已还金额:后付费模式下,一个账期截止当前已经还款的金额,包含信用溢出金 额还款、提前还款等。

本期应还金额:后付费模式下,一个账期的应还款金额。

**----**结束

# 查看还款明细

后付费客户登录费用中心的"资金管理 > 收支明细"页面, 可以通过如下两种方式查 看还款明细:

选择"现金账户",交易类型设置为"消费/还款"时,查询的"还款(信用还 款)"即为信用账户的还款明细数据。

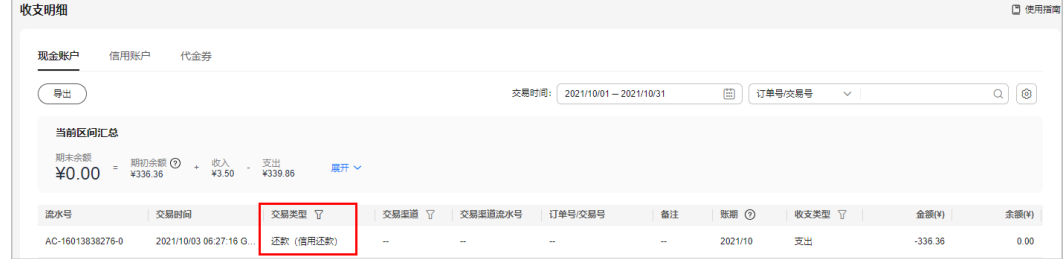

选择"信用账户",交易类型设置为"充值"时,查询的"充值(还款)"即为信 用账户的还款明细数据。

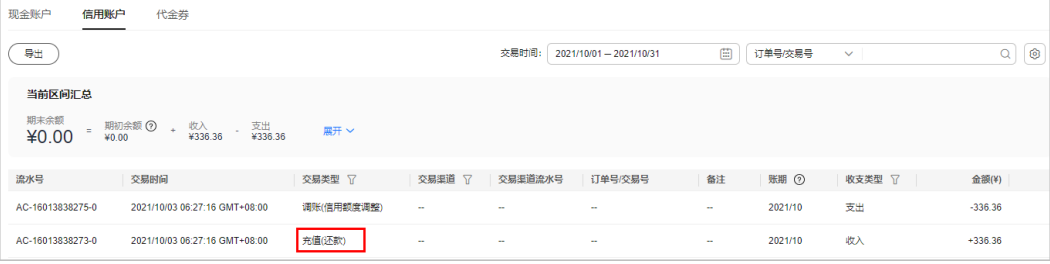

## 后付费开票规则

后付费客户只能按消费账单索取发票。当月产生的消费账单在次月3日出账后生成开票 金额,建议次月4日10点后索取发票。。

<span id="page-156-0"></span>当期可开票金额=当期现金消费支付金额+当期信用额度总支付金额+当期欠费金额+当 期可开票的现金券支付金额。

- 当期欠费金额还清后才能开具出发票。
- 现金券是否可以开票请联系您的客户经理。

# 后付费客户如何还款

登录费用中心的"总览"页面,单击"充值还款",即可进行还款操作,详细信息请 多见[账户充值。](https://support.huaweicloud.com/usermanual-billing/bills-topic_30000002.html)

# **5.2.4** 对账指引

# **5.2.4.1** 账单概述

客户进行对账时,可能使用到如下账单。

表 **5-1** 账单说明

| 账单名称              | 账单说明                                                                                      | 费用中心导出路径                                                                                     |
|-------------------|-------------------------------------------------------------------------------------------|----------------------------------------------------------------------------------------------|
| 按产品汇<br>总账单       | 客户可以按月查看汇总账单。<br>数据是按照产品维度进行呈<br>现,区分计费模式(按需、包<br>年/包月 ) 进行统计的汇总账<br>单,包含消费、退款、调账的<br>金额。 | 从"费用中心 > 账单管理 > 账单概<br>览"页面,单击"月账单导出(含公<br>章)",选择"按产品汇总"、"导出<br>$XLSX$ "                     |
| 按产品类<br>型汇总账<br>单 | 客户可以按月查看根据产品类<br>型维度汇总的账单数据。                                                              | 从"费用中心 > 账单管理 > 账单概<br>览"页面,在"消费分布"卡片中选<br>择"按产品类型"查看汇总数据,单<br>击"导出"。                        |
| 按企业项<br>目汇总账<br>单 | 客户可以按月查看根据企业项<br>目维度汇总的账单数据。                                                              | 从"费用中心 > 账单管理 > 账单概<br>览"页面,在"消费分布"卡片中选<br>择"按企业项目"查看汇总数据,单<br>击"导出"。                        |
| 流水账单              | 客户可以按月查看流水账单明<br>细。                                                                       | 从"费用中心 > 账单管理 > 流水与明<br>细账单"页面,选择"流水账单"页<br>签,单击"导出账单"。                                      |
| 资源按账<br>期账单       | 客户可以查看资源按账期汇总<br>的资源详单。                                                                   | 从"费用中心 > 账单管理 > 流水与明<br>细账单"页面,选择"明细账单"页<br>签,选择统计维度为"按资源查看账<br>单",统计周期为"按账期",单击<br>"导出账单"。  |
| 使用量明<br>细账单       | 客户可以查看按使用量统计的<br>明细账单。                                                                    | 从"费用中心 > 账单管理 > 流水与明<br>细账单"页面,选择"明细账单"页<br>签, 选择统计维度为"按使用量查看<br>账单",统计周期为"明细",单击<br>"导出账单"。 |

#### 说明

- 除按产品类型汇总账单、按企业项目汇总账单外,多维度账单还可提供按账号、按计费模 式、按账单类型、按区域汇总的账单。如需通过更多维度对账,请参<mark>考[多维度账单使用指](https://support.huaweicloud.com/usermanual-billing/bills-topic_80000107.html)</mark> [引。](https://support.huaweicloud.com/usermanual-billing/bills-topic_80000107.html)
- 以上账单字段详细说明请参见<mark>账单字段说明</mark>。

## **5.2.4.2** 对账流程

如果在您收到账单后,对账过程中有所异议,可通过工单形式反馈疑问。如您未提出 任何异议或已经进行还款,则视为接受交易。

对账主要是将不同的账单(包括华为云导出的账单以及您公司自己财务生成的账单) 进行核对,以确认资源的购买、使用和账户的实际支出是否一致。

## 注意事项

- 华为云当月最终账单将在次月4日10点后可查看和导出对账。
- 由于当月汇总账单数据存在延迟,因此不建议对当月的账单数据进行对账。

#### 对账流程

如果您想核对在华为云的消费情况,可以参考以下流程:

#### 图 **5-1** 对账流程图

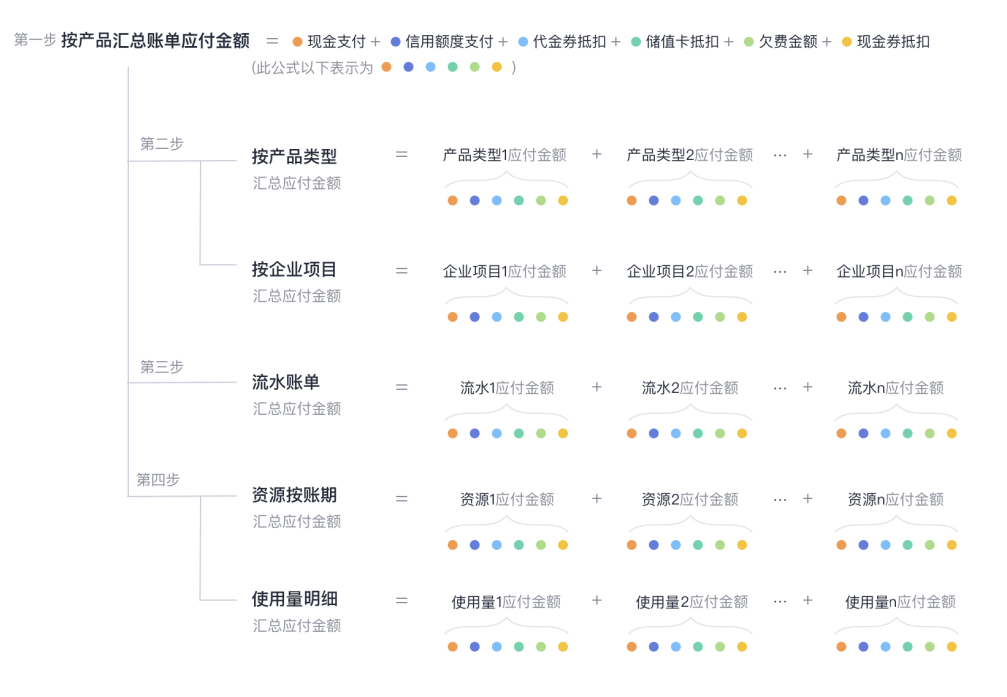

第一步 核对汇总金额和各账户支付金额。

- 核对按产品汇总账单的应付金额总计和各支付账户的金额总计是否相等。
- 应付金额**=**现金支付**+**信用额度支付**+**代金券抵扣**+**储值卡抵扣**+**欠费金额**+**现金券抵 扣

第二步 核对汇总金额和分类汇总金额。

- 核对按产品汇总账单的应付金额总计和按产品类型汇总账单、按企业项目汇总账 单的应付金额总计是否相等。
- 按产品汇总账单的应付金额总计**=**按产品类型汇总账单的应付金额总计**=**按企业项 目汇总账单的应付金额总计

#### 说明

● 除按产品类型汇总账单、按企业项目汇总账单外,多维度账单还可提供按账号、按计费模 式、按账单类型、按区域汇总的账单。如需通过更多维度对账,请参考[多维度账单使用指](https://support.huaweicloud.com/usermanual-billing/bills-topic_80000107.html) [引。](https://support.huaweicloud.com/usermanual-billing/bills-topic_80000107.html)

第三步 核对汇总金额和流水账单总计。

- 核对按产品汇总账单的应付金额总计和流水账单的应付金额总计是否相等。
- 按产品汇总账单的应付金额总计=流水账单的应付金额总计

第四步 核对汇**总金额**和账**单详情总计**。

- 核对按产品汇总账单的应付金额总计和资源按账期账单的应付金额总计、使用量 明细账单的应付金额总计是否相等。
- 按产品汇总账单的应付金额总计=资源按账期账单的应付金额总计=使用量明细账 单的应付金额总计

## **5.2.4.3** 对账示例

## 对账前准备

对账需要的账单列表及下载路径请见**5.2.4.1** [账单概述](#page-156-0)。

## 核对汇总金额和各账户支付金额

#### 应付金额**=**现金支付**+**信用额度支付**+**代金券抵扣**+**储值卡抵扣**+**欠费金额**+**现金券抵扣

#### 说明

客户的支付账户请以实际情况为准。

您可以从"费用中心 > 账单管理 > 账单概览"页面,核对每月应付金额总计、各 支付账户金额总计是否相等。

#### 图 **5-2** 每月应付金额总计

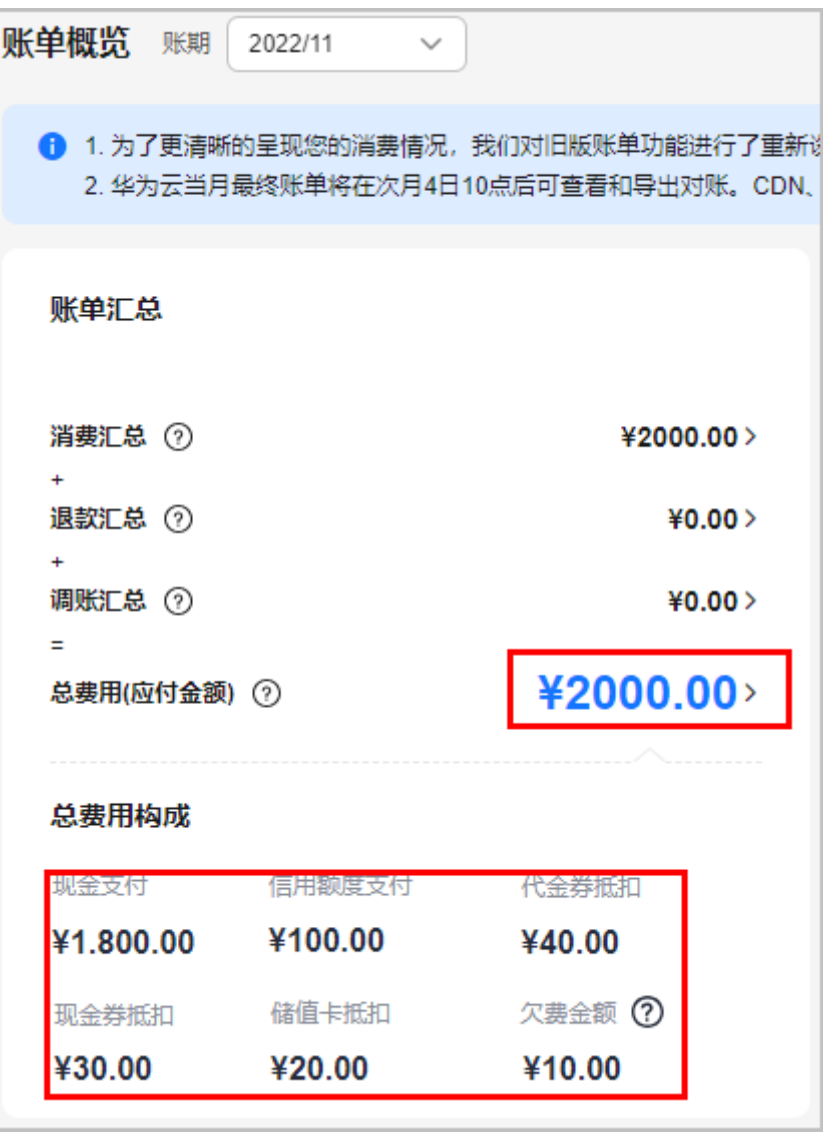

从"费用中心 > 账单管理 > 账单概览"页面,单击页面右上方的"导出月账单 (含公章)",选择"按产品汇总"。在导出的账单中核对应还金额总计、各支付 账户金额总计是否相等。

图 **5-3** 导出每月应付金额总计

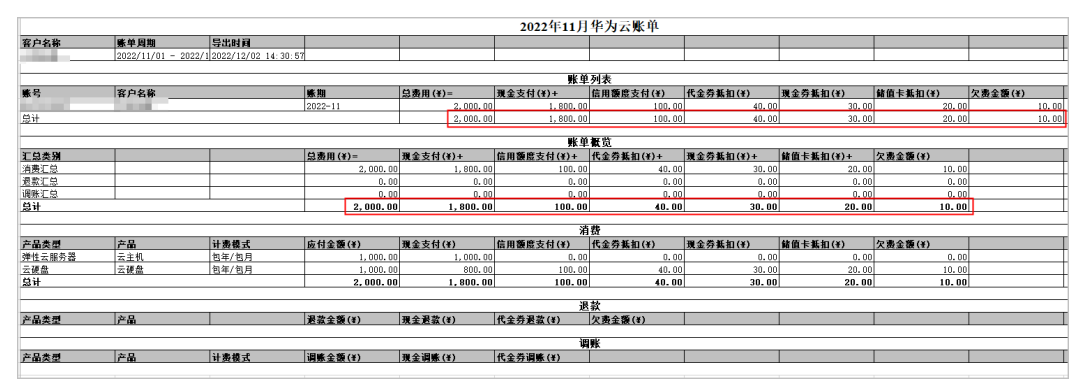

# 核对汇总金额和分类汇总金额

● 您可以从"费用中心 > 账单管理 > 账单概览"页面核对每月应付金额总计、按产 品类型或企业类型汇总的应付金额。

应付金额总计**=**按产品类型汇总账单的应付金额总计**=**按企业项目汇总账单的应付 金额总计

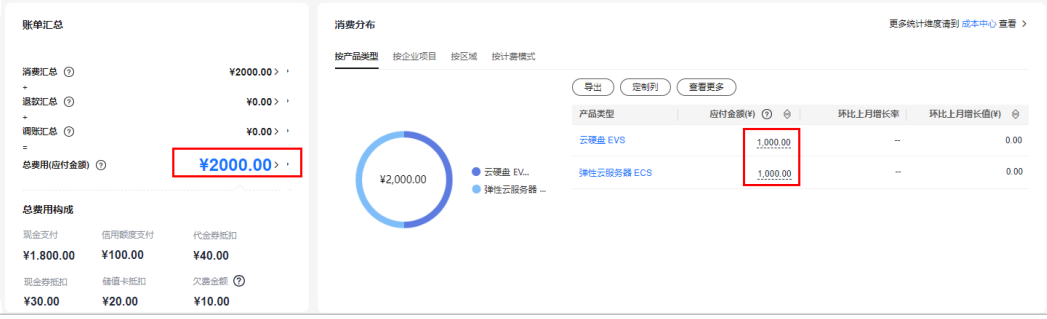

● 您可以从"费用中心 > 账单管理 > 账单概览"页面,在"消费分布"卡片中根据 产品类型、企业项目维度(还可以选择区域、计费模式维度)导出账单,核对应 付金额总计、各支付账户的金额总计是否相等。

#### 应付金额**=**现金支付**+**信用额度支付**+**代金券抵扣**+**储值卡抵扣**+**欠费金额**+**现金券抵 扣

#### 图 **5-4** 各支付账户金额总计

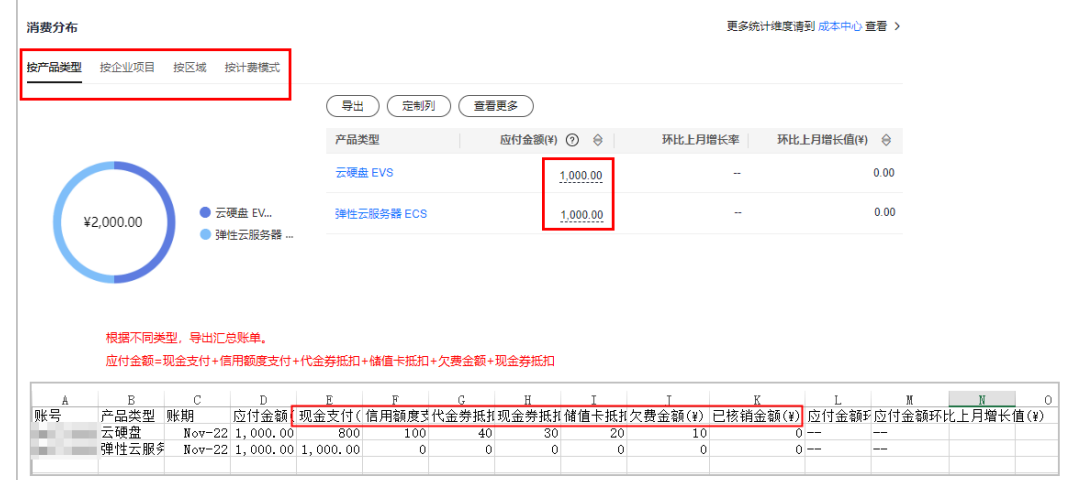

# 核对汇总金额和流水账单总计

汇总账单的应付金额总计=流水账单的应付金额总计

您可以从"费用中心 > 账单管理 > 账单概览"页面查看每月汇总账单的应付金额 总计。

图 **5-5** 每月应付金额总计

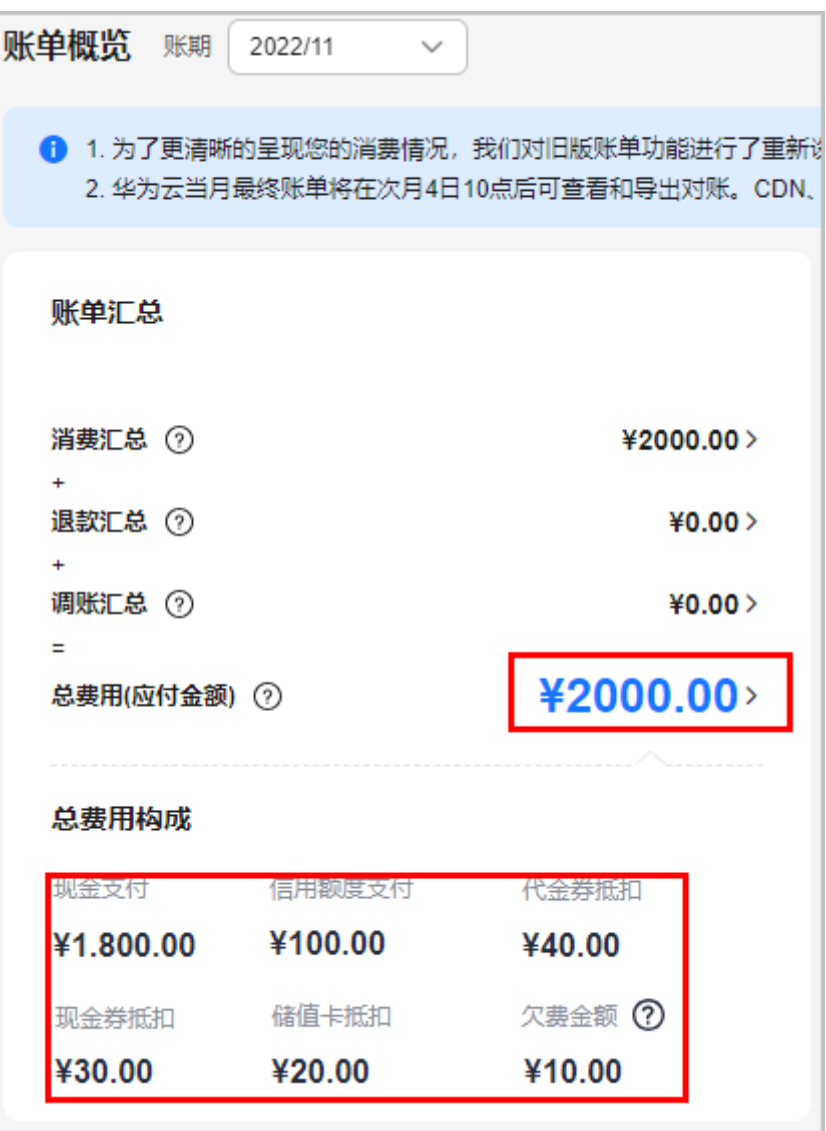

您可以从"费用中心 > 账单管理 > 流水与明细账单"页面, 选择"流水账单"页 签,选择账期,导出流水账单,查看流水账单的应付金额总计。

图 **5-6** 流水账单应付金额总计

# 核对汇总金额和账单详情总计

- 1. 核对汇总金额和资源按账期账单总计是否相等。 汇总账单的应付金额总计=资源按账期账单的应付金额总计
	- 您可以从"费用中心 > 账单管理 > 账单概览"页面查看每月汇总账单的应付 金额总计。

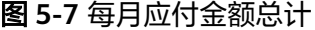

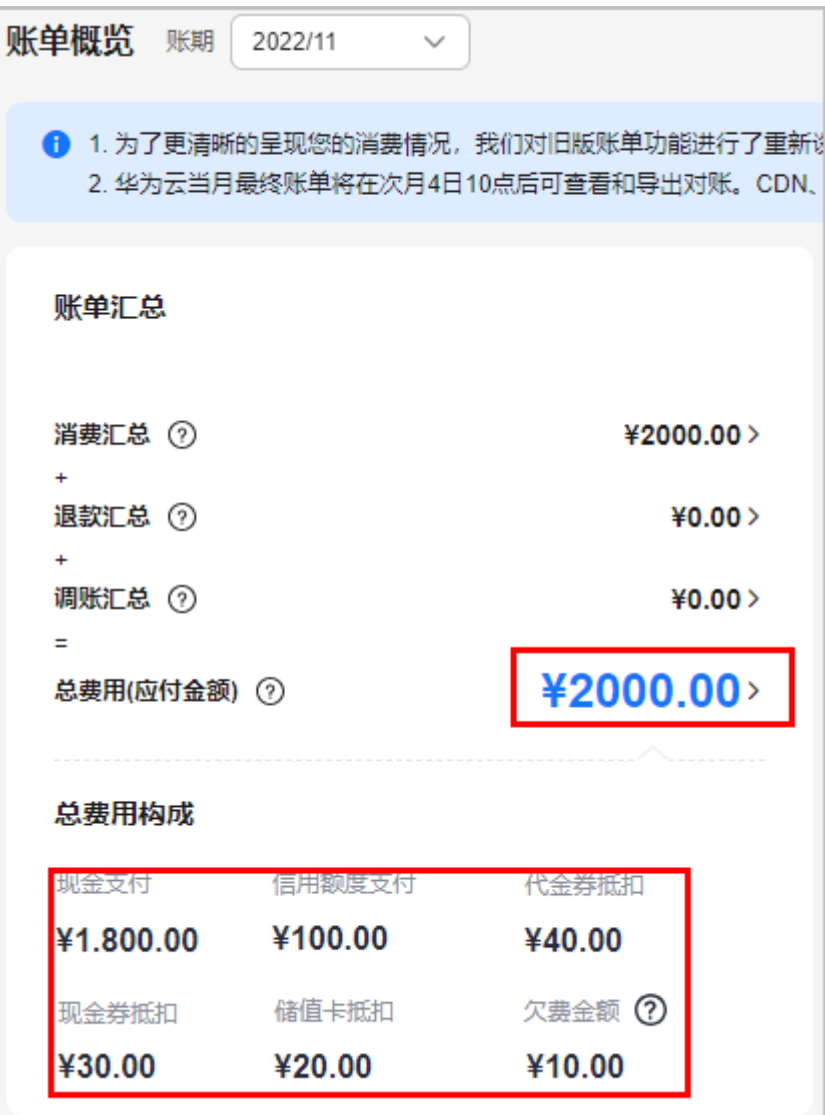

- 从"费用中心 > 账单管理 > 流水与明细账单"页面, 选择"明细账单"页
	- 签,选择账期,导出统计维度为"按资源",统计周期为"按账期"的账
	- 单,查看资源按账期账单的应付金额总计。

图 **5-8** 资源按账期账单应付金额总计

2. 核对汇总金额和使用量类型明细账单总计是否相等。

汇总账单的应付金额总计=使用量类型明细账单的应付金额总计

您可以从"费用中心 > 账单管理 > 账单概览"页面查看每月汇总账单的应付 金额总计。

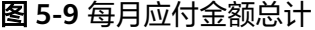

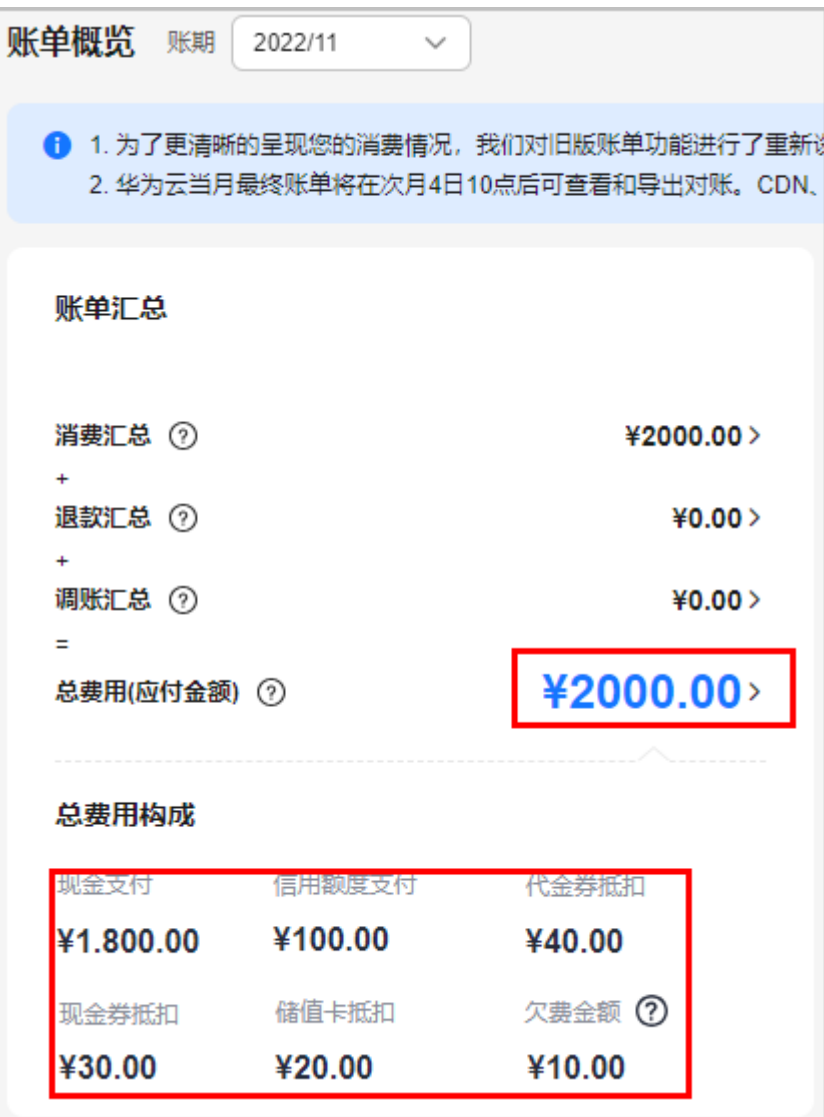

– 从" 费用中心 > 账单管理 > 流水与明细账单" 页面,选择" 明细账单"页 签,选择账期,导出统计维度为" 使用量类型 ",统计周期为" 明细 ",单 击"导出"。查看使用量类型明细账单的应付金额总计。

图 **5-10** 使用量类型明细账单应付金额总计

# **5.2.5** 账单字段说明

表 **5-2** 账单字段说明

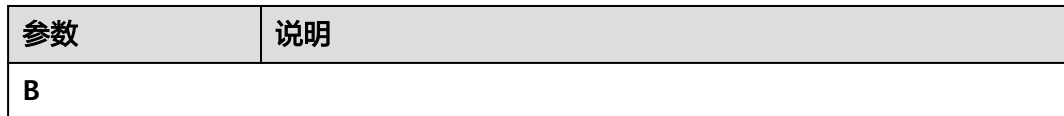

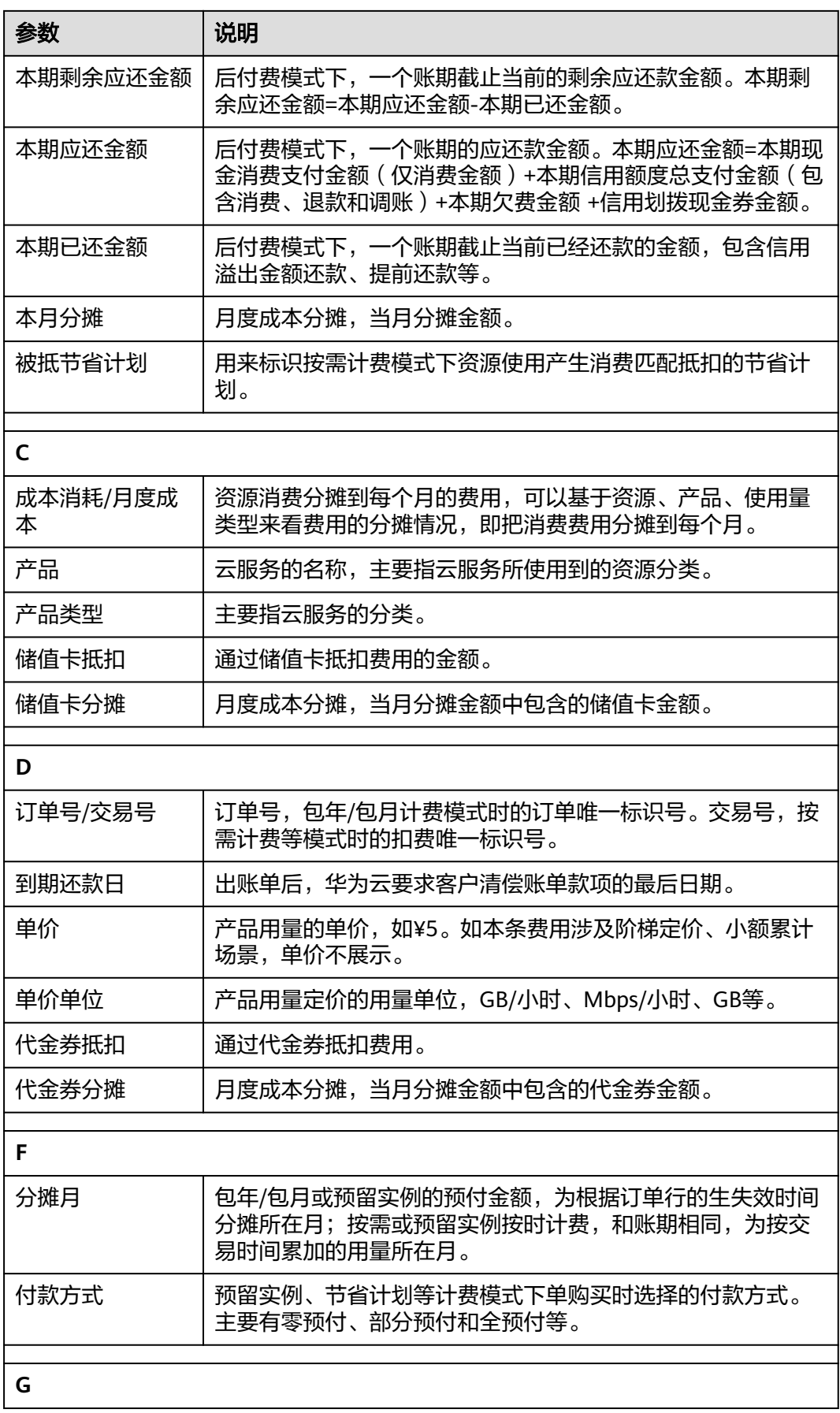

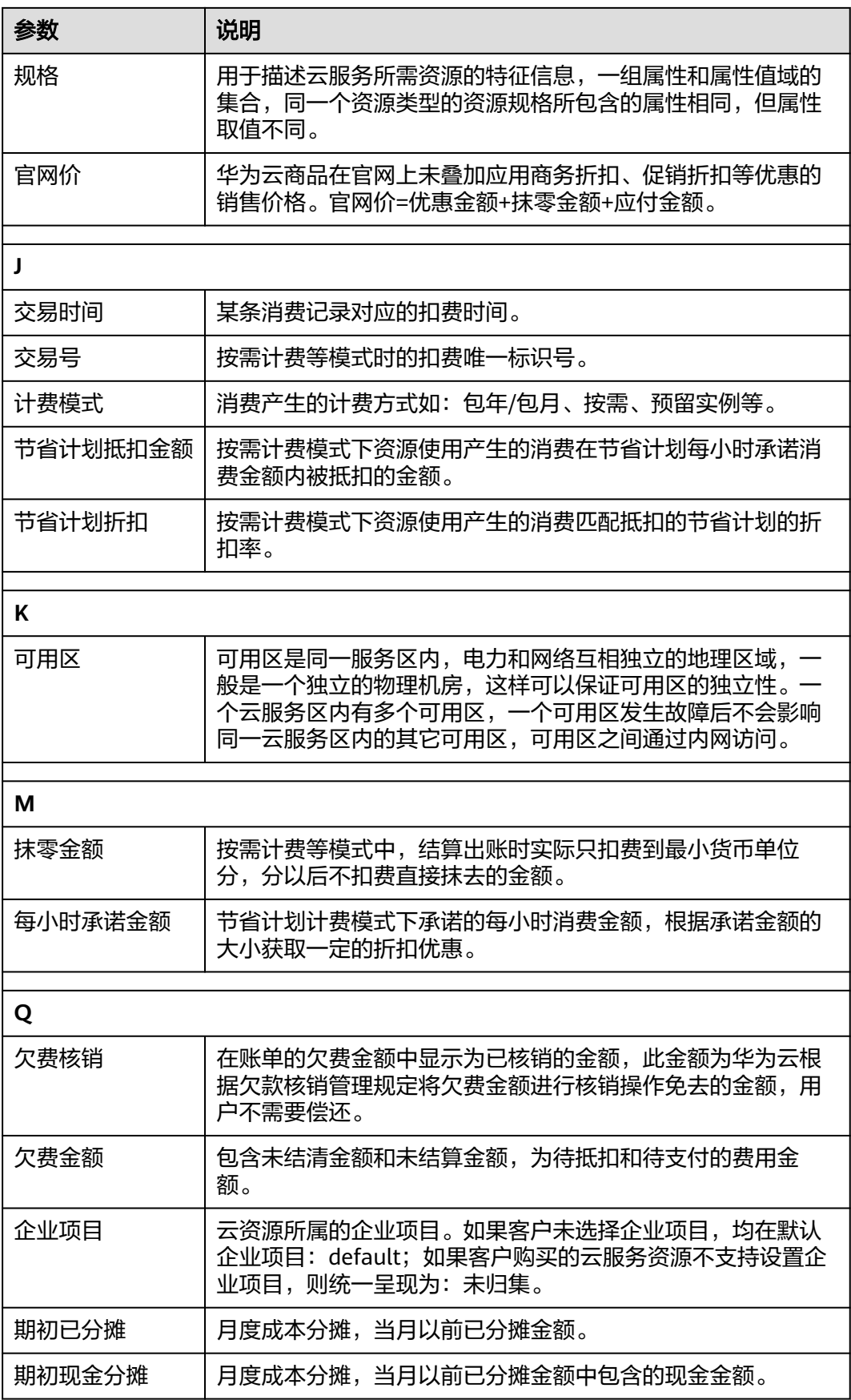

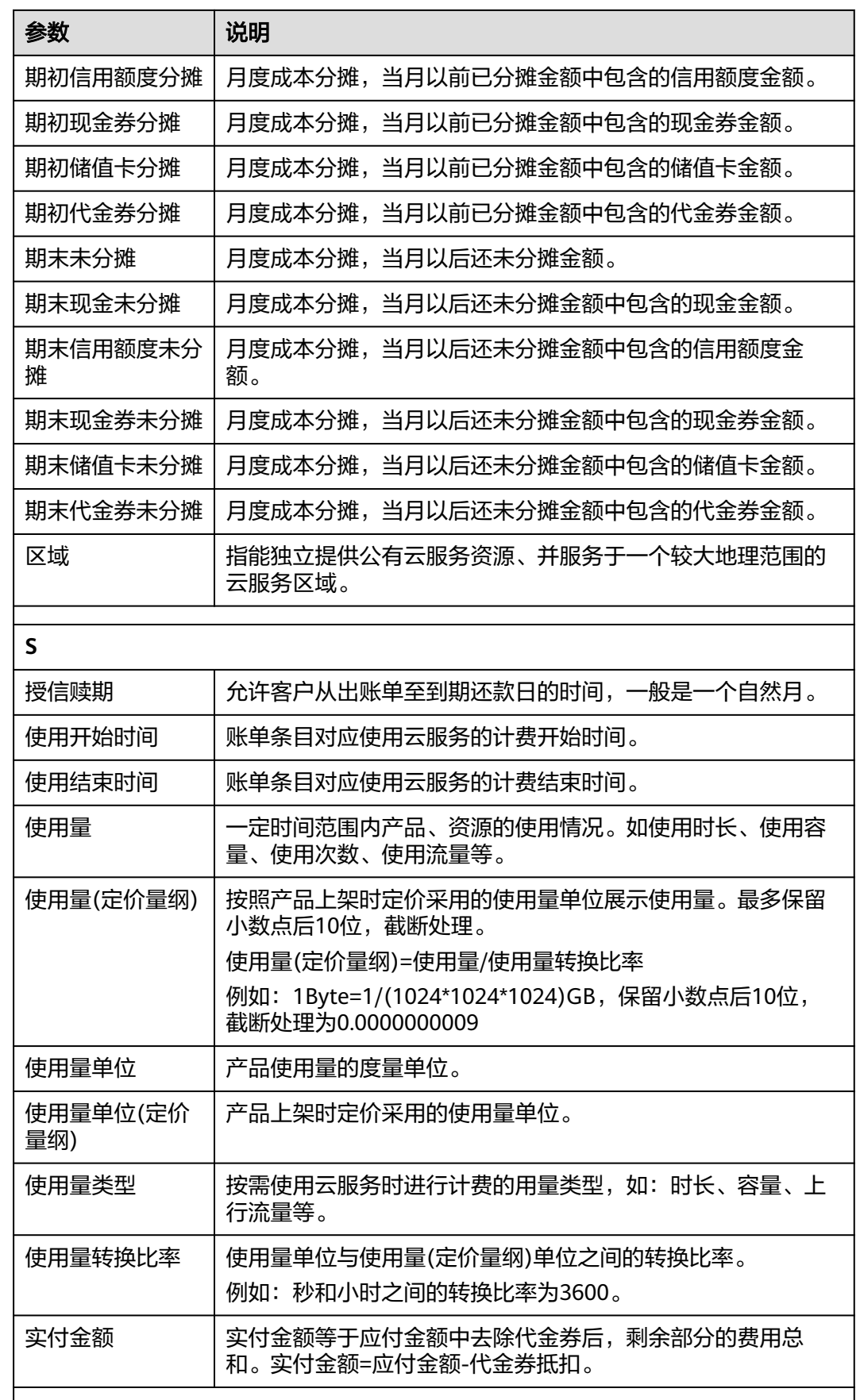

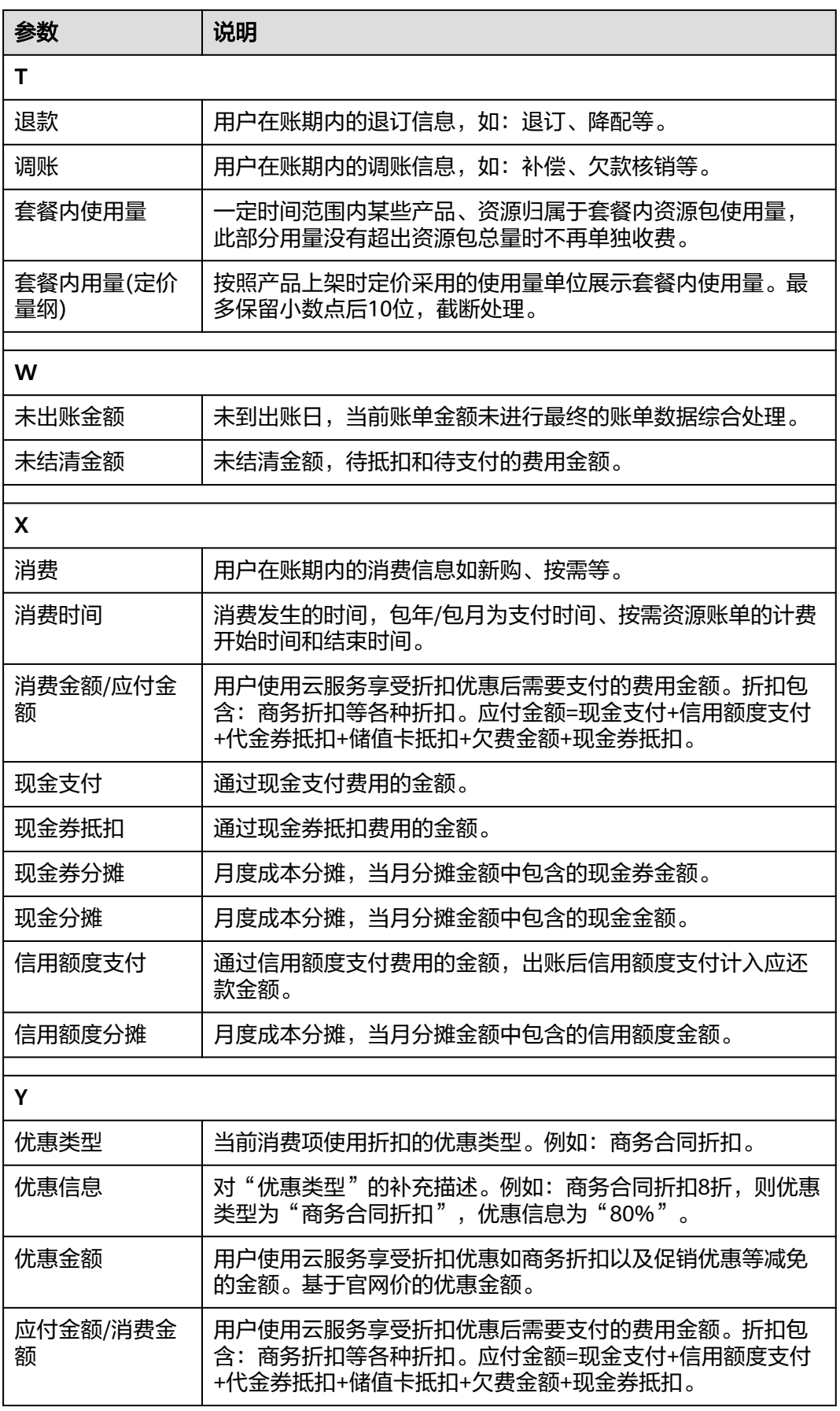

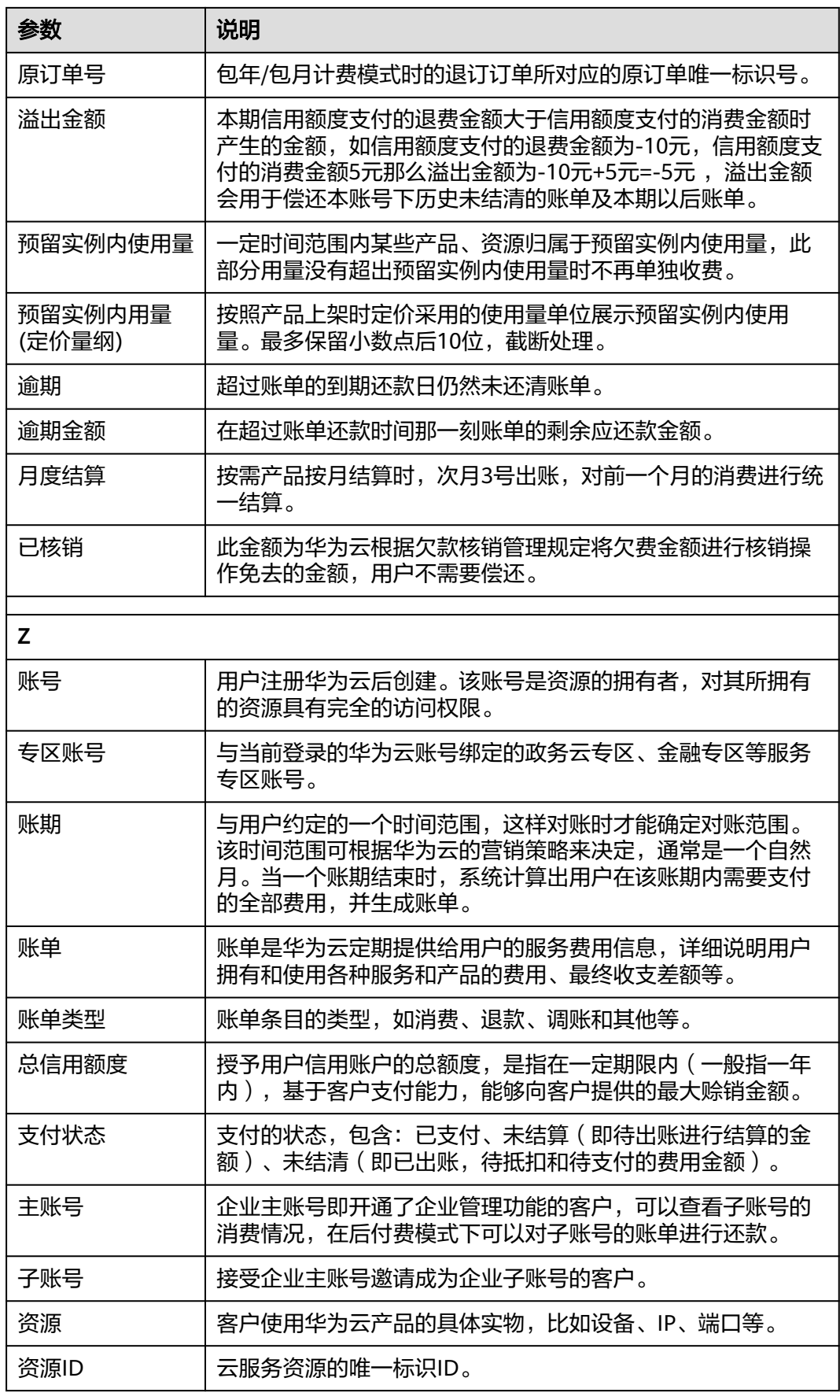

<span id="page-169-0"></span>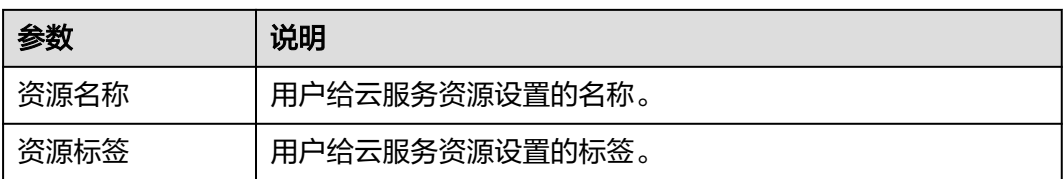

# **5.3** 账单概览

# **5.3.1** 概览

客户可以按月查看在华为云的费用账单,当前支持查看自2019年1月以来的费用账单。 可一次导出最多12个月的费用账单。企业主账号展示的费用账单,包含关联的统一还 款企业子账号的消费数据。

# 账单汇总

展示客户总费用金额和总费用构成。

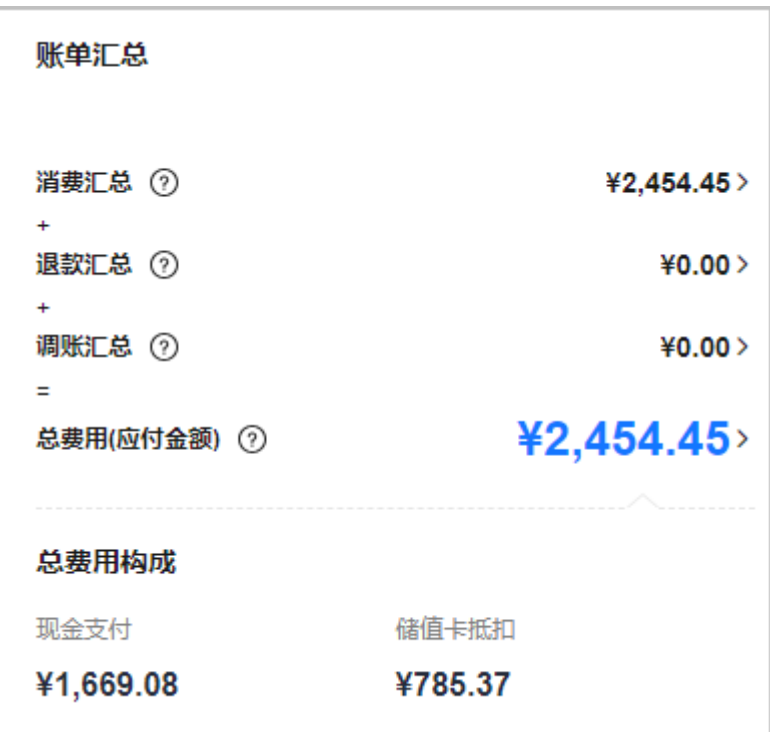

#### 账单汇总

- 消费汇总:账单类型为消费的汇总金额,如包年/包月新购、续订、变更、按需使 用等。
- 退款汇总:账单类型为退款的汇总金额,如包年/包月退订、降配等。
- 调账汇总:账单类型为调账的汇总金额,如调账补偿、调账扣费等。

总费用(应付金额):客户使用云服务享受折扣优惠后需要支付的费用金额。折扣包 含:商务折扣等各种折扣。

#### 总费用构成

总费用构成 = 现金支付 + 信用额度支付 + 代金券抵扣 + 现金券抵扣 + 储值卡抵扣 + 欠费金额 = 总费用(应付金额)。

## 消费分布

从产品类型、企业项目、区域和计费模式四个维度展示查询账期内客户的消费分布情 况。

#### 说明

未开通企业项目的客户,不支持"按企业项目"维度查询消费分布。

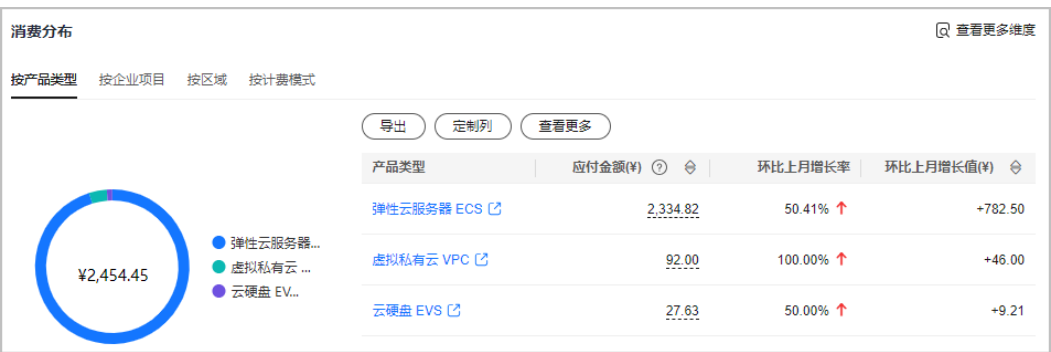

客户可选择"消费分布"下的四个页签,切换统计维度。单击"查看更多维度",跳 转到成本中心查看。

- 根据客户选择的统计维度,卡片左侧以环形图形式展示该维度下总的消费数据和 各分类项占比,右侧以列表形式展示该维度下的详细数据,列表默认展示:应付 金额、环比上月增长率、环比上月增长值,最多展示应付金额TOP5数据。
- 客户可以根据自己关心的内容,单击"定制列",设置列表中需要展示或隐藏的 字段。单击"导出"和"查看更多"可导出和查看所有数据。

## 多维度汇总账单

#### 说明

使用API查询汇总账单请参见["查询汇总账单](https://support.huaweicloud.com/api-oce/mbc_00008.html)"。

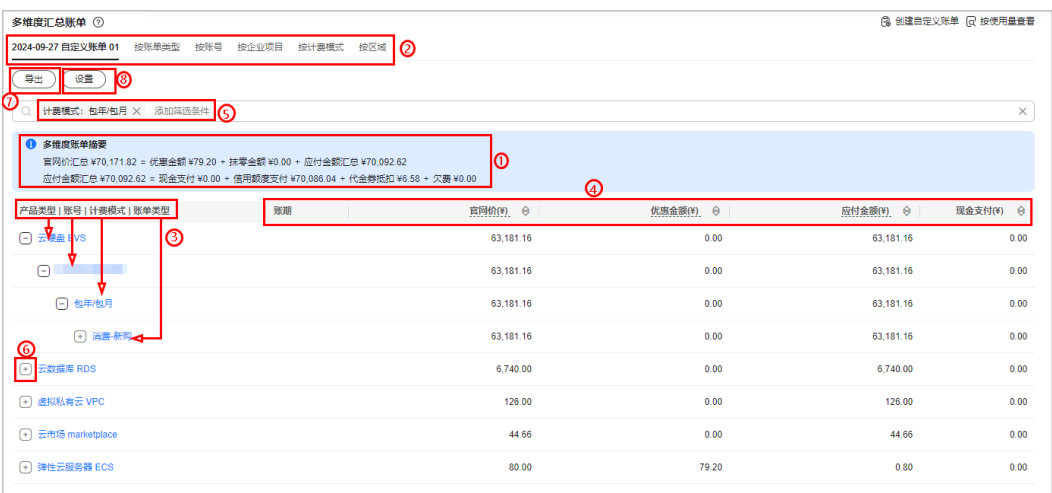

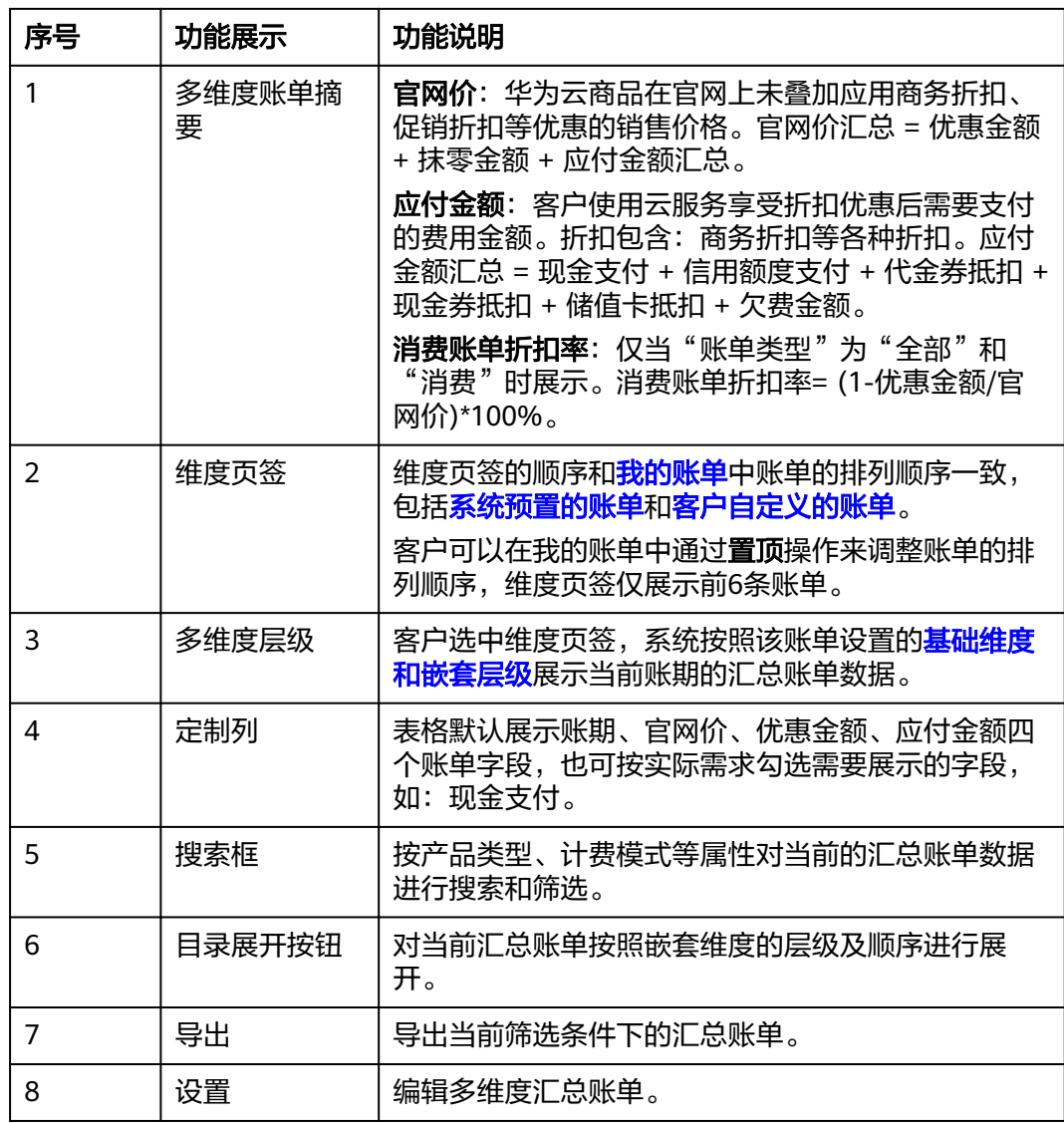

# 消费走势

默认以柱状图形式展示客户当前账期下每天的费用金额,包括应付金额和实付金额。 实付金额默认包含储值卡和现金券。

客户也可结合实际需要重新选择账期、时间跨度(如:查询近六个月)、实付金额

 $($  如: 不含储值卡  $)$  ,选择 $^{|C|}$ ,以折线图形式查看消费走势。单击右上方"查看全年 消费",跳转到成本中心查看。

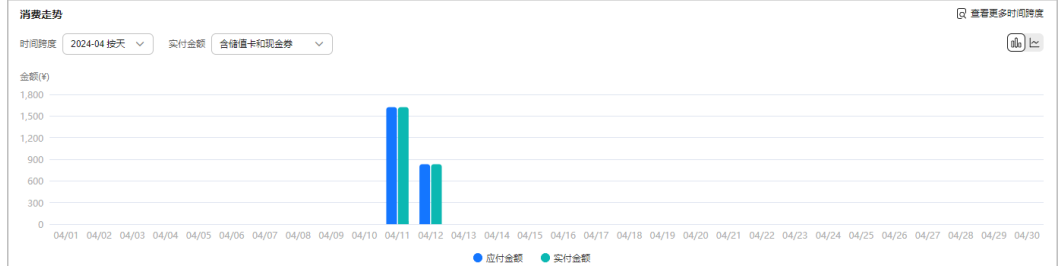

# 帮助与引导

提供相关帮助和软件页面链接,解决用户查看和使用账单过程中可能遇到的常见问 题。

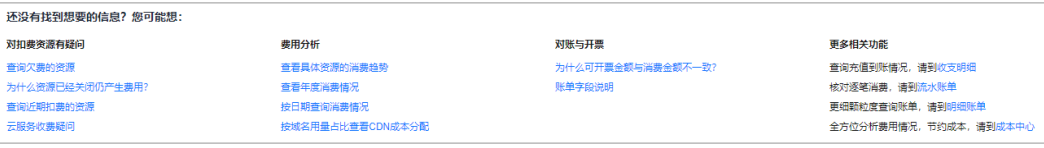

# **5.3.2** 查看还款情况

后付费客户可以查看已出账账单的还款情况,企业主账号还可以查看关联企业子账号 的所有应还账单。

#### 操作步骤

步骤1 选择"账单管理 > 费用账单",单击页面右上角的"还款情况"。

进入"费用账单/还款情况"页面。

步骤**2** 查看已出账账单的还款情况。

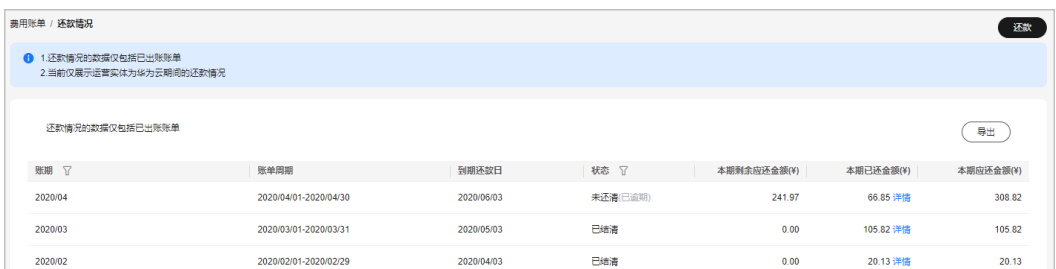

账单周期:账期对应的日期范围。

到期还款日:出账单后,华为云要求客户清偿账单款项的最后日期。

本期剩余应还金额:后付费模式下,一个账期截止当前的剩余应还款金额。本期剩余 应还金额=本期应还金额-本期已还金额。

本期已还金额:后付费模式下,一个账期截止当前已经还款的金额,包含信用溢出金 额还款、提前还款等。

本期应还金额:后付费模式下,一个账期的应还款金额。

**----**结束

# **5.3.3** 设置账单推送

客户可以开通或关闭账单推送功能。开通后,华为云会在每月出账后,通过邮件或短 信的形式,把账单发送到指定的邮箱或手机上。

## 操作步骤

步骤1 选择"账单管理 > 账单概览", 单击页面右上角的"账单设置"。

进入"费用账单/账单设置"页面。

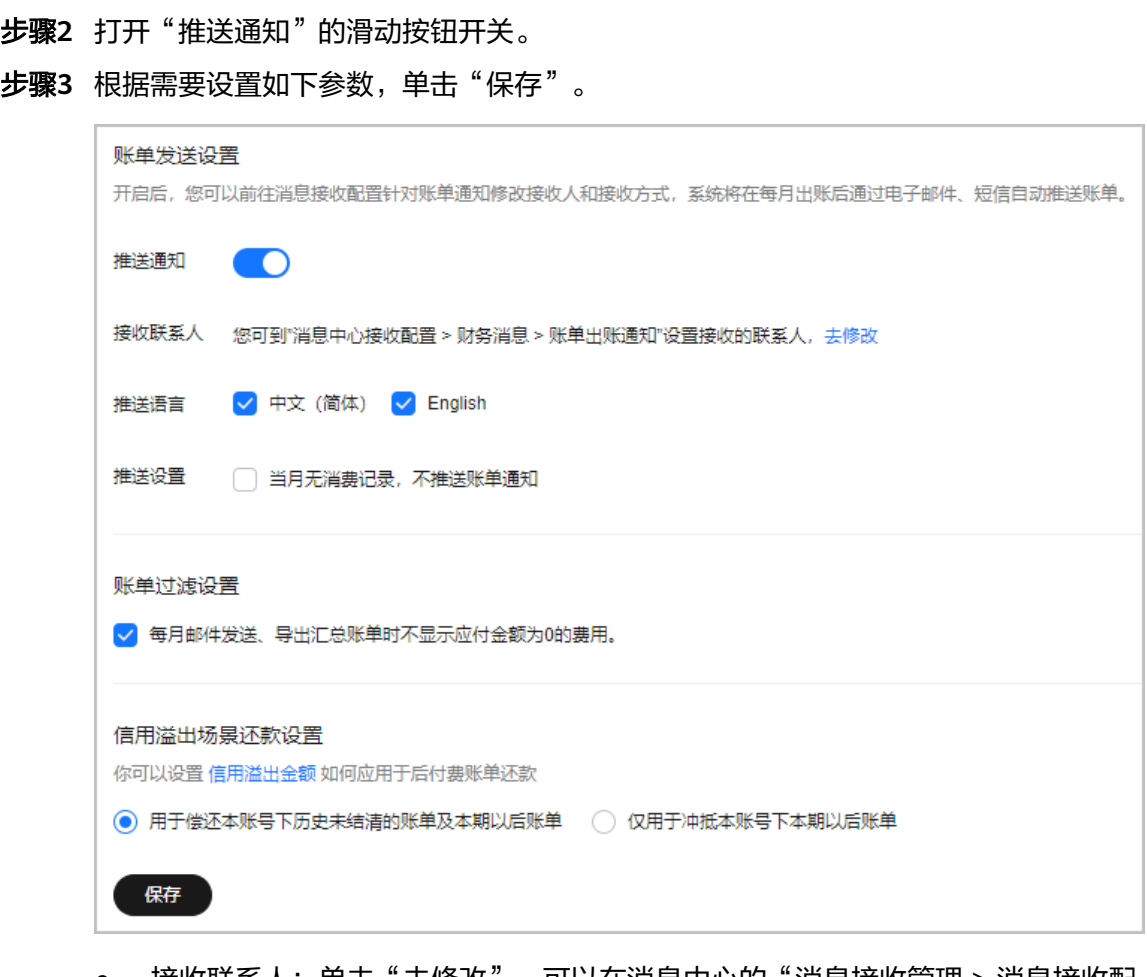

- 接收联系人:单击"去修改",可以在消息中心的"消息接收管理 > 消息接收配 置 > 财务消息 > 账单出账通知"中设置接收账单的联系人。
- 推送语言:设置账单文件的语言。
- 推送设置:勾选后,出账月没有消费时,不发送账单通知。
- 账单过滤设置:勾选后,每月邮件发送、导出汇总账单时不显示应付金额为0的费 用。
- 信用溢出场景还款设置:
	- 设置<mark>信用溢出金额</mark>如何应用于后付费账单还款: 默认用于偿还本账号下历史 未结清的账单及本期以后的账单。
	- 对于"企业主账号给子账号划拨信用额度,并对子账号的信用消费进行还 款"的场景,只有主账号可以设置该参数,子账号仅能查看该参数设置。

**----**结束

# **5.3.4** 自定义布局

客户可以根据自身实际需要开启/关闭开关,控制对应卡片的显示/隐藏,也可调整卡片 的展示顺序,实现对概览页面的自定义布局。

## 操作步骤

步骤1 选择"账单管理 > 账单概览", 单击页面右上角的"自定义布局"。

进入"自定义布局"页面。

步骤2 根据需要设置打开或关闭卡片开关,调整卡片在账单概览页面的展示顺序,单击"确 定"。

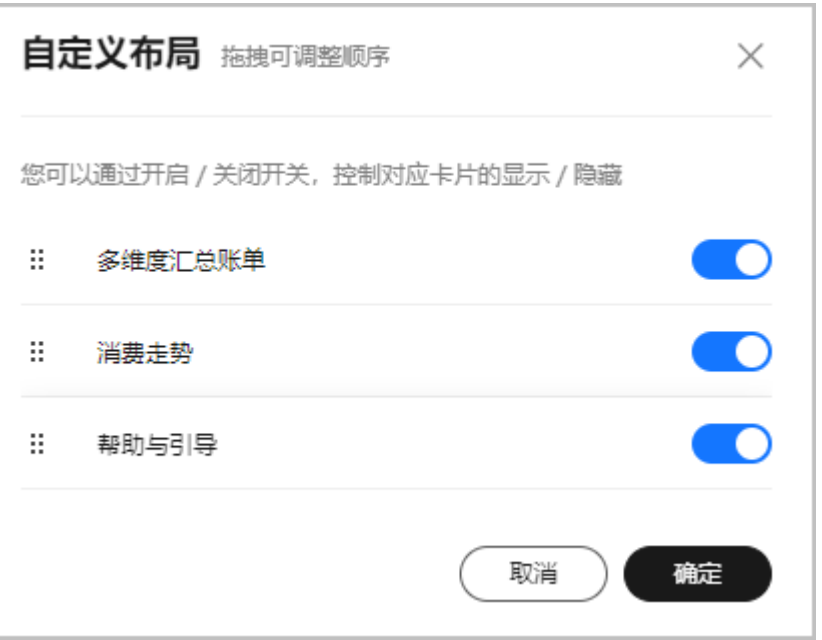

#### **----**结束

# **5.3.5** 关联过伙伴的费用账单

如果您关联过伙伴,想查看关联期间的账单数据信息时,可以参考当前页面的操作。

#### 切换运营实体的场景

普通客户关联合作伙伴后,运营实体从华为云切换为合作伙伴账号。

合作伙伴子客户取消关联成为普通客户后,运营实体从合作伙伴账号切换为华为云。

合作伙伴子客户取消关联并重新关联了另一个合作伙伴,运营实体从一个合作伙伴账 号切换为另一个合作伙伴账号。

## 查看历史数据

- 步骤**1** 进入["账单概览](https://account.huaweicloud.com/usercenter/?#/userindex/billOverview)"页面。
- 步骤**2** 单击"历史数据"。

● 如您想查看关联伙伴期间的账单数据信息,请查看<mark>历史数据。</mark> 1. 为了更清晰的呈现您的消费情况,我们对旧版账单功能进行了重新设计。您可能想了解:新手入门、账单常见问题 2. 华为云当月最终账单将在次月4日10点后可查看和导出对账。CDN、VPC等按月结算的产品,当月消费可在次月3日查看账单。 按需产品周期结算说明

步骤**3** 在"账单概览 > 历史数据"页面的右上角,选择"运营实体",查看不同运营实体下 的费用账单数据。

费用账单的详细信息请参见[账单概览。](https://support.huaweicloud.com/usermanual-billing/bills-topic_80000101.html)

<span id="page-175-0"></span>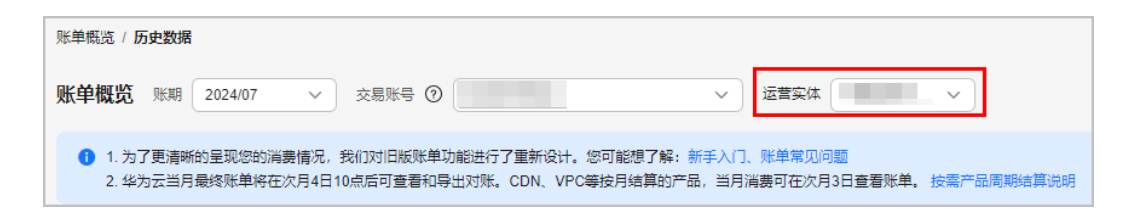

**----**结束

# **5.3.6** 开发者联盟账单

华为开发者联盟是面向华为终端官方合作伙伴的开放平台,合作伙伴使用华为开发者 联盟账号登录华为云后,可以按账期查看开发者联盟账单。

## 注意事项

仅通过华为开发者联盟账号登录的客户才支持查看开发者联盟账单。

仅支持查看业务类型为AGC服务的开发者联盟账单。

## 操作步骤

- 步骤**1** 进入["账单概览](https://account.huaweicloud.com/usercenter/?#/userindex/billOverview)"页面。
- 步骤**2** 在"帮助与引导"卡片中单击"查看开发者联盟账单"。
- 步骤3 页面提示"华为开发者联盟账单查询授权"对话框。

#### 说明

已经授权的客户,不会再弹出"华为开发者联盟账单查询授权"对话框。

步骤**4** 单击"授权"后,页面默认展示当前账期的账单列表。

您可按账单时间、商品、服务、状态查询账单。单击"账单下载"下载账单详细信 息。

**----**结束

# **5.4** 多维度汇总账单

# 多维度汇总账单介绍

出于不同对账场景的需要,华为云提供了多种类型账单,不同账单间的关系和用途如 下:

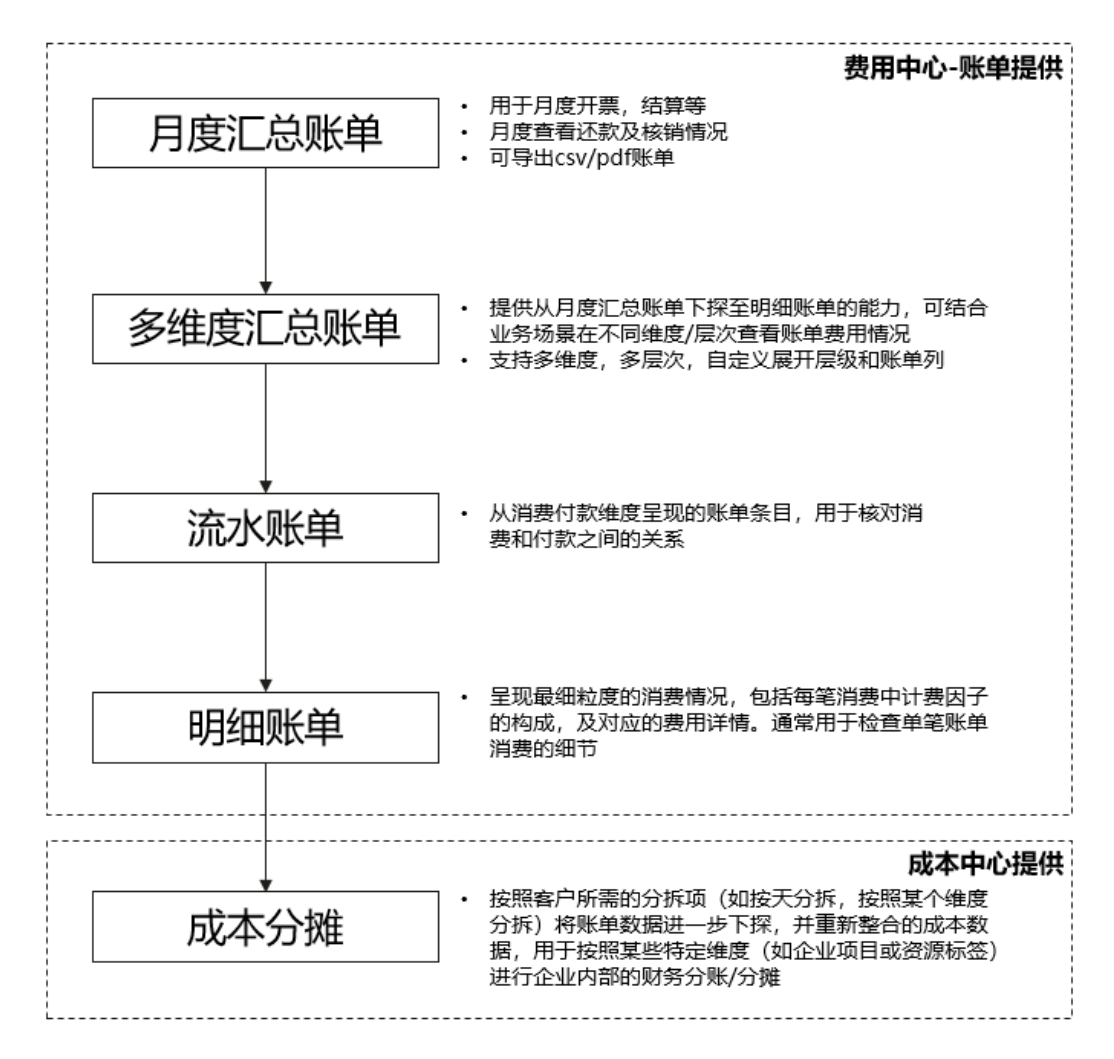

其中多维度汇总账单提供了介于月度汇总账单到流水/明细账单之间的多层次账单维 度。通过多维度汇总账单的展开与聚合能力,您可以清晰地获取到每个层级下账单的 消费情况。无需您从流水或者明细账单手动操作汇总。

同时多维度汇总账单也提供了丰富的自定义功能,您可以轻松调整账单汇聚维度和汇 聚层次,以便您在不同场景下快速查看对应的消费情况。

# 如何查看多维度汇总账单

您可以在通过如下两种方式查看多维度汇总账单:

● 在"费用中心 > 账单管理 > 多维度汇总账单"页面中查看:

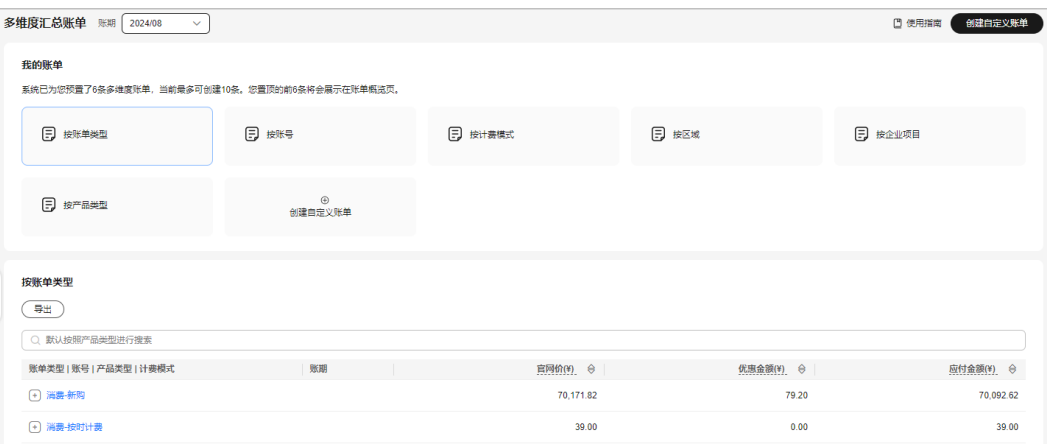

#### ● 在"费用中心 > 账单管理 > 账单概览"页面中查看:

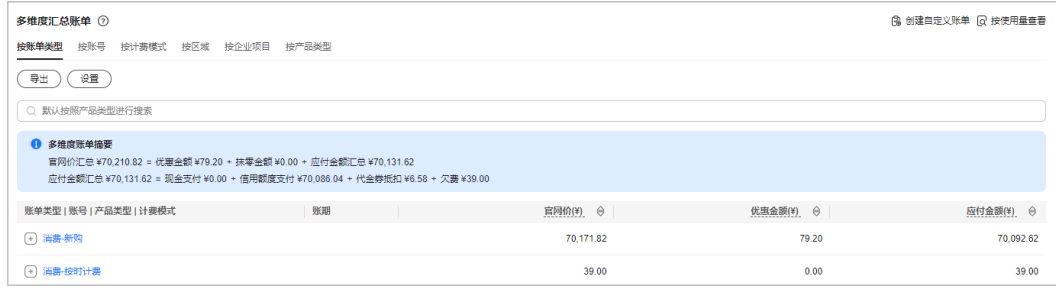

# 快速入门

依据不同的对账场景,多维度账单已为您准备好了不同的模板。单击多维度账单中的 不同页签,您可以一步直达,清晰获取不同场景下的账单情况。

示例:

您在华为云使用的云服务设置了企业项目,您需要每月快速查看不同企业项目的消费 情况。

- 单击模板中"按企业项目"页签,以企业项目为**基础维度**查看账单。
- 单击表格左侧的 $\overline{\mathbb{C}}$ ,展开下一层级账单情况。
- 单击条目信息,跳转到账单明细页面查看账单详情(筛选条件也将一并带入消费 详单,方便您查看)。

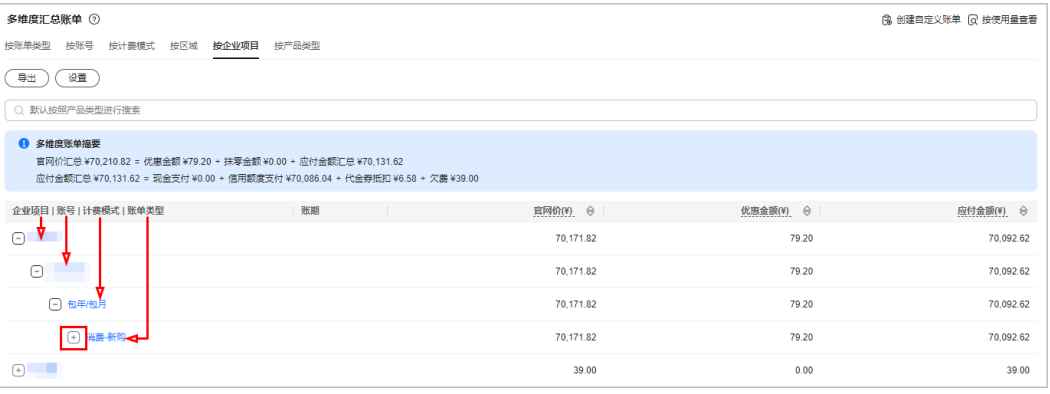

问题1:我不想按照这种层级展开我的账单,我可以自定义展开层级吗? 请参见<mark>[调整](#page-178-0)</mark> [多维度汇总账单的层级。](#page-178-0)

问题2: 呈现的账单信息太少了,我想查看这些账单是通过什么渠道支付的? 请参见<mark>[调](#page-179-0)</mark> [整多维度汇总账单的定制列。](#page-179-0)

# <span id="page-178-0"></span>多维度汇总账单详细功能介绍

● 系统预置的多维度汇总账单

您可以在"费用中心 > 账单管理 > 多维度汇总账单"页面查看和编辑系统为您预 置了如下6条多维度汇总账单。

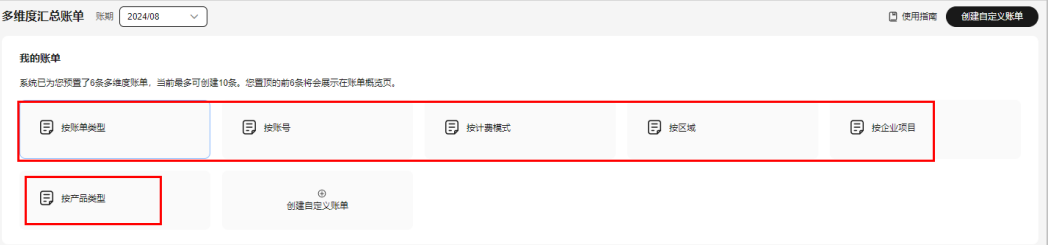

- 按账号:以账号为基础维度展示当前账期的汇总账单数据。
- 按计费模式:以计费模式为基础维度展示当前账期的汇总账单数据。
- 按产品类型:以产品类型为基础维度展示当前账期的汇总账单数据。
- 按账单类型:以账单类型为基础维度展示当前账期的汇总账单数据。
- 按区域:以区域为基础维度展示当前账期的汇总账单数据。
- 按企业项目:以企业项目(适用于开通企业项目管理的账户)为基础维度展 示当前账期的汇总账单数据。
- 自定义多维度汇总账单

除系统预置的账单以外,您也单击"创建自定义账单",根据您的实际需求自定 义账单。最多可创建4条。

a. 基础设置:设置自定义账单的名称。

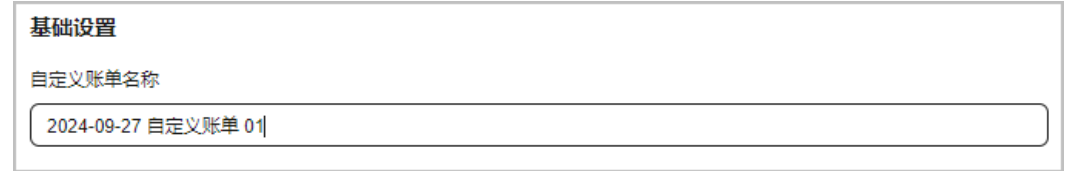

b. 多维度层级设置(最多支持4级维度): 选择多维度汇总账单的基础维度,设置嵌套层级,并可以通过拖动的方式调 整各嵌套维度的顺序。

<span id="page-179-0"></span>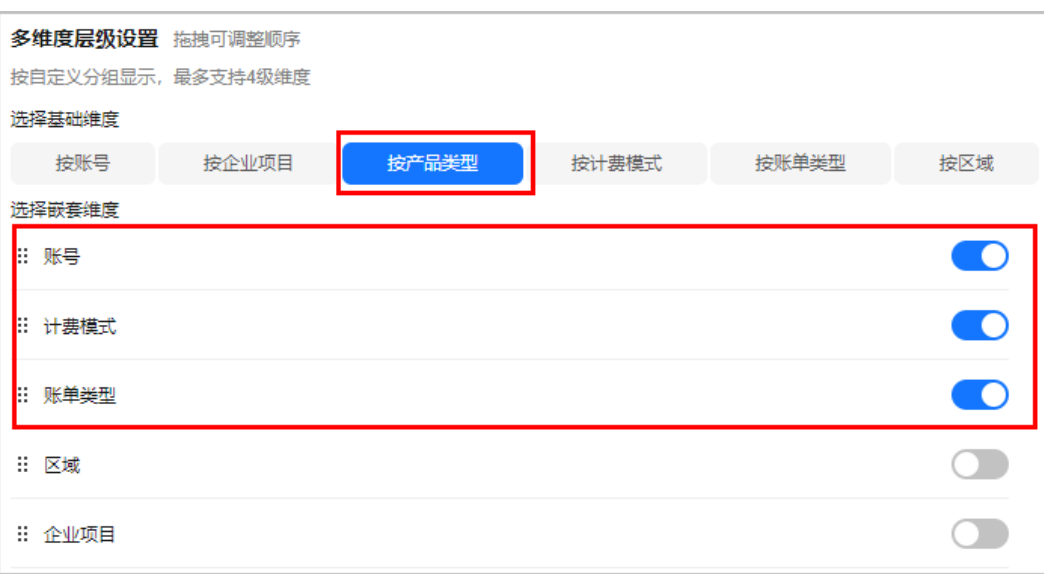

设置后,可通过右侧预览功能,对设置效果进行预览。

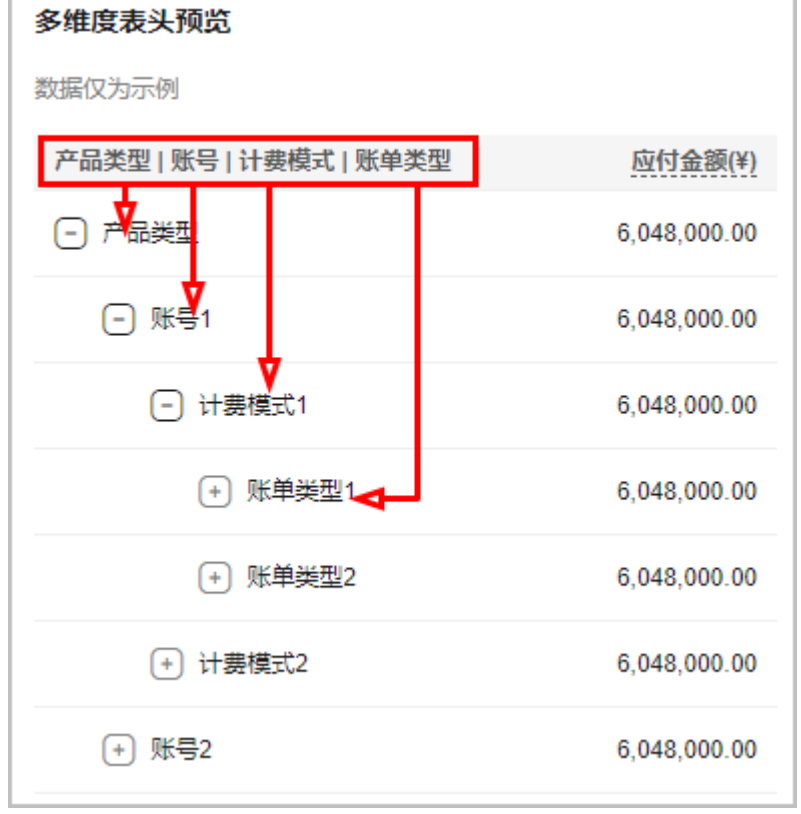

- c. 定制列设置:设置多维度汇总表格需要展示的数据种类。
	- 默认列:仅呈现常用的、关键的或客户较为关注的数据字段。
	- 全部例: 呈现所有的数据字段, 客户可根据实际需要进行勾选。
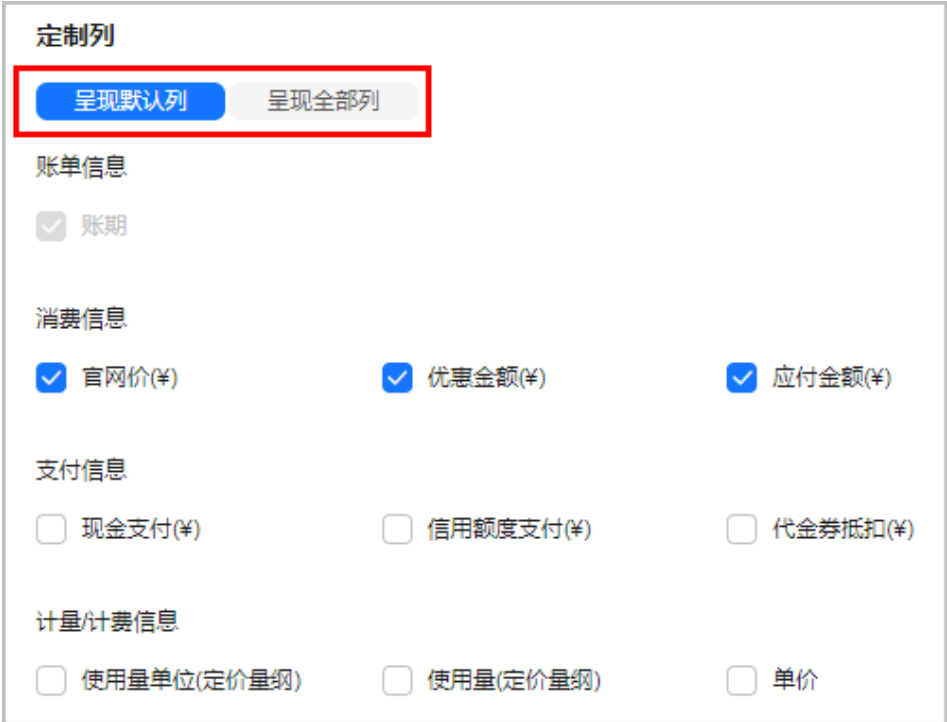

- d. 其他设置
	- 过滤属性类型: 支持表格数据按产品类型、计费模式等属性进行数据过 滤和展示。如下图设置:仅展示包年/包月计费的产品。
	- 置顶账单: 置顶账单后, 系统将自动靠前排序优先查看。置顶的前6条账 单将会在账单概览页面的多维度汇总表格卡片中展示。

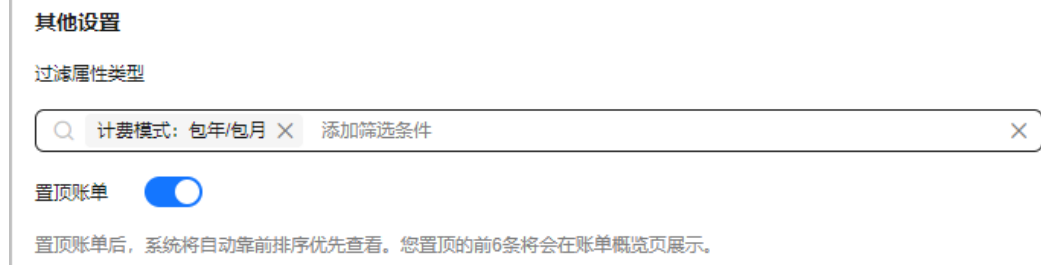

- 我的账单
	- "我的账单"中展示系统预置和客户自定义的多维度汇总账单。客户可进行编 辑、置顶、删除操作。

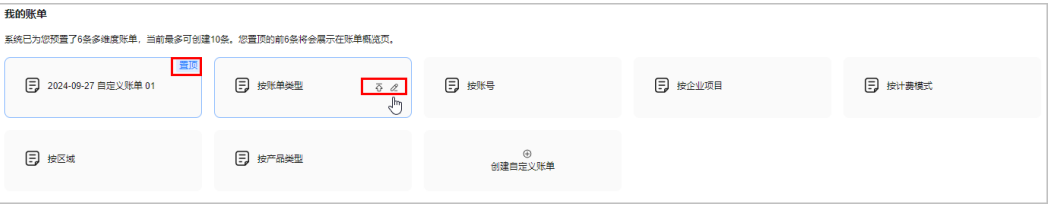

- 前6条账单将会在账单概览页面的多维度汇总表格卡片中展示。
- 系统预置的6条账单名称无法修改。
- 系统预置的6条账单无法删除。

#### ● 多维度汇总列表

在"多维度汇总账单"页面选择"账期",在"我的账单"中选择要查看的账 单,多维度汇总列表中将展示满足条件的账单数据。

#### 图 **5-11** 多维度汇总列表示例

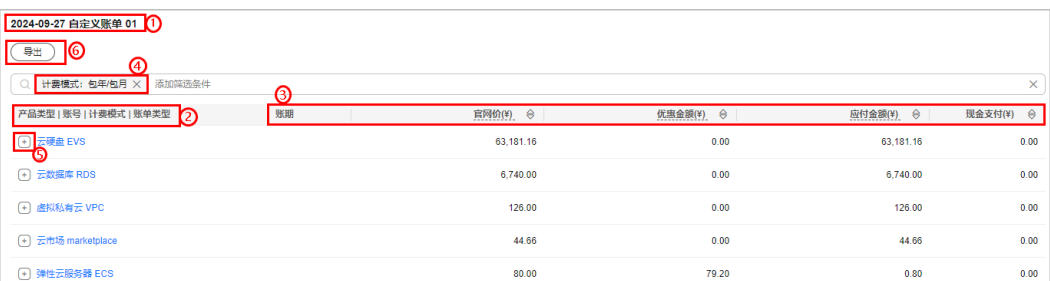

#### 表 **5-3** 示例说明

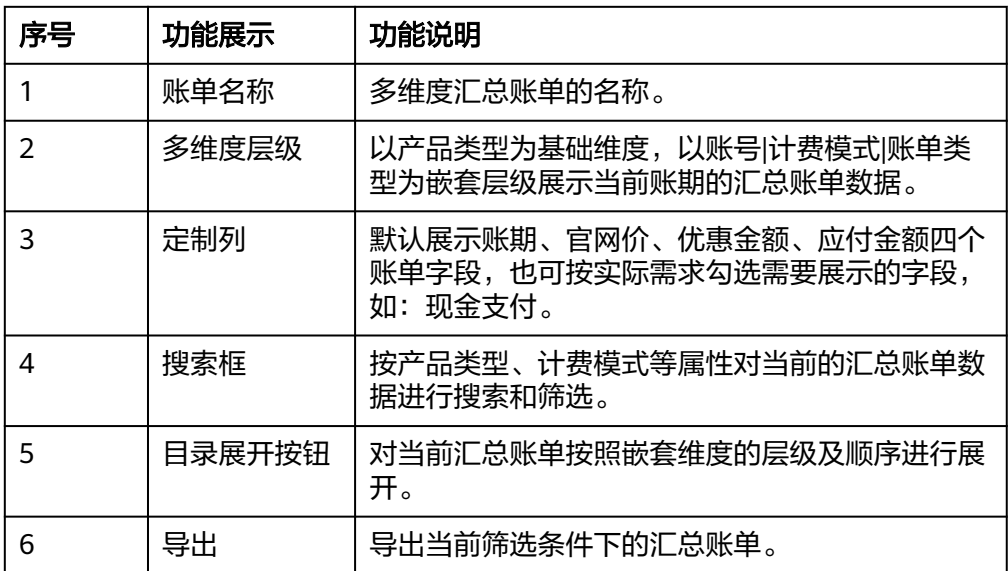

# **5.5** 流水和明细账单

华为云支持查询近18个月的流水账单和明细账单。超过18个月的历史账单数据,请导 出查询。

#### 流水账单

展示每一笔订单和每个计费周期维度构成的账单,华为云根据此账单进行扣费和结 算。

使用API查询流水账单<sup>"</sup>。

**步骤1** 进入["流水账单](https://account.huaweicloud.com/usercenter/?#/userindex/billTransactionDetail)"页面。

步骤**2** 设置查询条件,查看流水账单数据。

● 计费模式为"包年/包月"的产品完成支付后,准实时呈现在流水账单页面。计费 模式为"按需"的产品,扣费和结算的详细信息请参见<mark>按需产品周期结算说明</mark>。

在搜索框中添加筛选条件,设置"应付金额(隐藏0元消费)"。

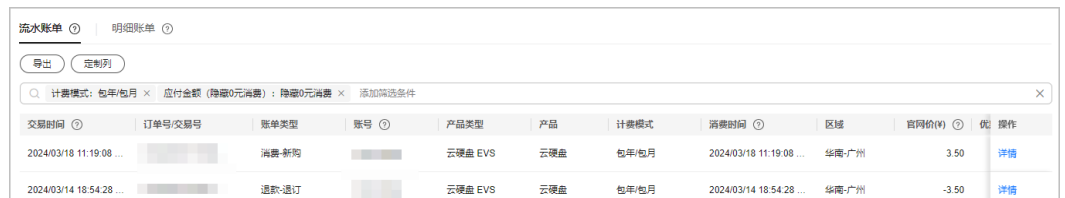

- 步骤**3** 单击"操作列"的"详情",可查看该流水账单的详细信息。
- 步骤4 单击"定制列",可以定制需要查看的账单字段,字段的详细说明请参见**[账单字段说](https://support.huaweicloud.com/usermanual-billing/bills-topic_6000000.html)** [明](https://support.huaweicloud.com/usermanual-billing/bills-topic_6000000.html)。

单击"导出",可导出流水账单到本地查看。

**----**结束

#### 明细账单

明细账单可以通过多维度展示客户账单的详细信息。

- 步骤**1** 进入["明细账单](https://account.huaweicloud.com/usercenter/?#/userindex/billTransactionDetail)"页面。
- 步骤**2** 设置统计维度和统计周期,查看账单的详细信息。

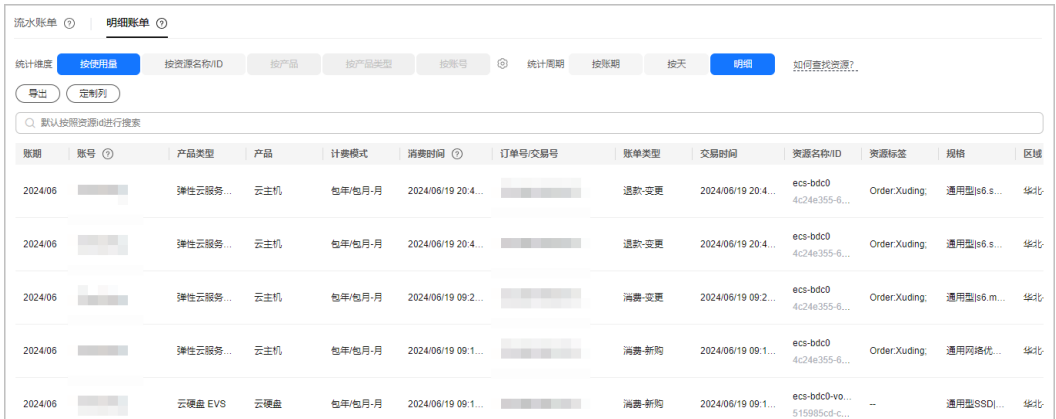

设置统计维度:单击"维度设置"<sup>0</sup>,可设置账单的统计维度:

- 按使用量查看账单:提供使用量维度的账单信息,包含资源ID、资源标签、规 格、使用量详细信息等。
- 按资源名称/ID查看账单:提供资源维度的账单信息,包含资源ID、资源标签、规 格等信息。
- 按产品查看账单
- 按产品类型查看账单
- 按账号查看账单

#### 设置统计周期:

- 按账期:根据账期展示账单数据。
- 按天:根据账期、日期展示账单数据。

● 明细:根据账期、消费时间、交易时间等展示账单数据。

定制账单列字段:单击"定制列",可以定制需要查看的账单字段,字段的详细说明 请参[见账单字段说明](https://support.huaweicloud.com/usermanual-billing/bills-topic_6000000.html)。

#### 说明

- 按需计费模式为简单定价(使用量\*单价)时提供单价信息,其他的定价如:阶梯定价、小额累 计等不提供单价。
- 在搜索框中添加筛选条件,设置"应付金额(隐藏0元消费)"。
- 查看统计维度为"按使用量",统计周期为"明细"的账单时:

按需和包年包月产品的使用量明细账单:

- 从2020/11/15 00:00:00开始,"优惠类型"字段按照实际享受的优惠类型进行赋值; 2020/11/15 00:00:00以前的历史数据中不展示该字段取值,统一设置为"--"。
- 从2021/08/01 00:00:00开始,"优惠信息"字段按照实际享受的优惠信息进行赋值; 2021/08/01 00:00:00以前的历史数据中不展示该字段取值,统一设置为"--"。
- 查看统计维度为"按使用量",统计周期为"按账期"或"按天"账单时:
	- 包年包月产品的使用量按天/按账期账单, "优惠类型"和"优惠信息"字段分别按照 实际享受的优惠类型和优惠信息进行赋值。
	- 按需产品的使用量按天/按账期账单从2022/08/01 00:00:00开始,"优惠类型"和"优 惠信息"字段分别按照实际享受的优惠类型和优惠信息进行赋值;2022/08/01 00:00:00以前的历史数据中不展示"优惠类型"和"优惠信息"字段取值,统一设置为 " -- "
- 对于包年包月产品,如果客户在云服务控制台更新了资源名称和资源标签,该产品消费明细 账单中,对于已过期资源信息(资源名称、资源标签)不支持更新。示例如下:

#### 操作:

- 1. 2023年10月10日,客户订购了包年包月产品硬盘EVS,购买时长为1个月。费用中心生成 新购订单。
- 2. 2023年11月08日,客户对该订单进行续费,续费时长为1个月。费用中心生成续费订 单。
- 3. 2023年11月20日,客户在EVS云服务控制台更新了资源名称和资源标签。

#### 结果:

- 由于新购订单中的资源状态为已过期,该订单对应的明细账单中,资源名称、资源标签 不会同步刷新。
- 由于续费订单中的资源状态为使用中,该订单对应的明细账单中,资源名称、资源标签 会同步刷新。

**----**结束

## **5.6** 账单导出

#### 说明

华为云当月最终账单将在次月4日10点后可查看和导出对账。请您届时关注。

#### 账单导出文件说明

华为云提供多种类型的账单导出能力, 在"<mark>账单导出</mark>"页面, 客户可以根据账单的用 途,结合实际需要进行选择。

#### <span id="page-184-0"></span>表 **5-4** 账单导出文件说明

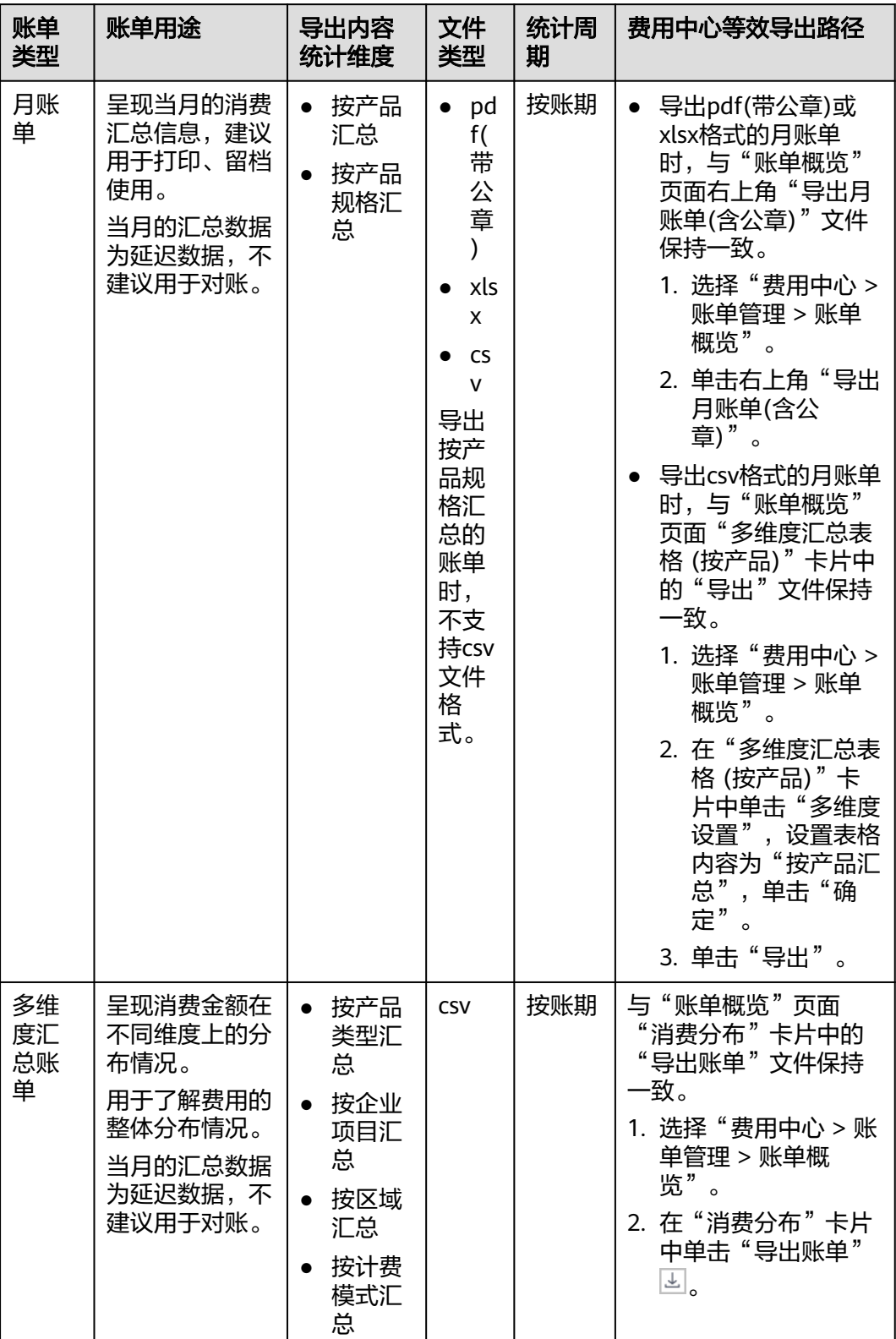

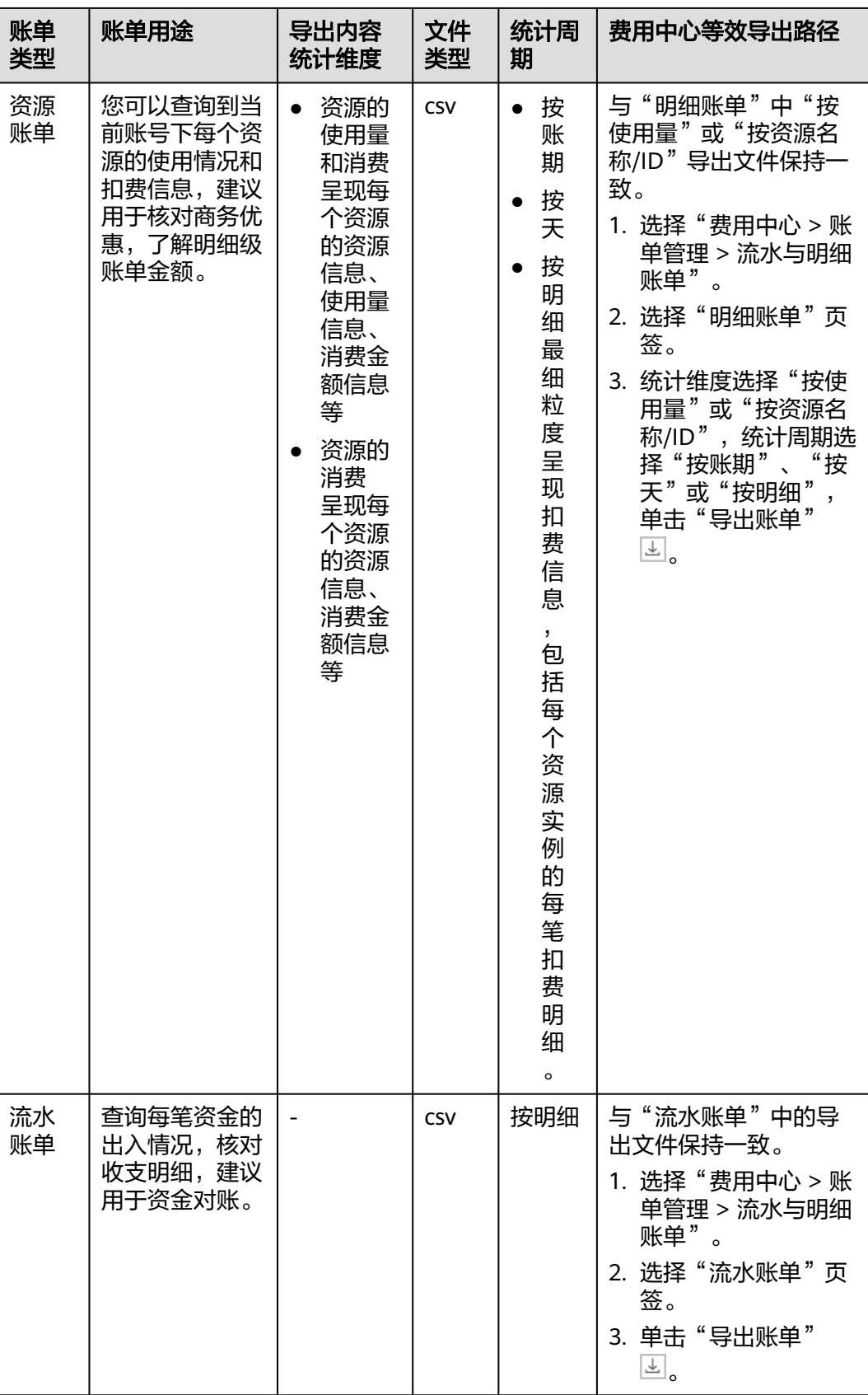

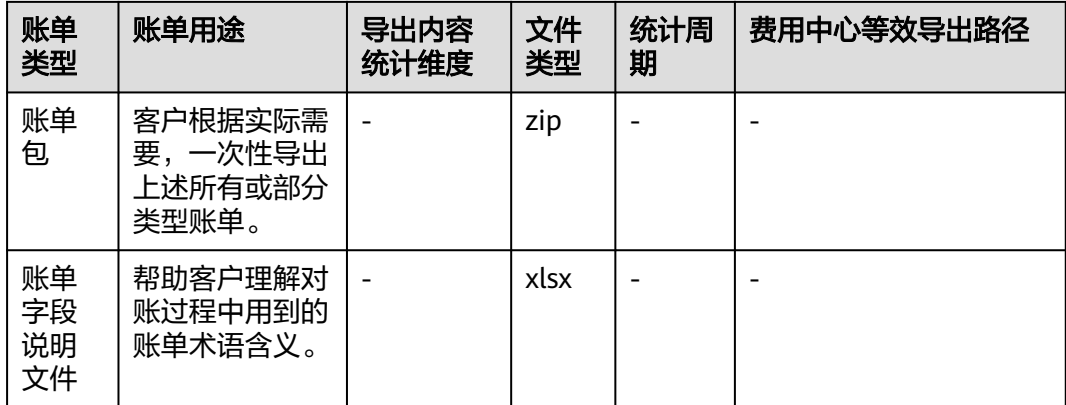

#### 导出账单

#### **步骤1** 进入["账单导出](https://account.huaweicloud.com/usercenter/?#/userindex/billExport)"页面。

步骤**2** 结合实际需要,参[考表](#page-184-0)**1**,选择要导出的账单页签,并设置导出账单相关数据,如:导 出内容、统计周期、时间范围等。

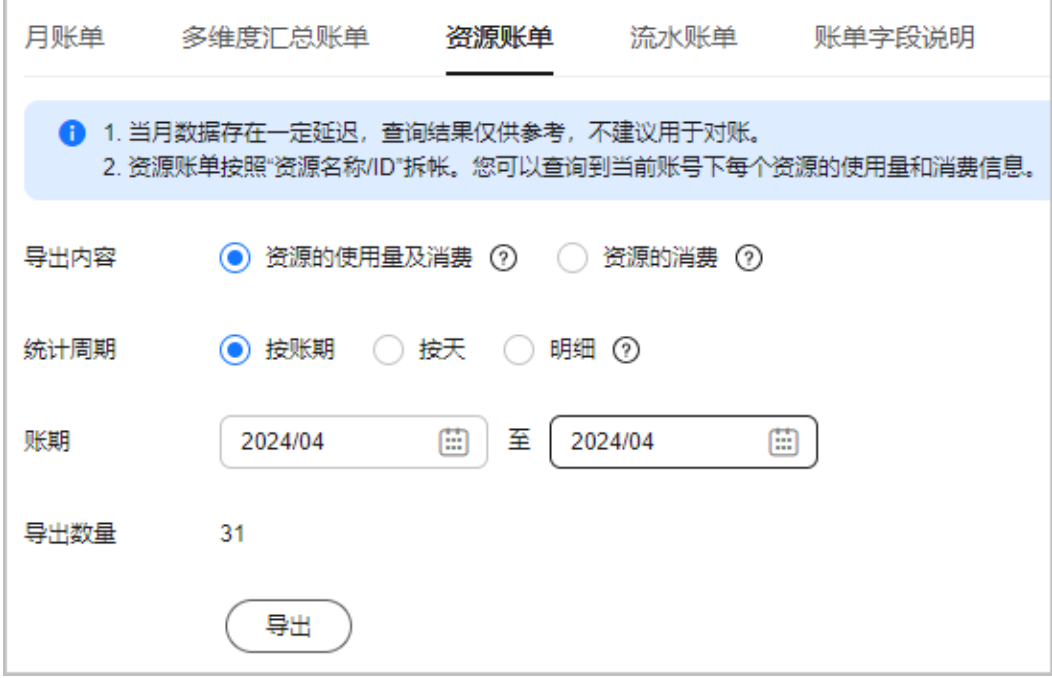

步骤**3** 单击"导出",系统弹出提示框。

**----**结束

**步骤1** 进入["账单导出](https://account.huaweicloud.com/usercenter/#/userindex/statusage)"页面。

步骤**2** 单击"导出账单包"。

步骤4 单击"导出记录"超链接, 在"导出记录"页面查看和下载导出的账单。

导出账单包

步骤**3** 结合实际需要,参[考表](#page-184-0)**1**,选择要导出的账期、账单类型。

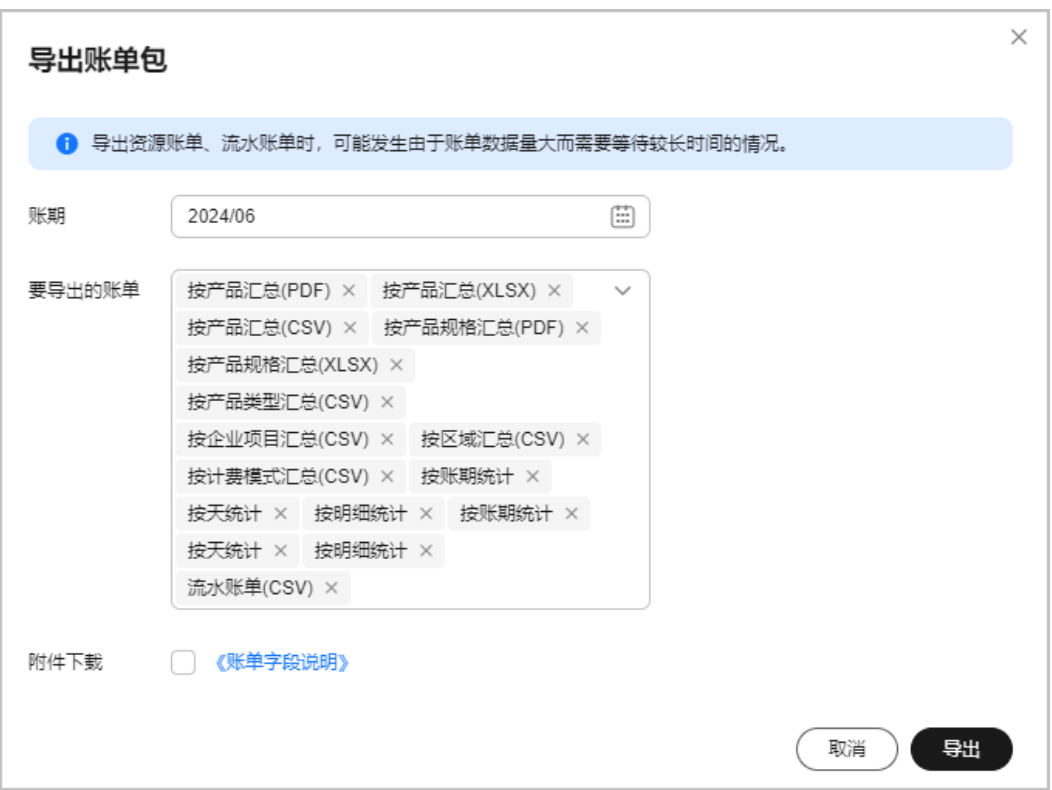

步骤**4** 单击"导出",系统弹出提示框。

步骤5 单击"导出记录"超链接, 在"导出记录"页面查看和下载导出的账单。

**----**结束

#### 导出账单字段说明文件

步骤1 进入["账单导出](https://account.huaweicloud.com/usercenter/?#/userindex/billExport)"页面。

步骤**2** 选择"账单字段说明"页签。

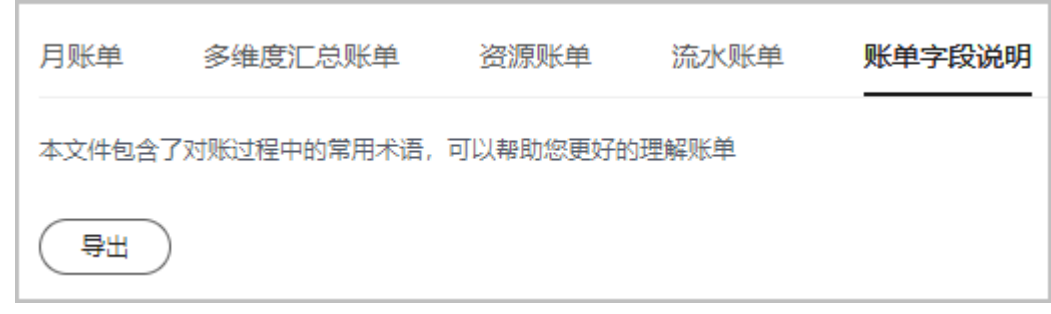

步骤**3** 单击"导出",系统弹出提示框。

步骤4 单击"导出记录"超链接, 在"导出记录"页面查看和下载账单字段说明文件。

说明

您也可以单击<mark>此处</mark>查看账单字段说明。

**----**结束

# **5.7** 用量明细

客户购买计费模式为"95峰值带宽"、"日峰值月平均带宽"或"增强型95峰值"计 费的CDN、VPC、IEC、CC、EIP、VOD、DCAAS和OBS云服务时,可以对使用量明细 进行导出和查看。当前支持查看近18个月的用量明细。

#### 注意事项

为了获得完整的使用量明细数据,请于下个月3号之后查询前一个月数据。

#### 操作步骤

- 步骤**1** 进入["用量明细](https://account.huaweicloud.com/usercenter/#/userindex/statusage)"页面。
- 步骤**2** 设置使用时间、产品类型、产品,即可导出使用量明细。

VPC产品支持按企业项目导出分摊明细。

#### **----**结束

# **5.8** 按需产品周期结算说明

按需产品根据使用量类型(如云主机按时长计费)的不同,分为按小时、按天、按月 三种周期进行结算。由于系统处理需要一定的时间,系统通常会在使用后1个小时内对 上一个结算周期的费用进行扣款。

- 按小时结算:华为云会每小时根据您的使用量计算费用,并到账户中进行扣费。 例如,8:00~9:00期间产生的费用,通常会在10:00以前完成扣费。
- 按天结算:华为云会根据您的使用量计算费用,每日3点后对前一日使用量进行扣 费。例如,2019-05-11 00:00:00至2019-05-11 23:59:59期间产生的费用,通常 会在2019-05-12 03:00:00左右完成扣费。
- 按月结算:华为云会根据您的使用量计算费用,每月月初对前一月使用量进行扣 费。例如,2019-04-01 00:00:00 至2019-04-30 23:59:59期间产生的费用,通常 会在2019-05-01 01:00:00左右完成扣费。

#### 说明

按天进行结算的日峰值计费产品,一般会在16:00左右进行上一天费用的扣费;按月进行结 算的95计费、95增强计费、日峰值月平均产品,一般会在下个月的1号20:00左右进行上一 个月费用的扣费。

按需产品实际扣费时,只扣费到最小货币单位"分","分"以后的金额成为抹零金 额,直接抹去。示例:当前产品消费512.12456789元,实际扣费金额为512.12元, "分"以后的0.00456789元为抹零金额,直接抹去。

某个按需业务扣费欠费后,该账户下其他按需业务不会立即欠费,只会在到达结算周 期时变成欠费状态。欠费后,按需服务转入宽限期。按需业务在宽限期期间内的相关 费用将在您支付欠款时一并收取。[宽限期和保留](https://support.huaweicloud.com/usermanual-period/zh-cn_topic_0086671074.html)期的具体说明请参见<mark>宽限期和保留</mark> [期](https://support.huaweicloud.com/usermanual-period/zh-cn_topic_0086671074.html)。

**6** 导出记录

客户在"账单概览"、"流水与明细账单"、"账单导出"、"月度成本"、"用量 明细"和"收支明细"页面提交导出申请后,可以在"导出记录"页面获取导出内 容。

#### 注意事项

导出请求生效后,导出记录三天后会自动删除,请及时下载导出文件。

#### 操作步骤

步骤1 进入["导出记录](https://account.huaweicloud.com/usercenter/?#/userindex/exportRecords)"页面。

步骤2 在对应导出记录的操作列,单击"下载"。

可以下载对应的导出记录详情到本地目录中。

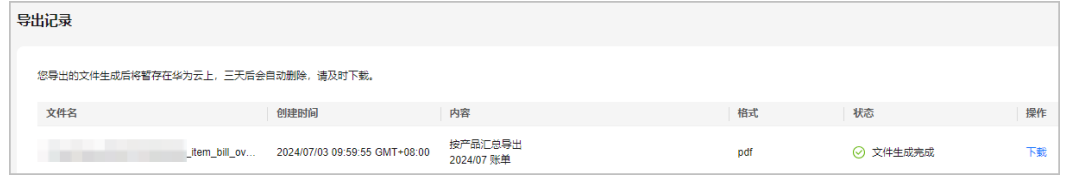

**----**结束

# **7** 优惠折扣

<span id="page-190-0"></span>7.1 优惠券 7.2 [现金券](#page-195-0) 7.3 [储值卡](#page-197-0) 7.4 [查看商务折扣](#page-201-0)

# **7.1** 优惠券

# **7.1.1** 优惠券是什么?

优惠券是代金券和折扣券的统称,是指华为云提供给客户的优惠凭证,通常有一定的 使用限制。例如,优惠券都有有效期限制,某些优惠券只适用于指定类型的云服务。

## 代金券

华为云代金券是面向客户和合作伙伴发放,具有一定面值,在购买华为云服务时抵减 现金支付的一种优惠凭证。

支付订单时,客户可以选择一张满足使用限制的代金券,抵扣订单金额;开通按需产 品时,客户不需要选择代金券,系统扣除按需费用时,会自动选择符合条件的代金 券,抵扣按需费用。

#### 折扣券

折扣券是优惠券的一种,用于对订单金额打折,满足折扣券使用条件的订单可以使 用。

# **7.1.2** 代金券

## **7.1.2.1** 代金券使用限制解读

阅读以下内容,您可以了解代金券的使用限制。

#### 代金券使用限制

- 有效期:代金券存在有效期。若代金券还未到生效日期,请耐心等待代金券生效 后再使用。若代金券已过期,则无法再使用。
- 适用产品:指代金券适用的产品范围或者不适用的产品范围,限定的是产品或者 具体的产品规格。
- 订购类型:代金券可能会限制指定订购类型才能使用。订购类型包括订购(新购 买、按需转包年/包月、试用转商)、续订、变更,如果代金券限制仅订购时使 用,则续订、变更订单时,无法使用该代金券。
- 适用区域:代金券可能限制在购买指定云服务区的产品时使用,部分伙伴节点需 单独指定使用区域。
- 计费模式:代金券对产品的计费模式有限制。每张代金券都标注了其适用的计费 模式,如计费模式:包月、按需,表示该代金券仅适用于购买包月产品和抵扣按 需产品费用,购买其他计费模式产品(如包1/2/3年产品)不可以使用该代金券。
- 折扣互斥:代金券一般不可以与商务折扣、促销折扣同时享用,也不可以与折扣 券同时享用,具体以代金券详情页面说明为准。
- 金额限制:代金券可能对订单的应付金额有限制,如:满¥100可用,待支付订单 必须满足:一,订单中存在满足代金券使用限制的产品;二,这些产品的应付金 额之和大于100元。
- **多次抵扣**: 一张代金券支付完订单后,如果仍有余额,在代金券有效期内,余额 可下次使用。
- 核销欠费:除特殊申请外,代金券一般不可以抵扣客户欠费。

#### 示例

下面以一张代金券为例,向您解读该代金券的使用限制。

#### 说明

您可以在费用中心的"**优惠券**"页面,单击代金券名称,进入代金券详情页面,查看代金券的详 细使用限制。

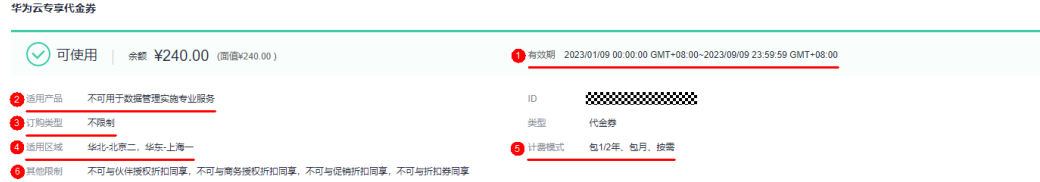

- 1. 该代金券有效期为"2023/01/09 00:00:00 GMT+08:00~2023/09/09 23:59:59 GMT+08:00"。
- 2. 该代金券可用于购买除 数据管理实施专业服务的其他产品。
- 3. 该代金券不限制订购类型,订购(新购买、按需转包年/包月、试用转商)、续 订、变更订单规格时,都可使用。
- 4. 该代金券限制在 华北-北京二、华东-上海一 服务区产品中使用。
- 5. 该代金券可用于购买包1/2年、包月、按需产品,不支持用于一次性计费产品。
- 6. 该代金券不可以与伙伴授权折扣、商务折扣、促销折扣、折扣券同时享用。
- 7. 该代金券不限制订单金额。

#### <span id="page-192-0"></span>**7.1.2.2** 如何激活代金券?

您可以在费用中心的"优<mark>惠券</mark>"页面,使用线下获取的16位激活码,激活生成代金 券。

#### 说明

只有当您拥有未使用过的代金券激活码时,才需要使用激活代金券功能。激活码来源于线下客户 经理或其他渠道。

通过华为云官网线上获取(包括系统自动发放和客户自助领取)的代金券,不需要激活,就可以 直接使用。

#### 操作步骤

步骤**1** 进入["优惠券"](https://account.huaweicloud.com/usercenter/?locale=zh-cn#/userindex/coupons)页面。

步骤**2** 单击页面右上角的"激活优惠券"。

步骤3 在"激活码"后面输入激活码,单击"激活"。

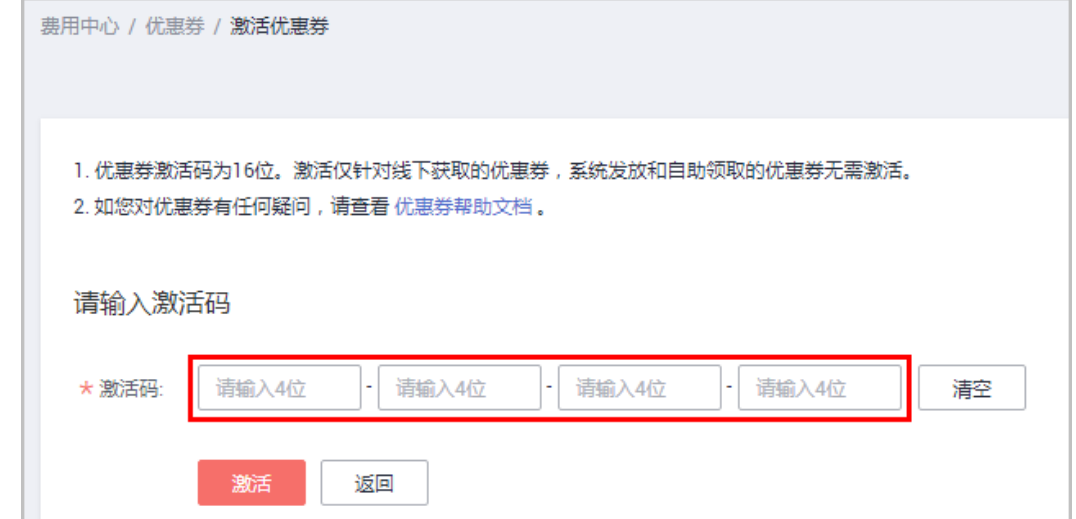

#### 说明

代金券激活成功后,您可以在"优惠券"页面的代金券列表中,查看到该代金券。

#### **----**结束

#### **7.1.2.3** 如何查看代金券?

获得代金券后,您可以前往费用中心的"<mark>[优惠券](https://account.huaweicloud.com/usercenter/?locale=zh-cn#/userindex/coupons)</mark>"页面,查看代金券的有效期、面 额、使用限制等信息。

#### 说明

使用API查询优惠券列表。

#### 操作步骤

步骤**1** 进入["优惠券"](https://account.huaweicloud.com/usercenter/?locale=zh-cn#/userindex/coupons)页面。

步骤**2** 在代金券列表中,查看代金券余额、有效期、使用限制等信息。

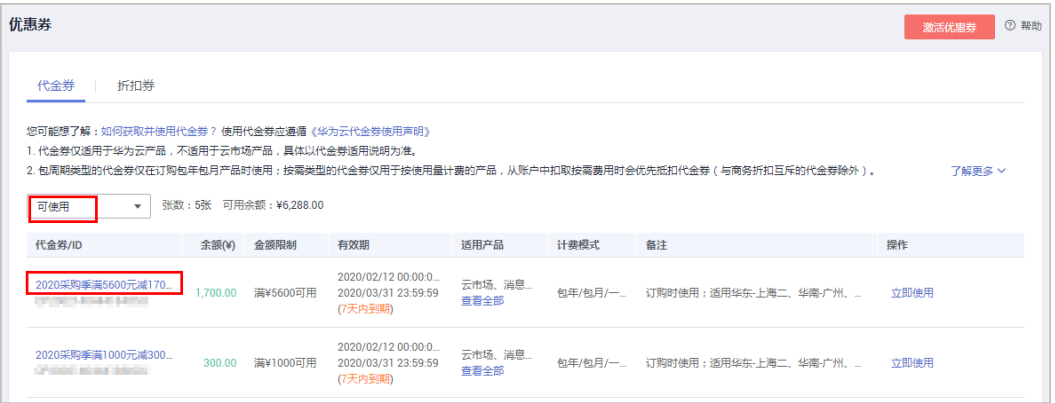

● 在列表上方的下拉框中,可选择代金券的状态,包括:可使用、已用完、已失 效。

说明

页面默认展示的为"可使用"状态的代金券,如果您的代金券不见了,可能是代金券已用 完或已失效。

● 单击代金券的名称,可以进入代金券详情页面,查看代金券的详细信息和使用记 录。

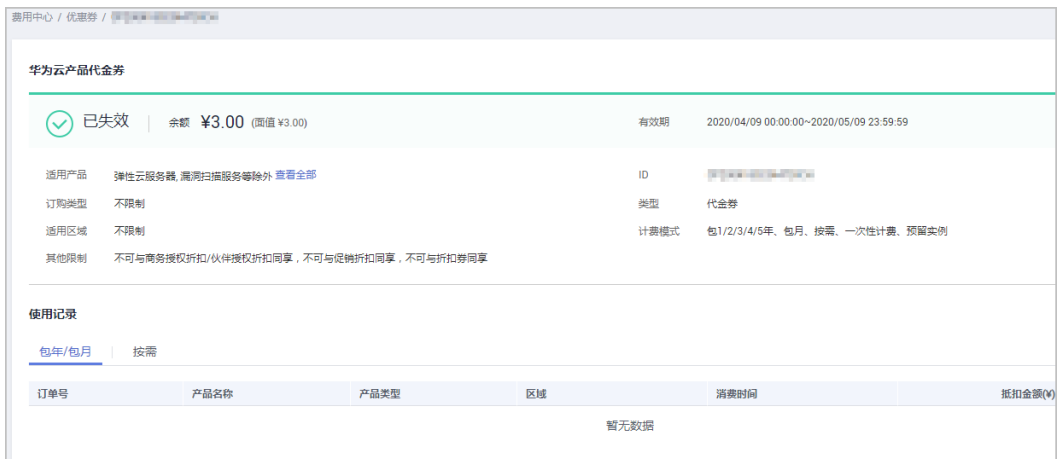

#### **----**结束

#### **7.1.2.4** 如何获取并使用代金券?

客户获取代金券后,在代金券的使用限制范围内,可以使用代金券支付订单费用或抵 扣按需产品费用。

#### 注意事项

- 代金券仅适用于华为云产品,不适用于云商店产品。具体以代金券适用说明为 准。
- 代金券存在多种使用限制,如何查看代金券的使用限制,请参考**7.1.2.3** [如何查看](#page-192-0) [代金券?;](#page-192-0)如何解读代金券的使用限制,请参考**7.1.2.1** [代金券使用限制解读。](#page-190-0)
- 支付订单时,通常一次只能使用一张华为云代金券,但专项补贴代金券可与其它 华为云代金券叠加使用。
- 代金券不可以提现、不可转赠、不可开票。
- 对于允许退订的订单,若您的10次5天无理由全额退订未使用完,且在5天内(含 5天)退订,则代金券可退;其它情况,代金券使用后不可退。

#### 获取代金券

代金券的获取途径主要有以下两种:

- 线上获取:客户从华为云官网获取的代金券,包括系统自动发放和客户自助领 取。当华为云官网开展优惠券相关促销活动时,符合活动参与条件的客户,可以 前往<mark>促销活动页面</mark>,参与活动获取优惠券。线上获取的代金券可直接使用,不需 要激活。
- 线下获取:客户线下从客户经理或其他渠道获取的代金券(带有16位激活码), 需要前往"费用中心 > 优惠与折扣 > 优惠券", 激活后才能使用。如何激活代金 券,请参考**7.1.2.2** [如何激活代金券?](#page-192-0)。

## 使用代金券

使用代金券支付订单费用

支付订单时,系统会自动获取已有的所有满足条件的代金券,您只需要选择一张 代金券使用即可。

说明

如果支付时没有显示可用的代金券,说明您当前没有满足限制条件的代金券。

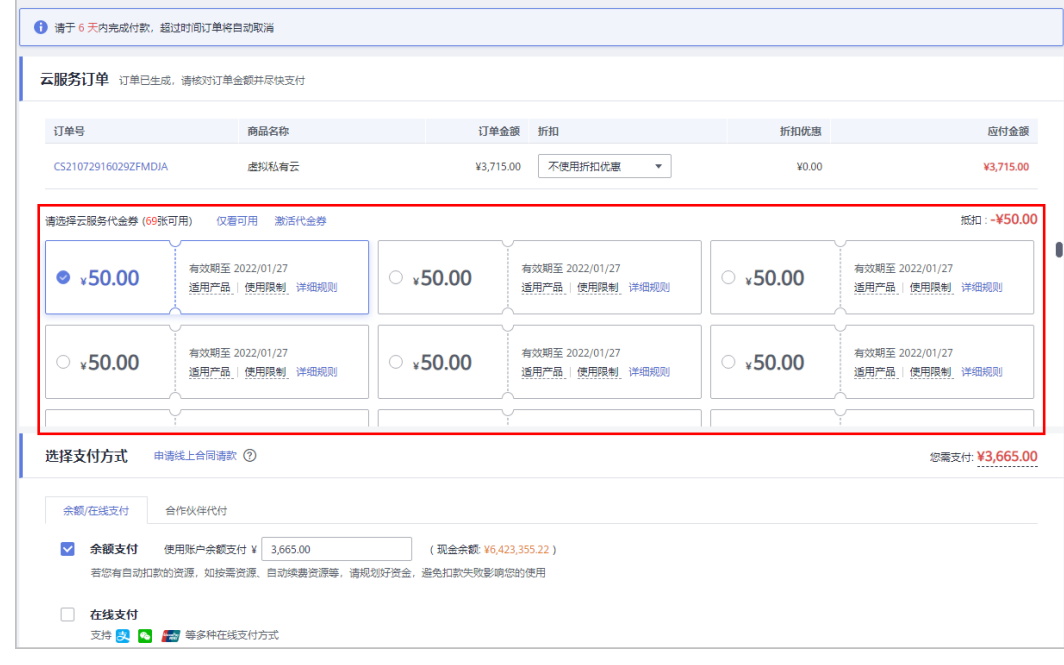

使用代金券抵扣按需费用 开通按需产品时,无需选择代金券。产生按需消费后,由系统准实时自动抵扣。

系统自动抵扣规则:

- 存在符合使用条件的代金券,且按需消费时间在代金券有效期范围内,系统即可自动使 用代金券抵扣费用。
- 系统会优先使用有使用限制的代金券(如:设置了产品范围的代金券优先于没有设置产 品范围的代金券)。同等条件下,优先使用快到期的代金券。

## <span id="page-195-0"></span>**7.1.3** 折扣券

#### **7.1.3.1** 如何使用折扣券?

支付订单时,您可以选择使用已有的满足限制条件的折扣券,来享用订单折扣优惠。

#### 说明

- 您可以在费用中心的"优惠与折扣 > 优惠券 > 折扣券"页面查看已获取到的折扣券信息。
- 仅当您获取过折扣券,费用中心才会展示"折扣券"页面。

#### 注意事项

- 一次支付只能使用一张折扣券。
- 折扣券仅适用于华为云包年/包月产品,按需产品不支持使用折扣券。
- 折扣券使用后不可退。

#### 操作步骤

支付时,系统会自动获取已有的所有满足条件的折扣券,您只需要选择一张折扣券使 用即可。

#### 说明

如果支付时没有显示可用的折扣券,说明您当前没有满足限制条件的折扣券。

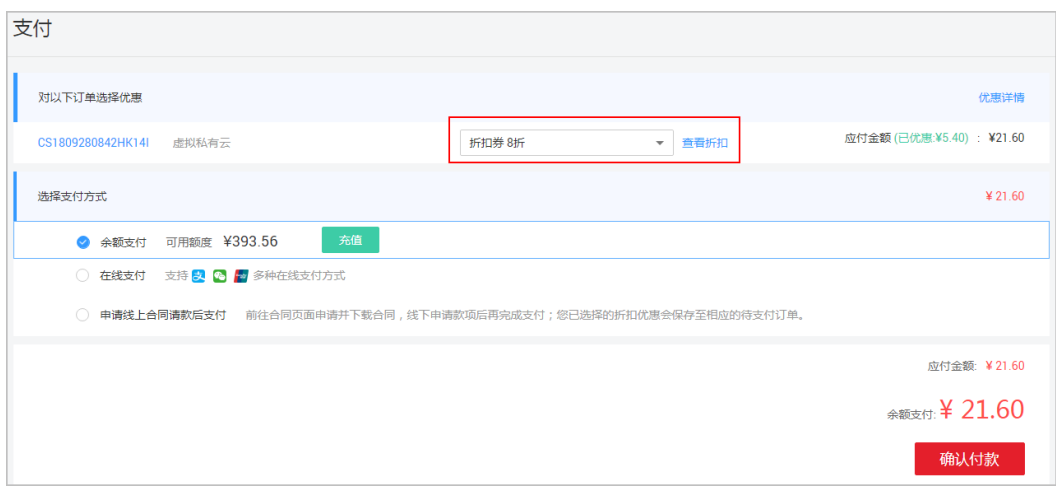

# **7.2** 现金券

## **7.2.1** 如何查看现金券

客户可以查看自己获得的现金券。

#### 前提条件

合作伙伴或华为云已下发现金券。

#### 操作步骤

- 步骤**1** 登录[华为云](https://www.huaweicloud.com/)。
- 步骤**2** 单击页面右上角账号下拉框中的"费用中心",进入费用中心。
- **步骤3** 在左侧导航栏中选择"优惠与折扣 > 现金券",进入"现金券"页面。

说明

仅当客户获得过现金券,费用中心才会展示"现金券"页面。

#### 步骤**4** 在现金券列表中查看现金券。

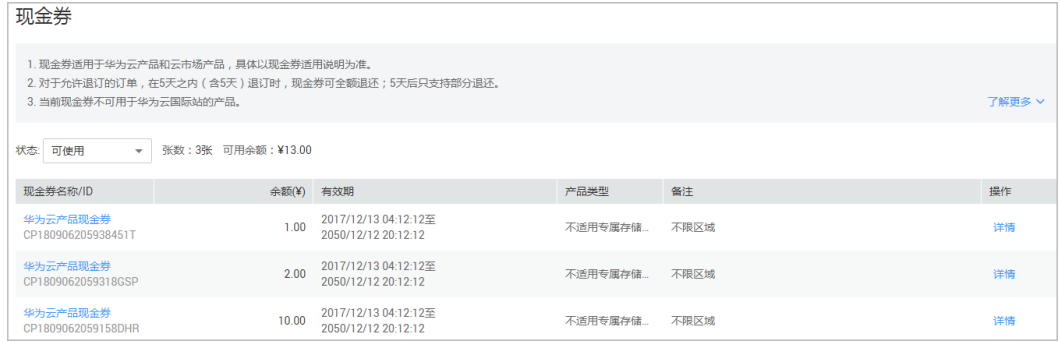

单击"操作"列的"详情",可查看现金券详情及使用记录。

#### **----**结束

## **7.2.2** 如何获取并使用现金券

支付订单时,系统会自动获取客户已有的所有满足条件的现金券。如果支付时没有显 示可用的现金券,说明客户当前没有满足限制条件的现金券。

#### 注意事项

- 现金券仅适用于华为云产品和云商店联营商品,不适用于云商店普通商品,具体 以现金券适用说明为准。
- 现金券不支持抵扣已有欠费金额,不支持核销已有后付费账单。
- 现金券可以和各类折扣、代金券叠加使用,抵扣折扣后的应收金额。
- 支付订单时,支持使用多张现金券。
- 一张现金券支付完订单后,如果仍有余额,在现金券有效期内,余额可下次使 用。如果现金券金额不够支付订单,需要用现金账号补充支付。
- 现金券支付的订单退订时,5天内(含5天)退订可退回,5天后退订须扣除已使用 金额。

#### <span id="page-197-0"></span>获取现金券

请联系客户经理咨询现金券的获取方法。

#### 使用现金券

● 使用现金券支付订单费用

支付订单时,选择可用的现金券即可。

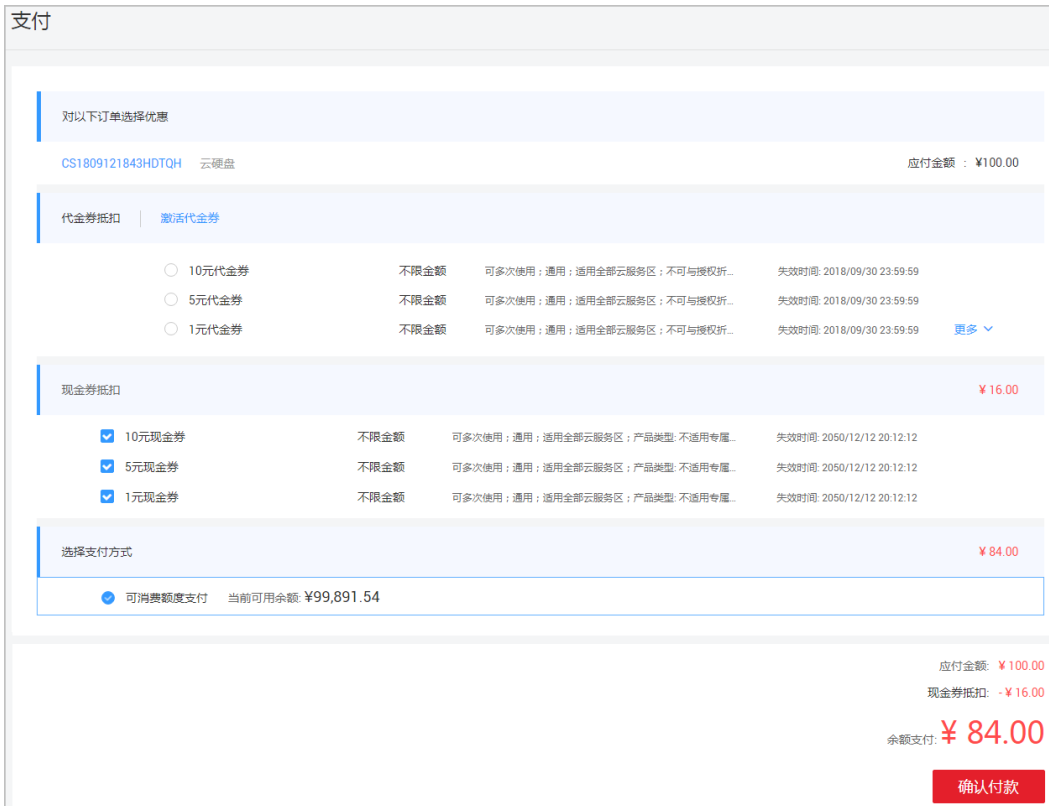

#### ● 使用现金券抵扣按需费用

产生按需消费后,由系统准实时自动抵扣。

#### 说明

系统自动抵扣规则:存在符合使用条件的现金券,且按需消费时间在现金券有效期范围 内,系统即可自动使用现金券抵扣费用。

# **7.3** 储值卡

## **7.3.1** 储值卡购买使用规则

华为云提供具有固定面额的储值卡,客户可以购买储值卡,用于支付云服务费时抵扣 现金。阅读以下内容,您可以了解华为云储值卡的购买规则、开票规则和使用规则。

#### 储值卡购买规则

● 储值卡为电子卡,一经购买,不可退换、不可转赠。

- <span id="page-198-0"></span>与华为签约的预付费客户可使用余额支付或在线支付方式购买储值卡,后付费客 户不能购买储值卡。
- 购买储值卡时,不能享受各类商务折扣,不能使用各类卡券进行抵扣。
- 不支持内部客户、转售类子客户和代售类子客户购买储值卡。
- 顾问销售类子客户购买储值卡时,不支持申请伙伴代付。

#### 储值卡开票规则

- 客户购买储值卡后,可一次性开具所购买储值卡总额的发票。
- 储值卡支付的各类型产品订单不可以再次开具发票。
- 储值卡按照6%税点开具发票。
- 储值卡可开具增值税专用发票。

#### 储值卡使用规则

- 有效期: 储值卡存在有效期, 从购买当天起, 36个月内有效, 请在有效期内使用 储值卡。
- 适用范围:华为云储值卡可用于购买华为云服务、云商店的联营商品及华为商品 中增值税税率为6%的服务类商品。非服务类商品(含各类硬件设备、短信话音等 增值电信业务)、云商店通用商品(含windows镜像等商品)不能使用储值卡。

#### 说明

服务类商品是指华为云销售的,并且属于2018年5月1日实施的增值税税率表中规定的"信 息技术服务类"产品和服务。

- 使用限制: 使用储值卡支付时, 不限制产品的计费类型(支持按需、包月/包年产 品),也不限制订单的消费类型(支持新购、续费、变更)。
- 按需产品:按需消费时间在储值卡有效期范围内,系统即可自动使用储值卡抵扣 费用。抵扣按需费用时,抵扣优先级为:代金券>现金券>储值卡>现金账户>信用 账户;多张储值卡之间的抵扣优先级:按失效时间由近到远。
- 包年**/**包月产品:一个订单可使用多张储值卡。支付订单时,储值卡可与各类折 扣、代金券、现金券叠加使用。包年/包月自动续费订单,可以自动抵扣符合条件 的储值卡,抵扣优先级与按需产品一样。
- 抵扣欠款:储值卡支持抵扣欠款(仅限可用储值卡购买的产品或云服务产生的欠 款,具体见<mark>适用范围</mark> )。
- 退订规则:对于允许退订的订单,在5天之内(含5天)退订时,储值卡抵扣金额 全额可退;其它情况,储值卡抵扣金额仅部分可退,需要扣减已发生费用和退订 手续费。若退订订单时,储值卡已失效,则退回的储值卡抵扣金额失效。
- 关联代售:客户购买储值卡后,若储值卡存在余额,则不允许以代售模式关联经 销商伙伴,必须先使用完储值卡余额。客户以代售模式关联经销商后,不可以退 订之前使用储值卡购买的资源。
- 渠道业绩:购买储值卡不计入渠道业绩;使用储值卡支付云服务费时,计入渠道 业绩。具体以中国区渠道政策为准。

# **7.3.2** 购买储值卡

客户可以在华为云官网在线购买华为云储值卡。

储值卡的购买规则请参见<mark>储值卡购买规则</mark>。

#### 操作步骤

步骤**1** 进入["购买华为云储值卡](https://account.huaweicloud.com/usercenter/?locale=zh-cn#/buyservice/storedValueCard)"页面。

#### 说明

在华为云官网的搜索框搜索"储值卡"关键字,即可查询到储值卡的购买入口; 金融专区用户购买储值卡进入["金融专区购买华为云储值卡](https://account.jrzq.huaweicloud.com/usercenter/#/buyservice/storedValueCard)"页面。

步骤**2** 选择储值卡的面值和购买量,单击"立即购买"。

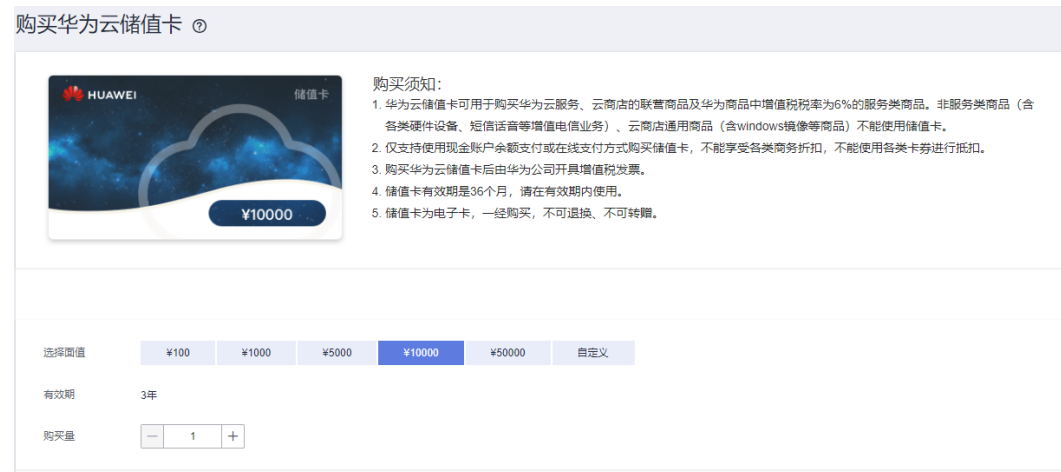

步骤**3** 单击"去支付"。

步骤**4** 选择支付方式,单击"确认付款"。

#### 说明

仅支持现金账户余额支付或在线支付。若客户有信用账户,则不可以使用余额支付。

**----**结束

## **7.3.3** 查看储值卡

客户购买储值卡后,可在"费用中心 > 优惠与折扣 > 储值卡"页面,查看已购买的储 值卡记录。

#### 说明

仅当客户购买过储值卡,费用中心才会展示"储值卡"页面。

#### 操作步骤

步骤**1** 进入["储值卡"](https://account.huaweicloud.com/usercenter/?locale=zh-cn#/userindex/storedCard)页面。

步骤**2** 选择储值卡状态,查看储值卡信息。

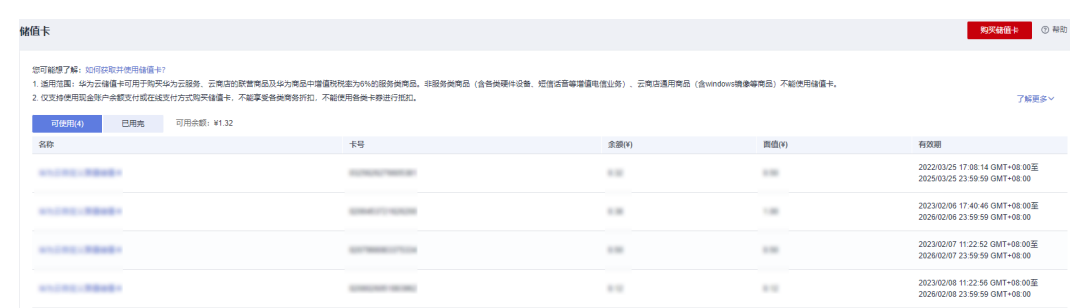

- 在储值卡列表中,可查看储值卡的面值、余额、有效期等信息。
- 单击储值卡名称或"操作"列的"详情",可进入详情页面,查看储值卡详情和 使用记录。

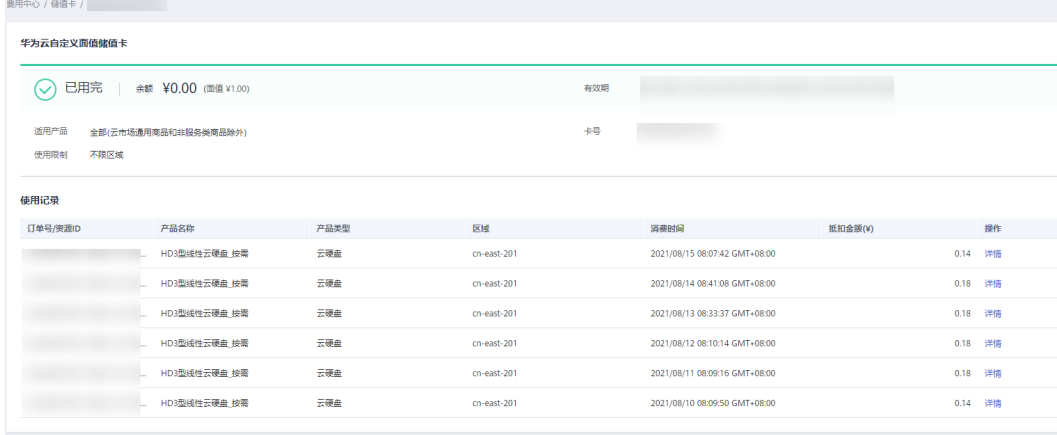

**----**结束

# **7.3.4** 使用储值卡

客户购买储值卡后,有效期内,可使用储值卡抵扣云服务费。

#### 前提条件

已购买储值卡,如何购买请参见**7.3.2** [购买储值卡](#page-198-0)。

#### 操作步骤

#### 说明

储值卡的使用规则请参[见储值卡使用规则](#page-198-0)。

支付订单时,系统会自动获取可使用的储值卡,选择储值卡后,支付订单即可。

<span id="page-201-0"></span>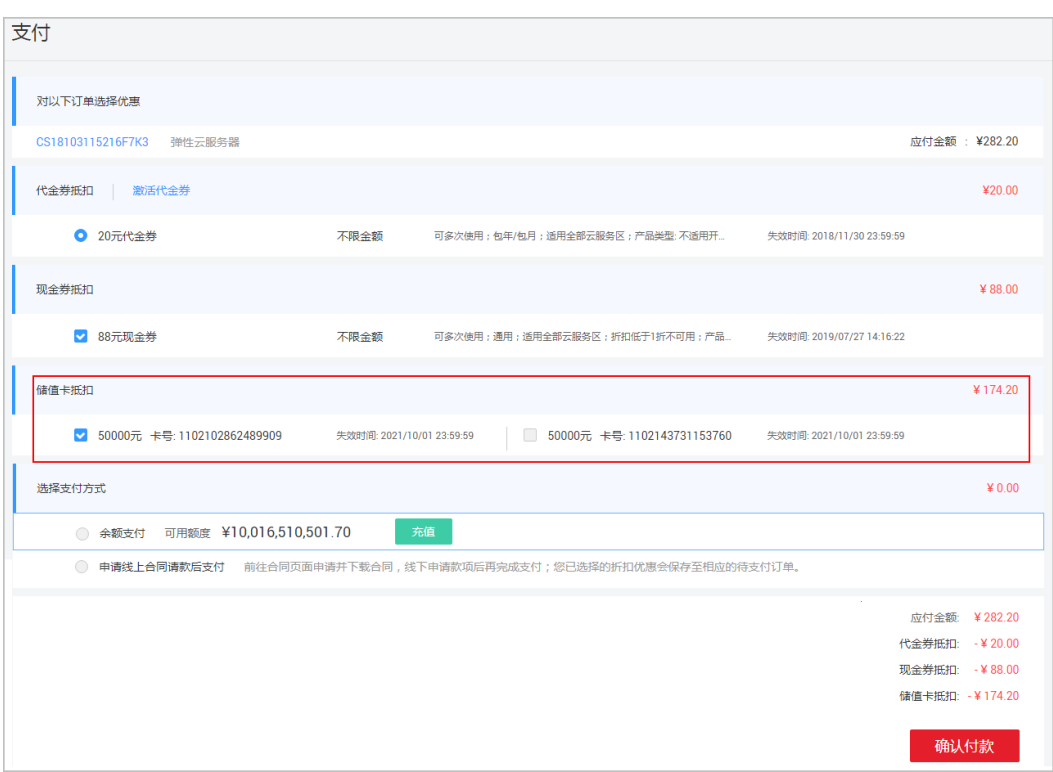

# **7.4** 查看商务折扣

商务折扣,是指客户在支付时可使用的商务折扣优惠。客户可以在费用中心的["商务](https://account.huaweicloud.com/usercenter/#/userindex/benefits) [折扣"](https://account.huaweicloud.com/usercenter/#/userindex/benefits)页面查看商务折扣优惠,了解当前可使用的商务折扣优惠。

#### 注意事项

商务折扣优惠不能与促销折扣、折扣券、特价合同折扣、合作伙伴调价优惠同时使 用。

## 操作步骤

步骤**1** 进入["商务折扣](https://account.huaweicloud.com/usercenter/#/userindex/benefits)"页面。

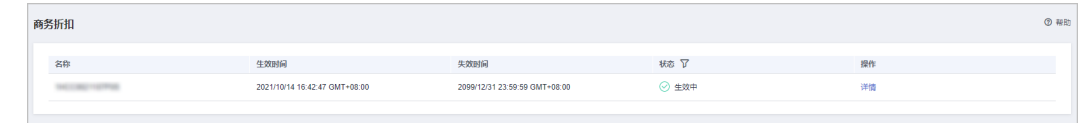

步骤**2** 单击商务折扣操作列的"详情",查看商务折扣详情。

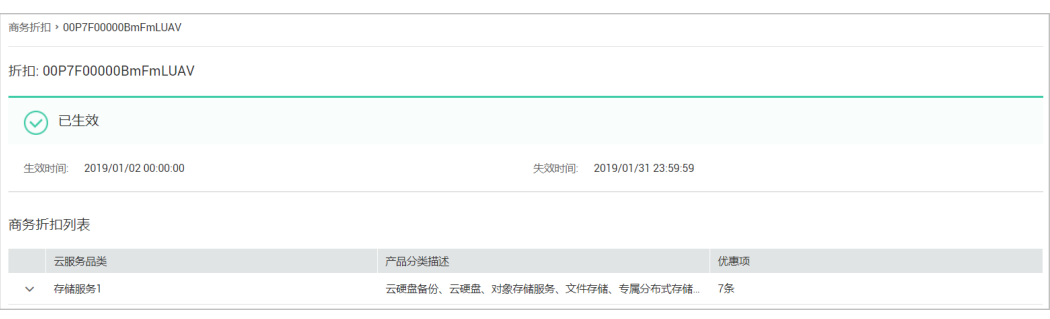

**----**结束

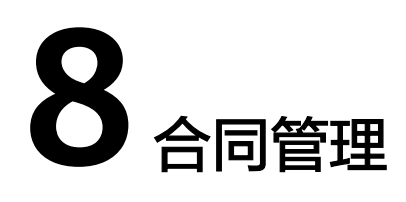

8.1 申请线上合同 8.2 [申请意向合同](#page-211-0) 8.3 [申请纸质合同](#page-211-0)

# **8.1** 申请线上合同

## **8.1.1** 管理线上合同

线上申请的电子合同带有华为云电子合同章,具有法律效力,可以直接使用。

#### 前提条件

只有通过实名认证的客户,才可以申请线上合同。

#### 背景信息

线上合同类型:

- 订单合同:是客户基于已成功购买的产品生成的合同,合同支持包含订单状态为 "已完成"的包年/包月订单和按需账单,客户可根据实际需要自由组合。
- 请款合同:是客户在购买华为云产品前请款生成的合同,合同支持承诺付款条款 或订单状态为"待支付"的待支付订单。

线上合同状态:

- 草稿:合同草稿仅供预览,未签署盖章,对双方均无法律约束力。
- 已完成: 草稿合同转为正式合同后,系统自动加盖电子签章,状态为"已完 成"。正式合同具有法律效力。

#### 注意事项

- 客户每天最多可申请创建80份线上合同。
- 华为技术有限公司(华技)签约主体用户不能申请线上合同。
- 分销商不能申请线上合同。
- 代售模式下的子客户不支持申请线上合同,只能线下与合作伙伴签订合同。
- 一个订单只能从属于一个合同,如有需要,需先作废原合同再申请新合同。 例如: 客户甲申请过订单A的请款合同,如果订单A完成支付后要申请订单合同,需先作

废原来的请款合同,再申请订单合同。

#### 操作介绍

客户进入["合同管理](https://account.huaweicloud.com/usercenter/#/userindex/contractCenter)"页面后,可执行以下操作管理线上合同:

- 申请合同
	- [申请订单合同](https://support.huaweicloud.com/usermanual-billing/contract_topic_1000002.html)
	- [申请请款合同](https://support.huaweicloud.com/usermanual-billing/contract_topic_1000003.html)
- 转为正式合同:草稿状态的合同确认无误后,单击"转为正式合同",草稿合同 转为正式合同。
- 查看已申请的合同。
- 作废合同:合同申请错误,可单击目标合同最右侧的"作废"按钮,作废对应合 同后可重新申请。
- 下载合同:单击目标合同最右侧的操作列,可以下载该合同。草稿状态合同不支 持下载,转为正式合同后才能下载。
- 修改合同内容: 合同内容有误, 且在草稿状态下, 可单击"修改", 修改合同内 容(合同类型不允许修改)。

## **8.1.2** 申请订单合同

合同类型为"订单合同"的合同为订单合同,订单合同适用于为已购的产品,即为订 单状态为"已完成"的包年/包月订单或按需资源的消费账单申请合同。

#### 注意事项

订单合同仅适用于为已购的产品申请合同,其他注意事项可参见[为什么申请订单合同](https://support.huaweicloud.com/billing_faq/contracts_faq_500006.html) [时查不到已支付订单?](https://support.huaweicloud.com/billing_faq/contracts_faq_500006.html)

#### 操作步骤

- 步骤**1** 进入["合同管理](https://account.huaweicloud.com/usercenter/#/userindex/contractCenter)"页面。
- 步骤**2** 单击"合同申请"。

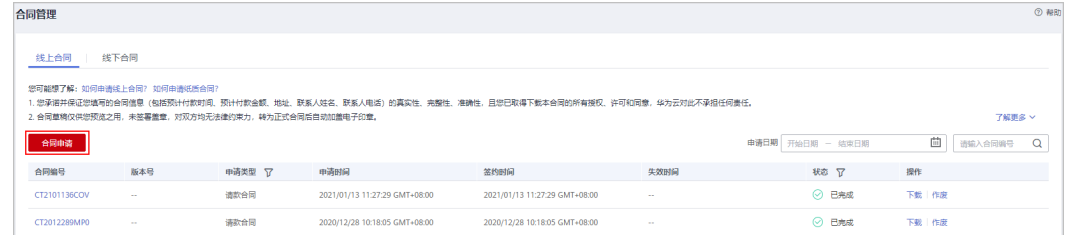

步骤**3** 根据需要选择合同场景"订单合同"。

申请合同类型为"订单合同"的合同,请选择"订单合同"场景,该场景包含已支付订单的合 同,适用于已购买华为云的产品并进行合同归档。

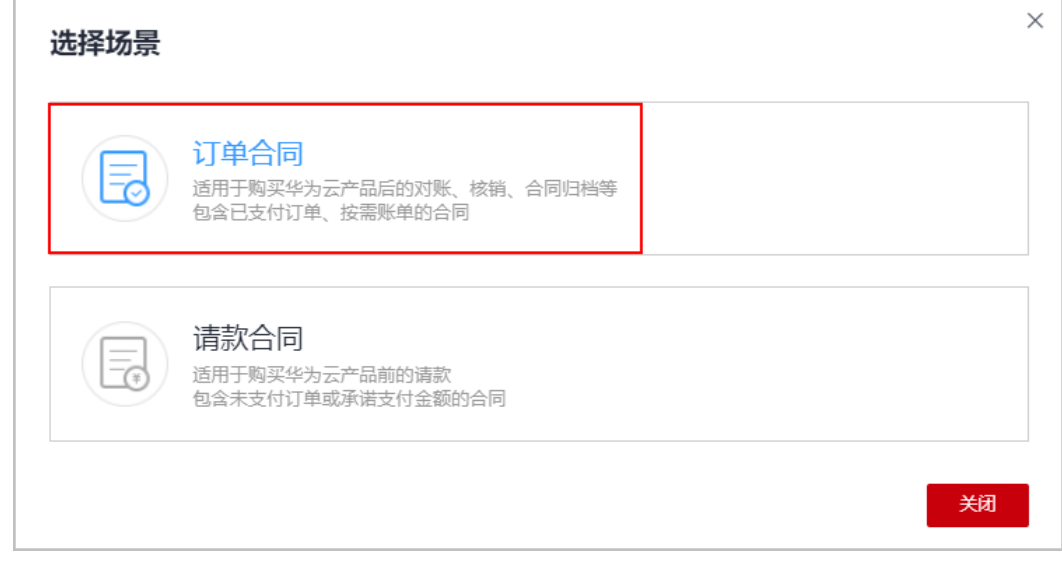

#### 步骤**4** 设置合同内容。

● 为已购的包年**/**包月资源申请线上合同:

在"包年/包月订单"区域,单击"选择订单",进入选择已支付订单页面,选择 需申请线上合同的订单后,单击"确定"。

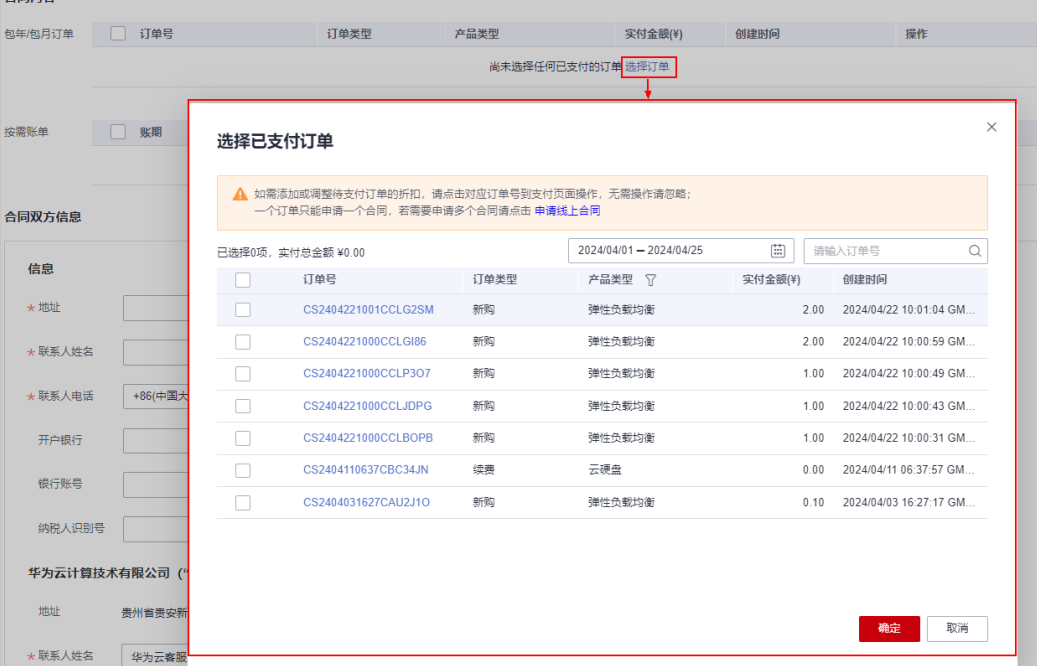

#### 说明

当前支持申请的订单类型:新购、续费、变更、退订、按需转包年/包月、包年/包月转按 需、试用、转商用、退货

● 为已购的按需资源申请线上合同:

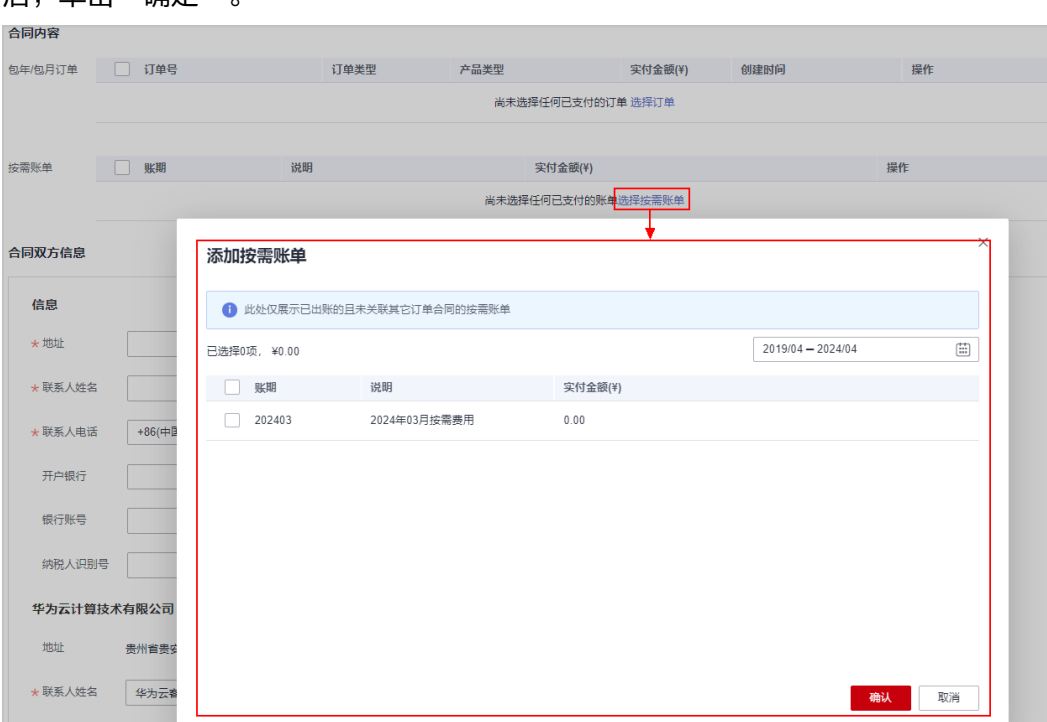

在"按需账单"区域,单击"选择按需账单",选择需申请线上合同的按需账单 后,单击"确定"。

步骤**5** 设置合同双方信息。

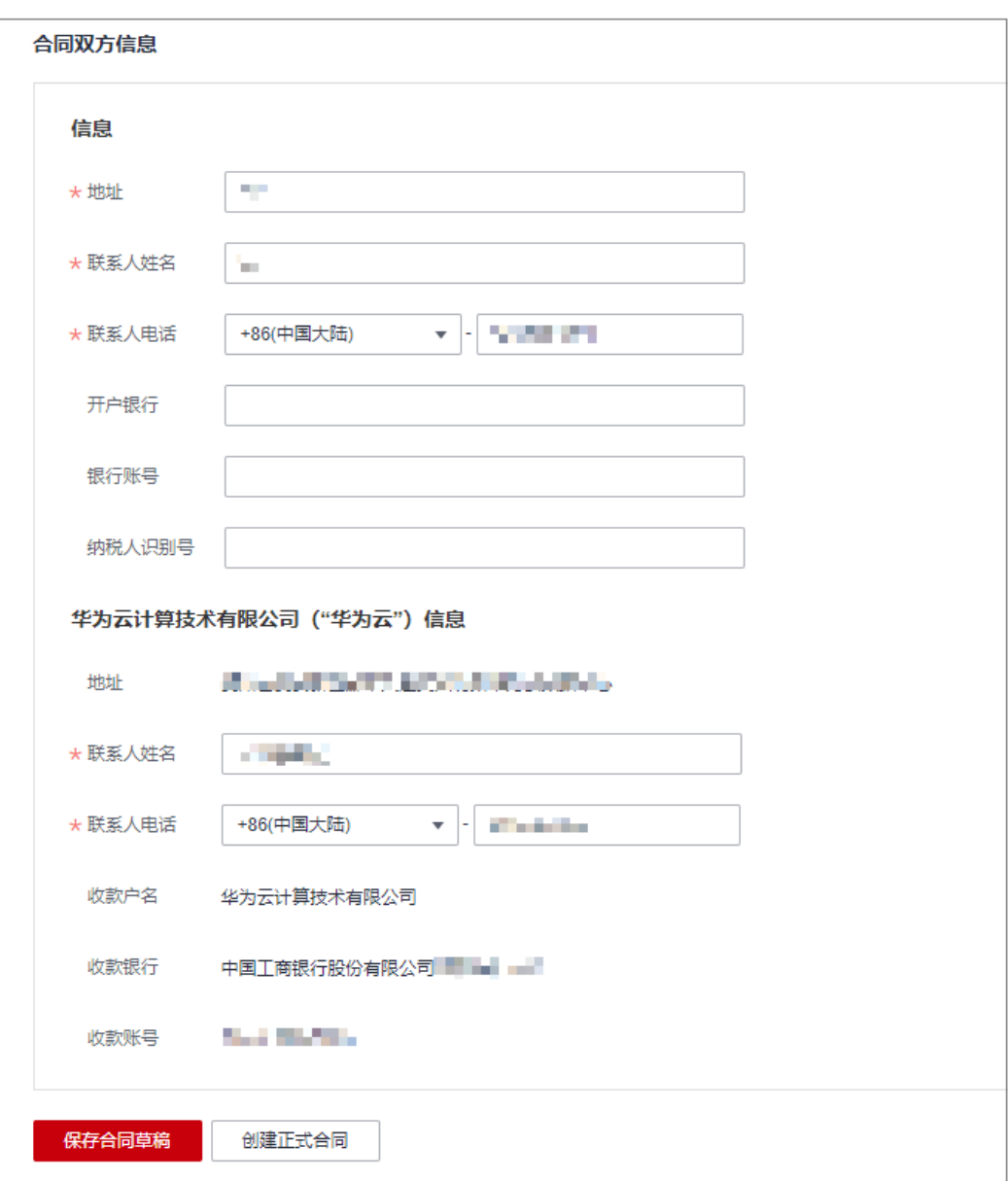

只有企业客户申请线上合同时,合同双方信息才会展示"开户银行"、"银行账号"和"纳税人 识别号",客户可根据实际情况填写。

步骤**6** 单击"保存合同草稿"。

系统提示合同草稿创建成功。已创建的合同草稿,合同状态为"草稿"。单击合同号 链接,可预览合同内容。

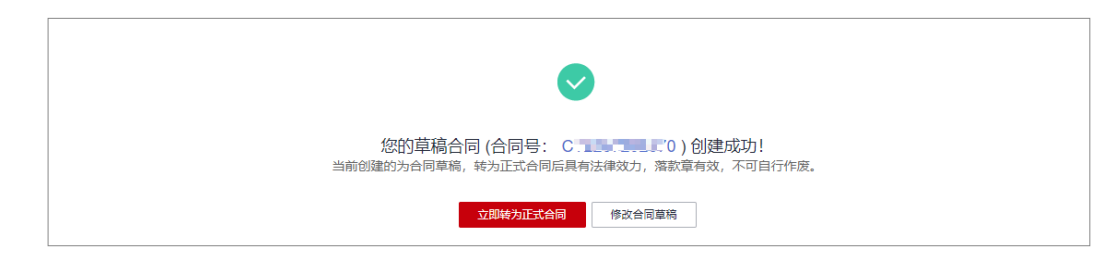

单击"创建正式合同",可直接创建为正式合同,合同状态为"已完成"。

步骤**7** 确认合同内容无误后,单击"立即转为正式合同"。

草稿合同转为正式合同后,将具有法律效力。

说明

单击"修改合同草稿",返回"合同申请"页面,修改合同内容。

步骤**8** 单击"确定"。

返回"合同管理"界面。当前合同状态为"已完成"。

**----**结束

## **8.1.3** 申请请款合同

合同类型为"请款合同"的合同为请款合同,请款合同适用于购买华为云产品前的请 款,即付款条款或未支付订单申请请款的线上合同。

#### 须知

请款合同申请完成并线下申请款项后,请尽快支付订单,否则所选折扣优惠可能会失 效而导致交易价格变动。

#### 前提条件

通过实名认证的企业客户和个人客户,可在"[合同管理"](https://account.huaweicloud.com/usercenter/#/userindex/contractCenter)页面申请请款合同。也可以 进入["待支付订单"](https://account.huaweicloud.com/usercenter/?region=ap-southeast-1&locale=zh-cn#/ordercenter/userindex/unpaidOrder)页面,在订单支付页面申请请款合同。

本章节主要介绍如何在"合<mark>同管理</mark>"页面申请请款合同。在订单支付页面申请请款合 同具体操作参[见个人客户是否可以申请请款合同](https://support.huaweicloud.com/billing_faq/contracts_faq_500005.html)。

#### 操作步骤

步骤**1** 进入["合同管理](https://account.huaweicloud.com/usercenter/#/userindex/contractCenter)"页面。

步骤**2** 单击"合同申请"。

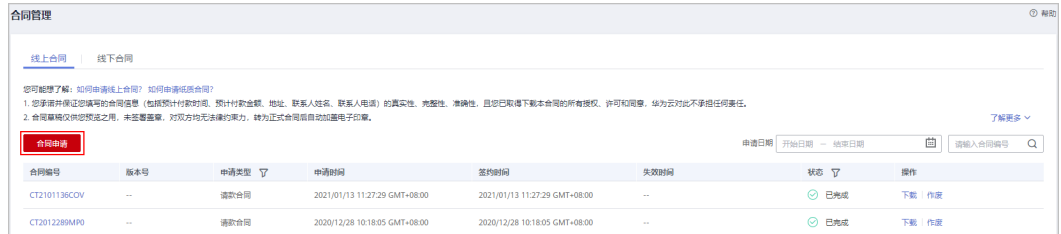

步骤**3** 根据需要选择合同场景"请款合同"。

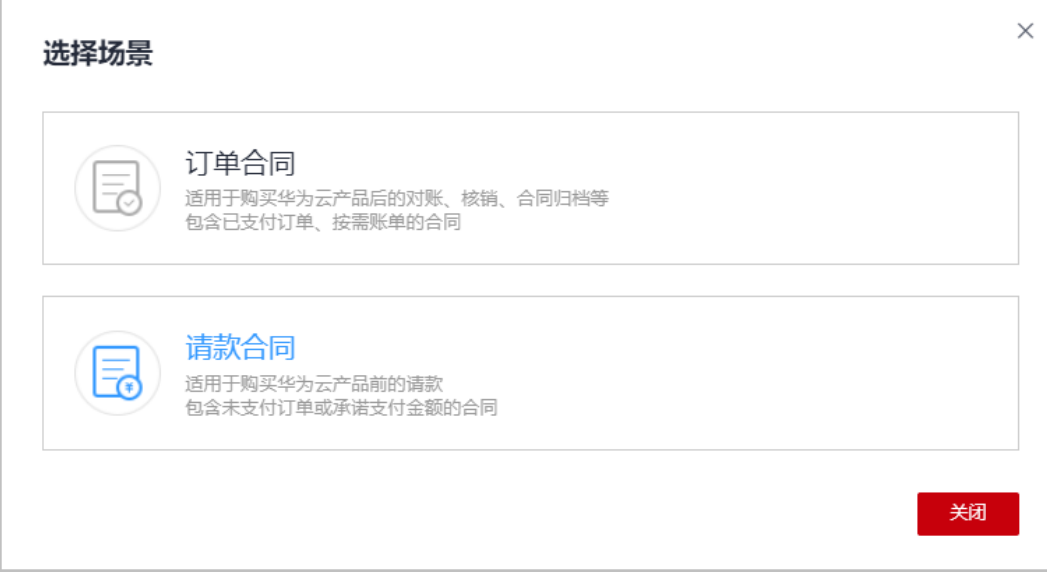

申请合同类型为"请款合同"的合同,请选择"请款合同"场景,该场景包含承诺付款金额或未 支付订单的合同,适用于购买华为云产品前的请款。

#### 步骤**4** 设置合同内容。

● 为承诺付款金额申请线上请款合同:

在"承诺付款区域",选择预计付款时间,填写需申请线上请款合同的承诺付款 金额。

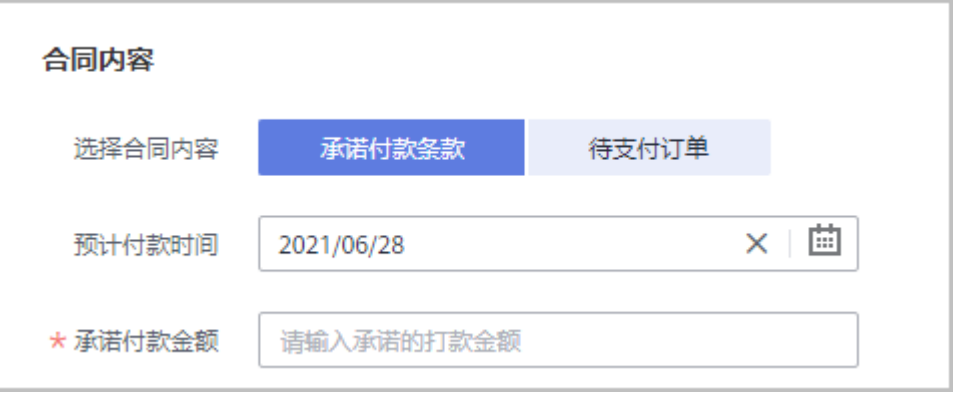

为未支付订单申请线上请款合同:

在"待支付订单"区域,单击"选择订单",进入选择待支付订单页面,选择需 申请线上请款合同的订单后,单击"确定"。

#### 步骤**5** 设置合同双方信息。

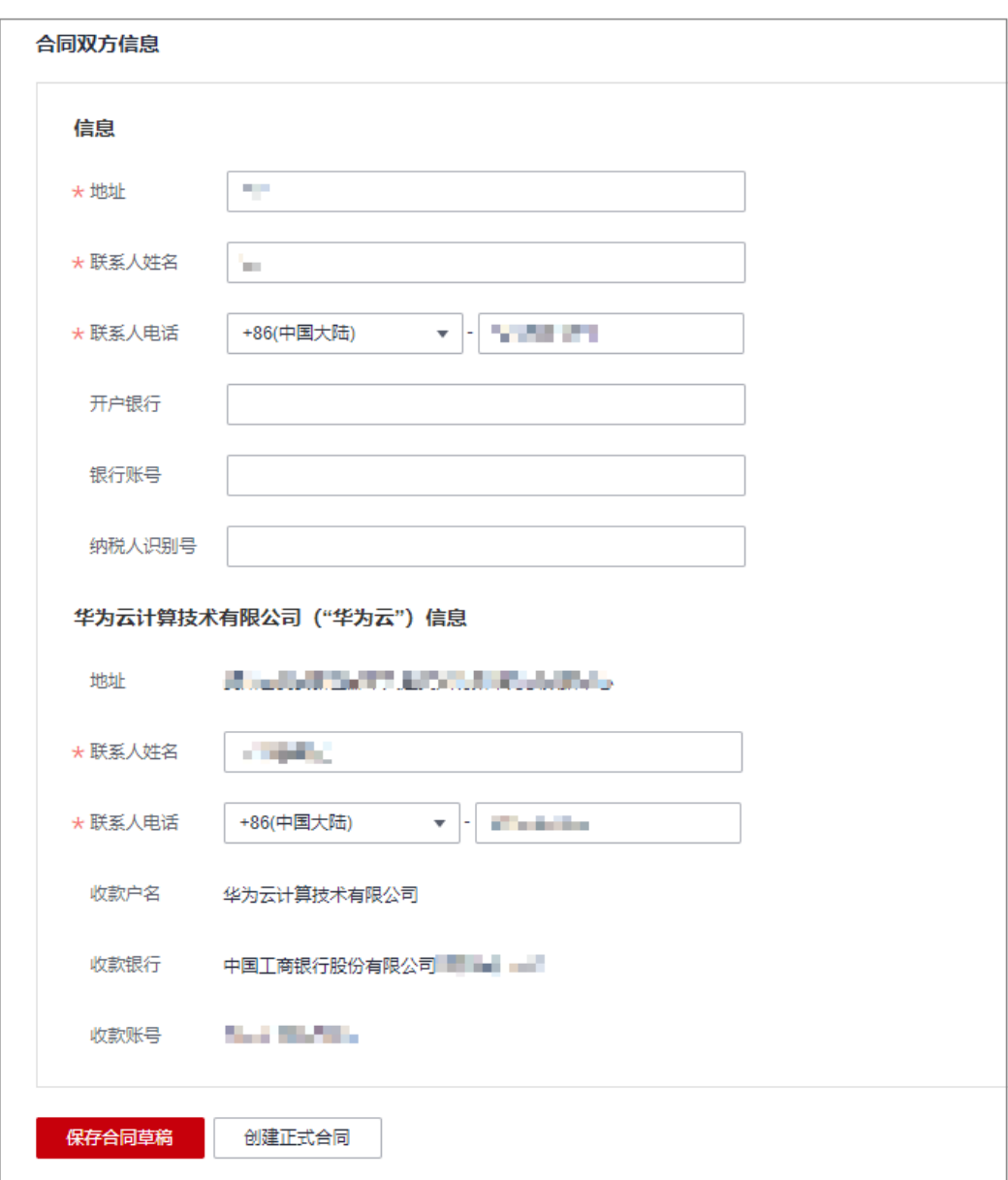

只有企业客户申请线上合同时,合同双方信息才会展示"开户银行"、"银行账号"和"纳税人 识别号",客户可根据实际情况填写。

步骤**6** 单击"保存合同草稿"。

系统提示合同草稿创建成功。已创建的合同草稿,合同状态为"草稿"。单击合同链 接,可预览合同内容。

#### 说明

单击"创建正式合同",可直接创建为正式合同,合同状态为"已完成"。

步骤**7** 确认合同内容无误后,单击"立即转为正式合同"。

草稿合同转为正式合同后,将具有法律效力。

单击"修改合同草稿",返回"合同申请"页面,修改合同内容。

<span id="page-211-0"></span>步骤**8** 单击"确定"。

返回"合同管理"界面。当前合同状态为"已完成"。

**----**结束

# **8.2** 申请意向合同

意向合同仅适用于客户向华为云表达采购意向。

#### 前提条件

只有通过实名认证的企业客户向客户经理申请后,才可以申请意向合同。

#### 须知

因业务调整,线上申请意向合同入口关闭,已通过实名认证的企业客户可线下向客户 经理申请意向合同。

# **8.3** 申请纸质合同

客户可在线上合同的基础上申请盖有鲜章的纸质合同。提交纸质合同申请后,华为云 会在5个工作日内,将盖有鲜章的纸质合同文件邮寄给客户。

#### 前提条件

- 只有通过实名认证的企业客户,才可以申请纸质合同。
- 已**申请线上合同**,且合同状态为"已完成"。

#### 注意事项

- 纸质合同每次最多邮寄4份。
- 纸质合同不能反复申请,收到纸质合同后,请妥善保管。

#### 操作步骤

- 步骤**1** 进入["纸质合同申请](https://account.huaweicloud.com/usercenter/#/userindex/paperContractApply)"页面。
- 步骤**2** 单击"选择合同",选择需申请纸质合同的电子合同。

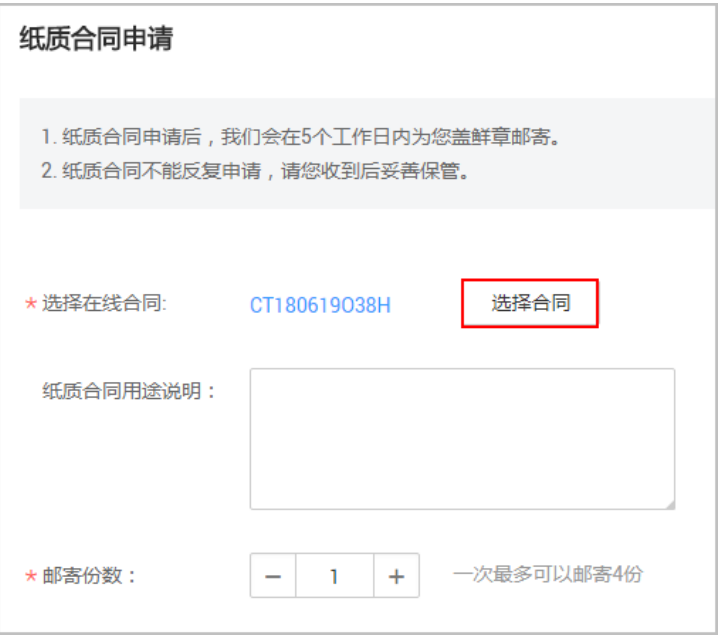

选择合同后,单击合同号链接,可预览合同内容。

步骤**3** 设置纸质合同信息,包括填写纸质合同用途和设置纸质合同的邮寄份数。

#### 步骤**4** 选择收件地址。

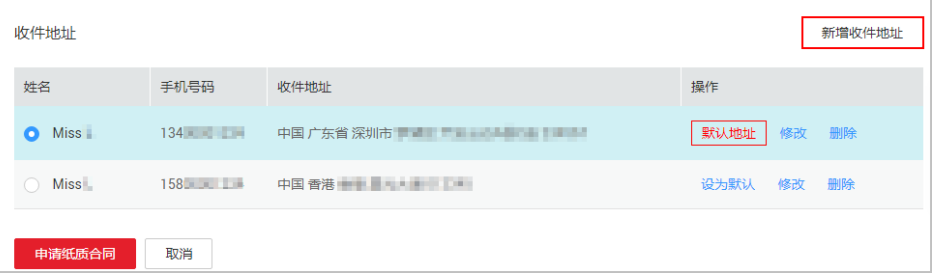

说明

- 单击"新增地址",可设置纸质合同的收件地址。
- 系统自动勾选默认地址,单击收件地址记录操作列的"设为默认",可将地址设置为默认地 址。

步骤**5** 单击"申请纸质合同"。

系统提示"纸质合同申请成功"。

步骤**6** 单击"返回合同管理"。

返回["合同管理](https://account.huaweicloud.com/usercenter/#/userindex/contractCenter)"页面,单击"纸质合同详情",可查看纸质合同处理情况。

**----**结束

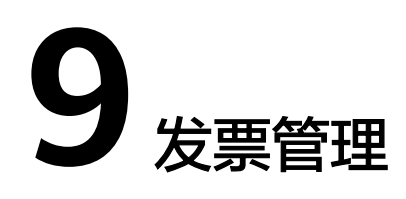

- 9.1 开具华为云发票
- 9.2 [设置自动开票](#page-220-0)
- 9.3 [开具云商店发票](#page-222-0)
- 9.4 [退还华为云发票](#page-225-0)
- 9.5 [退还云商店发票](#page-230-0)
- 9.6 [冲抵欠票](#page-230-0)
- 9.7 [核对发票金额](#page-231-0)
- 9.8 [发票字段说明](#page-234-0)

# **9.1** 开具华为云发票

客户想要对华为云消费的金额进行报销等操作时,可以申请开具发票。开票信息中填 写的公司(或个人)视为与华为云进行实际交易的法律主体。

## 开票流程

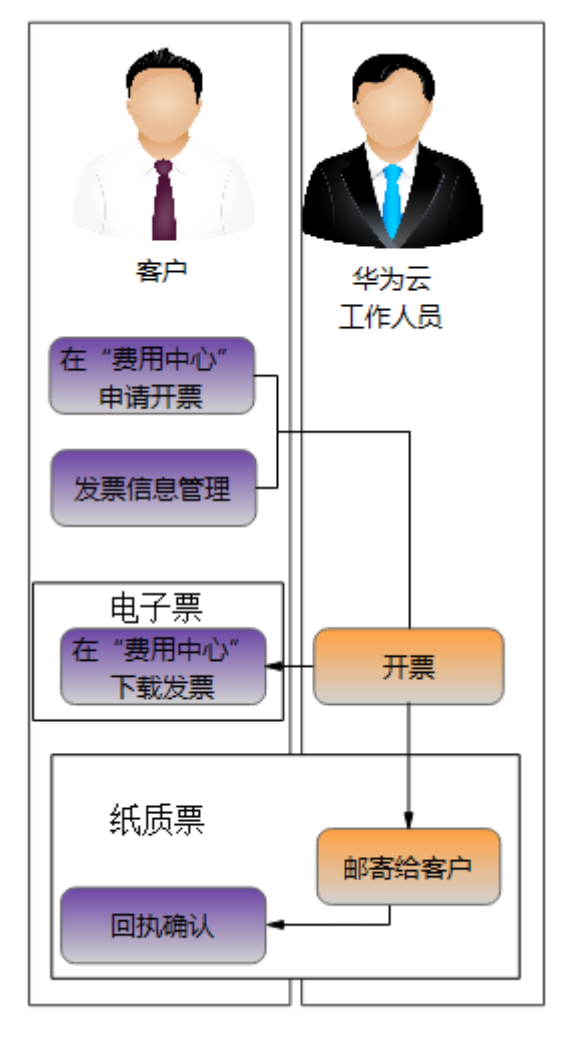

#### 图 **9-1** 开具华为云发票流程

#### 前提条件

客户必须先完善账户信息且进行实名认证后,才能开具发票。

华为云开票仅针对已消费金额,充值未消费部分无法开具发票。如果您想要对充值金 额进行开票,可购买储值卡后再申请开票。

#### 注意事项

- 增值税发票仅面向中国大陆客户,港澳台及海外企业客户无法开具此类发票。
- 可开票产品包括华为云产品和在云商店购买的联营商品、华为商品。
- 自2024年4月中旬开始,增值税专用发票将支持数电发票。当客户签约主体为华 为云计算技术有限公司时,增值税专用发票支持开具<mark>数电发票</mark>和纸质票。当客户 签约主体不是华为云计算技术有限公司时,增值税专用发票不支持电子票,仅支 持纸质票。
- 代金券消费不纳入可开票金额。
- 购买储值卡可以开票,但是储值卡消费不纳入可开票金额。
- 开票金额小于10元,且发票介质为纸质票时,客户自行承担快递费用。
- 一张发票只能有一个税率。当开具发票的产品税率有多个时,系统会自动生成多 张发票。
- 只有同等税率的消费和欠票才可以冲抵。
- 客户申请合作伙伴代支付时,客户可以直接在费用中心开具发票,开具增值税发 票后,不能进行退订操作。
- 按月汇总索取发票时,如果该账期为欠费状态,则需要还清欠款后才能进行开票 操作。
- 代售类子客户请联系您关联的合作伙伴索取发票。
- 企业主客户代企业子客户开票,企业主客户和企业子客户**关联关系**为同一法人 时,企业主客户代企业子客户开具的发票可以选择企业主客户创建的发票模板。
- 抬头类型为企业时,才可以开具增值税专用发票。

#### 单张发票金额限制

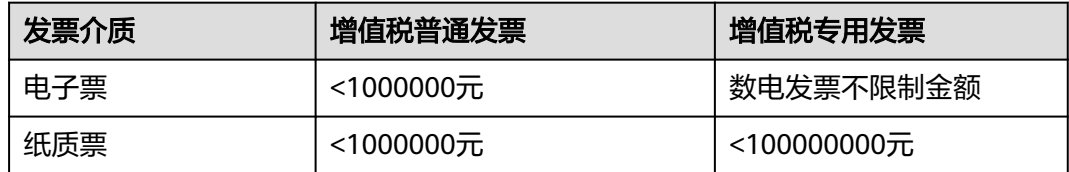

#### 操作步骤

- 步骤**1** 进入["发票管理](https://account.huaweicloud.com/usercenter/#/userindex/invoiceCenter)"页面。
- 步骤**2** 单击"华为云可开票金额"金额后面的"索取发票"。
- 步骤**3** 选择签约主体(如:华为云计算技术有限公司/华为软件技术有限公司)页签。
- 步骤**4** 根据实际需求,选择开票方式,申请开票。

#### 按账单明细开票

选择"按账单明细开票",勾选要开票的订单号/账期。

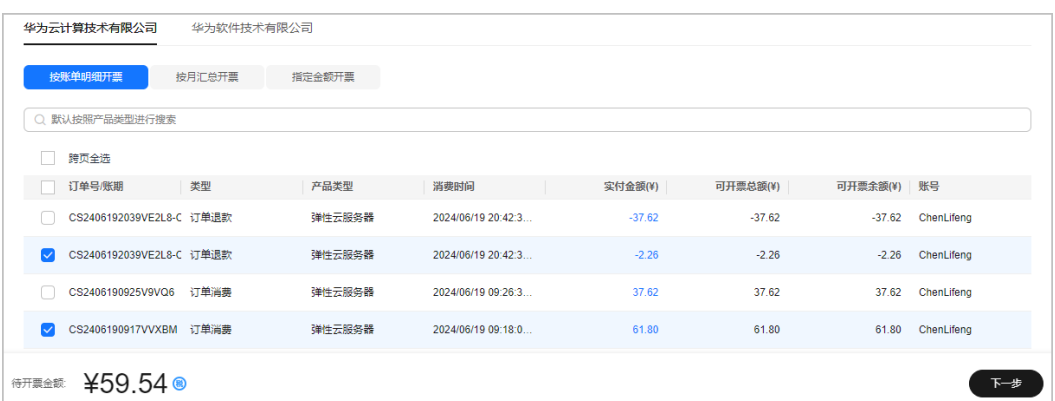

- 按订单/账单消费发生时间由近及远展示每一笔消费明细及对应可开票金额。
- 若按账单明细开票到达选择上限1000条,建议您尝试选择按月汇总开票。
- 支持按消费发生时间,选定日期范围、输入单个订单号或账期月份搜索查询消费 明细及对应可开票金额。
- 支持按类型、产品类型和账号查询消费明细及对应可开票金额。
- 按账单明细开票(类型:订单消费)
	- 预付费用户新购、续费、变配包年/包月产品,订单交易成功后可开具发票。
	- 后付费用户新购、续费、变配包年/包月产品,产生的消费账单在次月3日出 账后生成开票金额,建议次月4日10点后索取发票。
- 按账单明细开票 (类型:账单)
	- 按需结算单:按需消费不能实时开票,产生的消费账单在次月3日出账后生成 开票金额,建议次月4日10点后索取发票。
	- 月付结算单:客户购买和使用"半预付+月付"计费模式产品产生的账单在次 月3日出账后生成开票金额,建议次月4日10点后索取发票。

#### 按月汇总开票

选择"按月汇总开票"。勾选要开票的账单。

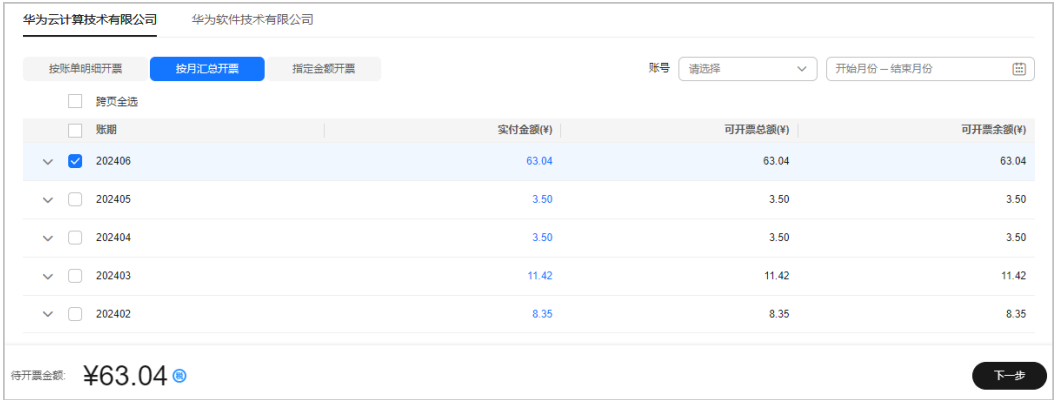

- 按账单月份由近及远展示每个月账单汇总费用情况及对应可开票金额。
- 支持按账期,选定日期范围搜索查询每个月账单汇总费用情况及对应可开票金 额。
- 支持展开并查看月账单明细。

#### 指定金额开票

- 1. 选择"指定金额开票",输入开票金额 (输入值不能大干文本框中的提示金 额),单击页面空白处。系统根据您输入的开票金额,按照消费时间由远及近进 行匹配可开票的账单明细/按月汇总。
- 2. (可选)客户也可自行指定需要开票的账单。

单击"自定义修改",选择消费记录类型(账单明细/按月汇总),在消费明细中 选择需要开票的账单并指定开票金额。

当前指定开票总金额(即:客户自定义的开票金额总和-欠票金额)需与"输入开 票金额"保持一致。

如下图所示:当前指定开票总金额=(-3.50+3.50+0.15)-0.00=0.15

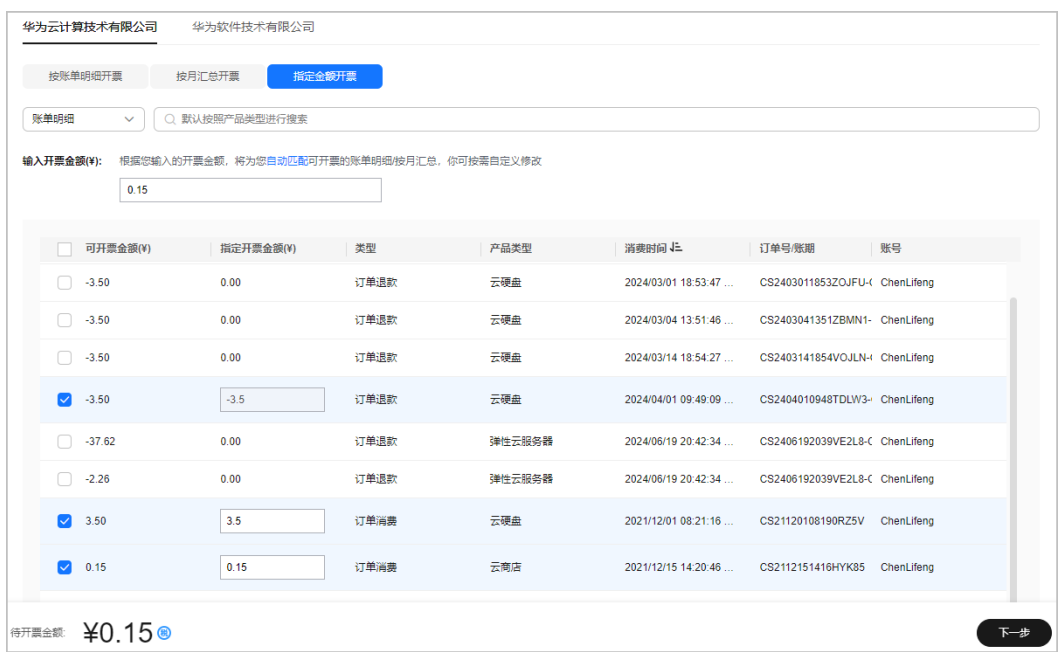

- 步骤**5** 核对待开票金额,单击"下一步"。
- 步骤**6** 在确认发票信息和地址页面,新增或修改发票抬头信息、选择发票介质,填写备注信 息,单击"下一步"。
	- 新增发票抬头信息

单击"新增发票信息",可新增发票抬头信息。

- 增值税发票仅面向中国大陆客户,港澳台及海外企业客户无法开具此类发 票。
- 实名认证为个人的客户,只能创建个人或组织抬头的发票模板。
- 实名认证为企业的客户,只能创建企业或组织抬头的发票模板。开具企业发 票时,发票抬头需与实名认证主体保持一致,如果需要开具其他企业抬头的 发票,请先<mark>修改实名认证信息</mark>,或申请后台为您添加新的企业把<sup>会</sup>班。 请规则请参[考企业发票抬头规则](https://support.huaweicloud.com/billing_faq/billing_faq_4200045.html)。
- 每个云账号只能设置1个有效的发票模板,如果需要新增发票模板,请联系客 服进行申请。
- 修改发票抬头信息
	- 修改发票类型(普通发票和专用发票切换): 从"发票类型"下拉框中选 择。
		- 抬头类型为"个人"或"组织"时,只支持普通发票,不支持切换。
		- 发票抬头是"企业"时, 从专用发票切换成普通发票, 直接从下拉框选 择即可。
		- 发票抬头是"企业"时,从普通发票切换成专用发票,从下拉框选择专 票时,如果专票信息不完整,需要根据页面提示补充相关信息。
	- 修改发票模板:单击操作列"修改"。
	- 删除发票模板:单击操作列"删除"。
	- 设置默认发票抬头:单击操作列"设置默认"。
- 选择发票介质

– 电子发票

客户可单击"设置",选择电子票的接收邮箱。

- 如果没有合适的接收人,可进入"<mark>消息中心</mark>"进行操作。
- 只有验证过的邮箱才允许使用,如需验证邮箱,请进入<mark>消息中心</mark>进行操 作。

电子票申请通过后,可以直接在费用中心进行下载。

– 纸质发票

单击"新增收件地址",可新增收件地址信息。也可单击"修改"或"删除 ",对已新增的收件地址进行修改或删除。

纸质票申请通过后,华为云的客服人员会在3个工作日内将发票通过顺丰快递 寄出。如果开票金额小于¥10.00,客户需要支付快递费用。

- 填写备注信息 备注信息会生成在发票的备注内容区域。
- 步骤**7** 在发票预览页面,不同税率的发票会分页展示。

核对发票信息无误后,单击"提交",完成开票申请。

图 **9-2** 增值税普通发票样例

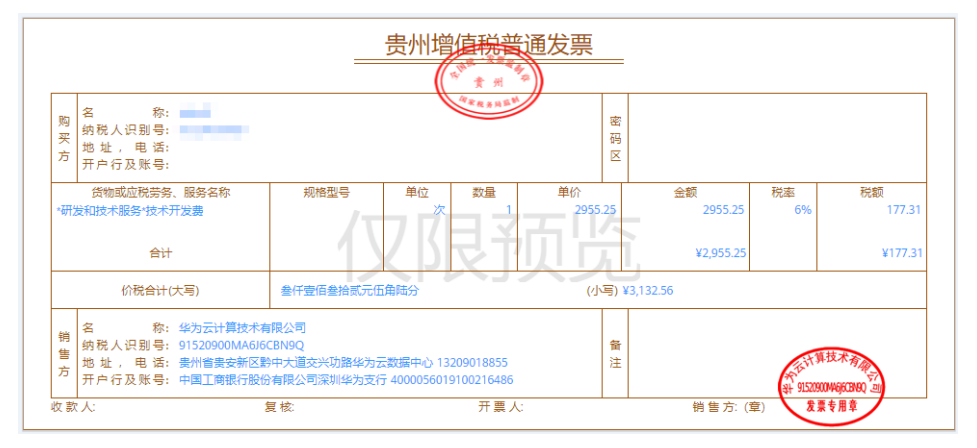

#### 图 **9-3** 增值税专用发票样例

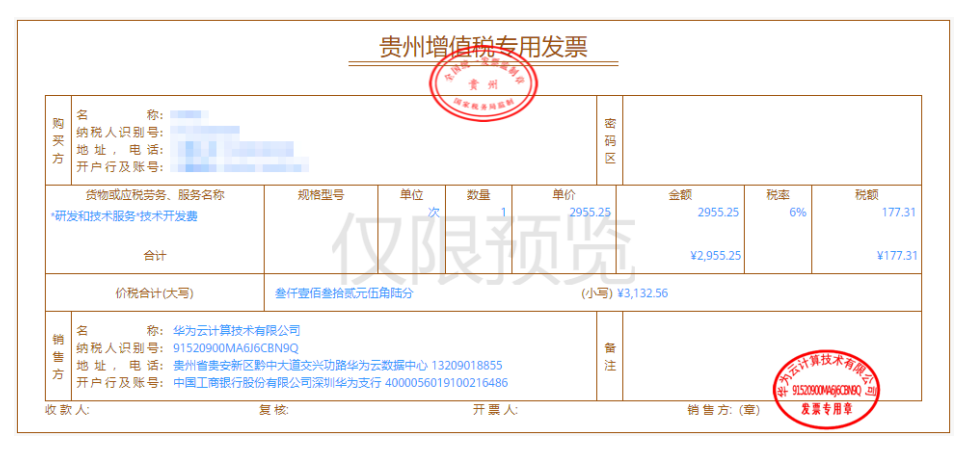

**----**结束

# 后续处理

- 在"开票记录"的右上角的查询框中设置查询条件,单击"搜索",可查询对应 的发票信息。
- 在"开票记录"列表中,支持按照"签约主体"、"开票方式"和"状态"查询 已申请开票的发票信息。
- 提交开票申请后,对于不同状态的发票,可执行不同的操作,详细信息请参见<mark>发</mark> 票状态说明。

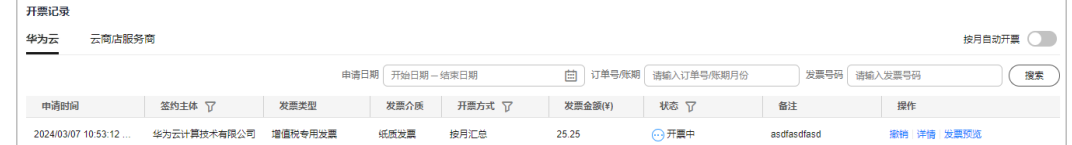

# 发票状态说明

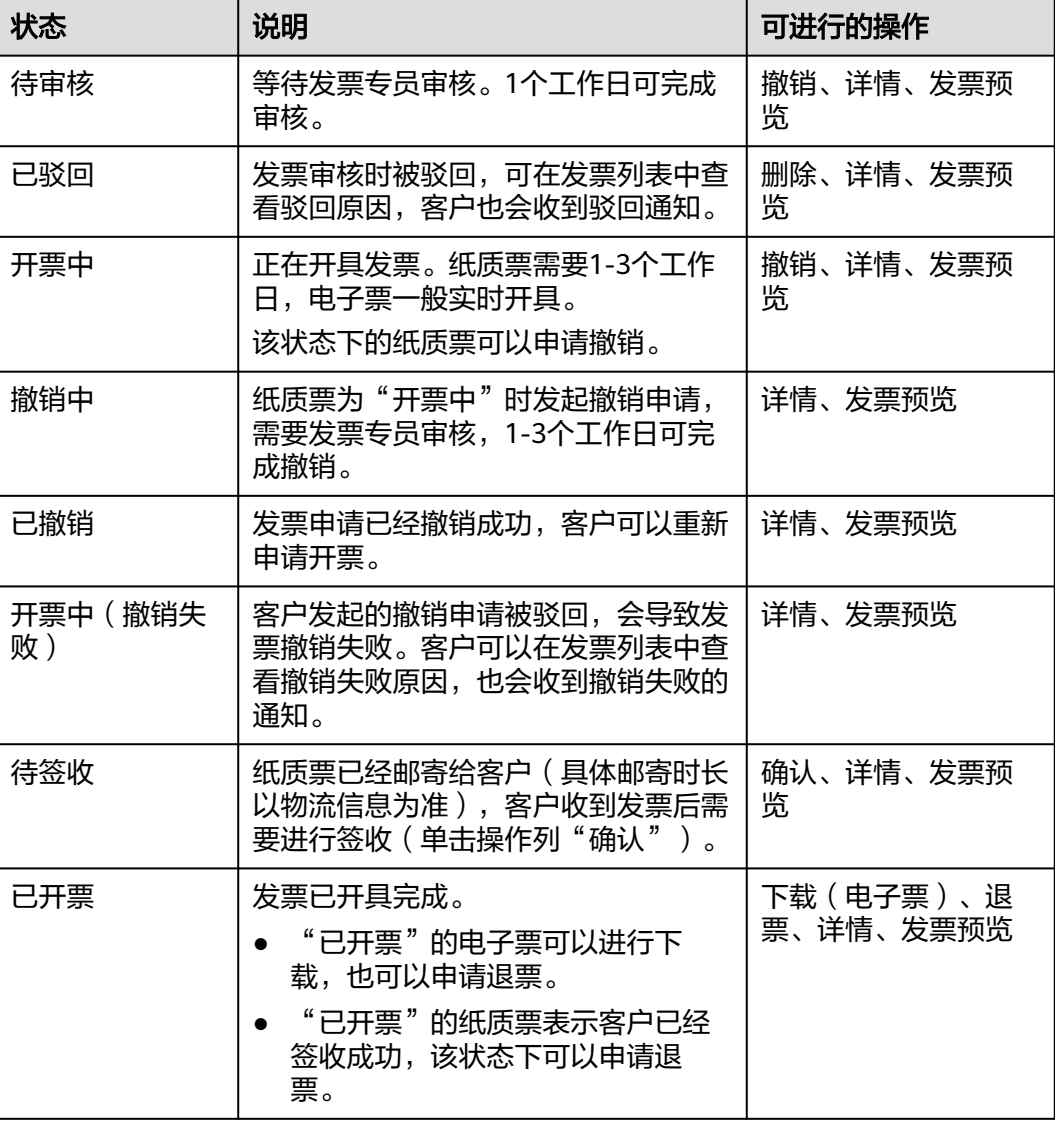

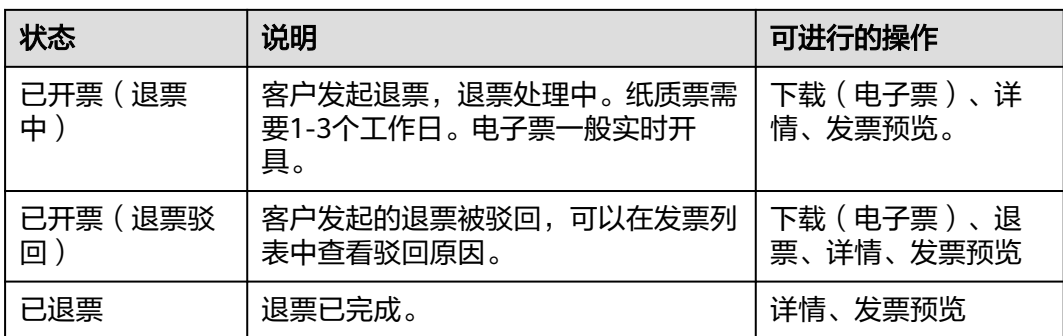

# **9.2** 设置自动开票

客户开启自动开票功能后,系统会在每月8号自动开具发票,无需手动操作。仅对上个 月消费金额开票,并且会自动冲抵其它账期的负向消费或欠票金额。

# 注意事项

- 自动开票仅针对华为云产品和在云商店购买的联营商品、华为商品,云商店通用 商品不会自动开票。
- 开启自动开票后,若该月的可开票金额为负,则不会自动开该月的票。
- 开具电子发票后可在页面的开票记录中下载。
- 自2024年4月中旬开始,增值税专用发票将支持数电发票。如果选择开具增值税 专用发票-数电发票,只能自动开具签约主体为华为云计算技术有限公司的消费发 票,其他签约主体的消费请您手动索取发票。
- 如开具纸质发票,且开票金额不足10元时,快递费用需客户自行承担。
- 如开具纸质发票,开票成功后,纸质发票预计3个工作日内通过顺丰快递寄出。

## 操作步骤

- 步骤**1** 进入["发票管理](https://account.huaweicloud.com/usercenter/#/userindex/invoiceCenter)"页面。
- 步骤**2** 在"开票记录"区域,单击右上角"按月自动开票"后的滑动按钮。
- 步骤**3** 设置发票信息、发票介质等信息,单击"确定"。
	- 开票日期: 设置成功后, 系统会在每月8号为您开具上个月的发票。
	- 开票金额:默认根据上个月账单可开票余额开具发票。
	- 发票信息: 发票抬头、发票类型等信息,发票信息的详细信息请参见[如何设置发](#page-221-0) [票信息](#page-221-0)。
	- 发票介质:如果是纸质票,则会通过顺丰进行邮寄;如果是电子票,可以直接在 页面进行下载。
	- 自动备注:打开开关后,发票的备注内容区域将自动添加客户账号信息、账期信 息。

#### <span id="page-221-0"></span>图 **9-4** 按月自动开票

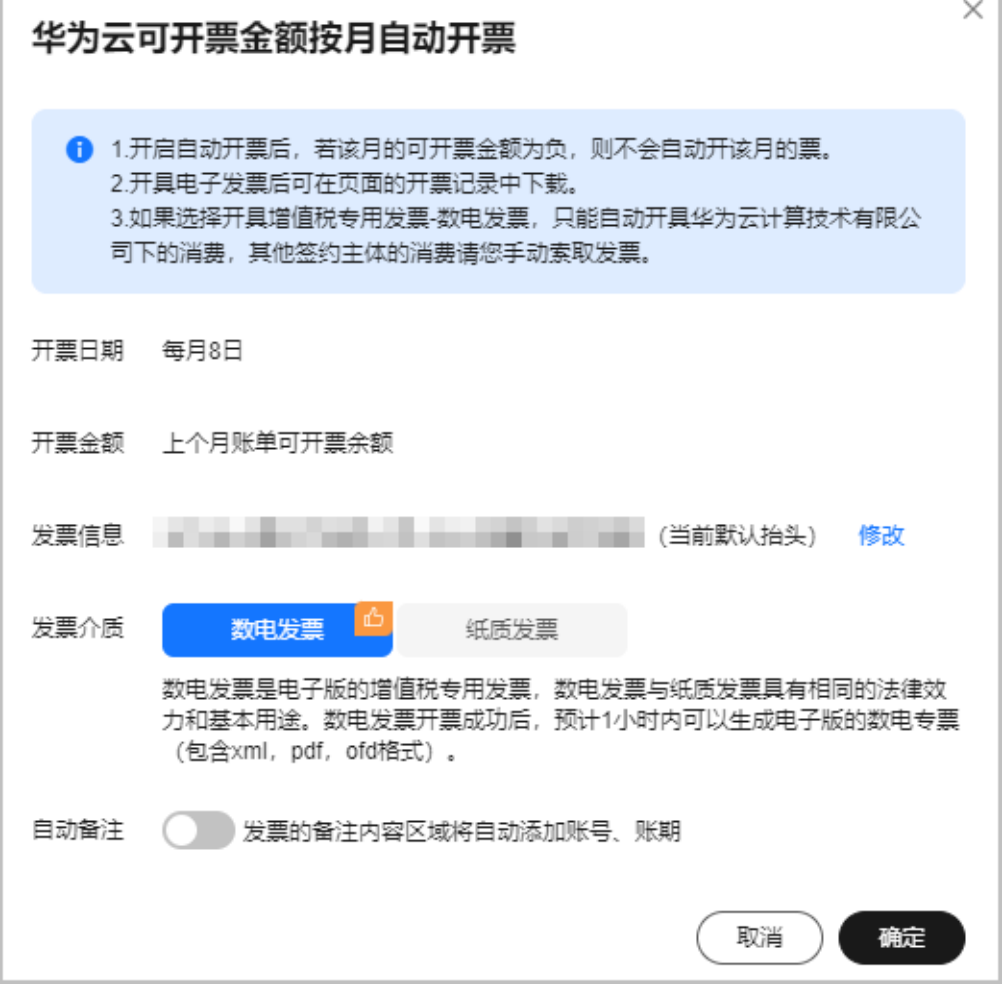

**----**结束

# 如何设置发票信息

- 1. 在"发票信息"区域,单击"发票抬头"。
- 2. 无发票抬头时,单击"新增发票信息"。已设置过发票抬头时,单击操作列"修 改"。
- 3. 设置发票模板信息。

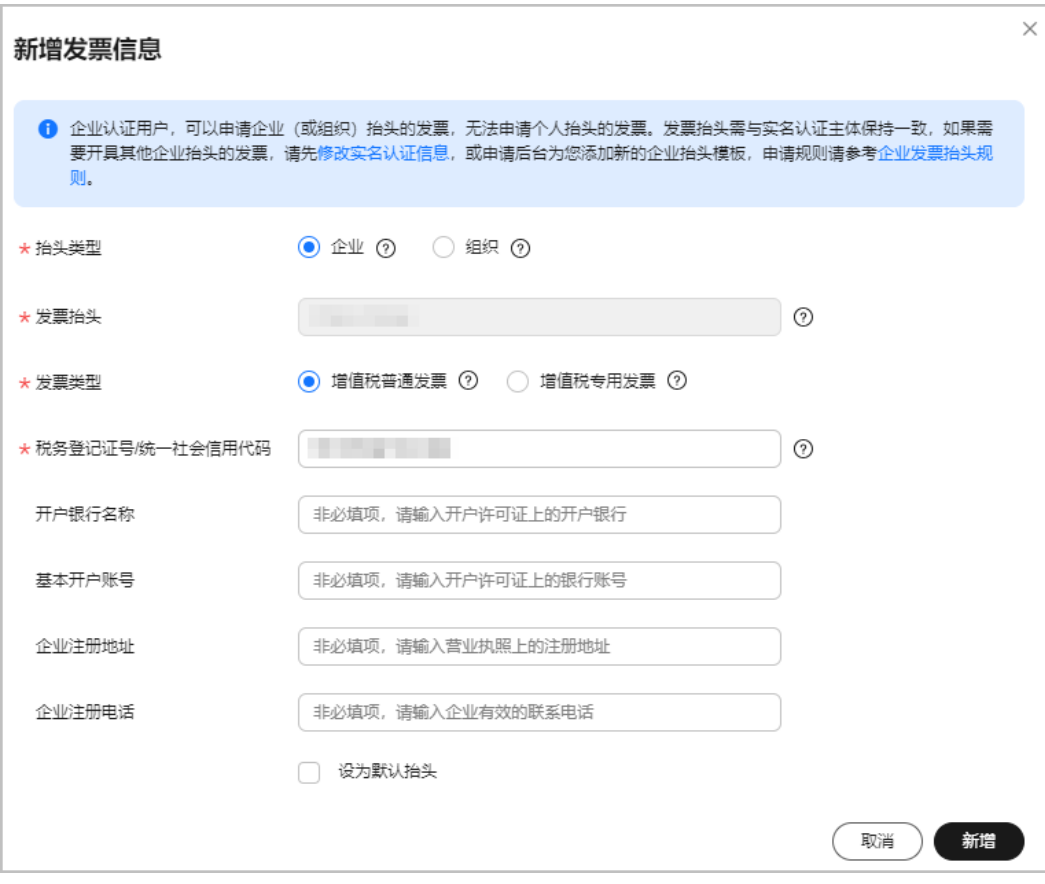

#### 说明

- 自2020年8月1日起默认每个华为云账号只能设置1个有效的发票信息。客户已经存在多 个发票信息时,只支持修改和删除,不能新增。
- 抬头类型为个人或者组织时,只能创建发票类型为增值税普通发票的信息。
- 企业客户创建或修改发票信息时,发票抬头必须和实名认证的名称保持一致,不能手动 修改。企业客户如需开其他企业抬头发票,请在"账号中心 > 实名认证"页面变更实 名认证账号主体。
- 4. 单击"新增"。

# **9.3** 开具云商店发票

客户想要对云商店商品消费的金额进行报销等操作时,可以申请开具发票。开票信息 中填写的公司(或个人)视为与云商店进行实际交易的法律主体。

## 前提条件

- 客户必须先完善账户信息且进行实名认证后,才能开具发票。
- 如果您华为云中存在欠票,建议核销欠票后再申请云商店发票。否则如果开票总 金额大于历史到款金额,会导致无法开票。

### 注意事项

在云商店购买的通用商品,发票由服务商提供,该服务商能否开具您所需类型的 发票(如"增值税专用发票"、"增值税普通发票"),以及开票、退票进展, 请您咨询该产品的服务商。

- 线上申请云商店发票,提供"增值税普通发票-[数电发票](https://support.huaweicloud.com/billing_faq/billing_faq_4200081.html)","增值税普通发票-电子发票","增值税普通发票**-**纸质发票"以及"增值税专用发票**-**[数电发](https://support.huaweicloud.com/billing_faq/billing_faq_4200081.html) [票](https://support.huaweicloud.com/billing_faq/billing_faq_4200081.html)","增值税专用发票**-**电子发票","增值税专用发票**-**纸质发票"共**6**种发票 类型的开票入口。每个服务商会支持开具前述发票类型中的若干种类型,由云商 店服务商自行设置。
- 开票金额小于**100**元,客户自行承担快递费用。
- 抬头类型为企业时,才可以开具增值税专用发票。
- 在发票投递时间起90天内,若客户或客户经理没有进行回执确认,90天后系统自 动进行回执确认。
- 一张发票只能有一个税率。当开具发票的产品税率有多个时,系统会自动生成多 张发票。
- 云商店只支持根据订单金额进行开票,不能自定义金额开票。勾选订单后,会自 动展示该服务商的全部订单。
- 云商店的可开票金额不纳入华为云可开票金额范围内。

#### 操作步骤

- 步骤**1** 进入["发票管理](https://account.huaweicloud.com/usercenter/#/userindex/invoiceCenter)"页面。
- 步骤**2** 单击"云商店可开票金额"金额后面的"索取发票"。
- **步骤3** 选择需要开票的订单,单击"下一步"。

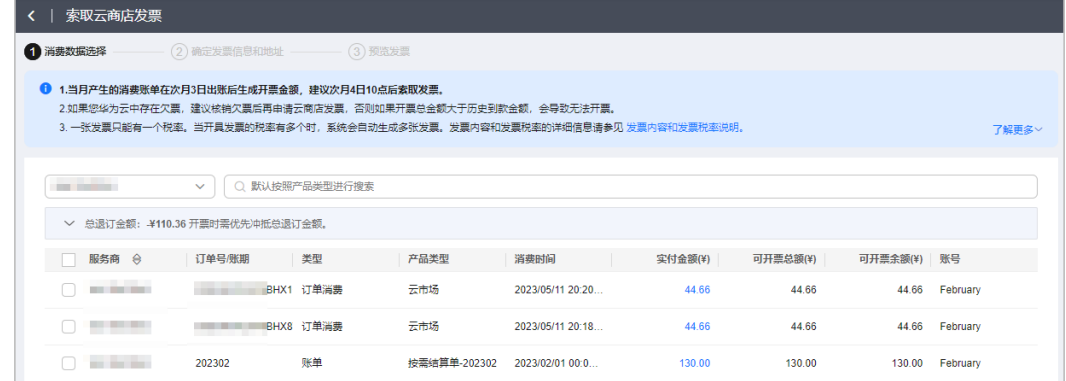

#### 说明

当有多个不同税率的订单时,系统会分别展示不同税率的待开票金额。

如果您华为云中存在欠票,建议核销欠票后再申请云商店发票,否则如果开票总金额大于历史到 款金额,会导致无法开票。

- **步骤4** 在确认发票信息和地址页面,新增或修改发票抬头信息、选择发票介质,单击"下一 步"。
	- 新增发票抬头信息

单击"新增发票信息",可新增发票抬头信息。

- 增值税发票仅面向中国大陆客户,港澳台及海外企业客户无法开具此类发 票。
- 实名认证为个人的客户,只能创建个人或组织抬头的发票模板。
- 实名认证为企业的客户,只能创建企业或组织抬头的发票模板。开具企业发 票时,发票抬头需与实名认证主体保持一致,如果需要开具其他企业抬头的

发票,请先<mark>修改实名认证信息</mark>,或申请后台为您添加新的企业抬头模板,申 请规则请参[考企业发票抬头规则](https://support.huaweicloud.com/billing_faq/billing_faq_4200045.html)。

- 每个云账号只能设置1个有效的发票模板,如果需要新增发票模板,请联系客 服进行申请。
- 修改发票抬头信息
	- 修改发票类型(普通发票和专用发票切换): 从"发票类型"下拉框中选 择。
		- 抬头类型为"个人"或"组织"时,只支持普通发票,不支持切换。
		- 发票抬头是"企业"时,从专用发票切换成普通发票,直接从下拉框选 择即可。
		- 发票抬头是"企业"时, 从普通发票切换成专用发票, 从下拉框选择专 票时,如果专票信息不完整,需要根据页面提示补充相关信息。
	- 修改发票模板: 单击操作列"修改"。
	- 删除发票模板:单击操作列"删除"。
	- 设置默认发票抬头: 单击操作列"设置默认"。
- 选择发票介质
	- 数电发票(是否支持数电发票,由云商店服务商设置。支持开具数电发票 时,才可在该页面选择数电票。否则, "数电发票"页签置灰。) 客户可单击"设置",选择电子票的接收邮箱。如果没有合适的接收人,可 进入"**消息中心**"进行操作。 发票申请通过后,可在"开票记录"中查看发票状态。发票状态为"已开 票"时,可通过设置的接收邮箱获取数电发票。请您与服务商确认发票开具 进度。 电子发票(是否支持电子发票,由云商店服务商设置。支持开具电子发票
	- 时,才可在该页面选择电子发票。否则, "电子发票"页签置灰。) 客户可单击"设置",选择电子票的接收邮箱。如果没有合适的接收人,可 进入"[消息中心"](https://console.huaweicloud.com/mc/?#/mc/receiverManagement)进行操作。 发票申请通过后,可在"开票记录"中查看发票状态。发票状态为"已开 票"时,可通过设置的接收邮箱获取电子发票。请您与服务商确认发票开具 进度。
	- 纸质发票(是否支持纸质发票,由云商店服务商设置。支持开具纸质发票 时,才可在该页面选择纸质票。否则, "纸质发票"页签置灰。) 客户可单击"新增收件地址",可新增收件地址信息。也可单击"修改"或 "删除",对已新增的收件地址进行修改或删除。 纸质发票申请通过后,云商店服务商的客服人员会在3个工作日内将发票通过

顺丰快递寄出。如果开票金额小于¥100.00,客户需要支付快递费用。

步骤**5** 单击"提交"。

完成开票申请。

**----**结束

### 后续处理

在"开票记录"的右上角的查询框中设置查询条件,单击"搜索",可查询对应 的发票信息。

- 在"开票记录"列表中,支持按照"开票方式"和"状态"查询已申请开票的发 票信息。
- 下载、退票、撤销操作请联系对应的服务商。
- 数电发票、电子发票或纸质发票申请审核通过前,您可以单击"撤销"。
- 数电发票或电子发票申请审核通过后,发票会自动开具并发送到用户指定的邮箱 中,您会收到短信/邮件提醒。
- 纸质发票申请审核通过后,开票状态变为"待签收"时,您可以查看到快递单 号。收到纸质发票后,需要单击"确认"进行回执确认操作。
- 如果云商店的开票申请被驳回,将会发短信通知您驳回原因,您可在"开票记 录"页面"云商店服务商"页签,单击操作列"查看",获得云商店的联系人和 联系方式,进行后续的沟通。

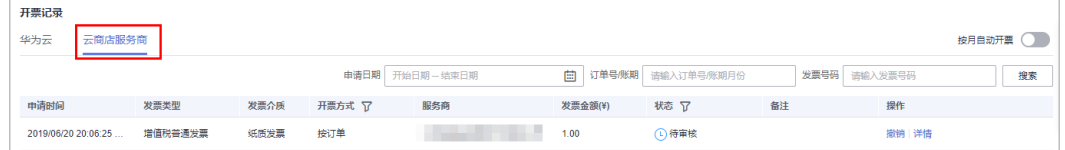

# **9.4** 退还华为云发票

客户想要对已开票的金额进行提现,或者对已开具发票进行重新开票时,需要先进行 退票操作。

## 退票流程

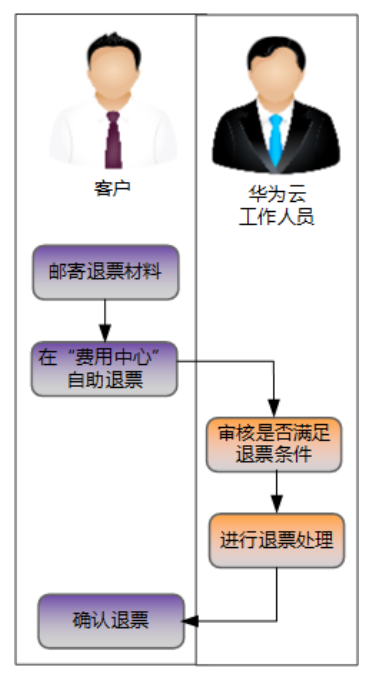

图 **9-5** 退回发票流程

#### 注意事项

- 不支持部分金额退票。
- 退回纸质发票时,由客户自行承担快递费用。

#### 退还数电发票

自2024年4月中旬开始,仅当客户签约主体为华为云计算技术有限公司时,才支持退还 **数电发票**。当客户签约主体不是华为云计算技术有限公司时, 增值税专用发票仅支持 [退还纸质发票。](#page-228-0)

- 步骤**1** 进入["发票管理](https://account.huaweicloud.com/usercenter/#/userindex/invoiceCenter)"页面。
- **步骤2** 选中待退回的发票列,单击"退票"。

#### 说明

"已开票"状态的发票才可以进行退票操作。

步骤**3** 填写退票信息,单击"提交申请"。

退票申请一旦提交后将无法撤回,请谨慎操作。

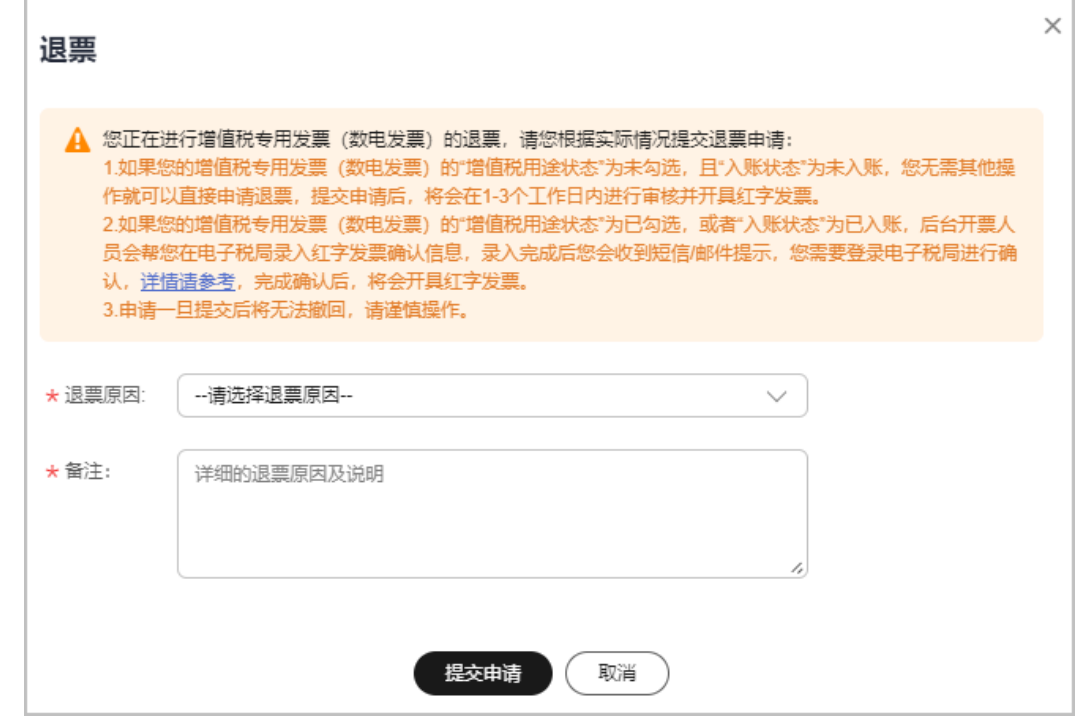

- 步骤4 提交退票申请后,根据数电发票在电子税局"增值税用途状态"和"入账状态",分 为以下两种情况:
	- 当您的数电发票在电子税局的"增值税用途状态"为"未勾选",而且"入账状 态"为"未入账"时,华为云将会在1-3个工作日内开具红字发票,您无需做其他 操作。
	- 当您的数电发票在电子税局的"增值税用途状态"为"已勾选",或者"入账状 态"为"已入账"时,华为云工作人员会帮您在电子税局录入红字发票确认信 息,录入完成后您会收到短信/邮件提醒,您需要在收到提醒后,自行登录电子税 局进行确认,步骤如下:

#### a. 登录"国家税务总局电子发票服务平台",单击"我要办税"页签,选择 "红字发票开具"。

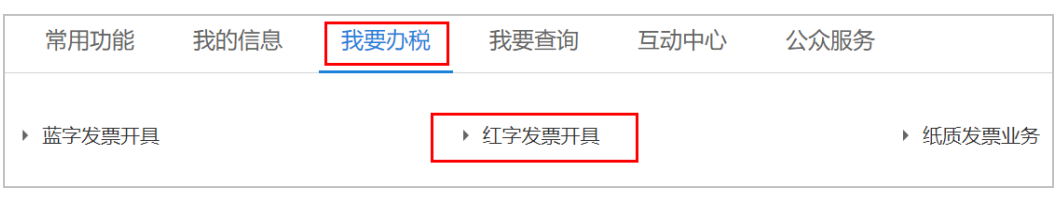

b. 在"红字发票业务"页面,单击"红字信息确认单处理"。

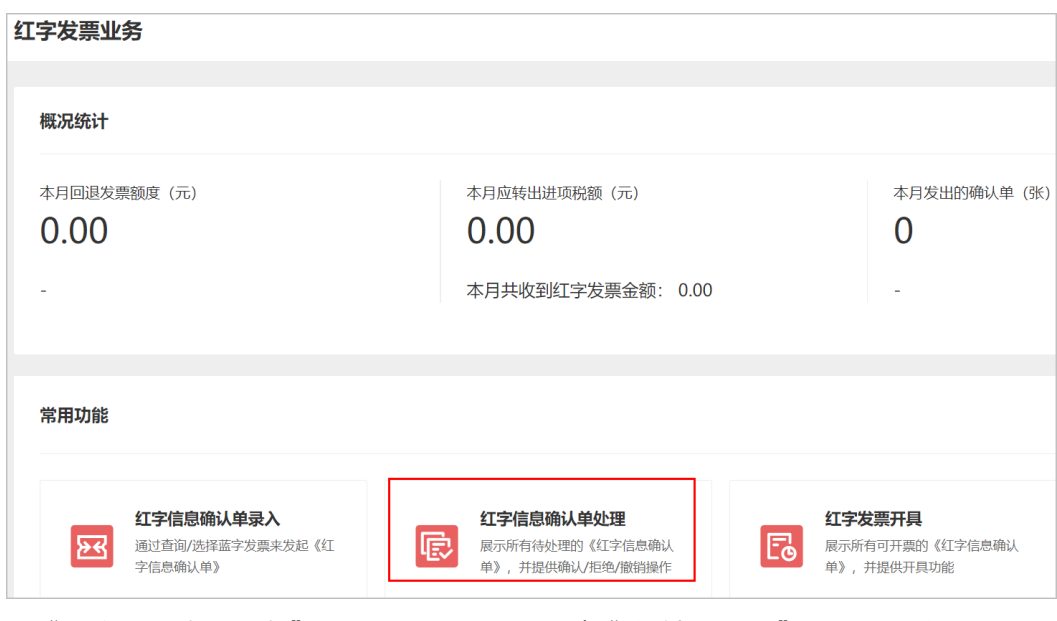

- c. 在"红字发票确认信息"页面,设置查询条件("购/销方选择"选择我是购 买方, "确认单状态"选择销方录入待购方确认), 单击"查询"。
- d. 在查询结果中找到退票对应的红字发票信息单,单击对应"操作"列"查 看",查看红字发票详情信息。确认无误后单击"确认"。确认完成后,华 为云将会在1-3个工作日内开具红字发票。
- 步骤**5** 客户进入"发票管理"页面,检查发票是否已退票。

发票状态为"已退票",表示已经退票成功。

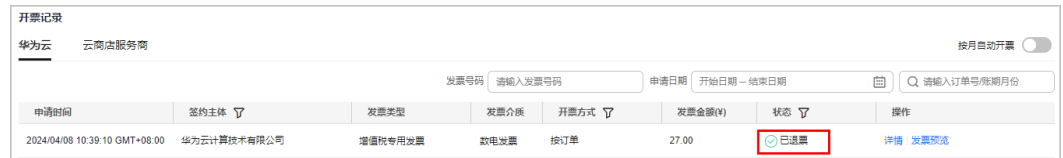

#### **----**结束

- 退还电子普票
	- 步骤**1** 进入["发票管理](https://account.huaweicloud.com/usercenter/#/userindex/invoiceCenter)"页面。
	- 步骤2 选中待退回的发票列,单击"退票"。

说明

"已开票"状态的发票才可以进行退票操作。

#### <span id="page-228-0"></span>步骤**3** 填写退票信息,单击"提交申请"。

申请提交成功后,预计当天内可完成退票。退票申请一旦提交后将无法撤回,请谨慎 操作。

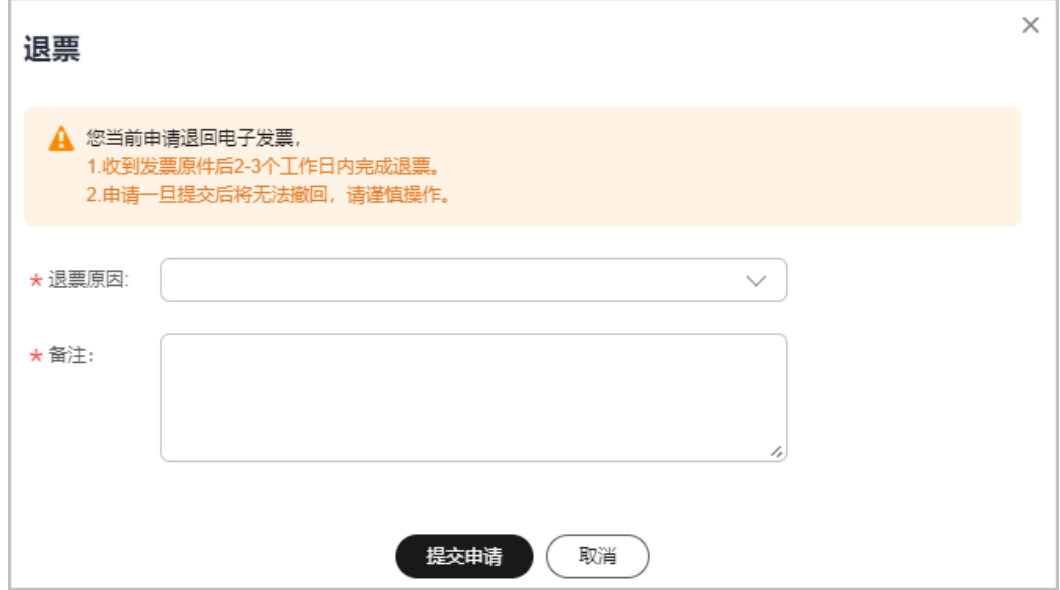

步骤**4** 客户进入"发票管理"页面,检查发票是否已退票。

发票状态为"已退票",表示已经退票成功。

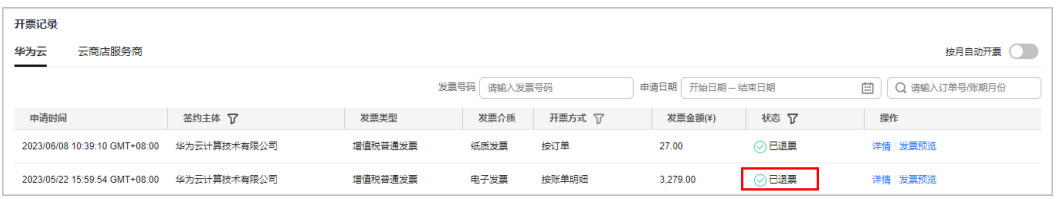

**----**结束

#### 退还纸质发票

步骤**1** 客户提供退票材料。

- 如果是纸质普票:邮寄发票联原件。
- 如果是纸质专票(未抵扣):邮寄发票联和抵扣联原件。
- 如果是纸质专票 ( 已抵扣 ) : 提供**整张**发票金额的 《 开具红字增值税专用发票信 息表》扫描件(红字发票信息表金额需要与您申请退票的发票金额保持一致), 无需邮寄材料。上传的文件格式包括:JPG、 JPEG、PNG、GIF、PDF、ZIP、 RAR。

#### 说明

- 当签约主体为"华为软件技术有限公司"时,退票材料寄送地址:江苏省南京市雨花台 区华为路华为云楼;收件人:谢支娟;电话:025-56622708。
- 当签约主体为"华为云计算技术有限公司"时,退票材料寄送地址: 贵州省安顺市平坝 区马场镇数谷大道华为云上屯B5-3楼;收件人:杨晓晓;电话:18184138109。

#### 步骤**2** 进入["发票管理](https://account.huaweicloud.com/usercenter/#/userindex/invoiceCenter)"页面。

步骤3 选中待退回的发票列,单击"退票"。

说明

- "已开票"状态的发票才可以进行退票操作。
- "待签收"状态的发票需要先进行"确认"操作,再进行退票。

**步骤4** 填写退票信息,单击"提交申请"。

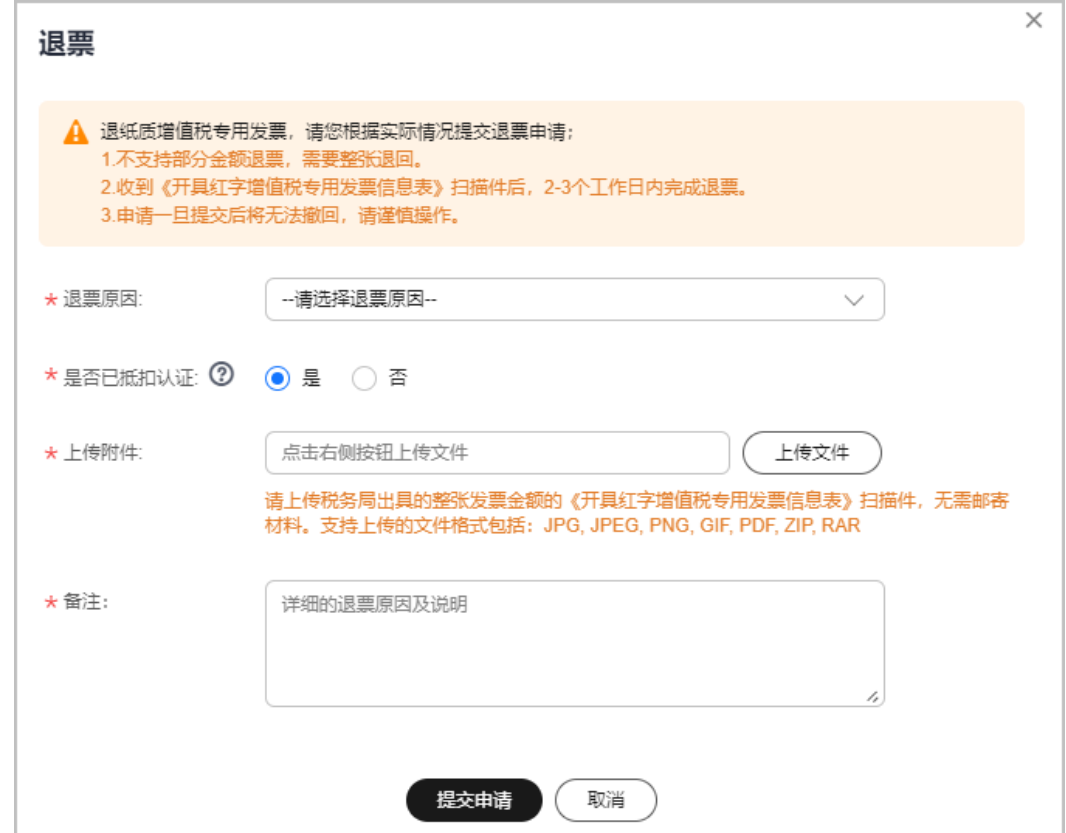

步骤**5** 客服确认收到客户的退票材料后,进行退票操作。

华为云工作人员收到退票材料后,会及时进行退票操作,请耐心等候。

- 如果是纸质普票:收到发票原件后2-3个工作日内完成退票。
- 如果是纸质专票(未抵扣):收到发票原件后2-3个工作日内完成退票。
- 如果是纸质专票(已抵扣):收到《开具红字增值税专用发票信息表》扫描件 后,2-3个工作日内完成退票。
- 步骤**6** 客户进入"发票管理"页面,检查发票是否已退票。

发票状态为"已退票",表示已经退票成功。

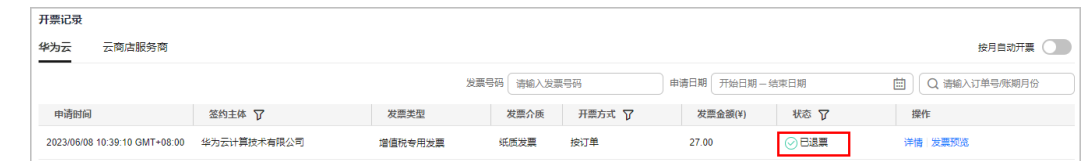

**----**结束

# **9.5** 退还云商店发票

客户想要退订云商店商品时,需要先完成退票。

#### 注意事项

云商店发票仅包括在华为云商店购买通用产品开具的发票。

#### 操作步骤

数电发票退票:云商店通用商品数电发票由云商店服务商提供,客户可联系服务商进 行退票。

电子发票退票:云商店通用商品电子发票由云商店服务商提供,客户可联系服务商进 行退票。

纸质发票退票:客户可将之前开具的云商店通用商品纸质发票线下邮寄给云商店服务 商。服务商收到客户寄回的发票后完成后续退票操作。

# **9.6** 冲抵欠票

客户根据到款开票,代售模式下伙伴激励兑现返华为云账户,系统会把到款开票金 额、激励金额记录为欠票。

# 欠票的产生原因

- 按到款的开票金额
- 代售模式下伙伴激励兑现返华为云账户记欠票, 详情请参加**[申请发放激励](https://support.huaweicloud.com/usermanual-bpconsole/zh-cn_topic_0072436004.html)**

## 注意事项

欠票全部冲抵后,客户才可以继续开具发票。

只有同等税率的消费和欠票才可以冲抵。

欠票冲抵包含如下两种方式:

- 使用待开票金额进行欠票冲抵。具体的操作步骤请参见<mark>操作步骤</mark>。
- 退回发票后,对应的欠票将会被自动冲抵。具体的退票流程请参见**退换华为云发** [票](https://support.huaweicloud.com/usermanual-billing/zh-cn_topic_0031465736.html)。

## 操作步骤

- 步骤**1** 进入["发票管理](https://account.huaweicloud.com/usercenter/#/userindex/invoiceCenter)"页面。
- 步骤**2** 单击"索取发票"。
- 步骤**3** 进行冲抵欠票操作。

如果当前客户为预付费客户时,仅支持根据订单进行开票(按需消费根据账期生成虚 拟订单)。

如果当前客户为后付费客户时,仅支持根据消费账单进行开票。

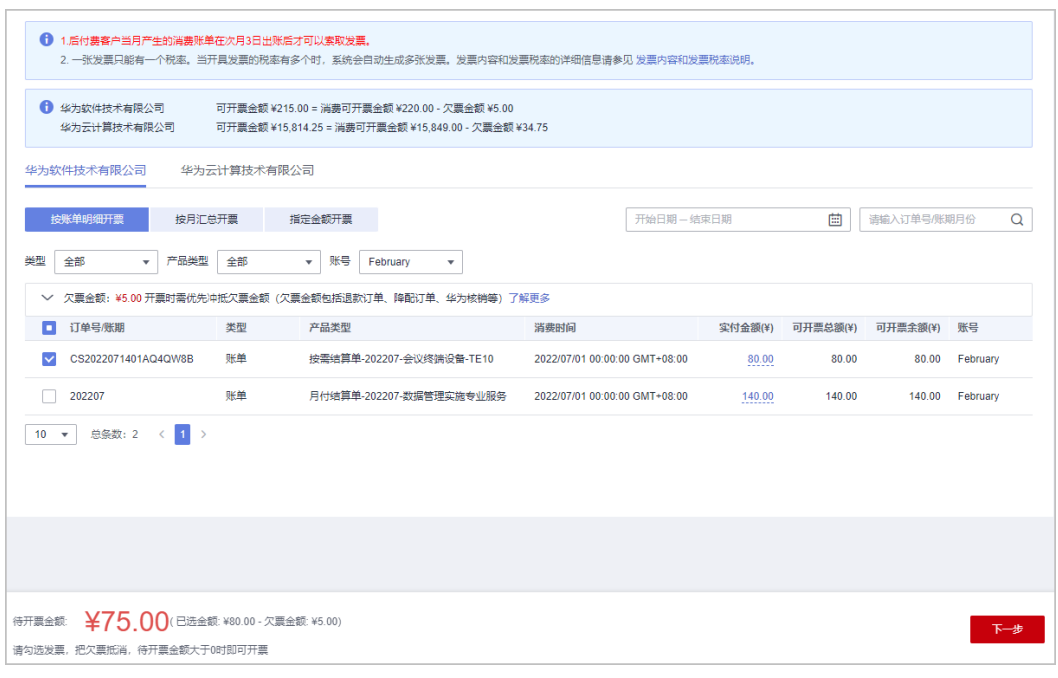

- 当已选开票金额小于等于欠票金额时,不能进行下一步操作。
- 当已选开票金额大于欠票金额时,单击"下一步"。
	- 系统会自动对欠票金额进行冲抵,并对剩余部分 (已选金额 欠票金额)进行开 票处理。后续的开票操作请参见<del>[开具华为云发票](https://support.huaweicloud.com/usermanual-billing/invoices_topic_0000005.html)</del>。
- **----**结束

# **9.7** 核对发票金额

客户可通过"账单发票对账"功能查看截止当前账期近六个月内每月的可开票金额, 核对每月账单可开票金额和当月可开票总额是否一致。通过查看详情,了解当月可开 票金额的具体组成,助力客户进行发票对账。

#### 说明

月度可开票金额包括:华为云可开票金额和云商店可开票金额。

- 华为云可开票金额:由华为云开票,可开票产品包括华为云产品、上架在华为云商店由华为 云销售或交付的产品。
- 云商店可开票金额:由服务商开票,可开票产品包括在华为云商店购买的完全由第三方服务 商负责的产品(具体参见云商店产品详情页说明)。

# 账单可开票金额和可开票总额不一致场景

每月账单可开票金额和当月可开票总额在如下场景会不一致:

● 订单跨账期退订或降配

#### 说明

- 仅在2023年10月27日之前进行跨账期退订或降配操作的华为云预付费客户会出现该场 景,华为云后付费客户不会出现该场景。
- 仅在2023年12月21日之前进行跨账期退订或降配的云商店客户(包括预付费客户和后 付费客户)会出现该场景。

客户购买包年/包月产品后进行了退订或降配操作,且订单的退订/降配时间和订购 时间不在一个账期。按照订单进行开票时,由于订单的可开票金额是扣除了退订 金额的,而订购当月的消费账单中没有扣除退订的金额,退订金额算入退订时间 所在的月度账单中,因此造成不一致。该场景下的订单数据会在账单发票对账页 面的"退款跨月核减项"中显示。

后续月退当月,当月的发票比账单可开票金额少。当月退历史月,当月的发票比 账单可开票金额多。

示例:

客户4月份购买包年/包月产品A,订单金额为100元。5月份购买包年/包月产品 B,订单金额为200元。5月份对订单A进行了退订操作,退订金额为80元。原订单 A还未开票。

- 后续月(5月)退当月(4月):客户4月份的账单可开票金额为100元,可开票总 额为100-80=20元。
- 当月(5月)退历史月(4月):客户5月份的账单可开票金额为200-80=120元, 可开票总额为120+80=200元
- 购买储值卡

客户在购买储值卡后,可对购买储值卡的订单开具发票,该订单不计入当月账 单。后续客户使用储值卡购买云服务资源时,订单金额将计入账单,不再开具发 票。该场景下的储值卡数据会在账单发票对账页面的"购买卡券"中显示。 示例:

客户10月份购买面值为100元的储值卡,可对买卡的订单开票,可开票金额为100 元。购买储值卡的100元订单不计入当月账单,即10月份账单可开票金额为0元。 客户11月份使用该储值卡购买了云服务资源,订单金额为20元。则11月账单可开 票金额为20元,可开票总额为0元。

● 现金券消费

现金券的开票,分为发券人开票和消费人开票。当该现金券为发券人开票时,造 成账单可开票金额和可开票总额不一致。该场景下的现金券数据会在账单发票对 账页面的"购买卡券"中显示。

示例:

客户A给客户B下发了面值为100元的现金券,该现金券为发券人开票。客户B使用 该现金券购买云服务产品,订单金额为80元。客户B80现金券消费的可开票金额 由客户A开票。客户B的账单可开票金额为80元,可开票总额为0元。

#### 如何核对发票金额

**步骤1** 客户在"**发票管理**"页面,可查看最近一次已出账月份的账单可开票金额和可开票总 **额。当两者不一致时, 将显示 D图标。** 

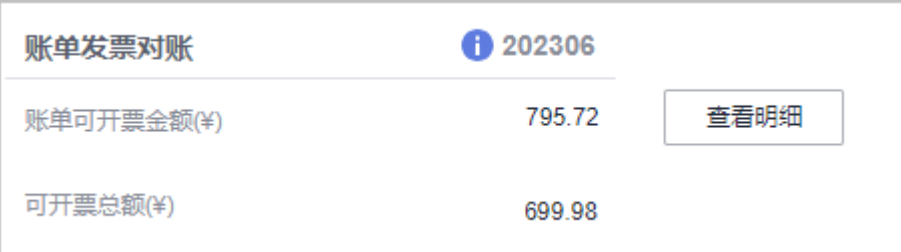

步骤**2** 单击"查看明细",可查看近六个月发票金额详细信息。包括:账单可开票金额、可 开票总额、可开票余额等。

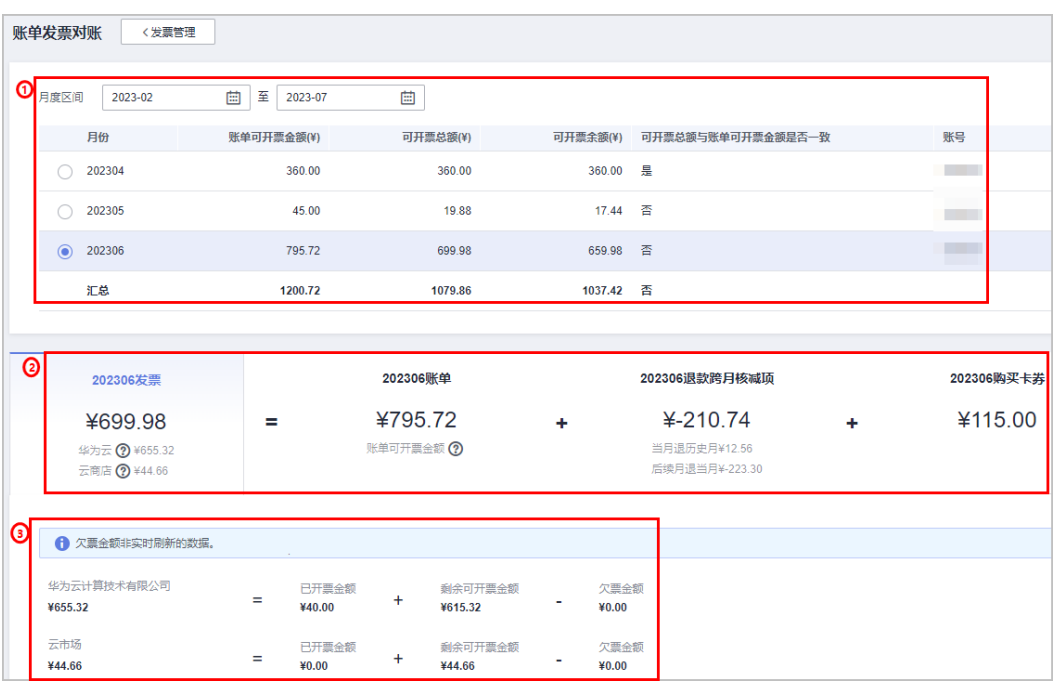

- ①展示当前账号下查询月度区间内各月份账单可开票金额、可开票总额、可开票 余额。客户可以快速、直观的判断各账期可开票总额和账单可开票金额是否一 致。
- ②展示当前账号某月度发票可开票总额的详细组成:可开票总额 **=** 账单可开票金 额 **+** 退款跨月核减项 **+** 购买卡券
- ③展示月度发票金额及各组成部分的详细数据,单击相应数据可查看。
	- 可开票总额 = 华为云可开票金额 + 云商店可开票金额 = 已开票金额 + 剩余 可开票金额(可开票余额)- 欠票金额
	- 账单可开票金额 = 总费用(应付金额)- 代金券抵扣 储值卡抵扣 现金券 抵扣 - 账单减免

#### 说明

储值卡抵扣:购买储值卡当月一次性开票,后续客户使用该储值卡消费时,由储值卡 抵扣的金额将不再开票。

现金券抵扣:由用券账户开票的现金券会单独开票,客户在使用该现金券消费时,有 现金券抵扣的金额将不计入账单可开票金额中。

– 退款跨月核减项 = 当月退订历史月订单金额 - 后续月退当月订单金额

当客户购买产品后又发生了退订,且订单的退订时间和订购时间不在一个账 期,将会产生退款跨月核减项。

当月退订历史月订单时,会造成当月的发票比账单可开票金额多;后续月退 当月订单时,会造成当月的发票比账单可开票金额少。

单击 >, 可查看原订单和对应的退款订单详细数据。单击"导出", 可导出 所有退款跨月核减项excel文件到本地查看。

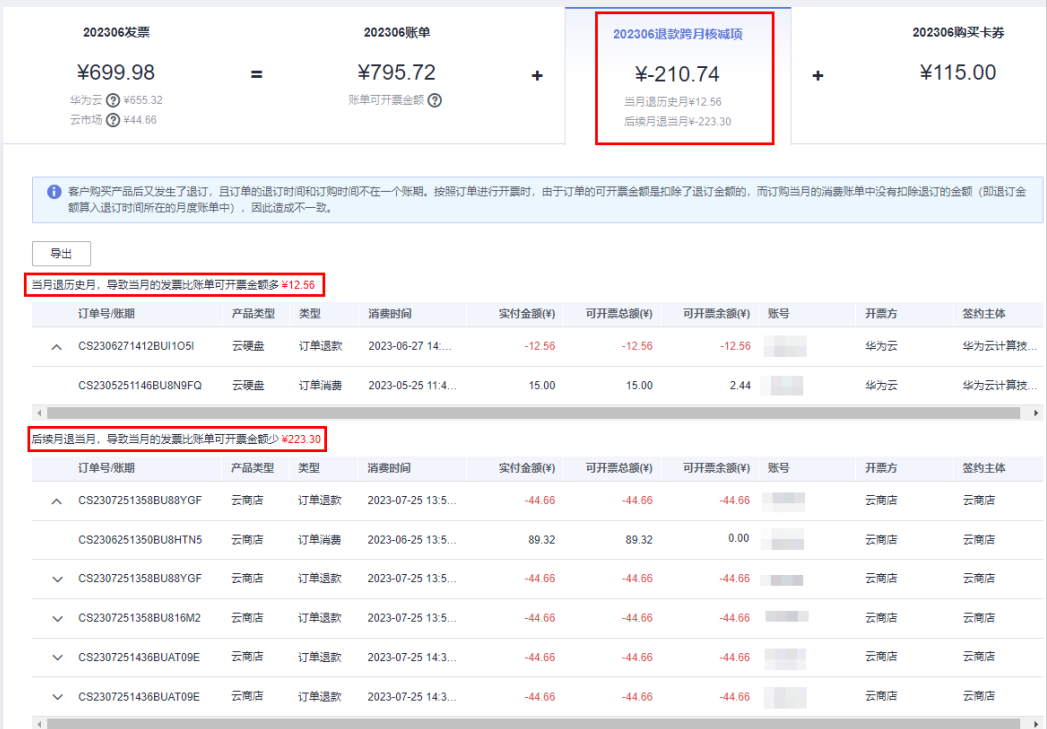

– 购买卡券金额 = 购买储值卡 + 发放现金券

#### 说明

购买储值卡:购买储值卡当月一次性开票。该订单不计入当月账单。 发放现金券:现金券包括:"本账户使用的,由用券账户开票的现金券"和"本账户 发放给其他账户使用,由发券账户开票的现金券"。

#### **----**结束

# **9.8** 发票字段说明

表 **9-1** 发票字段说明

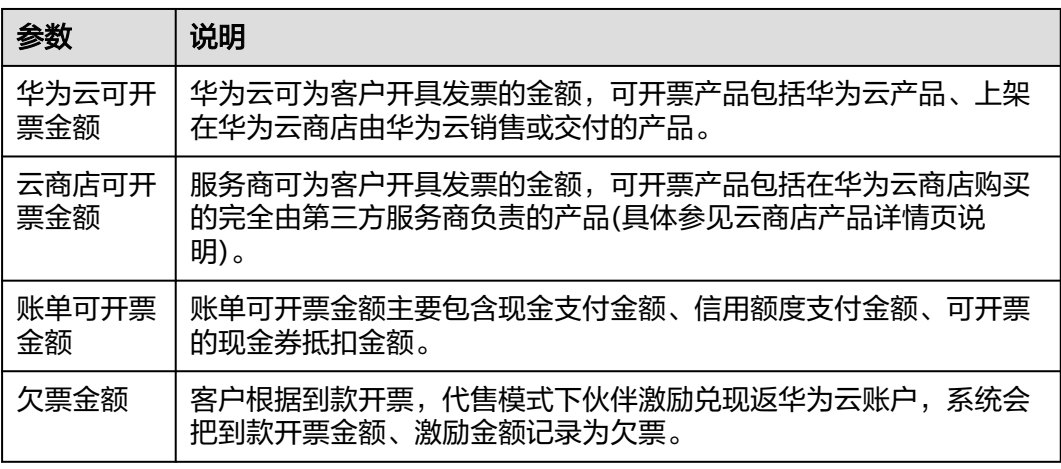

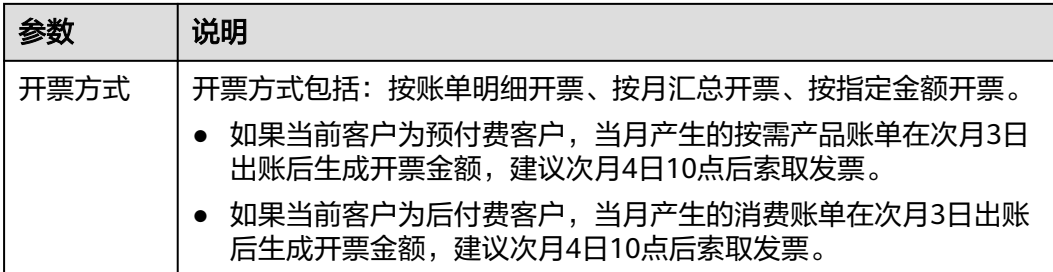

# 10 权限管

10.1 权限介绍

- 10.2 [创建用户并授权](#page-238-0)
- 10.3 [创建自定义策略](#page-240-0)
- 10.4 [策略语法:细粒度策略](#page-240-0)
- 10.5 [策略语法:](#page-244-0)RBAC

# **10.1** 权限介绍

如果您需要在华为云上访问费用中心或账号中心,需要给企业中的员工设置不同的访 问权限,以达到不同员工之间的权限隔离,您可以使用统一身份认证服务(Identity and Access Management,简称IAM)进行精细的权限管理。如果华为云账号已经能 满足您的要求,不需要创建独立的IAM用户进行权限管理,您可以跳过本章节,不影 响您使用费用中心、账号中心。

IAM是华为云提供权限管理的基础服务,无需付费即可使用,您只需要为您账号中的 资源进行付费。关于IAM的详细介绍,请参见《**IAM**[产品介绍》。](https://support.huaweicloud.com/productdesc-iam/iam_01_0026.html)

## 系统权限

默认情况下,新建的IAM用户没有任何权限,您需要将其加入用户组,并给用户组授 予策略或角色,才能使得用户组中的用户获得对应的权限,这一过程称为授权。授权 后,用户就可以基于被授予的权限对云服务进行操作。IAM系统预置了各服务的常用 权限,例如管理员权限、只读权限,您可以直接使用这些系统权限。

根据授权精细程度分为角色和策略。

- 角色: IAM最初提供的一种根据用户的工作职能定义权限的粗粒度授权机制。该 机制以服务为粒度,提供有限的服务相关角色用于授权。由于华为云各服务之间 存在业务依赖关系,因此给用户授予角色时,可能需要一并授予依赖的其他角 色,才能正确完成业务。角色并不能满足用户对精细化授权的要求,无法完全达 到企业对权限最小化的安全管控要求。
- 策略: IAM最新提供的一种细粒度授权的能力, 可以精确到具体服务的操作、资 源以及请求条件等。基于策略的授权是一种更加灵活的授权方式,能够满足企业 对权限最小化的安全管控要求。

如表**10-1**所示,包括了费用中心、账号中心的所有系统权限。

#### 表 **10-1** 系统权限

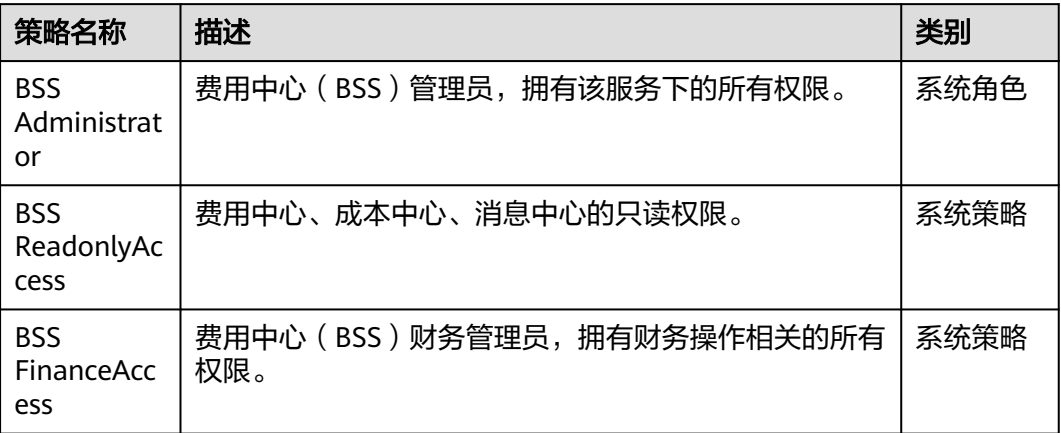

表**10-2**列出了费用中心、账号中心常用操作与系统权限的授权关系,您可以参照该表 选择合适的系统权限。

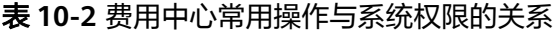

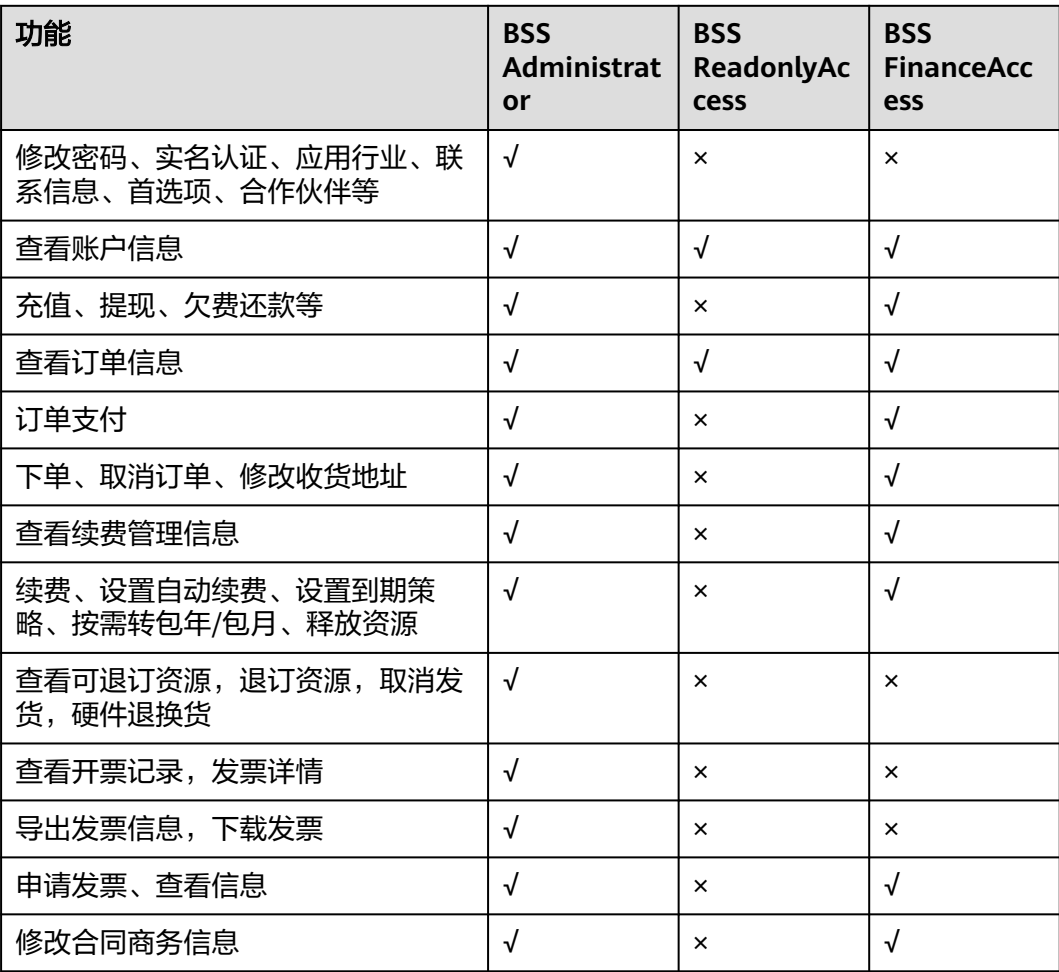

<span id="page-238-0"></span>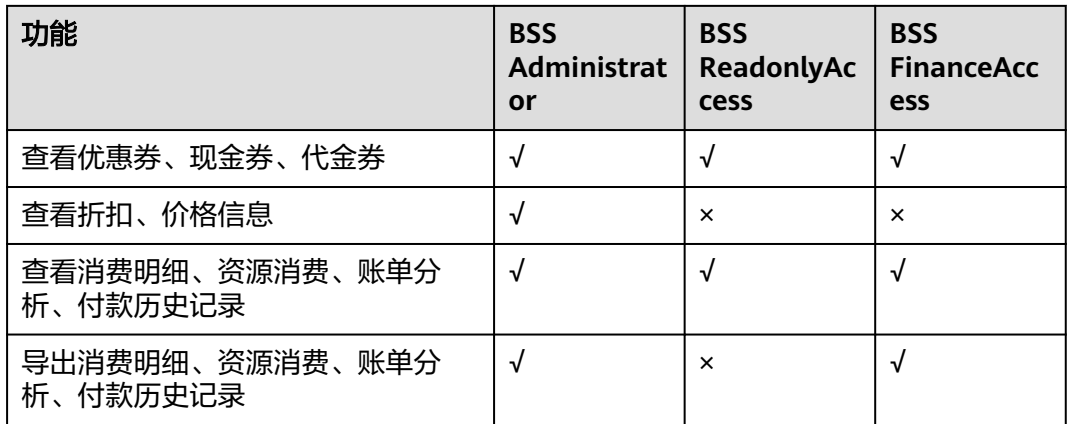

# **10.2** 创建用户并授权

如果您需要对您所拥有的费用中心、账号中心进行精细的权限管理,您可以使用统 身份认证服务 (Identity and Access Management, 简称IAM), 通过IAM, 您可 以:

- 根据企业的业务组织,在您的华为云账号中,给企业中不同职能部门的员工创建 IAM用户,让员工拥有唯一安全凭证,并使用费用中心、账号中心。
- 根据企业用户的职能,设置不同的访问权限,以达到用户之间的权限隔离。
- 将费用中心、账号中心委托给更专业、高效的其他华为云账号或者云服务,这些 账号或者云服务可以根据权限进行代运维。

如果华为云账号已经能满足您的要求,不需要创建独立的IAM用户,您可以跳过本章 节,不影响您使用费用中心、账号中心的功能。

本章节通过简单的用户组授权方法,将费用中心、账号中心的策略授予用户组,并将 用户添加至用户组中,从而使用户拥有对应的费用中心、账号中心权限,操作流程如 图**[10-1](#page-239-0)**所示。

# 前提条件

给用户组授权之前,请您了解用户组可以添加的权限,并结合实际需求进行选择,费 用中心、账号中心支持的系统权限,请参见: <mark>权限介绍</mark>。若您需要对其它服务授权, IAM支持服务的所有权限请参[见系统权限](https://support.huaweicloud.com/permissions/policy_list.html?product=billing)。

## <span id="page-239-0"></span>示例流程

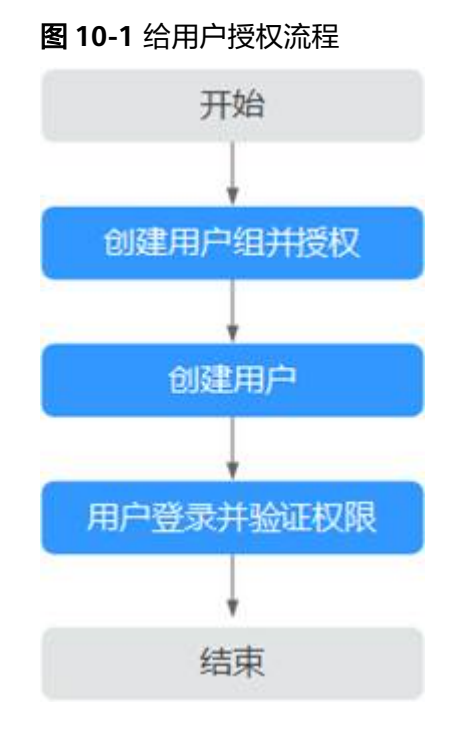

#### 1. [创建用户组并授权](https://support.huaweicloud.com/usermanual-iam/iam_03_0001.html)

在IAM控制台创建用户组,并授予费用中心所有操作权限"BSS Administrator"。

- 2. [创建用户](https://support.huaweicloud.com/usermanual-iam/iam_02_0001.html) 在IAM控制台创建用户,并将其加入**1**中创建的用户组。
- 3. 用户登录并验证权限 新创建的用户实名认证后登录费用中心,验证是否具有费用中心的充值权限。 进入"资金管理 > 充值"页面, 输入充值金额, 验证是否可以充值成功。如果充 值成功,表示"BSS Administrator"已生效。

#### 示例场景

- 如果客户需要访问费用中心的所有操作权限,请授予"BSS Administrator"权 限。
- 如果客户仅需要查看费用中心的账单权限,请授予"BSS ReadonlyAccess"权 限。
- 如果客户想要查看账单、发票等财务相关的权限,请授予"BSS FinanceAccess" 权限。
- 如果想要对客户权限做更细粒度的限制,可以创建自定义策略。自定义策略的授 权项(Action)说明请参考<mark>[授权项说明](#page-243-0)</mark>。 示例: 如何授予IAM[用户不能支付订单、可以提交订单权限](https://support.huaweicloud.com/iam_faq/iam_01_0610.html)

# <span id="page-240-0"></span>**10.3** 创建自定义策略

如果系统预置的费用中心、账号中心权限,不满足您的授权要求,可以创建自定义策 略。自定义策略中可以添加的授权项 ( Action ) 请参考<mark>[授权项说明](#page-243-0)</mark>。

目前华为云支持以下两种方式创建自定义策略:

- 可视化视图创建自定义策略:无需了解策略语法,按可视化视图导航栏选择云服 务、操作、资源、条件等策略内容,可自动生成策略。
- JSON视图创建自定义策略: 可以在选择策略模板后, 根据具体需求编辑策略内 容;也可以直接在编辑框内编写JSON格式的策略内容。

具体创建步骤请参见: [创建自定义策略](https://support.huaweicloud.com/usermanual-iam/iam_01_0605.html)。本章为您介绍常用的费用中心自定义策略样 例。

## 策略样例

● 示例1: 授权用户拥有费用中心、账号中心的所有权限。

```
{
        "Version": "1.1",
         "Statement": [
           {
              "Action": [
                "BSS:*:*"
              ],
              "Effect": "Allow"
          }
        ]
     }
● 示例2:授权用户拥有查看订单和消费汇总的权限。
     {
        "Version": "1.1",
        "Statement": [
           {
              "Action": [
                "bss:account:update",
                "bss:order:view",
                "bss:bill:view",
              ],
              "Effect": "Allow"
           }
        ]
     }
```
# **10.4** 策略语法:细粒度策略

# 策略语法

在IAM左侧导航窗格中,单击"策略",单击策略名称,可以查看策略的详细内容, 以"BSS Administrator"为例,说明细粒度策略的语法。

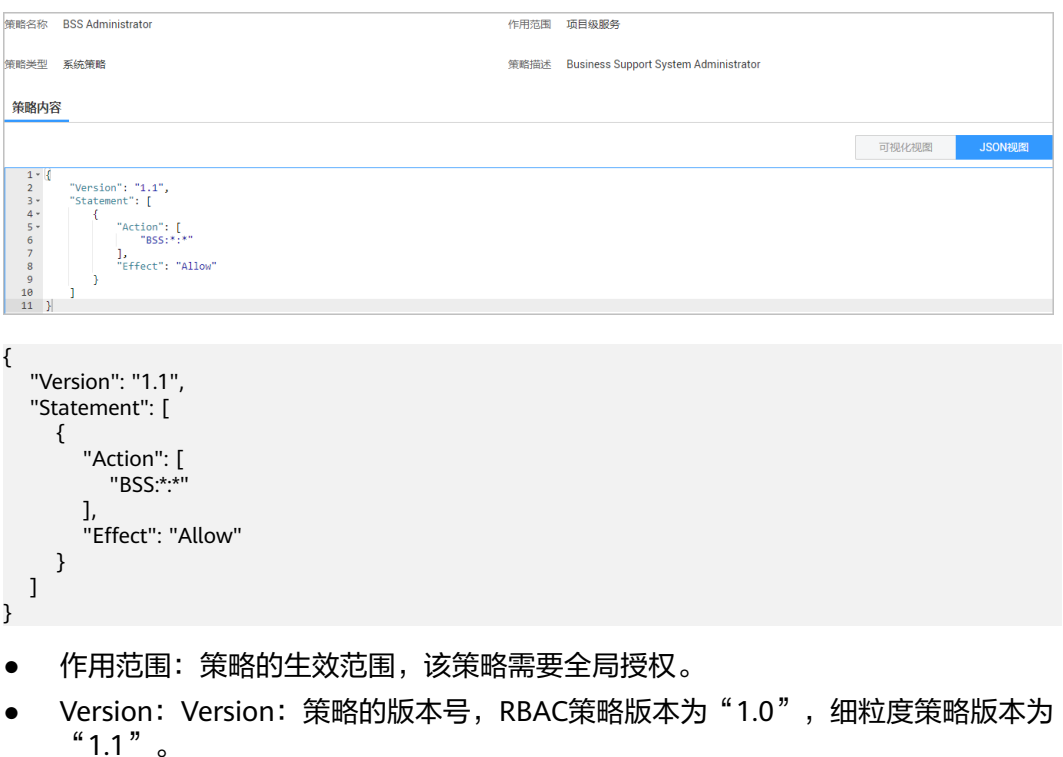

- Statement: 策略的授权语句, 包含Action(授权项)和Effect(作用), Action 和Effect结合构成用户具备的权限。
	- Action(授权项):操作权限,格式为:服务名:资源类型:操作 "BSS:\*:\*":表示对BSS的所有操作,其中BSS为服务名; "\*"为通配符,表示 对所有的资源类型可以执行所有操作。
	- Effect(作用):定义Action中的操作权限是否允许执行。Allow:允许; Deny:拒绝。 系统预置策略仅包含允许的授权语句,自定义策略中可以同时包含允许和拒 绝的授权语句,同一个Action的Effect如果既有Allow又有Deny时,遵循Deny 优先的原则。

# 策略结构

策略结构包括:Version(策略版本号)和Statement(策略权限语句),其中 Statement可以有多个,表示不同的授权项。

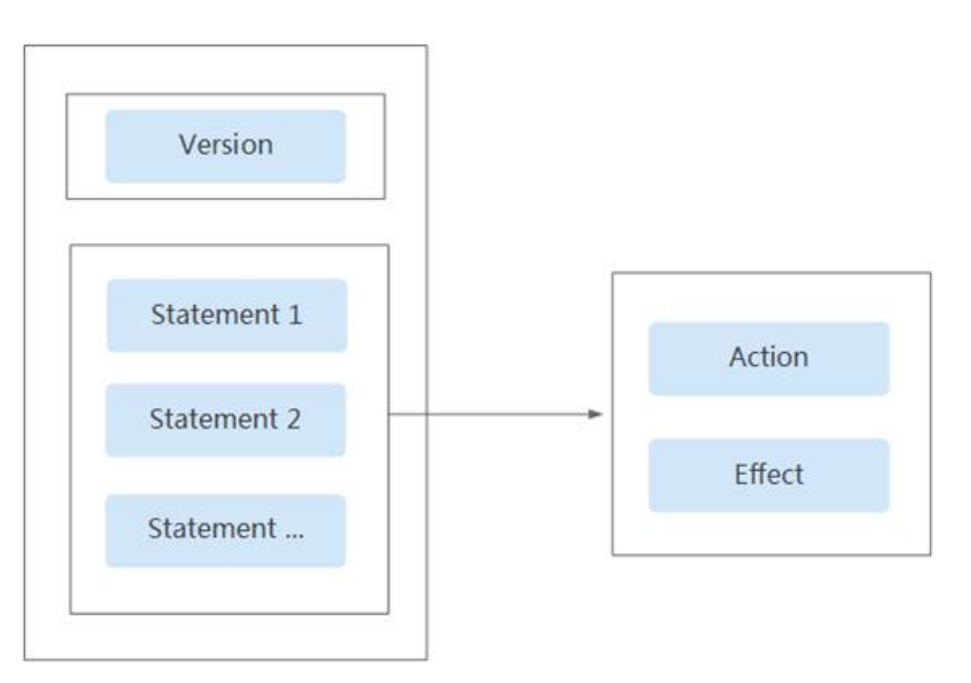

# 检查规则

用户在发起访问请求时,系统根据用户被授予的访问策略中的action进行鉴权判断。检 查规则如下:

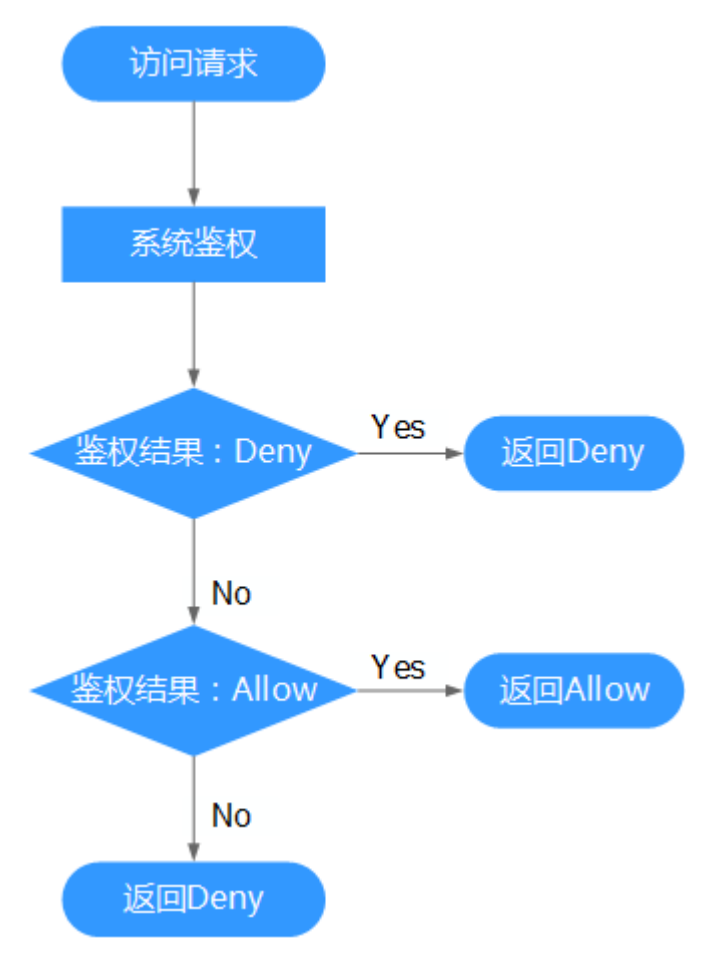

- <span id="page-243-0"></span>1. 用户发起访问请求。
- 2. 系统在用户被授予的策略中寻找请求对应的action,优先寻找Deny指令。如果找 到一个适用的Deny指令,系统将返回Deny决定。
- 3. 如果没有找到Deny指令,系统将寻找适用于请求的任何Allow指令。如果找到一 个Allow指令,系统将返回Allow决定。
- 4. 如果找不到Allow指令,最终决定为Deny,鉴权结束。

# 授权项说明

#### 表 **10-3** 授权项列表

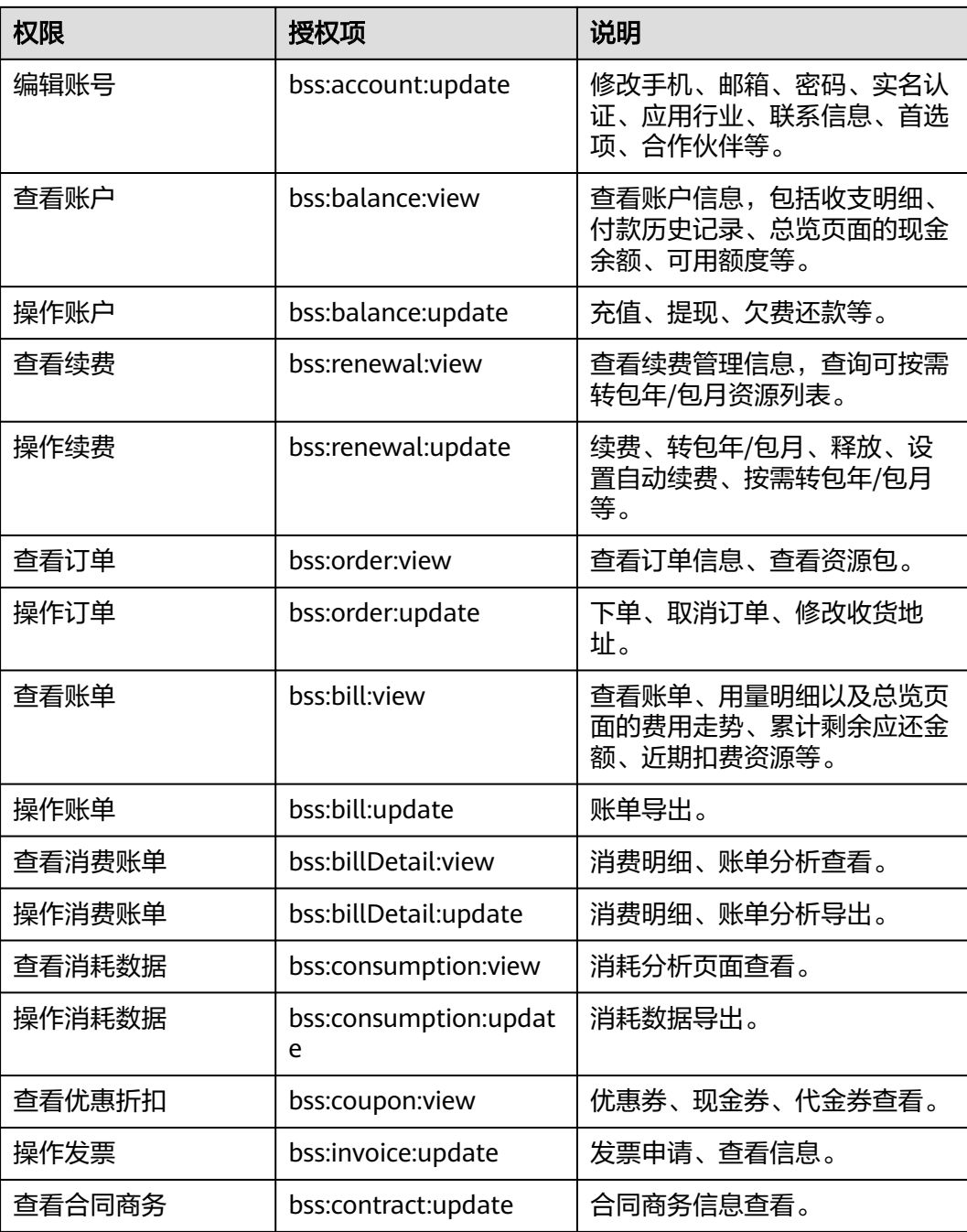

<span id="page-244-0"></span>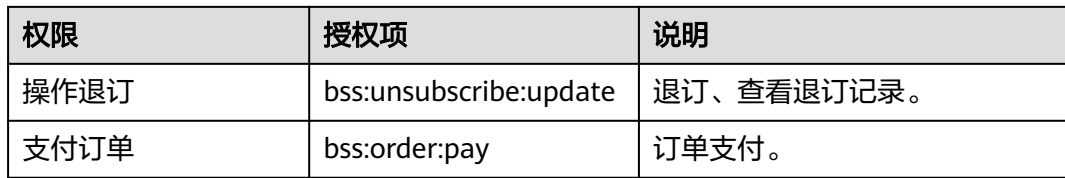

# **10.5** 策略语法:**RBAC**

# 策略语法

给用户组选择策略时,单击策略下方的  $\vee$ , 可以查看策略的详细内容, 以"BSS Administrator"为例,说明RBAC策略的语法。

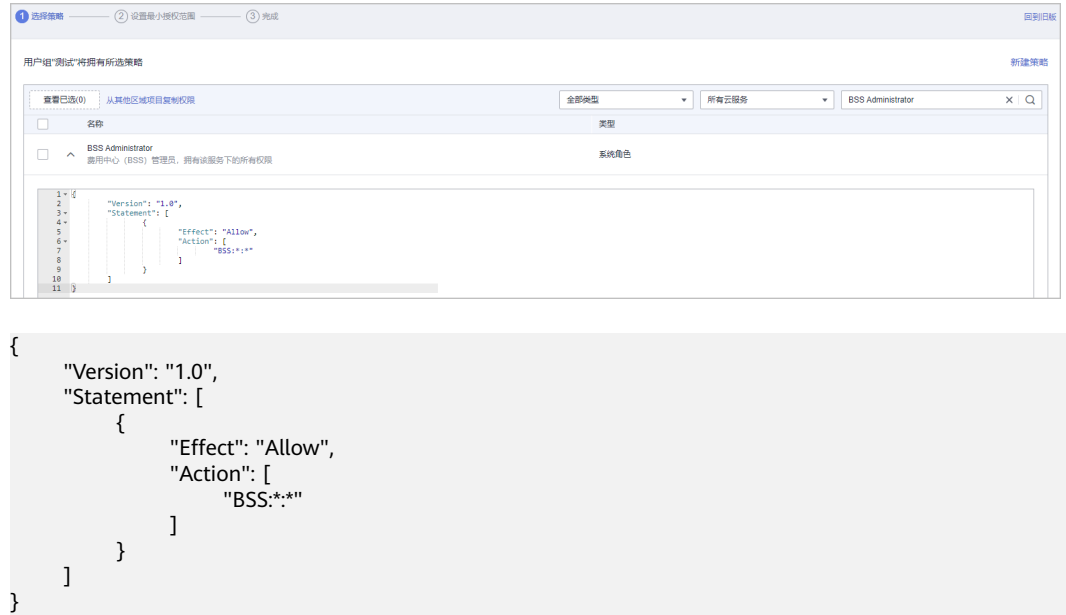

# 参数说明

- Version: 策略的版本号, RBAC策略版本为"1.0", 细粒度策略版本为"1.1"。
- Statement: 策略的授权语句, 包含Action(授权项)和Effect(作用), Action 和Effect结合构成用户具备的权限。
	- Action(授权项):操作权限,格式为:服务名:资源类型:操作
		- "BSS:\*:\*": 表示对BSS的所有操作, 其中BSS为服务名; "\*"为通配符, 表示 对所有的资源类型可以执行所有操作。
	- Effect(作用):定义Action中的操作权限是否允许执行。Allow:允许; Deny:拒绝。
- Depends: 策略的依赖关系, 给用户组授予该策略时, 需要同时勾选依赖的权 限,否则该策略不会生效。
	- catalog:依赖的策略的所属服务。
	- display\_name:依赖的策略的名称。

# **11** 审计

11.1 支持云审计的关键操作

11.2 [查看云审计日志](#page-246-0)

# **11.1** 支持云审计的关键操作

# 操作场景

平台提供了云审计服务。通过云审计服务,您可以记录与费用中心相关的操作事件, 便于日后的查询、审计和回溯。

# 前提条件

已开通云审计服务。

# 支持云审计的关键操作列表

表 **11-1** 云审计服务支持的费用中心操作列表

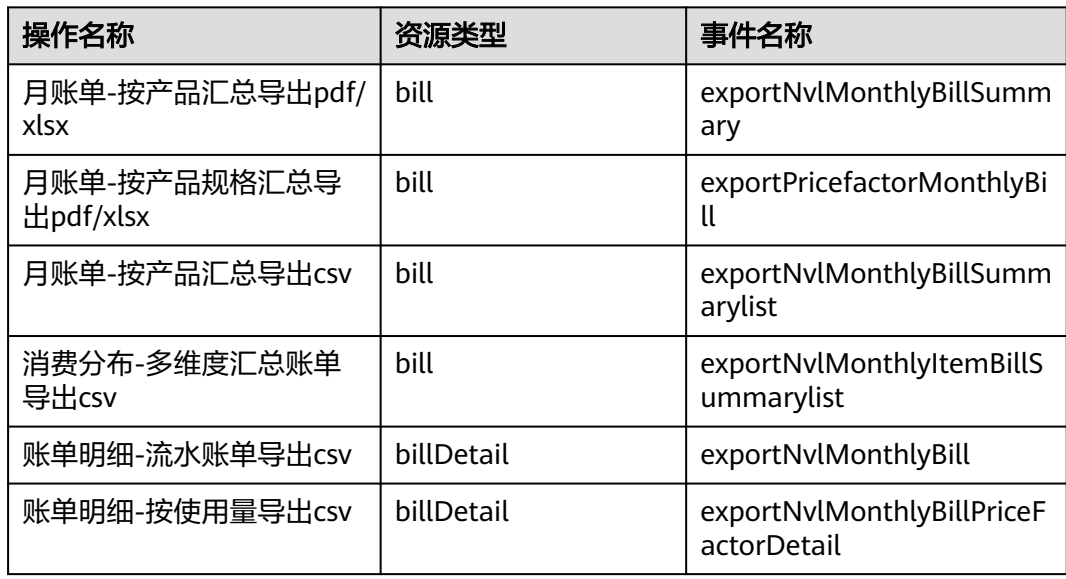

<span id="page-246-0"></span>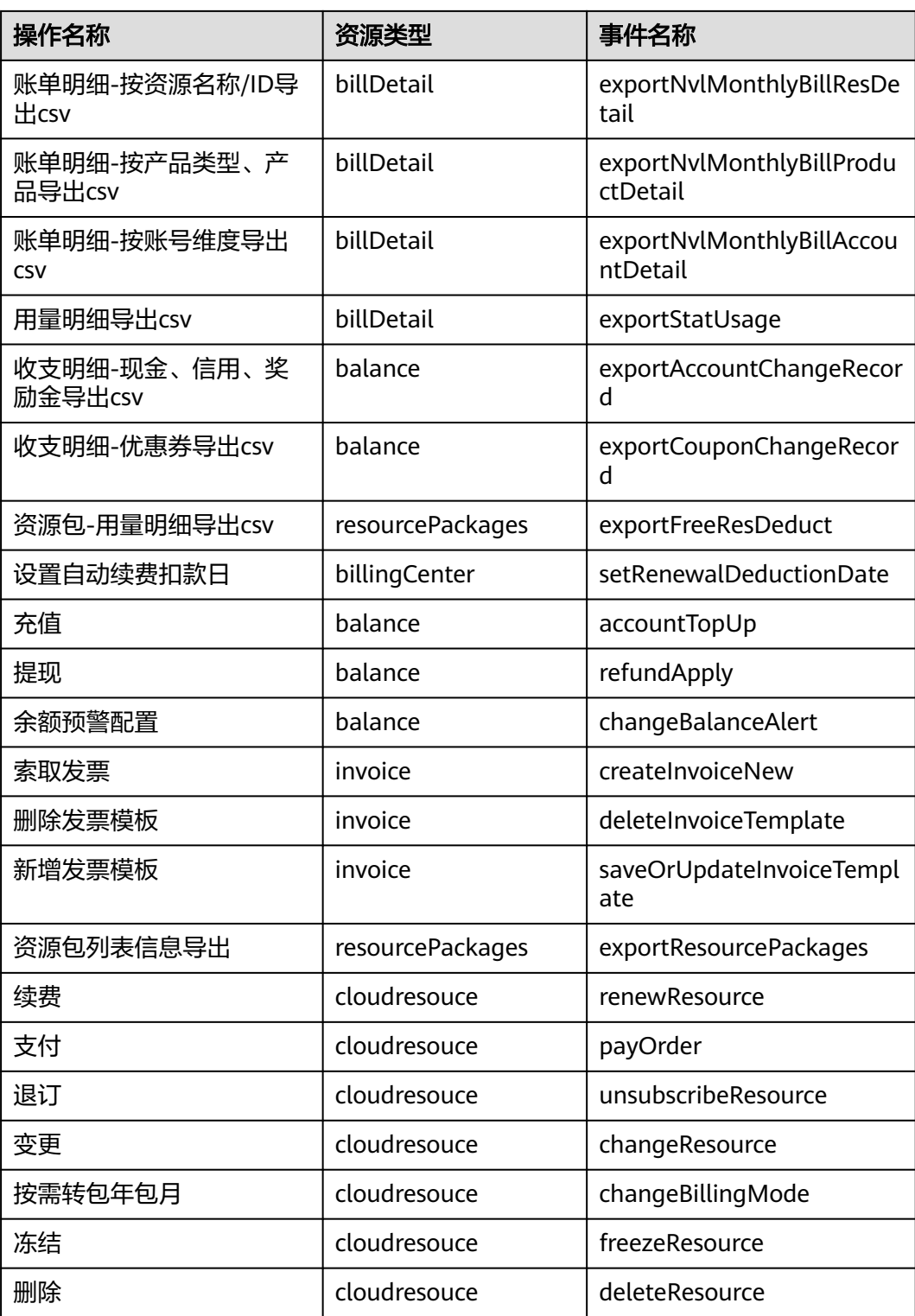

# **11.2** 查看云审计日志

查看审计日志的详细操作请参考<mark>查询审计事件</mark>。

# **12** 附录

12.1 我的套餐(旧版) 12.2 [账单数据存储\(旧版\)](#page-248-0)

# **12.1** 我的套餐(旧版)

客户订购的按需套餐包可以在"我的套餐"页面进行查看。

# 背景信息

按需套餐包的扣减规则请参见<mark>资源包扣减规则</mark>。

## 操作步骤

步骤**1** 进入"我的套餐"页面。

步骤**2** 在左侧导航栏中,单击套餐包名称, 可以查看套餐包详情。

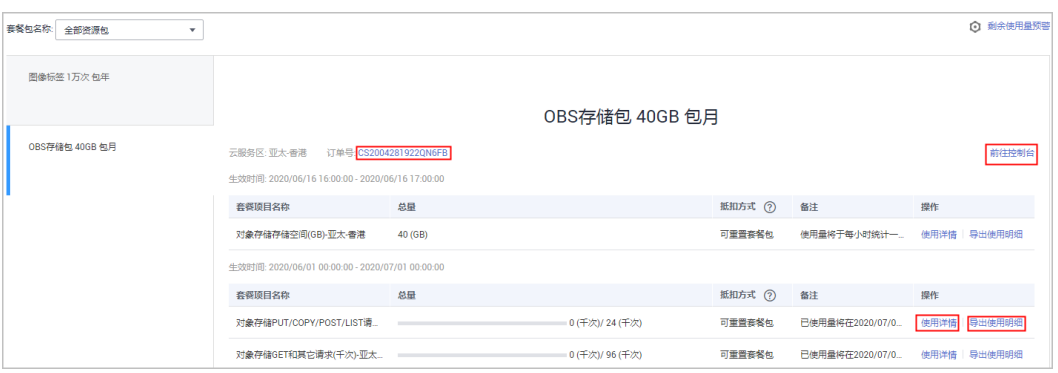

- 单击订单号链接,进入"费用中心 > 我的订单"页面,查看订单详情。
- 单击"前往控制台",进入控制台的对应服务页。
- 单击"使用详情",可查看当前服务的使用趋势图。
- 单击"导出使用明细",可导出使用量明细信息。
- 抵扣方式:分为可重置套餐包和不可重置套餐包。

<span id="page-248-0"></span>可重置套餐包:容量线性递减的资源包,每个重置周期结束时清零,下个重 置周期初恢复,直至到期。

示例: 购买的云容器实例服务按月可重置套餐包, 内存规格为2920 GB\*时/ 月,生效时间为 2019/07/1 00:00:00 - 2020/07/1 00:00:00,则有效期内每 个月有2920 GB\*时的套餐包可扣减。

– 不可重置套餐包:容量线性递减的资源包,伴随抵扣容量不断减少。 示例:购买的图像标签不可重置套餐包,总量为10000 次,生效时间为 2019/07/1 00:00:00 - 2020/07/1 00:00:00,则有效期内总共有10000次可扣 减。

**----**结束

## 设置剩余使用量预警

单击页面右上角的"剩余使用量预警",可以开启套餐包的使用量预警功能。

- 阈值类型:您可以根据实际需要,选择按照剩余使用量百分比或者绝对值来设置 提醒阈值。
	- 百分比:剩余使用量占资源包总量的百分比 。
	- 绝对值:根据不同区域,设置剩余使用量的绝对值。
- 当套餐包剩余使用量达到预警阀值时,系统会给您发送短信、邮件提醒。
- 套餐包新购、续费后使用总量发生变化时,会重新触发预警判断。
- 使用量只适用于某个区域时,不同区域会分别统计。
- 当前有多个套餐包叠加使用时,系统会叠加统计剩余使用量。
- 可重置套餐包中,按小时、按天、按周重置的套餐包不支持使用量预警功能。

# **12.2** 账单数据存储(旧版)

# **12.2.1** 下载订阅的账单

客户开通消费数据存储服务,华为云会按时将账单文件同步存储至您OBS对应的桶资 源中。

## 说明

旧版消费数据存储服务现已升级,当前已开通旧版数据存储服务的客户可[在总览](https://account.huaweicloud.com/usercenter/?#/userindex/allview)页面关闭服务后 开通新版账单数据存储服务。

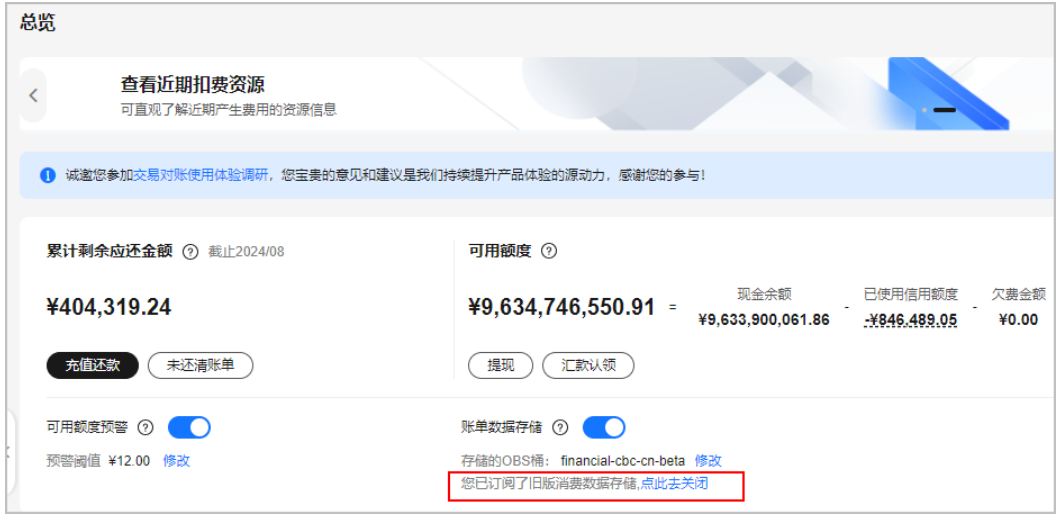

下载订阅的账单的步骤如下:

- 步骤**1** 单击控制台页面左上角的"服务列表 > 存储 > 对象存储服务"。
- 步骤**2** 单击桶名称链接。

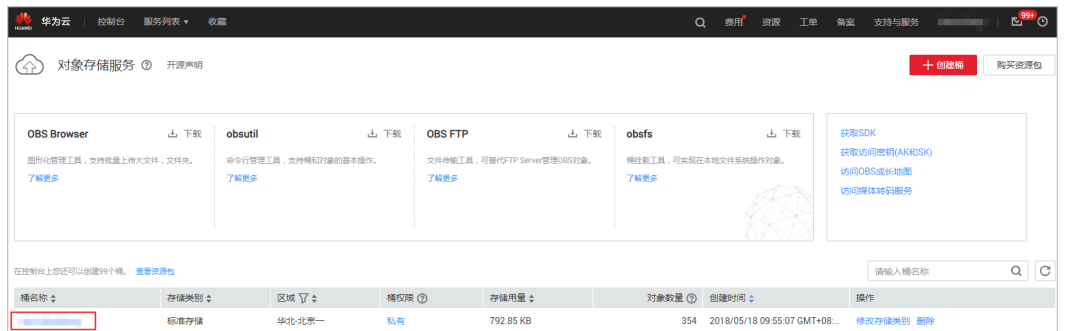

步骤**3** 在左侧的导航栏中选择"对象",可查看到当前导出的所有订阅的账单文件。

说明

- 同类型的账单倒序排列。
- 可以根据账单名称前缀来搜索账单。示例:在搜索框中输入 "Spendings(ByResource)\_201906"这个,可查看2019/06月份的所有资源详单文件。
- 月末扣费用户每天生成的为估算数据,建议每个月3号获取上个月全量账单文件。

步骤**4** 选中需要下载的账单,单击对应操作列的"下载"。

#### **----**结束

#### 后续说明

如果您需要每天下载订阅的账单,可参考如下脚本进行设置。设置完成后,即可自动 下载订阅的账单。

#### 说明

以下代码示例仅供参考,客户可根据需要自行开发。 #!/usr/bin/python # -\*- coding:utf-8 -\* import string,os,sys,datetime import commands import json

#get date date = datetime.date.today()-datetime.timedelta(1) str\_date = date.strftime("%Y%m%d")

 $AK = "$  $SK = "$ server = '' bucketName = '' #prefix="Consumedetails\_"+str\_date prefix="Resource\_Expenditures\_"+str\_date print prefix

from com.obs.client.obs\_client import ObsClient # Constructs a obs client instance with your account for accessing OBS obsClient = ObsClient(access\_key\_id=AK, secret\_access\_key=SK, server=server)

#find which billing resp=obsClient.listObjects(bucketName,prefix) #billing name objectKey=resp.body.contents[0].key localFileDir='/opt/huawei/zcm/data/'+objectKey # Download the object to a file print('Downloading an object to dir:' + localFileDir + '\n') obsClient.getObject(bucketName, objectKey, downloadPath=localFileDir)

#### 需要设置的参数说明:

- AK: Access Key ID,接入键标识,用户在OBS系统中的接入键标识,一个接入键 标识唯一对应一个用户,一个用户可以同时拥有多个接入键标识。OBS系统通过 接入键标识识别访问系统的用户。AK和SK的创建和访问方式请参见[获取访问密钥](https://support.huaweicloud.com/qs-obs/obs_qs_0005.html) (**[AK/SK](https://support.huaweicloud.com/qs-obs/obs_qs_0005.html)**)。
- SK: Secret Access Key, 安全接入键,用户在OBS系统中的安全接入键, 是用户 访问OBS系统的密钥,用户根据安全接入键和请求头域生成鉴权信息。安全接入 键和接入键标识一一对应。
- server: 访问域名,访问域名是桶在互联网中的域名地址,可应用于直接通过域名 访问桶的场景,比如:云应用开发、数据分享等。可以从图**[12-1](#page-251-0)**的1中获取。
- bucketName:订阅账单使用的桶名称。可以从图**[12-1](#page-251-0)**的2中获取。
- prefix: 需要自动下载的账单。
	- "Resource\_Expenditures\_":为资源消费记录。
		- "Spendings (ByTransaction)\_":为流水详单。
	- "Spendings (ByResource)\_":为资源详单。
	- "ReconciliationList\_":为对账单。
- localFileDir: 本地目录, 用户保存下载的账单文件。

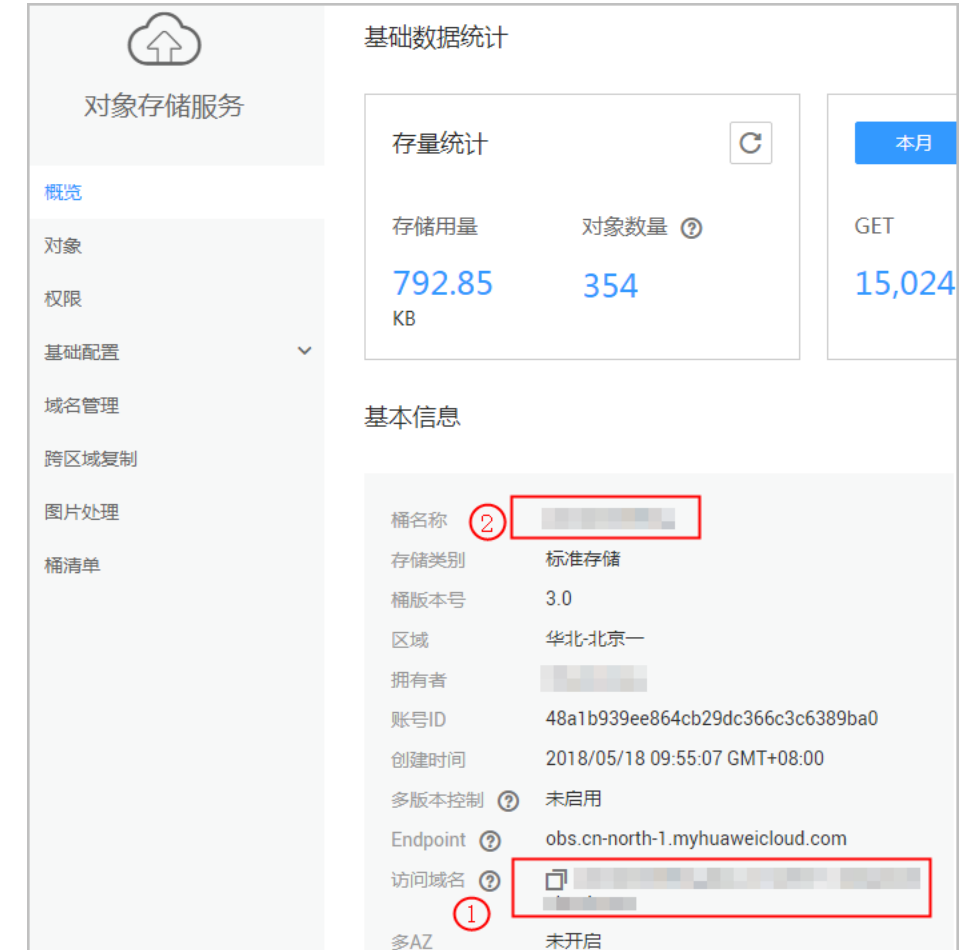

#### <span id="page-251-0"></span>图 **12-1** 如何获取自动下载订阅账单的参数

# **12.2.2** 资源消费记录

# 账单文件说明

1. 客户订阅"资源消费记录"账单后,可以从"服务列表 > 存储 > 对象存储服务" 中进行下载并查看。

下载账单的操作请参见下<mark>载订阅的账单</mark>。

2. 客户从对象存储服务中下载的账单为zip包的格式。

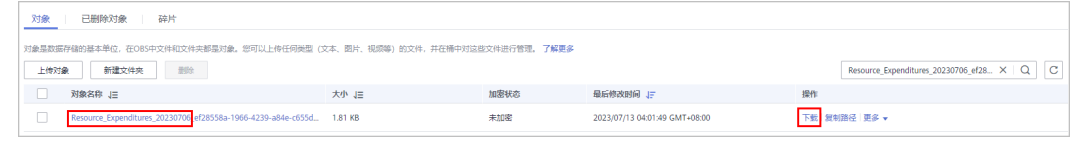

3. zip包中包含包周期资源消费记录、按需资源消费记录、节省计划消费记录三个账 单文件。
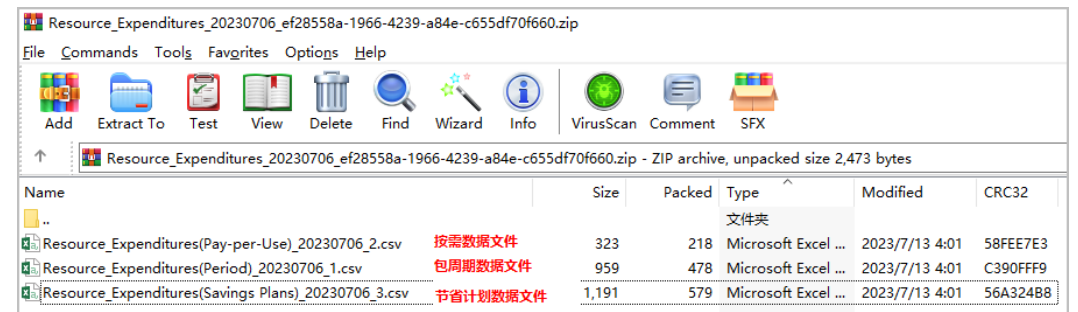

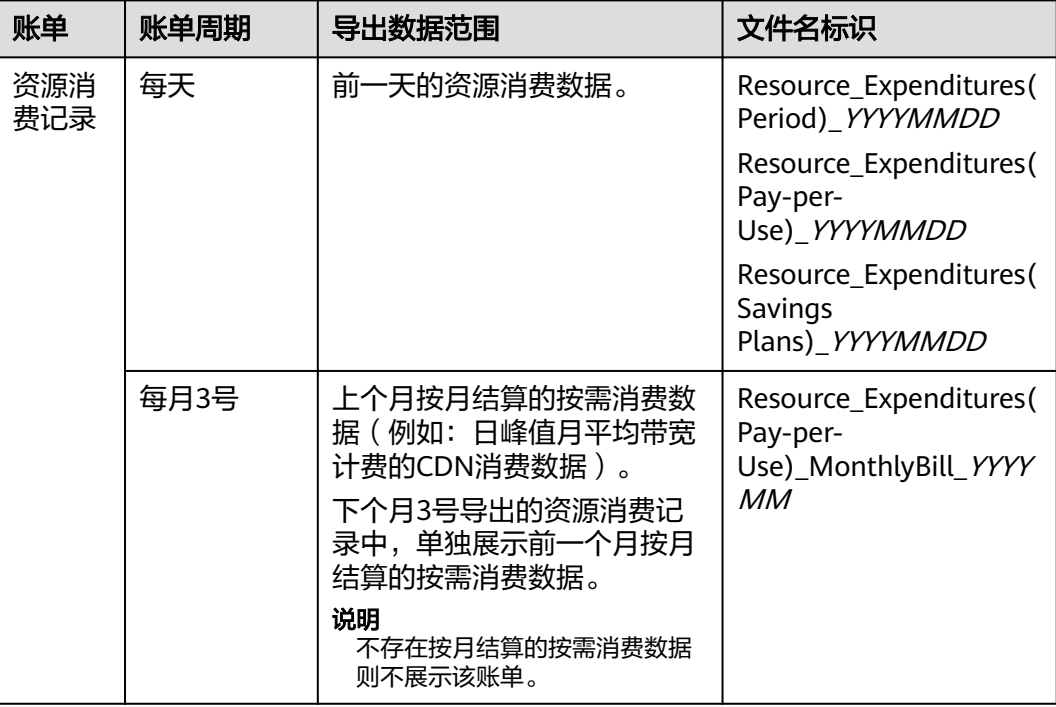

## 账单内容说明

### 表 **12-1** 资源消费记录参数说明-包周期 Resource\_Expenditures(Period)\_YYYYMMDD

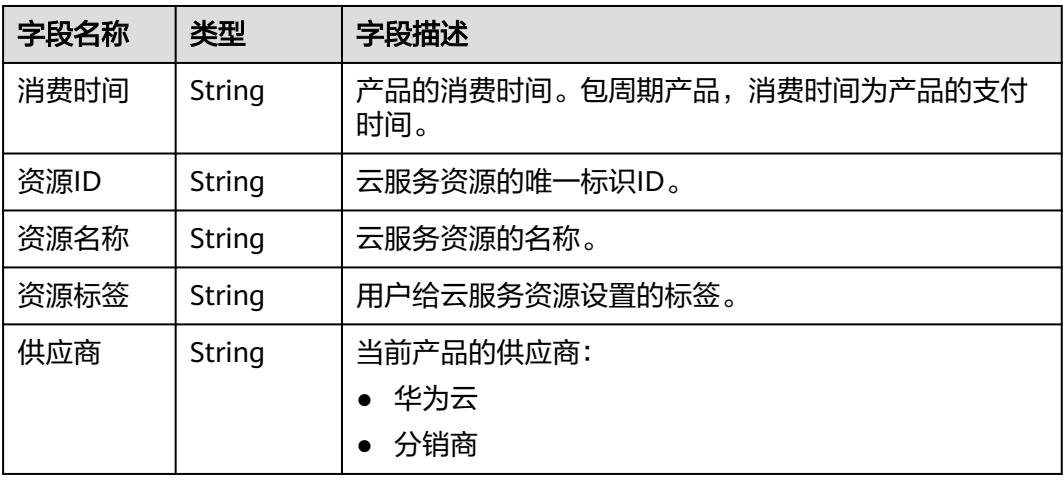

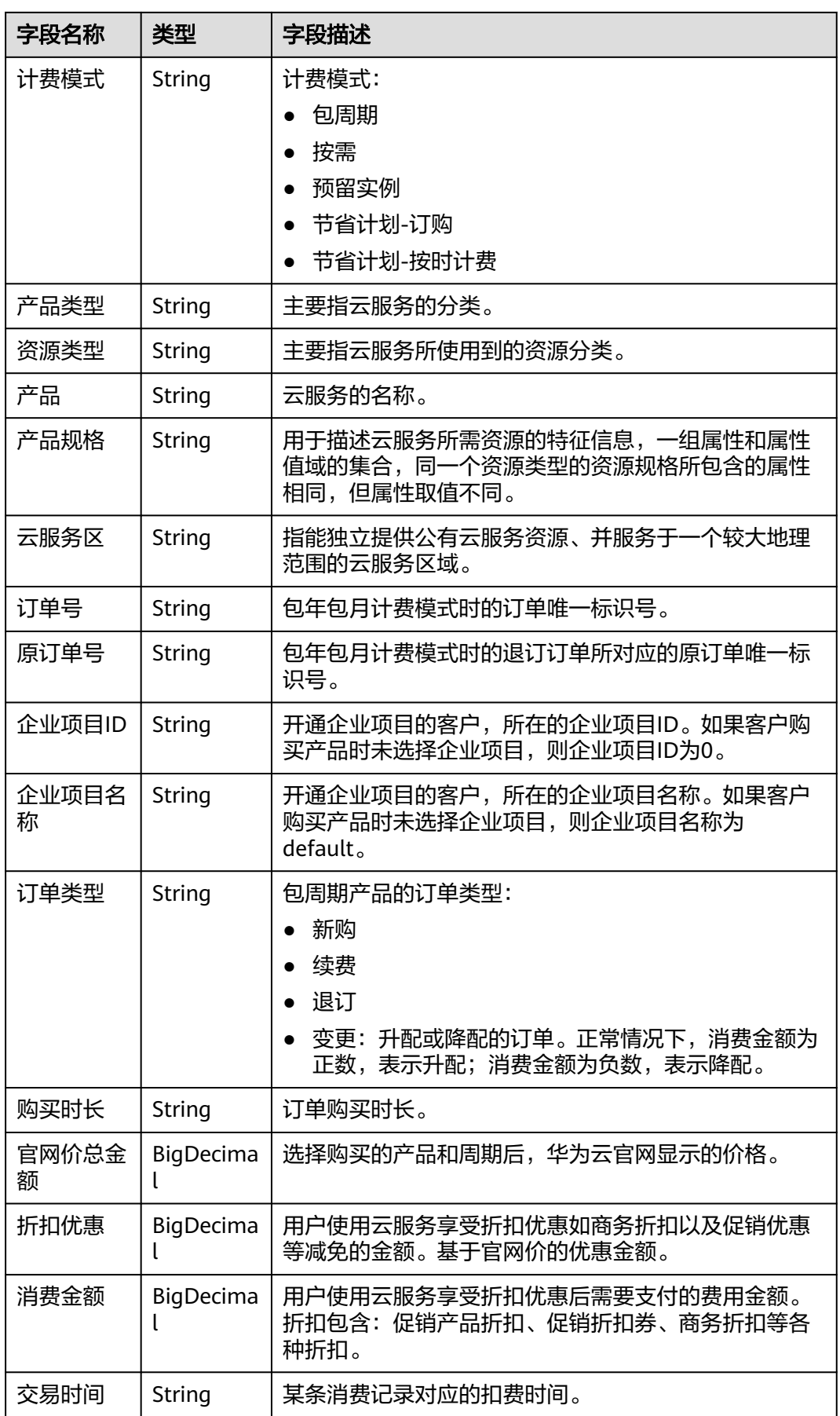

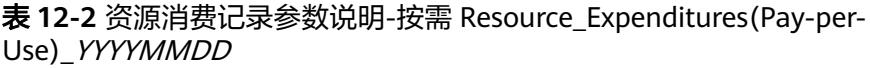

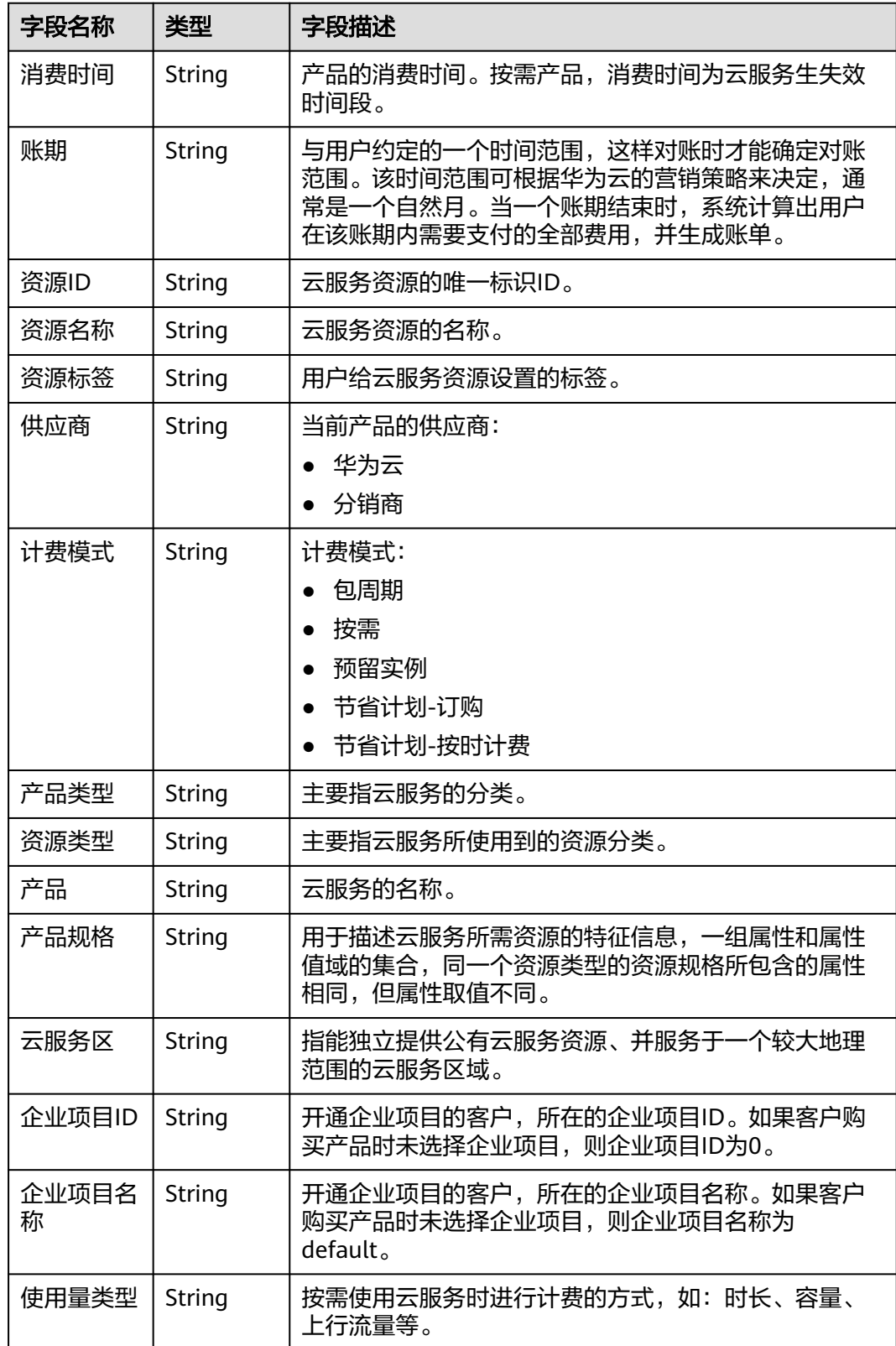

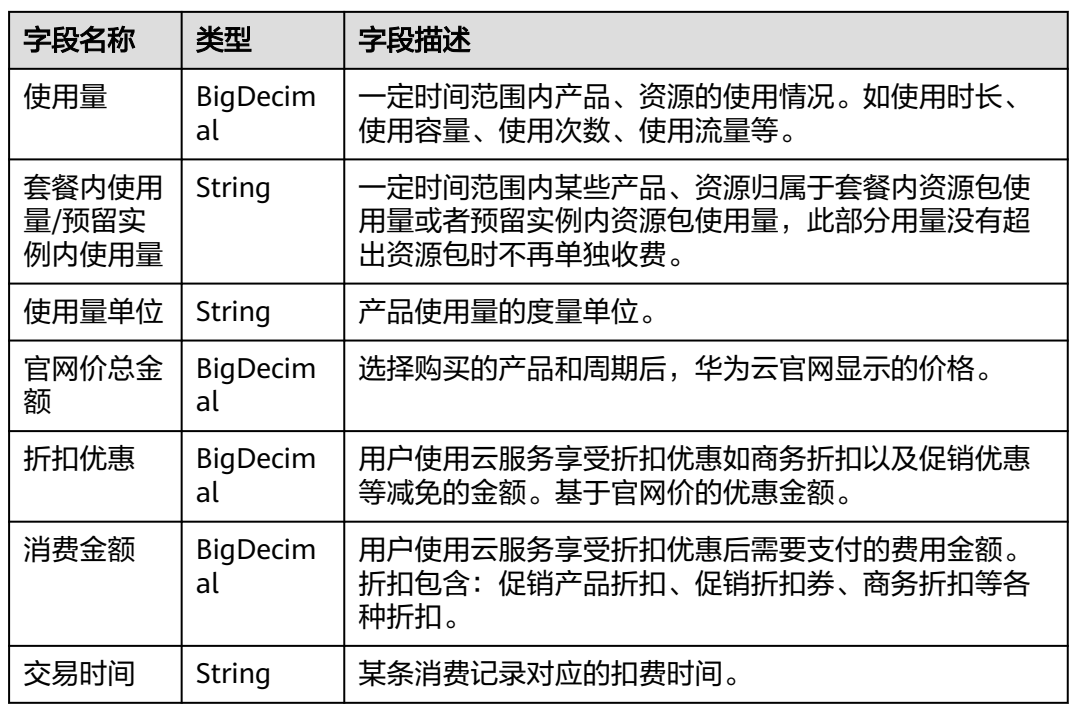

#### 表 **12-3** 资源消费记录参数说明-节省计划 Resource\_Expenditures(Savings Plans)\_YYYYMMDD

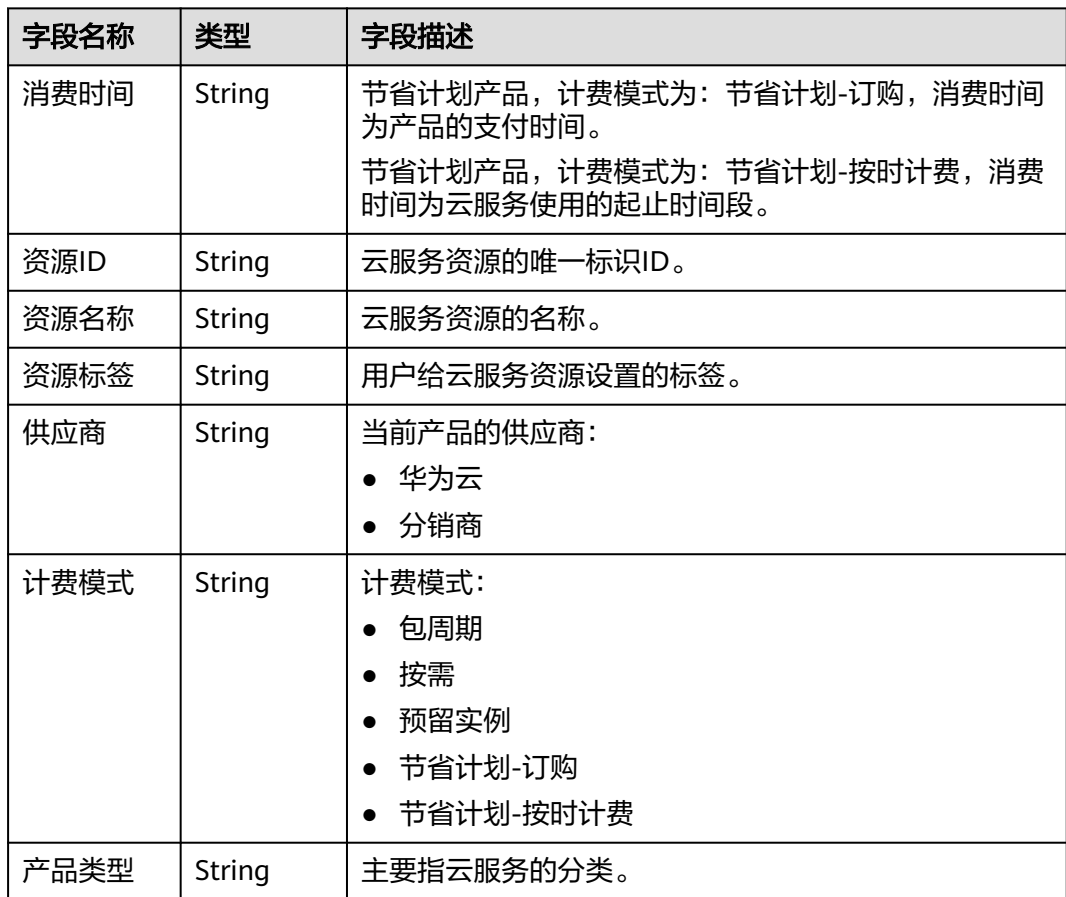

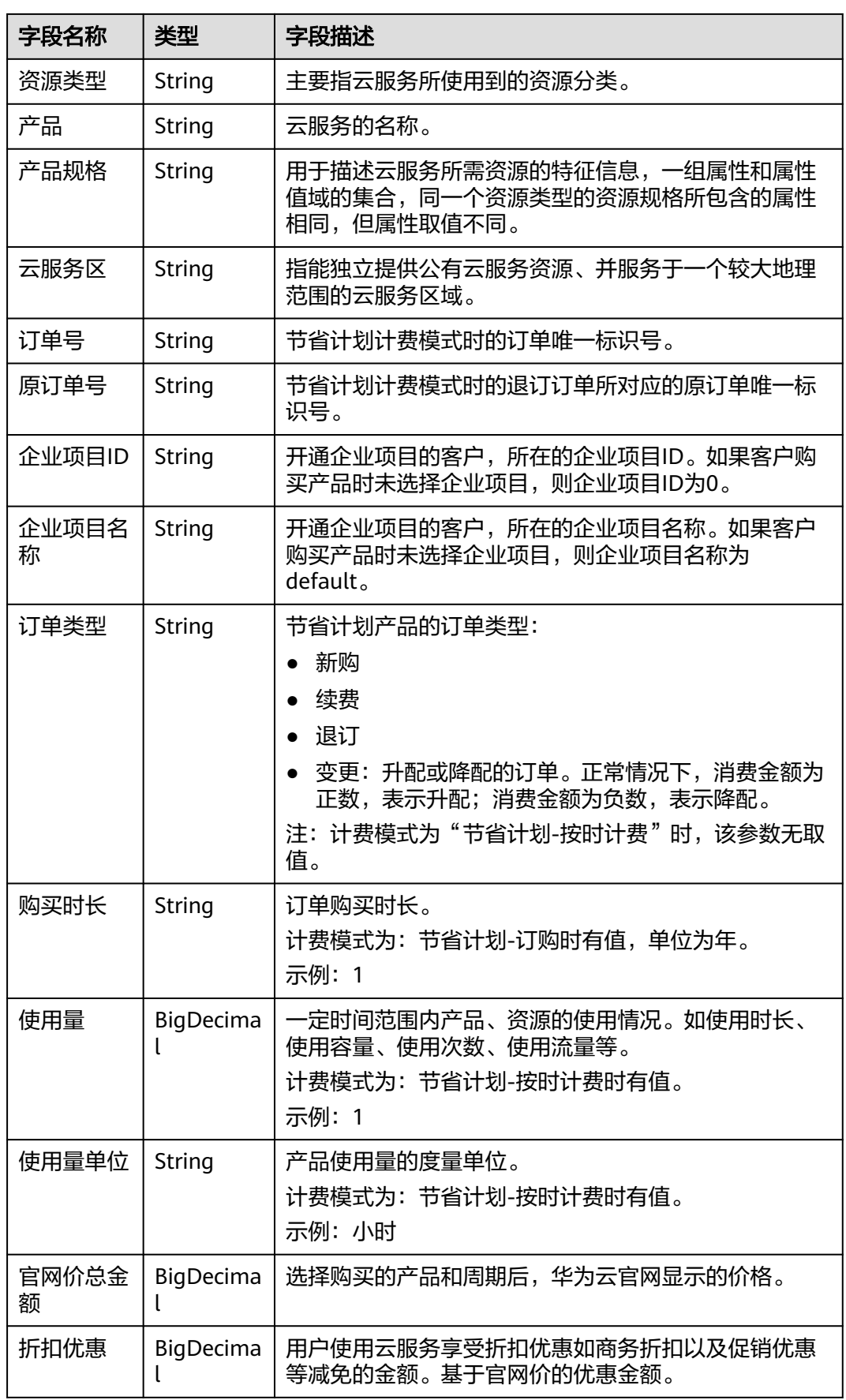

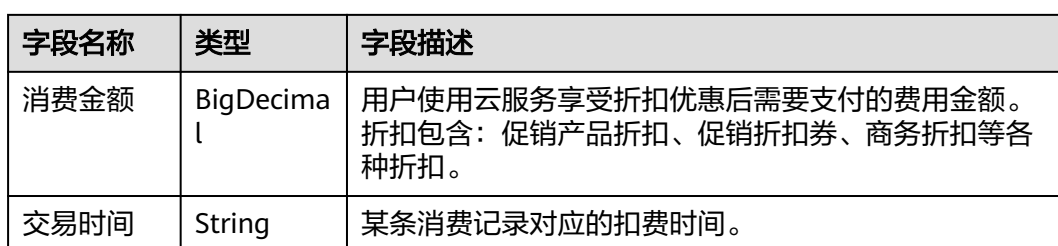

# **12.2.3** 流水详单

## 账单文件说明

1. 客户订阅"流水详单"账单后,可以从"服务列表 > 存储 > 对象存储服务"中进 行下载并查看。

下载账单的操作请参见下<mark>载订阅的账单</mark>。

2. 客户从对象存储服务中下载的账单为zip包的格式。

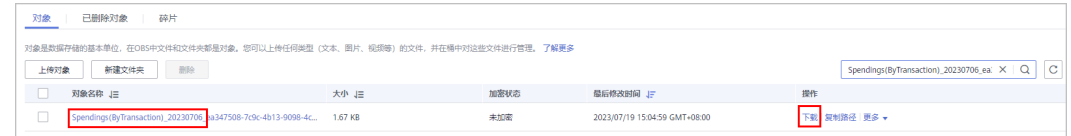

### 3. zip包中包含包周期流水详单、按需流水详单、节省计划流水详单三个账单文件。

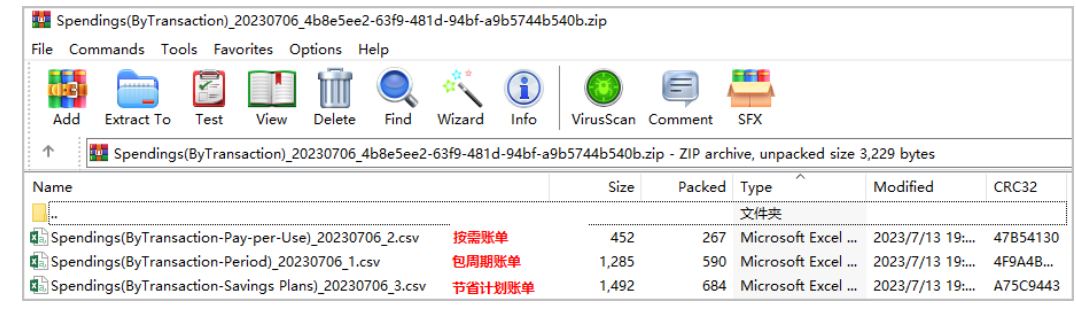

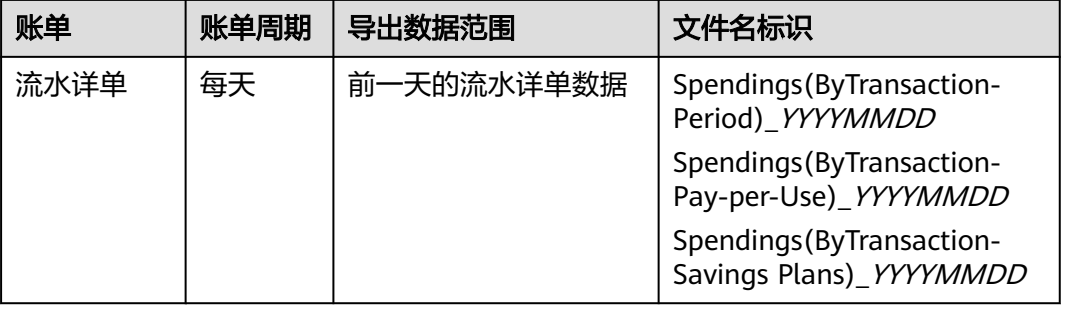

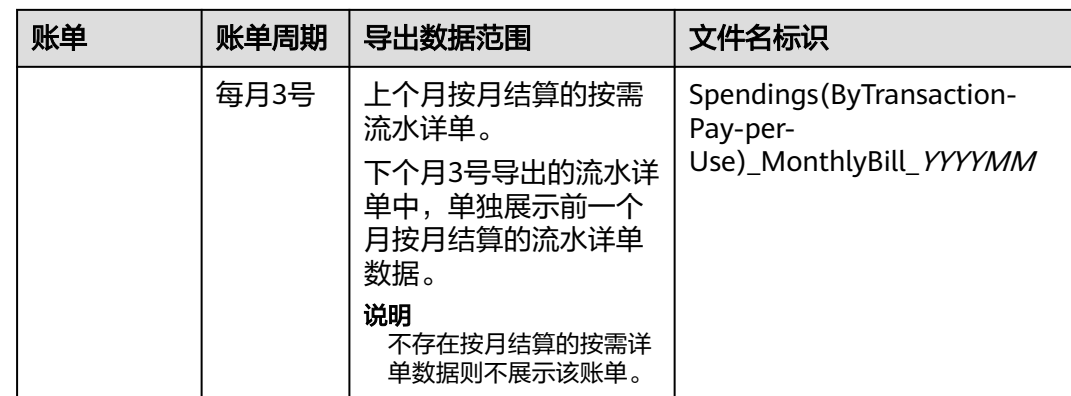

## 账单内容说明

### 表 **12-4** 流水详单参数说明-包周期 Spendings(ByTransaction-Period)\_YYYYMMDD

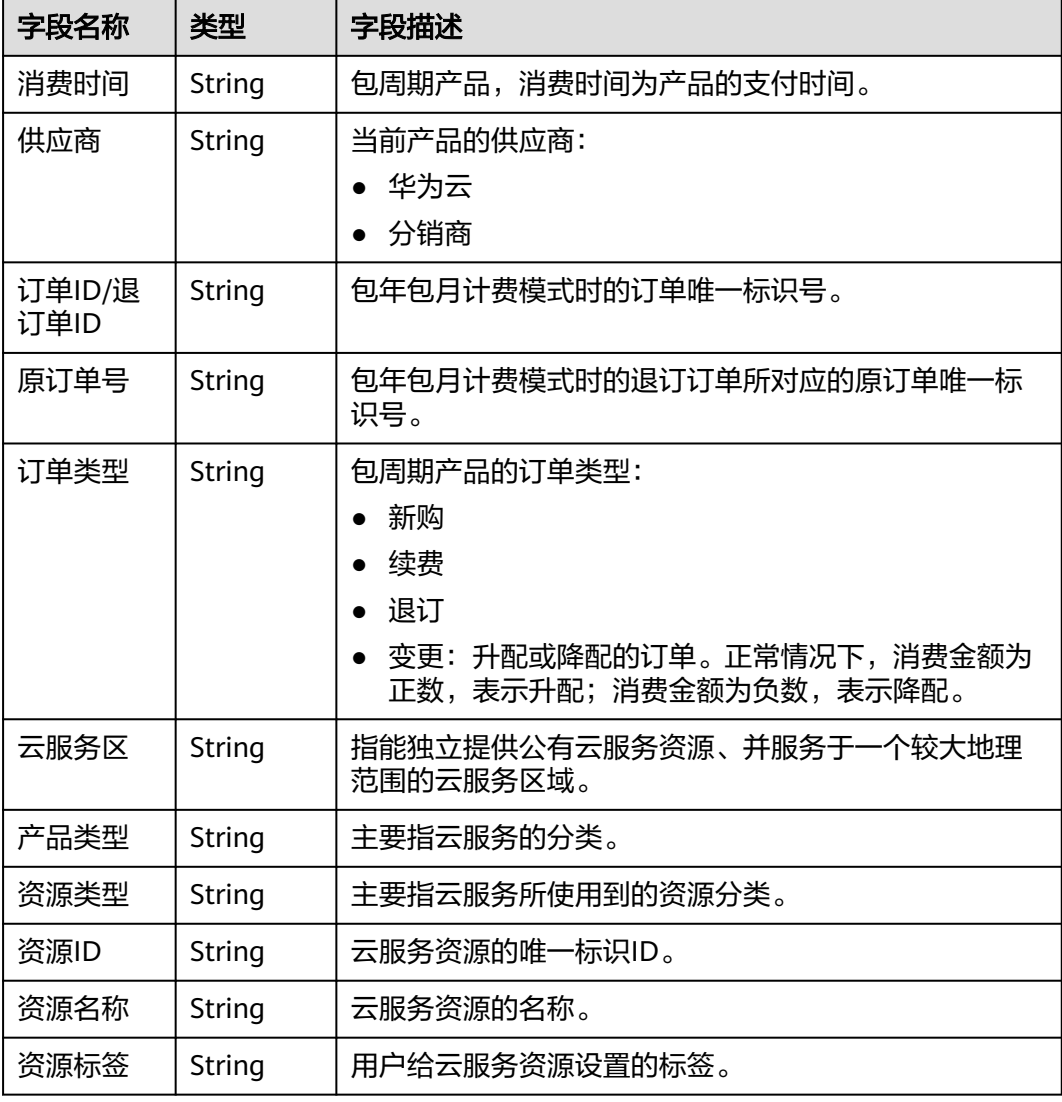

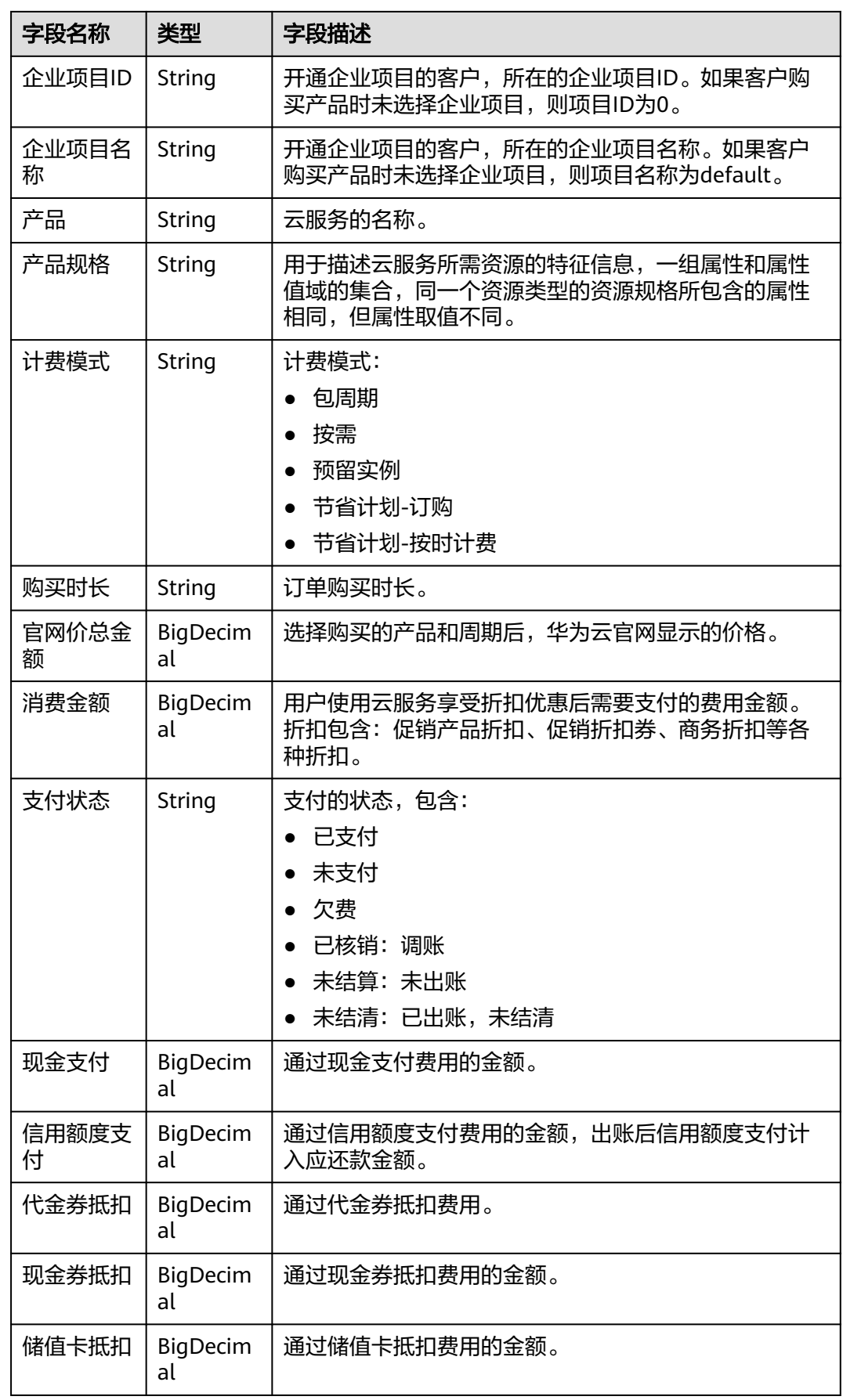

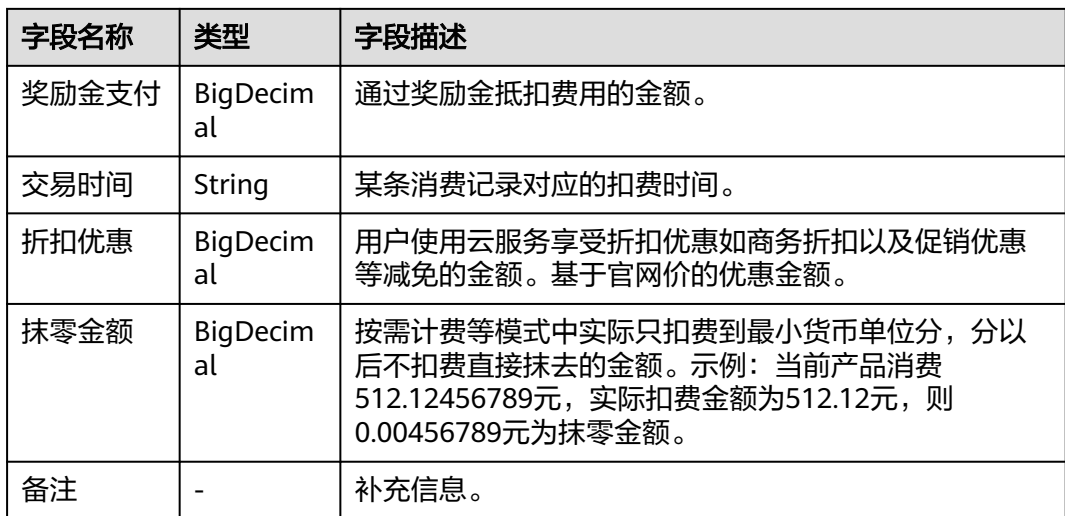

表 **12-5** 流水详单参数说明-按需 Spendings(ByTransaction-Pay-per-Use)\_YYYYMMDD

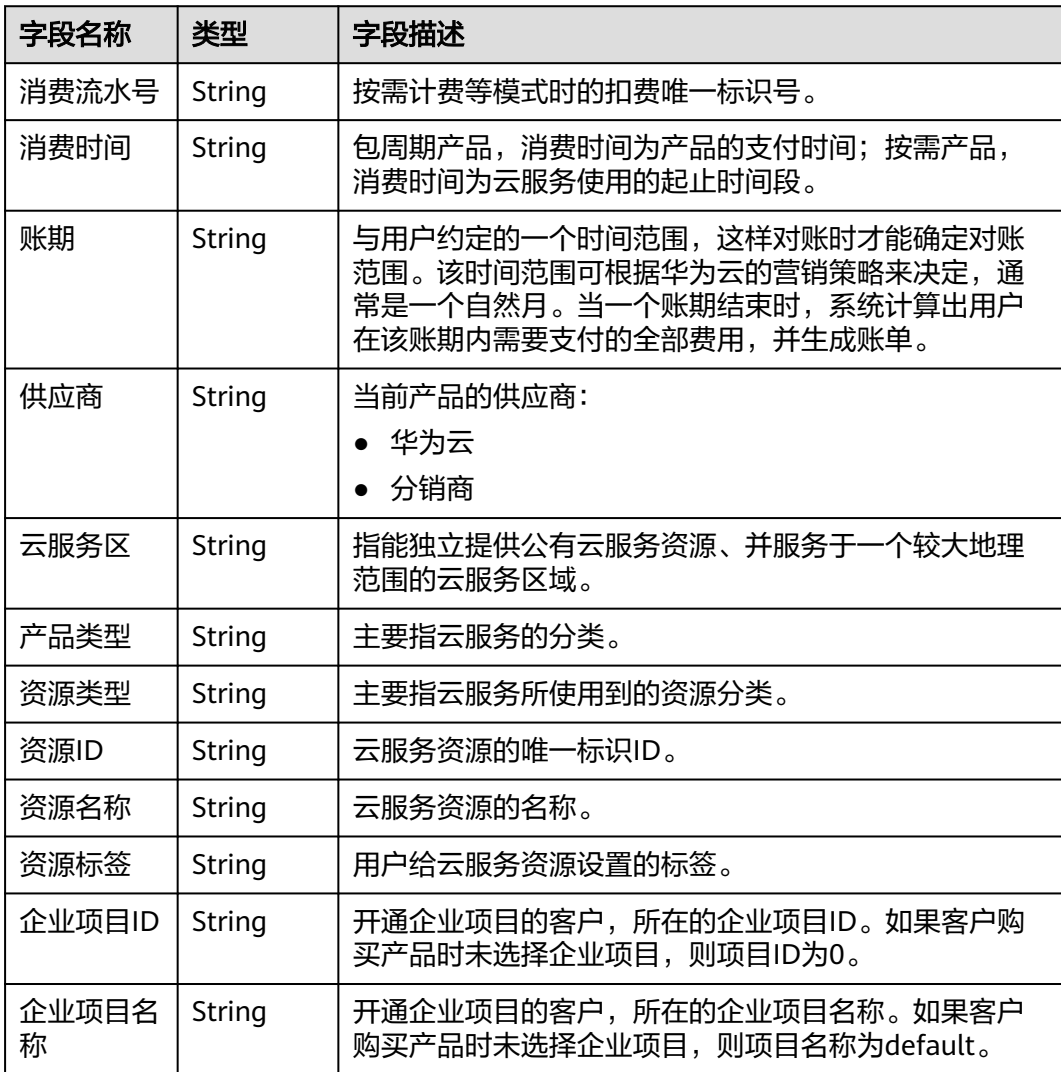

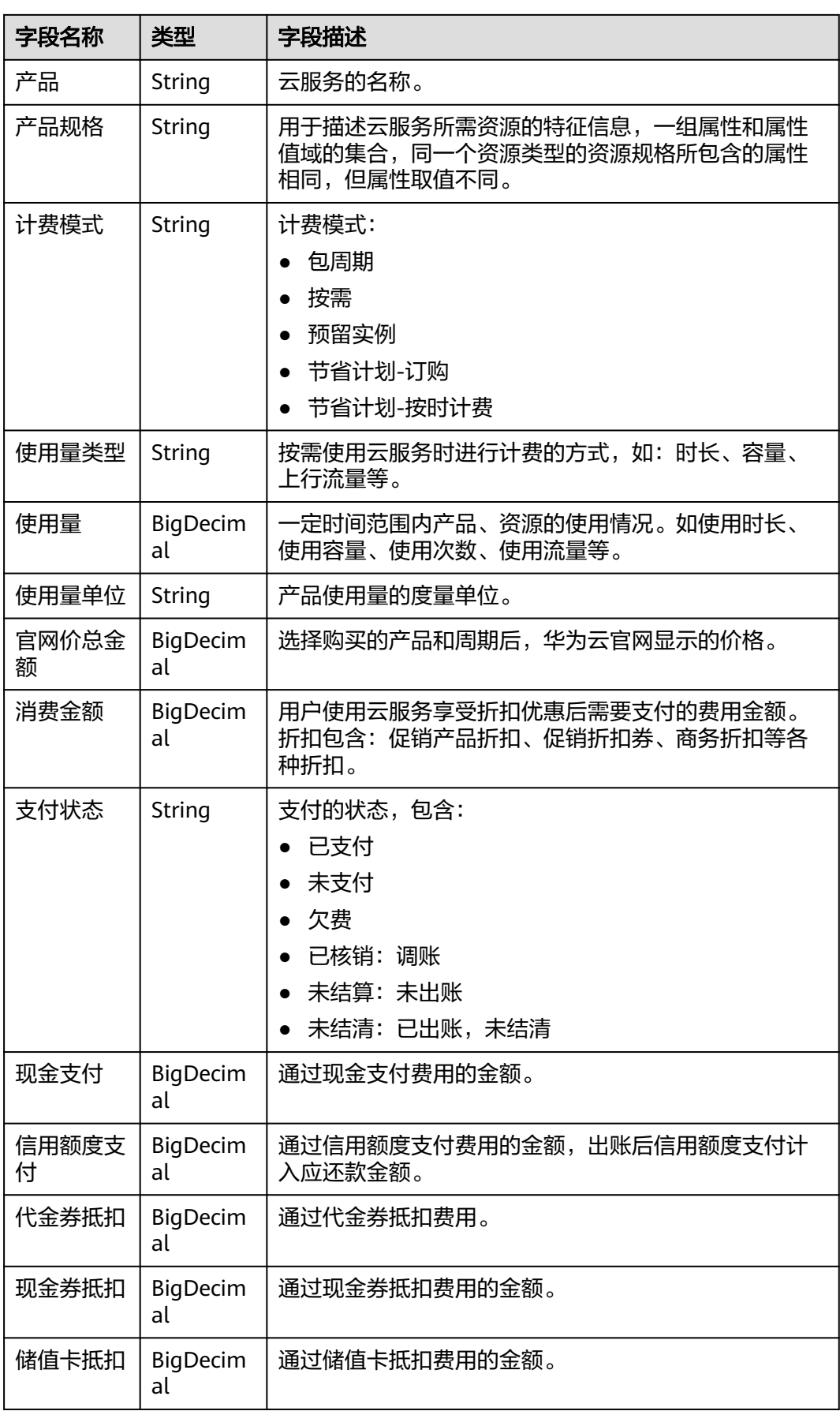

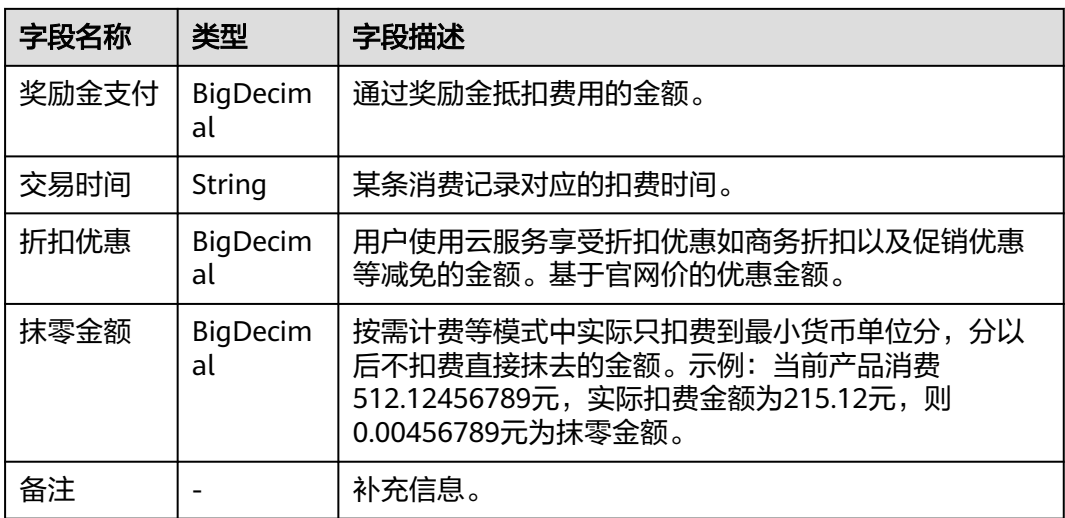

### 表 **12-6** 流水详单参数说明-节省计划 Spendings(ByTransaction-Savings Plans)\_YYYYMMDD

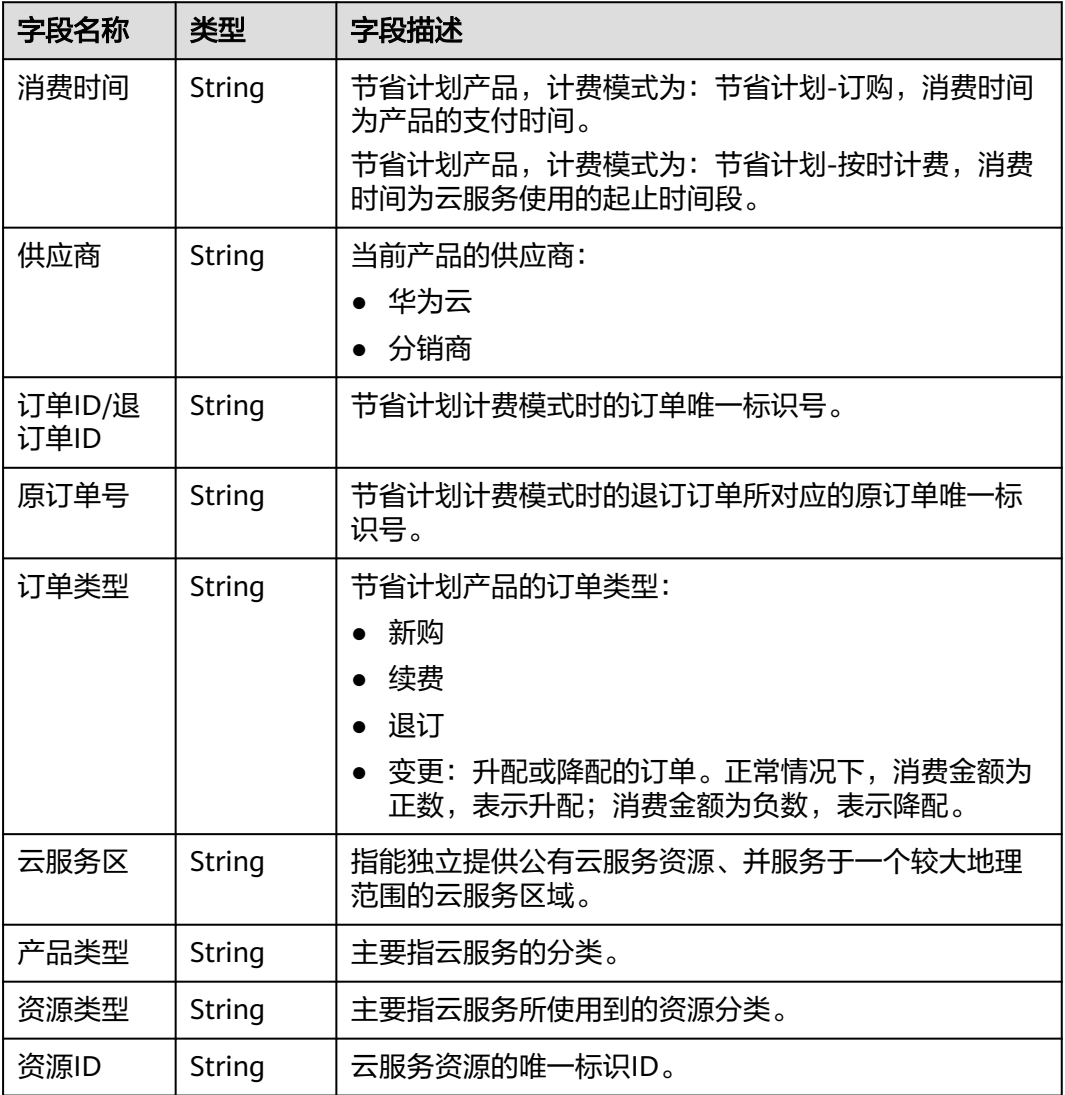

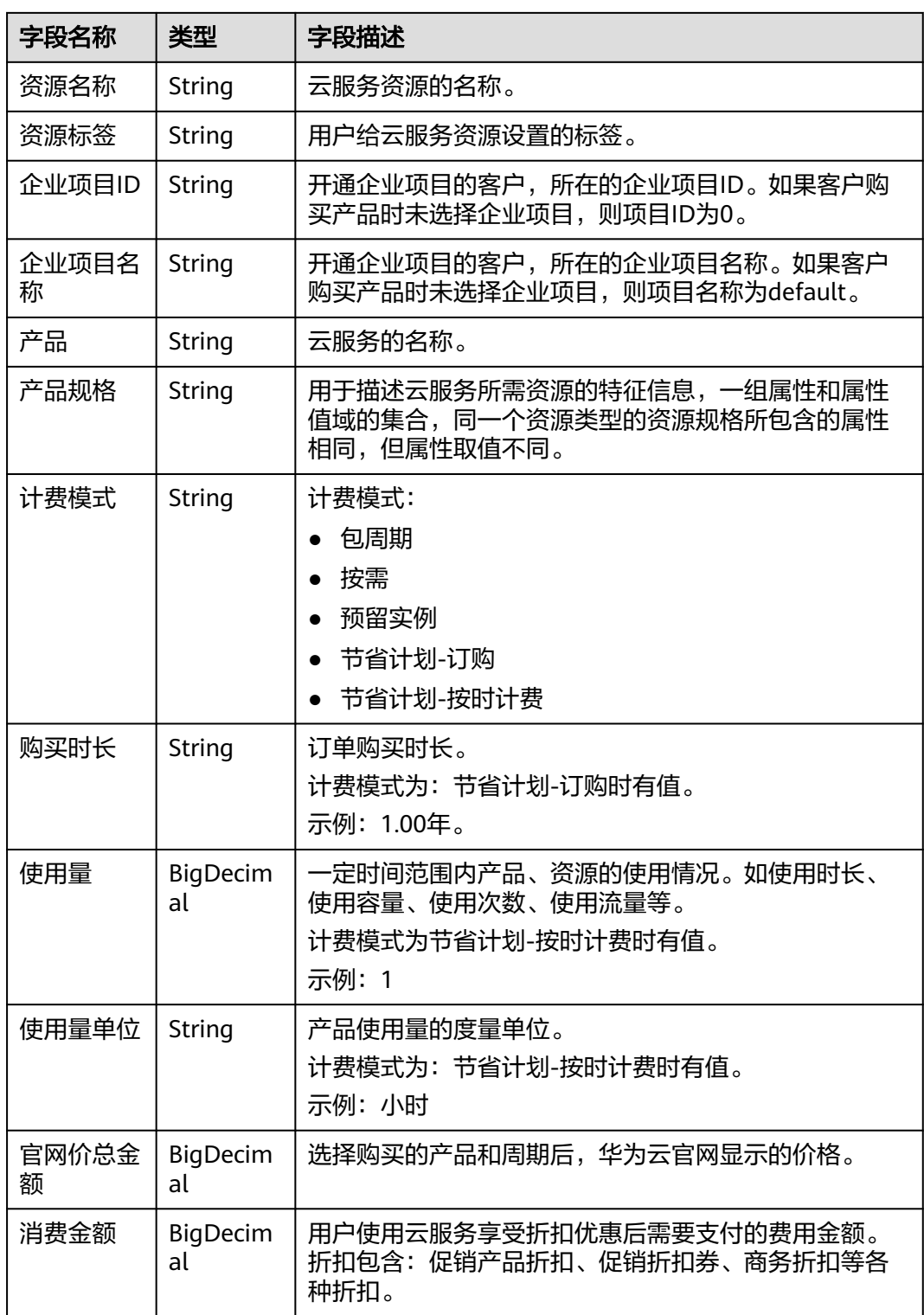

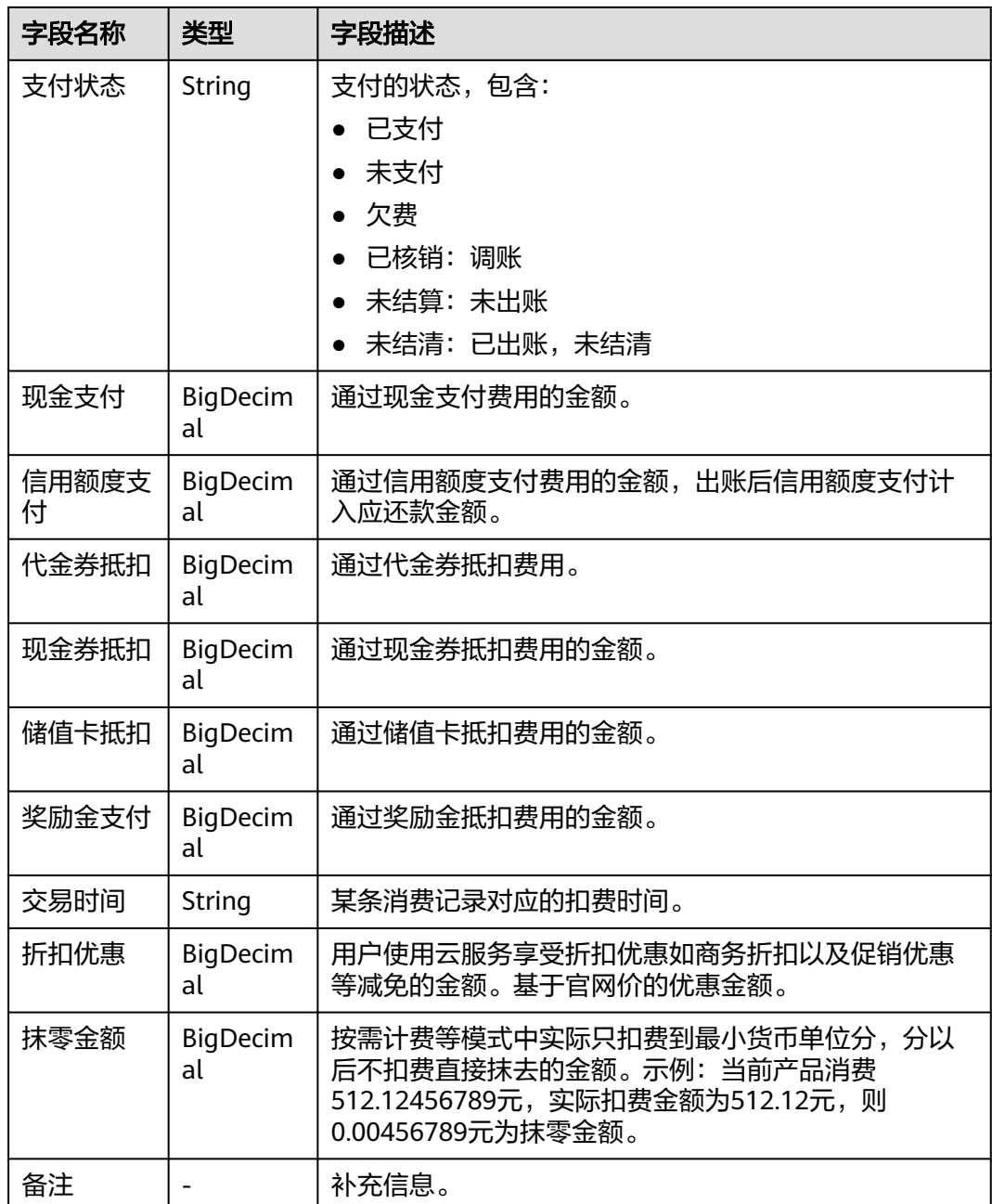

# **12.2.4** 资源详单

## 账单文件说明

1. 客户订阅"资源详单"账单后,可以从"服务列表 > 存储 > 对象存储服务"中进 行下载并查看。

下载账单的操作请参见[下载订阅的账单](#page-248-0)。

2. 客户从对象存储服务中下载的账单为zip包的格式。

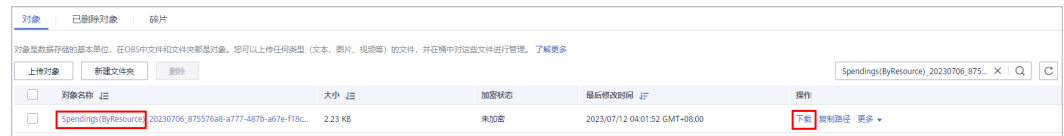

#### 3. zip包中包含包周期资源详单、按需资源详单、节省计划详单三个账单文件(每月 3号导出的zip包中,还包含前一个月的按需、包周期、节省计划详单文件)。

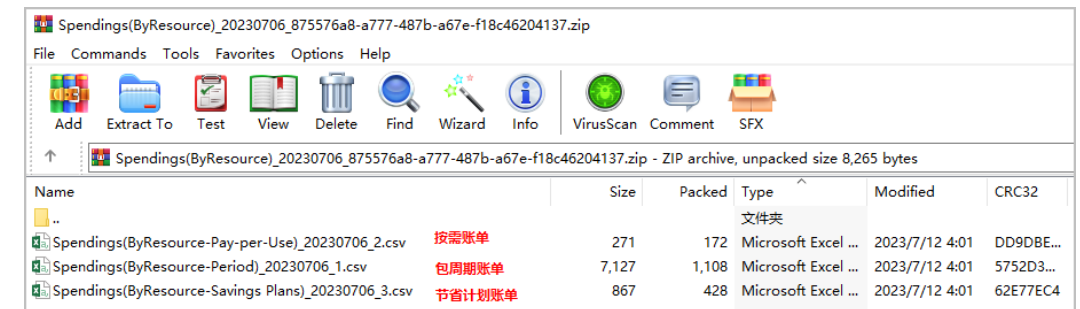

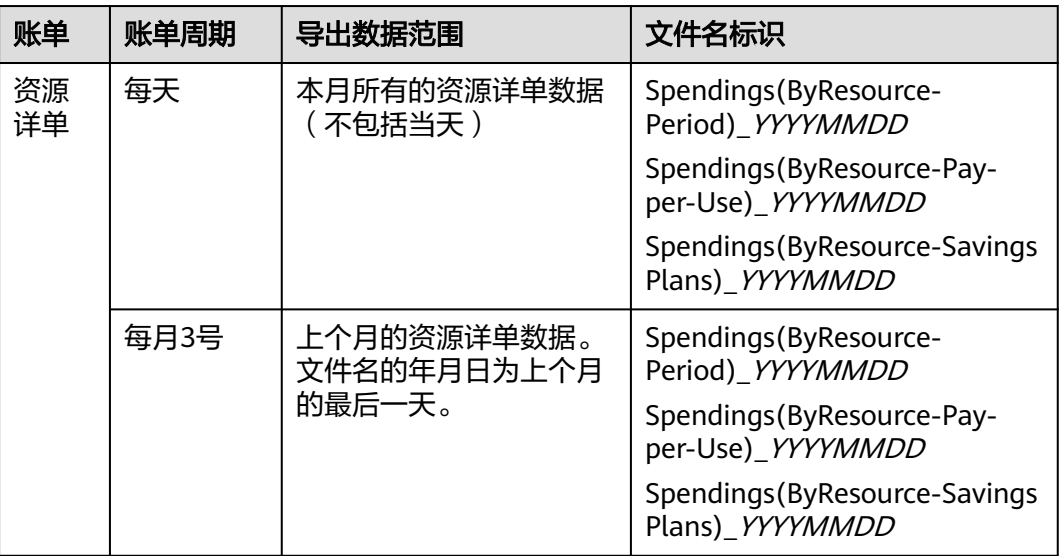

## 账单内容说明

### 表 **12-7** 资源详单参数说明

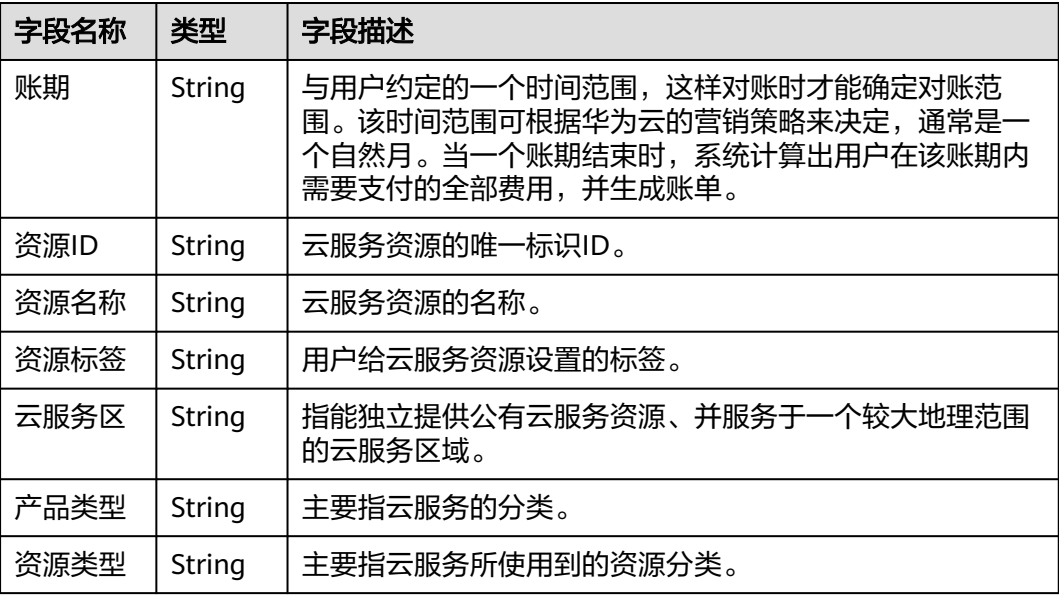

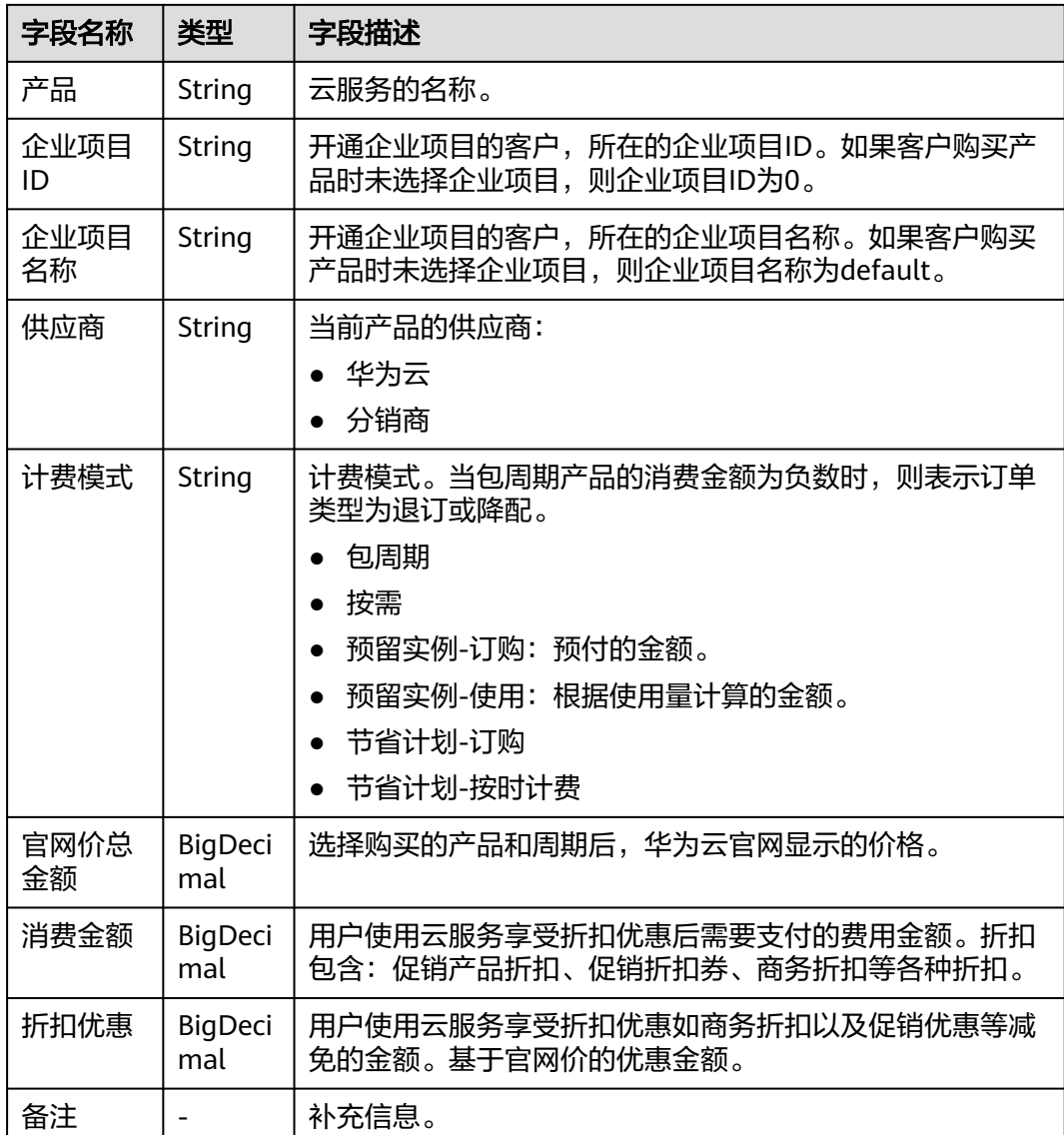

# **12.2.5** 对账单

## 账单文件说明

1. 客户订阅"对账单"账单后,可以从"服务列表 > 存储 > 对象存储服务"中进行 下载并查看。

下载账单的操作请参见<mark>[下载订阅的账单](#page-248-0)</mark>。

2. 客户从对象存储服务中下载的账单为zip包的格式。

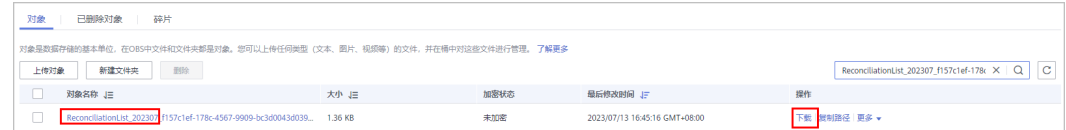

3. zip包中包含包周期对账单和按需对账单两个账单文件。

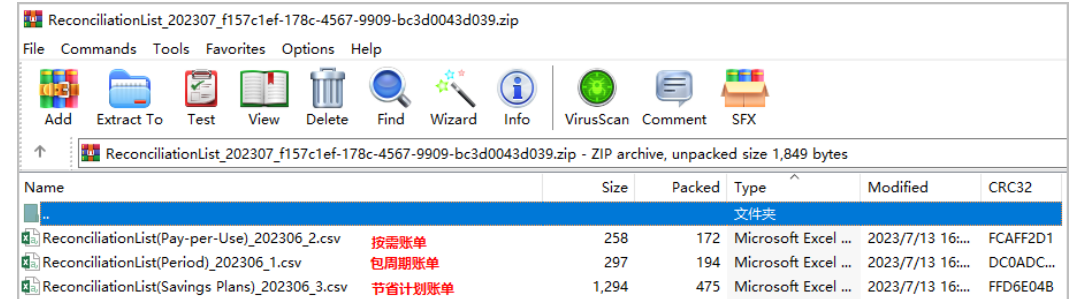

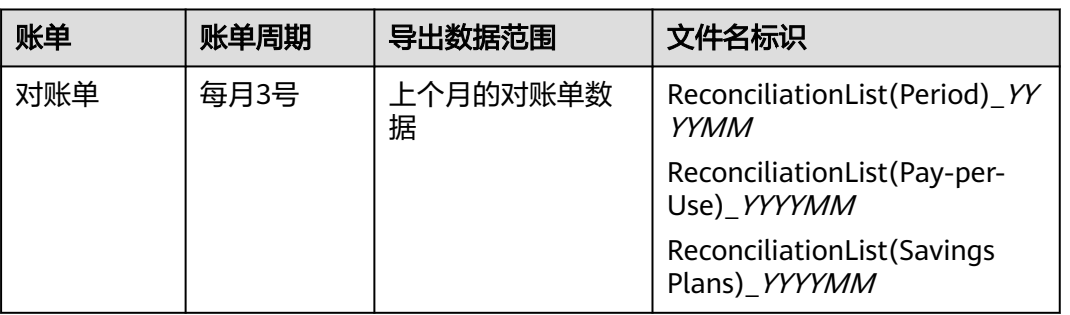

## 账单内容说明

表 **12-8** 对账单参数说明-包周期 ReconciliationList(Period)\_YYYYMM

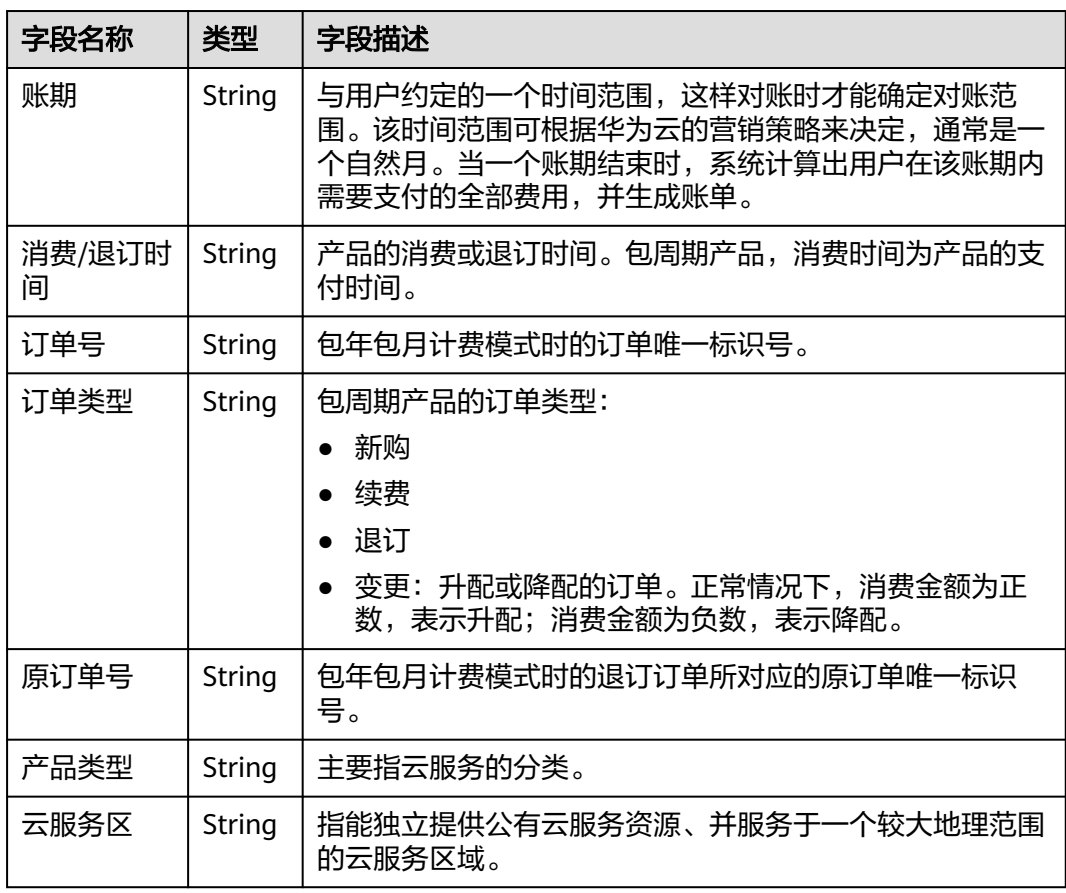

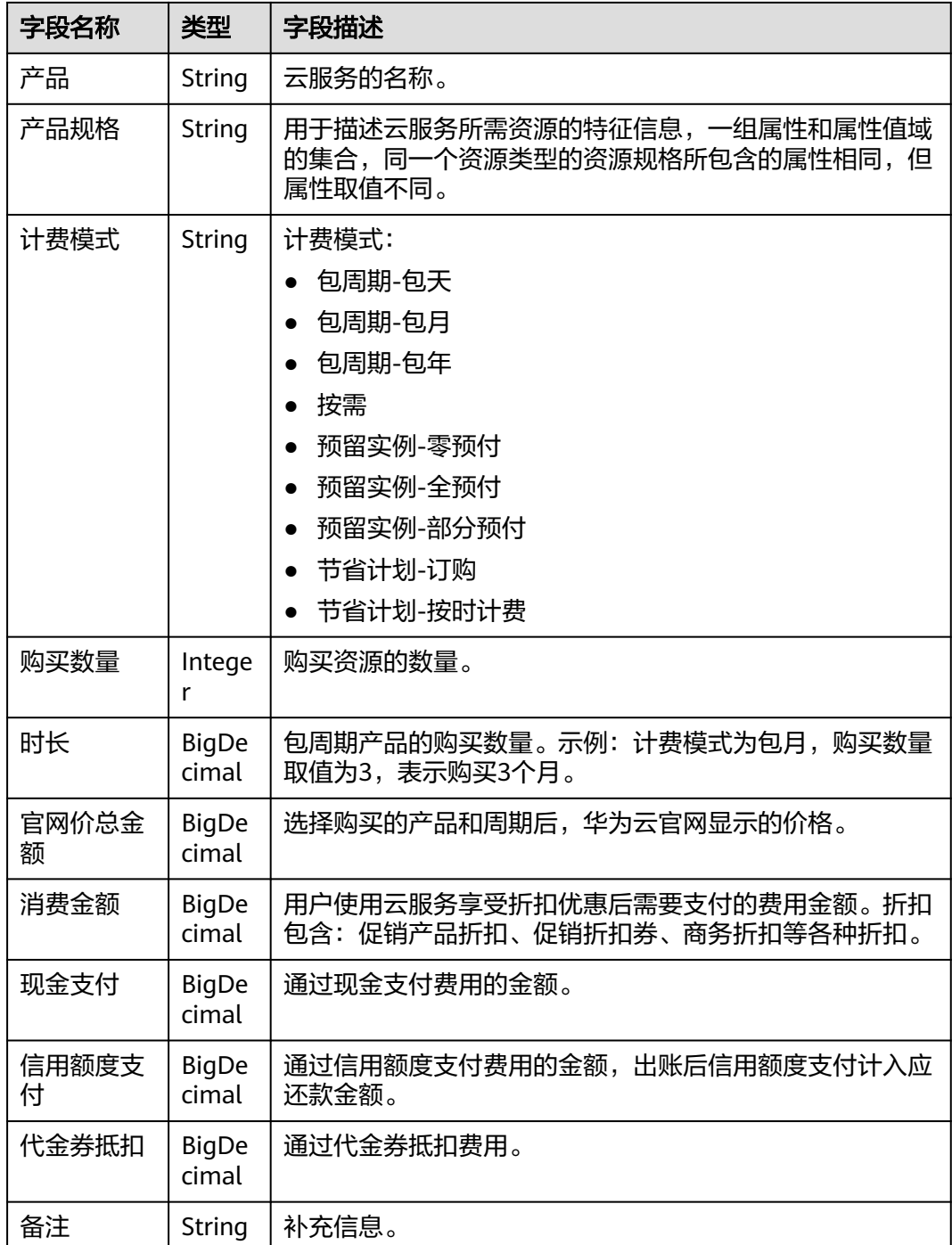

### 表 **12-9** 对账单参数说明-按需 ReconciliationList(Pay-per-Use)\_YYYYMM

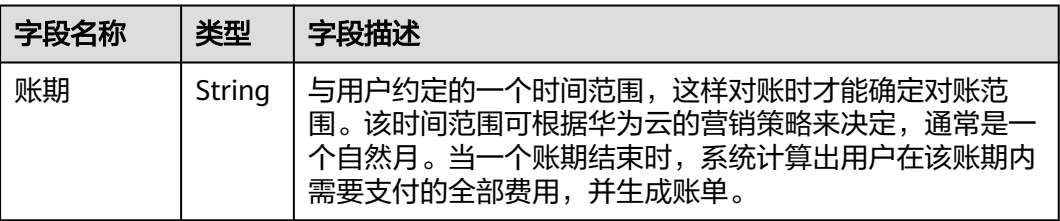

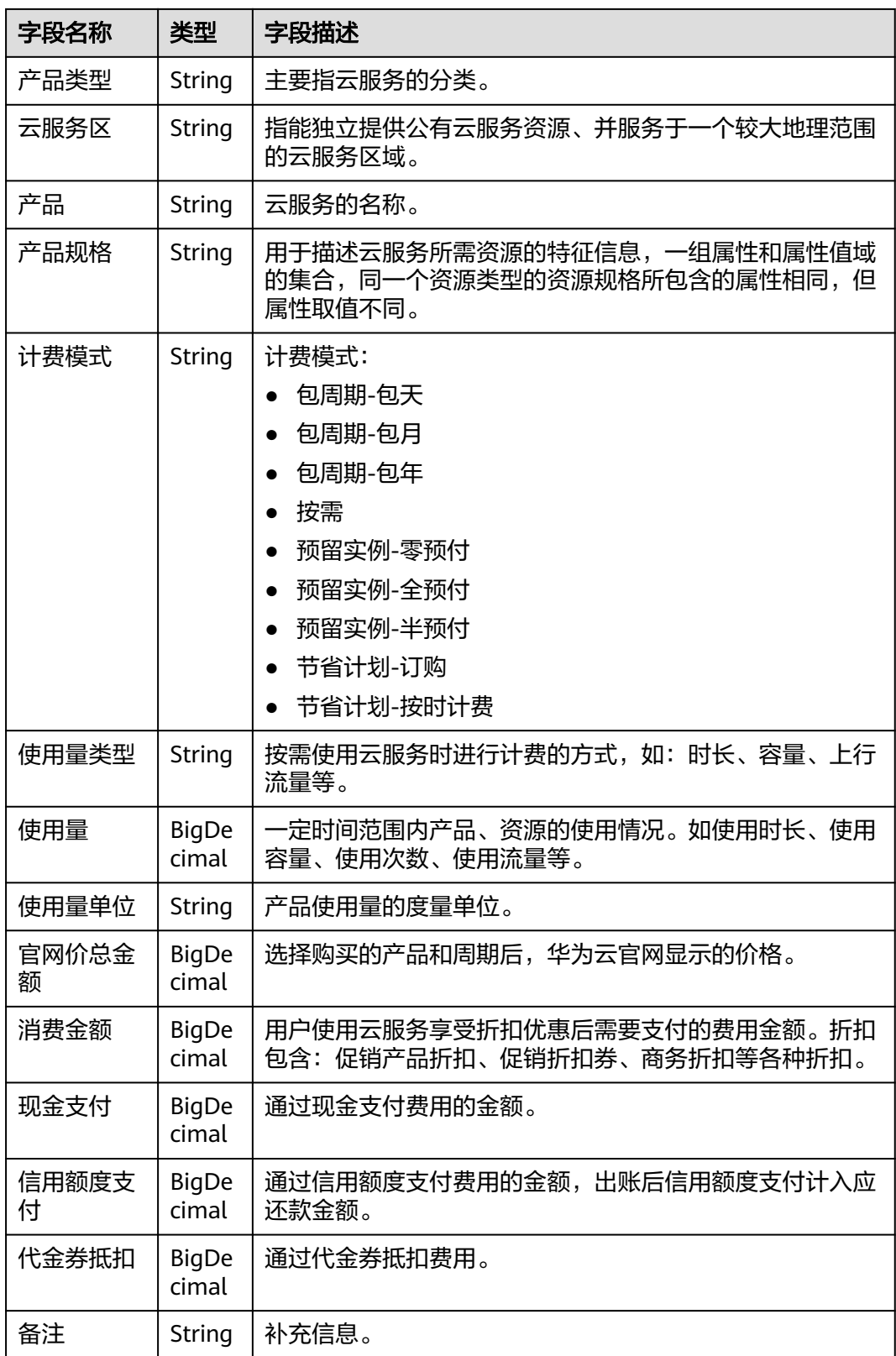

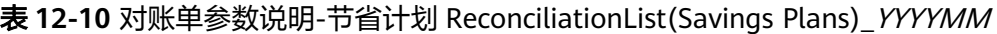

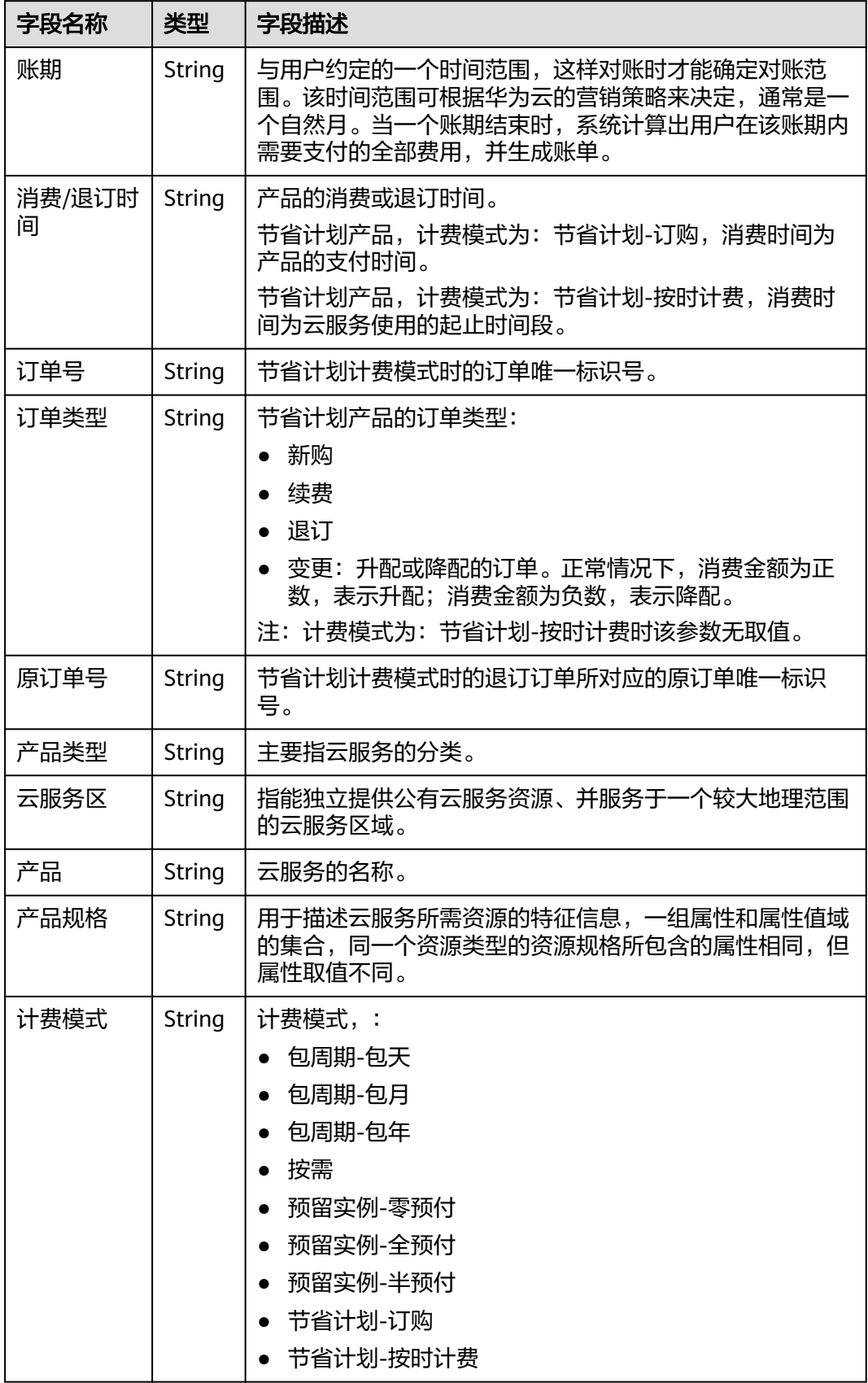

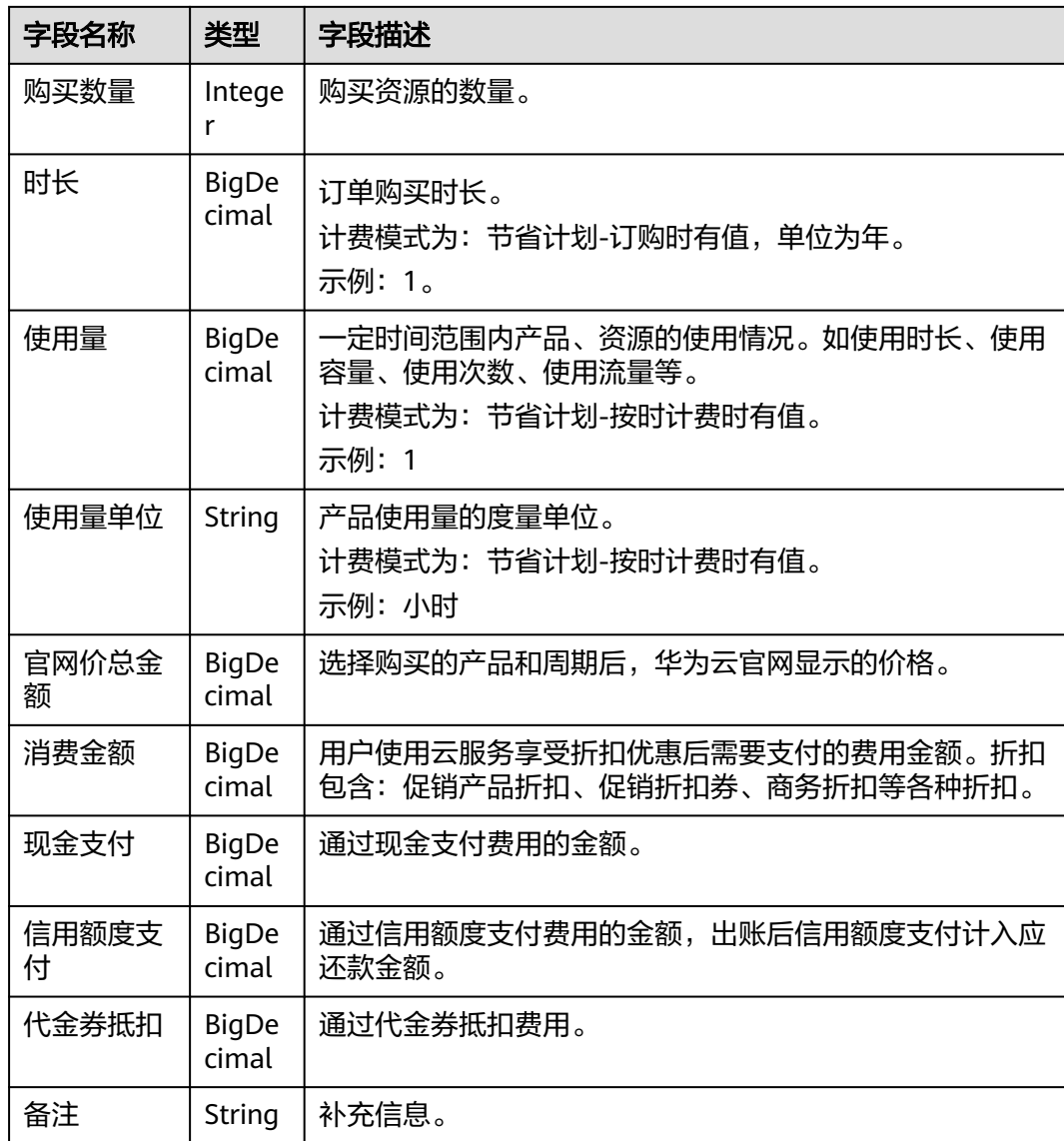